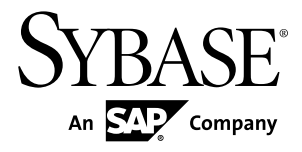

# **Sybase Control Center for Adaptive Server® Enterprise 3.2.8**

#### DOCUMENT ID: DC01265-01-0328-01

LAST REVISED: October 2012

Copyright © 2013 by Sybase, Inc. All rights reserved.

This publication pertains to Sybase software and to any subsequent release until otherwise indicated in new editions or technical notes. Information in this document is subject to change without notice. The software described herein is furnished under a license agreement, and it may be used or copied only in accordance with the terms of that agreement.

Upgrades are provided only at regularly scheduled software release dates. No part of this publication may be reproduced, transmitted, ortranslated in any formor by anymeans, electronic,mechanical,manual, optical, or otherwise, without the prior written permission of Sybase, Inc.

Sybase trademarks can be viewed at the Sybase trademarks page at <http://www.sybase.com/detail?id=1011207>. Sybase and the marks listed are trademarks of Sybase, Inc. ® indicates registration in the United States of America.

SAP and other SAP products and services mentioned herein as well as their respective logos are trademarks or registered trademarks of SAP AG in Germany and in several other countries all over the world.

Java and all Java-based marks are trademarks or registered trademarks of Oracle and/or its affiliates in the U.S. and other countries.

Unicode and the Unicode Logo are registered trademarks of Unicode, Inc.

All other company and product names mentioned may be trademarks of the respective companies with which they are associated.

Use, duplication, or disclosure by the government is subject to the restrictions set forth in subparagraph  $(c)(1)(ii)$  of DFARS 52.227-7013 for the DOD and as set forth in FAR 52.227-19(a)-(d) for civilian agencies.

Sybase, Inc., One Sybase Drive, Dublin, CA 94568.

# **Contents**

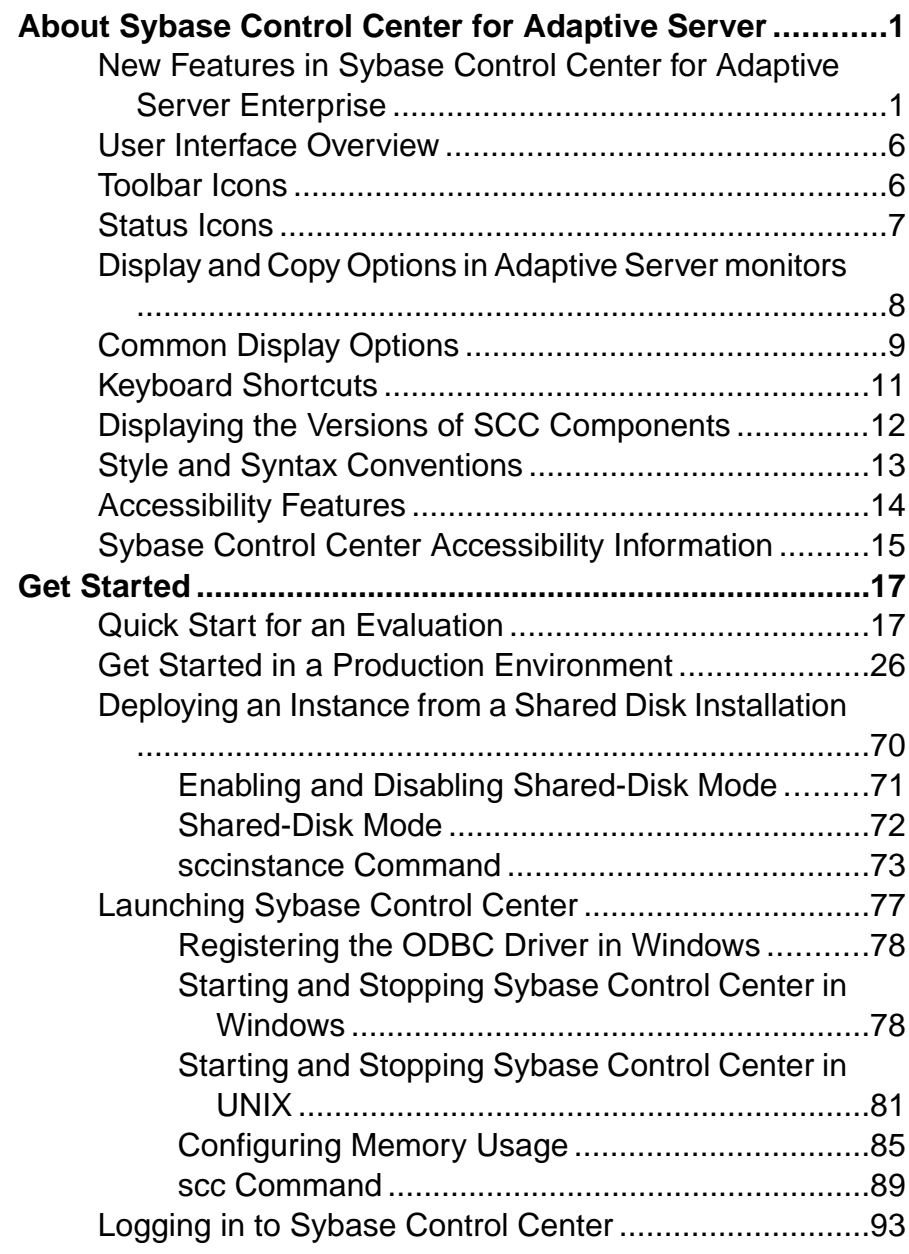

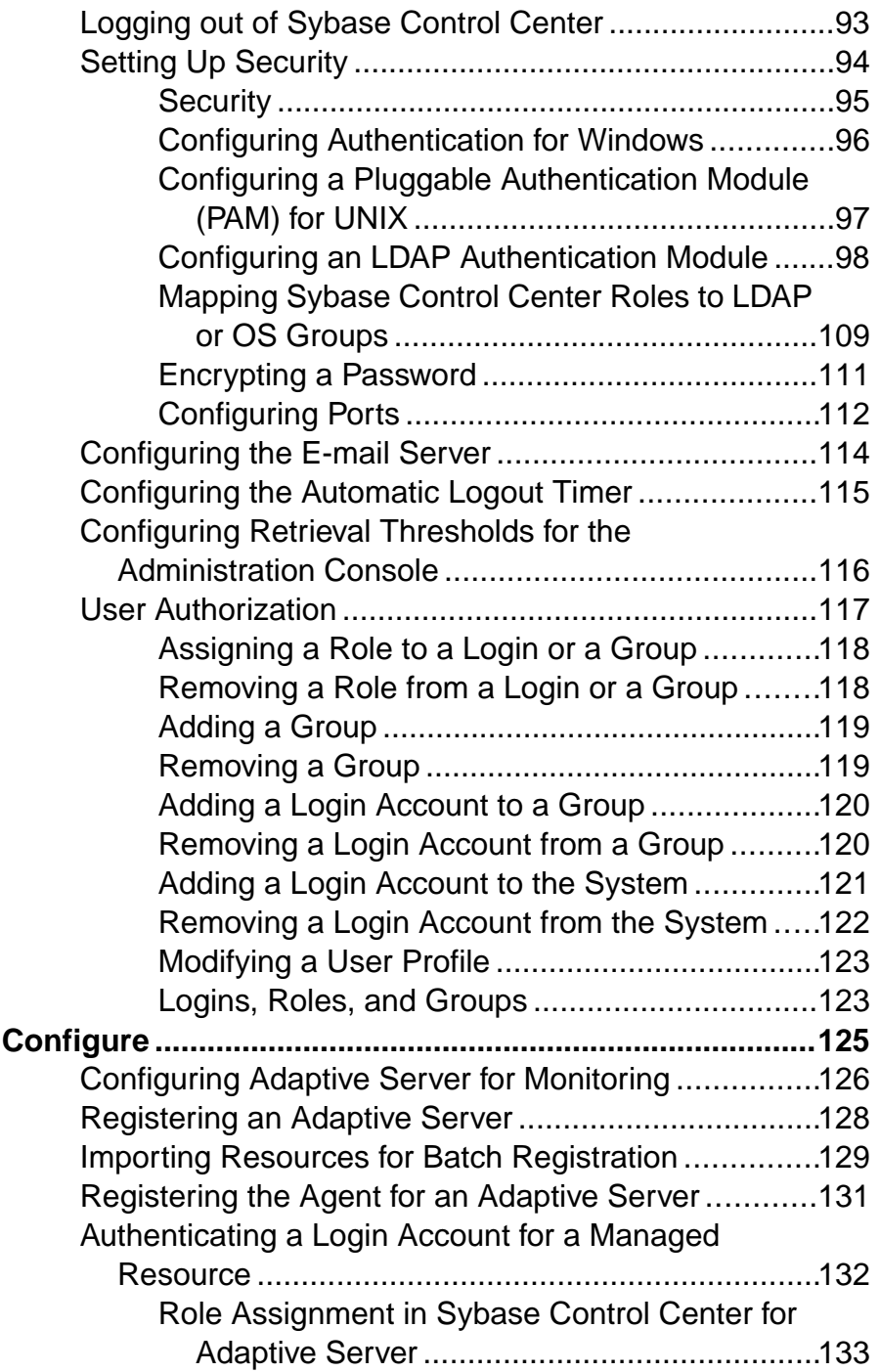

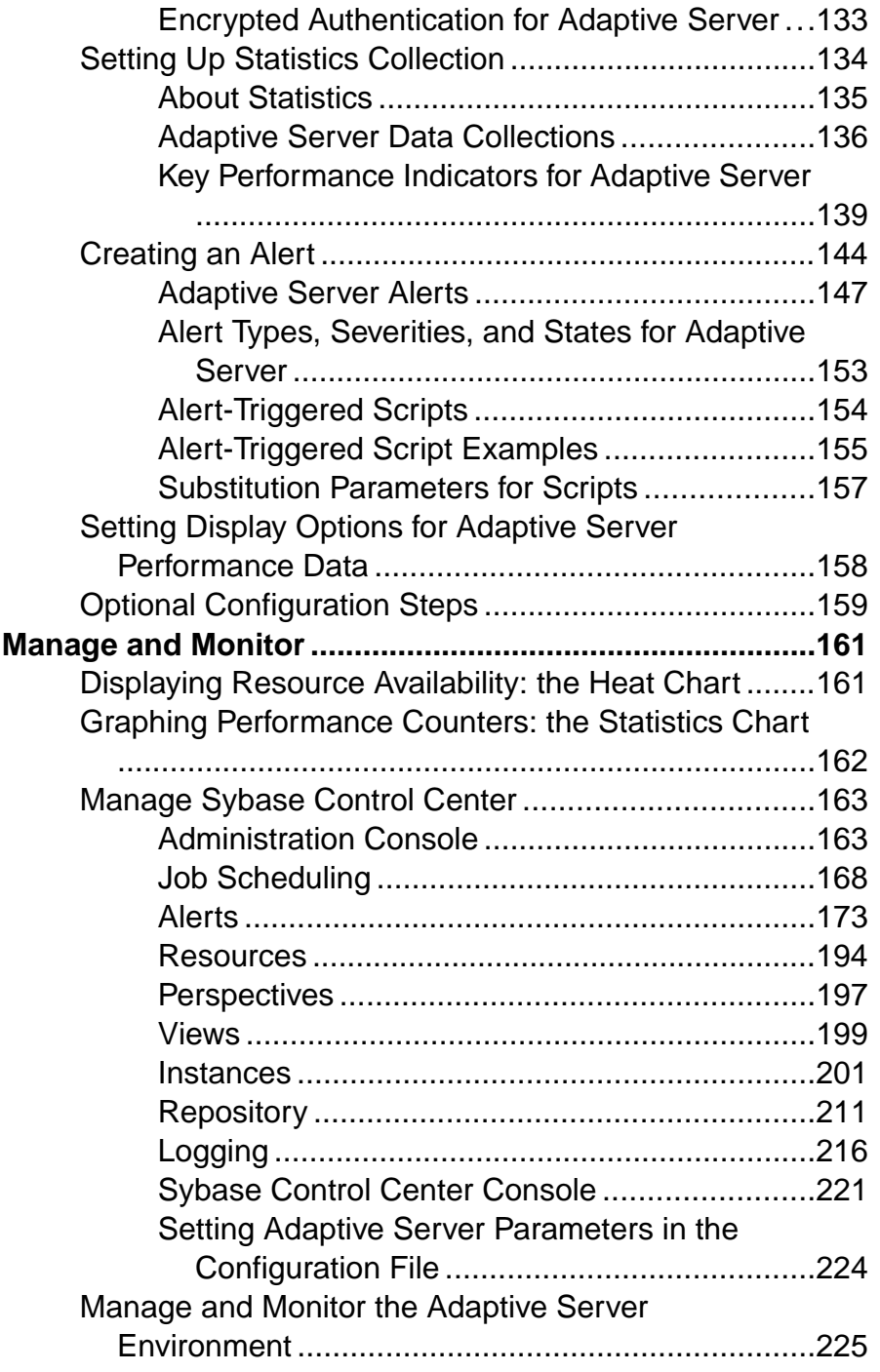

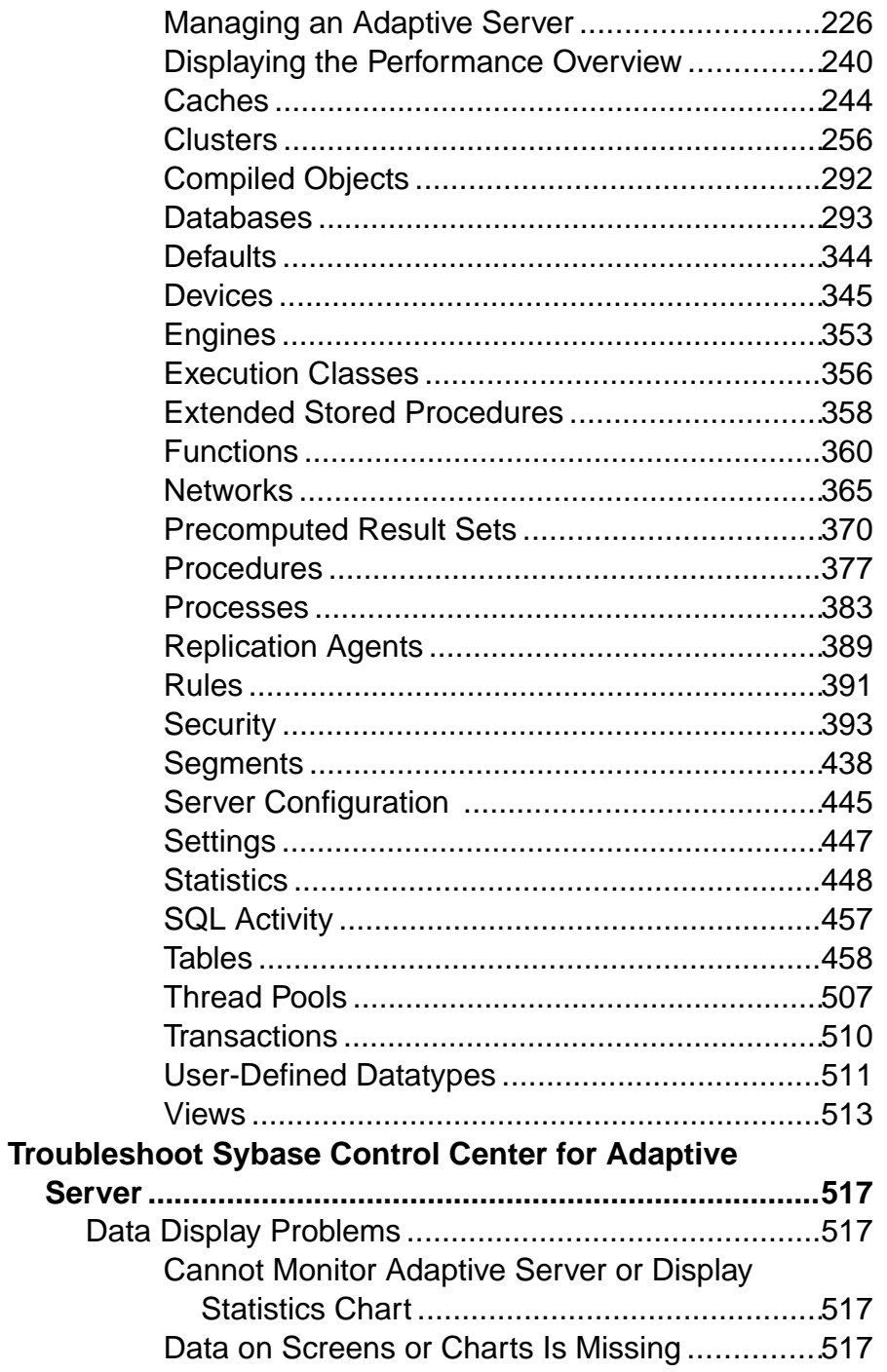

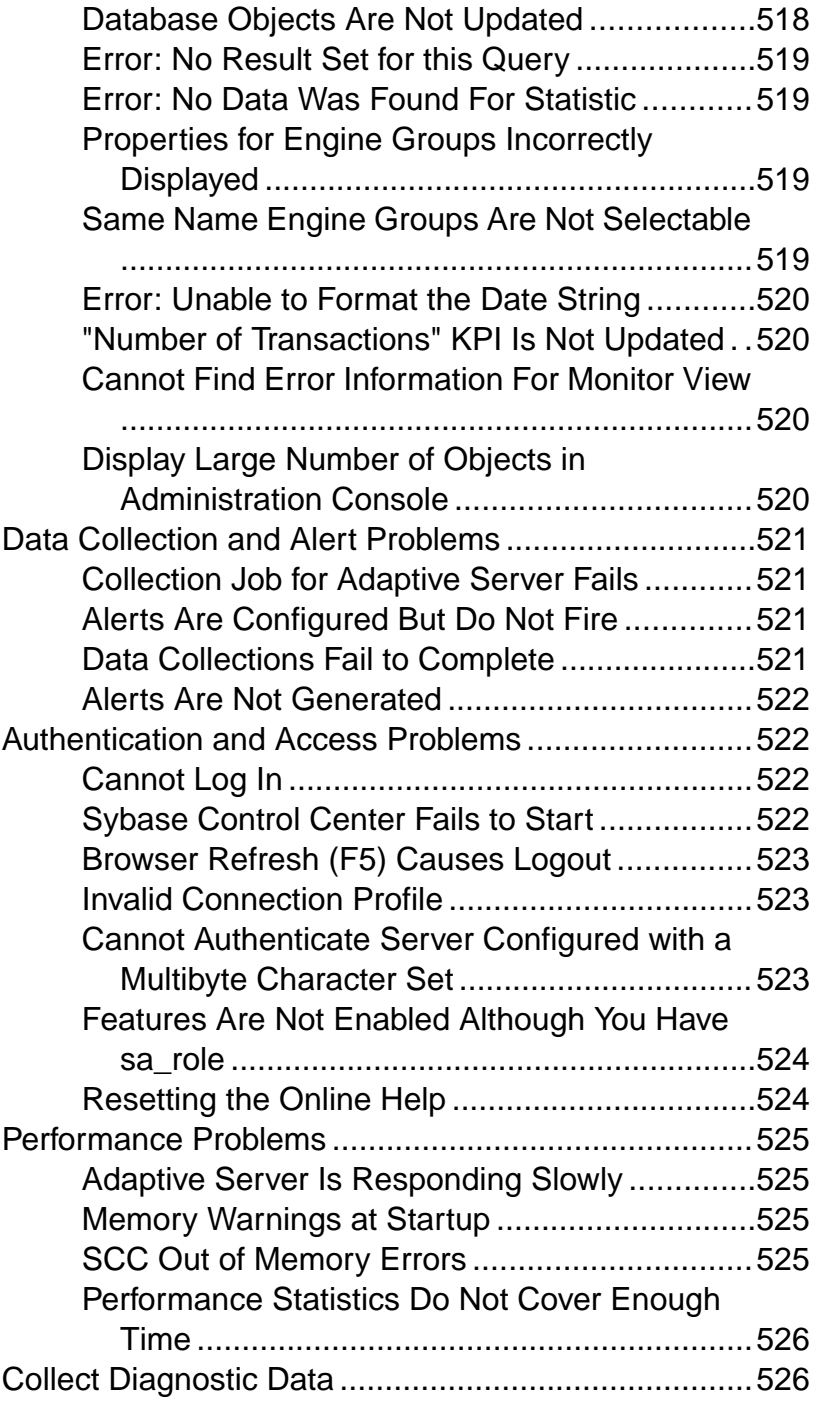

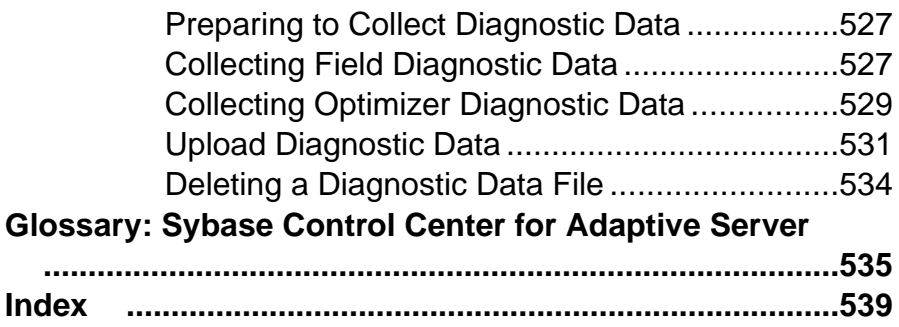

## <span id="page-8-0"></span>**About Sybase Control Center for Adaptive Server**

Sybase<sup>®</sup> Control Center for Adaptive Server<sup>®</sup> is a Web-based tool for monitoring the status and availability of Adaptive Servers.

Sybase Control Center supports Adaptive Server Enterprise version 15.0.2 and later. It supports clustered configurations on Adaptive Server Cluster Edition version 15.0.3 and later.

The Sybase Control Center client/server architecture allows multiple clients to monitor and control all Adaptive Servers in an enterprise using one or more Sybase Control Center servers. Sybase Control Center for Adaptive Server provides availability monitoring, historical performance monitoring, and administration capabilities in a scalable Web application thatis integrated with management modules for other Sybase products. It offers shared, consolidated management of heterogeneous resources from any location, alerts that provide state- and threshold-based notifications about availability and performance in real time, and intelligent tools for spotting performance and usage trends, all via a thin-client, rich Internet application (RIA) delivered through your Web browser.

Use Sybase Control Center for Adaptive Server to track a variety of performance metrics, gathering statistics that over time will give you powerful insight into patterns of use and the behavior of databases, devices, caches, and processes on your servers. You can display collected data astables or graphs.By plotting results over any period of time you choose, from a minute to a year, you can both see the big picture and focus on the particulars. Detailed knowledge of how your servers have performed in the past helps you ensure that Adaptive Server meets your needs in the future.

## **New Features in Sybase Control Center for Adaptive Server Enterprise**

Brief descriptions of new and enhanced features with links to complete information.

This guide assumes you are connected to the most recent Adaptive Server version. Which Sybase Control Center features are available depends on which version of Adaptive Server you are connected: Later versions ofSybaseControlCentermay include features not available in earlier versions of Adaptive Server.

The sections below list new and enhanced features for recent Sybase Control Center for Adaptive Server versions and how they correlate with connected Adaptive Server versions. For earlier versions not listed, refer to the New Features section in your version of Sybase Control Center documentation.

#### New and Enhanced Features in Sybase Control Center for Adaptive Server version 3.2.8

The following new and enhanced Sybase Control Center for Adaptive Server version 3.2.8 features are available with Adaptive Server version 15.7 SP100.

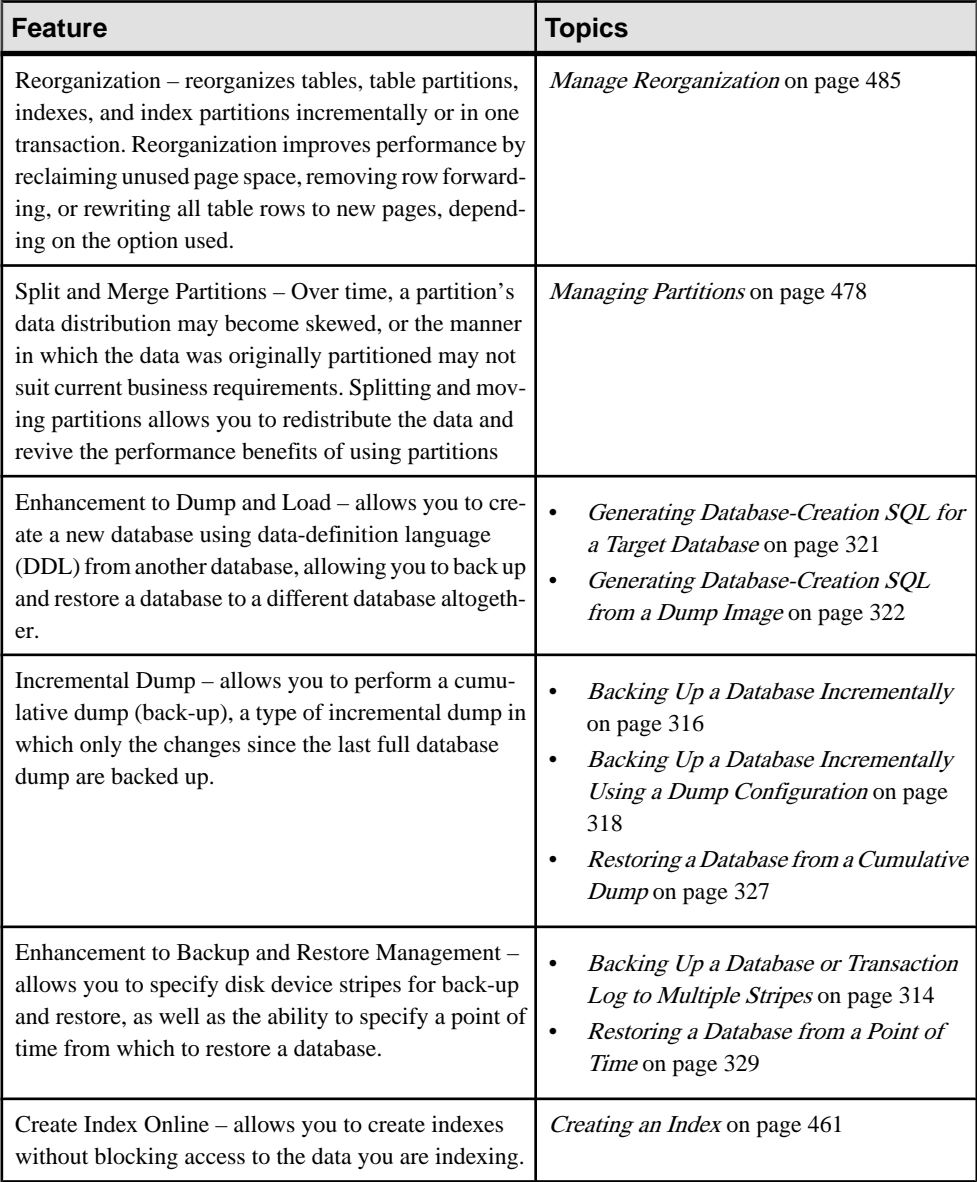

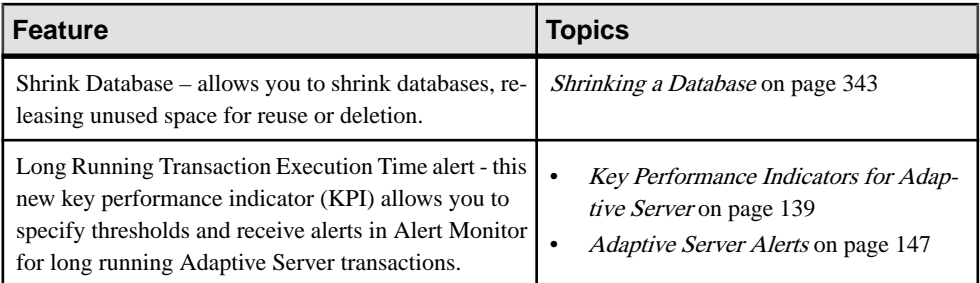

#### New and Enhanced Features in Sybase Control Center for Adaptive Server version 3.2.7

The following new and enhanced Sybase Control Center for Adaptive Server version 3.2.7 features are available with Adaptive Server version 15.7, ESD #2.

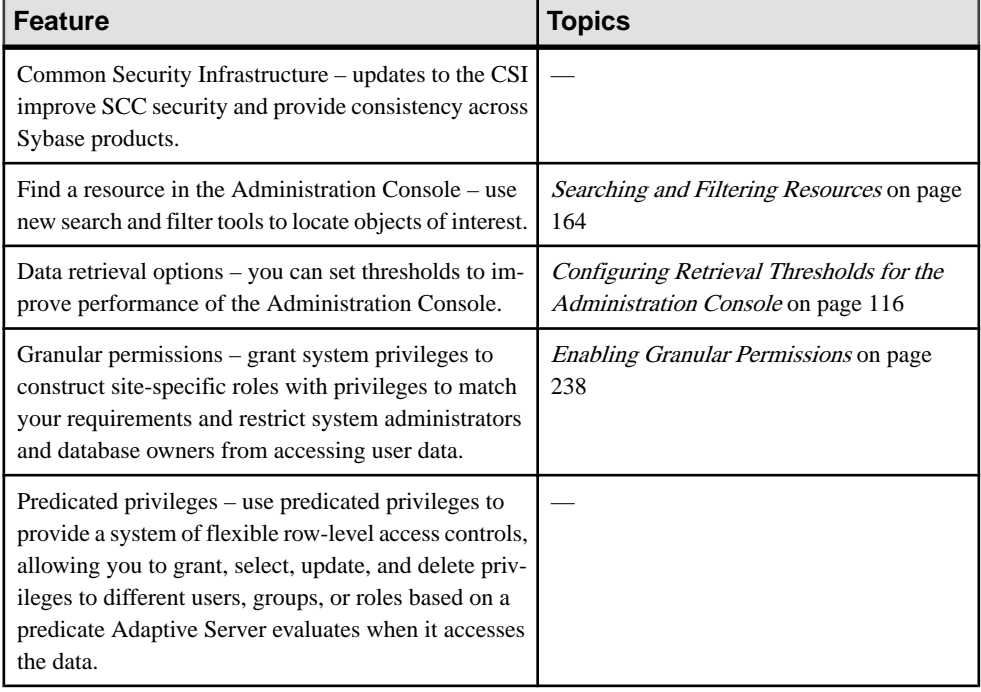

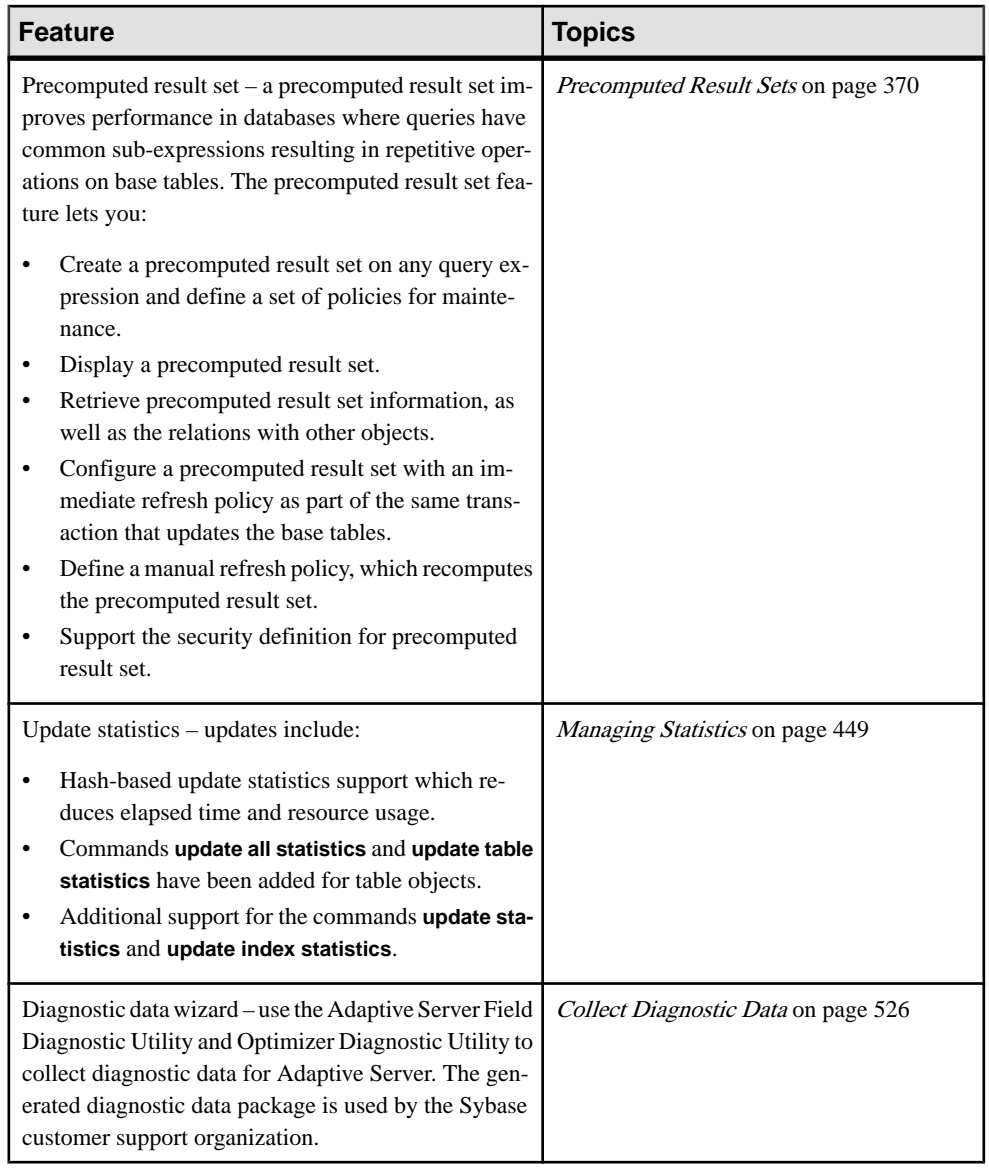

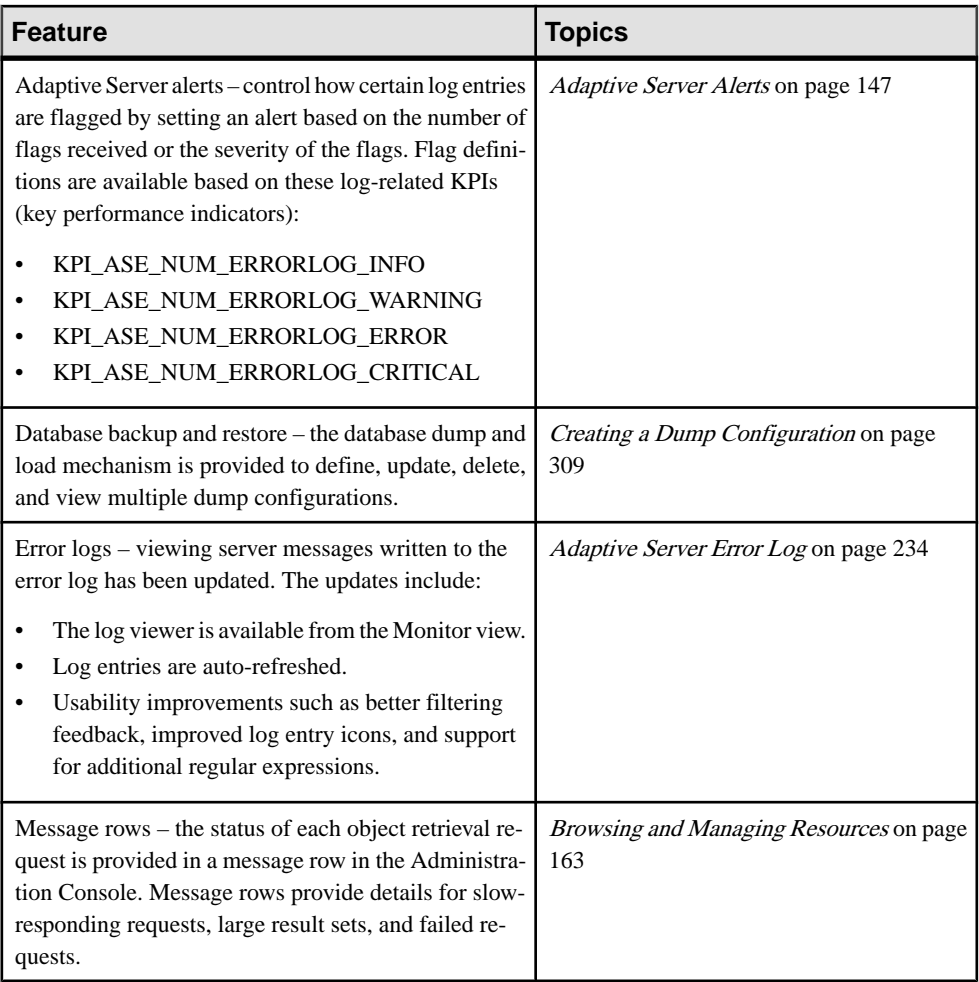

### <span id="page-13-0"></span>**User Interface Overview**

This illustration labels important elements of the Sybase Control Center user interface so you can identify them when they appear in other help topics.

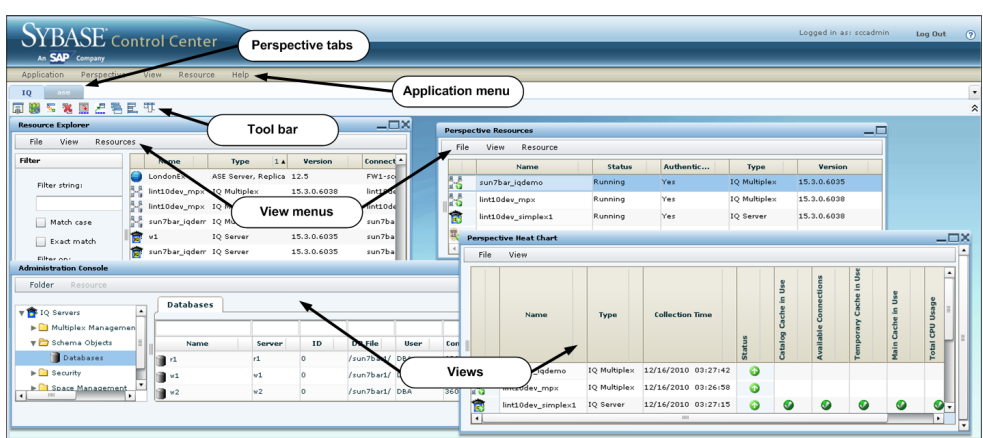

#### **Figure 1: Sybase Control Center User Interface**

## **Toolbar Icons**

Describes the icons in the Sybase Control Center toolbar for launching and managing views.

| <b>Icon</b> | <b>Name</b>                                           | <b>Description</b>                                                                                                    |
|-------------|-------------------------------------------------------|----------------------------------------------------------------------------------------------------|
| lŦ.         | <b>Show/Hide Perspective Resources</b><br><b>View</b> | Displays or minimizes the Perspective Resour-<br>ces view, which lists registered resources in this<br>perspective.    |
|             | <b>Launch Resource Explorer</b>                       | Opens the resource explorer, which lists reach-<br>able resources (both registered and unregis-<br>tered).             |
| 殰           | <b>Launch Heat Chart</b>                              | Opens the perspective heat chart, which gives a<br>status overview of the registered resources in<br>this perspective. |
|             | <b>Close All Open Views</b>                           | Closes all open and minimized views.                                                                                   |

**Table 1. Toolbar Icons**

<span id="page-14-0"></span>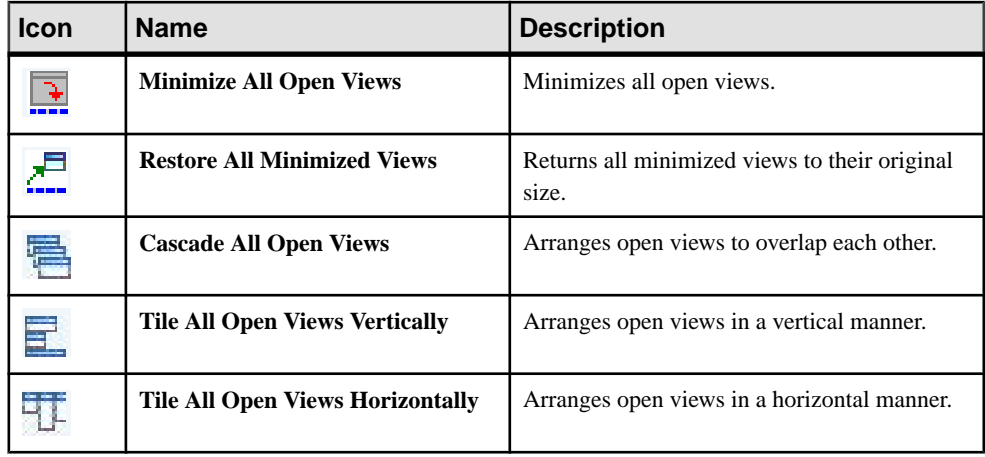

### **Status Icons**

Sybase Control Center uses icons to indicate the status of resources and key performance indicators (KPIs).

#### Resource Status Icons in the Perspective Resources View and Heat Chart

Resource status icons indicate the condition of each resource in the heat chart. In addition, they are used as badges (small overlays) on server icons in both the heat chart and the Perspective Resources view. The Perspective Resources view also has a Status column that displays the same status as the badge in English text.

In the heat chart, hover the mouse over an icon in the Status column to display the status in English text.

| <b>Icon</b> | <b>Status</b> | <b>Description</b>                                       |
|-------------|---------------|----------------------------------------------------------|
|             | Running       | Resource is up and running                               |
|             | Pending       | State is changing—check again                            |
|             | Stopped       | Resource has been shut down                              |
|             | Warning       | Resource has encountered a potentially harmful situation |

**Table 2. Resource Status Icons**

<span id="page-15-0"></span>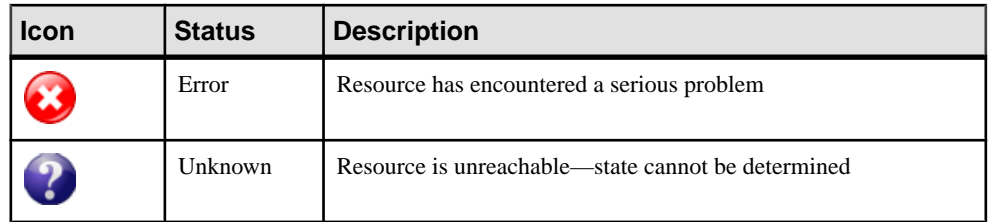

#### KPI Status Icons in the Heat Chart

The heat chart uses KPI status icons to indicate the health of the KPIs it displays.

Hover the mouse over a KPI icon in any column to the right of the Status column to display the value of that KPI.

| <b>Icon</b> | <b>Status</b> | <b>Description</b>                                        |  |
|-------------|---------------|-----------------------------------------------------------|--|
|             | Normal        | Value of performance indicator is within the normal range |  |
|             | Warning       | Value of performance indicator is in the warning range    |  |
|             | Critical      | Value of performance indicator is in the critical range   |  |

**Table 3. KPI Status Icons**

## **Display and Copy Options in Adaptive Server monitors**

Options for collecting or displaying data on the user interface for Adaptive Server monitoring.

An **Options** drop-down menu enables you to effectively collect or display just the data that you need while monitoring the Adaptive Server. You can:

- **Choose columns** Choose just the columns that you want displayed. By default all the columns are selected.
- **Copy selected row** Cut data from a selected row and paste it into another application. The data is formatted like a row, and cells are separated by spaces.
- **Copy table** Cut data from an entire table and paste itinto another application. The data is formatted like a table, with rows and columns separated by spaces.

While monitoring Adaptive Server cluster configurations, you can also:

- **Expand all nodes** Display table information for every instance of the cluster. With one click, the entire cluster information is displayed.
- **Collapse all nodes** Hide instance-level information in a table, and only display clusterlevel information.

<span id="page-16-0"></span>On some windows of the Adaptive Server monitor, controls **Save All** and **Reset All** allow you to save several configured values, or reset all of them, with one click.

## **Common Display Options**

Use data display features to view resource status and to sort, search by resource name and type, and rearrange status information.

#### Column Options

The Perspective Resources view, Resource Explorer, Administration Console, Alert Monitor, heat chart, and other views in Sybase Control Center—including those in product modules —use a tabular grid format to display information about managed resources. You can use options provided by the grid format to sort and organize displayed data.

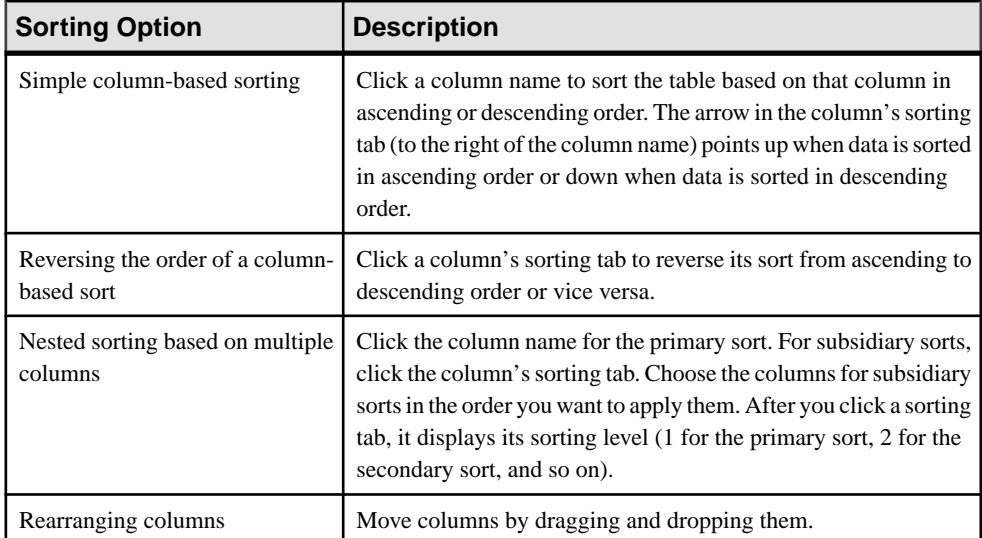

#### **Table 4. Column Sorting Options**

The figure below shows a table of servers sorted first by resource type; within type by software version; and within version by server name. The Type and Name columns sort in ascending order and the Version column sorts in descending order.

|                | $3\blacktriangle$<br><b>Name</b> | $1 \triangle$<br><b>Type</b> | $2 \triangledown$<br><b>Version</b> |
|----------------|----------------------------------|------------------------------|-------------------------------------|
|                | mira8                            | <b>ASE Server</b>            | 15.0.2                              |
|                | mira9                            | <b>ASE Server</b>            | 15.0.2                              |
|                | LondonDR                         | ASE Server, Replication Only | 12.5                                |
|                | LondonEx                         | ASE Server, Replication Only | 12.5                                |
|                | <b>NYEx</b>                      | ASE Server, Replication Only | 12.5                                |
|                | lint10dev_mpx                    | IQ Multiplex                 | 15.3.0.6038                         |
|                | lint10dev_mpx                    | IQ Multiplex                 | 15.3.0.6038                         |
|                | sun7bar_iqdemo                   | IQ Multiplex                 | 15.3.0.6035                         |
| <b>DO</b>      | lamd6supt_r2                     | IQ Server                    | 15.3.0.6038                         |
| $\overline{1}$ | lint10dev_cn                     | IQ Server                    | 15, 3, 0, 6038                      |
| $\bullet$      | lint10dev r1                     | IQ Server                    | 15.3.0.6038                         |

**Figure 2: Resources sorted by type, version, and name**

#### Filter by Column

The Administration Console provides a filtering field at the top of each column. Enter a filtering term to narrow the range of objects displayed. For example:

- Enter the name of a resource at the top of the Name column to display only that server, database, group, or other named object. The display reacts as you enter each character, so you might not need to enter the entire name.
- Enter a version number at the top of the Version column to display only resources running that software version.

You can filter on multiple columns; for example, in a listing of servers, use the Status column to display only running servers, then use the Version column to display servers using the desired software version. Delete the filtering terms to return to the original display. Filtering terms are not case sensitive.

### Full Screen Mode

To increase the screen area available in Sybase Control Center for views and perspectives,

click the  $\hat{\mathbb{R}}$  icon at the upper-right corner of the perspective area. Click the icon again to return to the original screen configuration.

**Tip:** To increase the screen area available to SCC, press **F11** to switch Internet Explorer or Firefox to full screen mode. Press **F11** again to return to the original browser configuration.

#### <span id="page-18-0"></span>Maximize a Section of a View

Some areas within views have a square minimize/maximize icon  $\left( \Box \right)$  in the upper-right corner. Click the icon to expand that area to fill the entire view. Click the icon again to restore the area to its former size.

#### View Menu

The Perspective Resources view, the Resource Explorer, the Alert Monitor, and the heat chart each have a View menu. From the View menu, you can:

- Display the filtering tool for searches. (In the heat chart, the Filter option also displays the column selection tool.)
- Toggle between an icon view and a detail view of your resources (Perspective Resources view only)
- Refresh the display (Resource Explorer only)

**Note:** For these tasks, use the View menu in the view window, not the application-level View menu at the top of the SCC window.

## **Keyboard Shortcuts**

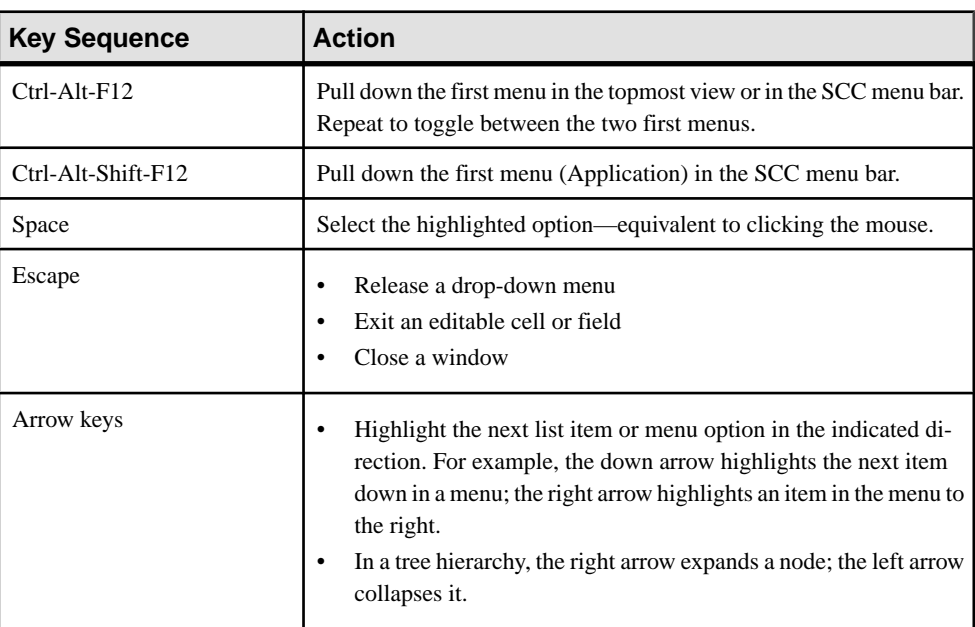

Frequently used key sequences for the Sybase Control Center Web interface.

<span id="page-19-0"></span>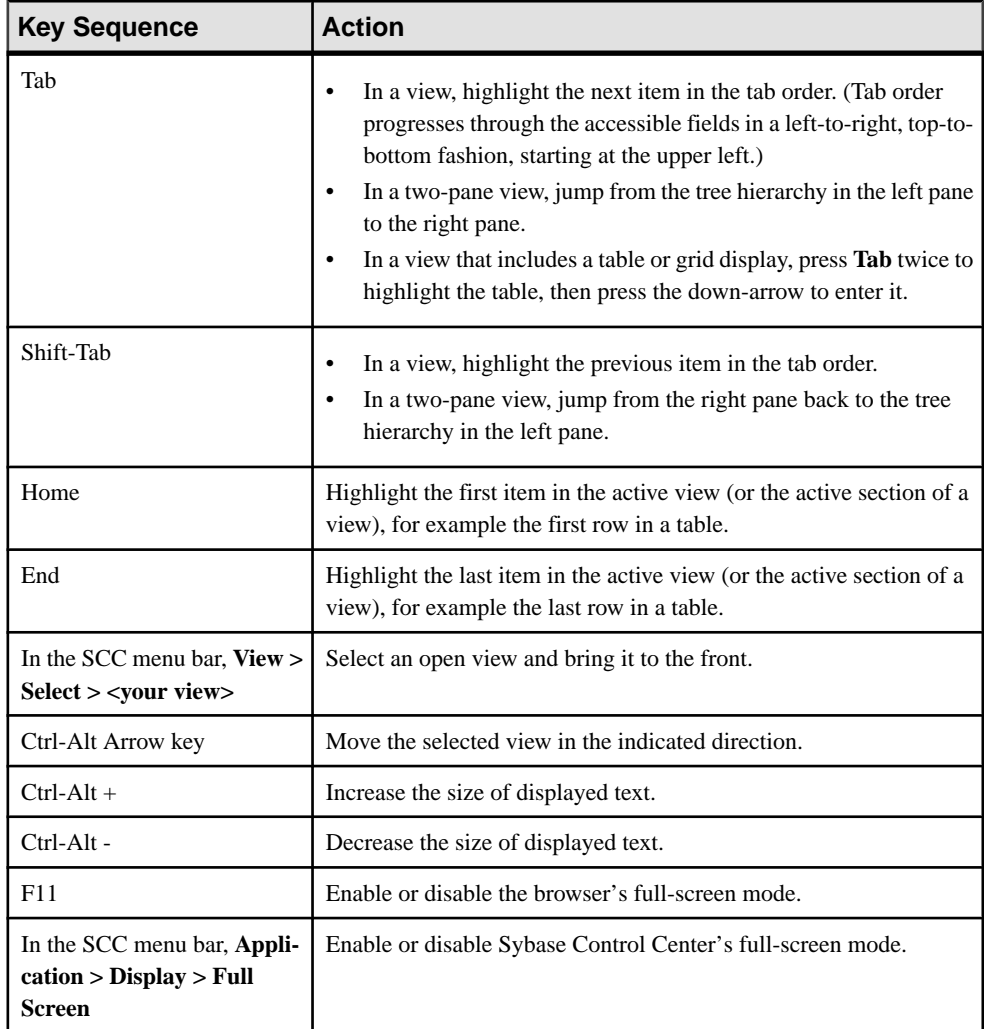

Sybase Control Center is built on Adobe Flex. For complete information about Adobe Flex keyboard shortcuts, see [http://livedocs.adobe.com/flex/3/html/help.html?](http://livedocs.adobe.com/flex/3/html/help.html?content=accessible_5.html) [content=accessible\\_5.html](http://livedocs.adobe.com/flex/3/html/help.html?content=accessible_5.html).

## **Displaying the Versions of SCC Components**

View a list of components installed in Sybase Control Center and their versions.

Check the versions of the product modules in your SCC installation to determine whether your installation is up to date. SCC release bulletins list supported product module versions. You <span id="page-20-0"></span>can find SCC release bulletins on the Product Documentation web site at [http://](http://sybooks.sybase.com/sybooks/sybooks.xhtml?prodID=10680) [sybooks.sybase.com/sybooks/sybooks.xhtml?prodID=10680](http://sybooks.sybase.com/sybooks/sybooks.xhtml?prodID=10680)

- **1.** Log in to SCC and select **Help > About Sybase Control Center**.
- **2.** Compare the versions of product modules (listed as management agent plug-ins) against the versions published in the most recent Sybase Control Center Release Bulletin.

## **Style and Syntax Conventions**

г

A reference to the fonts and special characters used to express command syntax and to represent elements of system output and user input.

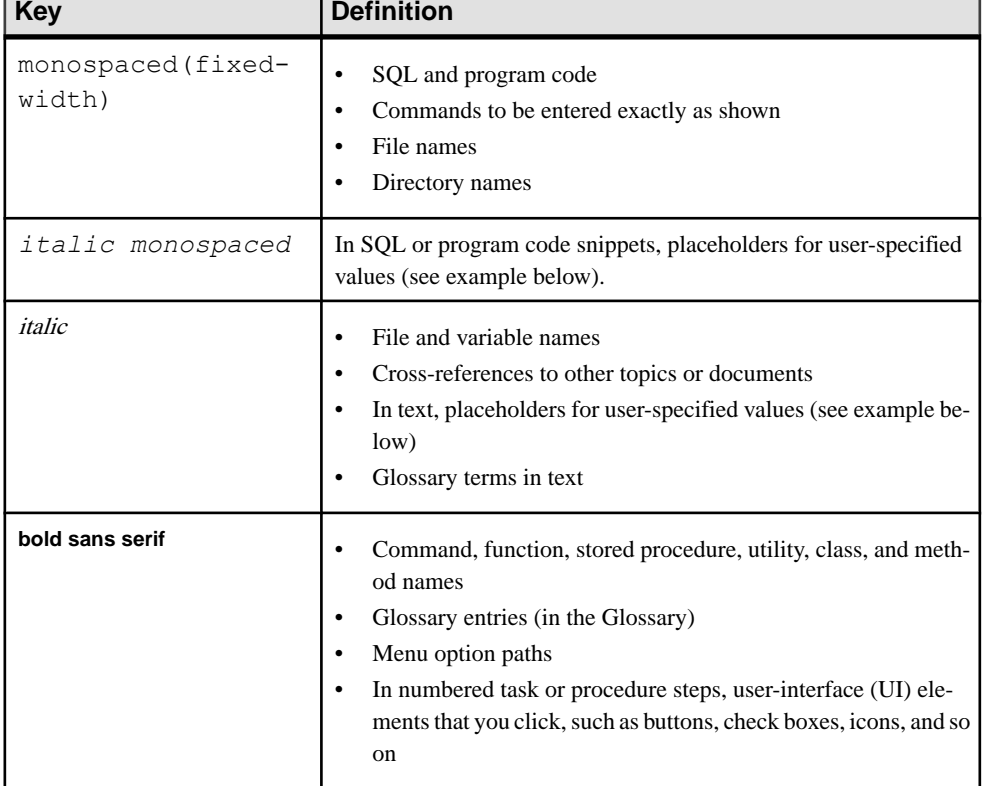

#### **Table 5. Style Conventions**

A placeholder represents a system- or environment-specific value that you supply. For example:

*installation directory*\start.bat

where *installation directory* is where the application is installed.

<span id="page-21-0"></span>

| <b>Key</b>   | <b>Definition</b>                                                                                                    |
|--------------|----------------------------------------------------------------------------------------------------|
|              | Curly braces indicate that you must choose at least one of the enclosed options. Do<br>not type the braces when you enter the command.                |
| $\mathsf{L}$ | Brackets mean that choosing one or more of the enclosed options is optional. Do<br>not type the brackets when you enter the command.                  |
|              | Parentheses are to be typed as part of the command.                                                                                                   |
|              | The vertical bar means you can select only one of the options shown.                                                                                  |
|              | The comma means you can choose as many of the options shown as you like,<br>separating your choices with commas that you type as part of the command. |
|              | An ellipsis (three dots) means you may repeat the last unit as many times as you<br>need. Do not include ellipses in the command.                     |

**Table 6. Syntax Conventions**

## **Accessibility Features**

Accessibility ensures access to electronic information for all users, including those with disabilities.

Documentation for Sybase products is available in an HTML version that is designed for accessibility.

Vision impaired users can navigate through the online document with an adaptive technology such as a screen reader, or view it with a screen enlarger.

Sybase HTML documentation has been tested for compliance with accessibility requirements of Section 508 of the U.S Rehabilitation Act. Documents that comply with Section 508 generally also meet non-U.S. accessibility guidelines, such as the World Wide Web Consortium (W3C) guidelines for Web sites.

**Note:** You may need to configure your accessibility tool for optimal use.Some screen readers pronounce text based on its case; for example, they pronounce ALL UPPERCASE TEXT as initials, and MixedCase Text as words. You might find it helpful to configure your tool to announce syntax conventions. Consult the documentation for your tool.

For information about how Sybase supports accessibility, see the Sybase Accessibility site: <http://www.sybase.com/products/accessibility>. The site includes links to information about Section 508 and W3C standards.

You may find additional information about accessibility features in the product documentation.

## <span id="page-22-0"></span>**Sybase Control Center Accessibility Information**

Sybase Control Center uses the Adobe Flex application.

For the most current information about Adobe Flex keyboard shortcuts, see [http://](http://livedocs.adobe.com/flex/3/html/help.html?content=accessible_5.html) [livedocs.adobe.com/flex/3/html/help.html?content=accessible\\_5.html](http://livedocs.adobe.com/flex/3/html/help.html?content=accessible_5.html).

**Note:** To use Sybase Control Center effectively with versions of JAWS for Windows screen reading software before version 11, download and install the appropriate Adobe scripts. See <http://www.adobe.com/accessibility/products/flex/jaws.html>.

About Sybase Control Center for Adaptive Server

# <span id="page-24-0"></span>**Get Started**

Set up Sybase® Control Center.

## **Quick Start for an Evaluation**

(Optional) Get started using Sybase Control Center quickly if you do not need the full set of security features. This simplified process is suitable for a small-scale, temporary evaluation or proof-of-concept project, or for checking your installation.

#### **Prerequisites**

Install Sybase Control Center.

#### **Task**

Use these tasks to start Sybase Control Center, log in, register and authenticate a server, and monitor that server.

**Note:** After completing the tasks below and confirming that SCC is working, set up SCC for a production environment if you intend to continue using it.

**1.** [Registering the ODBC Driver in Windows](#page-25-0)

In Windows, run scc.bat with administrative privileges to register the ODBC driver.

**2.** [Launching Sybase Control Center](#page-25-0)

Use the scc command to start Sybase Control Center.

**3.** [Getting Started After Installing](#page-26-0)

Perform postinstallation testing and configuration.

**4.** [Configuring Adaptive Server for Monitoring](#page-27-0)

On each server you plan to monitor, grant mon\_role to the user account used to log in to the Adaptive Server and set monitoring options in the configuration file.

**5.** [Registering an Adaptive Server](#page-28-0)

Register a resource (for example, a server that can be monitored) to make Sybase Control Center aware of it and its connection information.

**6.** [Authenticating a Login Account for a Managed Resource](#page-30-0)

Specify the login account and password Sybase Control Center will use when it connects to your server or agent to collect monitoring data or manage the resource.

**7.** [Displaying Resource Availability: the Heat Chart](#page-30-0)

Use the heat chart to view the status and availability of servers in the current perspective.

<span id="page-25-0"></span>**8.** [Displaying the Performance Overview](#page-31-0)

The Overview screen shows Adaptive Server performance status.

#### **See also**

• [Get Started in a Production Environment](#page-33-0) on page 26

### **Registering the ODBC Driver in Windows**

In Windows, run **scc.bat** with administrative privileges to register the ODBC driver.

When Sybase Control Center starts for the first time on a Windows machine, it registers its ODBC driver. Because the automatic registration of the ODBC driver edits the registry settings, you must execute **scc.bat** using elevated administrative privileges. If you launch for the first time without adequate privileges, Sybase Control Center generates an error and fails to start.

In Windows Vista, Windows 2008, and Windows 7, you must use the **Run as administrator** setting to launch Sybase Control Center even if you already have administrative privileges. This process is described below.

In other versions of Windows, you must be logged in as an administrator to start Sybase Control Center for the first time. You need not follow the steps below.

- **1.** In Windows Vista, Windows 2008, or Windows 7, open the Command Prompt window with administrative privileges:
	- Select **Start > All Programs > Accessories.** Right-click **Command Prompt** and select **Run as administrator**.
	- Alternatively, enter **cmd** in the Start Menu search box and press **Shift+Ctrl+Enter**.
- **2.** Run **scc.bat**.

### **Launching Sybase Control Center**

Use the **scc** command to start Sybase Control Center.

#### **Prerequisites**

Install Adobe Flash Player in the browser you will use for Sybase Control Center.

#### **Task**

**1.** Start Sybase Control Center.

- Windows navigate to  $\frac{\text{local}}{\text{C}^3}$  2\bin and doubleclick **scc.bat**.
- UNIX execute **scc.sh**.

Messages on the progress of the launch appear in a command window. When Sybase Control Center is running, the command window becomes the Sybase Control Center <span id="page-26-0"></span>console; you can issue commands to get status information on SCC and its ports, plug-ins, and services.

**2.** Open a Web browser and enter https://<*hostname*>:8283/scc.

### **Getting Started After Installing**

Perform postinstallation testing and configuration.

#### **Prerequisites**

Start Sybase Control Center.

#### **Task**

**1.** Install Adobe Flash Player 10.1 or later in the Web browser you will use to connect to Sybase Control Center.

Flash Player is a free plug-in. You can download the latest version from *[http://](http://get.adobe.com/flashplayer/)* [get.adobe.com/flashplayer/](http://get.adobe.com/flashplayer/).

If Flash Player is already installed but you are not sure which version you have, go to the Adobe test site at <http://adobe.com/shockwave/welcome>. Click the link that says **Test your Adobe Flash Player installation**. The version information box on the next page that appears displays your Flash Player version.

**2.** To connect to Sybase Control Center, direct your browser to:

https://<scc\_server\_hostname>:8283/scc

Note: If you changed the default HTTPS port during installation, use the new port number instead of 8283.

- **3.** If you see an error about the security certificate, add Sybase Control Center to your browser's trusted sites zone (Internet Explorer) or add a security exception (Firefox).
- **4.** Log in.

Sybase Control Center provides a default login account, sccadmin, for initial configuration and setting up permanent authentication. The password is set during installation.

**Note:** The sccadmin account and the preconfigured user login module on which itis based are not intended for use in a production environment. Sybase recommends that you pass authentication responsibility to your operating system or to LDAP, as described in the *Sybase Control Center > Get Started > Setting Up Security section of the online help.* 

Sybase further recommends that you disable sccadmin as soon as you have set up and tested authentication, and that you change the password on the sccadmin accountif you do not plan to set up and test authentication right away.

<span id="page-27-0"></span>**5.** (Optional) Change the password or disable sccadmin—see the *Sybase Control Center* Installation Guide for instructions.

### **Configuring Adaptive Server for Monitoring**

On each server you plan to monitor, grant mon\_role to the user account used to log in to the Adaptive Server and set monitoring options in the configuration file.

The Adaptive Server component of Sybase Control Center needs a user account to log in to Adaptive Server. To gather monitoring data, that account needs the role mon\_role.

You can enable monitoring options using the **sp\_configure** stored procedure or by editing the configuration file.

- **1.** Create or select a login account for Sybase Control Center to use when it connects to Adaptive Server.
- **2.** Use the **sp\_role** stored procedure to grant **mon\_role** to the login account, which in this example is called scc:

```
sp_role "grant", mon_role, scc
```
- **3.** To enable monitoring, the values of monitor specific parameters must be set. In SCC 3.2.5 and higher, you are prompted with a Configuration Parameters Validation screen that displaysthe current values and the values needed to enable monitoring.Change the current values to the required value or, in the case of non-binary values, use values that are consistent with the the level of activity on the monitored Adaptive Server. You must have **sa\_role** to change parameter values. In earlier versions, use one of these methods to set monitoring configuration options.
	- Option 1: Use **sp\_configure** to set the monitoring options to the values shown in the example below. (For information on using **sp\_configure**, see the chapter on setting configuration parameters in the Adaptive Server System Administration Guide, Volume 1.)
	- Option 2: Edit the Adaptive Server configuration file manually:
	- a) Shut down Adaptive Server.
	- b) In a text editor, open the server's configuration file, found at:

Windows: %SYBASE%\<Adaptive-Server-name>.cfg

UNIX: \$SYBASE/<Adaptive-Server-name>.cfg

- c) Save a backup copy of the configuration file.
- d) Search for the Monitoring section of the file.
- e) Set the monitoring options to the values shown in the example below.
- f) Save the file and exit.
- g) Start Adaptive Server.

#### <span id="page-28-0"></span>**Example**

**Note:** After adding **mon** role, if a resource is open for monitoring before you make the suggested parameter changes, a configuration dialog will open allowing you to modify the parameter values.

This example shows the monitoring section of the configuration file. Set these options either using **sp\_configure**, or by manually editing the file. The Adaptive Server Monitor uses all these parameters, and notifies you if any of these options is not enabled. You may have to increase the values of **sql text pipe max messages** and **errorlog pipe max messages** depending on the level of activity on the monitored Adaptive Server.

```
[Monitoring]
```

```
 enable monitoring = 1
 sql text pipe active = 1
 sql text pipe max messages = 2000
 plan text pipe active = DEFAULT
 plan text pipe max messages = DEFAULT
 statement pipe active = 1
 statement pipe max messages = 2000
 errorlog pipe active = DEFAULT
 errorlog pipe max messages = DEFAULT
deadlock pipe active = 1
 deadlock pipe max messages = 200
 wait event timing = 1
 process wait events = 1
 object lockwait timing = 1
 SQL batch capture = 1
 statement statistics active = 1
 per object statistics active = 1
 max SQL text monitored = 4096
 performance monitoring option = DEFAULT
```
#### **Next**

Register your Adaptive Server with Sybase Control Center and add it to a perspective.

### **Registering an Adaptive Server**

Register a resource (for example, a server that can be monitored) to make Sybase Control Center aware of it and its connection information.

- **1.** In the Resource Explorer, select **Resources > Register.**
- **2.** Specify:

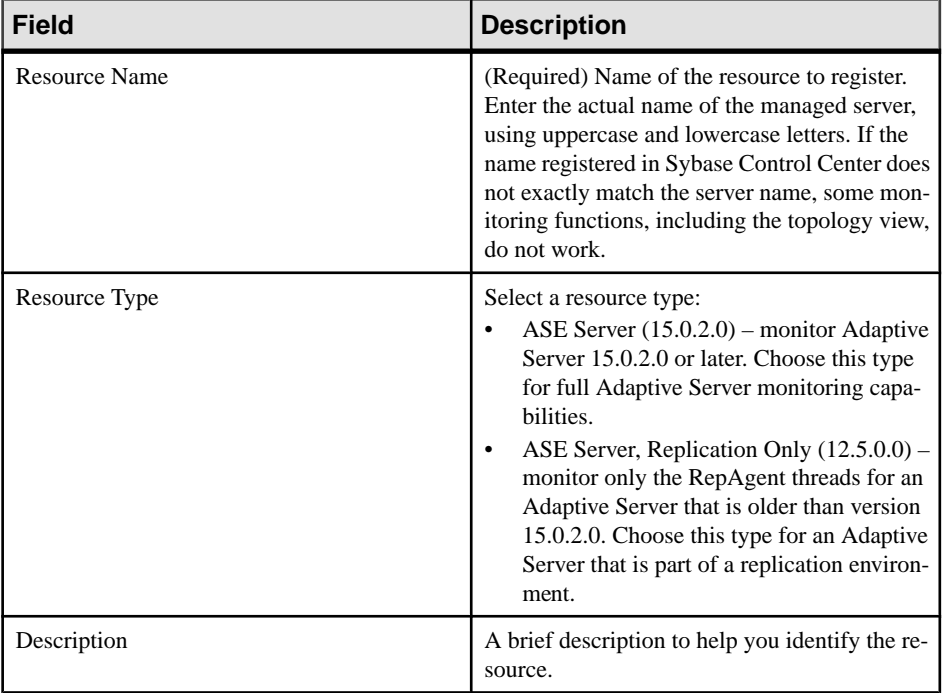

#### **Table 7. New Resource Type Details**

- **3.** Click **Next**.
- **4.** Specify the connection information for your resource:

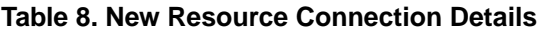

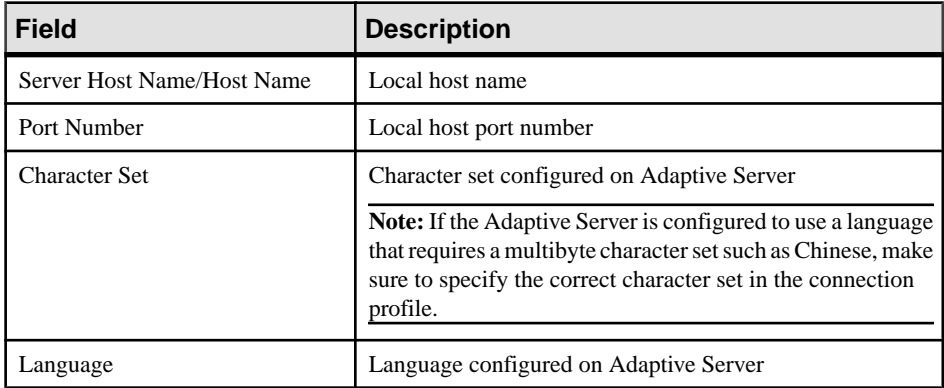

- **5.** Click **Next**.
- **6.** (Optional) Enter a user name and password that SCC can use to authenticate with this resource to retrieve its software version. The credentials are used only for this purpose, then discarded.

<span id="page-30-0"></span>If you prefer not to authenticate now, click **I do not want to supply authentication information**.

This step enables SCC to display the correct version information for the server before the server is formally authenticated (later in the configuration process).

- **7.** (Optional) Click **Add this resource to the current perspective**. You must add a resource to a perspective (not necessarily the current perspective) before you can manage or monitor it.
- **8.** (Optional) Click **Openthe resource explorer to view thisnew resource**. (This option is not present when the Resource Explorer is open.)
- **9.** Click **Finish**.

### **Authenticating a Login Account for a Managed Resource**

Specify the login account and password Sybase Control Center will use when it connects to your server or agent to collect monitoring data or manage the resource.

Perform this task for each resource registered with Sybase Control Center.

**Note:** You can also authenticate a server during administrative taskslike creating an alert or a collection job.

- **1.** Connect a browser to Sybase Control Center and log in.
- **2.** If the Perspective Resources view is not open, click the **Show/Hide Perspective Resources View** icon in the toolbar.
- **3.** In the Perspective Resources view, select your resource and select **Resource > Authenticate** from the view menu.
- **4.** Select **Use my current SCC login** or **Specify different credentials**.
- **5.** If you chose **Specify different credentials**, enter the login and password for Sybase Control Center to use to connect to your resource.
- **6.** If the selected resource is a Replication Server, also enter the RSSD user name and password.
- **7.** Click **OK** to save and exit the dialog.

### **Displaying Resource Availability: the Heat Chart**

Use the heat chart to view the status and availability of servers in the current perspective.

The heat chart displays the state of resources in your perspective—whether the resources are running, suspended, or down. In addition, the heat chart lists the type of each resource and provides statistical data, including the start time of the last data collection.

You can filter the resources that you want to see and search and sort the results by column. You can also select a resource and pull down its context menu to see monitoring and administrative options that vary based on the resource type.

<span id="page-31-0"></span>Heat chart data is collected directly from managed servers, tagged with the date and time when it was collected, and stored in the Sybase Control Center repository.

- **1.** From the application menu bar, select **View > Open > Heat Chart.**
- **2.** (Optional) To display information about the status represented by an icon in the chart, hover the mouse over the icon.
	- Status column icon tooltips describe the status of the resource (Running or Stopped, for example).
	- All columns to the right of Status icon tooltips give the value of the KPI listed at the top of the column.
- **3.** (Optional) To display tools for filtering (narrowing the list of resources in the heat chart) or changing the columns, select **View > Filter** from the Perspective Heat Chart menu bar. The Filter and Column tools appear in the left pane.
- **4.** (Optional) To use filtering, select **View > Filter** from the view's menu bar and enter a search term in the **Filter string** field.

The search term can be any string that appears in the tabular portion of the heat chart, such as the name, or part of the name, of a server or a resource type (ASE Server, for example).

- **5.** (Optional) Select a filtering setting:
	- **Match case** search for resources whose displayed data includes the search term, including uppercase and lowercase letters; or
	- **Exact match** search for resources whose displayed data includes an item identical to the search term.
- **6.** (Optional) Select a column from the **Filter on** list to restrict your search to that column.
- **7.** (Optional) Click **Columns** to customize your heat chart.
- **8.** (Optional) Unselect any column that should not appear in your heat chart.
- **9.** (Optional) Click the sorting arrow in the column headers to sort the column values in either ascending or descending order.
- **10.** (Optional) Click the resource's row and pull down the menu to the right of the resource name to view options for the selected resource.
- **11.** (Optional) To resize the Filter and Columns tools pane, move your mouse over the border between the tools pane and the resource table. When the mouse cursor changes to a resize icon, click and drag the border to the left or the right.
- **12.** (Optional) To hide the Filter and Columns tools, unselect **View > Filter.**

### **Displaying the Performance Overview**

The Overview screen shows Adaptive Server performance status.

Check the Overview window to find out whether the server is running, and details about memory usage, CPU utilization, recent alerts, and so on. Other windows in the Adaptive Server monitor display more detailed information about the status of individual server resources such as engines, databases, caches, and processes. In Adaptive Server cluster

configurations, this window allows you to check whether a particular cluster is running, how many instances of the cluster are down, and so on.

**Note:** The **Overview** screen is called **Cluster Overview** in Adaptive Server cluster configurations.

**1.** In the Perspective Resources view, select the server, click the drop-down arrow, and select **Monitor**. Alternately, in the Administration Console, select the server, click the dropdown arrow, and select **Monitor**.

The Adaptive Server monitor opens and displays the Overview screen. Check the server information in the upper left corner of the screen for the server's name, software product and version, its hardware platform, and an indication of whether the server is running. For cluster configurations, you also see the status of instances of each cluster, and the number of blocked process.

**Note:** When Sybase Control Center shows a server status of "Stopped," it means that the server is unreachable over the network.

**2.** (Optional) If data collections are running, mouse over the **Engine CPU Utilization**graph to display precise figures (values, times, and dates) for points on the curve.

The graph shows the aggregate CPU utilization for all engines on the server. For cluster configurations, the graph shows the aggregate CPU utilization for each instance of the cluster.

**3.** (Optional – not in Adaptive Server cluster configurations) Move your mouse over the **Device IO/Sec** graph to display precise figures (values, times, and dates) for points on the curve.

The graph shows device I/O aggregated across all devices on the server.

- **4.** (Optional not in Adaptive Server cluster configurations) Look at the Processes chart (far right) to see the number of configured and currently running processes and the highest number of concurrent processes since the server started, as well as the number of blocked processes.
- **5.** (Optional not in Adaptive Server cluster configurations) Look at the Memory chart to see statistics on caches and on physical, logical, and unused memory.
- **6.** (Optional) Click a tab to see information about the resource you want to monitor:
	- **Details** displays the version, edition, platform, number of deadlocks, platform, page size, device size and counters cleared for the Adaptive Server.
	- **Configured Resources** displays, in tabular form, the configurable resources for each server or cluster instance. Each configuration option is displayed along with its currently configured value, run value thatis currently used by the server, percentage of the resource that is currently in use, and the high water mark, which is the maximum amount of resource that has been used since the server was booted. Any column can be used to sort the table.

The configured value for a resource is an editable field, denoted as such by a "pencil" **Edit** icon. Input a new numerical value for one or more resources, then choose either:

- <span id="page-33-0"></span>• **Save All** to update the server with the new values. Sybase Control Center displays the new values. If the Adaptive Server encounters an error while applying the new value for a resource, Sybase Control Center displays the error below the table, and also next to the changed field in the row that causes the server error.
- **Reset All** to restore the original value for the resource.

**Note:** Resources for each server or cluster instance may also be configured on the Server Configurations window.

- **Wait Events** displays a list of server-wide wait events that can be very useful in performance tuning. Information about the wait-events includes the number of waits, wait time, average wait time, and wait description. For clustered servers, this information is displayed per instance.
- **Licenses** displays a list of licenses that are currently checked out by the server or cluster instances. There is also information about the number, type, status (expirable, permanent and so on), and expiration date of each license.
- **Alerts** displays a list of all fired alerts configured at server, cluster or cluster instance levels. For each alert, there is information about the time at which the alert was fired, severity, current statistic and threshold.
- **7.** (Optional Adaptive Server Cluster configurations) Mouse over the **Cluster Instances** graph to display precise information for points on the bar graph.
- **8.** (Optional Adaptive Server Cluster configurations) If data collections are running, mouse over the **Logical Cluster** graph to display precise information for points on the bar graph.

## **Get Started in a Production Environment**

Perform a complete setup of Sybase Control Center, including configuration of user authentication and other one-time set-up tasks.

#### **Prerequisites**

Install Sybase Control Center and complete the follow-up tasks described in the Sybase Control Center Installation Guide.

**1.** [Deploying an Instance from a Shared Disk Installation](#page-34-0)

(Optional) Create a Sybase Control Center server or agent from an installation on a shared disk.

**2.** [Starting and Stopping Sybase Control Center in Windows](#page-41-0)

There are several ways to start and stop Sybase Control Center or the SCC agent. You can start manually, which is useful for testing and troubleshooting, or set the service to start automatically and to restart in case of failure.

**3.** [Starting and Stopping Sybase Control Center in UNIX](#page-44-0)

<span id="page-34-0"></span>You can start Sybase Control Center or the SCC agent manually, which is useful for testing and troubleshooting, or you can set up a service to start automatically and to restartin case of failure.

**4.** [Configuring Memory Usage](#page-48-0)

(Optional) Determine whether you need to configure how much memory Sybase Control Center uses, and if so which configuration method to use.

**5.** [Logging in to Sybase Control Center](#page-51-0)

Enter the Sybase Control Center Web console.

**6.** [Setting Up Security](#page-51-0)

Configure login authentication and map roles.

**7.** [Configuring the E-mail Server](#page-71-0)

(Optional) Specify the e-mail server for Sybase Control Center to use to send e-mail alert notifications.

**8.** [Configuring the Automatic Logout Timer](#page-72-0)

(Optional) Set Sybase Control Center to end login sessions when users are inactive for too long.

**9.** [User Authorization](#page-72-0)

The authorization mechanism inSybase Control Center employslogin accounts and taskbased roles.

**10.**[Configure](#page-76-0)

Configure login accounts, statistics collection, alerts, and other Adaptive Server monitoring options.

### **Deploying an Instance from a Shared Disk Installation**

(Optional) Create a Sybase Control Center server or agent from an installation on a shared disk.

#### **Prerequisites**

- Install Sybase Control Center on a shared disk.
- Enable shared-disk mode.

#### **Task**

**1.** Log in to the host on which you plan to run the SCC server or agent.

**Note:** You can create an instance on one host and run it on another host, but doing so interferes with the predeployment checks run by **sccinstance**. Such a deployment might generate errors(port conflicts, for example). If you are confidentthatthe errors are caused by problemsthat will not be present on the host where you plan to run the instance, use the **-force** option to create the instance.

- **2.** Change to SCC-3\_2/bin.
- **3.** Create the instance as an SCC agent if you plan to run a managed server on this host. Create the instance as an SCC server if you plan to manage other Sybase servers from this host.

To create an SCC agent called Boston-agent and configure it to run as a Windows service:

sccinstance -create -agent -instance Boston-agent -service

To create an SCC server called Boston and configure it to run as a Windows service:

sccinstance -create -server -instance Boston -service

On UNIX systems, omit the **-service** option.

**4.** If other SCC instances will run on this host, change the port assignments for the new instance. Change the instance names and port values in the sample commands to suit your environment, but take care to specify ports that are not in use by another SCC instance or any other application or server.

This command changes the port assignments for an SCC agent called myagent:

```
sccinstance -refresh -instance myagent -portconfig 
rmi=8888,jiniHttp=9093,jiniRmi=9096,tds=9997
```
This command changes the port assignments for an SCC server called myserver:

sccinstance -refresh -server -instance myserver -portconfig rmi=8889,db=3640, http=7072,https=7073,jiniHttp=9094,jiniRmi=9097,msq=2002,tds=9996

- **5.** (Optional) List the instances deployed from this installation: sccinstance -list
- **6.** (Optional) If you are setting up an instance in UNIX, configure it to run as a service. See Starting and Stopping Sybase Control Center in UNIX.

#### **Next**

When you manage and maintain instances, keep in mind that the directory structure for instances is different from that of singleton installations. In file paths in SCC help, replace SCC-3\_2 or <scc-install-directory> with SCC-3\_2/instances/ <instance-name>.

For example, the path to the log directory,  $SCC-3$   $2/\log q$ , becomes this for an instance called kalamazoo:

SCC-3\_2/instances/kalamazoo/log

#### **See also**

- [Starting and Stopping Sybase Control Center in Windows](#page-41-0) on page 34
- [Starting and Stopping Sybase Control Center in Windows](#page-85-0) on page 78
- [Starting and Stopping Sybase Control Center in UNIX](#page-88-0) on page 81
#### **Enabling and Disabling Shared-Disk Mode**

Turn on orturn offshared-disk mode, which allows you to run multipleSybaseControlCenter agents and servers from a single installation on a shared disk.

#### **Prerequisites**

Install Sybase Control Center on a shared disk. See the Sybase Control Center Installation Guide.

### **Task**

Shared-disk mode affects the entire installation; do not enable or disable individual instances.

Disabling shared-disk mode leaves the instances' file systems intact under <SCC-

install-directory>/instances, but the instances cannot run. If you reenable, the instances are able to run again.

- **1.** Change to SCC-3\_2/bin.
- **2.** Enable or disable shared disk mode.

To enable shared disk mode:

sccinstance -enable

To disable shared disk mode:

sccinstance -disable

### **Shared-Disk Mode**

Shared-disk mode lets you run multiple Sybase Control Center instances—SCC servers, SCC agents, or a mixture of the two—from a single installation of the product.

The shared-disk capability enables SCC servers or agents on the installation host or on remote hosts to access and execute from the same installation. This feature is especially usefulif you plan to use SCC to manage Adaptive Server clusters, SAP® Sybase ESP clusters, or SAP Sybase IQ multiplexes.

After installing SCC on a shared disk, use the **sccinstance** command to enable shared-disk mode and deploy instances. **sccinstance** copies the files needed for the instance into a new directory structure. The path takes the form <SCC-install-directory>/ instances/<instance-name> (for example, SCC-3\_2/instances/ SCCserver-1).

You can specify a name for each instance. If you do not supply a name, the instance name defaults to the host name.

An instance runs on the host on which you start it. When shared-disk mode is enabled, SCC servers and agents run out of the  $SCC-3$   $2/instances$  subdirectories, not from the base file system.

In shared-disk mode, changes made to configuration files in the base file system (everything under  $SCC-3$  2 except the  $SCC-3$  2/instances branch) are copied to any instance deployed thereafter. Previously deployed instances are not affected.

Use **sccinstance** to deploy, remove, refresh, or convert an instance; to configure an instance's ports; and to configure a Windows instance to run as a service. Perform other tasks, including configuring a UNIX instance to run as a service, and all other configuration, using the tools and procedures documented for all installations. Use tools provided by the UI wherever possible. When you must edit a file to change the configuration of an instance (for role mapping, for example), edit the copy of the file stored under  $\leq$ SCC-installdirectory>/instances/<instance-name>.

#### **sccinstance Command**

Use **sccinstance.bat** (Windows) or **sccinstance** (UNIX) to deploy an instance of Sybase Control Center from a shared-disk installation or to manage existing instances.

You can run multiple instances of Sybase Control Center, including SCC servers, SCC agents, or a mixture of the two, from a single installation on a shared disk.

# **Syntax**

```
sccinstance[.bat] 
[-agent]
[-c | -create] 
[-d \mid -debuq][-disable] 
[-enable]
[-f \mid -force][-h \mid -help][-host host-name]
[-i | -instance [instance-name]] 
[-1 \mid -list][-plugins {plugin-ID,plugin-ID,...}] 
[-portconfig {port-name=port-number,port-name=port-number, ...}]
[-refresh] 
[-r \mid -remove][-s | -server] 
[-service]
[-silent]
```
### **Parameters**

- **-agent** use with **-create** or **-refresh** to create or refresh an SCC agent. In a **-create** or  **refresh** command, **-agent** is the default, so you can omit it.
- **-create** deploy a new instance. Use alone or with **-agent** to create an agent instance, or with **-server** to create a server instance.
- **-d** | **debug** display debugging messages with the output of this command.
- **-disable** turn off shared-disk mode for this installation. Generates an error if any instance is running.
- **-enable** turn on shared-disk mode for this installation. Shared-disk mode is required if you intend to run more than one server or agent from a single installation of SCC.
- **-f** | -force execute **sccinstance** even if there are potential conflicts, such as port clashes or a running SCC process. Sybase does not recommend using **-force** to remove or refresh a running instance in a Windows environment.
- **-h | --help** display help and usage information for the **sccinstance** command.
- **-host** *host-name* specify the host for this instance. Use with **-create**; required only when the instance name does not match the name of the host on which this instance will run. (The instance name defaults to the name of the current host unless you use **-instance** to specify another name.)
- **-instance [***instance-name***] –** specify an instance. Use with **-create**, **-remove**, or **-refresh**, or use alone to display the instance's status. You can omit **-instance** when you are addressing the only SCC instance or the only instance of the specified type (server or agent) on the current host.

**sccinstance** assumes that the host name is the same as the instance name unless you use **-host** to specify a different host name.

- **-I** | **-list** display a list of all instances deployed from this SCC installation.
- **-plugins{***plugin-ID,plugin-ID,...***} –** specify one or more product module plug-insforthis instance. An alternative to **-agent** and **-server**, **-plugins** is primarily for use by the SCC installation program. Use with **-create** or**-refresh**. Use commasto separate plug-in names.
- **-portconfig {***port-name***=***port-number***,** *port-name***=***port-number***, ...}** assign ports to services for this instance. Use only with **-create** or **-refresh**. For the *port-name* value, use a port name from the table below. If you plan to run more than one SCC instance on a host machine, you must reassign all the ports for every instance after the first.

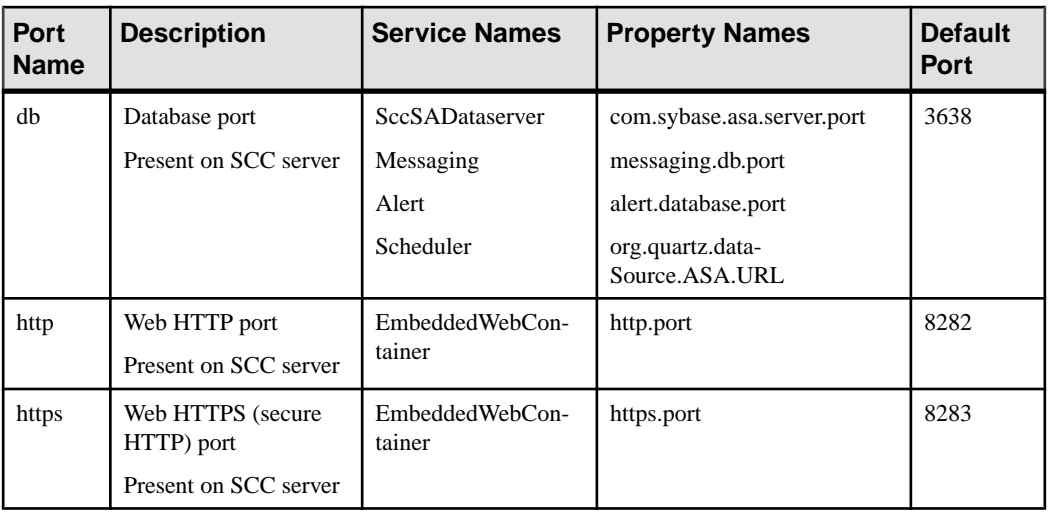

Port information:

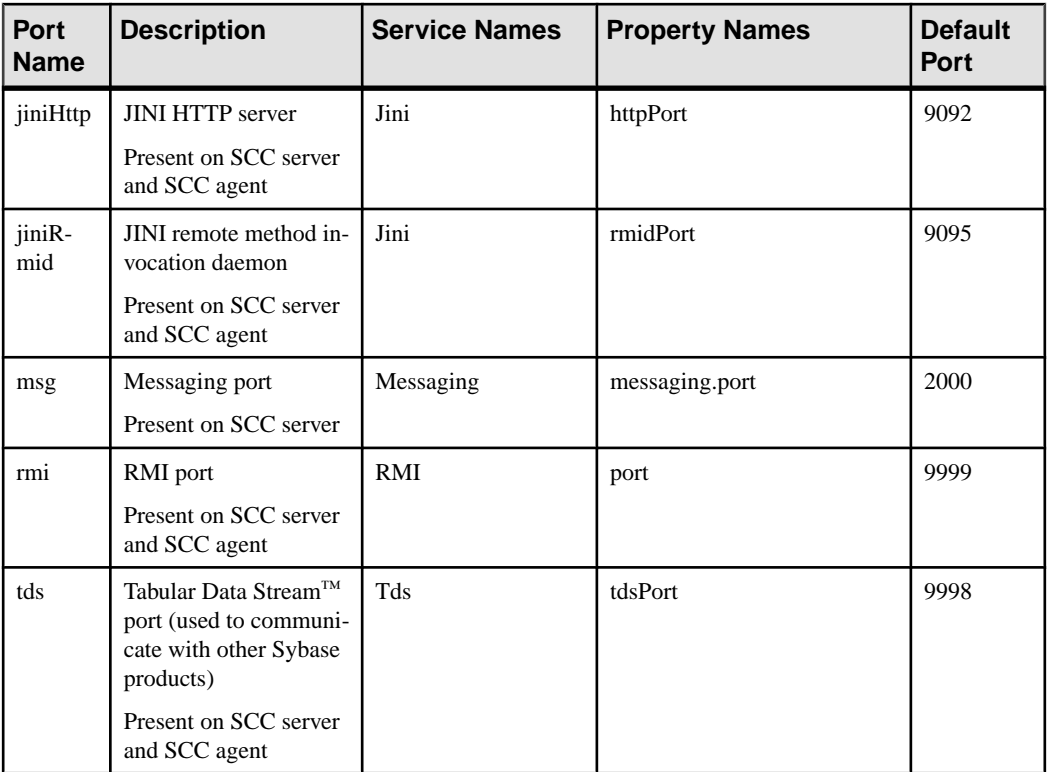

• **-refresh** – recopy all the files that make up this instance (Windows) or all this instance's services and plug-ins (UNIX). Refreshing preserves any service or plug-in configuration in the deployed instance.

You can also use **-refresh** to convert a server to an agent or an agent to a server (see the examples).Files are removed or added to change the function of the instance. Use alone or with **-agent** to refresh an agent instance, or with **-server** to refresh a server instance. Generates an error if the instance is running.

- **-r | -remove** delete an instance. Use alone or with **-instance**. Generates an error if the instance is running. You cannot restore a removed instance.
- **-s** | **-server** use with **-create** or **-refresh** to create or refresh an SCC server, including any product modules available.
- **-service** use with **-create** or **-remove** to create or remove a Windows service for this instance. You must be logged in to Windows as an administrator to use this option.
- **-silent** suppress the output of **sccinstance**.

# **Examples**

• **Deploy an SCC server instance –** enables shared-disk mode, deploys a server called Boston with a Windows service on the current host, and starts the Windows service:

```
sccinstance -enable
sccinstance -create -server -instance Boston -service
net start "Sybase Control Center 3.2.3 (Boston)"
```
**Note:** To create the service, you must log in to Windows as an administrator.

• **Deploy an SCC agent instance –** deploys an SCC agent on this host and configures a Windows service for it. The **-agent** option, because it is the default, is not required—the command does exactly the same thing without it.

```
sccinstance -create -agent -service
```

```
sccinstance -create -service
```
or

• **Deploy a server instance and reassign ports** – deploys the server on this host and configures nondefault RMI, HTTP, and HTTPS ports.

```
sccinstance -create -server -portconfig 
rmi=8888,http=7070,https=7071
```
• **Deploy two instances onthe samehost –** createstwo agentinstances on the host fireball. The first command does not need the **-host** option because the instance name isthe same as the host name.

```
sccinstance -create -agent -instance fireball -portconfig rmi=9991
sccinstance -create -agent -instance fireball2 -host fireball 
-portconfig rmi=9992
```
**Note:** In a production environment, Sybase recommends that you deploy no more than one SCC instance of each type (one server and one agent) on the same host.

• **Refresh a server instance or convert an agent to a server** – refreshes the server on this host. If the instance on this host is an SCC agent, refreshing it as an SCC server converts it into a server.

```
sccinstance -refresh -server
```
• **Refresh an agent instance or convert a server to an agent** – refreshes the instance named kalamazoo. If kalamazoo is a server, refreshing it as an SCC agent converts it into an agent.

sccinstance -refresh -agent -instance kalamazoo

- **Remove a server instance** removes the instance named porcupine if it is not running: sccinstance -remove -instance porcupine
- **Display status** displays the status of the instance on this host: sccinstance
- List all instances displays a list of all SCC server and agent instances deployed from this SCC installation:

```
sccinstance -list
```
• **Scenario: Remove an instance by force** – suppose you have inadvertently deployed two SCC agent instances on the same host:

```
$ sccinstance -list
2 SCC instances deployed:
SCC instance node1 deployed in agent mode for host node1 RMI port
9999
SCC instance node2 deployed in agent mode for host node2 RMI port
9999
```
Both instances use the same RMI port. You must either reassign ports for one instance or remove it. But you get an error if you try remove an instance when another instance is running on the same host:

```
$ sccinstance -instance node2 -remove
[ERROR] Command execution failed.
[ERROR] SCC instance node2 could not be removed because it is 
running. Shut 
down the SCC before removing the instance.
```
Use the **-force** option to override the error and force the removal of the second agent instance:

```
$ sccinstance -instance node2 -remove -force
Removing SCC instance node2 ...
SCC instance node2 was successfully removed.
```
# **Permissions**

**sccinstance** permission defaults to all users, except as noted for certain parameters.

# **Starting and Stopping Sybase Control Center in Windows**

There are several ways to start and stop Sybase Control Center or the SCC agent. You can start manually, which is useful for testing and troubleshooting, or set the service to start automatically and to restart in case of failure.

This topic applies to both Sybase Control Center (the server, which includes the management UI) and the Sybase Control Center agent that runs on each product server managed by SCC. When you install SCC and the SCC agent in the same directory by selecting both options in the installer, you start and stop them together—by executing a single command or controlling a single service. This topic applies both to singleton installations (which do not use a shared disk) and to instances of SCC agents and servers running from a shared disk.

If you run Sybase Control Center or the SCC agent manually, you must issue a command every time you start orshut down.If you run as a service (which isrecommended), you can configure the service to start and restart automatically. These are the options:

• Use the **scc.bat** command to start Sybase Control Center or the SCC agent manually. The command gives you access to the Sybase Control Center console, which you can use to shut down and to display information about services, ports, system properties, and

environment variables. You can also use **scc.bat** to change the logging level for troubleshooting purposes. Using **scc.bat** prevents you from taking advantage of the automatic start and restart features available to services.

- Use the Services list under the Windows Control Panel to start, stop, and configure the Sybase Control Center service for an SCC server or agent.
- Use the **net start** and **net stop** commands. This is another way to run Sybase Control Center or the SCC agent as a service.

Note: To start an SCC agent or server as a service:

- In a singleton installation, you must have selected **Yes** in the installer to install the agent or server as a service.
- In a shared disk installation, the agent or server must have been deployed using the  **service** option of the **sccinstance** command.

In a singleton installation, the installer lets you start Sybase Control Center or the SCC agent as a service and configures the service to restart automatically. Before starting, check the Windows Services list for a Sybase Control Center service.

Here are the steps for each starting and stopping option:

- **Start Sybase Control Center, the SCC agent, or both when they are installed together:**
	- a) (Skip thisstep fortheSCCagent.)If you are startingSybaseControlCenterforthe first time in Windows Vista, Windows 2008, or Windows 7, set the **Run as Administrator** option on the command prompt so that Sybase Control Center can register its ODBC driver. (This is necessary even if you are logged in as an administrator.)
	- b) Enter the **scc** command.

For a singleton installation:

%SYBASE%\SCC-3\_2\bin\scc.bat

For an instance:

%SYBASE%\SCC-3\_2\bin\scc.bat -instance <instance-name>

You can omit the **-instance** option if the instance's name is the same as its host name (the default).

- **StopSybase Control Center,theSCC agent, orboth whenthey are installedtogether:**
	- a) Enter the **scc --stop** command.

For a singleton installation: %SYBASE%\SCC-3 2\bin\scc.bat --stop

For an instance:

```
%SYBASE%\SCC-3_2\bin\scc.bat --stop -instance <instance-
name>
```
You can omit the **-instance** option if the instance's name is the same as its host name (the default).

**Note:** You can also enter **shutdown** at the scc-console> prompt.

- **Start or stop from the Windows Control Panel; configure automatic start and restart:**
	- a) Open the Windows Control Panel.
	- b) Select **Administrative Tools > Services.**
	- c) Locate "Sybase Control Center" in the Services list. It may be followed by a release number; if the service is for an instance, it is also followed by the instance name. Service names do not distinguish between agents and servers. If the service is running, the Status column displays "Started."
	- d) To start orstop the service,right-click the**Sybase Control Center** entry in theServices list and choose **Start** or **Stop**.
	- e) To configure automatic starting, double-click the service.
	- f) To set the service to automatically start when the machine starts, change the **Startup type** to Automatic.
	- g) To restart the service in case of failure, choose the **Recovery** tab and change the First, Second, and Subsequent failures to Restart Service.
	- h) Click **Apply** to save the modifications and close the dialog.
- **Start or stop the Sybase Control Center service (controlling Sybase Control Center, the SCC agent, or both) from the Windows command line:**
	- a) To start the service, enter the **net start** command.

For a singleton installation:

```
net start "sybase control center 3.2.8"
```

```
The Sybase Control Center 3.2.8 service is starting.....
The Sybase Control Center 3.2.8 service was started 
successfully.
```
For an instance, include the instance name (Boston-1 in this example) in parentheses:

```
net start "sybase control center 3.2.8 (Boston-1)"
```

```
The Sybase Control Center 3.2.8 (Boston-1) service is 
starting......
The Sybase Control Center 3.2.8 (Boston-1) service was 
started successfully.
```
b) To stop the service, enter the **net stop** command.

For a singleton installation:

net stop "sybase control center 3.2.8"

The Sybase Control Center 3.2.8 service is stopping..... The Sybase Control Center 3.2.8 service was stopped successfully.

For an instance, include the instance name (Boston-1 in this example) in parentheses:

```
net stop "sybase control center 3.2.8 (Boston-1)"
The Sybase Control Center 3.2.8 (Boston-1) service is 
stopping.....
The Sybase Control Center 3.2.8 (Boston-1) service was 
stopped successfully.
```
#### **See also**

• [Deploying an Instance from a Shared Disk Installation](#page-34-0) on page 27

# **Starting and Stopping Sybase Control Center in UNIX**

You can start Sybase Control Center or the SCC agent manually, which is useful for testing and troubleshooting, or you can set up a service to start automatically and to restart in case of failure.

This topic applies to bothSybase Control Center (the server, which includes the management UI) and the Sybase Control Center agent that runs on each product server managed by SCC.. When you install SCC and the SCC agent in the same directory by selecting both options in the installer, you start and stop them together—by executing a single command or controlling a single service. This topic applies to both singleton installations (which do not use a shared disk) and instances of SCC agents and servers running from a shared disk.

If you start Sybase Control Center or the SCC agent manually, you must issue a command every time you start or shut down. If you run as a service (which is recommended), you can configure the service to start and restart automatically. These are the options:

- Use the **scc.sh** script to start Sybase Control Center or the SCC agent manually. You can either:
	- Run **scc.sh** in the foreground to get access to the Sybase Control Center console, which you can use to shut down and to display information about services, ports, system properties, and environment variables.
	- Run **scc.sh** in the background to suppress the console.

You can use **scc.sh** to run Sybase Control Center at a nondefault logging level for troubleshooting. When you start manually with **scc.sh**, you cannot take advantage of the automatic start and restart features available to services.

• Use the **sccd** script to configure a service that starts Sybase Control Center or the SCC agent automatically.

Here are the steps for each starting and stopping option:

- **Before you start Sybase Control Center or the SCC agent for the first time, set environment variables.** Do this only once.
	- a) Change to the Sybase directory (the parent of theSybase Control Center installation directory).
	- b) Execute one of the following to set environment variables.

Bourne shell:

. SYBASE.sh

 $C$  shell:

source SYBASE.csh

• **Run Sybase Control Center or the SCC agent (or both, when they are installed together) in the foreground.**

Running in the foreground is a method of manually starting; you mustissue commands to stop and restart Sybase Control Center or the SCC agent.

a) To start Sybase Control Center or the SCC agent and drop into the console when the start-up sequence is finished, enter the **scc** command.

For a singleton installation:

\$SYBASE/SCC-3\_2/bin/scc.sh

For an instance:

\$SYBASE/SCC-3\_2/bin/scc.sh -instance <instance-name>

You can omit the **-instance** option if the instance's name is the same as its host name (the default).

#### • **Run Sybase Control Center or the SCC agent (or both, when they are installed together) in the background.**

You can use **nohup**, **&**, and **>** to run Sybase Control Center or the SCC agent in the background, redirect output and system error to a file, and suppress the SCC console. Running in the background is a method of manually starting; you mustissue commandsto stop and restart Sybase Control Center or the SCC agent.

a) Execute a command similar to the sample below that matches your shell. Both sample commands direct output to the file scc-console.out. If the output file already exists, you might need to use additional shell operators to append to or truncate the file.

Bourne shell (sh) or Bash

For a singleton installation:

nohup ./scc.sh 2>&1 > scc-console.out &

For an instance:

```
nohup ./scc.sh -instance <instance-name> 2>&1 > scc-console-
your-instance.out &
```
You can omit the **-instance** option if the instance's name is the same as its host name (the default).

C shell

For a singleton installation:

nohup ./scc.sh >& scc-console.out &

For an instance:

nohup ./scc.sh -instance <instance-name> >& scc-console.out &

You can omit the **-instance** option if the instance's name is the same as its host name (the default).

- **ShutdownSybase Control Center or theSCC agent (orboth, whenthey are installed together) .**
	- a) To shut down from the scc-console> prompt, enter:

shutdown

**Warning!** Do not enter **shutdown** at a UNIX prompt; it shuts down the operating system.

To shut down from the UNIX command line, enter the **scc --stop** command.

For a singleton installation:

\$SYBASE/SCC-3\_2/bin/scc.sh --stop

For an instance:

```
$SYBASE/SCC-3_2/bin/scc.sh --stop -instance <instance-
name>
```
You can omit the **-instance** option if the instance's name is the same as its host name (the default).

#### • **Configure Sybase Control Center or the SCC agent to run as a service.**

A UNIX service is a daemon process that starts automatically after the machine is started and runs in the background. UNIX installations of Sybase Control Center include a shell script, **sccd**, which you can use to configure the Sybase Control Center service. (Some UNIX platforms supply tools that make service configuration easier; Linux **chkconfig** is an example.)

**Note:** Sybase recommends that if you are not familiar with setting up services in UNIX, you delegate this task to a system administrator or consult the system administration documentation for your UNIX platform.

- a) Copy  $$SYBASE/SCC-3_2/bin/seed into this directory:$ 
	- AIX (SCC agent only): /etc/rc.d/init.d
	- HP-UX (SCC agent only): / sbin/init.d
	- All other platforms: /etc/init.d
- b) Open sccd and make these changes:
	- Change the line that sets the SYBASE variable to the location of your Sybase installation (that is, the parent of  $SCC-3$  2, the Sybase Control Center installation directory). By default, this directory is called Sybase.
	- If you are not using shared-disk mode, or you are using shared-disk mode to run a single instance whose name is the same as the host name, skip to step  $5.c$  on page 40 or step 5.d on page 40.
	- If you are using shared-disk mode to run a single instance whose name is not the host name, or to run multiple instances on the same host, add the instance name to the script name. Change:

```
SCRIPT_NAME=scc.sh
```

```
to:
```

```
SCRIPT_NAME="scc.sh -instance <instance-name>"
```
• If you are using shared-disk mode to run multiple instances on the same host, append the instance name to the name of the ouput log file. Change:

```
./${SCRIPT_NAME} --start 2>&1>> $ {SCC_HOME}/log/scc-
service.out &
```
to:

```
./${SCRIPT_NAME} --start 2>2>3 >> ${SCC_HOME}/log/scc-
service <instance-name>.out &
```
- If you are using shared-disk mode to run multiple instances on the same host, save a copy of the sccd script for each instance, giving each copy a unique name. In each copy, add the instance name to the script name and append the instance name to the output log file name as described above. Perform the remaining steps in this procedure for each copy of sccd.
- c) In Linux, configure the service to run in run levels 2, 3, 4, and 5:

```
/usr/sbin/chkconfig --add sccd
/usr/sbin/chkconfig --level 2345 sccd
```
You can test the sccd script with /usr/sbin/service sccd status. (The **service** command accepts these options: **start** | **stop** | **status** | restart.)

- d) On non-Linux platforms, locate this directory:
	- AIX (SCC agent only): /etc/rc.d/rc<X>.d
	- HP-UX (SCC agent only): /sbin/rc<X>.d
	- Solaris: /etc/rc<X>.d

where  $\langle X \rangle$  is the run level (for example, 3). Make two soft links in the directory for your platform and set the links to point to:

• AIX (SCC agent only):

```
/etc/rc.d/init.d/sccd: S90sccd and
/etc/rc.d/init.d/sccd: K10sccd
```
<span id="page-48-0"></span>• HP-UX (SCC agent only):

/sbin/init.d/sccd: S90sccd and /sbin/init.d/sccd: K10sccd

• Solaris:

```
/etc/init.d/sccd: S90sccd and
/etc/init.d/sccd: K10sccd
```
The S90sccd link starts the service and the K10sccd link stops the service. The two-digit numbers in the links indicate the start and stop priorities of the service.

e) Use the S90sccd and K10sccd links to test starting and stopping the service. The links are called automatically when the machine is started or shut down.

# **Configuring Memory Usage**

(Optional) Determine whether you need to configure how much memory Sybase Control Center uses, and if so which configuration method to use.

It is not usually necessary to configure memory usage for Sybase Control Center. This table lists memory options you can set and circumstances under which you should consider changing them.

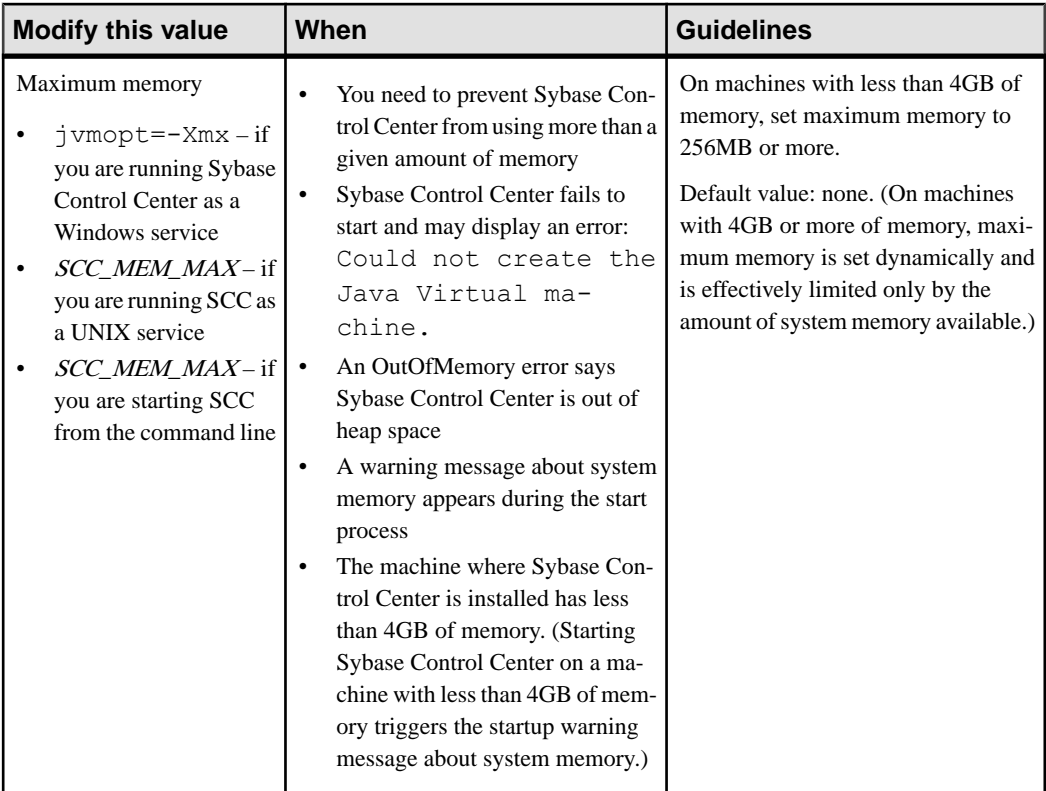

<span id="page-49-0"></span>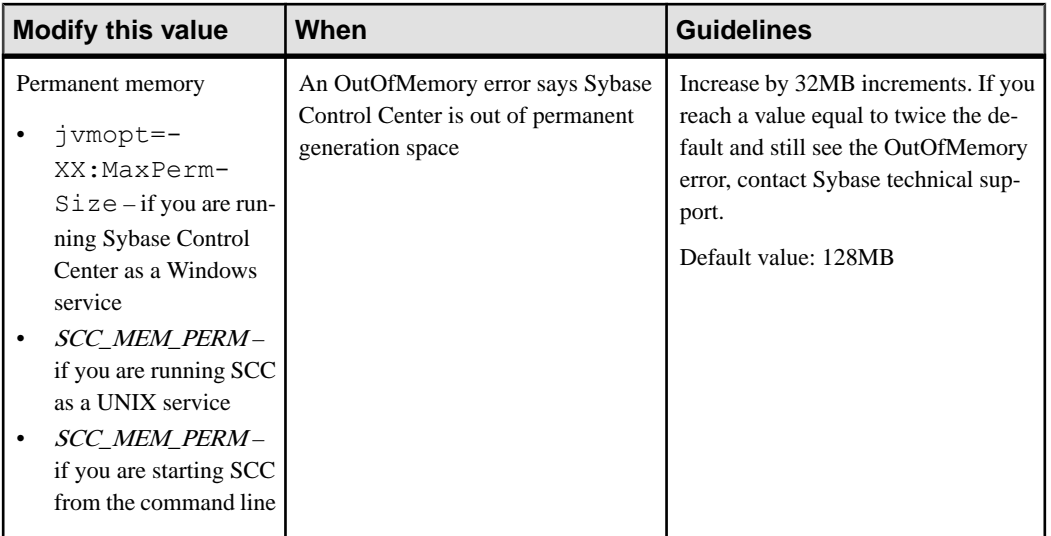

You can change memory options in two ways:

- For Sybase Control Center started from the command line execute commands to set one or more environment variables before executing the **scc** command to start Sybase Control Center.When you use thismethod, your changesto thememory optionslast only aslong as the current login session. This method is useful for testing new option values.
- For the Sybase Control Center service modify a file used by the Sybase Control Center service. When you use this method, your changes to the memory options persist—Sybase Control Center uses them every time it starts as a service.

### **See also**

• [Logging in to Sybase Control Center](#page-51-0) on page 44

### **Changing a Memory Option on the Command Line**

Before you start Sybase Control Center from the command line, you can issue a command to change the value of a memory option temporarily.

Changes made using this method last only aslong asthe currentlogin session. This method is useful for testing new option values.

- **1.** If Sybase Control Center is running, shut it down.
- **2.** Set the environment variable. Specify a size in megabytes but do not indicate the units in the command.

Windows example:

> set SCC\_MEM\_MAX=512

UNIX example:

```
bash$ export SCC MEM MAX=512
```
<span id="page-50-0"></span>**3.** Use the **scc** command to start Sybase Control Center.

### **See also**

- Changing a Memory Option for a Sybase Control Center Windows Service on page 43
- Changing a Memory Option for an SCC UNIX Service on page 43

#### **Changing a Memory Option for a Sybase Control Center Windows Service**

Add a **jvmopt** command to the scc.properties file to change a memory option (-Xmx or -XX:MaxPermSize) for a Sybase Control Center Windows service.

When you use this method to set memory options, your changes are permanent—Sybase Control Center uses them every time it starts as a service.

- **1.** If Sybase Control Center is running, shut it down.
- **2.** Open the Sybase Control Center properties file:

```
<Sybase Control Center-install-directory>\SCC-3_2\bin
\scc.properties
```
**3.** Add (or modify, if it already exists) a **jvmopt** line specifying the memory size in Java format. Use m for megabytes or g for gigabytes.

For example:

jvmopt=-Xmx512m

**4.** Save the file and start the Sybase Control Center Windows service.

### **See also**

- [Changing a Memory Option on the Command Line](#page-49-0) on page 42
- Changing a Memory Option for an SCC UNIX Service on page 43

### **Changing a Memory Option for an SCC UNIX Service**

To change a memory setting for a Sybase Control Center UNIX service, add the appropriate environment variable (SCC\_MEM\_MAX or SCC\_MEM\_PERM) to the sccd script.

When you use this method to set memory options, your changes are permanent—Sybase Control Center uses them every time it starts as a service.

- **1.** If Sybase Control Center is running, shut it down.
- **2.** Open the sccd file: /etc/init.d/sccd
- **3.** Add the environment variable at the top of the file (after the comments). Specify a size in megabytes but do not indicate the units in the command.

For example:

SCC\_MEM\_MAX=512

<span id="page-51-0"></span>**4.** Save the file and start the Sybase Control Center UNIX service.

### **See also**

- [Changing a Memory Option on the Command Line](#page-49-0) on page 42
- [Changing a Memory Option for a Sybase Control Center Windows Service](#page-50-0) on page 43

# **Logging in to Sybase Control Center**

Enter the Sybase Control Center Web console.

#### **Prerequisites**

Install Adobe Flash Player in the browser you will use for SCC. See the *Sybase Control Center* Installation Guide.

#### **Task**

Sybase Control Center typically authenticates users through the operating system or an LDAP directory service. Consult your SCC administrator if you are not sure which login account to use for SCC.

Only one login session per accountis permitted at a time; multiple users cannot be logged in to the same account simultaneously.

**Note:** When logging in to a newly installed Sybase Control Center for which secure authentication has not been configured, use the sccadmin account—the password isset during installation. For more information, see the Sybase Control Center Installation Guide.

- **1.** Connect to the Sybase Control Center server. In your Web browser, enter: https:// *scc-hostname*:8283/scc.
- **2.** Enter your user name and password, and click **Login**.

**Tip:** If you use a Windows account to log in to SCC, enter your user name in the format username@domain. Omittop-level domain extensionssuch as.com or.net—for example, enter fred@sap, not fred@sap.com.

### **See also**

• [Configuring Memory Usage](#page-48-0) on page 41

# **Setting Up Security**

Configure login authentication and map roles.

Read about security and follow these procedures before you configure Sybase Control Center product modules.

**Note:** These security topics are intended for use in a production environment. If you are evaluating or testing SCC, see *[Quick Start for an Evaluation](#page-24-0)* on page 17.

**1.** Security

Sybase Control Center can authenticate user logins through an LDAP server, through the operating system, or both.

**2.** [Configuring Authentication for Windows](#page-53-0)

Authentication through the Windows operating system is enabled by default. Configuration is required only if you have upgraded from an older version of Sybase Control Center and no longer want to use the older version's authentication settings; if you do not want to use Windows for authentication; or if you want to create login accounts manually. Sybase recommends that you allow SCC to create accounts automatically.

**3.** [Configuring a Pluggable Authentication Module \(PAM\) for UNIX](#page-104-0)

Set up Sybase Control Center to support username and password login using accounts on the UNIX operating system.

**4.** [Configuring an LDAP Authentication Module](#page-56-0)

Configure an LDAP authentication module for Sybase Control Center by editing the security configuration file to point to the correct LDAP server.

**5.** [Mapping Sybase Control Center Roles to LDAP or OS Groups](#page-66-0)

To grant Sybase Control Center privileges to users who are authenticated through LDAP or the operating system, associate roles used inSybase Control Center with groups in LDAP or the operating system.

**6.** [Encrypting a Password](#page-68-0)

Use the passencrypt utility to encrypt passwords and other values that must be kept secure while stored in text files.

**7.** [Configuring Ports](#page-69-0)

(Optional) Use the scc --port command to assign Sybase Control Center services to new ports.

### **See also**

• [Configuring the E-mail Server](#page-71-0) on page 64

### **Security**

Sybase Control Center can authenticate user logins through an LDAP server, through the operating system, or both.

- Sybase Control Center can be configured to authenticate through any LDAP server that supports the inetOrgPerson (RFC 2798) schema.
- When Sybase Control Center authenticates through the operating system, it uses the operating system of the Sybase Control Center server machine (not the client).

Although you can create native user accounts in Sybase Control Center, Sybase does not recommend this approach to authentication. It is simpler and safer to configure Sybase Control Center to authenticate using existing LDAP, Windows, or UNIX login accounts.

<span id="page-53-0"></span>Sybase strongly recommends that you use a common authentication provider for all Sybase products, including Sybase Control Center. A common authentication provider ensures that single sign-on works for users of Sybase Control Center and its managed servers.

Sybase Control Center requires each authenticated login account to have a predefined role. When a login is authenticated, roles for the login are retrieved by the security module and are mapped to Sybase Control Center predefined roles. Authorization is resolved through the mappings between the security module native roles and Sybase Control Center roles. You can enable mappings by creating a "sybase" group in your operating system or LDAP server and adding all Sybase Control Center users, or by modifying the Sybase Control Center rolemapping. xml file to configure the mapping of native roles to Sybase Control Center roles. The security module authenticates the logins and authorizes access to managed resources.

Sybase Control Center provides a set of predefined login modules for authentication. All login modules are defined in the <install\_location>/SCC-3\_2/conf/ csi\_config.xml file. The syntax is defined by the Sybase Common Security Infrastructure (CSI) framework. You can configure the different login modules to customize security strength. The login modules are:

- Preconfigured user login defines a user name, password, and a list of roles. The default user name is sccadmin; its password is configured during installation and its native role is SCC Administrator, which maps to sccAdminRole. You can create additional accounts by adding preconfigured user login modules to csi config.xml. However, Sybase does not recommend the use of preconfigured user login modules for authentication in production environments.
- NT proxy login delegates authentication to the underlying Windows operating system. When you log in to Sybase Control Center through an NT Proxy Login module, enter your user name in the format *username*@*nt-domain-name*. For example, user@sybase. Windows authentication is enabled by default, but it requires some configuration after an upgrade from SCC 3.2.5 or earlier.
- UNIX proxy login delegates authentication to the underlying UNIX or Linux operating system using Pluggable Authentication Modules (PAM). When you log in to Sybase Control Center through a UNIX PAM, enter your UNIX user name and password. UNIX authentication is enabled by default, but it requires some configuration.
- LDAP login delegates authentication to an LDAP server you specify. When you log in to Sybase Control Center through an LDAP server, enter your LDAP user name and password. LDAP authentication is not enabled by default; you must configure the login module.

# **Configuring Authentication for Windows**

Authentication through the Windows operating system is enabled by default. Configuration is required only if you have upgraded from an older version of Sybase Control Center and no longer want to use the older version's authentication settings; if you do not want to use Windows for authentication; or if you want to create login accounts manually. Sybase recommends that you allow SCC to create accounts automatically.

This task is optional. However, if you choose not to create Sybase Control Center accounts automatically, you must enter them manually. Even when SCC users authenticate through LDAP or the local operating system, SCC needs the accounts for purposes of setting authorization (user privileges).

- **1.** Log in to Sybase Control Center using an account with administrative privileges. (The login account or its group must have sccAdminRole.)
- **2.** Select **Application > Administration > Security**.
- **3.** Click to select or deselect the box labeled **Automatically add SCC login records for authenticated logins**.
- **4.** Click to select or deselect the box labeled **Automatically grant sccUserRole to newly created logins**.
- **5.** Click **OK** to close the Security dialog.

#### **Next**

There are two next steps:

- If you opted not to automatically create Sybase Control Center login accounts, enter each account into Sybase Control Center manually.
- Grant privileges to login accounts that require more than basic user access. You can grant privileges by assigning Sybase Control Center roles directly to the login accounts, or by assigning the login accounts to groups and mapping Sybase Control Center roles to the groups. The group approach is generally more efficient.

#### **See also**

• [Configuring a Pluggable Authentication Module \(PAM\) for UNIX](#page-104-0) on page 97

### **Configuring a Pluggable Authentication Module (PAM) for UNIX**

Set up Sybase Control Center to support username and password login using accounts on the UNIX operating system.

**1.** Using a login account with root privileges, configure the pluggable authentication module for your platform:

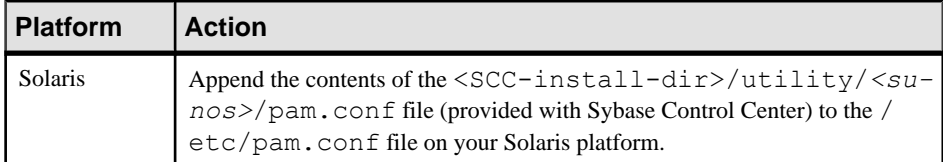

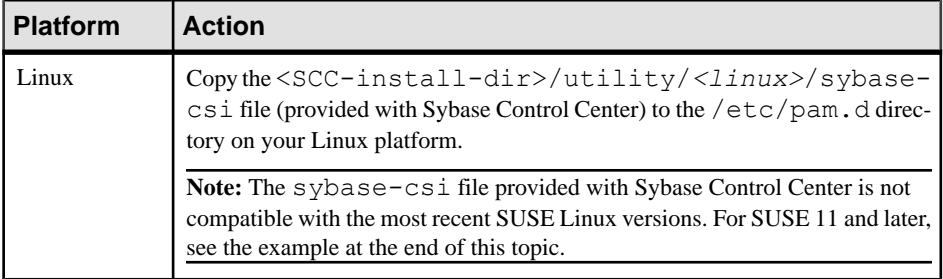

**Note:** In the table above, the portion of the path that indicates the operating system might differ slightly from what is shown.

- **2.** If the host UNIX system is not using a directory lookup for authentication (yp or NIS, for example) and authentication is carried out against the local  $/etc/p$  asswd file, change the permissions on  $/etc/shadow$  to provide read access to the login account that executes SCC.
- **3.** (Skip if you configured a PAM before starting Sybase Control Center) Restart Sybase Control Center.
- **4.** (Optional) Change account creation options.
	- a) Log in to Sybase Control Center using an account with administrative privileges (sccAdminRole).
	- b) Select **Application > Administration > Security.**
	- c) Click to select or deselectthe box labeled **Automatically addSCC loginrecords for authenticated logins**. (By default, this option is enabled for SCC 3.2.6 and later.)
	- d) Click to select or deselectthe box labeled **Automatically grantsccUserRole tonewly created logins**. (By default, this option is enabled for SCC 3.2.6 and later.)
	- e) Click **OK** to close the Security dialog.

### **Example: PAM for SUSE Linux 11 and later**

For SUSE 11 and later, do not use the sybase-csi file provided with Sybase Control Center. Instead, in your /etc/pam.d directory, create a sybase-csi file that contains:

```
# sybase-csi PAM Configuration (SUSE style)
auth include common-auth<br>account include common-account
account include common-account
password include common-password
session include common-session
```
### **Next**

There are two next steps:

If you opted not to automatically create Sybase Control Center login accounts, enter each account into Sybase Control Center manually. Sybase Control Center needs the accounts for purposes of setting authorization (user privileges).

<span id="page-56-0"></span>• Grant privileges to login accounts that require more than basic user access. You can grant privileges by assigning Sybase Control Center roles directly to the login accounts, or by assigning the login accounts to groups and mapping Sybase Control Center roles to the groups. The group approach is generally more efficient.

### **Configuring an LDAP Authentication Module**

Configure an LDAP authentication module for Sybase Control Center by editing the security configuration file to point to the correct LDAP server.

- **1.** Open the <SCC-install-dir>\conf\csi\_config.xml file.
- **2.** Uncomment the LDAP module in the configuration file by removing the surrounding  $\langle$ ! -- and --> characters (or, if necessary, add an LDAP module to the file). The sample module below specifies the LDAP server that will provide user authentication.

The sample module shows the properties used for an OpenDS LDAP server. See the example at the end of this task for values that work for ActiveDirectory. Configuration properties you can use in the LDAP module are described in a subtopic.

```
<authenticationProvider controlFlag="sufficient" 
name="com.sybase.security.ldap.LDAPLoginModule">
     <options name="BindDN" value="cn=Directory Manager"/>
    <options name="BindPassword" value="secret"/>
    <options name="DefaultSearchBase" value="dc=example,dc=com"/>
     <options name="ProviderURL" value="ldap://localhost:10389"/>
     <options name="ServerType" value="openldap"/>
</authenticationProvider>
<provider name="com.sybase.security.ldap.LDAPAttributer" 
type="attributer"/>
```
**Note:** Change only values shown in bold. If BindPassword is encrypted (which Sybase recommends), the line that defines it must include encrypted="true". The line should look similar to this:

```
<options name="BindPassword" encrypted="true" 
value="1snjikfwregfqr43hu5io..."/>
```
- **3.** Save the file.
- **4.** If your LDAP server's SSL certificate is signed by a nonstandard certificate authority (for example, if it is a self-signed certificate), use the **keytool** utility to configure your JVM or JDK to trust the certificate. Execute a command similar to this:

Windows:

```
keytool -import -keystore %SYBASE JRE7%\lib\security\cacerts -
file <your cert file and path> 
-alias ldapcert -storepass changeit
```
UNIX:

keytool -import -keystore \$SYBASE\_JRE7/lib/security/cacerts -file

```
<your cert file and path> 
-alias ldapcert -storepass changeit
```
### **LDAP Configuration Values for ActiveDirectory**

For an ActiveDirectory server, use these values for configuration properties in your LDAP login module:

```
ServerType: msad2K
DefaultSearchBase: dc=<domainname>,dc=<tld> or o=<company 
name>, c=<country code>
                 E.g. dc=sybase,dc=com or o=Sybase,c=us
ProviderUrl: ldaps://<hostname>:<port>
                 E.g.: ldaps://myserver:636
AuthenticationFilter: (\text{wamp}, (\text{userPrincipalName} = \{uid\}))(objectclass=user))
BindDN: <User with read capability for all users>
BindPassword: <Password for BindDN user>
RoleFilter: (|(objectclass=groupofnames) (objectclass=group))
controlFlag: sufficient
```
#### **Next**

Map Sybase Control Center roles to LDAP groups.

#### **See also**

- [Configuring a Pluggable Authentication Module \(PAM\) for UNIX](#page-104-0) on page 97
- [Mapping Sybase Control Center Roles to LDAP or OS Groups](#page-66-0) on page 59

#### LDAP Configuration Properties

Use these properties in your csi config.xml file to control the Sybase Control Center LDAP service.

**Note:** These characters have special meaning when they appear in a name in LDAP: ,  $(comma)$ , = (equals), + (plus), < (less than), > (greater than), # (number or hash sign), ; (semicolon), \ (backslash), / (forward slash), LF (line feed), CR (carriage return), " (double quotation mark), ' (single quotation mark),  $*($  (asterisk),  $?$  (question mark),  $\&$  (ampersand), and a space at the beginning or end of a string. LDAP providers do not handle these special characters in any of the names or DNs in any of the configuration properties. Additionally, some of the properties, as identified below, cannot use these special characters in common names.

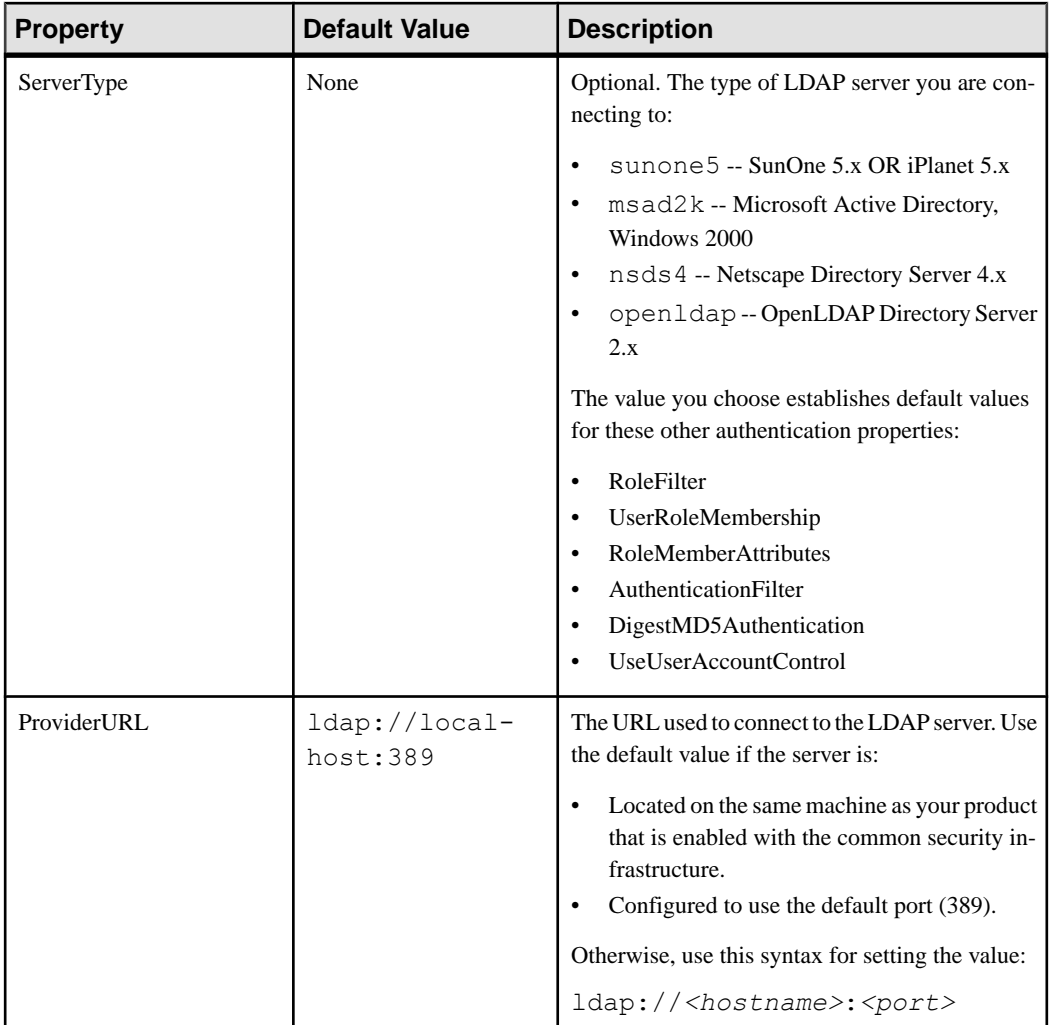

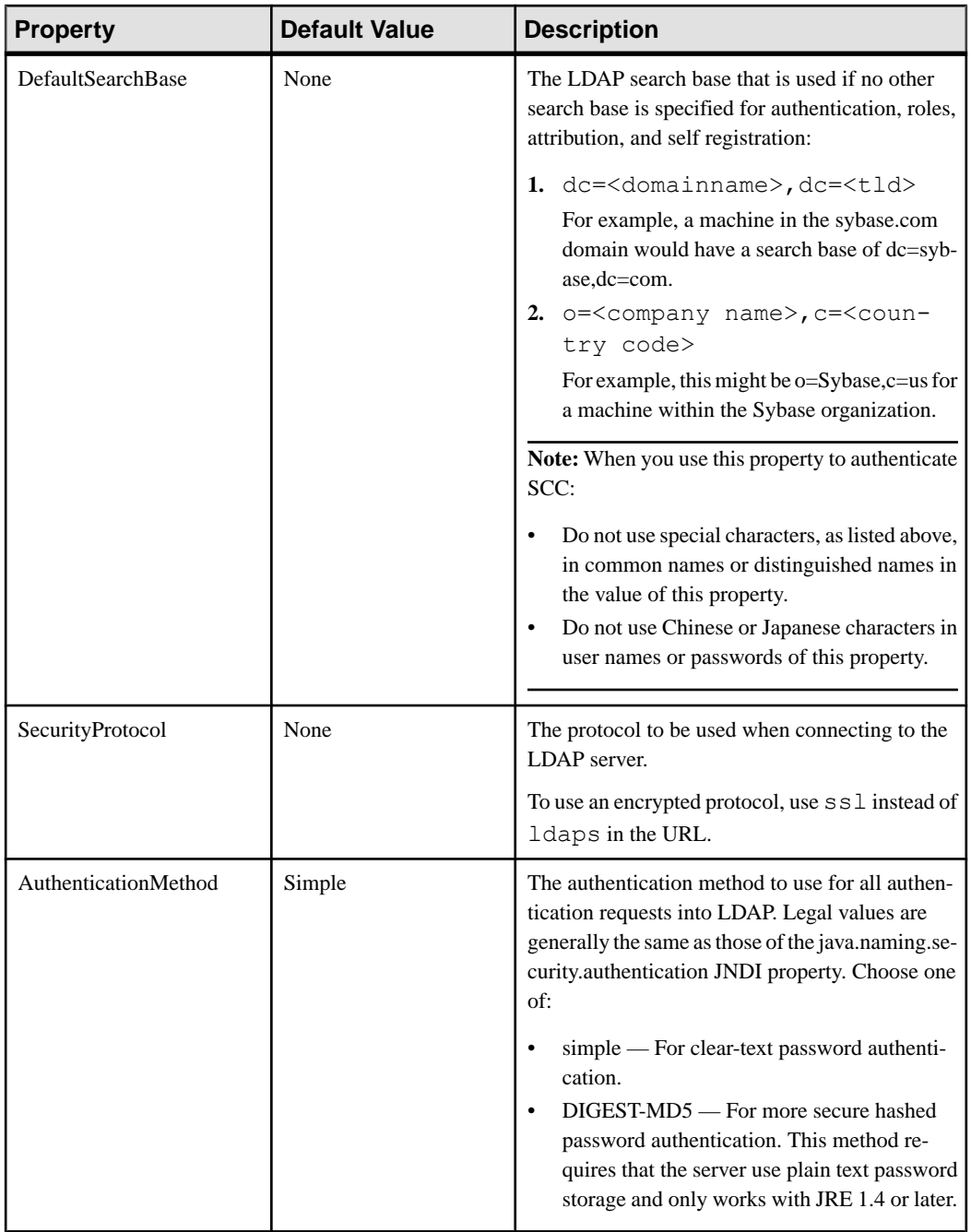

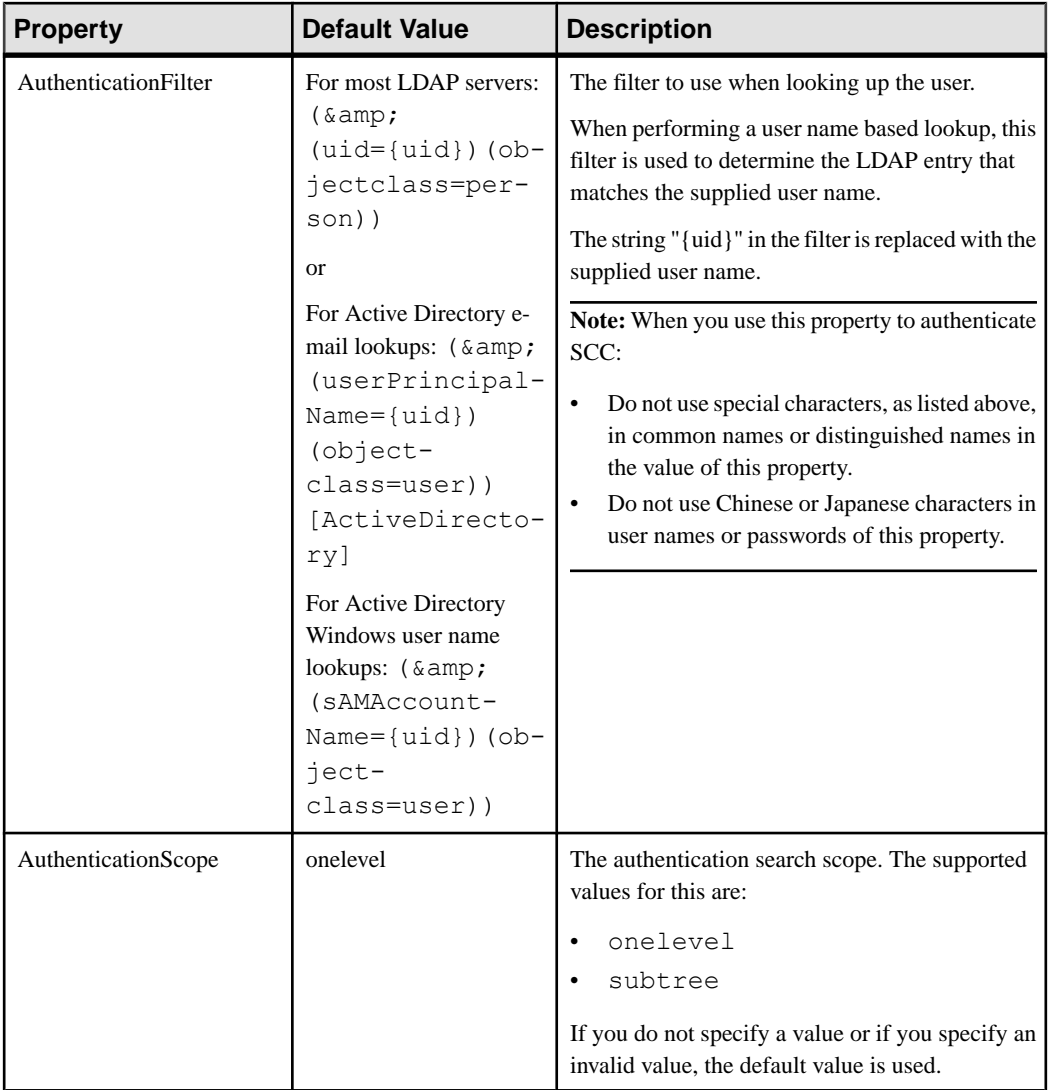

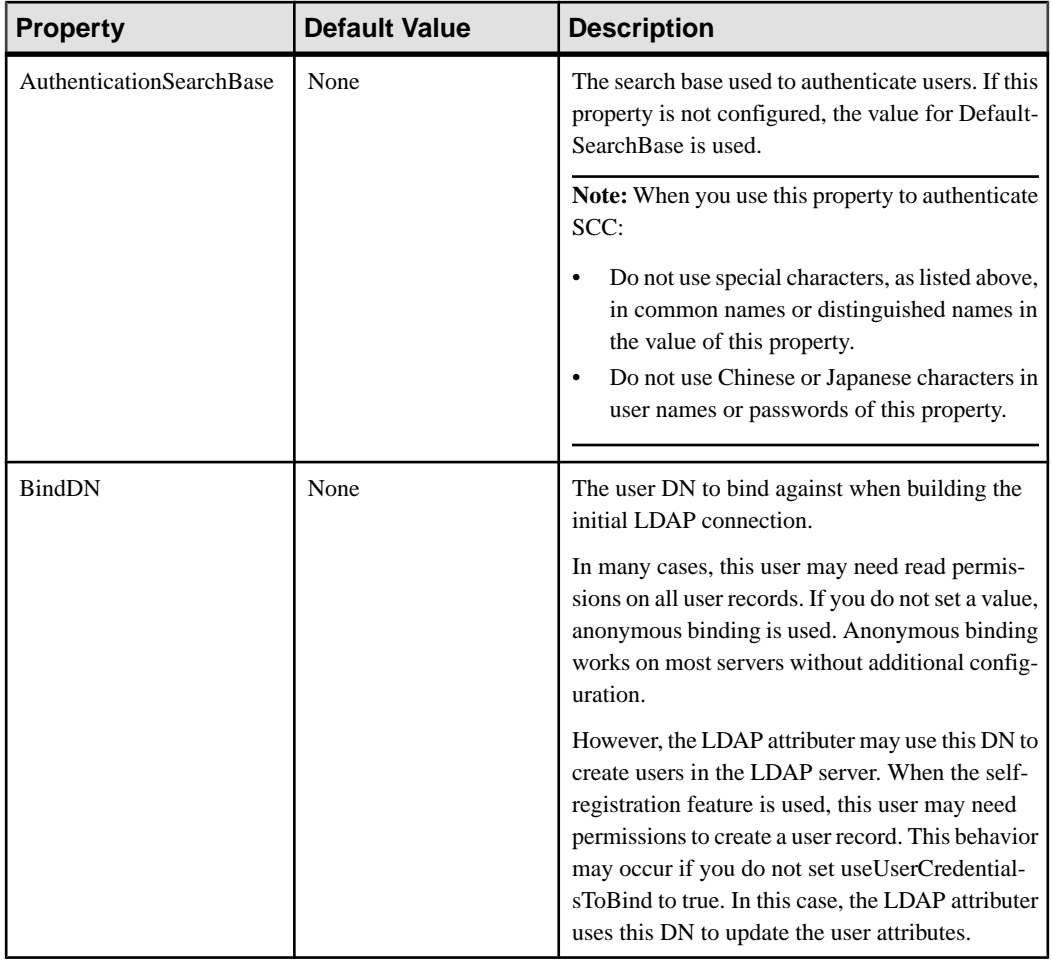

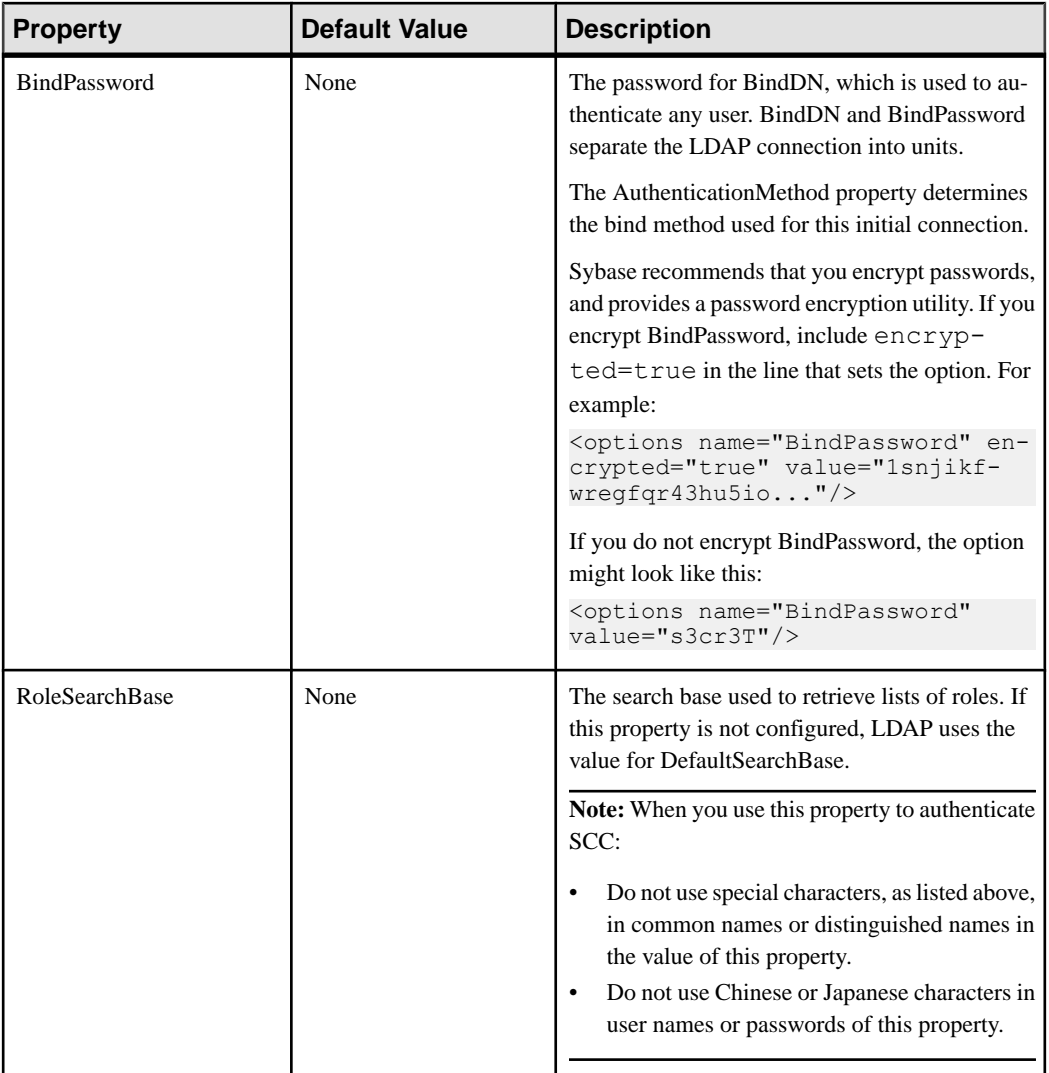

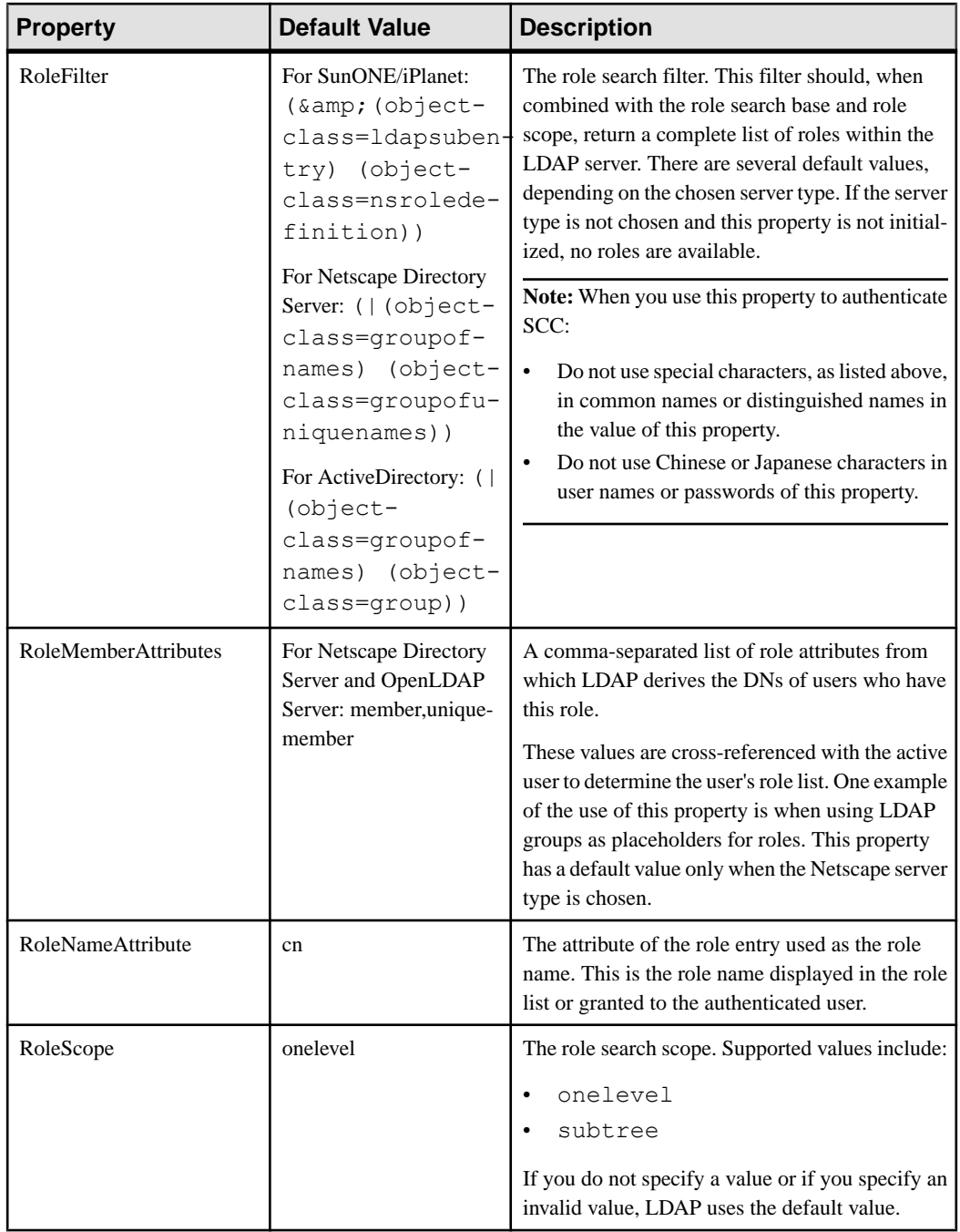

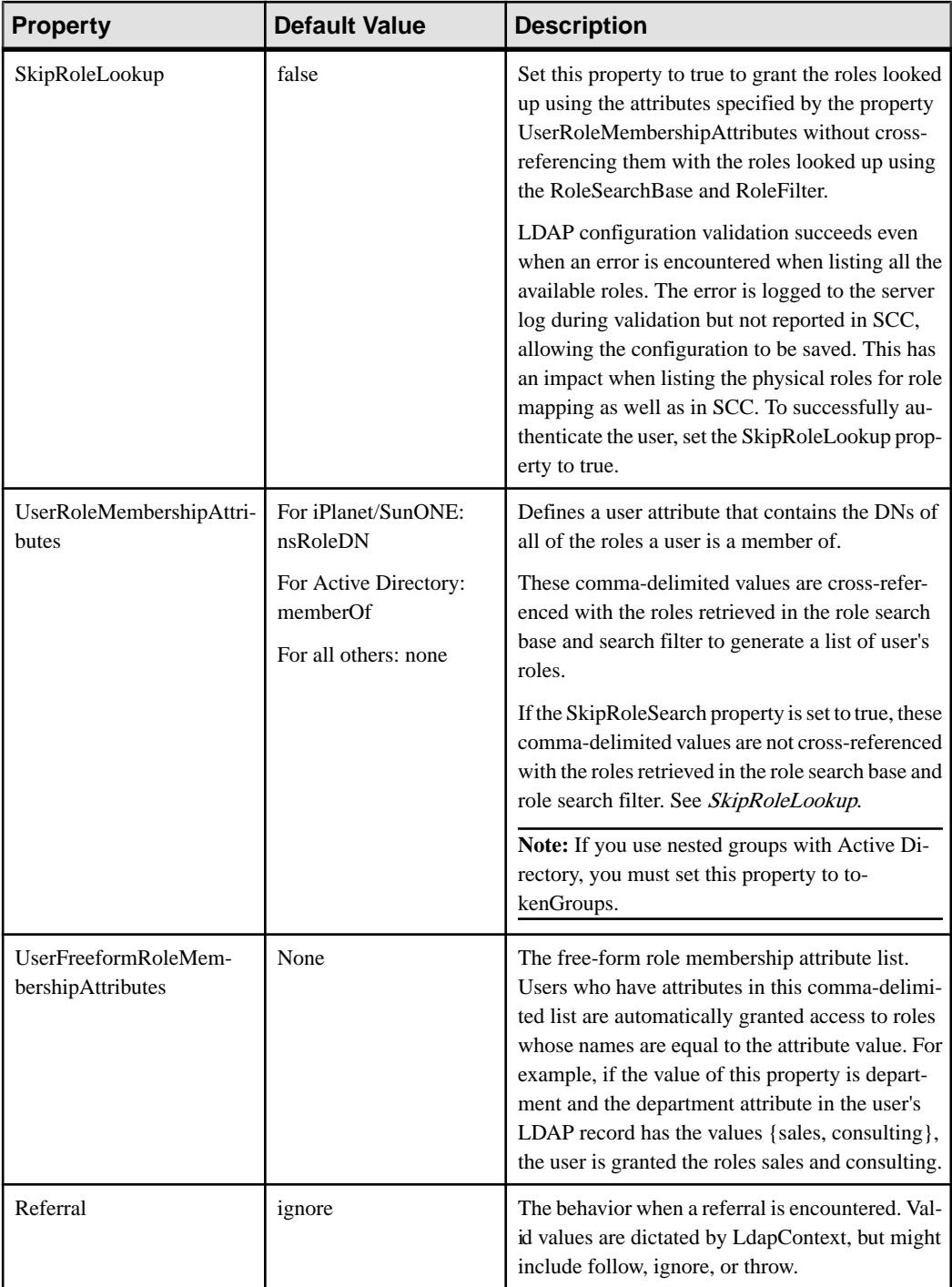

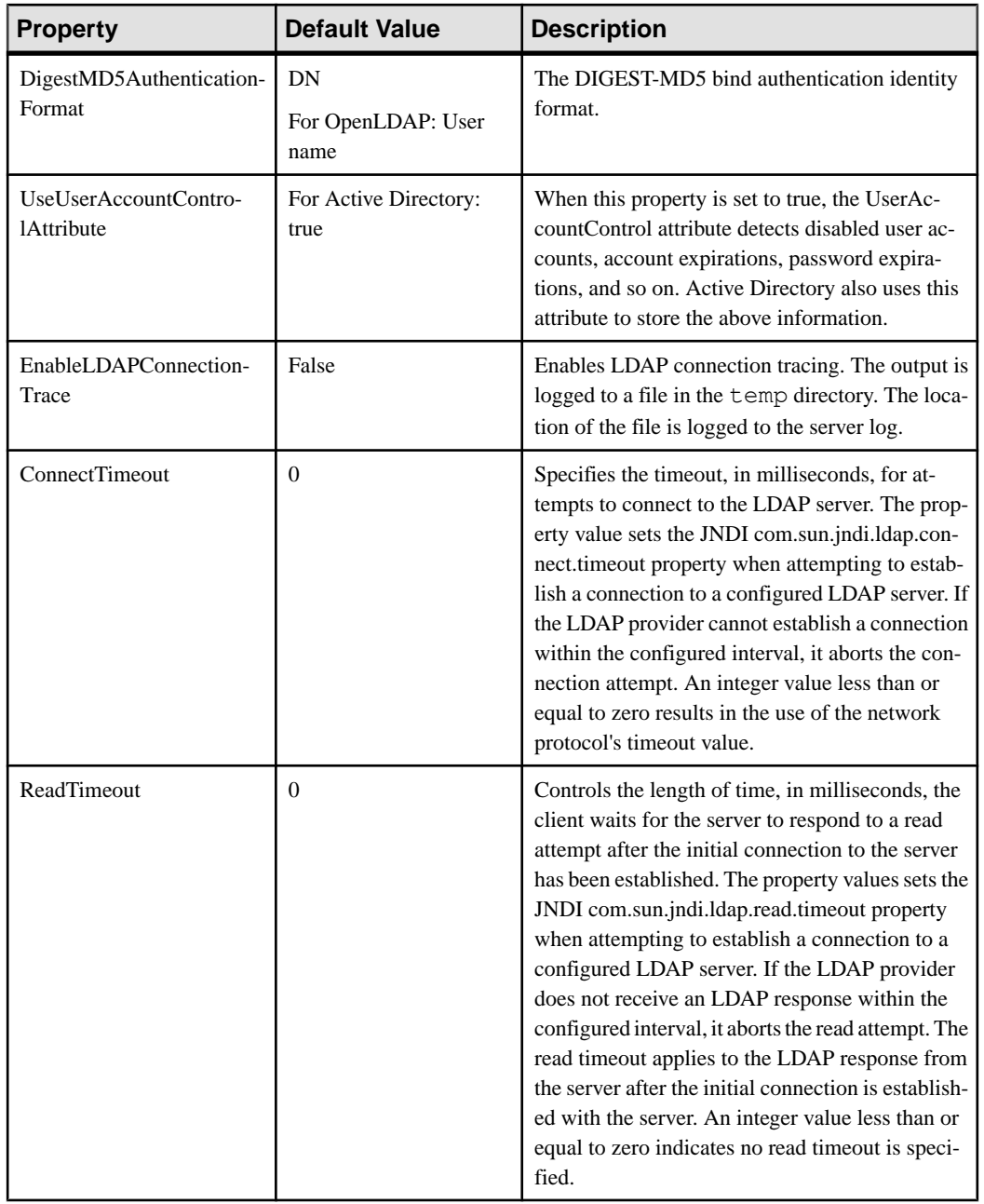

<span id="page-66-0"></span>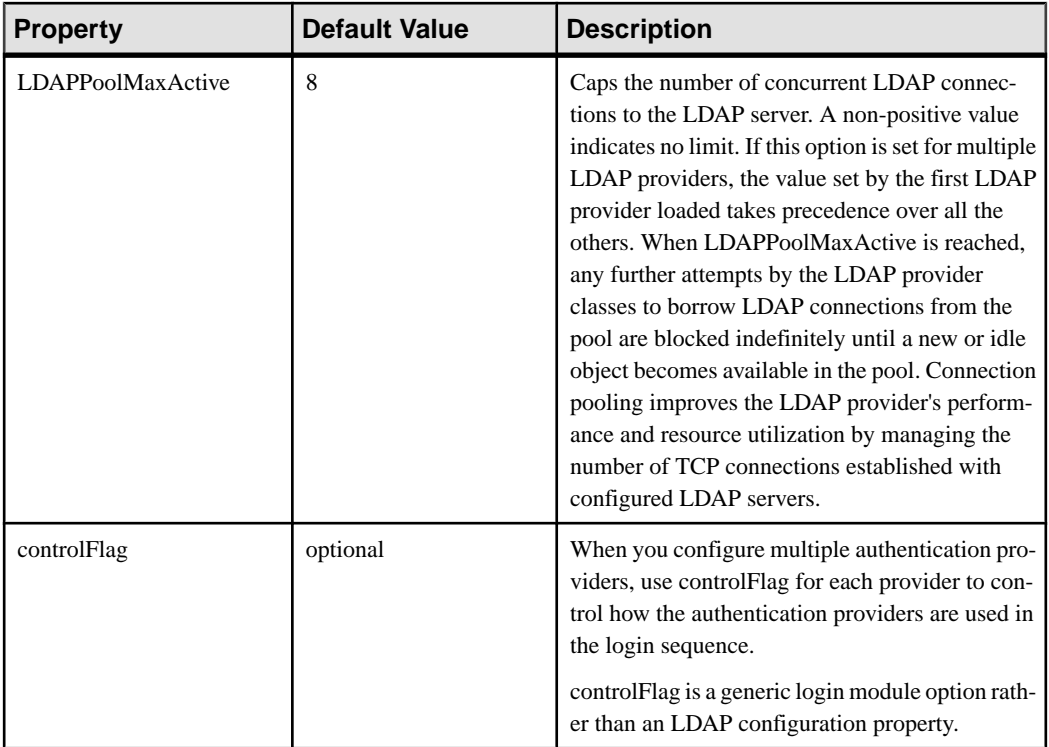

# **Mapping Sybase Control Center Roles to LDAP or OS Groups**

To grant Sybase Control Center privileges to users who are authenticated through LDAP or the operating system, associate roles used in Sybase Control Center with groups in LDAP or the operating system.

# **Prerequisites**

- Required: Configure an LDAP authentication module.
- Optional: Create these LDAP groups and assign Sybase Control Center users to them:
	- sybase confers sccUserRole. Assign all SCC users to the sybase group.
	- SCC Administrator confers sccAdminRole. Assign only SCC administrators to this group.

# **Task**

You can configure Sybase Control Center to enable users to authenticate through their local operating system or through an LDAP server. To make this type of authentication work, SCC roles must be mapped to groups that exist in the system providing authentication (LDAP or the operating system).

The sybase and SCC Administrator groups are convenient because they are predefined in role-mapping.xml. If you add sybase and SCC Administrator groups to your LDAP

system and populate them with SCC users and administrators, you can skip to the next task —you do not need to complete the steps below.

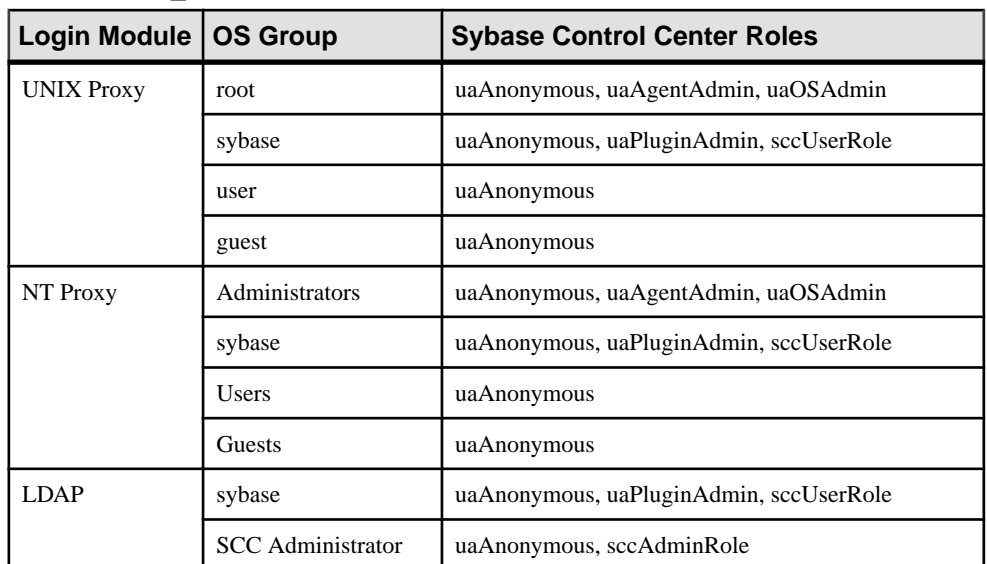

The table lists default mappings of LDAP and OS groups to SCC roles. Login modules are defined in csi\_config.xml.

There are two ways to accomplish the mapping:

- (Recommended) Add a "sybase" group and an "SCC Administrator" group to the operating systemor LDAPserverSybaseControlCenteris using to authenticate users, and add all users who need to access Sybase Control Center to one or both groups.
- Configure Sybase Control Center to use existing groups in LDAP or the operating system by editing the role-mapping.xml file. This option is described here.
- **1.** If Sybase Control Center is running, shut it down.
- **2.** In a text editor, open:

```
<SCC-install-directory>/conf/role-mapping.xml
```
**3.** Locate the sccUserRole section of the file:

```
<Mapping>
     <LogicalName>sccUserRole</LogicalName>
     <MappedName>SCC Administrator</MappedName>
     <MappedName>SCC Agent Administrator</MappedName>
     <MappedName>sybase</MappedName>
</Mapping>
```
**4.** Add a MappedName line for the LDAP or OS group you are using to authenticate SCC users. The sccUserRole section should look similar to this:

```
<Mapping>
     <LogicalName>sccUserRole</LogicalName>
```

```
 <MappedName>SCC Administrator</MappedName>
     <MappedName>SCC Agent Administrator</MappedName>
     <MappedName>sybase</MappedName>
     <MappedName>my_SCC_group</MappedName>
</Mapping>
```
**5.** Locate the sccAdminRole section of the file:

```
<Mapping>
     <LogicalName>sccAdminRole</LogicalName>
     <MappedName>SCC Administrator</MappedName>
</Mapping>
```
**6.** Add a MappedName line for the LDAP or OS group you are using to authenticate SCC administrators. The sccAdminRole section should look similar to this:

```
<Mapping>
     <LogicalName>sccAdminRole</LogicalName>
     <MappedName>SCC Administrator</MappedName>
     <MappedName>my_SCC_admin_group</MappedName>
</Mapping>
```
- **7.** Save the file and exit.
- **8.** (LDAP only) Ensure that the roles defined in the LDAP repository match the roles defined in role-mapping.xml.
- **9.** In the <SCC-install-dir>\conf\csi\_config.xml file, set the BindPassword and ProviderURL properties with values used in your deployment.

Sybase recommends that you encrypt sensitive values before saving them in csi\_config.xml.

**10.**Start Sybase Control Center.

#### **See also**

• [Configuring an LDAP Authentication Module](#page-56-0) on page 49

#### **Encrypting a Password**

Use the **passencrypt** utility to encrypt passwords and other values that must be kept secure while stored in text files.

You can safely store an encrypted password in a configuration file. Enter the password in clear text (unencrypted) when you execute **passencrypt** and when you use the password to log in.

**passencrypt**, which is located in the Sybase Control Center bin directory, uses the SHA-256 hash algorithm for passwords used in the PreConfiguredLoginModule in csi\_config.xml.

**1.** Open a command window and change to the bin directory:

Windows: cd <SCC-install-directory>\bin UNIX: cd <SCC-install-directory>/bin

**2.** To encrypt a password, enter **passencrypt -csi**. Enter your new password at the resulting prompt.

<span id="page-69-0"></span>**passencrypt** encrypts the password you enter (which does not appear on the screen) and displays the password in encrypted form.

- **3.** Copy the encrypted password.
- **4.** Paste the encrypted password where needed.

#### **Configuring Ports**

(Optional) Use the **scc --port** command to assign Sybase Control Center services to new ports.

#### **Prerequisites**

Check for port conflicts between Sybase Control Center and other software running on the same host.

#### **Task**

Sybase Control Center cannot function properly if other services use its ports. If you discover a conflict with any port listed in the right column below, you can either reconfigure the other service's port or reconfigure Sybase Control Center as described here.

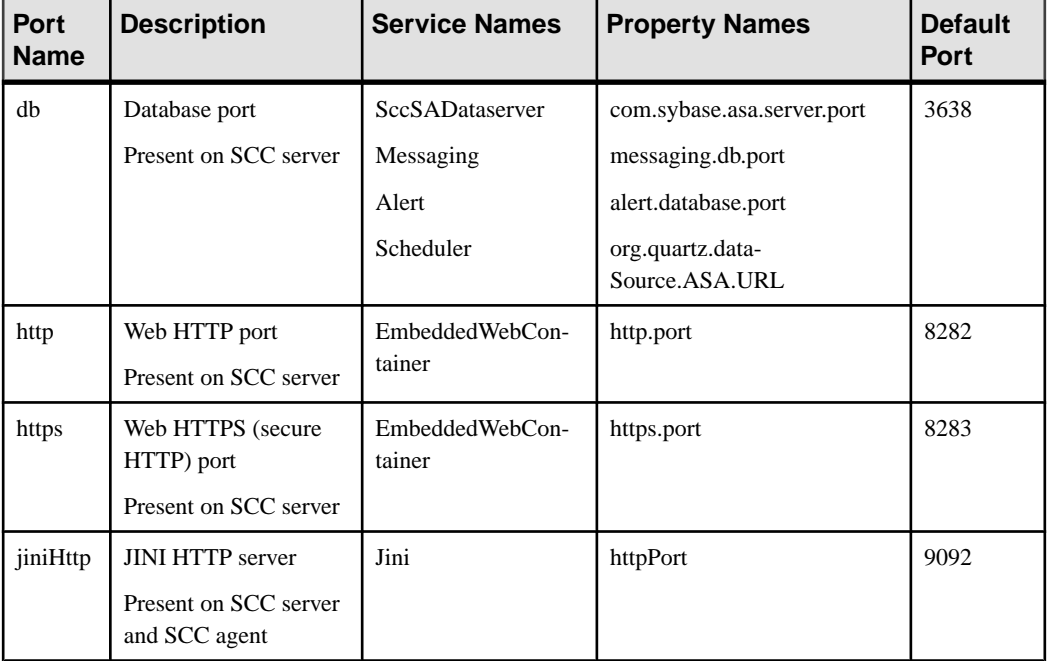

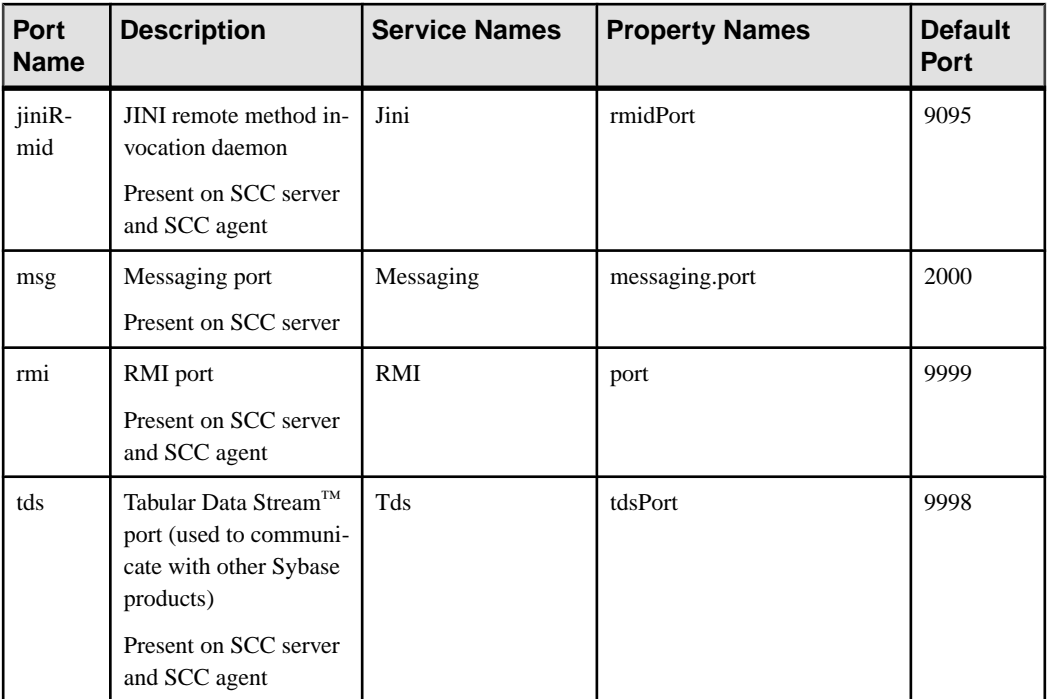

- **1.** Shut down Sybase Control Center.
- **2.** Execute **scc --info ports** to display a list of Sybase Control Center services, their properties, and their assigned ports.
- **3.** To reassign a port, enter a command in one of these formats:

```
scc --port port-name=port-number
scc --port service-name:property-name=port-number
```
Use the first, simpler format unless you want to configure the database services to use different ports. (By default, they all use the same port.)

- **4.** Start Sybase Control Center.
- **5.** Execute **scc --info ports** again to confirm that the port has been reassigned.

#### **Examples**

Set all four database services (data server, messaging, database alert, and scheduler) to the same port, 3639. (The database is SQL Anywhere®, used by the Sybase Control Center internal repository.)

scc --port db=3639

Set only the database messaging service to port 3639.

scc --port Messaging: messaging.db.port=3639

Set the HTTP port to 9292.

<span id="page-71-0"></span>scc --port http=9292

Set the Jini RMI daemon to port 9696.

scc --port jiniRmid=9696

Set the main Sybase Control Center messaging service to port 2001.

scc --port msg=2001

Set the RMI port to 9991.

scc --port rmi=9991

Set the Tabular Data Stream port to 9997.

scc --port tds=9997

**Note: scc** commands that include a port-setting option (**-p** or **--port**) do not start Sybase Control Center. To start SCC, execute a separate **scc** command.

# **Configuring the E-mail Server**

(Optional) Specify the e-mail server for Sybase Control Center to use to send e-mail alert notifications.

#### **Prerequisites**

Launch Sybase Control Center and log in using an account with administrative privileges. (The login account or its group must have sccAdminRole.)

#### **Task**

- **1.** From the application's menu bar, select **Application > Administration**.
- **2.** Select **General Settings**.
- **3.** Click the **E-mail** tab.
- **4.** Enter the name of the e-mail server through which Sybase Control Center will send alert notifications.
- **5.** Change the default e-mail server port only in consultation with your e-mail administrator.
- **6.** (Optional) Click **Customize e-mail settings** to display options for setting the domain name and e-mail sender for alert e-mail notifications.
- **7.** (Optional) Enter your domain name (for example, mycompany.com).

Most e-mail servers do not require SCC to provide an explicit domain name. Try providing a domain name here if your first attempt to configure e-mail alerts fails.

**8.** (Optional) Change the default e-mail sender name.

This name appears in the "From" field of SCC e-mail alert messages. Do not use spaces; use hyphens or underscore characters instead.
<span id="page-72-0"></span>**Tip:** If you have multiple SCC servers, configure their sender names so you can tell which SCC an alert is coming from. For example, SybaseControlCenter\_Boston or SCC\_test11.

- **9.** (Optional) If you entered anything in the **E-mail Domain name** or **E-mail sender name** fields, click **Apply** to make the test e-mail option reappear.
- **10.** (Optional) To dispatch a test message, enter an e-mail address in the **Test e-mail address** field and click **Send**.

If the test e-mail is received, you have properly configured the server for e-mail alert notifications.

**11.** Click **OK** (to apply the change and close the properties dialog) or **Apply** (to apply the change and leave the dialog open).

# **Next**

(Optional) Configure automatic logout.

# **See also**

• [Setting Up Security](#page-51-0) on page 44

# **Configuring the Automatic Logout Timer**

(Optional) Set Sybase Control Center to end login sessions when users are inactive for too long.

# **Prerequisites**

Launch Sybase Control Center and log in using an account with administrative privileges. (The login account or its group must have sccAdminRole.)

# **Task**

- **1.** From the application's menu bar, select **Application > Administration**.
- **2.** Select **General Settings**.
- **3.** Click the **Auto-Logout** tab.
- **4.** Enter the number of minutes after which an idle user will be automatically logged out. Enter 0 or leave the box empty to disable automatic logout.
- **5.** Click **OK** (to apply the change and close the properties dialog) or **Apply** (to apply the change and leave the dialog open).

# **User Authorization**

The authorization mechanism in Sybase Control Center employs login accounts and taskbased roles.

Access to Sybase Control Center is controlled by login accounts. You grant permissions to a login account by assigning predefined roles that control tasks the user can perform in Sybase Control Center, such as administration and monitoring of particular types of Sybase servers.

<span id="page-73-0"></span>The roles can be assigned directly to login accounts or to groups; a login account inherits the roles of any group to which it belongs. Component product modules assign some roles automatically.

Sybase Control Center classifies roles as follows:

- System roles define how a user can interact with Sybase Control Center.
- Product roles define how a user can interact with a particular managed resource in Sybase Control Center, for example the Replication Server named RepBoston01.

**Note:** The tools described here are for managing SCC-enabled login accounts; you cannot use them to manage accounts and groups that are native to your managed resource.

#### **See also**

• *[Configure](#page-76-0)* on page 69

# **Assigning a Role to a Login or a Group**

Use the security configuration options to add one or more roles to a Sybase Control Center login account or to a group. Roles enable users to perform tasks such as monitoring servers or administering Sybase Control Center.

# **Prerequisites**

You must have administrative privileges (sccAdminRole) to perform this task. To assign a monitoring role for a server, first register the server.

# **Task**

Assign the sccAdminRole to any login account that will perform administrative tasks in Sybase Control Center.

- **1.** From the application menu bar, select **Application > Administration.**
- **2.** In the Sybase Control Center Properties dialog, expand the **Security** folder.
- **3.** Click **Logins** or **Groups**.
- **4.** In the table, select the login account or group to which you want to assign a role.
- **5.** Click the **Roles** tab.
- **6.** In the **Available roles for resource** list, select the role, then click **Add**. For example, to grant administrative privileges, add theSCC Service:sccAdminRole. To grant monitoring privileges, add the MonitorRole for the desired server and server type.

**Note:** Sybase Control Center product modules assign certain roles automatically, so you might not need to add a MonitorRole.

If a role appears in the **Has following roles** list, this account or group has already been configured with that role.

**7.** Click **OK**.

- <span id="page-74-0"></span>• Adding a Group on page 67
- Adding a Login Account to a Group on page 67
- [Logins, Roles, and Groups](#page-75-0) on page 68

# **Adding a Group**

Use the security configuration options to create a new group.

# **Prerequisites**

You must have administrative privileges (sccAdminRole) to perform this task.

#### **Task**

Groups can make roles easier to manage. Rather than assigning roles to individual users, assign roles to groups and add users to the groups or remove them as needed.

- **1.** From the main menu bar, select **Application > Administration**.
- **2.** In the Sybase Control Center Properties dialog, expand the **Security** folder.
- **3.** Select **Groups**.
- **4.** Click **Create Group**.
- **5.** Enter a group name and a description.
- **6.** Click **Finish**.

# **See also**

- [Assigning a Role to a Login or a Group](#page-73-0) on page 66
- Adding a Login Account to a Group on page 67
- [Logins, Roles, and Groups](#page-75-0) on page 68

# **Adding a Login Account to a Group**

Use the security configuration options to add one or more login accounts to a group.

# **Prerequisites**

You must have administrative privileges (sccAdminRole) to perform this task.

# **Task**

- **1.** From the main menu bar, select **Application > Administration**.
- **2.** In the Sybase Control Center Properties dialog, expand the **Security** folder.
- **3.** Click **Groups**.
- **4.** Select the group to which you want to assign an account.
- **5.** Click the **Membership** tab.
- <span id="page-75-0"></span>**6.** Select the account, then click **Add**.
- **7.** Click **OK**.

- [Assigning a Role to a Login or a Group](#page-73-0) on page 66
- [Adding a Group](#page-74-0) on page 67
- Logins, Roles, and Groups on page 68

# **Logins, Roles, and Groups**

Sybase Control Center includes predefined login accounts and roles.

A login account identifies a user who can connect to Sybase Control Center. An account has roles that control the tasks the user is allowed to perform. Users can be authenticated through native SCC accounts, but a safer approach is to delegate authentication to the operating system or to an LDAP directory service.

Sybase Control Center comes with a predefined login account.Sybase recommends using the predefined account only for installing and setting up Sybase Control Center. This account is not intended for use in a production environment.

| <b>Login Name</b> | Description                                                                                          |
|-------------------|----------------------------------------------------------------------------------------------------|
| sccadmin          | Can use all the administration features in Sybase Control Center. Use for<br>configuration and test. |

**Table 9. Predefined Login Account**

A role is a predefined profile that can be assigned to a login account or a group. Roles control the access rights for login accounts. Sybase Control Center comes with predefined roles that are intended for use in production environments.

| Role         | <b>Description</b>                                                                                                    |
|--------------|----------------------------------------------------------------------------------------------------|
| sccUserRole  | Provides nonadministrative access to Sybase Control Center. Required<br>for all users and assigned automatically to every authenticated user. |
| sccAdminRole | Provides administrative privileges for managing Sybase Control Center.                                                                        |

**Table 10. Predefined Roles**

Monitoring privileges for SCC product modules are assigned automatically.

A group is made up of one or more login accounts; all the accounts in a group have the roles granted to the group. In Sybase Control Center you can create groups to suit your business requirements.

- <span id="page-76-0"></span>• [Assigning a Role to a Login or a Group](#page-73-0) on page 66
- [Adding a Group](#page-74-0) on page 67
- [Adding a Login Account to a Group](#page-74-0) on page 67

# **Configure**

Configure login accounts, statistics collection, alerts, and other Adaptive Server monitoring options.

# **Prerequisites**

Before configuring Sybase Control Center for use in a production environment, complete the tasks in the Get Started section of the help. Setting up security is particularly important.

**1.** [Configuring Adaptive Server for Monitoring](#page-133-0)

On each server you plan to monitor, grant mon\_role to the user account used to log in to the Adaptive Server and set monitoring options in the configuration file.

**2.** [Registering an Adaptive Server](#page-135-0)

Register a resource (for example, a server that can be monitored) to make Sybase Control Center aware of it and its connection information.

**3.** [Importing Resources for Batch Registration](#page-136-0)

(Optional) Import and register multiple servers from an interfaces or sql.ini file.

**4.** [Registering the Agent for an Adaptive Server](#page-138-0)

Use the Adaptive Server Administration Console to register the remote command and control agent.

**5.** [Authenticating a Login Account for a Managed Resource](#page-139-0)

Specify the login account and password Sybase Control Center will use when it connects to your server or agent to collect monitoring data or manage the resource.

**6.** [Setting Up Statistics Collection](#page-141-0)

Use the Properties view of your managed resource to create a data collection job and add a schedule to the job.

**7.** [Creating an Alert](#page-151-0)

Use the Add Alert wizard to create an alert instance for your resource.

**8.** [Setting Display Options for Adaptive Server Performance Data](#page-165-0)

Change the screen refresh interval, chart trend period, alert list size, historical SQLs size, and historical SQLs trend period for an Adaptive Server.

**9.** [Optional Configuration Steps](#page-166-0)

Perform additional configuration, including user authorization, alerts, data collection scheduling, backups, and setting purging options for the repository.

- [User Authorization](#page-72-0) on page 65
- [Logins, Roles, and Groups](#page-130-0) on page 123
- *[Setting Up Security](#page-101-0)* on page 94
- [Assigning a Role to a Login or a Group](#page-125-0) on page 118

# **Deploying an Instance from a Shared Disk Installation**

(Optional) Create a Sybase Control Center server or agent from an installation on a shared disk.

# **Prerequisites**

- Install Sybase Control Center on a shared disk.
- Enable shared-disk mode.

# **Task**

**1.** Log in to the host on which you plan to run the SCC server or agent.

**Note:** You can create an instance on one host and run it on another host, but doing so interferes with the predeployment checks run by **sccinstance**. Such a deployment might generate errors(port conflicts, for example). If you are confidentthatthe errors are caused by problemsthat will not be present on the host where you plan to run the instance, use the **-force** option to create the instance.

- **2.** Change to SCC-3\_2/bin.
- **3.** Create the instance as an SCC agent if you plan to run a managed server on this host. Create the instance as an SCC server if you plan to manage other Sybase servers from this host.

To create an SCC agent called Boston-agent and configure it to run as a Windows service:

sccinstance -create -agent -instance Boston-agent -service

To create an SCC server called Boston and configure it to run as a Windows service:

sccinstance -create -server -instance Boston -service

On UNIX systems, omit the **-service** option.

**4.** If other SCC instances will run on this host, change the port assignments for the new instance. Change the instance names and port values in the sample commands to suit your environment, but take care to specify ports that are not in use by another SCC instance or any other application or server.

This command changes the port assignments for an SCC agent called myagent:

```
sccinstance -refresh -instance myagent -portconfig 
rmi=8888,jiniHttp=9093,jiniRmi=9096,tds=9997
```
This command changes the port assignments for an SCC server called myserver:

```
sccinstance -refresh -server -instance myserver -portconfig 
rmi=8889,db=3640,
http=7072,https=7073,jiniHttp=9094,jiniRmi=9097,msg=2002,tds=9996
```
**5.** (Optional) List the instances deployed from this installation:

sccinstance -list

**6.** (Optional) If you are setting up an instance in UNIX, configure it to run as a service. See Starting and Stopping Sybase Control Center in UNIX.

#### **Next**

When you manage and maintain instances, keep in mind that the directory structure for instances is different from that of singleton installations. In file paths in SCC help, replace SCC-3\_2 or <scc-install-directory> with SCC-3\_2/instances/ <instance-name>.

For example, the path to the log directory,  $SCC-3$   $2/\log$ , becomes this for an instance called kalamazoo:

SCC-3\_2/instances/kalamazoo/log

#### **See also**

- [Starting and Stopping Sybase Control Center in Windows](#page-85-0) on page 78
- [Starting and Stopping Sybase Control Center in UNIX](#page-88-0) on page 81
- *[Instances](#page-208-0)* on page 201

# **Enabling and Disabling Shared-Disk Mode**

Turn on or turn off shared-disk mode, which allows you to run multiple Sybase Control Center agents and servers from a single installation on a shared disk.

#### **Prerequisites**

Install Sybase Control Center on a shared disk. See the Sybase Control Center Installation Guide.

#### **Task**

Shared-disk mode affects the entire installation; do not enable or disable individual instances.

Disabling shared-disk mode leaves the instances' file systems intact under <SCCinstall-directory>/instances, but the instances cannot run. If you reenable, the instances are able to run again.

- <span id="page-79-0"></span>**1.** Change to SCC-3\_2/bin.
- **2.** Enable or disable shared disk mode. To enable shared disk mode: sccinstance -enable

To disable shared disk mode: sccinstance -disable

#### **See also**

- Shared-Disk Mode on page 72
- *[sccinstance Command](#page-80-0)* on page 73
- *[Instances](#page-208-0)* on page 201

# **Shared-Disk Mode**

Shared-disk mode lets you run multiple Sybase Control Center instances—SCC servers, SCC agents, or a mixture of the two—from a single installation of the product.

The shared-disk capability enables SCC servers or agents on the installation host or on remote hosts to access and execute from the same installation. This feature is especially usefulif you plan to use SCC to manage Adaptive Server clusters, SAP® Sybase ESP clusters, or SAP Sybase IQ multiplexes.

After installing SCC on a shared disk, use the **sccinstance** command to enable shared-disk mode and deploy instances. **sccinstance** copies the files needed for the instance into a new directory structure. The path takes the form <SCC-install-directory>/ instances/<instance-name> (for example, SCC-3\_2/instances/ SCCserver-1).

You can specify a name for each instance. If you do not supply a name, the instance name defaults to the host name.

An instance runs on the host on which you start it. When shared-disk mode is enabled, SCC servers and agents run out of the SCC-3  $2/$  instances subdirectories, not from the base file system.

In shared-disk mode, changes made to configuration files in the base file system (everything under SCC-3 2 except the SCC-3 2/instances branch) are copied to any instance deployed thereafter. Previously deployed instances are not affected.

Use **sccinstance** to deploy, remove, refresh, or convert an instance; to configure an instance's ports; and to configure a Windows instance to run as a service. Perform other tasks, including configuring a UNIX instance to run as a service, and all other configuration, using the tools and procedures documented for all installations. Use tools provided by the UI wherever possible. When you must edit a file to change the configuration of an instance (for role mapping, for example), edit the copy of the file stored under  $\leq$ SCC-installdirectory>/instances/<instance-name>.

- <span id="page-80-0"></span>• [Enabling and Disabling Shared-Disk Mode](#page-78-0) on page 71
- *sccinstance Command* on page 73
- *[Instances](#page-208-0)* on page 201

# **sccinstance Command**

Use **sccinstance.bat** (Windows) or **sccinstance** (UNIX) to deploy an instance of Sybase Control Center from a shared-disk installation or to manage existing instances.

You can run multiple instances of Sybase Control Center, including SCC servers, SCC agents, or a mixture of the two, from a single installation on a shared disk.

# **Syntax**

```
sccinstance[.bat] 
[-agent] 
[-c | -create] 
[-d | -debug]
[-disable] 
[-enable]
[-f | -force]
[-h \mid -help]
[-host host-name]
[-i | -instance [instance-name]] 
[-1 \mid -list][-plugins {plugin-ID,plugin-ID,...}] 
[-portconfig {port-name=port-number,port-name=port-number, ...}]
[-refresh] 
[-r \mid -remove][-s | -server]
[-service]
[-silent]
```
# **Parameters**

- **-agent** use with **-create** or **-refresh** to create or refresh an SCC agent. In a **-create** or  **refresh** command, **-agent** is the default, so you can omit it.
- **-create** deploy a new instance. Use alone or with **-agent** to create an agent instance, or with **-server** to create a server instance.
- **-d** | **debug** display debugging messages with the output of this command.
- **-disable** turn off shared-disk mode for this installation. Generates an error if any instance is running.
- **-enable** turn on shared-disk mode for this installation. Shared-disk mode is required if you intend to run more than one server or agent from a single installation of SCC.
- **-f** | -force execute **sccinstance** even if there are potential conflicts, such as port clashes or a running SCC process. Sybase does not recommend using **-force** to remove or refresh a running instance in a Windows environment.
- **-h | --help** display help and usage information for the **sccinstance** command.
- **-host** *host-name* specify the host for this instance. Use with **-create**; required only when the instance name does not match the name of the host on which this instance will run. (The instance name defaults to the name of the current host unless you use **-instance** to specify another name.)
- **-instance [***instance-name***] –** specify an instance. Use with **-create**, **-remove**, or **-refresh**, or use alone to display the instance's status. You can omit **-instance** when you are addressing the only SCC instance or the only instance of the specified type (server or agent) on the current host.

**sccinstance** assumes that the host name is the same as the instance name unless you use **-host** to specify a different host name.

- **-l | -list** display a list of all instances deployed from this SCC installation.
- **-plugins{***plugin-ID,plugin-ID,...***} –** specify one or more product module plug-insforthis instance. An alternative to **-agent** and **-server**, **-plugins** is primarily for use by the SCC installation program. Use with **-create** or**-refresh**. Use commasto separate plug-in names.
- **-portconfig {***port-name***=***port-number***,** *port-name***=***port-number***, ...}** assign ports to services for this instance. Use only with **-create** or **-refresh**. For the *port-name* value, use a port name from the table below. If you plan to run more than one SCC instance on a host machine, you must reassign all the ports for every instance after the first.

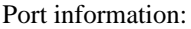

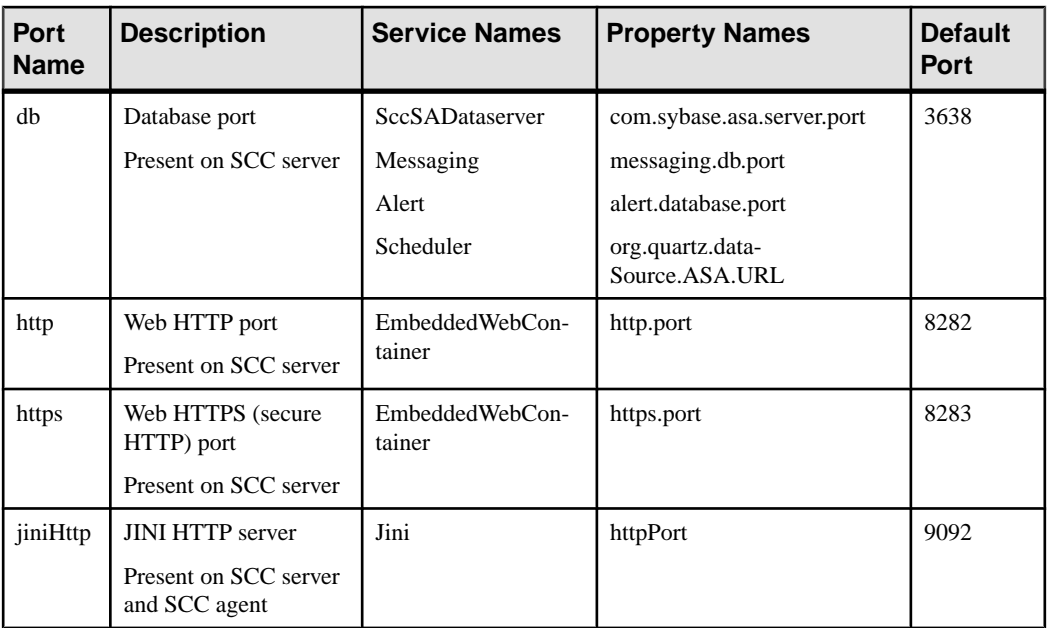

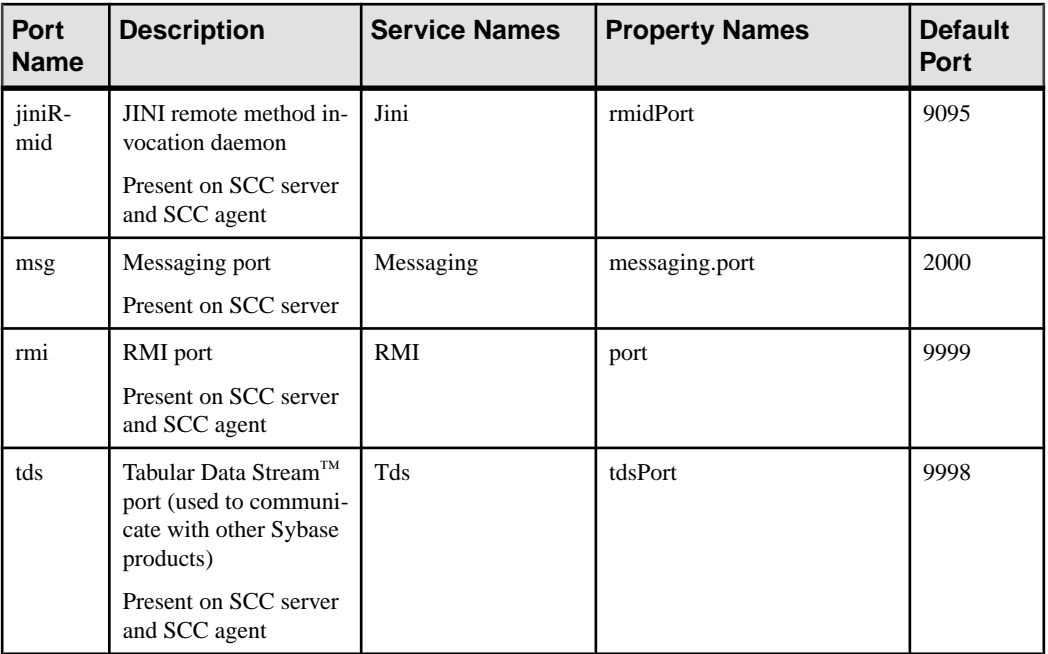

• **-refresh** – recopy all the files that make up this instance (Windows) or all this instance's services and plug-ins (UNIX). Refreshing preserves any service or plug-in configuration in the deployed instance.

You can also use **-refresh** to convert a server to an agent or an agent to a server (see the examples).Files are removed or added to change the function of the instance. Use alone or with **-agent** to refresh an agent instance, or with **-server** to refresh a server instance. Generates an error if the instance is running.

- **-r | -remove** delete an instance. Use alone or with **-instance**. Generates an error if the instance is running. You cannot restore a removed instance.
- **-s** | **-server** use with **-create** or **-refresh** to create or refresh an SCC server, including any product modules available.
- **-service** use with **-create** or **-remove** to create or remove a Windows service for this instance. You must be logged in to Windows as an administrator to use this option.
- **-silent** suppress the output of **sccinstance**.

# **Examples**

• **Deploy an SCC server instance –** enables shared-disk mode, deploys a server called Boston with a Windows service on the current host, and starts the Windows service:

```
sccinstance -enable
sccinstance -create -server -instance Boston -service
net start "Sybase Control Center 3.2.3 (Boston)"
```
**Note:** To create the service, you must log in to Windows as an administrator.

• **Deploy an SCC agent instance –** deploys an SCC agent on this host and configures a Windows service for it. The **-agent** option, because it is the default, is not required—the command does exactly the same thing without it.

```
sccinstance -create -agent -service
or
sccinstance -create -service
```
• **Deploy a server instance and reassign ports** – deploys the server on this host and configures nondefault RMI, HTTP, and HTTPS ports.

```
sccinstance -create -server -portconfig 
rmi=8888,http=7070,https=7071
```
• **Deploy two instances onthe samehost –** createstwo agentinstances on the host fireball. The first command does not need the **-host** option because the instance name isthe same as the host name.

```
sccinstance -create -agent -instance fireball -portconfig rmi=9991
sccinstance -create -agent -instance fireball2 -host fireball
-portconfig rmi=9992
```
**Note:** In a production environment, Sybase recommends that you deploy no more than one SCC instance of each type (one server and one agent) on the same host.

**Refresh a server instance or convert an agent to a server** – refreshes the server on this host. If the instance on this host is an SCC agent, refreshing it as an SCC server converts it into a server.

```
sccinstance -refresh -server
```
• **Refresh an agent instance or convert a server to an agent** – refreshes the instance named kalamazoo. If kalamazoo is a server, refreshing it as an SCC agent converts it into an agent.

sccinstance -refresh -agent -instance kalamazoo

• **Remove a server instance** – removes the instance named porcupine if it is not running:

```
sccinstance -remove -instance porcupine
```
• **Display status** – displays the status of the instance on this host:

sccinstance

• List all instances – displays a list of all SCC server and agent instances deployed from this SCC installation:

sccinstance -list

• **Scenario: Remove an instance by force** – suppose you have inadvertently deployed two SCC agent instances on the same host:

```
$ sccinstance -list
2 SCC instances deployed:
SCC instance node1 deployed in agent mode for host node1 RMI port
9999
SCC instance node2 deployed in agent mode for host node2 RMI port
9999
```
Both instances use the same RMI port. You must either reassign ports for one instance or remove it. But you get an error if you try remove an instance when another instance is running on the same host:

```
$ sccinstance -instance node2 -remove
[ERROR] Command execution failed.
[ERROR] SCC instance node2 could not be removed because it is 
running. Shut 
down the SCC before removing the instance.
```
Use the **-force** option to override the error and force the removal of the second agent instance:

```
$ sccinstance -instance node2 -remove -force
Removing SCC instance node2 ...
SCC instance node2 was successfully removed.
```
# **Permissions**

**sccinstance** permission defaults to all users, except as noted for certain parameters.

# **See also**

- [Enabling and Disabling Shared-Disk Mode](#page-78-0) on page 71
- [Shared-Disk Mode](#page-79-0) on page 72

# **Launching Sybase Control Center**

Use the **scc** command to start Sybase Control Center.

# **Prerequisites**

Install Adobe Flash Player in the browser you will use for Sybase Control Center.

# **Task**

**1.** Start Sybase Control Center.

- Windows navigate to <install\_location>\SCC-3\_2\bin and doubleclick **scc.bat**.
- UNIX execute **scc.sh**.

Messages on the progress of the launch appear in a command window. When Sybase Control Center is running, the command window becomes the Sybase Control Center

# <span id="page-85-0"></span>Get Started

console; you can issue commands to get status information on SCC and its ports, plug-ins, and services.

**2.** Open a Web browser and enter https://<*hostname*>:8283/scc.

#### **See also**

• *[Sybase Control Center Console](#page-228-0)* on page 221

# **Registering the ODBC Driver in Windows**

In Windows, run **scc.bat** with administrative privileges to register the ODBC driver.

When Sybase Control Center starts for the first time on a Windows machine, it registers its ODBC driver. Because the automatic registration of the ODBC driver edits the registry settings, you must execute **scc.bat** using elevated administrative privileges. If you launch for the first time without adequate privileges, Sybase Control Center generates an error and fails to start.

In Windows Vista, Windows 2008, and Windows 7, you must use the **Run as administrator** setting to launch Sybase Control Center even if you already have administrative privileges. This process is described below.

In other versions of Windows, you must be logged in as an administrator to start Sybase Control Center for the first time. You need not follow the steps below.

- **1.** In Windows Vista, Windows 2008, or Windows 7, open the Command Prompt window with administrative privileges:
	- Select **Start > All Programs > Accessories.** Right-click **Command Prompt** and select **Run as administrator**.
	- Alternatively, enter **cmd** in the Start Menu search box and press **Shift+Ctrl+Enter**.
- **2.** Run **scc.bat**.

#### **See also**

- Starting and Stopping Sybase Control Center in Windows on page 78
- [Starting and Stopping Sybase Control Center in UNIX](#page-88-0) on page 81
- [Configuring Memory Usage](#page-92-0) on page 85
- *[scc Command](#page-96-0)* on page 89

# **Starting and Stopping Sybase Control Center in Windows**

There are several waysto start and stopSybase Control Center or theSCC agent. You can start manually, which is useful for testing and troubleshooting, or set the service to start automatically and to restart in case of failure.

This topic applies to both Sybase Control Center (the server, which includes the management UI) and the Sybase Control Center agent that runs on each product server managed by SCC. When you install SCC and the SCC agent in the same directory by selecting both options in the

installer, you start and stop them together—by executing a single command or controlling a single service. This topic applies both to singleton installations (which do not use a shared disk) and to instances of SCC agents and servers running from a shared disk.

If you runSybaseControlCenter ortheSCCagentmanually, youmustissue a command every time you start orshut down.If you run as a service (which isrecommended), you can configure the service to start and restart automatically. These are the options:

- Use the **scc.bat** command to start Sybase Control Center or the SCC agent manually. The command gives you access to the Sybase Control Center console, which you can use to shut down and to display information about services, ports, system properties, and environment variables. You can also use **scc.bat** to change the logging level for troubleshooting purposes. Using **scc.bat** prevents you from taking advantage of the automatic start and restart features available to services.
- Use the Services list under the Windows Control Panel to start, stop, and configure the Sybase Control Center service for an SCC server or agent.
- Use the **net start** and **net stop** commands. This is another way to run Sybase Control Center or the SCC agent as a service.

**Note:** To start an SCC agent or server as a service:

- In a singleton installation, you must have selected **Yes** in the installer to install the agent or server as a service.
- In a shared disk installation, the agent or server must have been deployed using the  **service** option of the **sccinstance** command.

In a singleton installation, the installer lets you start Sybase Control Center or the SCC agent as a service and configures the service to restart automatically. Before starting, check the Windows Services list for a Sybase Control Center service.

Here are the steps for each starting and stopping option:

- **Start Sybase Control Center, the SCC agent, or both when they are installed together:**
	- a) (Skip thisstep fortheSCCagent.)If you are startingSybaseControlCenterforthe first time in Windows Vista, Windows 2008, or Windows 7,setthe **Runas Administrator** option on the command prompt so that Sybase Control Center can register its ODBC driver. (This is necessary even if you are logged in as an administrator.)
	- b) Enter the **scc** command.

For a singleton installation: %SYBASE%\SCC-3 2\bin\scc.bat

For an instance:

%SYBASE%\SCC-3 2\bin\scc.bat -instance <instance-name>

You can omit the **-instance** option if the instance's name is the same as its host name (the default).

- **StopSybase Control Center,theSCC agent, orboth whenthey are installedtogether:**
	- a) Enter the **scc --stop** command.

For a singleton installation:

```
%SYBASE%\SCC-3 2\bin\scc.bat --stop
```
For an instance:

```
%SYBASE%\SCC-3_2\bin\scc.bat --stop -instance <instance-
name>
```
You can omit the **-instance** option if the instance's name is the same as its host name (the default).

**Note:** You can also enter **shutdown** at the scc-console> prompt.

- **Start or stop from the Windows Control Panel; configure automatic start and restart:**
	- a) Open the Windows Control Panel.
	- b) Select **Administrative Tools > Services.**
	- c) Locate "Sybase Control Center" in the Services list. It may be followed by a release number; if the service is for an instance, it is also followed by the instance name. Service names do not distinguish between agents and servers. If the service is running, the Status column displays "Started."
	- d) To start orstop the service,right-click the**Sybase Control Center** entry in theServices list and choose **Start** or **Stop**.
	- e) To configure automatic starting, double-click the service.
	- f) To set the service to automatically start when the machine starts, change the **Startup type** to Automatic.
	- g) To restart the service in case of failure, choose the **Recovery** tab and change the First, Second, and Subsequent failures to Restart Service.
	- h) Click **Apply** to save the modifications and close the dialog.
- **Start or stop the Sybase Control Center service (controlling Sybase Control Center, the SCC agent, or both) from the Windows command line:**
	- a) To start the service, enter the **net start** command.

For a singleton installation:

```
net start "sybase control center 3.2.8"
```

```
The Sybase Control Center 3.2.8 service is starting.....
The Sybase Control Center 3.2.8 service was started 
successfully.
```
<span id="page-88-0"></span>For an instance, include the instance name (Boston-1 in this example) in parentheses:

```
net start "sybase control center 3.2.8 (Boston-1)"
The Sybase Control Center 3.2.8 (Boston-1) service is 
starting......
The Sybase Control Center 3.2.8 (Boston-1) service was 
started successfully.
```
b) To stop the service, enter the **net stop** command.

For a singleton installation:

net stop "sybase control center 3.2.8"

```
The Sybase Control Center 3.2.8 service is stopping.....
The Sybase Control Center 3.2.8 service was stopped 
successfully.
```
For an instance, include the instance name (Boston-1 in this example) in parentheses:

```
net stop "sybase control center 3.2.8 (Boston-1)"
```

```
The Sybase Control Center 3.2.8 (Boston-1) service is 
stopping.....
The Sybase Control Center 3.2.8 (Boston-1) service was 
stopped successfully.
```
# **See also**

- [Registering the ODBC Driver in Windows](#page-85-0) on page 78
- Starting and Stopping Sybase Control Center in UNIX on page 81
- [Configuring Memory Usage](#page-92-0) on page 85
- *[scc Command](#page-96-0)* on page 89

# **Starting and Stopping Sybase Control Center in UNIX**

You can start Sybase Control Center or the SCC agent manually, which is useful for testing and troubleshooting, or you can set up a service to start automatically and to restart in case of failure.

This topic applies to both Sybase Control Center (the server, which includes the management UI) and the Sybase Control Center agent that runs on each product server managed by SCC.. When you install SCC and the SCC agent in the same directory by selecting both options in the installer, you start and stop them together—by executing a single command or controlling a single service. This topic applies to both singleton installations (which do not use a shared disk) and instances of SCC agents and servers running from a shared disk.

If you start Sybase Control Center or the SCC agent manually, you must issue a command every time you start or shut down. If you run as a service (which is recommended), you can configure the service to start and restart automatically. These are the options:

- Use the **scc.sh** script to start Sybase Control Center or the SCC agent manually. You can either:
	- Run **scc.sh** in the foreground to get access to the Sybase Control Center console, which you can use to shut down and to display information about services, ports, system properties, and environment variables.
	- Run **scc.sh** in the background to suppress the console.

You can use **scc.sh** to run Sybase Control Center at a nondefault logging level for troubleshooting. When you start manually with **scc.sh**, you cannot take advantage of the automatic start and restart features available to services.

• Use the **sccd** script to configure a service that starts Sybase Control Center or the SCC agent automatically.

Here are the steps for each starting and stopping option:

- **Before you start Sybase Control Center or the SCC agent for the first time, set environment variables.** Do this only once.
	- a) Change to the Sybase directory (the parent of theSybase Control Center installation directory).
	- b) Execute one of the following to set environment variables.

Bourne shell:

. SYBASE.sh

C shell:

source SYBASE.csh

• **Run Sybase Control Center or the SCC agent (or both, when they are installed together) in the foreground.**

Running in the foreground is a method of manually starting; you mustissue commands to stop and restart Sybase Control Center or the SCC agent.

a) To start Sybase Control Center or the SCC agent and drop into the console when the start-up sequence is finished, enter the **scc** command.

For a singleton installation:

\$SYBASE/SCC-3\_2/bin/scc.sh

For an instance:

\$SYBASE/SCC-3\_2/bin/scc.sh -instance <instance-name>

You can omit the **-instance** option if the instance's name is the same as its host name (the default).

#### • **Run Sybase Control Center or the SCC agent (or both, when they are installed together) in the background.**

You can use **nohup**, **&**, and **>** to run Sybase Control Center or the SCC agent in the background, redirect output and system error to a file, and suppress the SCC console. Running in the background is a method of manually starting; you mustissue commandsto stop and restart Sybase Control Center or the SCC agent.

a) Execute a command similar to the sample below that matches your shell. Both sample commands direct output to the file scc-console, out. If the output file already exists, you might need to use additional shell operators to append to or truncate the file.

Bourne shell (sh) or Bash

For a singleton installation:

nohup ./scc.sh 2>&1 > scc-console.out &

For an instance:

```
nohup ./scc.sh -instance <instance-name> 2>&1 > scc-console-
your-instance.out &
```
You can omit the **-instance** option if the instance's name is the same as its host name (the default).

C shell

For a singleton installation:

nohup ./scc.sh >& scc-console.out &

For an instance:

```
nohup ./scc.sh -instance <instance-name> >& scc-console.out &
```
You can omit the **-instance** option if the instance's name is the same as its host name (the default).

- **ShutdownSybase Control Center or theSCC agent (orboth, whenthey are installed together) .**
	- a) To shut down from the scc-console> prompt, enter:

shutdown

**Warning!** Do not enter **shutdown** at a UNIX prompt; it shuts down the operating system.

To shut down from the UNIX command line, enter the **scc --stop** command.

For a singleton installation:

```
$SYBASE/SCC-3_2/bin/scc.sh --stop
```
For an instance:

```
$SYBASE/SCC-3_2/bin/scc.sh --stop -instance <instance-
name>
```
You can omit the **-instance** option if the instance's name is the same as its host name (the default).

#### • **Configure Sybase Control Center or the SCC agent to run as a service.**

A UNIX service is a daemon process that starts automatically after the machine is started and runs in the background. UNIX installations of Sybase Control Center include a shell script, **sccd**, which you can use to configure the Sybase Control Center service. (Some

UNIX platforms supply tools that make service configuration easier; Linux **chkconfig** is an example.)

**Note:** Sybase recommends that if you are not familiar with setting up services in UNIX, you delegate this task to a system administrator or consult the system administration documentation for your UNIX platform.

- a) Copy  $$SYBASE/SCC-3_2/bin/seed into this directory:$ 
	- AIX (SCC agent only): /etc/rc.d/init.d
	- HP-UX (SCC agent only): /sbin/init.d
	- All other platforms: /etc/init.d
- b) Open sccd and make these changes:
	- Change the line that sets the SYBASE variable to the location of your Sybase installation (that is, the parent of  $SCC-3$   $2$ , the Sybase Control Center installation directory). By default, this directory is called Sybase.
	- If you are not using shared-disk mode, or you are using shared-disk mode to run a single instance whose name is the same as the host name, skip to step  $5.c$  on page 84 or step [5.d](#page-92-0) on page 85.
	- If you are using shared-disk mode to run a single instance whose name is not the host name, or to run multiple instances on the same host, add the instance name to the script name. Change:

```
SCRIPT_NAME=scc.sh
```
to:

```
SCRIPT_NAME="scc.sh -instance <instance-name>"
```
If you are using shared-disk mode to run multiple instances on the same host, append the instance name to the name of the ouput log file. Change:

```
./${SCRIPT_NAME} --start 2>&1 >> ${SCC_HOME}/log/scc-
service.out &
```
to:

```
./${SCRIPT_NAME} --start 2>&1 >> ${SCC_HOME}/log/scc-
service <instance-name>.out &
```
- If you are using shared-disk mode to run multiple instances on the same host, save a copy of the sccd script for each instance, giving each copy a unique name. In each copy, add the instance name to the script name and append the instance name to the output log file name as described above. Perform the remaining steps in this procedure for each copy of sccd.
- c) In Linux, configure the service to run in run levels 2, 3, 4, and 5:

```
/usr/sbin/chkconfig --add sccd
/usr/sbin/chkconfig --level 2345 sccd
```
You can test the sccd script with /usr/sbin/service sccd status. (The **service** command accepts these options: **start** | **stop** | **status** | restart.)

- <span id="page-92-0"></span>d) On non-Linux platforms, locate this directory:
	- AIX (SCC agent only): /etc/rc.d/rc<X>.d
	- HP-UX (SCC agent only): /sbin/rc<X>.d
	- Solaris: /etc/rc<X>.d

where  $\langle X \rangle$  is the run level (for example, 3). Make two soft links in the directory for your platform and set the links to point to:

- AIX (SCC agent only): /etc/rc.d/init.d/sccd: S90sccd and /etc/rc.d/init.d/sccd: K10sccd
- HP-UX (SCC agent only): /sbin/init.d/sccd: S90sccd and /sbin/init.d/sccd: K10sccd
- Solaris:

/etc/init.d/sccd: S90sccd and /etc/init.d/sccd: K10sccd

The S90sccd link starts the service and the K10sccd link stops the service. The two-digit numbers in the links indicate the start and stop priorities of the service.

e) Use the S90sccd and K10sccd links to test starting and stopping the service. The links are called automatically when the machine is started or shut down.

#### **See also**

- [Registering the ODBC Driver in Windows](#page-85-0) on page 78
- [Starting and Stopping Sybase Control Center in Windows](#page-85-0) on page 78
- Configuring Memory Usage on page 85
- [scc Command](#page-96-0) on page 89

# **Configuring Memory Usage**

(Optional) Determine whether you need to configure how much memory Sybase Control Center uses, and if so which configuration method to use.

It is not usually necessary to configure memory usage for Sybase Control Center. This table lists memory options you can set and circumstances under which you should consider changing them.

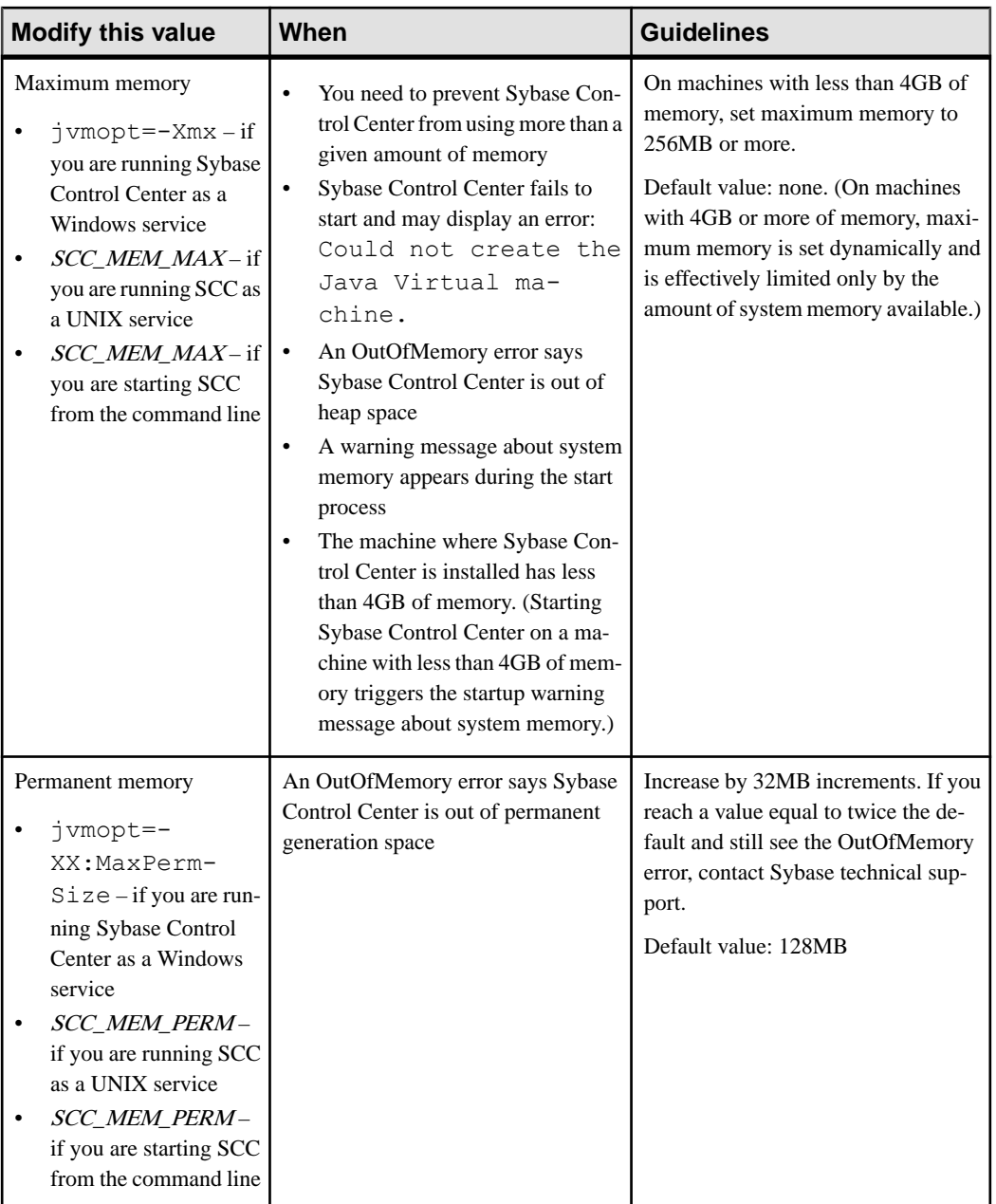

You can change memory options in two ways:

• For Sybase Control Center started from the command line – execute commands to set one or more environment variables before executing the **scc** command to start Sybase Control <span id="page-94-0"></span>Center.When you use thismethod, your changesto thememory optionslast only aslong as the current login session. This method is useful for testing new option values.

• For the Sybase Control Center service – modify a file used by the Sybase Control Center service. When you use this method, your changes to the memory options persist—Sybase Control Center uses them every time it starts as a service.

#### **See also**

- [Registering the ODBC Driver in Windows](#page-85-0) on page 78
- [Starting and Stopping Sybase Control Center in Windows](#page-85-0) on page 78
- [Starting and Stopping Sybase Control Center in UNIX](#page-88-0) on page 81
- [scc Command](#page-96-0) on page 89

# **Changing a Memory Option on the Command Line**

Before you start Sybase Control Center from the command line, you can issue a command to change the value of a memory option temporarily.

Changes made using this method last only aslong asthe currentlogin session. This method is useful for testing new option values.

- **1.** If Sybase Control Center is running, shut it down.
- **2.** Set the environment variable. Specify a size in megabytes but do not indicate the units in the command.

Windows example:

> set SCC\_MEM\_MAX=512

UNIX example:

bash\$ export SCC MEM MAX=512

**3.** Use the **scc** command to start Sybase Control Center.

# **See also**

• Changing a Memory Option for a Sybase Control Center Windows Service on page 87

- [Changing a Memory Option for an SCC UNIX Service](#page-95-0) on page 88
- [Starting and Stopping Sybase Control Center in Windows](#page-85-0) on page 78
- [Starting and Stopping Sybase Control Center in UNIX](#page-88-0) on page 81
- *[scc Command](#page-96-0)* on page 89

# **Changing a Memory Option for a Sybase Control Center Windows Service**

Add a **jvmopt** command to the scc.properties file to change a memory option (-Xmx or -XX:MaxPermSize) for a Sybase Control Center Windows service.

When you use this method to set memory options, your changes are permanent—Sybase Control Center uses them every time it starts as a service.

- <span id="page-95-0"></span>**1.** If Sybase Control Center is running, shut it down.
- **2.** Open the Sybase Control Center properties file:

```
<Sybase Control Center-install-directory>\SCC-3_2\bin
\scc.properties
```
**3.** Add (or modify, if it already exists) a **jvmopt** line specifying the memory size in Java format. Use m for megabytes or g for gigabytes.

For example:

jvmopt=-Xmx512m

**4.** Save the file and start the Sybase Control Center Windows service.

#### **See also**

- [Changing a Memory Option on the Command Line](#page-94-0) on page 87
- Changing a Memory Option for an SCC UNIX Service on page 88
- [Starting and Stopping Sybase Control Center in Windows](#page-85-0) on page 78

#### **Changing a Memory Option for an SCC UNIX Service**

To change a memory setting for a Sybase Control Center UNIX service, add the appropriate environment variable (SCC\_MEM\_MAX or SCC\_MEM\_PERM) to the sccd script.

When you use this method to set memory options, your changes are permanent—Sybase Control Center uses them every time it starts as a service.

- **1.** If Sybase Control Center is running, shut it down.
- **2.** Open the sccd file: /etc/init.d/sccd
- **3.** Add the environment variable at the top of the file (after the comments). Specify a size in megabytes but do not indicate the units in the command.

For example:

SCC\_MEM\_MAX=512

**4.** Save the file and start the Sybase Control Center UNIX service.

#### **See also**

- [Changing a Memory Option on the Command Line](#page-94-0) on page 87
- [Changing a Memory Option for a Sybase Control Center Windows Service](#page-94-0) on page 87
- [Starting and Stopping Sybase Control Center in UNIX](#page-88-0) on page 81

# <span id="page-96-0"></span>**scc Command**

Use **scc.bat** (Windows) or **scc.sh** (UNIX) to start and stopSybase Control Center agents and servers and to perform administrative tasks like configuring ports and enabling and disabling services.

# **Syntax**

```
scc[.bat | .sh] [-a | --address RMI-service-address] 
[-b | --bitwidth]
[--dbpassword]
[-disable | --disable service-name, service-name...]
[-enable | --enable service-name, service-name...]
[-h \mid --help][-I | --info [information-category]]
[-instance [instance-name]] 
[-m | --message message-level] 
[-password | --password password] 
[-p | --port {port-name=port-number | 
    service-name:property-name=port-number}]
[{-start | --start} | {-stop | --stop}] 
[-status | --status] 
[-user | --user login-name] 
[-v | -version | --version]
```
# **Parameters**

- **-a | --address** *RMI-service-address* **–** the addressfor the RMIservice to use; must be an IP address on this machine or the name of this machine (which is the default).
- **-b** | --**bitwidth** returns a string identifying the bit width (32 or 64) of the underlying platform;Sybase Control Center usesthis option to determine which librariesto use for its internal database. If you use this option, the **scc** command does not start Sybase Control Center.
- **--dbpassword** changes the password of the default dba account provided for the repository database. It prompts you for the new password, validates it, and starts the Sybase Control Center server. This option does not work if you start Sybase Control Center in the background—the server fails to start if there is no console.
- **-disable | --disable** *service-name,service-name...*disable the specified Sybase Control Center services. This option does not work while Sybase Control Center is running or as part of a command that starts SCC. To use it, shut down SCC, execute  $\sec$   $-$ -disable, then restart. See under--ports for service names; separate each service from the next with a comma.
- **-enable | --enable** *service-name,service-name...* enable the specified Sybase Control Center services. See under --ports for service names; separate each service from the next with a comma. When you use this option, **scc** does not start Sybase Control Center—use a separate command to start SCC.
- **-h | --help** display help and usage information for the **scc** command. If you use this option, **scc** does not start Sybase Control Center.
- **-I | --info [***information-category***]** display the specified categories of information about Sybase Control Center. Separate each category from the next with a comma. The information categories are:
	- all returns all the information provided by the sys, ports, and services categories. Default option.
	- sys returns general information about this instance of Sybase Control Center, including the version, the home (installation) directory, the host machine's name and IP address, the RMI port number, the messaging level, and details about the platform and Java installation.
	- ports lists all the ports on which the Sybase Control Center agent and its services listen, indicates whether each port is in use, and shows the service running on each port.
	- services lists all the services known to the Sybase Control Center agent, indicates whether each service is enabled, and lists other services on which each service depends.
	- sysprop lists all the Java system properties known the Java VM and their values.
	- env lists the complete Java VM process environment.
- **-instance [***instance-name***]** use with other options (**-start** and **-stop**, for example) to specify a Sybase Control Center instance in a shared disk deployment. If you do not enter a name for the instance, it defaults to the host name.
- **-m | --message** *message-level*set the amount of detail recorded in system logs; also known as the logging level. Valid values are OFF, FATAL, ERROR, WARN, INFO, DEBUG, and ALL. WARN is the default.
- **-password**  $\text{-}\text{password}-\text{specificity}$  the password of the user account Sybase Control Center will use to stop servers or query them for status. Use this option with **--user**. When you enter a command with **--user** but without **--password**, the console prompts you to enter a password.
- **-p | --port {***port-name***=***port-number* **|** *service-name***:***property-name***=***port-number***} –** configure the specified service to run on the specified port. Changing ports is useful if you discover a port conflict between Sybase Control Center and other software on the same system. When you use this option, **scc** does not start Sybase Control Center—use a separate command to start SCC.

Valid port names, service names and property names are:

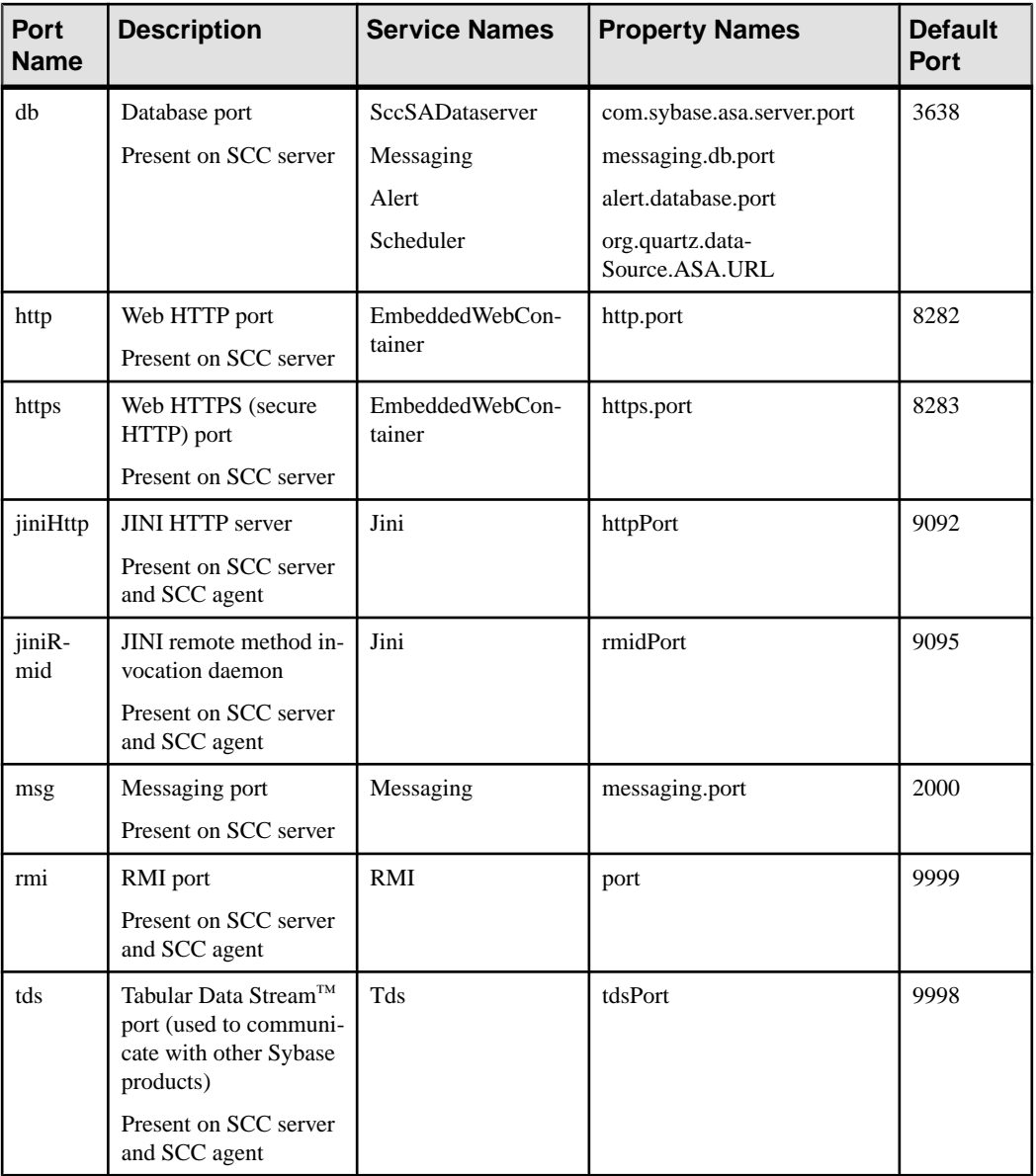

You can also execute scc --info ports to display service names and associated property names; they appear in the first two columns of the output.

• **-start | --start –** start the Sybase Control Center server. This is the default option—if you execute **scc** with no options, it starts SCC. This option cannot be combined in the same command with options that set ports or enable or disable services; use a separate **scc** command to start SCC.

- **-status**  $\left| \cdot \right|$  **-status**  $\left| \cdot \right|$  display a status message indicating whether the Sybase Control Center server is running.
- **-stop | --stop** shut down the Sybase Control Center server if it is running.
- **-user | --user [***login-name***]** specify the user account Sybase Control Center will use to stop managed servers or query them forstatus. Use this option with **--password**. If you do not enter a login name, the console prompts you to enter one.
- **-v | -version | --version** display the version of Sybase Control Center software running on this server. If you use this option, **scc** does not start Sybase Control Center.

# **Examples**

• **Set the RMI port –** each of these commands sets the RMI port to 9999 (the default). The first command illustrates the port name syntax; the second illustrates the service name:property name syntax.

```
scc --port rmi=9999
scc --port RMI:port=9999
```
• **Set the RMI port and start SCC –** these commands set the RMI port to 9996, then start SCC. Two commands (separated by a semicolon here) are needed because **scc** does not start Sybase Control Center when it includes any of the port-setting options.

scc -p rmi=9996; scc

• **Set all database ports –** this command sets all four of the SQL Anywhere database ports (data server, messaging, database alert, and scheduler) to 3638. (SQL Anywhere is the Sybase Control Center internal repository.)

scc --port db=3638

• **Set the TDS port** – this command sets the TDS port to 9998 (the default):

```
scc --port Tds:tdsPort=9998
```
• **Enable a service and start SCC –** the first **scc** command enables the TDS service; the second starts SCC. (The two commands are separated by a semicolon.) The second command is needed because **scc** does not start Sybase Control Center when it includes the **-enable** option.

```
scc -enable Tds; scc
```
• **Start anSCC instance –** this command startstheSCCinstance called kalamazoo. **-start** is optional because it is the default.

```
scc -start -instance kalamazoo
```
# **Permissions**

**scc** permission defaults to all users. No permission is required to use it.

- [Registering the ODBC Driver in Windows](#page-85-0) on page 78
- [Starting and Stopping Sybase Control Center in Windows](#page-85-0) on page 78
- [Starting and Stopping Sybase Control Center in UNIX](#page-88-0) on page 81
- [Configuring Memory Usage](#page-92-0) on page 85
- [Configuring Ports](#page-119-0) on page 112
- [Logging or Message Levels](#page-226-0) on page 219

# **Logging in to Sybase Control Center**

Enter the Sybase Control Center Web console.

# **Prerequisites**

Install Adobe Flash Player in the browser you will use for SCC. See the *Sybase Control Center* Installation Guide.

#### **Task**

Sybase Control Center typically authenticates users through the operating system or an LDAP directory service. Consult your SCC administrator if you are not sure which login account to use for SCC.

Only one login session per accountis permitted at a time; multiple users cannot be logged in to the same account simultaneously.

**Note:** When logging in to a newly installed Sybase Control Center for which secure authentication has not been configured, use the sccadmin account—the password isset during installation. For more information, see the *Sybase Control Center Installation Guide*.

- **1.** Connect to the Sybase Control Center server. In your Web browser, enter: https:// *scc-hostname*:8283/scc.
- **2.** Enter your user name and password, and click **Login**.

**Tip:** If you use a Windows account to log in to SCC, enter your user name in the format username@domain. Omittop-level domain extensionssuch as.com or.net—for example, enter fred@sap, not fred@sap.com.

# **Logging out of Sybase Control Center**

When you finish working in Sybase Control Center, end your login session.

From the main menu bar, select **Application > Log Out.**

Alternatively, click **Log Out** in the upper-right corner of the window.

<span id="page-101-0"></span>**Note:** If an administrator has configured the automatic logout feature, Sybase Control Center logs you out if your session is idle (no typing or mouse movement) for longer than the timeout period, which is set by the administrator.

If no automatic logout period is configured,

- A login session left open on a screen that refreshes (a monitor screen or a data collection job screen, for example) remains open indefinitely.
- A login session left open on a screen that does not change expires after 30 minutes. The next time you make a request of the server, SCC logs you out.

# **Setting Up Security**

Configure login authentication and map roles.

Read about security and follow these procedures before you configure Sybase Control Center product modules.

**Note:** These security topics are intended for use in a production environment. If you are evaluating or testing SCC, see *[Quick Start for an Evaluation](#page-24-0)* on page 17.

**1.** [Security](#page-102-0)

Sybase Control Center can authenticate user logins through an LDAP server, through the operating system, or both.

**2.** [Configuring Authentication for Windows](#page-103-0)

Authentication through the Windows operating system is enabled by default. Configuration is required only if you have upgraded from an older version of Sybase Control Center and no longer want to use the older version's authentication settings; if you do not want to use Windows for authentication; or if you want to create login accounts manually. Sybase recommends that you allow SCC to create accounts automatically.

**3.** [Configuring a Pluggable Authentication Module \(PAM\) for UNIX](#page-104-0)

Set up Sybase Control Center to support username and password login using accounts on the UNIX operating system.

**4.** [Configuring an LDAP Authentication Module](#page-105-0)

Configure an LDAP authentication module for Sybase Control Center by editing the security configuration file to point to the correct LDAP server.

**5.** [Mapping Sybase Control Center Roles to LDAP or OS Groups](#page-116-0)

To grant Sybase Control Center privileges to users who are authenticated through LDAP or the operating system, associate roles used inSybase Control Center with groups in LDAP or the operating system.

**6.** [Encrypting a Password](#page-118-0)

<span id="page-102-0"></span>Use the passencrypt utility to encrypt passwords and other values that must be kept secure while stored in text files.

**7.** [Configuring Ports](#page-119-0)

(Optional) Use the scc --port command to assign Sybase Control Center services to new ports.

# **Security**

Sybase Control Center can authenticate user logins through an LDAP server, through the operating system, or both.

- Sybase Control Center can be configured to authenticate through any LDAP server that supports the inetOrgPerson (RFC 2798) schema.
- When Sybase Control Center authenticates through the operating system, it uses the operating system of the Sybase Control Center server machine (not the client).

Although you can create native user accounts in Sybase Control Center, Sybase does not recommend this approach to authentication. It is simpler and safer to configure Sybase Control Center to authenticate using existing LDAP, Windows, or UNIX login accounts.

Sybase strongly recommends that you use a common authentication provider for all Sybase products, including Sybase Control Center. A common authentication provider ensures that single sign-on works for users of Sybase Control Center and its managed servers.

Sybase Control Center requires each authenticated login account to have a predefined role. When a login is authenticated, roles for the login are retrieved by the security module and are mapped to Sybase Control Center predefined roles. Authorization is resolved through the mappings between the security module native roles and Sybase Control Center roles. You can enable mappings by creating a "sybase" group in your operating system or LDAP server and adding all Sybase Control Center users, or by modifying the Sybase Control Center rolemapping.xml file to configure the mapping of native roles to Sybase Control Center roles. The security module authenticates the logins and authorizes access to managed resources.

Sybase Control Center provides a set of predefined login modules for authentication. All login modules are defined in the <install\_location>/SCC-3\_2/conf/ csi config.xml file. The syntax is defined by the Sybase Common Security Infrastructure (CSI) framework. You can configure the different login modules to customize security strength. The login modules are:

- Preconfigured user login defines a user name, password, and a list of roles. The default user name is sccadmin; its password is configured during installation and its native role is SCC Administrator, which maps to sccAdminRole. You can create additional accounts by adding preconfigured user login modules to csi config.xml. However, Sybase does not recommend the use of preconfigured user login modules for authentication in production environments.
- NT proxy login delegates authentication to the underlying Windows operating system. When you log in to Sybase Control Center through an NT Proxy Login module, enter your

<span id="page-103-0"></span>user name in the format *username*@*nt-domain-name*. For example, user@sybase. Windows authentication is enabled by default, but it requires some configuration after an upgrade from SCC 3.2.5 or earlier.

- UNIX proxy login delegates authentication to the underlying UNIX or Linux operating system using Pluggable Authentication Modules (PAM). When you log in to Sybase Control Center through a UNIX PAM, enter your UNIX user name and password. UNIX authentication is enabled by default, but it requires some configuration.
- LDAP login delegates authentication to an LDAP server you specify. When you log in to Sybase Control Center through an LDAP server, enter your LDAP user name and password. LDAP authentication is not enabled by default; you must configure the login module.

# **See also**

- [Configuring a Pluggable Authentication Module \(PAM\) for UNIX](#page-104-0) on page 97
- [Configuring an LDAP Authentication Module](#page-105-0) on page 98
- [Mapping Sybase Control Center Roles to LDAP or OS Groups](#page-116-0) on page 109

# **Configuring Authentication for Windows**

Authentication through the Windows operating system is enabled by default. Configuration is required only if you have upgraded from an older version of Sybase Control Center and no longer want to use the older version's authentication settings; if you do not want to use Windows for authentication; or if you want to create login accounts manually. Sybase recommends that you allow SCC to create accounts automatically.

This task is optional. However, if you choose not to create Sybase Control Center accounts automatically, you must enter them manually. Even when SCC users authenticate through LDAP or the local operating system, SCC needs the accounts for purposes of setting authorization (user privileges).

- **1.** Log in to Sybase Control Center using an account with administrative privileges. (The login account or its group must have sccAdminRole.)
- **2.** Select **Application > Administration > Security**.
- **3.** Click to select or deselect the box labeled **Automatically add SCC login records for authenticated logins**.
- **4.** Click to select or deselect the box labeled **Automatically grant sccUserRole to newly created logins**.
- **5.** Click **OK** to close the Security dialog.

# **Next**

There are two next steps:

- <span id="page-104-0"></span>• If you opted not to automatically create Sybase Control Center login accounts, enter each account into Sybase Control Center manually.
- Grant privileges to login accounts that require more than basic user access. You can grant privileges by assigning Sybase Control Center roles directly to the login accounts, or by assigning the login accounts to groups and mapping Sybase Control Center roles to the groups. The group approach is generally more efficient.

- [Configuring an LDAP Authentication Module](#page-105-0) on page 98
- [Mapping Sybase Control Center Roles to LDAP or OS Groups](#page-116-0) on page 109
- [Adding a Login Account to the System](#page-128-0) on page 121

# **Configuring a Pluggable Authentication Module (PAM) for UNIX**

Set up Sybase Control Center to support username and password login using accounts on the UNIX operating system.

**1.** Using a login account with root privileges, configure the pluggable authentication module for your platform:

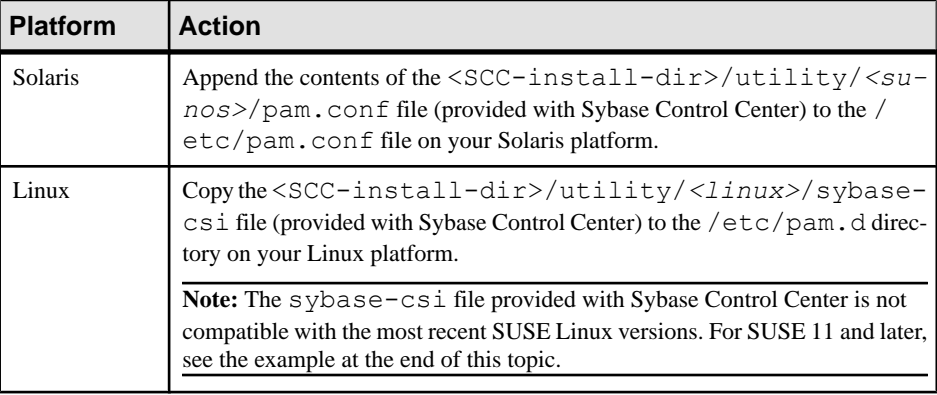

**Note:** In the table above, the portion of the path that indicates the operating system might differ slightly from what is shown.

- **2.** If the host UNIX system is not using a directory lookup for authentication (yp or NIS, for example) and authentication is carried out against the local /etc/passwd file, change the permissions on  $/etc/shadow$  to provide read access to the login account that executes SCC.
- **3.** (Skip if you configured a PAM before starting Sybase Control Center) Restart Sybase Control Center.
- **4.** (Optional) Change account creation options.
- <span id="page-105-0"></span>a) Log in to Sybase Control Center using an account with administrative privileges (sccAdminRole).
- b) Select **Application > Administration > Security.**
- c) Click to select or deselectthe box labeled **Automatically addSCC loginrecords for authenticated logins**. (By default, this option is enabled for SCC 3.2.6 and later.)
- d) Click to select or deselectthe box labeled **Automatically grantsccUserRole tonewly created logins**. (By default, this option is enabled for SCC 3.2.6 and later.)
- e) Click **OK** to close the Security dialog.

# **Example: PAM for SUSE Linux 11 and later**

For SUSE 11 and later, do not use the sybase-csi file provided with Sybase Control Center. Instead, in your  $/etc/$  pam. d directory, create a sybase-csi file that contains:

```
# sybase-csi PAM Configuration (SUSE style)
auth include common-auth
account include common-account
password include common-password
```
session include common-session

# **Next**

There are two next steps:

- If you opted not to automatically create Sybase Control Center login accounts, enter each account into Sybase Control Center manually. Sybase Control Center needs the accounts for purposes of setting authorization (user privileges).
- Grant privileges to login accounts that require more than basic user access. You can grant privileges by assigning Sybase Control Center roles directly to the login accounts, or by assigning the login accounts to groups and mapping Sybase Control Center roles to the groups. The group approach is generally more efficient.

# **See also**

- [Configuring Authentication for Windows](#page-53-0) on page 46
- [Configuring an LDAP Authentication Module](#page-56-0) on page 49
- [Mapping Sybase Control Center Roles to LDAP or OS Groups](#page-116-0) on page 109
- [Adding a Login Account to the System](#page-128-0) on page 121

# **Configuring an LDAP Authentication Module**

Configure an LDAP authentication module for Sybase Control Center by editing the security configuration file to point to the correct LDAP server.

- **1.** Open the <SCC-install-dir>\conf\csi\_config.xml file.
- **2.** Uncomment the LDAP module in the configuration file by removing the surrounding  $\langle$ ! -- and --> characters (or, if necessary, add an LDAP module to the file). The sample module below specifies the LDAP server that will provide user authentication.

The sample module shows the properties used for an OpenDS LDAP server. See the example at the end of this task for values that work for ActiveDirectory. Configuration properties you can use in the LDAP module are described in a subtopic.

```
<authenticationProvider controlFlag="sufficient" 
name="com.sybase.security.ldap.LDAPLoginModule">
    <options name="BindDN" value="cn=Directory Manager"/>
     <options name="BindPassword" value="secret"/>
     <options name="DefaultSearchBase" value="dc=example,dc=com"/>
     <options name="ProviderURL" value="ldap://localhost:10389"/>
     <options name="ServerType" value="openldap"/>
</authenticationProvider>
<provider name="com.sybase.security.ldap.LDAPAttributer" 
type="attributer"/>
```
**Note:** Change only values shown in bold. If BindPassword is encrypted (which Sybase recommends), the line that defines it must include encrypted="true". The line should look similar to this:

```
<options name="BindPassword" encrypted="true" 
value="1snjikfwregfqr43hu5io..."/>
```
- **3.** Save the file.
- **4.** If your LDAP server's SSL certificate is signed by a nonstandard certificate authority (for example, if it is a self-signed certificate), use the **keytool** utility to configure your JVM or JDK to trust the certificate. Execute a command similar to this:

Windows:

```
keytool -import -keystore %SYBASE JRE7%\lib\security\cacerts -
file <your cert file and path> 
-alias ldapcert -storepass changeit
```
UNIX:

```
keytool -import -keystore $SYBASE_JRE7/lib/security/cacerts -file
<your cert file and path> 
-alias ldapcert -storepass changeit
```
#### **LDAP Configuration Values for ActiveDirectory**

For an ActiveDirectory server, use these values for configuration properties in your LDAP login module:

```
ServerType: msad2K
DefaultSearchBase: dc=<domainname>,dc=<tld> or o=<company 
name>,c=<country code>
                 E.g. dc=sybase,dc=com or o=Sybase,c=us
ProviderUrl: ldaps://<hostname>:<port>
                 E.g.: ldaps://myserver:636
AuthenticationFilter: (& (userPrincipalName={uid})
(objectclass=user))
```

```
BindDN: <User with read capability for all users>
BindPassword: <Password for BindDN user>
RoleFilter: (|(objectclass=groupofnames) (objectclass=group))
controlFlag: sufficient
```
#### **Next**

Map Sybase Control Center roles to LDAP groups.

#### **See also**

• [Mapping Sybase Control Center Roles to LDAP or OS Groups](#page-116-0) on page 109

# **LDAP Configuration Properties**

Use these properties in your csi config.xml file to control the Sybase Control Center LDAP service.

**Note:** These characters have special meaning when they appear in a name in LDAP: ,  $(comma)$ , = (equals), + (plus), < (less than), > (greater than), # (number or hash sign), ; (semicolon), \ (backslash), / (forward slash), LF (line feed), CR (carriage return), " (double quotation mark), ' (single quotation mark), \* (asterisk), ? (question mark), & (ampersand), and a space at the beginning or end of a string. LDAP providers do not handle these special characters in any of the names or DNs in any of the configuration properties. Additionally, some of the properties, as identified below, cannot use these special characters in common names.
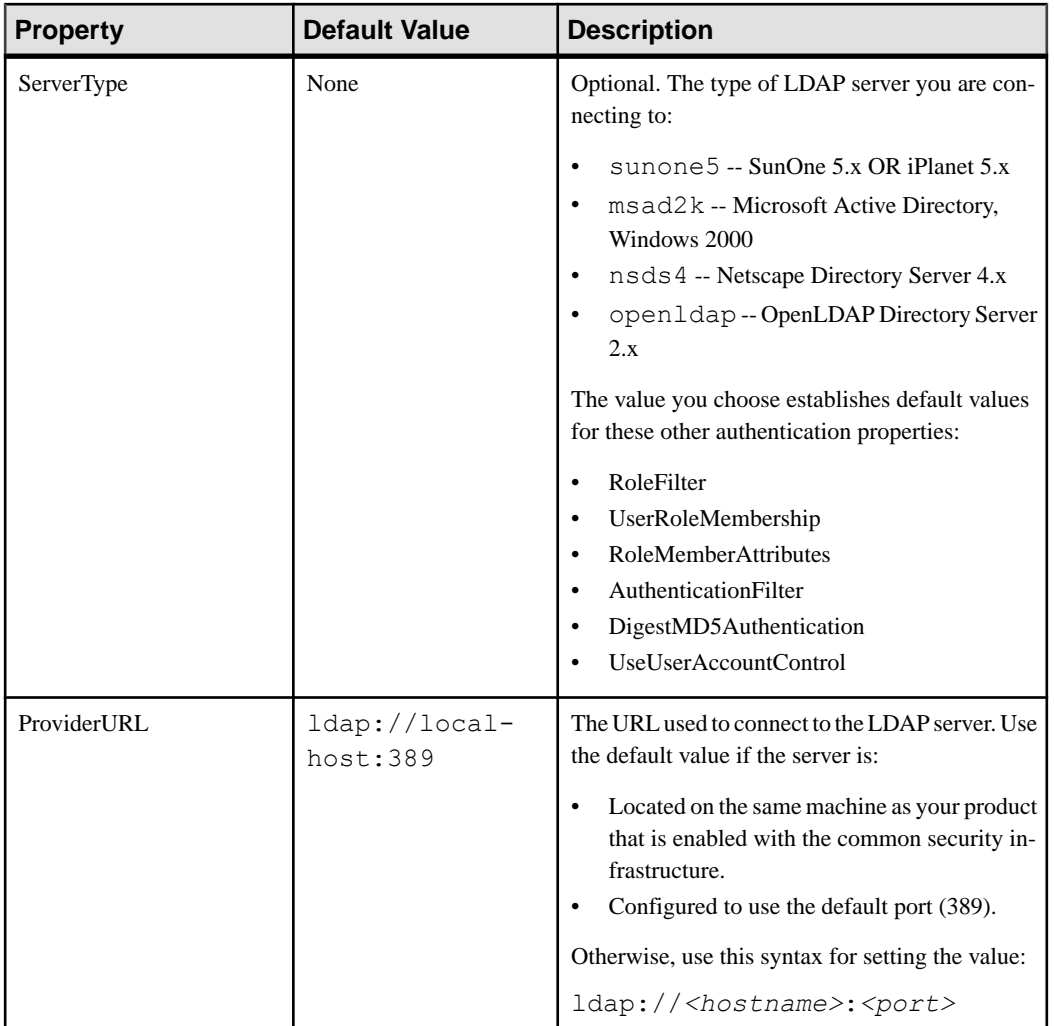

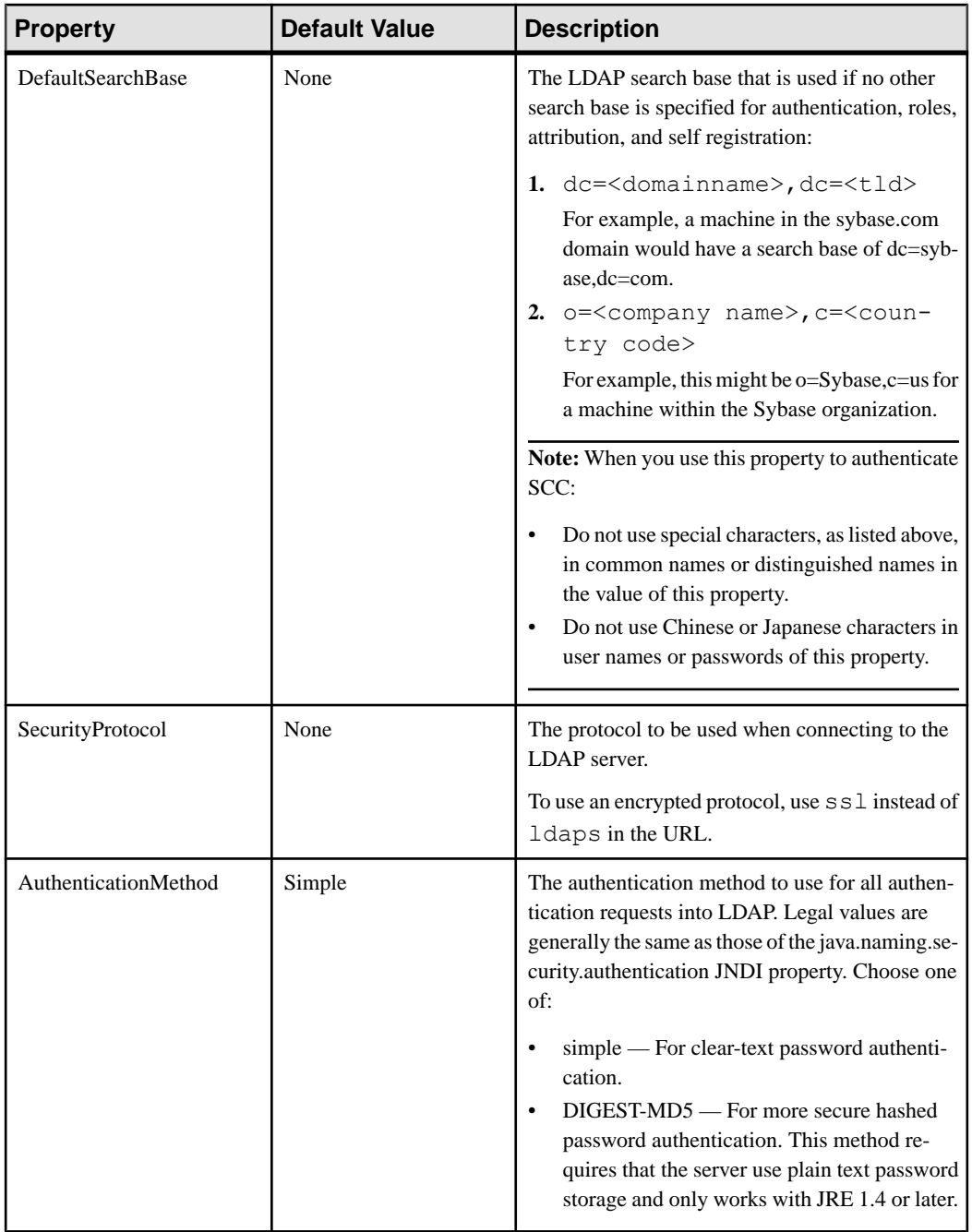

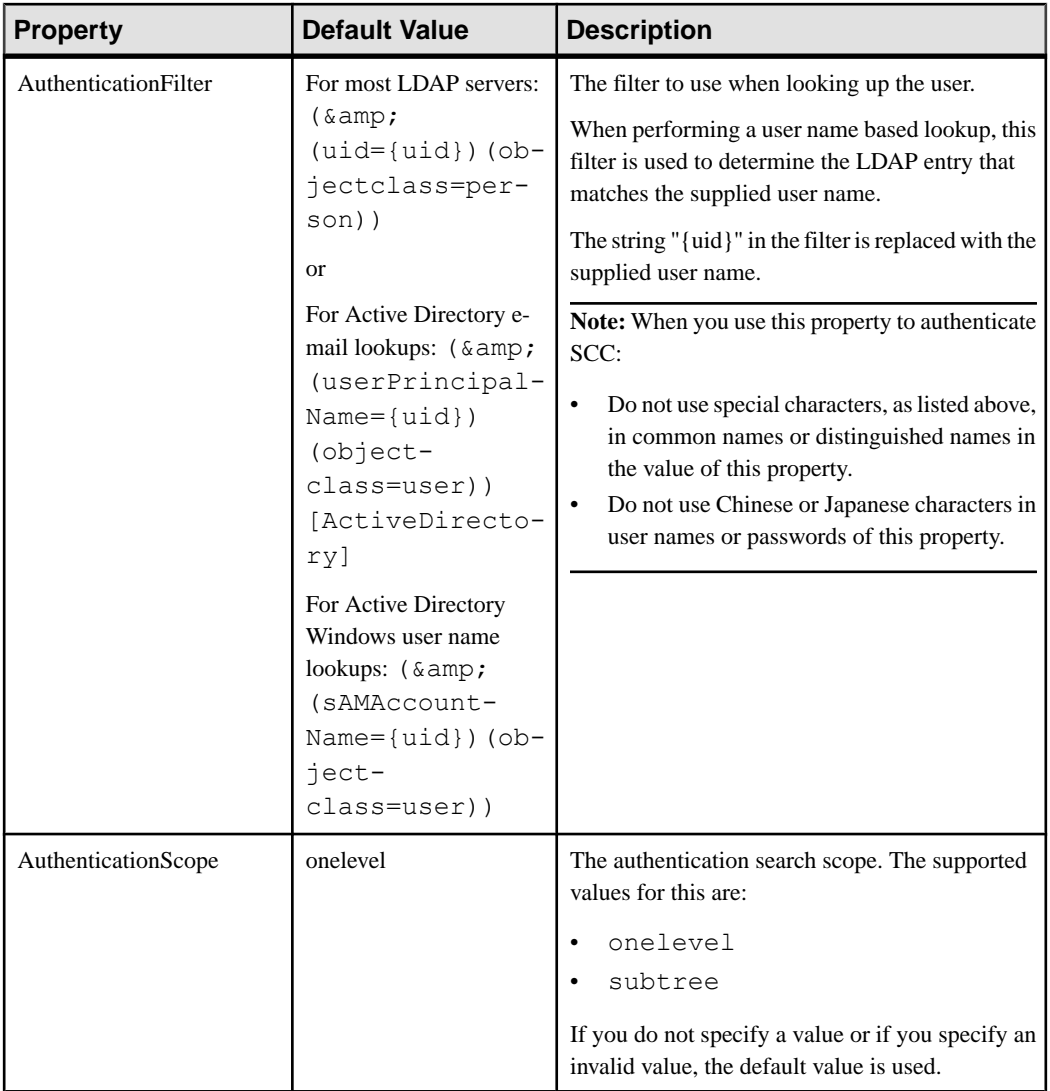

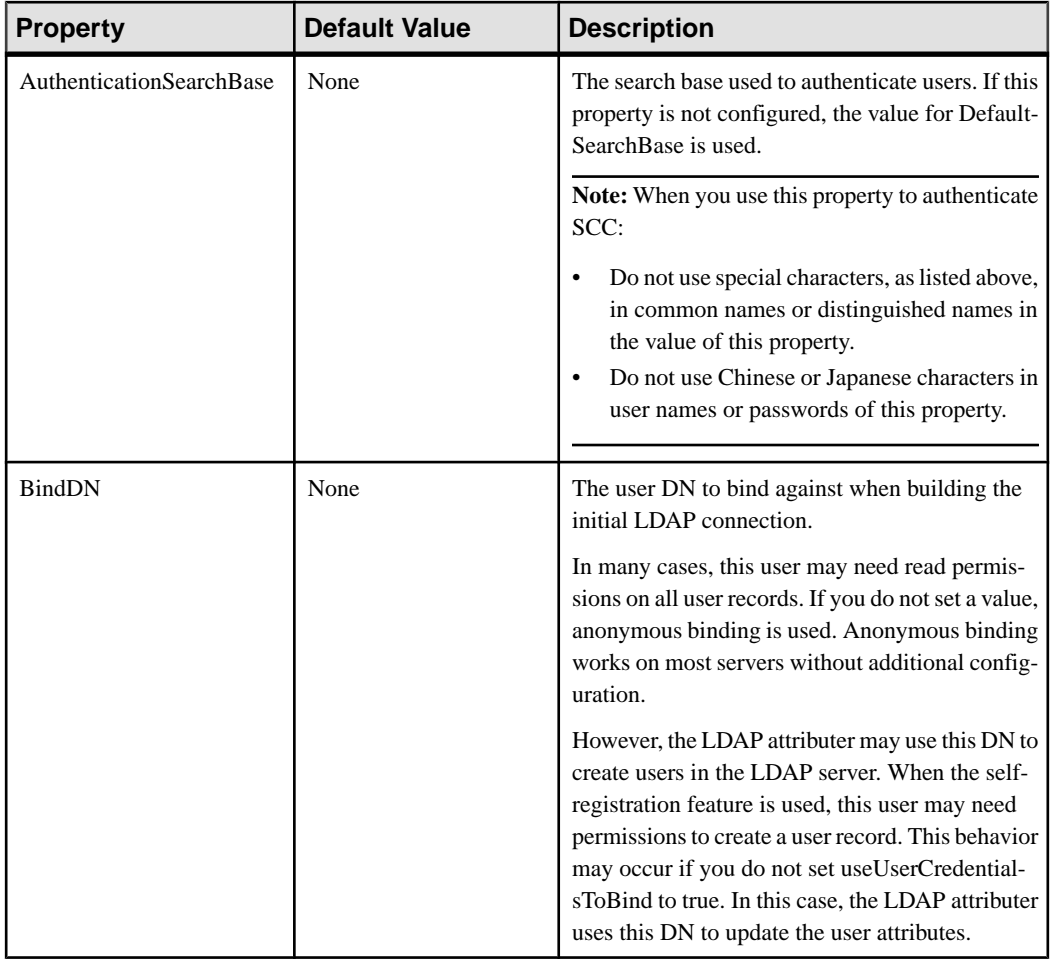

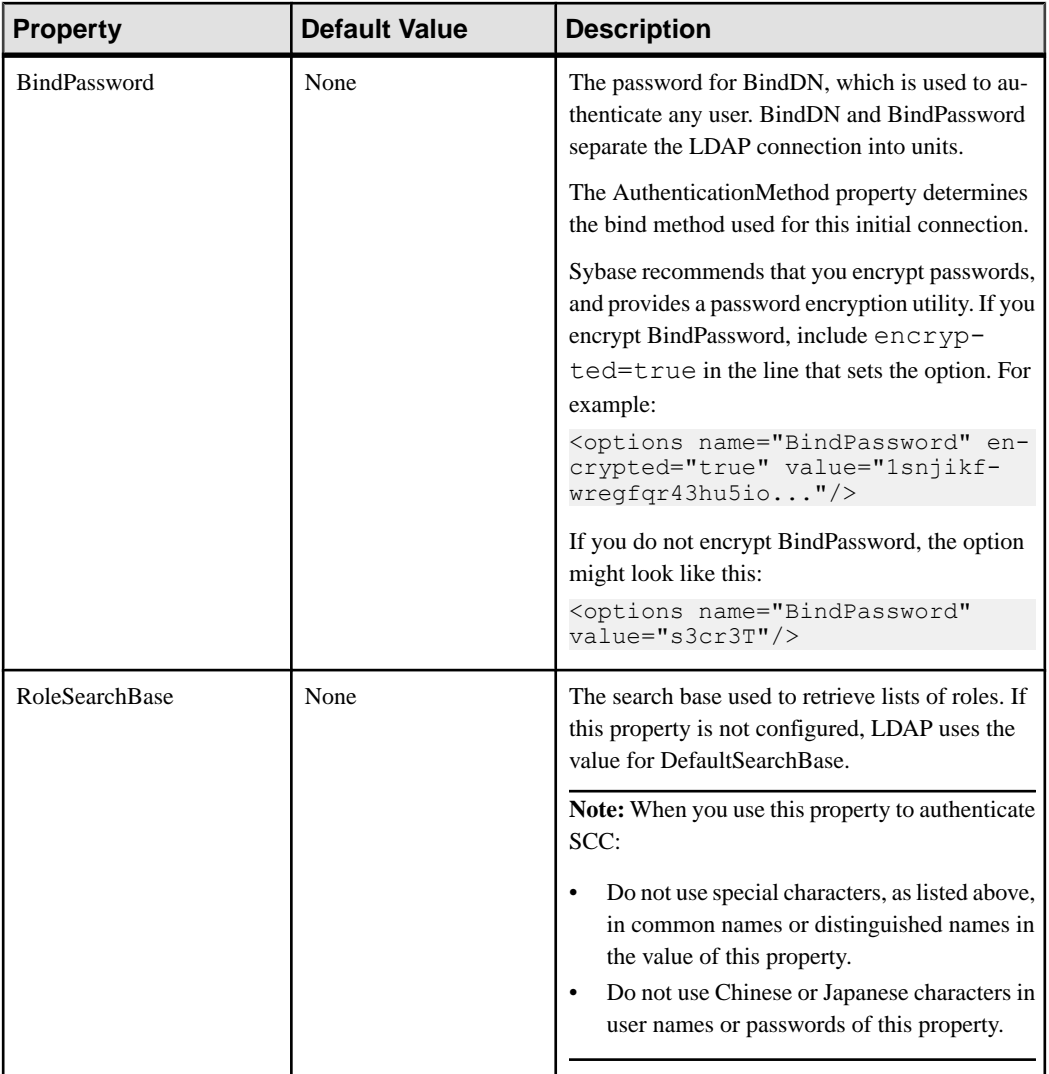

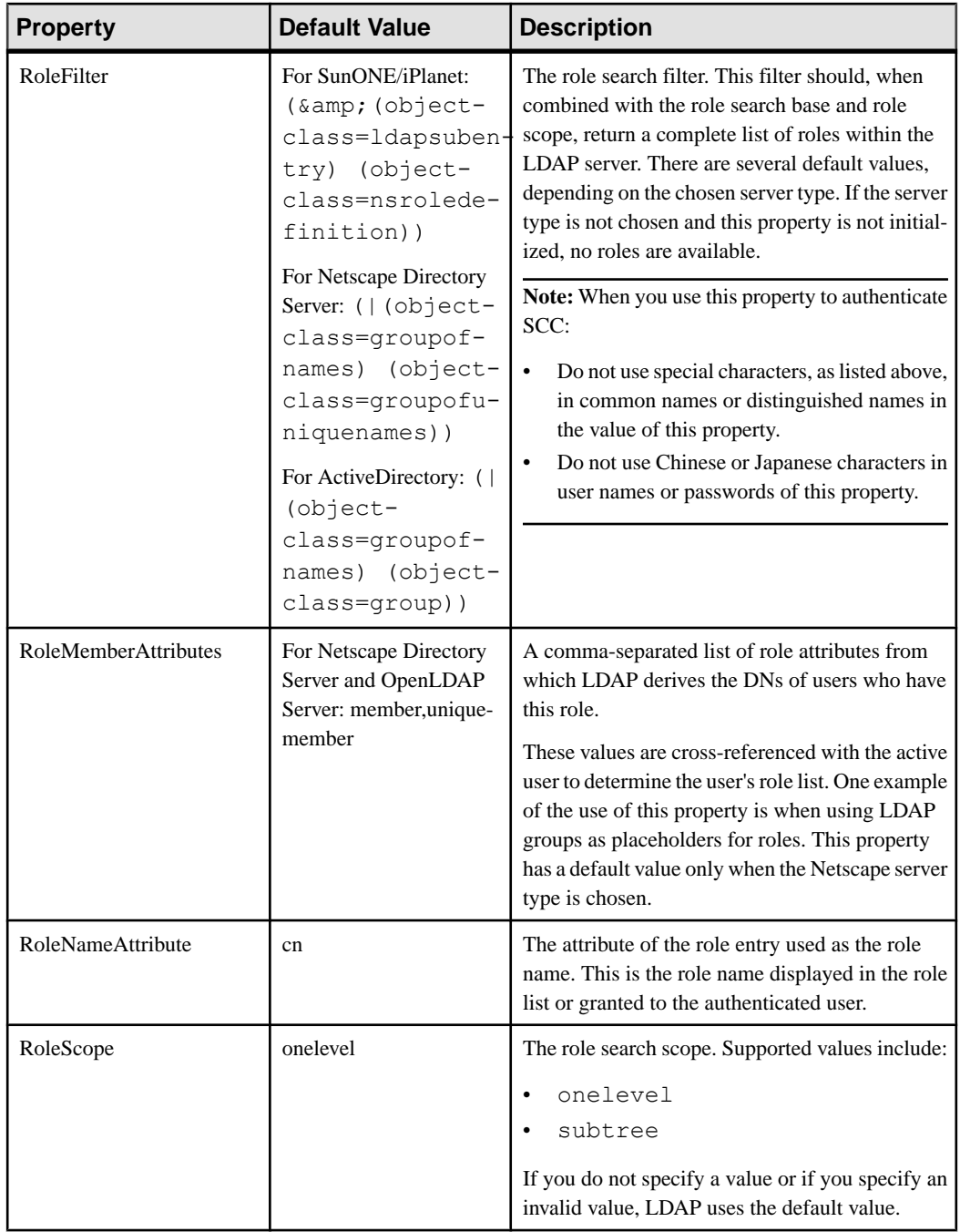

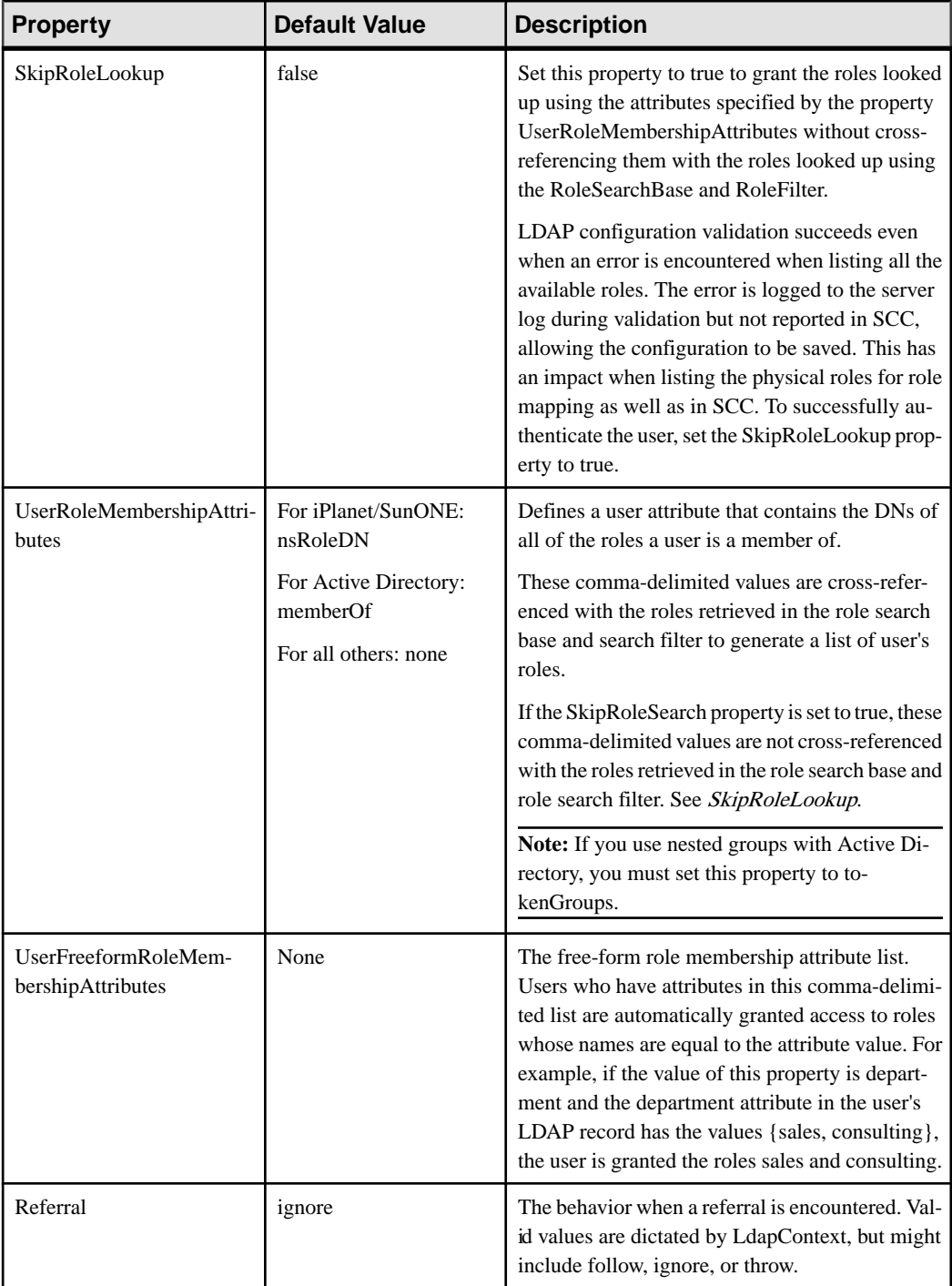

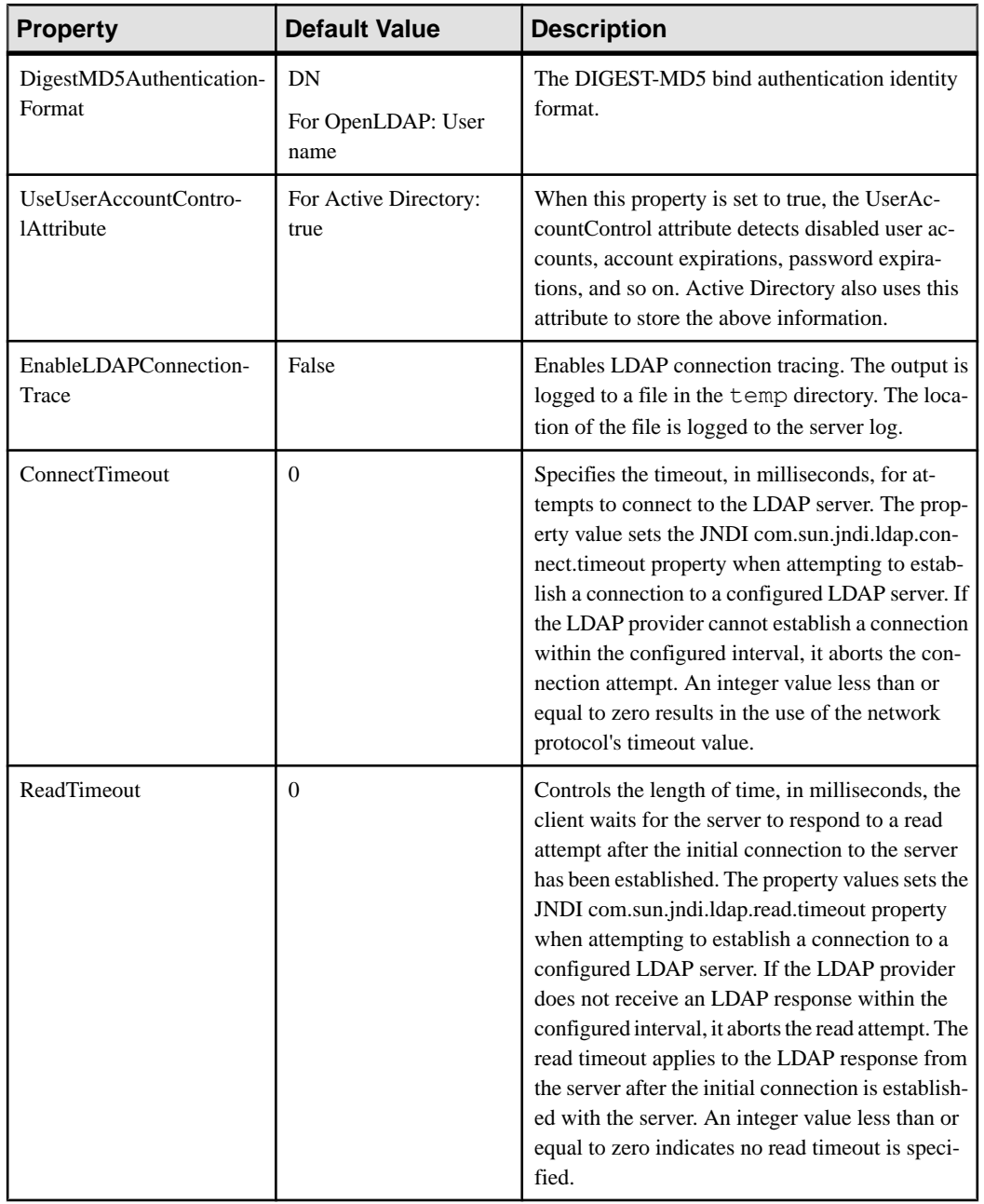

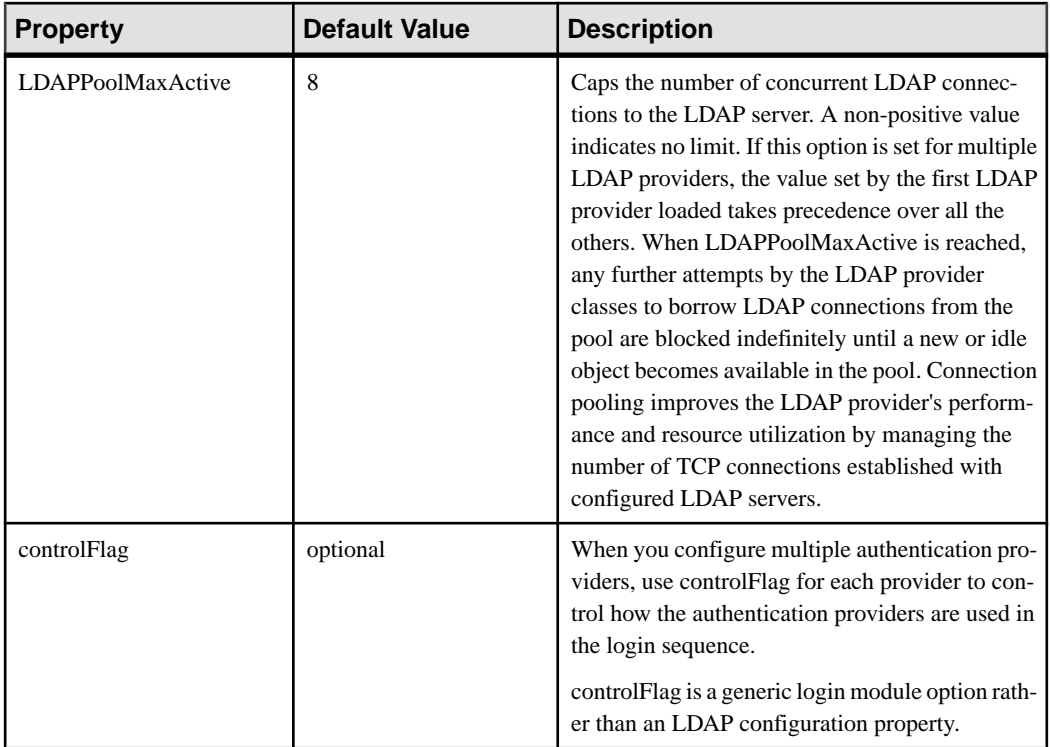

# **Mapping Sybase Control Center Roles to LDAP or OS Groups**

To grant Sybase Control Center privileges to users who are authenticated through LDAP or the operating system, associate roles used in Sybase Control Center with groups in LDAP or the operating system.

# **Prerequisites**

- Required: Configure an LDAP authentication module.
- Optional: Create these LDAP groups and assign Sybase Control Center users to them:
	- sybase confers sccUserRole. Assign all SCC users to the sybase group.
	- SCC Administrator confers sccAdminRole. Assign only SCC administrators to this group.

# **Task**

You can configure Sybase Control Center to enable users to authenticate through their local operating system or through an LDAP server. To make this type of authentication work, SCC roles must be mapped to groups that exist in the system providing authentication (LDAP or the operating system).

The sybase and SCC Administrator groups are convenient because they are predefined in role-mapping.xml. If you add sybase and SCC Administrator groups to your LDAP

system and populate them with SCC users and administrators, you can skip to the next task —you do not need to complete the steps below.

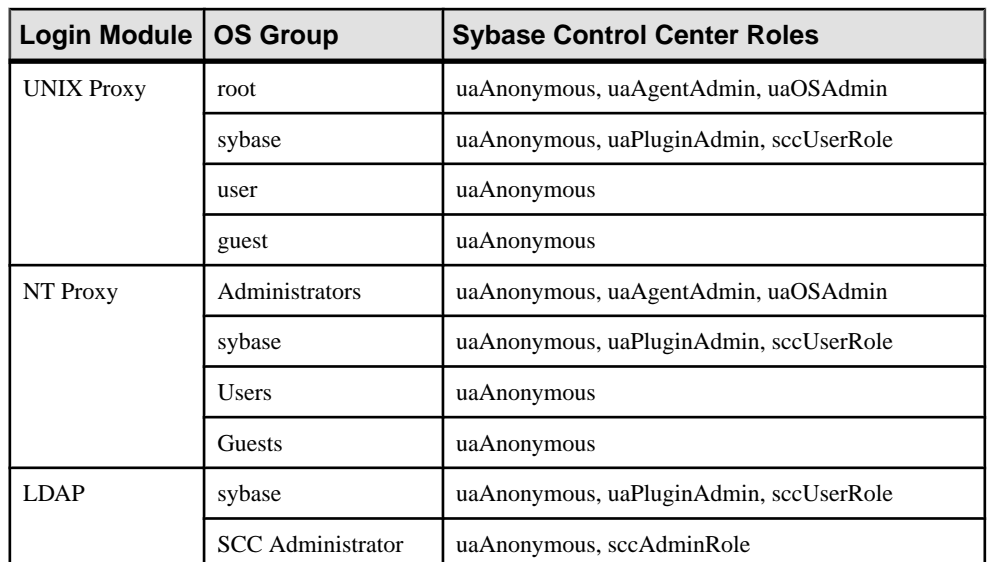

The table lists default mappings of LDAP and OS groups to SCC roles. Login modules are defined in csi\_config.xml.

There are two ways to accomplish the mapping:

- (Recommended) Add a "sybase" group and an "SCC Administrator" group to the operating systemor LDAPserverSybaseControlCenteris using to authenticate users, and add all users who need to access Sybase Control Center to one or both groups.
- Configure Sybase Control Center to use existing groups in LDAP or the operating system by editing the role-mapping.xml file. This option is described here.
- **1.** If Sybase Control Center is running, shut it down.
- **2.** In a text editor, open:

```
<SCC-install-directory>/conf/role-mapping.xml
```
**3.** Locate the sccUserRole section of the file:

```
<Mapping>
     <LogicalName>sccUserRole</LogicalName>
     <MappedName>SCC Administrator</MappedName>
     <MappedName>SCC Agent Administrator</MappedName>
     <MappedName>sybase</MappedName>
</Mapping>
```
**4.** Add a MappedName line for the LDAP or OS group you are using to authenticate SCC users. The sccUserRole section should look similar to this:

```
<Mapping>
     <LogicalName>sccUserRole</LogicalName>
```

```
 <MappedName>SCC Administrator</MappedName>
     <MappedName>SCC Agent Administrator</MappedName>
     <MappedName>sybase</MappedName>
     <MappedName>my_SCC_group</MappedName>
</Mapping>
```
**5.** Locate the sccAdminRole section of the file:

```
<Mapping>
     <LogicalName>sccAdminRole</LogicalName>
     <MappedName>SCC Administrator</MappedName>
</Mapping>
```
**6.** Add a MappedName line for the LDAP or OS group you are using to authenticate SCC administrators. The sccAdminRole section should look similar to this:

```
<Mapping>
     <LogicalName>sccAdminRole</LogicalName>
     <MappedName>SCC Administrator</MappedName>
     <MappedName>my_SCC_admin_group</MappedName>
</Mapping>
```
- **7.** Save the file and exit.
- **8.** (LDAP only) Ensure that the roles defined in the LDAP repository match the roles defined in role-mapping.xml.
- **9.** In the <SCC-install-dir>\conf\csi\_config.xml file, set the BindPassword and ProviderURL properties with values used in your deployment.

Sybase recommends that you encrypt sensitive values before saving them in csi\_config.xml.

**10.**Start Sybase Control Center.

#### **See also**

- [Configuring an LDAP Authentication Module](#page-105-0) on page 98
- [Configuring Authentication for Windows](#page-103-0) on page 96
- [Configuring a Pluggable Authentication Module \(PAM\) for UNIX](#page-104-0) on page 97
- [Assigning a Role to a Login or a Group](#page-125-0) on page 118
- [User Authorization](#page-124-0) on page 117

## **Encrypting a Password**

Use the **passencrypt** utility to encrypt passwords and other values that must be kept secure while stored in text files.

You can safely store an encrypted password in a configuration file. Enter the password in clear text (unencrypted) when you execute **passencrypt** and when you use the password to log in.

**passencrypt**, which is located in the Sybase Control Center bin directory, uses the SHA-256 hash algorithm for passwords used in the PreConfiguredLoginModule in csi\_config.xml.

**1.** Open a command window and change to the bin directory:

```
Windows: cd <SCC-install-directory>\bin
UNIX: cd <SCC-install-directory>/bin
```
**2.** To encrypt a password, enter **passencrypt -csi**. Enter your new password at the resulting prompt.

**passencrypt** encrypts the password you enter (which does not appear on the screen) and displays the password in encrypted form.

- **3.** Copy the encrypted password.
- **4.** Paste the encrypted password where needed.

# **Configuring Ports**

(Optional) Use the **scc --port** command to assign Sybase Control Center services to new ports.

#### **Prerequisites**

Check for port conflicts between Sybase Control Center and other software running on the same host.

### **Task**

Sybase Control Center cannot function properly if other services use its ports. If you discover a conflict with any port listed in the right column below, you can either reconfigure the other service's port or reconfigure Sybase Control Center as described here.

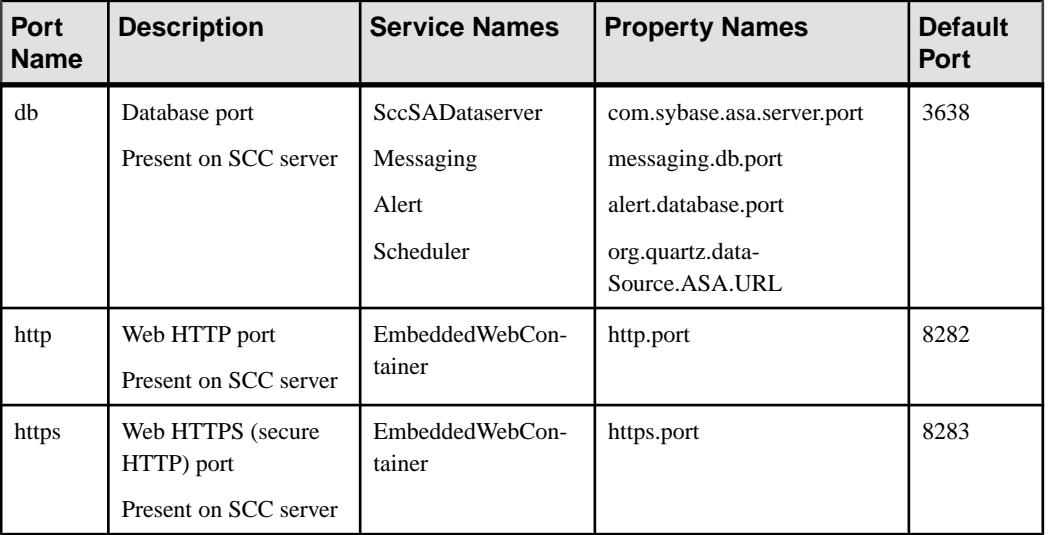

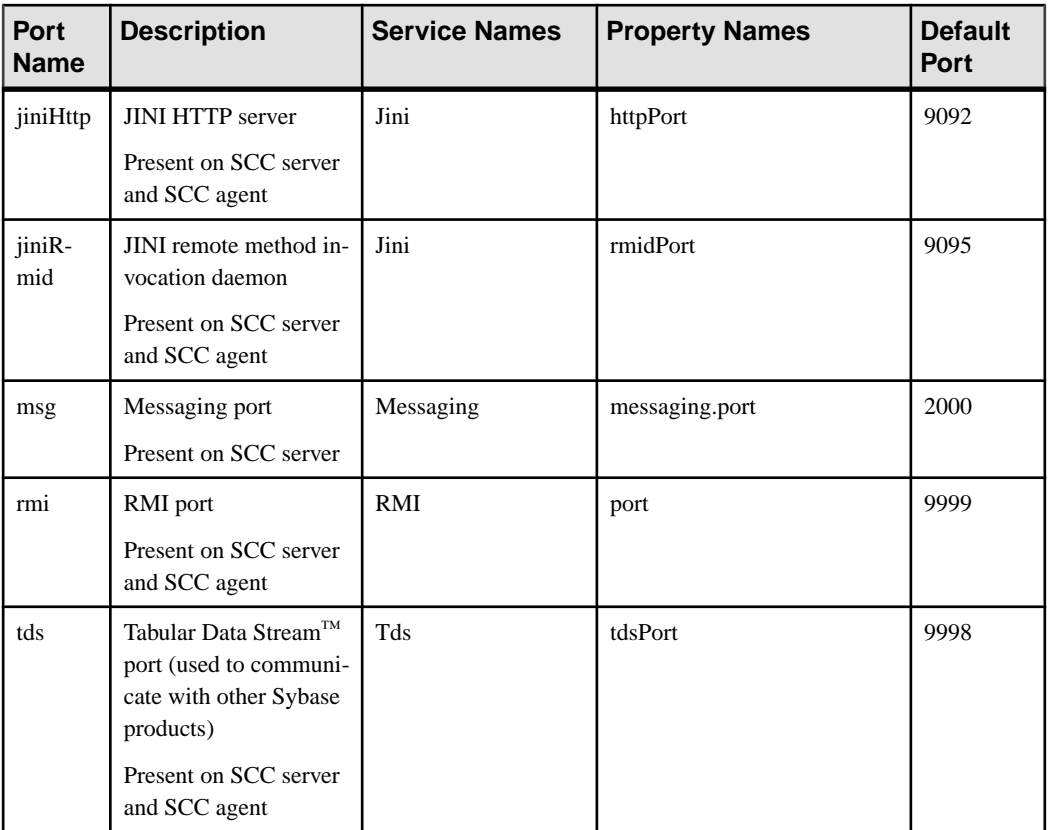

- **1.** Shut down Sybase Control Center.
- **2.** Execute **scc --info ports** to display a list of Sybase Control Center services, their properties, and their assigned ports.
- **3.** To reassign a port, enter a command in one of these formats:

```
scc --port port-name=port-number
scc --port service-name:property-name=port-number
```
Use the first, simpler format unless you want to configure the database services to use different ports. (By default, they all use the same port.)

- **4.** Start Sybase Control Center.
- **5.** Execute **scc --info ports** again to confirm that the port has been reassigned.

#### **Examples**

Set all four database services (data server, messaging, database alert, and scheduler) to the same port, 3639. (The database is SQL Anywhere®, used by the Sybase Control Center internal repository.)

scc --port db=3639

Set only the database messaging service to port 3639.

scc --port Messaging: messaging.db.port=3639

Set the HTTP port to 9292.

scc --port http=9292

Set the Jini RMI daemon to port 9696.

scc --port jiniRmid=9696

Set the main Sybase Control Center messaging service to port 2001.

scc --port msq=2001

Set the RMI port to 9991.

scc --port rmi=9991

Set the Tabular Data Stream port to 9997.

scc --port tds=9997

**Note: scc** commands that include a port-setting option (**-p** or **--port**) do not start Sybase Control Center. To start SCC, execute a separate **scc** command.

#### **See also**

• *[scc Command](#page-96-0)* on page 89

# **Configuring the E-mail Server**

(Optional) Specify the e-mail server for Sybase Control Center to use to send e-mail alert notifications.

#### **Prerequisites**

Launch Sybase Control Center and log in using an account with administrative privileges. (The login account or its group must have sccAdminRole.)

#### **Task**

- **1.** From the application's menu bar, select **Application > Administration**.
- **2.** Select **General Settings**.
- **3.** Click the **E-mail** tab.
- **4.** Enter the name of the e-mail server through which Sybase Control Center will send alert notifications.
- **5.** Change the default e-mail server port only in consultation with your e-mail administrator.
- **6.** (Optional) Click **Customize e-mail settings** to display options for setting the domain name and e-mail sender for alert e-mail notifications.
- **7.** (Optional) Enter your domain name (for example, mycompany.com).

Most e-mail servers do not require SCC to provide an explicit domain name. Try providing a domain name here if your first attempt to configure e-mail alerts fails.

**8.** (Optional) Change the default e-mail sender name.

This name appears in the "From" field of SCC e-mail alert messages. Do not use spaces; use hyphens or underscore characters instead.

**Tip:** If you have multiple SCC servers, configure their sender names so you can tell which SCC an alert is coming from. For example, SybaseControlCenter\_Boston or SCC\_test11.

- **9.** (Optional) If you entered anything in the **E-mail Domain name** or **E-mail sender name** fields, click **Apply** to make the test e-mail option reappear.
- **10.** (Optional) To dispatch a test message, enter an e-mail address in the **Test e-mail address** field and click **Send**.

If the test e-mail is received, you have properly configured the server for e-mail alert notifications.

**11.** Click **OK** (to apply the change and close the properties dialog) or **Apply** (to apply the change and leave the dialog open).

#### **Next**

(Optional) Configure automatic logout.

#### **See also**

- *[Alert-Triggered Scripts](#page-161-0)* on page 154
- *[Alerts](#page-180-0)* on page 173
- [Adaptive Server Data Collections](#page-143-0) on page 136
- [Substitution Parameters for Scripts](#page-164-0) on page 157
- [Key Performance Indicators for Adaptive Server](#page-146-0) on page 139
- *[Adaptive Server Alerts](#page-154-0)* on page 147
- [Launching Sybase Control Center](#page-84-0) on page 77
- [Logging in to Sybase Control Center](#page-100-0) on page 93

# **Configuring the Automatic Logout Timer**

(Optional) Set Sybase Control Center to end login sessions when users are inactive for too long.

#### **Prerequisites**

Launch Sybase Control Center and log in using an account with administrative privileges. (The login account or its group must have sccAdminRole.)

- **1.** From the application's menu bar, select **Application > Administration**.
- **2.** Select **General Settings**.
- **3.** Click the **Auto-Logout** tab.
- **4.** Enter the number of minutes after which an idle user will be automatically logged out. Enter 0 or leave the box empty to disable automatic logout.
- **5.** Click **OK** (to apply the change and close the properties dialog) or **Apply** (to apply the change and leave the dialog open).

## **See also**

- [Launching Sybase Control Center](#page-84-0) on page 77
- [Logging in to Sybase Control Center](#page-100-0) on page 93

# **Configuring Retrieval Thresholds for the Administration Console**

(Optional) Set limits on the time the Administration Console waits for data to load or on the number of rows it loads.

## **Prerequisites**

Launch Sybase Control Center and log in using an account with administrative privileges. (The login account or its group must have sccAdminRole.)

## **Task**

Performing some tasks may cause the Administration Console to load a large amount of data, which can be time-consuming and can place a heavy load on your network. This is particularly likely if your perspective includes many resources. The Administration Console mitigates this problem by displaying partial results and by displaying placeholders called message rows when data takes longer than a specified number of seconds to retrieve or exceeds a specified number of rows. The data retrieval options let you specify those numbers.

This data retrieval scheme reduces network traffic because result sets that exceed the specified row count are not transmitted unless you ask for them by expanding a message row. By displaying partial results and message rows for data from slow-responding resources, the scheme also minimizes the time you spend waiting.

- **1.** From the application's menu bar, select **Application > Administration**.
- **2.** Select **General Settings**.
- **3.** Click the **Administration Console** tab.

<span id="page-124-0"></span>**4.** Set the timeout for data retrieval in seconds.

When SCC is not able to return all requested data within this period of time, it displays any data it has received and generates message rows in place of the missing results. The Administration Console replaces message rows with real data as soon as the data arrives.

**5.** Set the row count.

When a request returns results that exceed the specified row count, SCC displays a message row in place of the expected results. You can expand the message row by selecting it, clicking the drop-down arrow, and selecting **Expand**.

**6.** Click **OK** (to apply the change and close the properties dialog) or **Apply** (to apply the change and leave the dialog open).

#### **See also**

• [Searching and Filtering Resources](#page-171-0) on page 164

# **User Authorization**

The authorization mechanism in Sybase Control Center employs login accounts and taskbased roles.

Access to Sybase Control Center is controlled by login accounts. You grant permissions to a login account by assigning predefined roles that control tasks the user can perform in Sybase Control Center, such as administration and monitoring of particular types of Sybase servers. The roles can be assigned directly to login accounts or to groups; a login account inherits the roles of any group to which it belongs. Component product modules assign some roles automatically.

Sybase Control Center classifies roles as follows:

- System roles define how a user can interact with Sybase Control Center.
- Product roles define how a user can interact with a particular managed resource in Sybase Control Center, for example the Replication Server named RepBoston01.

**Note:** The tools described here are for managing SCC-enabled login accounts; you cannot use them to manage accounts and groups that are native to your managed resource.

#### **See also**

• [Authenticating a Login Account for a Managed Resource](#page-139-0) on page 132

# <span id="page-125-0"></span>**Assigning a Role to a Login or a Group**

Use the security configuration options to add one or more roles to a Sybase Control Center login account or to a group. Roles enable users to perform tasks such as monitoring servers or administering Sybase Control Center.

#### **Prerequisites**

You must have administrative privileges (sccAdminRole) to perform this task. To assign a monitoring role for a server, first register the server.

#### **Task**

Assign the sccAdminRole to any login account that will perform administrative tasks in Sybase Control Center.

- **1.** From the application menu bar, select **Application > Administration.**
- **2.** In the Sybase Control Center Properties dialog, expand the **Security** folder.
- **3.** Click **Logins** or **Groups**.
- **4.** In the table, select the login account or group to which you want to assign a role.
- **5.** Click the **Roles** tab.
- **6.** In the **Available roles for resource** list, select the role, then click **Add**. For example, to grant administrative privileges, add theSCC Service:sccAdminRole. To grant monitoring privileges, add the MonitorRole for the desired server and server type.

**Note:** Sybase Control Center product modules assign certain roles automatically, so you might not need to add a MonitorRole.

If a role appears in the **Has following roles** list, this account or group has already been configured with that role.

**7.** Click **OK**.

#### **See also**

- [Role Assignment in Sybase Control Center for Adaptive Server](#page-140-0) on page 133
- [Logins, Roles, and Groups](#page-130-0) on page 123
- Removing a Role from a Login or a Group on page 118

## **Removing a Role from a Login or a Group**

Use the security configuration options to remove one or more roles from a Sybase Control Center login acount or from a group.

#### **Prerequisites**

You must have administrative privileges to perform this task.

- <span id="page-126-0"></span>**1.** From the menu bar, select **Application > Administration**.
- **2.** In the Sybase Control Center Properties dialog, expand the **Security** folder.
- **3.** Click **Logins** or **Groups**.
- **4.** Select the login account or group from which you want to remove a role.
- **5.** Click the **Roles** tab.
- **6.** Select the role, then click **Remove**.
- **7.** Click **OK**.

#### **See also**

• [Assigning a Role to a Login or a Group](#page-125-0) on page 118

# **Adding a Group**

Use the security configuration options to create a new group.

## **Prerequisites**

You must have administrative privileges (sccAdminRole) to perform this task.

## **Task**

Groups can make roles easier to manage. Rather than assigning roles to individual users, assign roles to groups and add users to the groups or remove them as needed.

- **1.** From the main menu bar, select **Application > Administration**.
- **2.** In the Sybase Control Center Properties dialog, expand the **Security** folder.
- **3.** Select **Groups**.
- **4.** Click **Create Group**.
- **5.** Enter a group name and a description.
- **6.** Click **Finish**.

#### **See also**

- Removing a Group on page 119
- [Adding a Login Account to a Group](#page-127-0) on page 120
- [Removing a Login Account from a Group](#page-127-0) on page 120

# **Removing a Group**

Use the security configuration options to remove a group.

#### **Prerequisites**

You must have administrative privileges (sccAdminRole) to perform this task.

- <span id="page-127-0"></span>**1.** From the main menu bar, select **Application > Administration**.
- **2.** In the Sybase Control Center Properties dialog, expand the **Security** folder.
- **3.** Select **Groups**.
- **4.** Select the group to remove.
- **5.** Click **Delete**.
- **6.** Click **OK** to confirm the deletion.

#### **See also**

- [Adding a Group](#page-126-0) on page 119
- Adding a Login Account to a Group on page 120
- Removing a Login Account from a Group on page 120

# **Adding a Login Account to a Group**

Use the security configuration options to add one or more login accounts to a group.

#### **Prerequisites**

You must have administrative privileges (sccAdminRole) to perform this task.

#### **Task**

- **1.** From the main menu bar, select **Application > Administration**.
- **2.** In the Sybase Control Center Properties dialog, expand the **Security** folder.
- **3.** Click **Groups**.
- **4.** Select the group to which you want to assign an account.
- **5.** Click the **Membership** tab.
- **6.** Select the account, then click **Add**.
- **7.** Click **OK**.

#### **See also**

- [Adding a Group](#page-126-0) on page 119
- [Removing a Group](#page-126-0) on page 119
- Removing a Login Account from a Group on page 120

# **Removing a Login Account from a Group**

Use the security configuration options to remove one or more login accounts from a group.

#### **Prerequisites**

You must have administrative privileges (sccAdminRole) to perform this task.

- <span id="page-128-0"></span>**1.** From the main menu bar, select **Application > Administration**.
- **2.** In the Sybase Control Center Properties, expand the **Security** folder.
- **3.** Select **Groups**.
- **4.** Select the group from which to remove members.
- **5.** Click the **Membership** tab.
- **6.** Select the login, then click **Remove**.
- **7.** Click **OK**.

#### **See also**

- [Adding a Group](#page-126-0) on page 119
- [Removing a Group](#page-126-0) on page 119
- [Adding a Login Account to a Group](#page-127-0) on page 120

# **Adding a Login Account to the System**

Use the security configuration options to create a native login account in Sybase Control Center.

#### **Prerequisites**

- You must have administrative privileges (sccAdminRole) to perform this task.
- If you intend to use LDAP or the operating system to authenticate users, configure the appropriate authentication module.

#### **Task**

**Note:** Sybase does not recommend that you manually create a native login account for every Sybase Control Center user. It is more efficient to configure Sybase Control Center to authenticate usersthrough their user accountsin LDAPor the operating system. When you do that, SCC automatically creates a native account for every authenticated user.

- **1.** From the main menu bar, select **Application > Administration**.
- **2.** In the Sybase Control Center Properties dialog, expand the **Security** folder.
- **3.** Select **Logins**.
- **4.** Click **Create Login**.
- **5.** Enter a login name and expiration for the new account. Expiration is optional.
- **6.** Click **Next**.
- **7.** Select **Specify new user information**.
- **8.** Enter details about the user:
- <span id="page-129-0"></span>• Title
- First name\*
- M.I. (middle initial)
- Last name\*
- Suffix
- E-mail address\*
- Phone
- Ext.
- Fax
- Mobile
- Supports text messaging (checkbox)

\*You must fill in the **First Name**, **Last Name**, and **E-mail Address** fields.

**9.** Click **Finish**.

### **Next**

Grant privileges to the new login account. You can grant privileges by assigning Sybase Control Center roles directly to the login accounts, or by assigning the login accounts to groups and mapping Sybase Control Center roles to the groups. The group approach is generally more efficient.

## **See also**

- [Configuring Authentication for Windows](#page-103-0) on page 96
- [Configuring a Pluggable Authentication Module \(PAM\) for UNIX](#page-104-0) on page 97
- [Configuring an LDAP Authentication Module](#page-105-0) on page 98
- Removing a Login Account from the System on page 122
- [Modifying a User Profile](#page-130-0) on page 123

# **Removing a Login Account from the System**

Use the security configuration options to delete a Sybase Control Center login account.

## **Prerequisites**

You must have administrative privileges (sccAdminRole) to perform this task.

## **Task**

- **1.** From the main menu bar, select **Application > Administration**.
- **2.** In the Sybase Control Center Properties dialog, expand the **Security** folder.
- **3.** Select **Logins**.
- **4.** Select the login to delete.
- <span id="page-130-0"></span>**5.** Click **Delete**.
- **6.** Click **OK** to confirm the deletion.

#### **See also**

- [Adding a Login Account to the System](#page-128-0) on page 121
- Modifying a User Profile on page 123

# **Modifying a User Profile**

Use the security configuration options to suspend a login account, impose an expiration date, or modify the account's user information.

### **Prerequisites**

You must have administrative privileges (sccAdminRole) to perform this task.

## **Task**

- **1.** From the main menu bar, select **Application > Administration.**
- **2.** In the Sybase Control Center Properties dialog, expand the **Security** folder.
- **3.** Select **Logins**.
- **4.** Select the login account to modify.
- **5.** Click the **General** tab.
- **6.** To suspend this account, click **Login disabled**.
- **7.** To set the date on which this account will stop working, click the calendar icon next to the **Expiration** field and select a data.
- **8.** Click **Apply**.
- **9.** Click the **User Info** tab.
- **10.** Edit the user information.

When this user configures e-mail alert subscriptions, Sybase Control Center automatically populates the subscription dialog with the e-mail address you enter here.

**11.** Click **Apply**.

## **See also**

- [Adding a Login Account to the System](#page-128-0) on page 121
- [Removing a Login Account from the System](#page-129-0) on page 122

# **Logins, Roles, and Groups**

Sybase Control Center includes predefined login accounts and roles.

A login account identifies a user who can connect to Sybase Control Center. An account has roles that control the tasks the user is allowed to perform. Users can be authenticated through native SCC accounts, but a safer approach is to delegate authentication to the operating system or to an LDAP directory service.

Sybase Control Center comes with a predefined login account.Sybase recommends using the predefined account only for installing and setting up Sybase Control Center. This account is not intended for use in a production environment.

| Login Name | <b>Description</b>                                                                                   |
|------------|----------------------------------------------------------------------------------------------------|
| sccadmin   | Can use all the administration features in Sybase Control Center. Use for<br>configuration and test. |

**Table 11. Predefined Login Account**

A role is a predefined profile that can be assigned to a login account or a group. Roles control the access rights for login accounts. Sybase Control Center comes with predefined roles that are intended for use in production environments.

| Role         | <b>Description</b>                                                                                                    |  |
|--------------|----------------------------------------------------------------------------------------------------|--|
| sccUserRole  | Provides nonadministrative access to Sybase Control Center. Required<br>for all users and assigned automatically to every authenticated user. |  |
| sccAdminRole | Provides administrative privileges for managing Sybase Control Center.                                                                        |  |

**Table 12. Predefined Roles**

Monitoring privileges for SCC product modules are assigned automatically.

A group is made up of one or more login accounts; all the accounts in a group have the roles granted to the group. In Sybase Control Center you can create groups to suit your business requirements.

#### **See also**

- [Role Assignment in Sybase Control Center for Adaptive Server](#page-140-0) on page 133
- [Assigning a Role to a Login or a Group](#page-125-0) on page 118

# **Configure**

Configure login accounts, statistics collection, alerts, and other Adaptive Server monitoring options.

#### **Prerequisites**

Before configuring Sybase Control Center for use in a production environment, complete the tasks in the *Get Started* section of the help. Setting up security is particularly important.

**1.** [Configuring Adaptive Server for Monitoring](#page-133-0)

On each server you plan to monitor, grant mon\_role to the user account used to log in to the Adaptive Server and set monitoring options in the configuration file.

**2.** [Registering an Adaptive Server](#page-135-0)

Register a resource (for example, a server that can be monitored) to make Sybase Control Center aware of it and its connection information.

- **3.** [Importing Resources for Batch Registration](#page-136-0) (Optional) Import and register multiple servers from an interfaces or sql.ini file.
- **4.** [Registering the Agent for an Adaptive Server](#page-138-0)

Use the Adaptive Server Administration Console to register the remote command and control agent.

**5.** [Authenticating a Login Account for a Managed Resource](#page-139-0)

Specify the login account and password Sybase Control Center will use when it connects to your server or agent to collect monitoring data or manage the resource.

**6.** [Setting Up Statistics Collection](#page-141-0)

Use the Properties view of your managed resource to create a data collection job and add a schedule to the job.

**7.** [Creating an Alert](#page-151-0)

Use the Add Alert wizard to create an alert instance for your resource.

**8.** [Setting Display Options for Adaptive Server Performance Data](#page-165-0)

Change the screen refresh interval, chart trend period, alert list size, historical SQLs size, and historical SQLs trend period for an Adaptive Server.

**9.** [Optional Configuration Steps](#page-166-0)

Perform additional configuration, including user authorization, alerts, data collection scheduling, backups, and setting purging options for the repository.

#### **See also**

- [User Authorization](#page-72-0) on page 65
- [Logins, Roles, and Groups](#page-130-0) on page 123
- <span id="page-133-0"></span>• *[Setting Up Security](#page-101-0)* on page 94
- [Assigning a Role to a Login or a Group](#page-125-0) on page 118

# **Configuring Adaptive Server for Monitoring**

On each server you plan to monitor, grant mon role to the user account used to log in to the Adaptive Server and set monitoring options in the configuration file.

The Adaptive Server component of Sybase Control Center needs a user account to log in to Adaptive Server. To gather monitoring data, that account needs the role mon\_role.

You can enable monitoring options using the **sp\_configure** stored procedure or by editing the configuration file.

- **1.** Create or select a login account for Sybase Control Center to use when it connects to Adaptive Server.
- **2.** Use the **sp\_role** stored procedure to grant **mon\_role** to the login account, which in this example is called scc:

```
sp_role "grant", mon_role, scc
```
- **3.** To enable monitoring, the values of monitor specific parameters must be set. In SCC 3.2.5 and higher, you are prompted with a Configuration Parameters Validation screen that displaysthe current values and the values needed to enable monitoring.Change the current values to the required value or, in the case of non-binary values, use values that are consistent with the the level of activity on the monitored Adaptive Server. You must have **sa\_role** to change parameter values. In earlier versions, use one of these methods to set monitoring configuration options.
	- Option 1: Use **sp\_configure** to set the monitoring options to the values shown in the example below. (For information on using **sp\_configure**, see the chapter on setting configuration parameters in the Adaptive Server System Administration Guide, Volume 1.)
	- Option 2: Edit the Adaptive Server configuration file manually:
	- a) Shut down Adaptive Server.
	- b) In a text editor, open the server's configuration file, found at:

Windows: %SYBASE%\<Adaptive-Server-name>.cfg

UNIX: \$SYBASE/<Adaptive-Server-name>.cfg

- c) Save a backup copy of the configuration file.
- d) Search for the Monitoring section of the file.
- e) Set the monitoring options to the values shown in the example below.
- f) Save the file and exit.
- g) Start Adaptive Server.

### **Example**

**Note:** After adding **mon** role, if a resource is open for monitoring before you make the suggested parameter changes, a configuration dialog will open allowing you to modify the parameter values.

This example shows the monitoring section of the configuration file. Set these options either using **sp\_configure**, or by manually editing the file. The Adaptive Server Monitor uses all these parameters, and notifies you if any of these options is not enabled. You may have to increase the values of **sql text pipe max messages** and **errorlog pipe max messages** depending on the level of activity on the monitored Adaptive Server.

```
[Monitoring]
```

```
 enable monitoring = 1
 sql text pipe active = 1
 sql text pipe max messages = 2000
 plan text pipe active = DEFAULT
 plan text pipe max messages = DEFAULT
 statement pipe active = 1
 statement pipe max messages = 2000
 errorlog pipe active = DEFAULT
 errorlog pipe max messages = DEFAULT
deadlock pipe active = 1
 deadlock pipe max messages = 200
 wait event timing = 1
 process wait events = 1
 object lockwait timing = 1
 SQL batch capture = 1
 statement statistics active = 1
 per object statistics active = 1
 max SQL text monitored = 4096
 performance monitoring option = DEFAULT
```
#### **Next**

Register your Adaptive Server with Sybase Control Center and add it to a perspective.

#### **See also**

- [Authenticating a Login Account for a Managed Resource](#page-139-0) on page 132
- [Setting Adaptive Server Parameters in the Configuration File](#page-231-0) on page 224
- *[Displaying Configuration Values](#page-452-0)* on page 445
- [Setting Up Statistics Collection](#page-141-0) on page 134
- [Role Assignment in Sybase Control Center for Adaptive Server](#page-140-0) on page 133
- [Adding a Resource to a Perspective](#page-202-0) on page 195

# <span id="page-135-0"></span>**Registering an Adaptive Server**

Register a resource (for example, a server that can be monitored) to make Sybase Control Center aware of it and its connection information.

- **1.** In the Resource Explorer, select **Resources > Register.**
- **2.** Specify:

| <b>Field</b>         | <b>Description</b>                                                                                                    |
|----------------------|----------------------------------------------------------------------------------------------------|
| <b>Resource Name</b> | (Required) Name of the resource to register.<br>Enter the actual name of the managed server,<br>using uppercase and lowercase letters. If the<br>name registered in Sybase Control Center does<br>not exactly match the server name, some mon-<br>itoring functions, including the topology view,<br>do not work.                                                                                                    |
| Resource Type        | Select a resource type:<br>ASE Server $(15.0.2.0)$ – monitor Adaptive<br>$\bullet$<br>Server 15.0.2.0 or later. Choose this type<br>for full Adaptive Server monitoring capa-<br>bilities.<br>ASE Server, Replication Only $(12.5.0.0)$ –<br>$\bullet$<br>monitor only the RepAgent threads for an<br>Adaptive Server that is older than version<br>15.0.2.0. Choose this type for an Adaptive<br>Server that is part of a replication environ-<br>ment. |
| Description          | A brief description to help you identify the re-<br>source.                                                                                                    |

**Table 13. New Resource Type Details**

- **3.** Click **Next**.
- **4.** Specify the connection information for your resource:

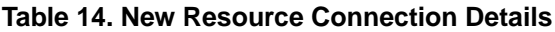

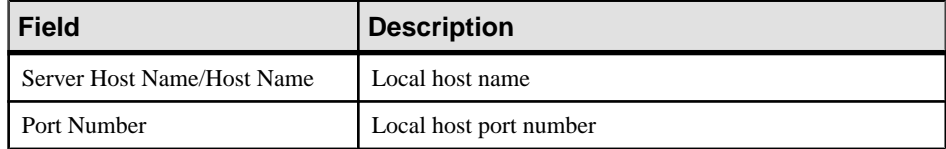

<span id="page-136-0"></span>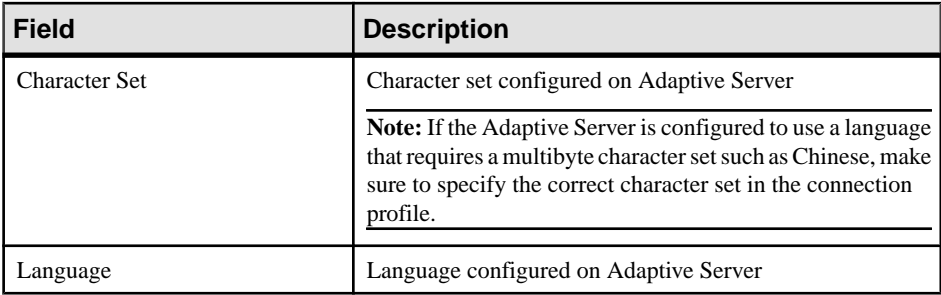

- **5.** Click **Next**.
- **6.** (Optional) Enter a user name and password that SCC can use to authenticate with this resource to retrieve its software version. The credentials are used only for this purpose, then discarded.

If you prefer not to authenticate now, click **I do not want to supply authentication information**.

This step enables SCC to display the correct version information for the server before the server is formally authenticated (later in the configuration process).

- **7.** (Optional) Click **Add this resource to the current perspective**. You must add a resource to a perspective (not necessarily the current perspective) before you can manage or monitor it.
- **8.** (Optional) Click **Openthe resource explorer to view thisnew resource**. (This option is not present when the Resource Explorer is open.)
- **9.** Click **Finish**.

## **See also**

- [Common Display Options](#page-16-0) on page 9
- [Resources](#page-201-0) on page 194
- [Unregistering a Resource](#page-202-0) on page 195

# **Importing Resources for Batch Registration**

(Optional) Import and register multiple servers from an interfaces or sql.ini file.

## **Prerequisites**

Copy the interfaces or sql.ini file to a location on or accessible from the machine that hosts your Web browser.

An interfaces (UNIX) or sql.ini file (Windows) is a list of Sybase servers and their ports; it may contain other connection information as well. The file is created during the installation of a Sybase server:

- Windows: %SYBASE%\ini\sql.ini
- Unix: \$SYBASE/interfaces

For more information on interfaces files, see the appendix on configuration files in Configuration Guide Open Client and Open Server 15.0 for UNIX.

For more information on  $\text{sgl}$ , in files, see the chapter on network communications using sql.ini in the Adaptive Server Enterprise 15.0 Configuration Guide for Windows.

**Note:** The Import Resources wizard imports servers in batches of a single type (Adaptive Server, SAP Sybase IQ, or Replication Server, for example). If your interfaces or sql. in if ile includes resources of more than one type, you must perform this procedure for each resource type.

- **1.** In the application menu, select **View > Open > Resource Explorer.**
- **2.** In the Resource Explorer, select **Resources > Import.** The Import Resources wizard opens; **Interfaces file** is already selected.
- **3.** Click **Next.** The Directory Service Connection page appears.
- **4.** Click **Browse** and navigate to the interfaces file you want to import from. You cannot type in the **File name** field.
- **5.** Click **Next.**
- **6.** On the Import Resource Type page, select the type of server you want to import.
- **7.** On the Resource Selection page, click to select the servers you want to import. Select only servers of the type you chose on the Import Resource Type page. If you import servers with incorrect types, Sybase Control Center will not be able to monitor or manage them properly.
- **8.** Resources of your chosen type may require connection parameters in addition to those present in the file—RSSD host name and port for Replication Server, for example, or character set and language for Adaptive Server. Enter any required connection parameters.
- **9.** Click **Next**.
- **10.** (Optional) Click **Add these resources to the current perspective**. You must add a resource to a perspective (not necessarily the current perspective) before you can manage or monitor it.
- **11.** Click **Next**.

The Confirmation page displays a list of the resources you have selected.

<span id="page-138-0"></span>**12.** Click **Finish**if you are ready to import, or click **Back**to return to the previousscreens and change your selections.

When you click **Finish**, Sybase Control Center imports and registers the resources and displays a summary page.

**13.** Click **Close** to finish the wizard.

The newly imported resources appear in the Resource Explorer. If you elected to add them to the current perspective, the resources also appear in the Perspective Resources view.

#### **See also**

- [Resources](#page-201-0) on page 194
- [Unregistering a Resource](#page-202-0) on page 195

# **Registering the Agent for an Adaptive Server**

Use the Adaptive Server Administration Console to register the remote command and control agent.

**Note:** For Adaptive Server versions 15.7 and earlier, the agent is the Unified Agent. For versions 15.7 ESD1 and higher, the agent is the SCC agent. Follow the steps provided here to register either type of agent.

The agent is installed and set up as a component of the Adaptive Server installation. For information, see the Adaptive Server installation guide for your platform.

You must register and authenticate the agent to use Sybase Control Center to perform certain administrative tasks such as starting the Adaptive Server or viewing the Adaptive Server error log. You can perform other administrative tasks and all monitoring tasks without an agent.

For full administrative control, register an agent for each Adaptive Server you have configured. The agent is configured on the same host as the Adaptive Server that it manages. When you register the agent, you are updating Sybase Control Center with information on the machine and port number on which the agent is configured.

For information about configuration options for the Unified Agent, see Unified Agent and Agent Management Console Users Guide > Installing and Configuring Unified Agent and Agent Management Console in the Adaptive Server documentation set.

For information on security features for the Unified Agent, see Unified Agent and Agent Management Console Users Guide > Security in the Adaptive Server documentation set.

- **1.** In the Perspective Resources view, select a resource, click the drop-down arrow that appears next to the name, and select **Administration Console**.
- **2.** Click **ASE Servers**.

You see a list of monitored servers.

- <span id="page-139-0"></span>**3.** Select the server you want to manage and click the drop-down arrow that appears next to the name.
- **4.** Click **Register Agent**. You see the Server Properties screen.
- **5.** Enter the port number for the agent and click **Register**.

**Note:** After the agent is registered, you can authenticate the agent, or clear the registration.

**6.** (Optional) Enter the login name and password for the agent, and click **Authenticate**. The default login name for the agent is uafadmin. The default password:

For Adaptive Server versions 15.7 and earlier, which use Unified Agent 2.0: no password

For Adaptive Server version 15.7 ESD 1: Sybase4me

For Adaptive Server version 15.7 ESD 2 and later: no default; password is set during installation

# **Authenticating a Login Account for a Managed Resource**

Specify the login account and password Sybase Control Center will use when it connects to your server or agent to collect monitoring data or manage the resource.

Perform this task for each resource registered with Sybase Control Center.

**Note:** You can also authenticate a server during administrative taskslike creating an alert or a collection job.

- **1.** Connect a browser to Sybase Control Center and log in.
- **2.** If the Perspective Resources view is not open, click the **Show/Hide Perspective Resources View** icon in the toolbar.
- **3.** In the Perspective Resources view, select your resource and select **Resource > Authenticate** from the view menu.
- **4.** Select **Use my current SCC login** or **Specify different credentials**.
- **5.** If you chose **Specify different credentials**, enter the login and password for Sybase Control Center to use to connect to your resource.
- **6.** If the selected resource is a Replication Server, also enter the RSSD user name and password.
- **7.** Click **OK** to save and exit the dialog.

#### **See also**

- [Setting Up Statistics Collection](#page-141-0) on page 134
- [Configuring Adaptive Server for Monitoring](#page-133-0) on page 126
- [Setting Adaptive Server Parameters in the Configuration File](#page-231-0) on page 224

• [User Authorization](#page-124-0) on page 117

# <span id="page-140-0"></span>**Role Assignment in Sybase Control Center for Adaptive Server**

Sybase Control Center automatically grants administrative or monitoring privileges for Adaptive Server.

Sybase Control Center automatically assigns monitoring privileges to users who have **mon** role privileges on an Adaptive Server, which lets them perform monitoring tasks for that server.

Sybase Control Center automatically assigns administration privileges to users who have **sa role** privileges on an Adaptive Server, which lets them perform certain administrative tasks for that server.

SCC checks for role validation every 30 minutes. The **Monitor** option in the Resource menu of the Perspective Resources view is greyed out until the resource is authenticated. If you authenticate a resource without having **mon\_role** privileges,SCC warns you that you cannot perform monitoring tasks or configure alerts on the server.

**Note:** If a role is revoked on the Adaptive Server from outside of Sybase Control Center, SCC does not register the change till the next role-check occurs. However, as the monitoring or administrative role has been revoked on the Adaptive Server, the user cannot execute such a task through Sybase Control Center. If a role is revoked on Adaptive Server from within SCC, SCC registers the change immediately.

#### **See also**

- [Logins, Roles, and Groups](#page-130-0) on page 123
- [Assigning a Role to a Login or a Group](#page-125-0) on page 118

# **Encrypted Authentication for Adaptive Server**

Sybase Control Center uses encrypted passwords to connect to Adaptive Servers that are configured for network password encryption.

If an Adaptive Server is configured to use network password encryption by setting **net password encryption reqd**, Sybase Control Center establishes a connection to an Adaptive Server using a password that is encrypted during network transmission.

The Adaptive Server must be configured to use network password encryption to transmit encrypted passwords. See System Administration Guide: Volume 1 > Setting Configuration Parameters.

# <span id="page-141-0"></span>**Setting Up Statistics Collection**

Use the Properties view of your managed resource to create a data collection job and add a schedule to the job.

Statistics gathering consumes system resources intensively; the more collection jobs you run, the greater the burden on your server. For best performance, Sybase recommends these guidelines for scheduling data collection jobs:

- Schedule only one collection job for each collection.
- Set the collection interval to 5 minutes or more. (The default is 5 minutes.)

Data collections for a managed resource do not run until the resource is authenticated.

- **1.** In the Perspective Resources view, select a resource, click its drop-down arrow, and select **Resource > Properties.**
- **2.** Select **Collection Jobs**.
- **3.** Click **Create Job**.
- **4.** If this resource has not yet been authenticated, you see the Authentication page. Enter a user name and password thatSybase Control Center can use to log in to the resource. Click **Authenticate** to verify your credentials. Data collections can run only on an authenticated resource.
- **5.** On the Collection Information page, select the data collection that this job will run.
- **6.** (Optional) If you do not want SCC to save data collected for this job in the repository, unselect **Save data collected from this job**.

If you choose not to save collection data, SCC updates any open views (the heat chart or a resource monitor, for example) when the job runs. If the job runs when no views are open, the data is not captured.

This option cannot be modified once the job is created. If you need to change it, drop the data collections and add it again.

- **7.** Click **Next**.
- **8.** (Optional) If you do not wantto create a schedule yet, unselect **Create a schedule for this job**.
- **9.** Specify details for the new schedule:

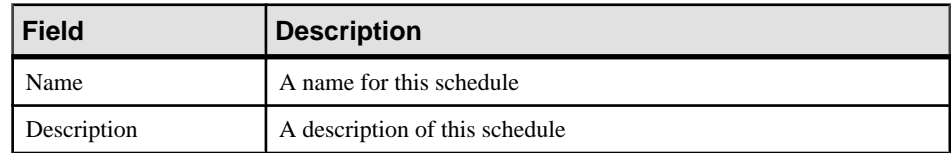

**10.** Choose to start the job **Now** or **Later**. If you choose **Later**, specify the start date and time.

**11.**Specify the duration of this schedule. The job can run:

- **Once**
- **Repetitively** at an interval you specify

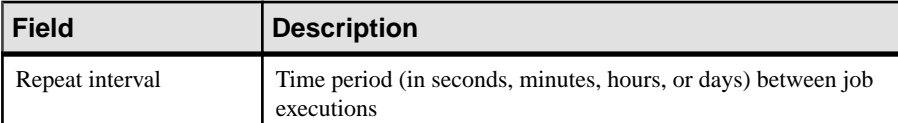

Until a stop date that you specify, at an interval you specify

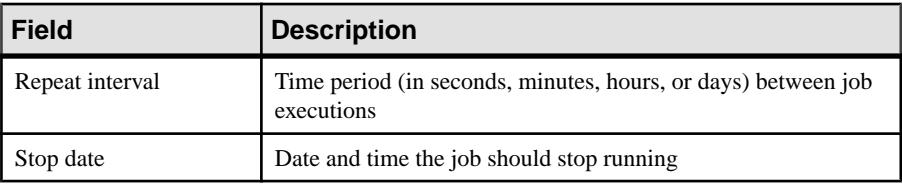

**Note:** Enter dates and times using your local time. Sybase Control Center converts your times for remote time zones if necessary.

You cannot change the duration of a schedule (the once/repetitively/until setting) after you create it. To change the schedule duration, delete and recreate the schedule.

**12.** Click **Finish**.

#### **See also**

- [Authenticating a Login Account for a Managed Resource](#page-139-0) on page 132
- [Creating an Alert](#page-151-0) on page 144
- [Viewing or Deleting a Schedule](#page-178-0) on page 171
- *[Job Scheduling](#page-175-0)* on page 168

# **About Statistics**

Understand availability and performance statistics in Sybase Control Center.

The statistics you work with in Sybase Control Center can be divided into two types:

- Availability statistics are concerned with present conditions; they help you determine whether a resource you are monitoring (a server or an agent, for example) is running and functioning properly.
- Performance statistics are concerned with behavior of the same resources over time. They describe the flow of data through your environment. You can use performance statistics to spot trends, identify problems like resource bottlenecks, and make plans.

Sybase Control Center includes predefined key performance indicators (KPIs) for each product module; these KPIs are grouped into collections. KPIs such as server status, which serves as an availability statistic when it is fresh, have long-term value as historical performance statistics.

## <span id="page-143-0"></span>**Configure**

Availability statistics appear on the heat chart and on resource monitoring screens in each product module.

Performance statistics appear on the statistics chart and on resource monitoring screens in each product module.

Some KPIs are included in the default collection for each product module. To make other KPIs available to the heat chart, statistics chart, and resource monitoring views, you must set up collection jobs in the scheduler. See the data collections help topic for information on data collections and the KPIs contained in them.

Several configuration options affect the collection and display of data in Sybase Control Center:

- Collection repeat interval—The frequency of data collection. Set this on the collection job in the scheduler.
- Screen refresh interval—The period between screen refreshes. Refreshing the screen redraws it with the newest available data. Set the screen refresh interval in the product module. (May not be settable in all product modules.)
- Chart trend period—The period over which data is displayed in historical charts. Set the trend period in the product module. (May not be settable in all product modules.)

# **Adaptive Server Data Collections**

Collection of Adaptive Server data may be scheduled through either a default data collection or preconfigured statistics collections.

When an Adaptive Server is first authenticated, Sybase Control Center schedules a default data collection called **collection\_ase\_availability**.

The user who first authenticates and monitors an Adaptive Server resource owns its default collection. You can begin to schedule a default collection in one of these ways:

- Authenticate an Adaptive Server after registering it. This is the default method of scheduling a default collection.
- Create a scheduled job that is initiated when the Sybase Control Center server starts.

You can set up jobs in the scheduler to collect preconfigured statistics collections using the collections **collection\_ase\_all\_client\_kpis**, **collection\_ase\_histmon**, or **collection\_ase\_rat**.

Listed below are the Adaptive Server data collections and corresponding key performance indicators (KPIs).

#### **collection\_ase\_availability**

The default collection of data that is set up when an Adaptive Server is first authenticated. The data in the default collection is gathered in 60 second intervals.
**Note:** The default collection contains the same key performance indicators (KPIs) as the Perspective Heatchart, and therefore these KPIs need not be scheduled in additional collections.

The KPIs used in the default collection include:

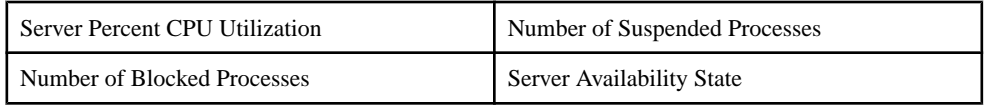

### collection\_ase\_all\_client\_kpis

Collects the data for historical charts in the Adaptive Server component, including those on the Overview, Devices, Engines, and Segments screens in the Adaptive Server monitor. Schedule this collection to see real time charting for these resources.

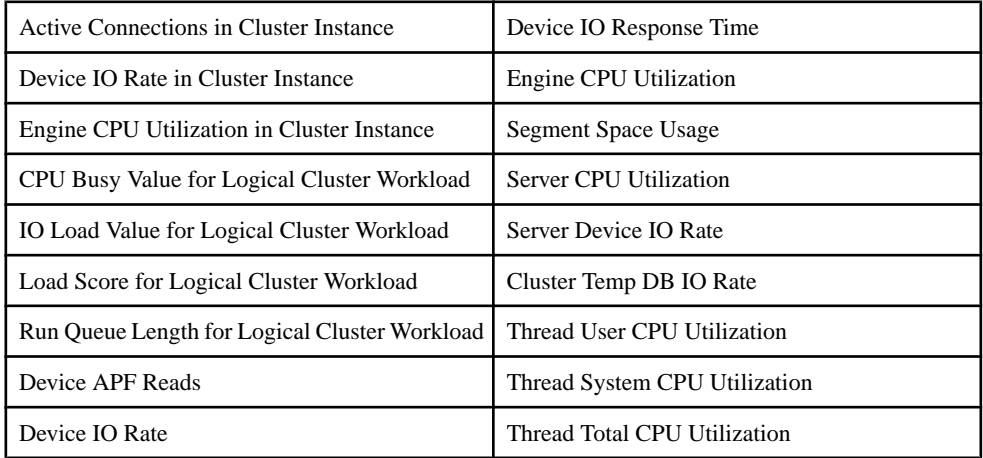

The KPIs used in **collection\_ase\_all\_client\_kpis** include:

### **collection\_ase\_histmon**

Collects historical statistics for an Adaptive Server. These statistics are not displayed in the Adaptive Server monitor. To view these statistics, launch the 'Statistics Chart' window from the context menu.Schedule this collection to activate alerts and view them in a statistics chart.

The KPIs used in **collection\_ase\_histmon** include:

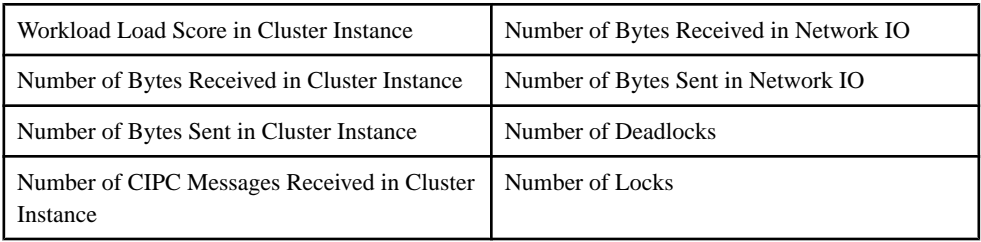

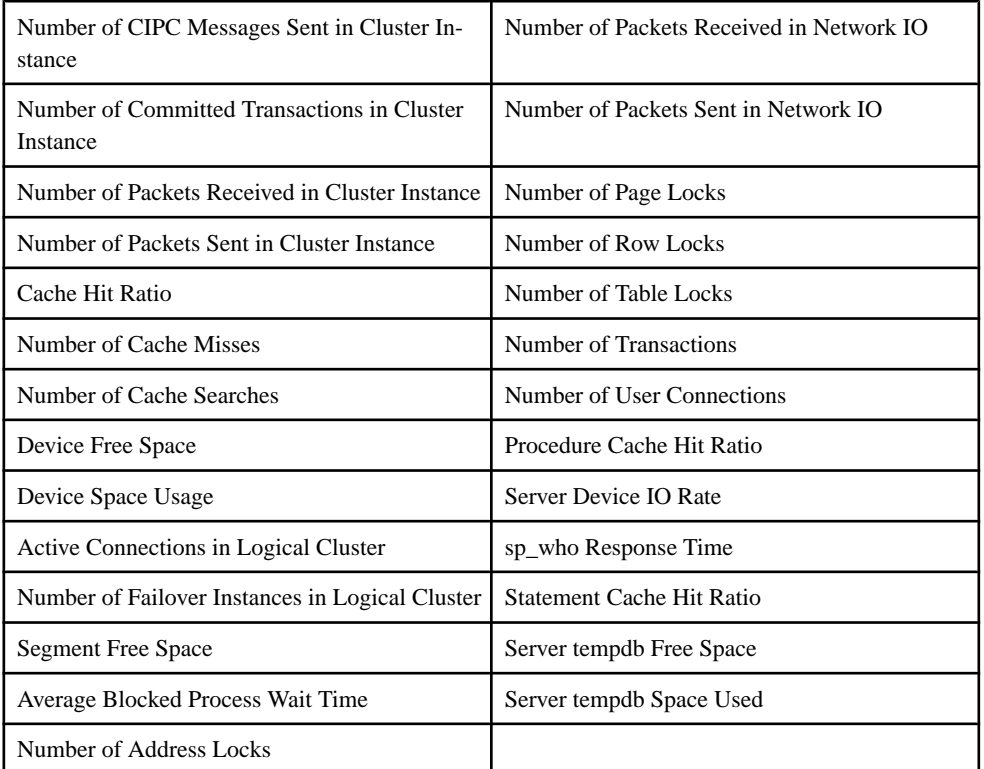

### **collection\_ase\_rat**

Collects RepAgent Threads metrics for the charts on the Adaptive Server component's Replication Agent screen. Include this collection only if you are planning to monitor replication from this primary database.

### **See also**

- [Key Performance Indicators for Adaptive Server](#page-146-0) on page 139
- [Role Assignment in Sybase Control Center for Adaptive Server](#page-140-0) on page 133
- [Configuring Adaptive Server for Monitoring](#page-133-0) on page 126
- [Authenticating a Login Account for a Managed Resource](#page-139-0) on page 132
- [Setting Adaptive Server Parameters in the Configuration File](#page-231-0) on page 224

# <span id="page-146-0"></span>**Key Performance Indicators for Adaptive Server**

Lists and describes the key performance indicators (KPIs) that provide the statistics displayed on Adaptive Server screens and charts in Sybase Control Center.

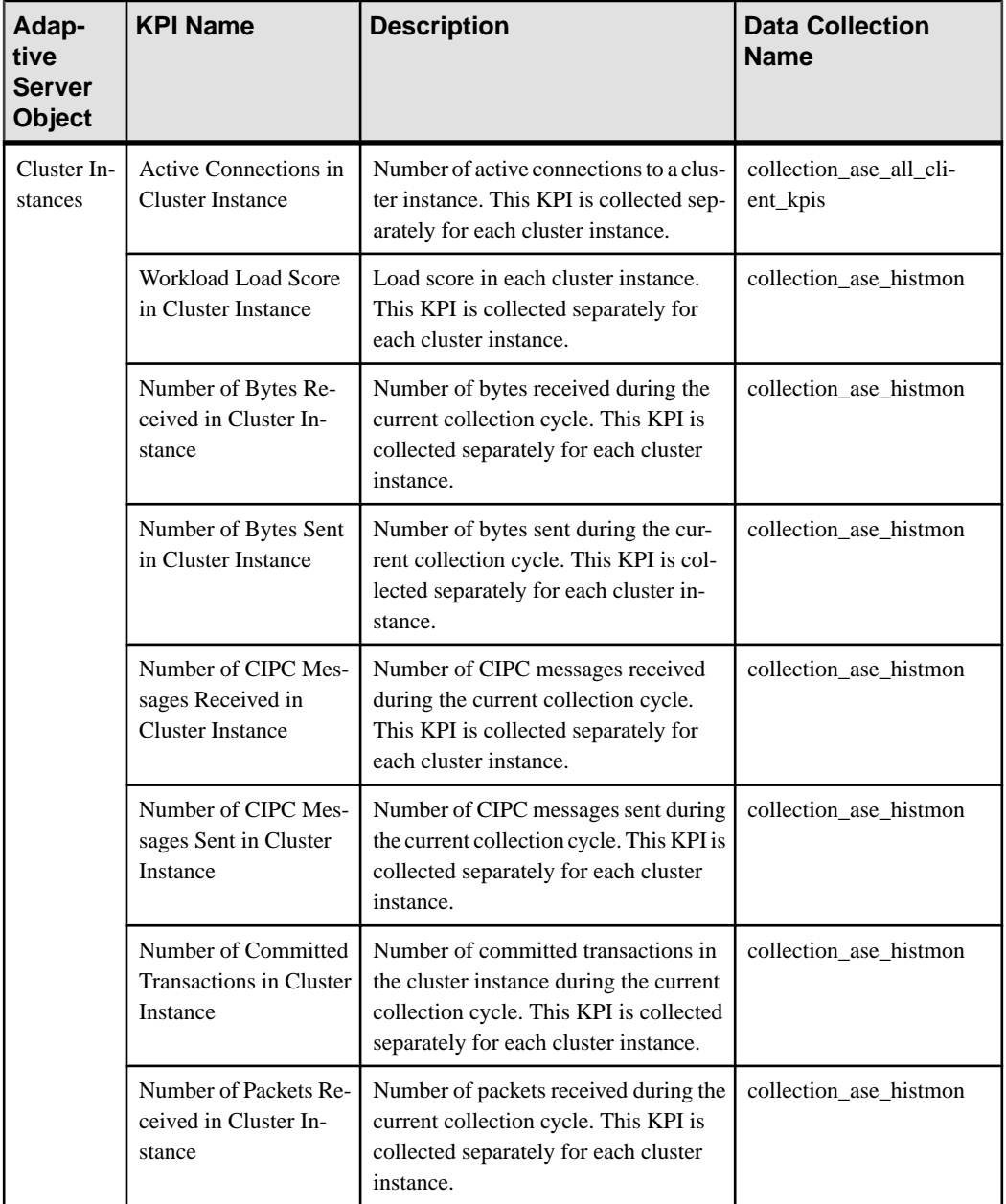

# **Configure**

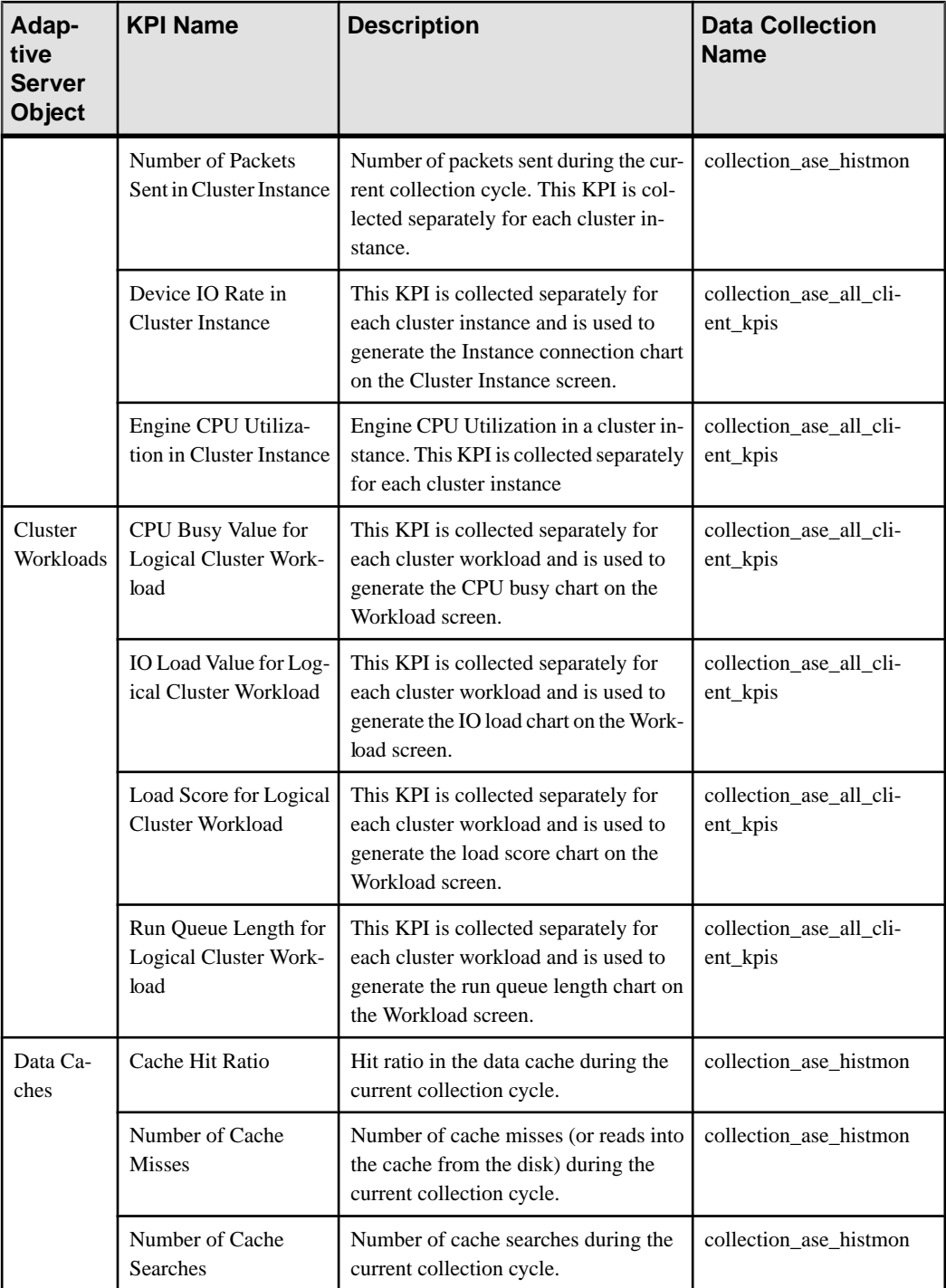

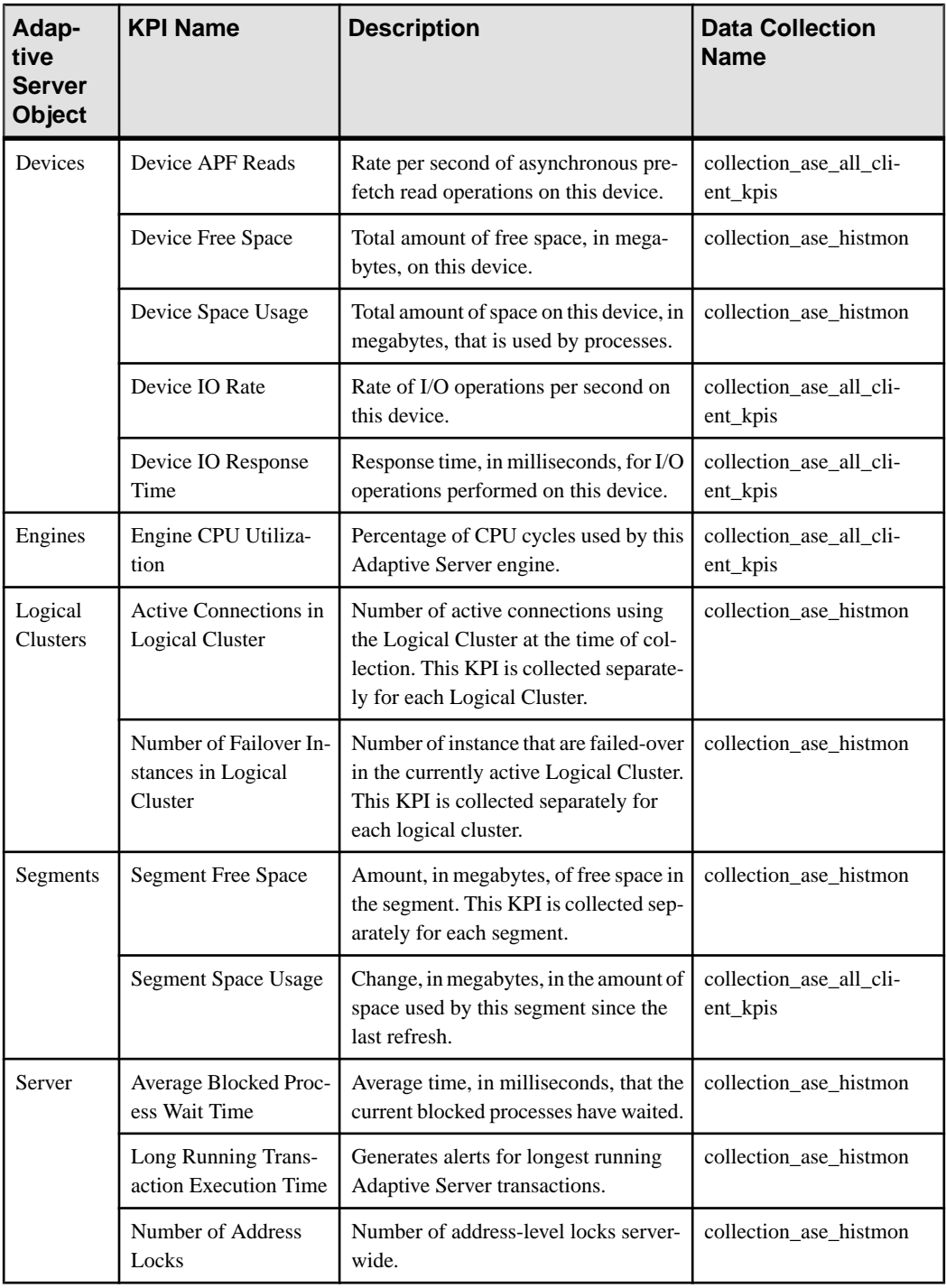

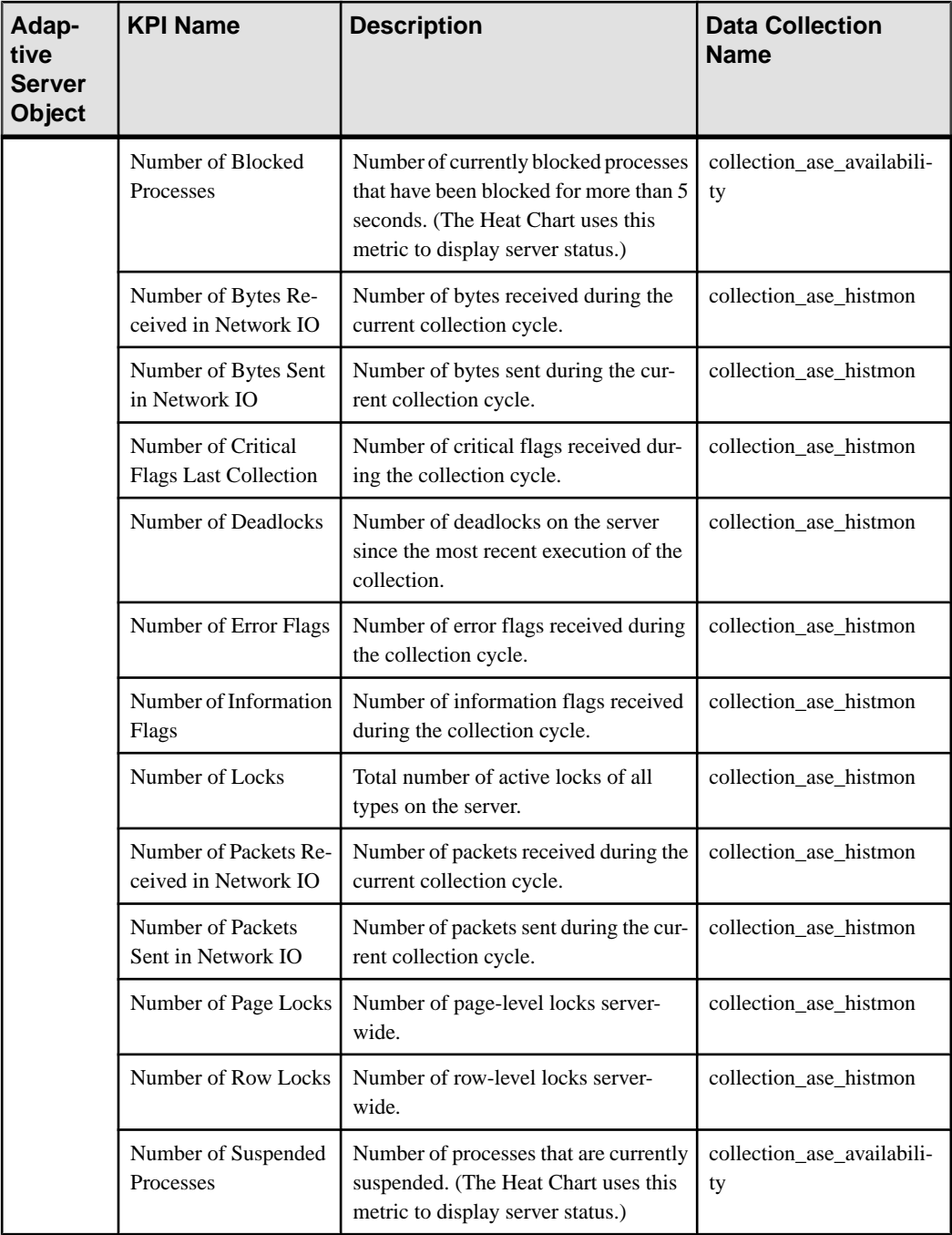

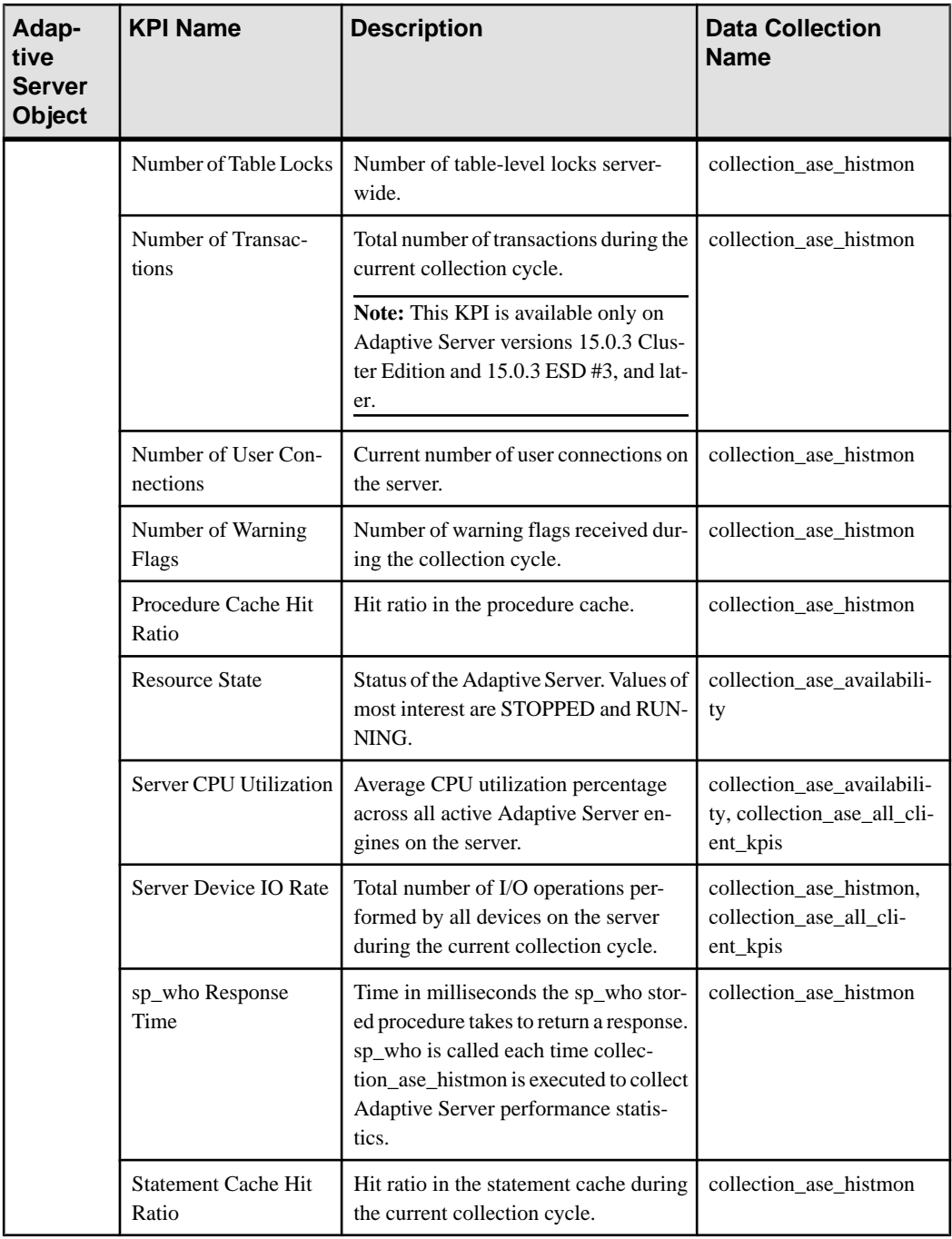

<span id="page-151-0"></span>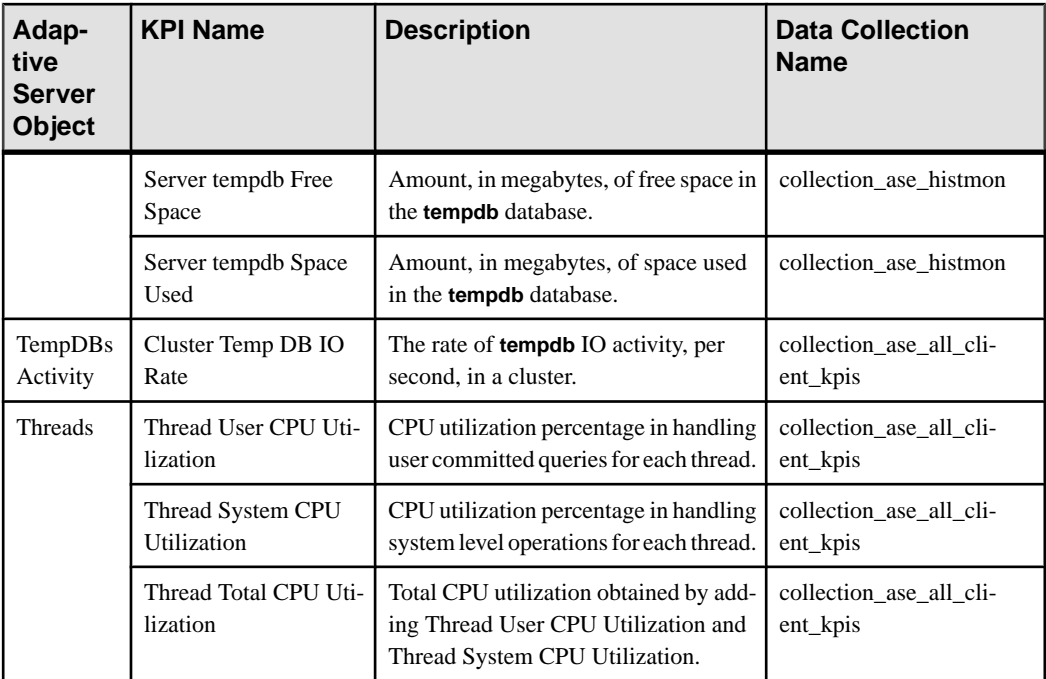

### **See also**

• [Adaptive Server Alerts](#page-154-0) on page 147

# **Creating an Alert**

Use the Add Alert wizard to create an alert instance for your resource.

## **Prerequisites**

- You must have administrative privileges (sccAdminRole) to perform this task.
- Specify an e-mail server for Sybase Control Center to use for alerts. You cannot create email subscriptions to alerts without an e-mail server.
- Schedule data collections. Alerts for each product module are based on one or more data collections.Ifthe correct collection or collections are notscheduled to run,the alertsystem cannot function and no alerts are generated.See the data collectionstopic for your product module for information on which collections you need to schedule to enable alerts.
- (Optional) If you want this alert to trigger the execution of a shell script, copy the script to a location on or accessible from the machine that hosts your Sybase Control Center server. Set permissions to make the script executable.

**Warning!** Use caution in writing scripts. A poorly designed script can cause a blocking situation, creating a deadlock in your Sybase Control Center server.

## **Task**

- **1.** In the Perspective Resources view, click the server or other resource and select **Resource**  $>$ **Properties** in the view's menu bar.
- **2.** Select **Alerts** in the left pane and click **Add**. The Add Alert wizard opens. If the selected resource supports child alerts, the wizard opens to the Resource page. If the resource does not support child alerts, the wizard opens to the Type page—in that case, skip to step 5.
- **3.** On the Resource page of the wizard, select the object on which to set the alert. Expand the folder representing the server or agent to select lower-level child objects.
- **4.** Click **Next**.
- **5.** On the Type page, select the alert type and click **Next**.

For this step and the next one, see the topic on key performance indicators for information on what this alert monitors and how it is triggered. (Each alert is based on a KPI.)

- **6.** Based on the type of alert you selected, do one of the following:
	- For a state-based alert select a severity level for each alert state.

**Note:** You can associate only one severity level with each state.

- For a threshold-based alert review and if necessary adjust the range of values that defines each severity.
- **7.** Click **Next**.
- **8.** (Optional) Enter the storm suppression period. Storm suppression blocks redundant alert notifications and script executions resulting from the same condition for the specified period of time. Enter this value in seconds, minutes, or hours and click **Next**.
- **9.** (Optional) To configure this alert to trigger the execution of a script:
	- a) **Alert Severity** specifies the severity level that triggers the script. Select **Critical**, **Warning**, or both.

Critical is typically more serious than Warning.

b) Browse to the location of the script.

Note: In UNIX, make sure the script is executable. You cannot select a script unless it has execute permission.

c) If the script requires parameter values, click **Select Parameters** to enter them in the **Execution Parameters** box.

You can include a number of predefined substitution parameters, which are replaced by values from the alert. The parameter values are passed on the command line to the script. See the example and the substitution parameters topic (linked below) for more information.

**Note:** When you test a script, Sybase Control Center supplies test values for the **%Severity%** and **%Source\_Application%** parameters ("Testing" and "TestScriptExecution," respectively). Any test values you supply for these parameters are discarded. This prevents the test results from being confused with real script results after testing and in the SCC repository.

d) (Optional) Click **Test** to perform a test execution of your script.

If your script takes parameters, the test may fail if parameter values are missing or incorrect.

e) Click **Next**.

If the selected resource has sibling resources (databases or devices of the same type, for example) that support this alert type, you see the Duplicates page. If the selected resource has no identical siblings, you see the Subscription page.

**10.** (Optional) On the Duplicates page, select any resources that should use this alert definition as a template for their own alerts. Click the box at the top of the list to select all the resources listed. Then click **Next**.

This step saves time when you need to configure similar alerts for several resources of the same type.

**11.** (Optional) On the Subscription page, specify e-mail addresses if you want this alert to issue e-mail notifications when it fires.

The e-mail addresses default to the address in your user profile, but you can override the defaults.

For both critical and warning alerts:

| <b>Option</b>            | <b>Description</b>                                                                                                    |
|--------------------------|----------------------------------------------------------------------------------------------------|
| E-mail                   | To send an e-mail notification when this alert fires, click the <b>E-mail</b><br><b>Message</b> box and enter the e-mail address of one user or list.                                                                                                    |
| <b>Escalation E-mail</b> | To escalate this alert (by sending another e-mail notification if this alert<br>has not been responded to after a specified period of time), click the<br><b>Escalation E-mail</b> box and enter the e-mail address of one user or list.<br>You cannot enter an escalation address unless you enter an address for<br>primary notification first. |
| Time Period              | Specify how long to wait, following the initial alert notification, before<br>Sybase Control Center sends an e-mail notification to the escalation<br>address. (The same notification is sent again to the original notification<br>address.) Select a time unit (hours, minutes, or seconds) and enter a<br>number.                              |

**Table 15. Alert subscription details**

### **12.** Click **Finish**.

If you are creating duplicate or child alerts, the **Cancel** button is activated; click it to interrupt the creation of further alerts. (The primary alert, at a minimum, is always created before the operation can be cancelled.) If you do not want to keep the duplicate or child alerts (if any) created before you cancelled the operation, drop them manually.

### <span id="page-154-0"></span>**Note:** Click **Cancel** to stop the creation of duplicate alerts.

### **See also**

- [Setting Up Statistics Collection](#page-141-0) on page 134
- [Setting Display Options for Adaptive Server Performance Data](#page-165-0) on page 158
- [Assigning a Role to a Login or a Group](#page-125-0) on page 118
- [Configuring the E-mail Server](#page-121-0) on page 114
- *[Alerts](#page-180-0)* on page 173
- [Testing an Alert-Triggered Script](#page-199-0) on page 192

# **Adaptive Server Alerts**

Lists and describes alerts you can configure for Adaptive Server.

The alerts are based on the same key performance indicators (KPIs) that are collected for the performance and availability monitor displays and for the Statistics Chart.

All alerts are of type "Threshold", except for **Resource State** and **RepAgent Thread State Change** which are of type "State".

**Note:** When an alert is raised, the status bar displays an alert icon. To view the alert, click the **Alerts** tab on the Overview screen.

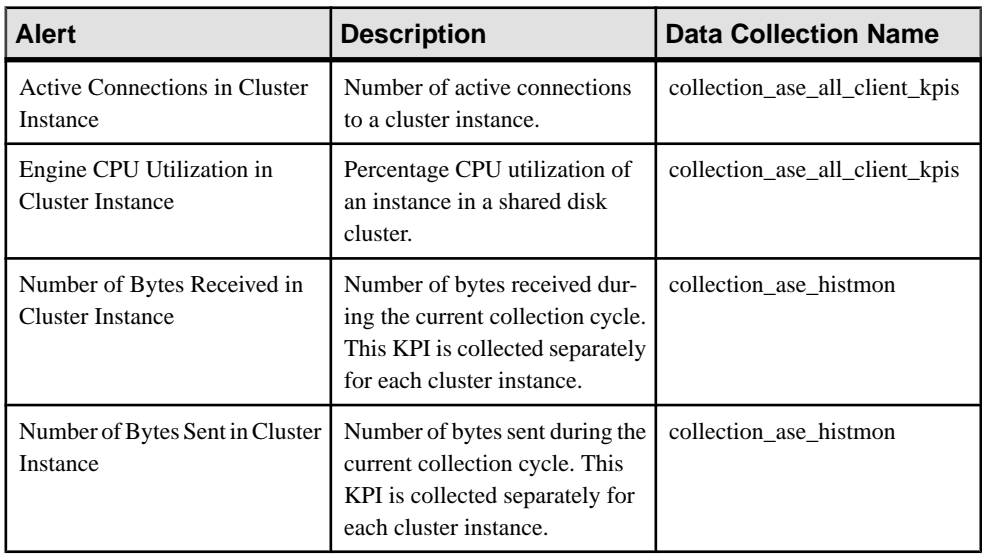

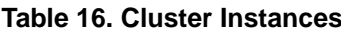

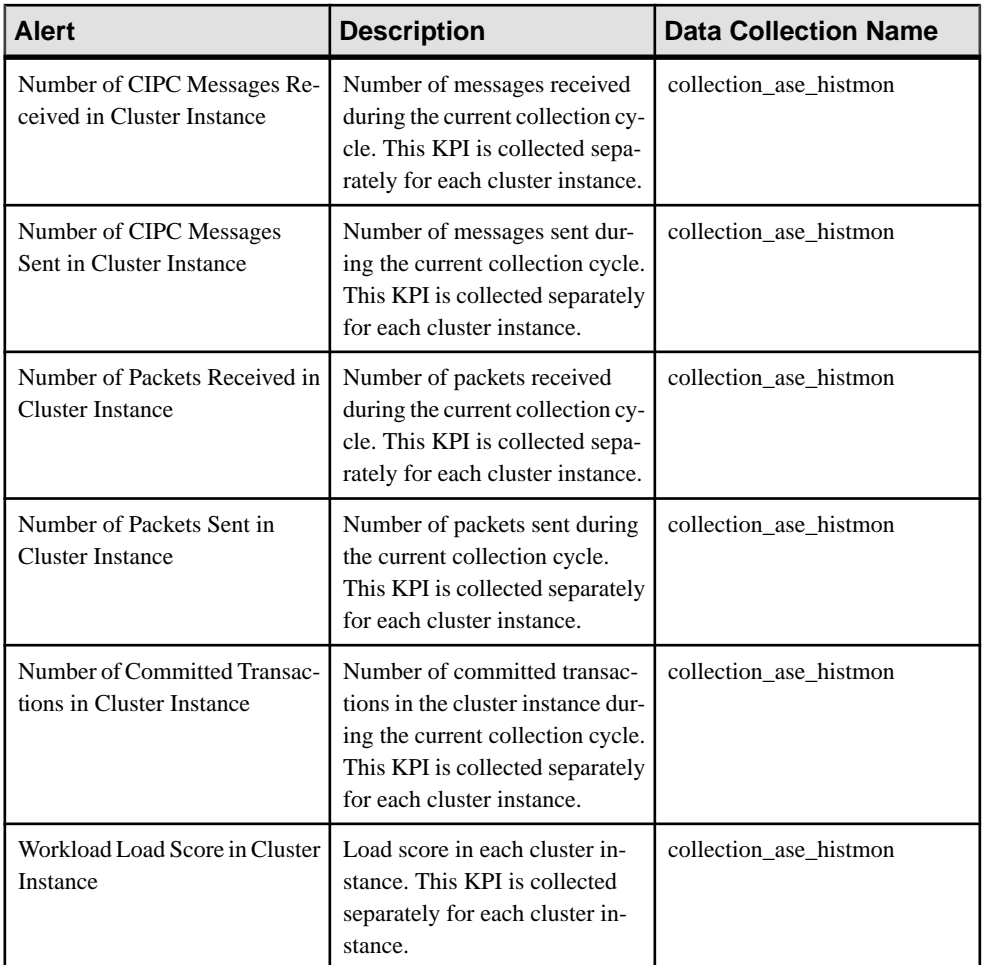

# **Table 17. Cluster Workload**

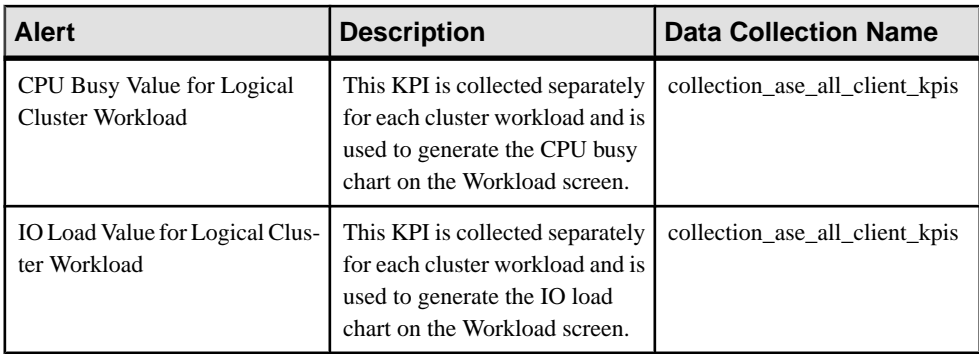

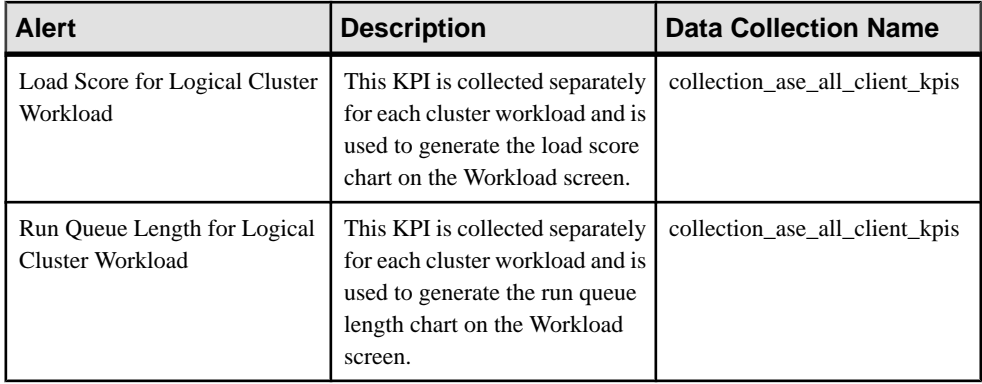

## **Table 18. Data Caches**

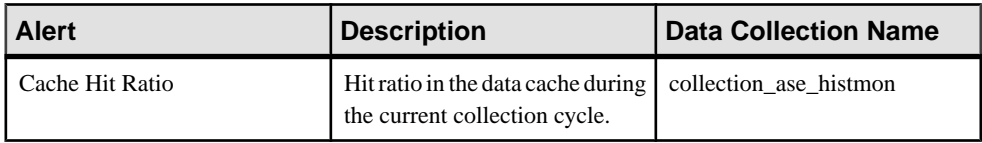

# **Table 19. Devices**

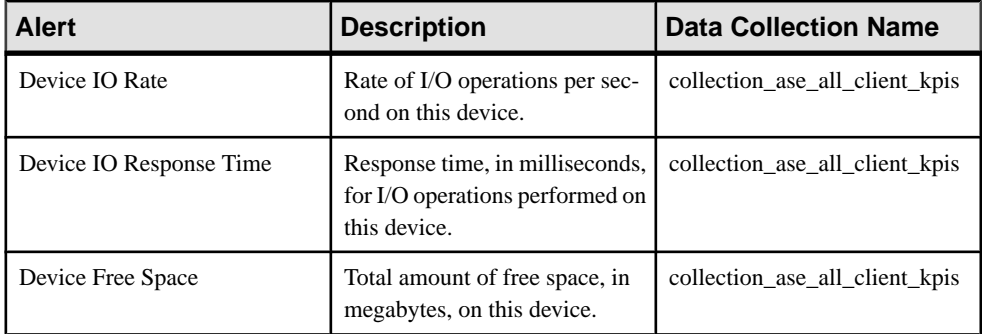

# **Table 20. Engines**

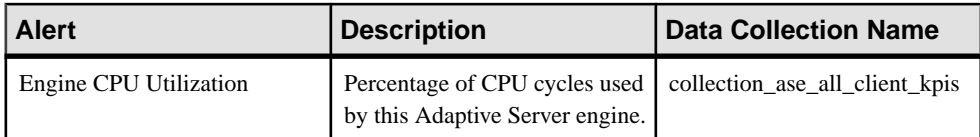

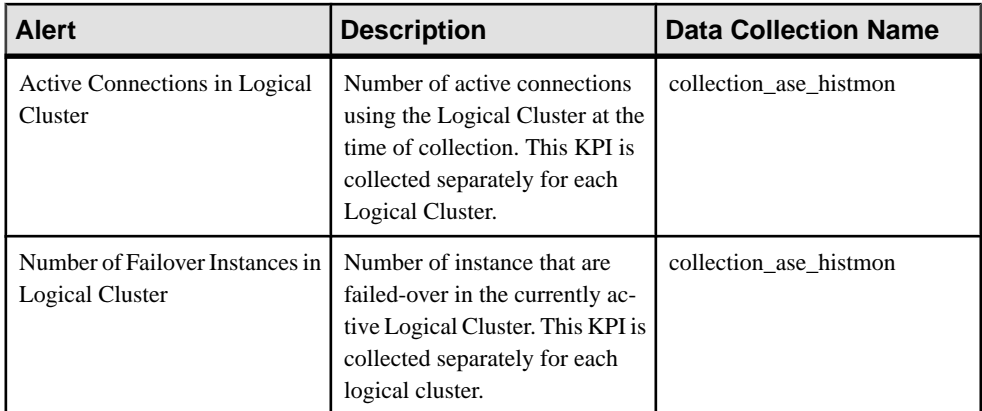

# **Table 21. Logical Clusters**

# **Table 22. Replication Agent**

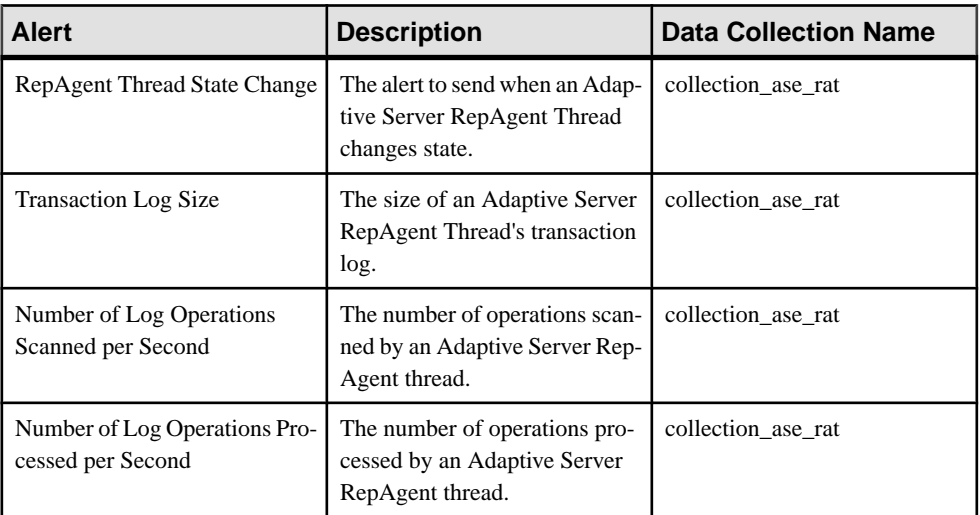

# **Table 23. Segments**

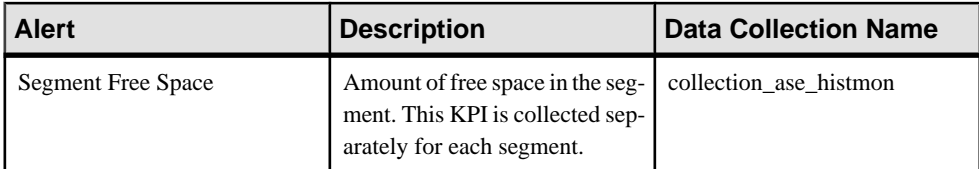

| <b>Alert</b>                                 | <b>Description</b>                                                                                                    | <b>Data Collection Name</b> |
|----------------------------------------------|----------------------------------------------------------------------------------------------------|-----------------------------|
| Average Blocked Process Wait<br>Time         | Average time, in milliseconds,<br>that the current blocked pro-<br>cesses have waited.                                                                        | collection_ase_histmon      |
| Long Running Transaction Ex-<br>ecution Time | Execution time of longest run-<br>ning Adaptive Server transac-<br>tion                                                                                       | collection ase histmon      |
| Number of Address Locks                      | Number of address-level locks<br>server-wide.                                                                                                    | collection_ase_histmon      |
| Number of Blocked Processes                  | Number of currently blocked<br>processes that have been<br>blocked for more than 5 sec-<br>onds. The Heat Chart uses this<br>metric to display server status. | collection_ase_availability |
| Number of Bytes Received in<br>Network IO    | Number of bytes received dur-<br>ing the current collection cycle.                                                                                            | collection_ase_histmon      |
| Number of Bytes Sent in Net-<br>work IO      | Number of bytes sent during the<br>current collection cycle.                                                                                                  | collection_ase_histmon      |
| Number of Critical Flags Last<br>Collection  | Number of critical flags re-<br>ceived during the collection cy-<br>cle.                                                                                      | collection_ase_histmon      |
| Number of Deadlocks                          | Number of deadlocks on the<br>server since the most recent ex-<br>ecution of the collection.                                                                  | collection_ase_histmon      |
| Number of Error Flags                        | Number of error flags received<br>during the collection cycle.                                                                                                | collection_ase_histmon      |
| Number of Information Flags                  | Number of information flags re-<br>ceived during the collection cy-<br>cle.                                                                                   | collection_ase_histmon      |
| Number of Locks                              | Total number of active locks of<br>all types on the server.                                                                                                   | collection_ase_histmon      |
| Number of Packets received in<br>Network IO  | Number of packets received<br>during the current collection cy-<br>cle.                                                                                       | collection_ase_histmon      |

**Table 24. Server**

# **Configure**

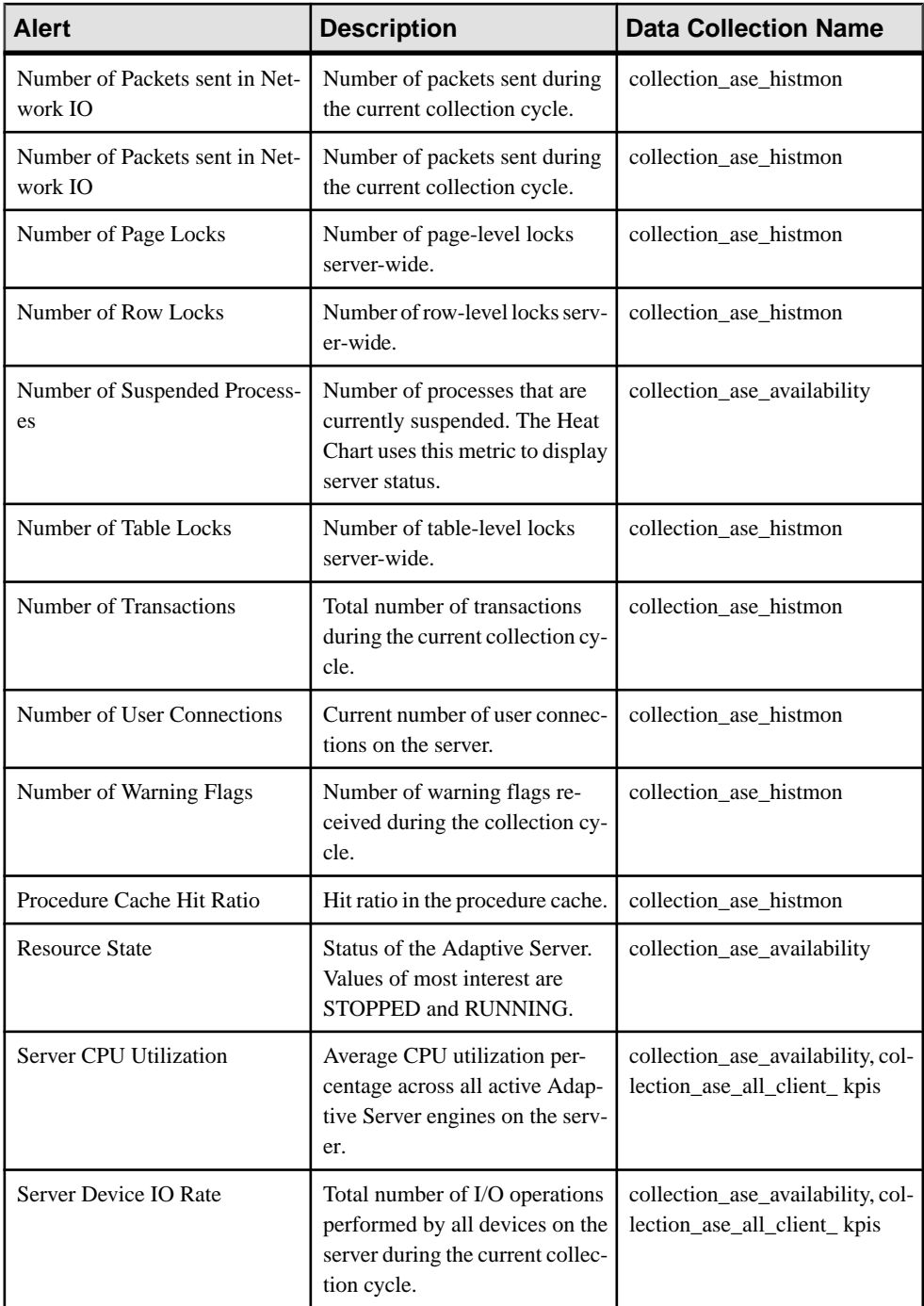

<span id="page-160-0"></span>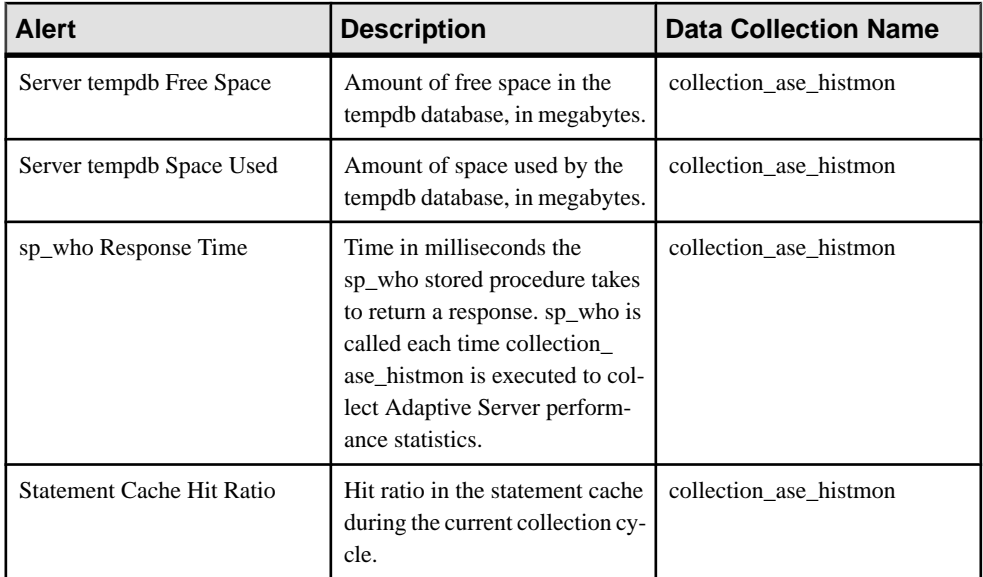

## **Table 25. Threads**

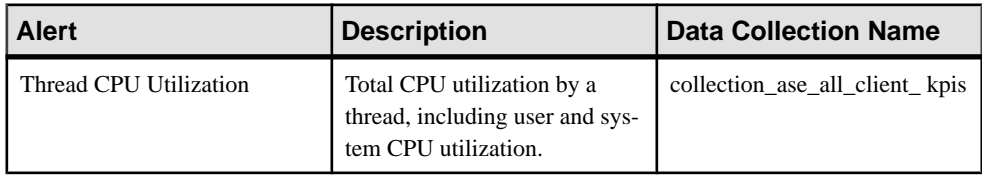

## **See also**

- Alert Types, Severities, and States for Adaptive Server on page 153
- [Alert-Triggered Scripts](#page-161-0) on page 154
- [Alert-Triggered Script Examples](#page-162-0) on page 155
- [Substitution Parameters for Scripts](#page-164-0) on page 157
- [Key Performance Indicators for Adaptive Server](#page-146-0) on page 139
- *[Alerts](#page-180-0)* on page 173
- [Assigning a Role to a Login or a Group](#page-125-0) on page 118
- [Creating an Alert](#page-151-0) on page 144

# **Alert Types, Severities, and States for Adaptive Server**

Learn about the properties that define and control alerts.

An alert's type determines what causes it to fire.

<span id="page-161-0"></span>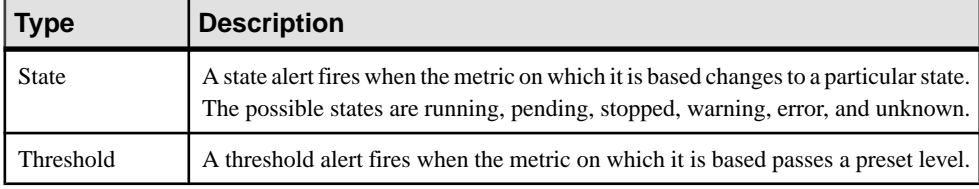

### **Table 26. Alert types**

Alert severities control when an alert is issued. You can configure the states or threshold values for each alert.

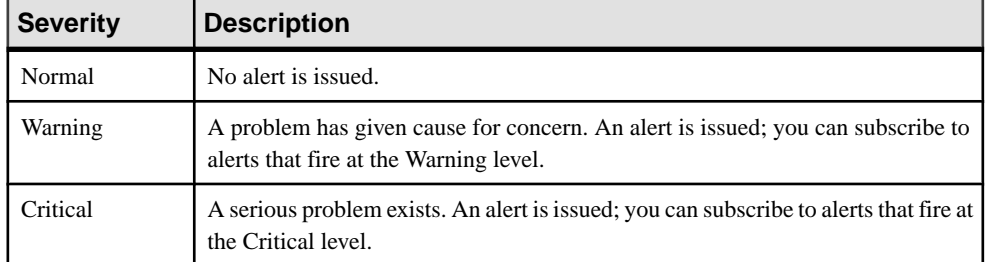

## **Table 27. Alert severities**

### **Table 28. Adaptive Server States**

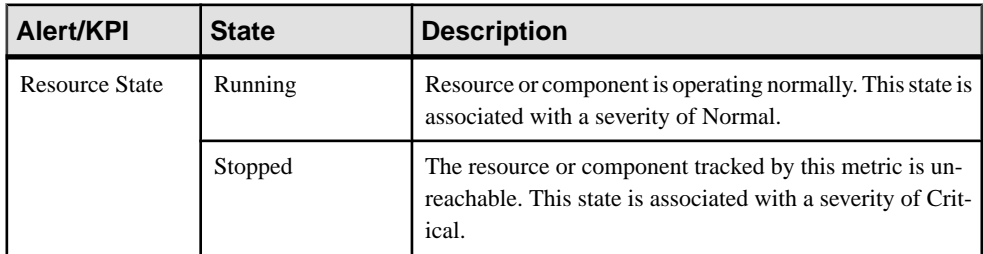

### **See also**

- [Adaptive Server Alerts](#page-154-0) on page 147
- Alert-Triggered Scripts on page 154
- [Alert-Triggered Script Examples](#page-162-0) on page 155
- [Substitution Parameters for Scripts](#page-164-0) on page 157

# **Alert-Triggered Scripts**

You can write a shell script and configure an alert to execute the script.

Use scripts to help manage and respond to alerts. A script might trigger a visual alarm in a control center or send an e-mail message about the alert to a list of addresses (a way of supplementing the alert subscription feature, which accepts a single address).

<span id="page-162-0"></span>When you configure an alert to execute a script, you:

- Specify the states or thresholds that set off the alert
- Specify the severity level that triggers execution of the script
- Supply an execution parameter string to be passed to the script

Scripts are executed under the login account used to start Sybase Control Center. Make sure that account has permissions that allow it to perform the actions contained in all scripts.

When a script executes, Sybase Control Center logs the start time, end time, and status and exit codes to the alert services log. Log location:

• In a standard installation:

```
SCC-3_2\log\alert-server.log
```
• In a shared disk installation: SCC-3\_2\instances\<instance-name>\log\alert-server.log

**Warning!** Use caution in writing scripts. A poorly designed script can cause a blocking situation, creating a deadlock in your Sybase Control Center server.

### **See also**

- [Adaptive Server Alerts](#page-154-0) on page 147
- [Alert Types, Severities, and States for Adaptive Server](#page-160-0) on page 153
- Alert-Triggered Script Examples on page 155
- [Substitution Parameters for Scripts](#page-164-0) on page 157
- [Testing an Alert-Triggered Script](#page-199-0) on page 192
- *[Alerts](#page-180-0)* on page 173

# **Alert-Triggered Script Examples**

Sample scripts for Windows and UNIX.

### Example 1: An Alert-Triggered Windows Script

This sample script is a Windows .bat file. It outputs the parameter values you pass to it to a text file. Windows batch files support only nine arguments. (Arg0, the name of the script, is not counted.)

```
@echo off
@echo. >> stest.txt
@echo %date% %time% >> stest.txt
@echo arg0: %0 >> stest.txt
@echo arg1: %1 >> stest.txt
@echo arg2: %2 >> stest.txt
@echo arg3: %3 >> stest.txt
@echo arg4: %4 >> stest.txt
@echo arg5: %5 >> stest.txt
@echo arg6: %6 >> stest.txt
@echo arg7: %7 >> stest.txt
@echo arg8: %8 >> stest.txt
```
### **Configure**

```
@echo arg9: %9 >> stest.txt
@echo. >> stest.txt
```
This is a sample execution parameter string for the script above:

```
Time:%Time% 
Severity:%Severity% 
Resource:%Resource% 
Server:%Top_resource%
KPI:%KPI% 
State:%Current_state% 
URL:%SCC_URL%
```
The script's ouput might look like this:

```
Tue 12/15/2009 14:54:45.58 
arg0: C:\project\sccmain\script-test.bat 
arg1: Time:"Mon Dec 21 21:30:04 2009" 
arg2: Severity:CRITICAL 
arg3: Resource:"SCC Tester 1" 
arg4: Server:"SCC Tester 1" 
arg5: KPI: kpi scc mostate primary
arg6: State:ERROR 
arg7: HYPERLINK "http://ik-scc.sybase.com:8282/scc"URL:http://ik-
scc.sybase.com:8282/scc 
arg8: 
arg9:
```
### Example 2: An Alert-Triggered UNIX Script

This is a UNIX script. Like the Windows script above, it outputs the parameter values you pass to it to a text file.

```
#!/bin/sh
outfile=/testing/latest/scriptTest.out
echo> $outfile
echo `date` >> $outfile
count=1
while [ "$1" ]
do
   echo arg$count: $1 >> $outfile
  shift
   count=`expr $count + 1`
done
echo --- DONE --- >> $outfile
```
### **See also**

- *[Adaptive Server Alerts](#page-154-0)* on page 147
- [Alert Types, Severities, and States for Adaptive Server](#page-160-0) on page 153
- *[Alert-Triggered Scripts](#page-161-0)* on page 154
- [Substitution Parameters for Scripts](#page-164-0) on page 157

# <span id="page-164-0"></span>**Substitution Parameters for Scripts**

In the execution parameter string you supply to be passed to your shell script, you can include substitution parameters that are replaced at execution time with values from the alert that triggers the script.

Substitution parameters are available for both state-based and threshold-based alerts.

| <b>Parameter</b>     | <b>Description</b>                                                                                                    |  |
|----------------------|----------------------------------------------------------------------------------------------------|--|
| %Alert%              | A three-part name supplied by the alert system. The parts are the<br>name of this alert, the name of the resource, and the name of the<br>key performance indicator (KPI) on which this alert is based.                                                                                                   |  |
| %Current state%      | The current state of the resource on which this alert is config-<br>ured.                                                                                                    |  |
| %KPI%                | The name of the KPI on which this alert is based.                                                                                                    |  |
| %Resource%           | The name of the resource with which this alert is associated.                                                                                                    |  |
| %SCC_URL%            | A link to Sybase Control Center, where more information about<br>the alert may be available.                                                                                                    |  |
| %Severity%           | The severity of this alert: critical or warning.                                                                                                    |  |
| %Source_application% | The SCC product module that generated this alert.                                                                                                    |  |
| %Time%               | The date and time at which the alert fired, in this format:<br>Tue Sep 15 10:10:51 2009                                                                                                    |  |
| %Server%             | The name of the alerted resource's top-level parent resource—<br>usually the server. This is valuable when the alerted resource is a<br>component of a larger system (a database in a server, for exam-<br>ple). If the alerted resource has no parent, %Server% and %Re-<br>source% have the same value. |  |

**Table 29. Substitution Parameters for State-Based Alerts**

## **Table 30. Substitution Parameters for Threshold-Based Alerts**

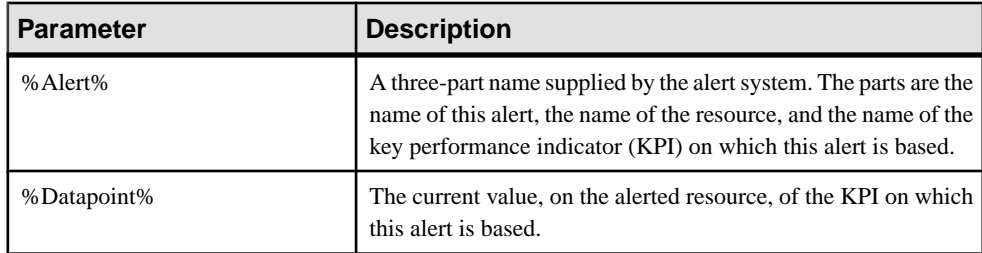

<span id="page-165-0"></span>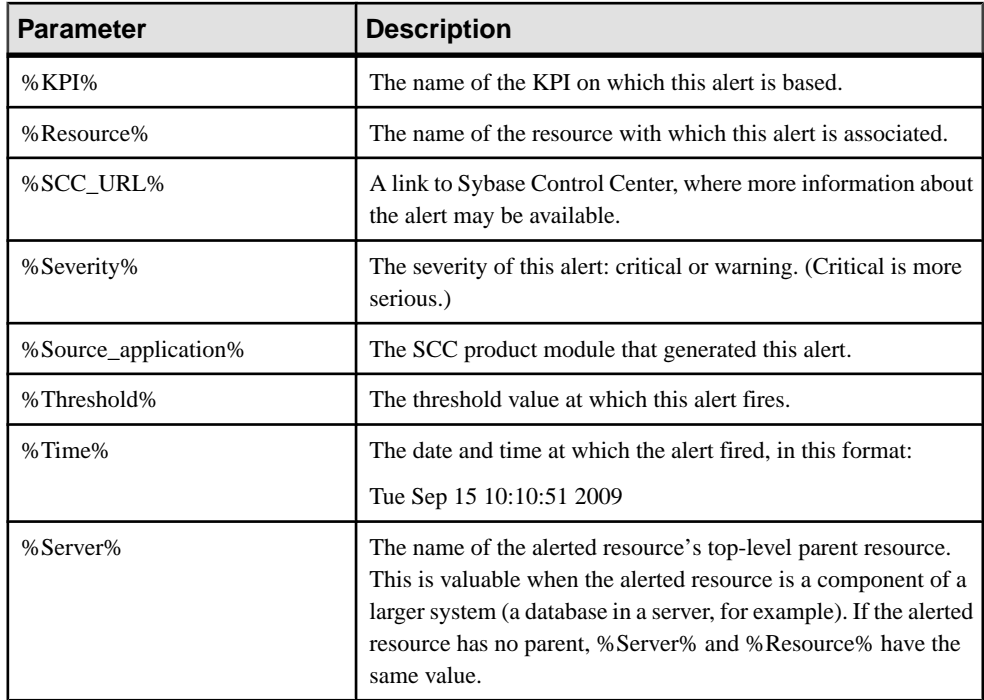

## **See also**

- [Adaptive Server Alerts](#page-154-0) on page 147
- [Alert Types, Severities, and States for Adaptive Server](#page-160-0) on page 153
- *[Alert-Triggered Scripts](#page-161-0)* on page 154
- [Alert-Triggered Script Examples](#page-162-0) on page 155
- [Testing an Alert-Triggered Script](#page-199-0) on page 192
- [Modifying an Alert](#page-192-0) on page 185

# **Setting Display Options for Adaptive Server Performance Data**

Change the screen refresh interval, chart trend period, alert list size, historical SOLs size, and historical SQLs trend period for an Adaptive Server.

To set the options on the Settings screen:

- **1.** Select the server to configure in the Perspective Resources view, click the drop-down arrow, and select **Monitor**.
- **2.** Select **Settings** from the left panel.
- **3.** (Optional) Enter a new value in the **Screen Refresh Interval** field. Refreshing a screen redraws it with the most recent available data. The screen refresh interval is the period between refreshes, with a default of 30 seconds.
- **4.** (Optional) Enter a new value in the **Chart Trend Period** field. The chart trend period is the amount of time covered by historical charts in the Adaptive Server component. The default is 15 minutes.
- **5.** (Optional) Enter a new value in the **Alert list size** field. The Alerts table in the Overview window contains a list of all alerts configured for a server. The maximum number of rows in the Alerts table is controlled by the alert list size, with a default of 100.
- **6.** (Optional) Enter a new value in the **Historical SQLs size** field. The active SQLs table in the SOL Activity window contains a list of active SOL statements. The maximum number of statements in this table is controlled by the historical SQLs size, with a default of 500.
- **7.** (Optional) Enter a new value in the **Historical SQLs trend period** field. The list of active SQL statements in the active SQLs table is displayed for a maximum period of time controlled by the historical SQLs trend period. The default value for this setting is 5 minutes.
- **8.** Click **Apply Settings**.

# **See also**

• [Creating an Alert](#page-151-0) on page 144

# **Optional Configuration Steps**

Perform additional configuration, including user authorization, alerts, data collection scheduling, backups, and setting purging options for the repository.

| Configuration area | <b>Description</b>                                                                                                    | <b>Topic</b>                             |
|--------------------|----------------------------------------------------------------------------------------------------|------------------------------------------|
| User authorization | Set up groups of users or assign roles.<br>Make sure there are users with adminis-<br>trative privileges (sccAdminRole). | User Authorization on page<br>117        |
| Authentication     | Add authentication modules to allow<br>Windows, UNIX, and LDAP users to log<br>in to Sybase Control Center.              | <i>Setting up Security</i> on page<br>94 |
| Alerts             | Modify alert thresholds and subscriptions<br>and delete alerts.                                                          | <i>Alerts</i> on page 173                |

**Table 31. Configuration areas**

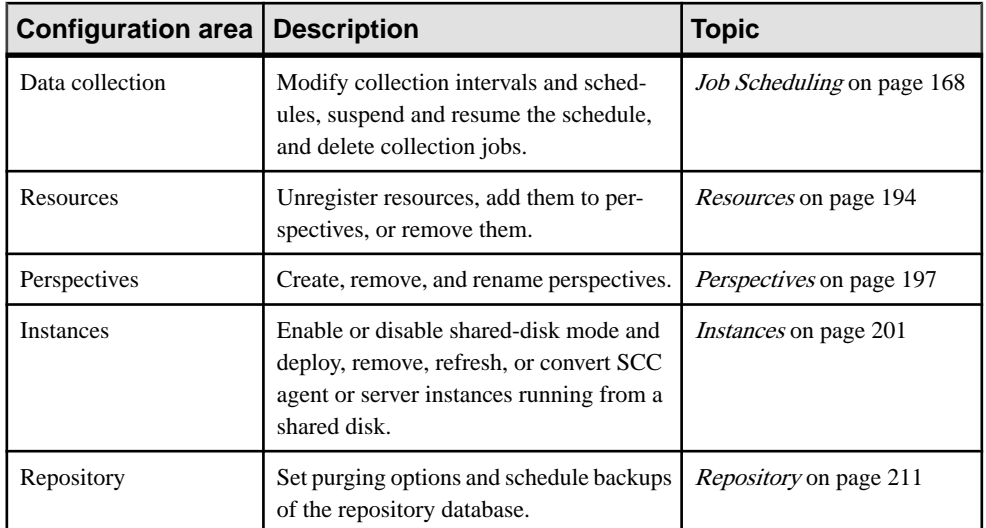

# **Manage and Monitor**

Manage and monitor the Adaptive Server.

# **Displaying Resource Availability: the Heat Chart**

Use the heat chart to view the status and availability of servers in the current perspective.

The heat chart displays the state of resources in your perspective—whether the resources are running, suspended, or down. In addition, the heat chart lists the type of each resource and provides statistical data, including the start time of the last data collection.

You can filter the resources that you want to see and search and sort the results by column. You can also select a resource and pull down its context menu to see monitoring and administrative options that vary based on the resource type.

Heat chart data is collected directly from managed servers, tagged with the date and time when it was collected, and stored in the Sybase Control Center repository.

- **1.** From the application menu bar, select **View > Open > Heat Chart.**
- **2.** (Optional) To display information about the status represented by an icon in the chart, hover the mouse over the icon.
	- Status column icon tooltips describe the status of the resource (Running or Stopped, for example).
	- All columns to the right of Status icon tooltips give the value of the KPI listed at the top of the column.
- **3.** (Optional) To display tools for filtering (narrowing the list of resources in the heat chart) or changing the columns, select **View > Filter** from the Perspective Heat Chart menu bar. The Filter and Column tools appear in the left pane.
- **4.** (Optional) To use filtering, select **View > Filter** from the view's menu bar and enter a search term in the **Filter string** field.

The search term can be any string that appears in the tabular portion of the heat chart, such as the name, or part of the name, of a server or a resource type (ASE Server, for example).

- **5.** (Optional) Select a filtering setting:
	- **Match case** search for resources whose displayed data includes the search term, including uppercase and lowercase letters; or
	- **Exact match** search for resources whose displayed data includes an item identical to the search term.
- **6.** (Optional) Select a column from the **Filter on** list to restrict your search to that column.
- **7.** (Optional) Click **Columns** to customize your heat chart.
- **8.** (Optional) Unselect any column that should not appear in your heat chart.
- **9.** (Optional) Click the sorting arrow in the column headers to sort the column values in either ascending or descending order.
- **10.** (Optional) Click the resource's row and pull down the menu to the right of the resource name to view options for the selected resource.
- **11.** (Optional) To resize the Filter and Columns tools pane, move your mouse over the border between the tools pane and the resource table. When the mouse cursor changes to a resize icon, click and drag the border to the left or the right.
- **12.** (Optional) To hide the Filter and Columns tools, unselect **View > Filter.**

# **Graphing Performance Counters: the Statistics Chart**

To show performance trends, generate a graph for any set of performance counters over a specified period of time.

### **Prerequisites**

Verify that statistical data to be graphed has been collected. To verify data collection, go to the Collection Jobs page of the Resource Properties view and check the History tab for a collection job. You can also look at the resource monitor: if data appears there, data is being collected.

### **Task**

**Tip:** Data collectionsstart running when a resource is authenticated. A recently authenticated resource might not have accumulated enough data to make a useful graph.

- **1.** In the Perspective Resources view, click a resource and select **Resource > Statistics Chart** in the view menu bar.
- **2.** Expand the folders in the Statistics tab and select the key performance indicator (KPI) you want to graph.
- **3.** Click **Graph Statistic** or drag the KPI onto the Chart tab. The Chart tab displays the graphed data, while the KPI with its corresponding value and the date and time it was collected appear in the Data tab.
- **4.** (Optional) Repeat to add KPIs to the graph.
- **5.** (Optional) Use the slider at the bottom of the Chart tab to control the amount of time covered by the graph, ranging from a minute to a year.
- **6.** (Optional) Use **<<**, **<**, **>**, and **>>** to move the displayed graph to an earlier or later time. Increments depend on how the slider is set.

<span id="page-170-0"></span>**Tip:** The statistics chart displays data covering a fixed period of time, and that period does not change automatically. If you are viewing the most recentstatistics and wantto keep the graph current, adjust the displayed time period as new statistics are collected.

- **7.** (Optional) You can click the date/time labels that appear above the slider. Use these to change the start and end time and the chart time span.
- **8.** (Optional) Click **Clear Graph** to remove all the graphed statistics and start anew.

**Note:** You can graph a maximum of five statistics with no more than two distinct units of measure. By default, only 24 hours of statistics are available; change the repository purge options to save statistics for a longer period.

### **See also**

• [Configuring Repository Purging](#page-222-0) on page 215

# **Manage Sybase Control Center**

Manage Sybase Control Center for Adaptive Server using monitoring statistics and the Sybase Control Center log for Adaptive Server.

# **Administration Console**

Use the AdministrationConsole to browse and manage the selected resourcesin a perspective.

### **Browsing and Managing Resources**

Create new resources or browse and manage existing resources.

### **Prerequisites**

If you want to view or manage existing resources, register at least one resource and add it to a perspective.

## **Task**

The Administration Console enables you to view and manage both servers and resources below the server level, such as processes, databases, and devices.

- **1.** Launch the Administration Console.
	- To populate the Administration Console with information on one or more resources: in the Perspective Resources view, select the resources and select **Resource > Administration Console**. This method is the most efficient because it displays only selected resources.
	- To populate the Administration Console with information on all the resources in the current perspective: from the main menu bar, select **View > Open > Administration**

**Console**. If you are monitoring a large number of resources, the Administration Console may take a few minutes to load.

- <span id="page-171-0"></span>**2.** To explore the hierarchy of object types, select **Navigation > Browse** in the left pane. Expand an object type by clicking its arrow icon.
- **3.** Select an object type (any server type, for example) in the hierarchy. In the right pane, the Administration Console displays a list of resources of that type.

**Note:** Message rows in the right pane are placeholders for:

- Failed requests to retry, select the message row and click the drop-down arrow that appears to the right. Select **Retry**.
- Slow-responding requests SCC replaces these rows with real data as soon as it arrives.
- Large result sets to display, select the message row and click the drop-down arrow that appears to the right. Select **Expand**. The results might take a minute to appear.

Hover the mouse over a message row to see a tooltip with more information.

- **4.** (Optional) To create an object of the type now selected, click **Folder > Create** or **Folder > New**.
- **5.** (Optional) To refresh the view, select **Folder > Refresh**.
- **6.** In either the right or the left pane, select an object. A dropdown arrow appears to the right of the name. If the selected object is in the right pane, the **Resource** menu becomes active.
- **7.** Click the dropdown arrow to display a menu of actions you can perform on that object. If the selected objectisin the right pane, use the **Resource** menu to display the same actions.

**Note:** Some managed objects have no actions.

### **See also**

- Searching and Filtering Resources on page 164
- [Searching for Objects in Adaptive Server](#page-172-0) on page 165
- [Configuring Retrieval Thresholds for the Administration Console](#page-174-0) on page 167

## **Searching and Filtering Resources**

Use the Administration Console's search and filter tools to quickly find the resources or objects within resources that interest you.

- **1.** Launch the Administration Console.
	- To populate the Administration Console with information on one or more resources:in the Perspective Resources view, select the resources and select **Resource > Administration Console**. This method is the most efficient because it displays only selected resources.
	- To populate the Administration Console with information on all the resources in the current perspective: from the main menu bar, select **View > Open > Administration**

**Console**. If you are monitoring a large number of resources, the Administration Console may take a few minutes to load.

- <span id="page-172-0"></span>**2.** (Optional) You can use the Administration Console's tools to control which resources it displays:
	- a) In the left pane, click **Resource Selection**.
	- b) SCC refreshes the list of resources in the right pane with each selection you make in this pane. If you are making multiple selection changes, unselect **Automatically refresh details** to turn the refresh feature off.
	- c) Select or unselect resourcesto include or eliminate them from Administration Console displays.
- **3.** To find a resource without navigating the hierarchy:
	- a) In the left pane, select **Navigation > Search**.
	- b) (Required) On the Search tab, select the resource type and object type of the resource you want to find.
	- c) Enter a search string.

The search string can be the full or partial name of a resource.

- d) (Optional) Select **Exact match** to find only the resource whose name is identical to the search string.
- e) Click **Search**.

Results appear in the right pane.

**Note:** Message rows in the right pane are placeholders for:

- Failed requests to retry, select the message row and click the drop-down arrow that appears to the right. Select **Retry**.
- Slow-responding requests SCC replaces these rows with real data as soon as it arrives.
- Large result sets to display, select the message row and click the drop-down arrow that appears to the right. Select **Expand**. The results might take a minute to appear. Hover the mouse over a message row to see a tooltip with more information.
- f) To further narrow yoursearch, enter a filterstring in the field atthe top of any column of search results. For example, in a search for databases, enter wilma above the Device column to display only results associated with the device wilma.

### **See also**

- [Browsing and Managing Resources](#page-170-0) on page 163
- Searching for Objects in Adaptive Server on page 165
- [Configuring Retrieval Thresholds for the Administration Console](#page-174-0) on page 167

## **Searching for Objects in Adaptive Server**

Search for a list of objects based on the resource, resource type, object type, and name.

- **1.** In n the Perspective Resources view, select the resources and select **Resource > Administration Console**.
- **2.** (Optional) Click **Resource Selection** and select specific resources to include in your search.
- **3.** Click **Navigation**.
- **4.** (Optional) From the Browser tab, expand **ASE Servers**, click on the category for the object type for which you want to search, then select an object type.
- **5.** Click the **Search** tab. If you selected the resource and objecttype fromtheBrowsertab, yourselection in listed in the Object type pull-down menu. The resource type is ASE Servers.
- **6.** Enter the full or partial name of the object in the **Search string** text box. The text search is case insensitive.
- **7.** (Optional) Click **Exact Match** to display only objects with names matching the exact search string.
- **8.** Click **Search**.
- **9.** (Optional) If the request cannot be displayed within the given threshold limits, a message row is displayed; providing status of the retrieval request. Depending on the type of processing issue involved, you can choose to cancel, expand, or retry the retrieval request. Hovering you mouse over the message row provides information specific to the type of processing issue.

### **See also**

- [Browsing and Managing Resources](#page-170-0) on page 163
- [Searching and Filtering Resources](#page-171-0) on page 164
- [Configuring Retrieval Thresholds for the Administration Console](#page-174-0) on page 167

## Handling Message Rows for Search Requests

Processing of data retrieval from a search request can resultin a message row being displayed.

Processing of data retrieval may be slow due to various problems such as: a slow network connection or a heavy server load, the result set may be larger than the threshold display or time limit, or an error can occur and the request cannot be displayed.

Use the Administration Console to search for objects and display results in the right pane.

• Processing request - (Optional) Click the drop-down arrow on the message row and select **Cancel**.

When the processing of data retrieval is slower than the set display time, a message row is displayed. By default, the time period after which a message row is displayed is seven seconds. Once the requested data is available, the actual result set is displayed, replacing the message row. Once Cancel is chosen the processing request is stopped and you see a new message row with an option to retry the request.

• Number of Rows - (Optional) Click the drop-down arrow on the message row and select **Expand**.

<span id="page-174-0"></span>When the requested result set size exceeds the threshold display limit, a message row is displayed. The default threshold display limit for rows is 500. Hovering your mouse over the message row provides the number of rows. Selecting Expand allows you to see the entire result set.

When you select **Expand** an expanded message row is displayed below any remaining message rows once the processing is complete. If the processing takes a large amount of time, then you have the option of cancelling the processing by selecting **Cancel** from the context menu of the expanded message row.

**Note:** If the number of rows are large (in the thousands), Sybase recommends that you use the Search tab to narrow your results.

• Error - (Optional) Click the drop-down arrow on the message row and select **Retry**. If a result set cannot be returned, a message row is displayed indicating an error has occurred. Hovering your mouse over the message row provides the reason for the exception.

### **Configuring Retrieval Thresholds for the Administration Console**

(Optional) Set limits on the time the Administration Console waits for data to load or on the number of rows it loads.

## **Prerequisites**

Launch Sybase Control Center and log in using an account with administrative privileges. (The login account or its group must have sccAdminRole.)

## **Task**

Performing some tasks may cause the Administration Console to load a large amount of data, which can be time-consuming and can place a heavy load on your network. This is particularly likely if your perspective includes many resources. The AdministrationConsole mitigatesthis problem by displaying partial results and by displaying placeholders called message rows when data takes longer than a specified number of seconds to retrieve or exceeds a specified number of rows. The data retrieval options let you specify those numbers.

This data retrieval scheme reduces network traffic because result sets that exceed the specified row count are not transmitted unless you ask for them by expanding a message row. By displaying partial results and message rows for data from slow-responding resources, the scheme also minimizes the time you spend waiting.

- **1.** From the application's menu bar, select **Application > Administration**.
- **2.** Select **General Settings**.
- **3.** Click the **Administration Console** tab.
- **4.** Set the timeout for data retrieval in seconds.

<span id="page-175-0"></span>When SCC is not able to return all requested data within this period of time, it displays any data it has received and generates message rows in place of the missing results. The Administration Console replaces message rows with real data as soon as the data arrives.

**5.** Set the row count.

When a request returns results that exceed the specified row count, SCC displays a message row in place ofthe expected results. You can expand themessage row by selecting it, clicking the drop-down arrow, and selecting **Expand**.

**6.** Click **OK** (to apply the change and close the properties dialog) or **Apply** (to apply the change and leave the dialog open).

## **See also**

- [Browsing and Managing Resources](#page-170-0) on page 163
- [Searching and Filtering Resources](#page-171-0) on page 164
- [Searching for Objects in Adaptive Server](#page-172-0) on page 165

# **Job Scheduling**

A schedule defines a data collection job and specifies how often the job executes in your system.

InSybase Control Center, collection jobs provide the data that appears on monitoring screens and charts. A collection is a set of key performance indicators(KPIs).When the schedulerruns a collection job, it gathers the value of each KPI in the collection and tags the data with the date and time it was gathered. The data is stored in the repository and displayed. Each product module has predefined collections that you can schedule.

You can define schedules as one-time or repeating. You can modify the schedule for a job based on a number of attributes such as:

- Repeat interval
- Date
- Time

The job history displays the status of jobs executed each day.

### **See also**

- [Setting Up Statistics Collection](#page-141-0) on page 134
- [Adaptive Server Data Collections](#page-143-0) on page 136

### **Executing and Stopping a Data Collection Job**

Use the Properties view to execute or stop a data collection job.

Most of the time, data collection jobsshould run on a schedule; you should rarely need to start or stop a job manually.

- <span id="page-176-0"></span>**1.** In the Perspective Resources view, select the resource associated with the job and select **Resource > Properties**.
- **2.** Select **Collection Jobs**.
- **3.** Select the job and:
	- To execute a job immediately, click **Execute**.
	- To stop a job, click **Stop**, then click **Yes** to confirm.

### **See also**

- Deleting a Data Collection Job on page 169
- Resuming and Suspending a Data Collection Job on page 169
- [Adding a New Schedule to a Job](#page-177-0) on page 170
- *[Viewing or Deleting a Schedule](#page-178-0)* on page 171
- [Modifying the Data Collection Interval for a Job](#page-179-0) on page 172
- [Resuming and Suspending the Scheduler](#page-179-0) on page 172
- [Viewing the Job Execution History](#page-180-0) on page 173

### **Deleting a Data Collection Job**

Use the Properties view for a resource to delete one or more data collection jobs.

- **1.** In the Perspective Resources view, select the resource associated with the job and select **Resource > Properties.**
- **2.** Select **Collection Jobs**.
- **3.** Select the job and click **Delete**.
- **4.** Click **OK** to confirm the deletion.

### **See also**

- [Executing and Stopping a Data Collection Job](#page-175-0) on page 168
- Resuming and Suspending a Data Collection Job on page 169
- [Adding a New Schedule to a Job](#page-177-0) on page 170
- *[Viewing or Deleting a Schedule](#page-178-0)* on page 171
- [Modifying the Data Collection Interval for a Job](#page-179-0) on page 172
- [Resuming and Suspending the Scheduler](#page-179-0) on page 172
- [Viewing the Job Execution History](#page-180-0) on page 173

### **Resuming and Suspending a Data Collection Job**

Use the Properties view for a resource to resume or suspend a data collection job.

**1.** In the Perspective Resources view, select the resource associated with the job and select **Resource > Properties.**

### <span id="page-177-0"></span>**2.** Select **Collection Jobs**.

- **3.** Select the job (a top-level item in the Collection Jobs table). On the **General** tab:
	- To resume a job, click **Resume**.
	- To suspend a job, click **Suspend**, then click **Yes** to confirm the suspension.

**Tip:** If the **General**tab is grayed out, you have selected a schedule (child) rather than a job (parent) in the Collection Jobs table. Select the parent job to display the **General** tab.

## **See also**

- [Executing and Stopping a Data Collection Job](#page-175-0) on page 168
- [Deleting a Data Collection Job](#page-176-0) on page 169
- Adding a New Schedule to a Job on page 170
- *[Viewing or Deleting a Schedule](#page-178-0)* on page 171
- [Modifying the Data Collection Interval for a Job](#page-179-0) on page 172
- [Resuming and Suspending the Scheduler](#page-179-0) on page 172
- *[Viewing the Job Execution History](#page-180-0)* on page 173

## **Adding a New Schedule to a Job**

Use the Properties view for a resource to add schedules to a data collection job.

- **1.** In the Perspective Resources view, select the resource associated with the job and select **Resource > Properties.**
- **2.** Select **Collection Jobs**.
- **3.** Select the job.
- **4.** Click **Add Schedule**.
- **5.** Specify details for the new schedule:

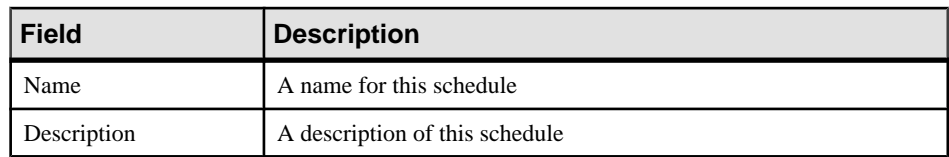

- **6.** Choose to start the job **Now** or **Later**. If you choose **Later**, specify the start date and time.
- **7.** Specify the duration of this schedule. The job can run:
	- **Once**
	- **Repetitively** at an interval you specify

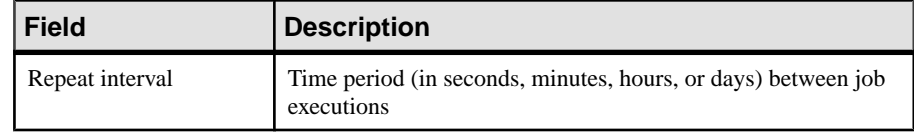

• **Until** a stop date that you specify, at an interval you specify

<span id="page-178-0"></span>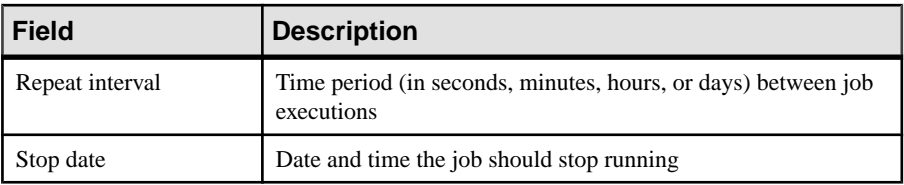

**Note:** Enter dates and times using your local time. Sybase Control Center converts your times for remote time zones if necessary.

You cannot change the duration of a schedule (the once/repetitively/until setting) after you create it. To change the schedule duration, delete and recreate the schedule.

- **8.** Click **Finish** to save the schedule.
- **9.** Click **OK**.

### **See also**

- [Executing and Stopping a Data Collection Job](#page-175-0) on page 168
- [Deleting a Data Collection Job](#page-176-0) on page 169
- [Resuming and Suspending a Data Collection Job](#page-176-0) on page 169
- Viewing or Deleting a Schedule on page 171
- [Modifying the Data Collection Interval for a Job](#page-179-0) on page 172
- [Resuming and Suspending the Scheduler](#page-179-0) on page 172
- [Viewing the Job Execution History](#page-180-0) on page 173

## **Viewing or Deleting a Schedule**

Display schedule details or remove a schedule from a data collection job.

- **1.** In the Perspective Resources view, select the resource associated with the job and select **Resource > Properties**.
- **2.** Select **Collection Jobs**.
- **3.** To display the schedules for a collection job, expand the job by clicking the arrow to the left of the job's name.

If there is no arrow to the left of the job's name, this job has no schedules.

- **4.** Select a schedule. The name, description, start and end dates, and repeat interval appear on the Schedule tab.
- **5.** (Optional) To remove the selected schedule, click **Delete**.
- **6.** Click **OK**.

### **See also**

- [Executing and Stopping a Data Collection Job](#page-175-0) on page 168
- [Deleting a Data Collection Job](#page-176-0) on page 169
- [Resuming and Suspending a Data Collection Job](#page-176-0) on page 169
- <span id="page-179-0"></span>• [Adding a New Schedule to a Job](#page-177-0) on page 170
- Modifying the Data Collection Interval for a Job on page 172
- Resuming and Suspending the Scheduler on page 172
- [Viewing the Job Execution History](#page-180-0) on page 173

### **Modifying the Data Collection Interval for a Job**

Use the Properties view for a managed resource to modify the data collection schedule.

- **1.** In the Perspective Resources view, select a server (or other resource).
- **2.** In the view's menu bar, select **Resource > Properties.**
- **3.** Select **Collection Jobs**.
- **4.** Expand a job folder and select a schedule.
- **5.** On the **Schedule** tab, modify the Repeat interval field.
- **6.** Click **Apply**.

### **See also**

- [Executing and Stopping a Data Collection Job](#page-175-0) on page 168
- [Deleting a Data Collection Job](#page-176-0) on page 169
- [Resuming and Suspending a Data Collection Job](#page-176-0) on page 169
- [Adding a New Schedule to a Job](#page-177-0) on page 170
- *[Viewing or Deleting a Schedule](#page-178-0)* on page 171
- Resuming and Suspending the Scheduler on page 172
- [Viewing the Job Execution History](#page-180-0) on page 173

### **Resuming and Suspending the Scheduler**

Use the scheduler settings to resume or suspend all scheduled jobs.

### **Prerequisites**

You must have administrative privileges (sccAdminRole) to perform this task.

### **Task**

- **1.** From the main menu bar, select **Application > Administration.**
- **2.** In the Sybase Control Center Properties dialog, select **Scheduler**.
- **3.** Do one of the following:
	- To resume the scheduler, click **Resume**.
	- To suspend the scheduler, click **Suspend**.
- **4.** Click **OK**.
## **See also**

- [Executing and Stopping a Data Collection Job](#page-175-0) on page 168
- [Deleting a Data Collection Job](#page-176-0) on page 169
- [Resuming and Suspending a Data Collection Job](#page-176-0) on page 169
- [Adding a New Schedule to a Job](#page-177-0) on page 170
- *[Viewing or Deleting a Schedule](#page-178-0)* on page 171
- [Modifying the Data Collection Interval for a Job](#page-179-0) on page 172
- Viewing the Job Execution History on page 173

## **Viewing the Job Execution History**

Use the Properties view to display a data collection job's execution history.

- **1.** In the Perspective Resources view, select the resource associated with the job and select **Resource > Properties.**
- **2.** Select **Collection Jobs**.
- **3.** Select a job.
- **4.** Click the **History** tab.

## **See also**

- [Executing and Stopping a Data Collection Job](#page-175-0) on page 168
- [Deleting a Data Collection Job](#page-176-0) on page 169
- [Resuming and Suspending a Data Collection Job](#page-176-0) on page 169
- [Adding a New Schedule to a Job](#page-177-0) on page 170
- [Viewing or Deleting a Schedule](#page-178-0) on page 171
- [Modifying the Data Collection Interval for a Job](#page-179-0) on page 172
- [Resuming and Suspending the Scheduler](#page-179-0) on page 172

# **Alerts**

You can configure Sybase Control Center to notify you when a resource requires attention.

You do this by setting up a predefined alert that is triggered when a performance counter enters a particular state or passes a threshold value that you set. When the alert goes off,it generates an alert notification.

An alert notification takes the form of a visual indicator in the Alert Monitor and, optionally, an e-mail message. The Alert Monitor displays information about the alert, including the resource name, alert severity, value, and date. You can resolve the alert or allow it to escalate.

Configure, monitor, and control alerts for managed resources by:

- Enabling and disabling alert subscriptions for resources
- Configuring shell scripts to run when alerts fire
- <span id="page-181-0"></span>• Setting alert state or threshold triggers
- Responding to an alert by resolving it, adding notes if desired
- Modifying or deleting alerts
- Viewing alert history

#### **See also**

- *[Alert-Triggered Scripts](#page-161-0)* on page 154
- [Creating an Alert](#page-151-0) on page 144
- [Assigning a Role to a Login or a Group](#page-125-0) on page 118
- [Configuring the E-mail Server](#page-121-0) on page 114

## **Adaptive Server Alerts**

Lists and describes alerts you can configure for Adaptive Server.

The alerts are based on the same key performance indicators (KPIs) that are collected for the performance and availability monitor displays and for the Statistics Chart.

All alerts are of type "Threshold", except for **Resource State** and **RepAgent Thread State Change** which are of type "State".

Note: When an alert is raised, the status bar displays an alerticon. To view the alert, click the **Alerts** tab on the Overview screen.

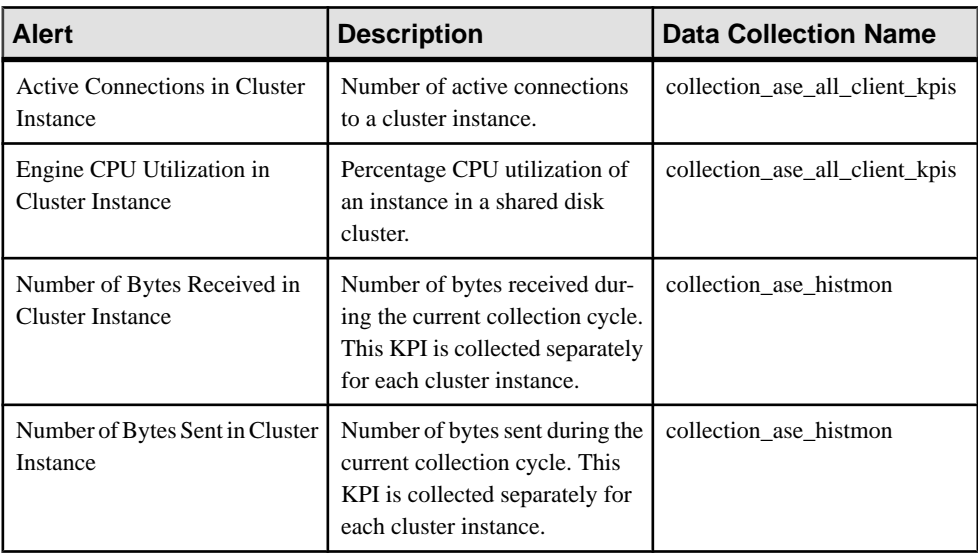

## **Table 32. Cluster Instances**

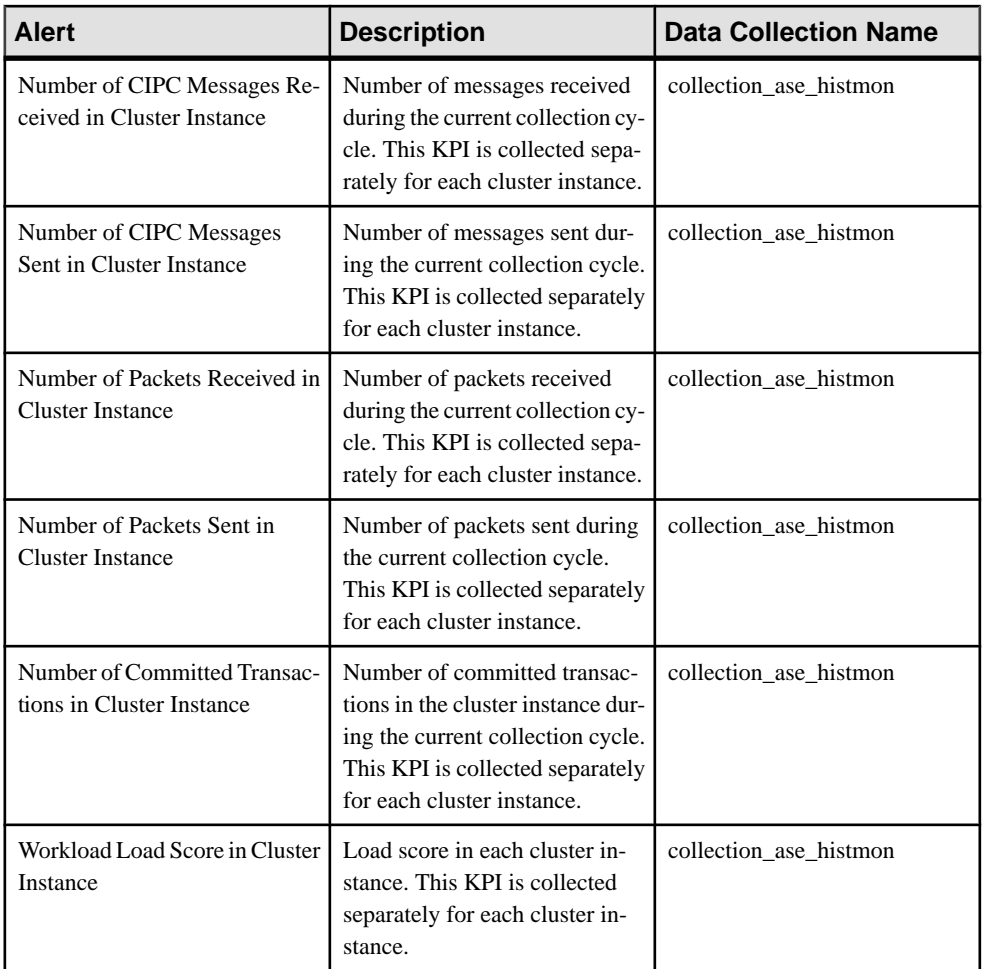

# **Table 33. Cluster Workload**

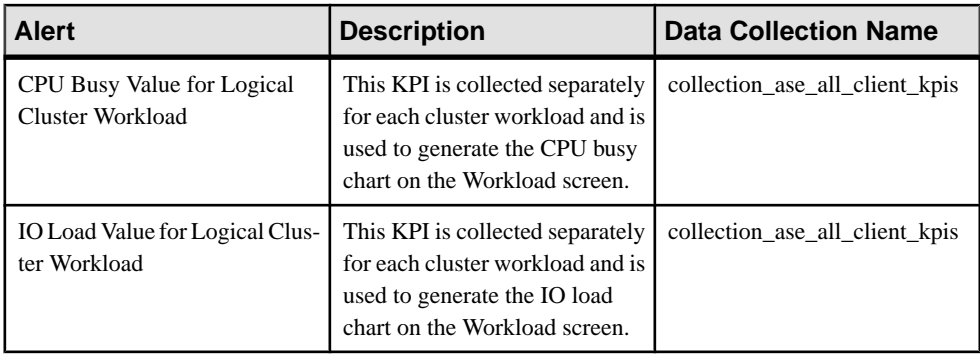

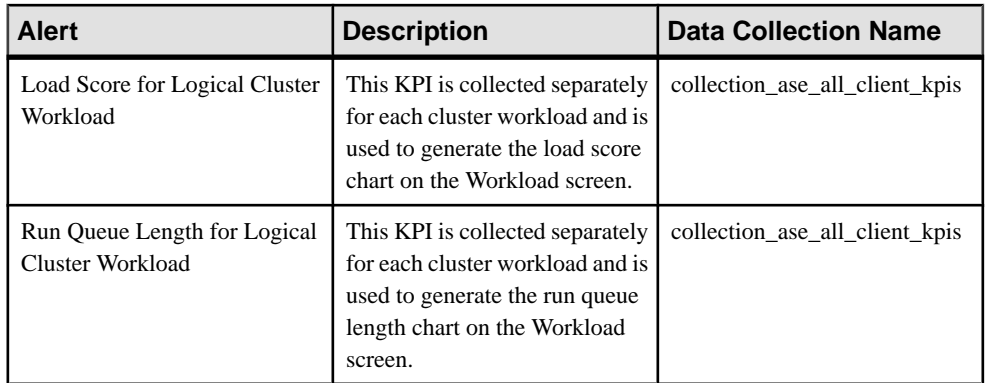

# **Table 34. Data Caches**

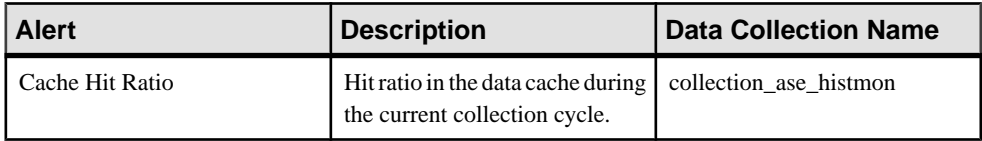

# **Table 35. Devices**

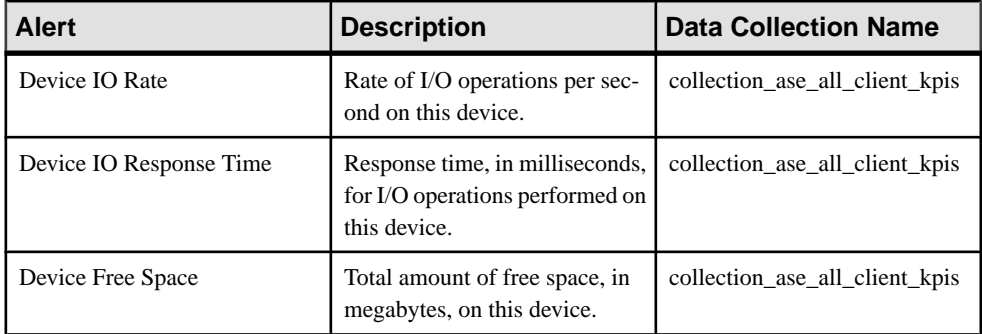

# **Table 36. Engines**

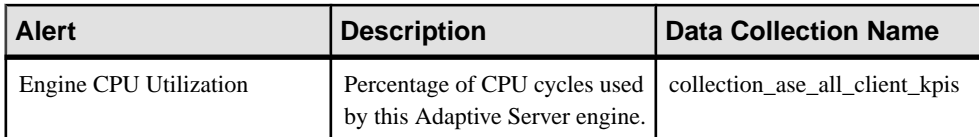

| <b>Alert</b>                                       | <b>Description</b>                                                                                                    | <b>Data Collection Name</b> |
|----------------------------------------------------|----------------------------------------------------------------------------------------------------|-----------------------------|
| Active Connections in Logical<br>Cluster           | Number of active connections<br>using the Logical Cluster at the<br>time of collection. This KPI is<br>collected separately for each<br>Logical Cluster.  | collection ase histmon      |
| Number of Failover Instances in<br>Logical Cluster | Number of instance that are<br>failed-over in the currently ac-<br>tive Logical Cluster. This KPI is<br>collected separately for each<br>logical cluster. | collection ase histmon      |

**Table 37. Logical Clusters**

## **Table 38. Replication Agent**

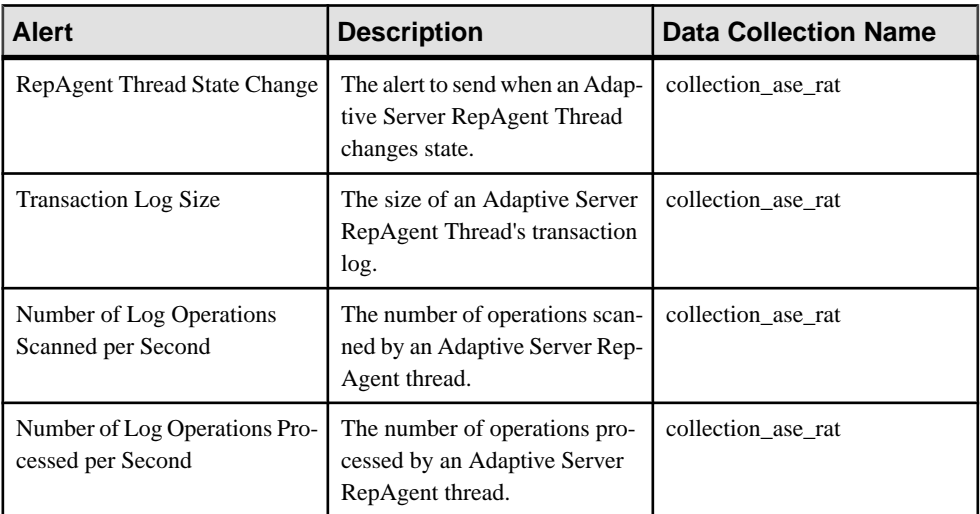

# **Table 39. Segments**

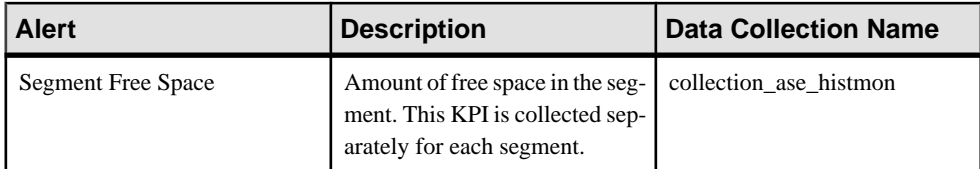

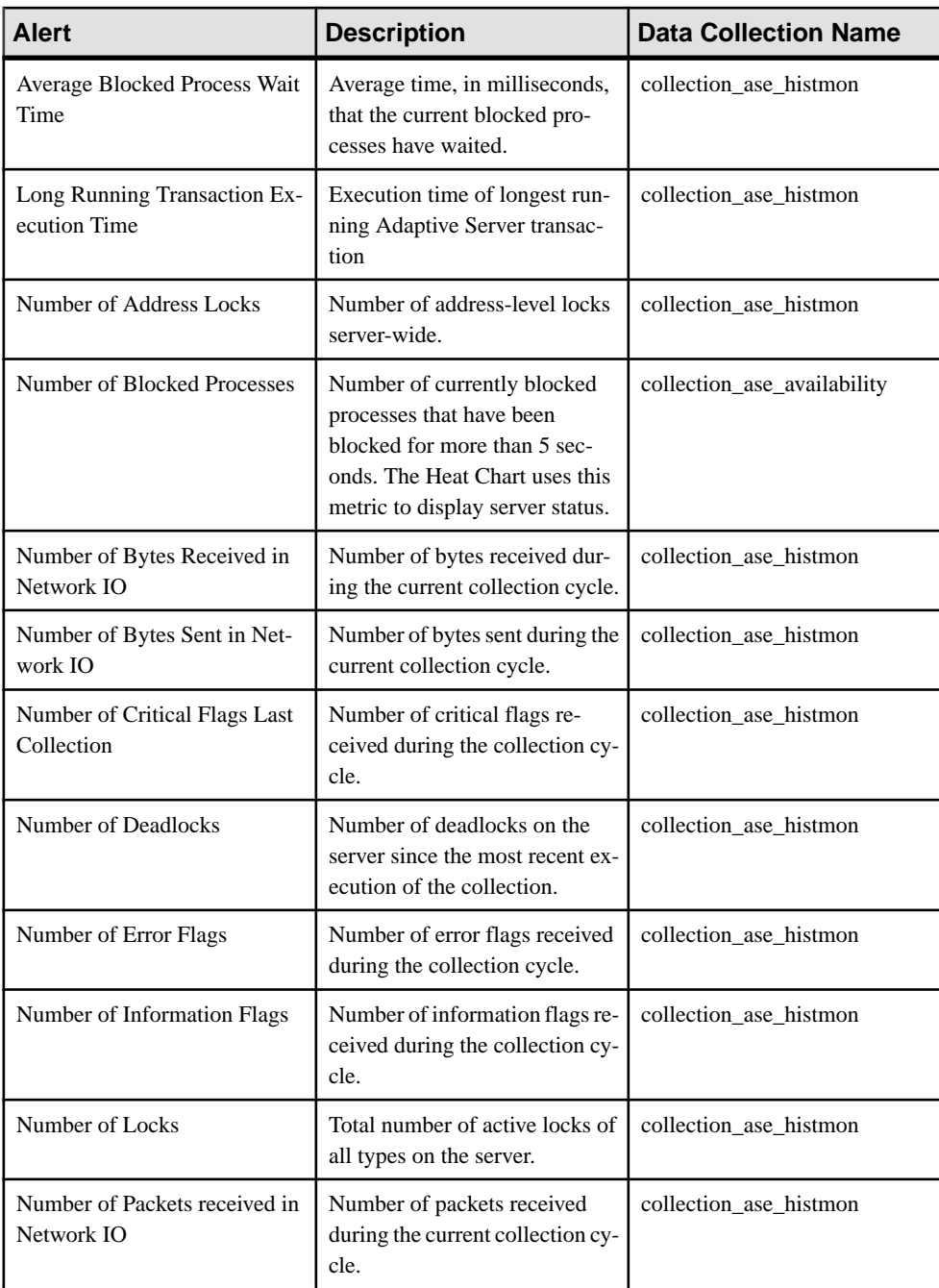

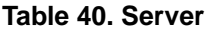

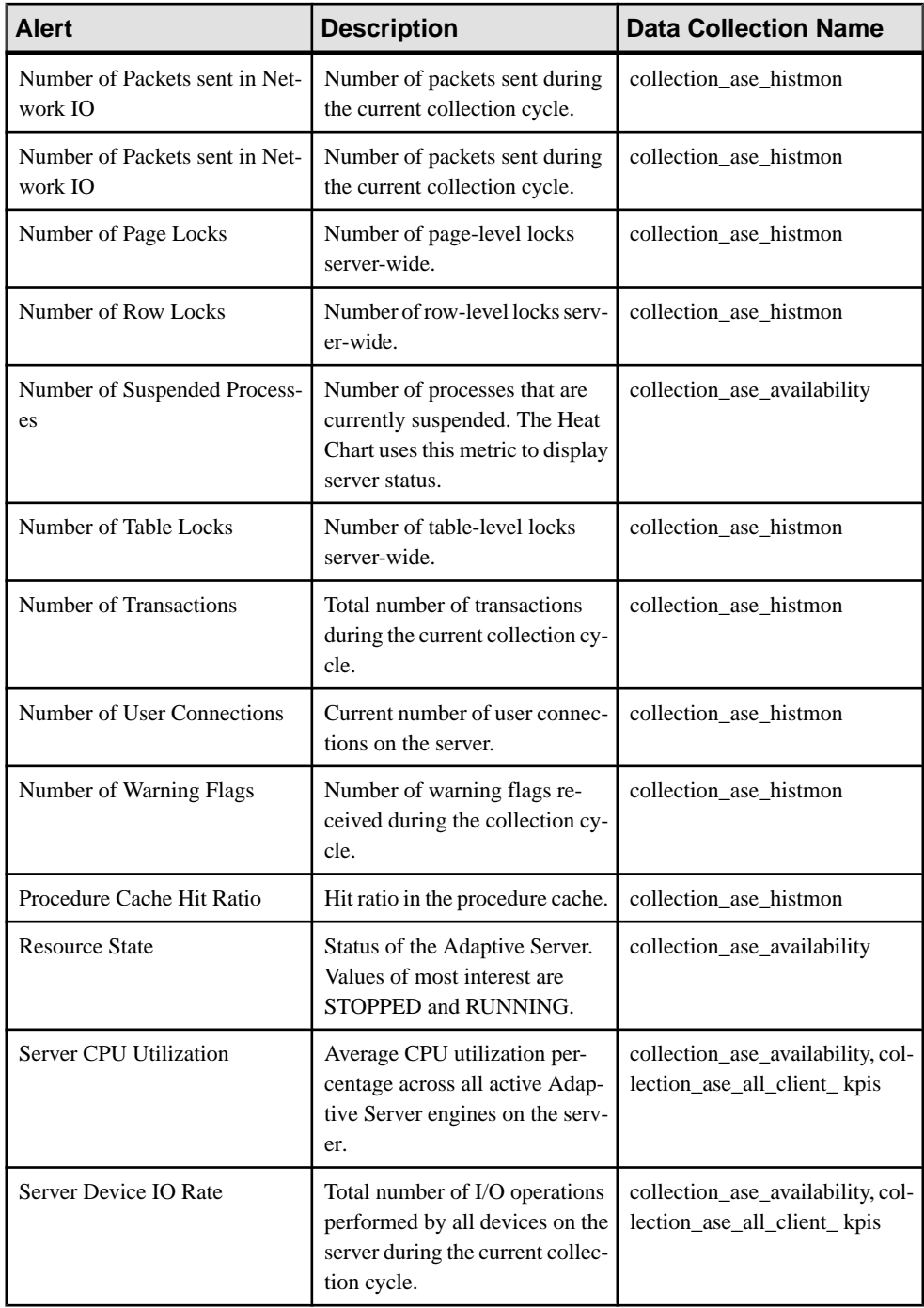

<span id="page-187-0"></span>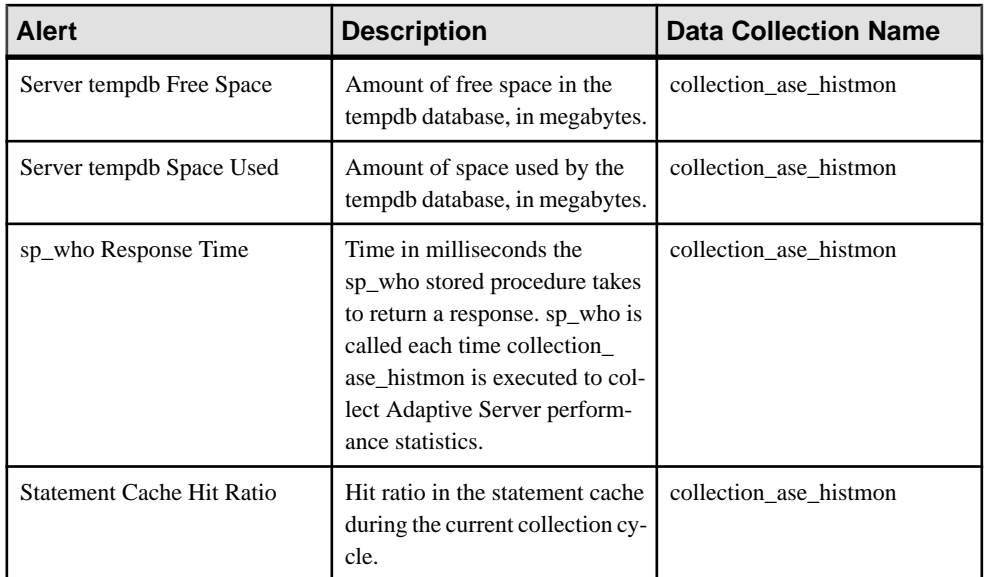

## **Table 41. Threads**

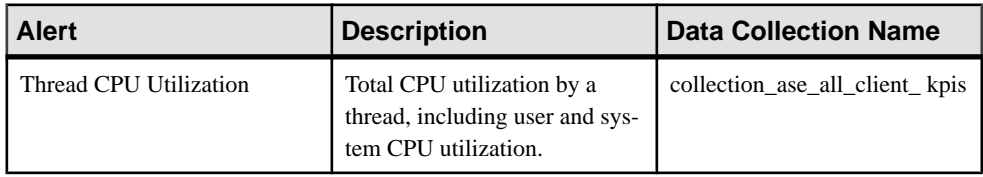

## **See also**

- Alert Types, Severities, and States for Adaptive Server on page 180
- [Creating an Adaptive Server Alert](#page-189-0) on page 182
- [Displaying Adaptive Server Alerts](#page-191-0) on page 184
- [Modifying an Alert](#page-192-0) on page 185
- [Deleting an Alert](#page-192-0) on page 185
- *[Alert Subscriptions](#page-193-0)* on page 186
- *[Alert Notifications](#page-195-0)* on page 188
- [Alert-Triggered Scripts](#page-197-0) on page 190

## **Alert Types, Severities, and States for Adaptive Server**

Learn about the properties that define and control alerts.

An alert's type determines what causes it to fire.

| <b>Type</b>  | <b>Description</b>                                                                                                    |
|--------------|----------------------------------------------------------------------------------------------------|
| <b>State</b> | A state alert fires when the metric on which it is based changes to a particular state.<br>The possible states are running, pending, stopped, warning, error, and unknown. |
| Threshold    | A threshold alert fires when the metric on which it is based passes a preset level.                                                                                        |

**Table 42. Alert types**

Alert severities control when an alert is issued. You can configure the states or threshold values for each alert.

| <b>Severity</b> | <b>Description</b>                                                                                                    |
|-----------------|----------------------------------------------------------------------------------------------------|
| Normal          | No alert is issued.                                                                                                    |
| Warning         | A problem has given cause for concern. An alert is issued; you can subscribe to<br>alerts that fire at the Warning level. |
| Critical        | A serious problem exists. An alert is issued; you can subscribe to alerts that fire at<br>the Critical level.             |

**Table 43. Alert severities**

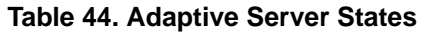

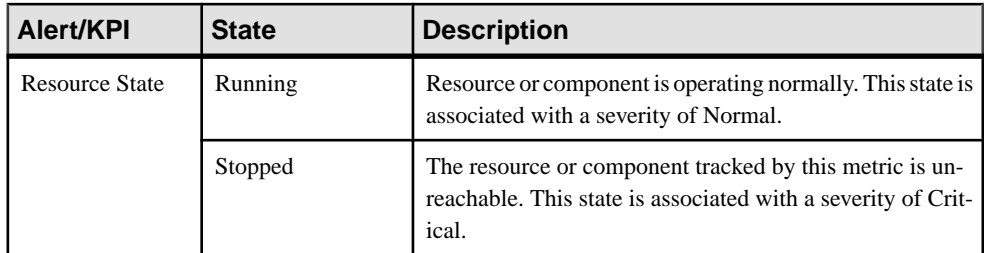

## **See also**

- [Adaptive Server Alerts](#page-181-0) on page 174
- [Creating an Adaptive Server Alert](#page-189-0) on page 182
- [Displaying Adaptive Server Alerts](#page-191-0) on page 184
- [Modifying an Alert](#page-192-0) on page 185
- [Deleting an Alert](#page-192-0) on page 185
- *[Alert Subscriptions](#page-193-0)* on page 186
- [Alert Notifications](#page-195-0) on page 188
- [Alert-Triggered Scripts](#page-197-0) on page 190

## <span id="page-189-0"></span>**Creating an Adaptive Server Alert**

Use the Add Alert wizard to create an alert instance for your resource.

### **Prerequisites**

- You must have administrative privileges (sccAdminRole) to perform this task.
- Specify an e-mail server for Sybase Control Center to use for alerts. You cannot create email subscriptions to alerts without an e-mail server.
- Schedule data collections. Alerts for each product module are based on one or more data collections. If the correct collection or collections are not scheduled to run, the alert system cannot function and no alerts are generated. See the data collections topic for your product module for information on which collections you need to schedule to enable alerts.
- (Optional) If you want this alert to trigger the execution of a shell script, copy the script to a location on or accessible from the machine that hosts your Sybase Control Center server. Set permissions to make the script executable.

**Warning!** Use caution in writing scripts. A poorly designed script can cause a blocking situation, creating a deadlock in your Sybase Control Center server.

## **Task**

- **1.** In the Perspective Resources view, select the resource for which the alert is to be created, then click the drop-down arrow next to a server name and select **Properties**.
- **2.** Select **Alerts** in the left pane and click **Add**. The Add Alert Wizard opens. You will be notified if e-mail server information has not been configured. You have the option to open the Sybase Control Center > General Settings to configure an email server.
- **3.** On the Resource page of the wizard, select the object for which to set the alert. Expand the folder representing the server or agent to select lower-level child objects.
- **4.** Click **Next**.
- **5.** On the Alert Name page, select the alert type and click **Next**.

The type of alerts listed will correspond to the type of objects selected in the Resource view. Each alert is based on key performance indicators (KPI).

- **6.** Based on the type of alert you selected, do one of the following:
	- For a state-based alert, select a severity level for each alert state.

**Note:** You can associate only one severity level with each state.

- For a threshold-based alert, review and if necessary, adjust the range of values that defines each severity.
- **7.** Click **Next**.
- **8.** (Optional) Enter the storm suppression period. Storm suppression blocks redundant alert notifications and script executions resulting from the same condition for the specified period of time. Enter this value in seconds, minutes, or hours and click **Next**.
- **9.** (Optional) To configure this alert to trigger the execution of a script:
	- a) **Alert Severity** specifies the severity level that triggers the script. Select **Critical**, **Warning**, or both.

Critical is typically more serious than Warning.

b) Browse to the location of the script.

Note: In UNIX, make sure the script is executable. You cannot select a script unless it has execute permission.

c) If the script requires parameter values, click **Select Parameters** to enter them in the **Execution Parameters** box.

You can include a number of predefined substitution parameters, which are replaced by values from the alert. The parameter values are passed on the command line to the script. See the substitution parameters topic for more information.

**Note:** When you test a script, Sybase Control Center supplies test values for the **%Severity%** and **%Source\_Application%** parameters ("Testing" and "TestScriptExecution," respectively). Any test values you supply for these parameters are discarded. This prevents the test results from being confused with real script results after testing and in the SCC repository.

d) (Optional) Click **Test** to perform a test execution of your script.

If your script takes parameters, the test may fail if parameter values are missing or incorrect.

e) Click **Next**.

If the selected resource has sibling resources (databases or devices of the same type, for example) that support this alert type, you see the Duplicates page. If the selected resource has no identical siblings, you see the Subscription page.

**10.** (Optional) On the Subscription page, specify e-mail addresses if you want this alert to issue e-mail notifications when it fires.

The e-mail addresses default to the address in your user profile, but you can override the defaults.

For both critical and warning alerts:

| Option | <b>Description</b>                                                                                                    |  |
|--------|----------------------------------------------------------------------------------------------------|--|
| E-mail | To send an e-mail notification when this alert fires, click the <b>E-mail</b><br><b>Message</b> box and enter the e-mail address of one user or list. |  |

**Table 45. Alert subscription details**

<span id="page-191-0"></span>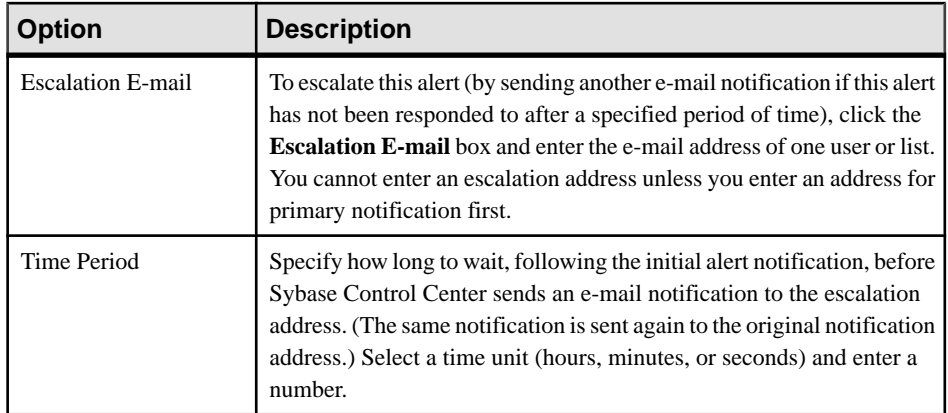

#### **11.** Click **Finish**.

**12.** See Adaptive Server Alerts to determine which collection job should be running. From the Perspective Properties view, click **Collections Jobs** to check collections currently scheduled.

## **See also**

- *[Adaptive Server Alerts](#page-181-0)* on page 174
- [Alert Types, Severities, and States for Adaptive Server](#page-187-0) on page 180
- Displaying Adaptive Server Alerts on page 184
- [Modifying an Alert](#page-192-0) on page 185
- [Deleting an Alert](#page-192-0) on page 185
- *[Alert Subscriptions](#page-193-0)* on page 186
- *[Alert Notifications](#page-195-0)* on page 188
- [Alert-Triggered Scripts](#page-197-0) on page 190

## **Displaying Adaptive Server Alerts**

Once an alert occurs, it can be displayed from the monitor view or the resource properties view.

To view alerts,

- From the Perspective Resources view, click the drop-down arrow that appears next to the server name, then select **Properties > Alerts**, and click on the **History** tab.
- From the Perspective Resources view, click the drop-down arrow that appears next to the server name, then select **monitor > Overview**, and click on the **Alert** tab.
- From the application menu bar, select **View > Open > Alert Monitor**.

## **See also**

- *[Adaptive Server Alerts](#page-181-0)* on page 174
- [Alert Types, Severities, and States for Adaptive Server](#page-187-0) on page 180
- <span id="page-192-0"></span>• [Creating an Adaptive Server Alert](#page-189-0) on page 182
- Modifying an Alert on page 185
- Deleting an Alert on page 185
- *[Alert Subscriptions](#page-193-0)* on page 186
- *[Alert Notifications](#page-195-0)* on page 188
- *[Alert-Triggered Scripts](#page-197-0)* on page 190

## **Modifying an Alert**

Use the Properties view of your managed resource to modify an alert.

- **1.** In the Perspective Resources view, select a resource and select **Resource > Properties.**
- **2.** Select **Alerts**.
- **3.** Select the alert to modify.
- **4.** On the Thresholds tab, modify the threshold values. Click **OK** to save your changes.
- **5.** On the Script tab, click **Modify** to change the alert severity at which script execution is triggered, the path to the script, the execution parameters, or the test values. Click **Finish** to save your changes.
- **6.** On the Subscriptions tab, select a subscription and click **Modify** to change its e-mail address or escalation address. Click **Finish** to save your changes.
- **7.** On theStorm Suppression tab, pull down the menu to change the units and enter a value for the storm suppression period.
- **8.** Click **OK** (to apply the changes and close the properties dialog) or **Apply** (to apply the changes and leave the dialog open).

## **See also**

- [Adaptive Server Alerts](#page-181-0) on page 174
- [Alert Types, Severities, and States for Adaptive Server](#page-187-0) on page 180
- [Creating an Adaptive Server Alert](#page-189-0) on page 182
- [Displaying Adaptive Server Alerts](#page-191-0) on page 184
- Deleting an Alert on page 185
- *[Alert Subscriptions](#page-193-0)* on page 186
- *[Alert Notifications](#page-195-0)* on page 188
- [Alert-Triggered Scripts](#page-197-0) on page 190

## **Deleting an Alert**

Use the Properties view of your resource to delete an alert.

- **1.** In the Perspective Resources view, select a resource and select **Resource > Properties.**
- **2.** Select **Alerts**.
- **3.** Select an alert and click **Drop**.

<span id="page-193-0"></span>**4.** Click **Yes** to confirm the deletion.

## **See also**

- *[Adaptive Server Alerts](#page-181-0)* on page 174
- [Alert Types, Severities, and States for Adaptive Server](#page-187-0) on page 180
- [Creating an Adaptive Server Alert](#page-189-0) on page 182
- [Displaying Adaptive Server Alerts](#page-191-0) on page 184
- [Modifying an Alert](#page-192-0) on page 185
- *Alert Subscriptions* on page 186
- *[Alert Notifications](#page-195-0)* on page 188
- *[Alert-Triggered Scripts](#page-197-0)* on page 190

# **Alert Subscriptions**

When an alert subscription is configured, the alert notifies the specified user or group of users by e-mail message when the alert fires.

You can configure an alert subscription to send e-mail notifications when the alert reaches a severity of warning, a severity of critical, or both.

You can also configure an alert subscription to escalate after a period of time that you specify. If the alert is not resolved within the escalation period, Sybase Control Center e-mails an escalation message to the user or group whose address you provide for escalations, as well as to the primary subscriber. The escalation message is identical to the primary notification message. Sybase recommends that if you configure alert subscriptions to escalate, you do so only for the most urgent alerts, those with a severity of critical.

## **See also**

- *[Adaptive Server Alerts](#page-181-0)* on page 174
- [Alert Types, Severities, and States for Adaptive Server](#page-187-0) on page 180
- [Creating an Adaptive Server Alert](#page-189-0) on page 182
- [Displaying Adaptive Server Alerts](#page-191-0) on page 184
- [Modifying an Alert](#page-192-0) on page 185
- [Deleting an Alert](#page-192-0) on page 185
- *[Alert Notifications](#page-195-0)* on page 188
- *[Alert-Triggered Scripts](#page-197-0)* on page 190

## Adding or Modifying an Alert Subscription

Use the Properties view to subscribe to an alert or edit an alert subscription.

## **Prerequisites**

Specify the e-mail server to which Sybase Control Center will send e-mail alert notifications.

## <span id="page-194-0"></span>**Task**

Each alert can support one subscription. To change addresses, modify the alert's existing subscription.

**Note:** E-mail notifications are sent from an address of the form SybaseControlCenter@yourdomain—for example,

SybaseControlCenter@Bigcompany.com. Make sure your mail system does not block or filter that address.

- **1.** In the Perspective Resources view, select a resource and select **Resource > Properties.**
- **2.** Select **Alerts**.
- **3.** Select an alert instance.
- **4.** On the **Subscriptions** tab:
	- Click **Add** to create a subscription, or
	- Select a subscription and click **Modify** to edit an existing subscription
- **5.** Follow the instructions in the Add Alert Subscription wizard.

For both critical and warning alerts:

| <b>Option</b>     | <b>Description</b>                                                                                                    |
|-------------------|----------------------------------------------------------------------------------------------------|
| E-mail message    | To send an e-mail notification when this alert fires, click the <b>E-mail</b><br><b>message</b> box and enter the e-mail address of one user or list.                                                                                                    |
| Escalation e-mail | To escalate this alert (by sending an e-mail notification to another<br>address when this alert has not been responded to after a specified<br>period of time), click the <b>Escalation e-mail</b> box and enter the e-mail<br>address of one user or list. |
| Time period       | Enter the amount of time to wait, following the initial alert notification,<br>before Sybase Control Center sends an e-mail notification to the esca-<br>lation address.                                                                                    |

**Table 46. Alert subscription details**

**6.** Click **Finish**.

## **See also**

- Unsubscribing from an Alert on page 187
- [Enabling and Disabling Alert Subscription](#page-195-0) on page 188

## Unsubscribing from an Alert

Use the Properties view to unsubscribe from an alert.

**1.** In the Perspective Resources view, select a resource and select **Resource > Properties.**

- <span id="page-195-0"></span>**2.** Select **Alerts**.
- **3.** Select an alert instance.
- **4.** In the Subscriptions tab, select the alert subscription and click **Drop**. When you drop a regular subscription, any escalation subscription is also dropped. However, dropping an escalation does not affect the regular subscription.
- **5.** Click **Yes** to confirm the deletion.

## **See also**

- [Adding or Modifying an Alert Subscription](#page-193-0) on page 186
- Enabling and Disabling Alert Subscription on page 188

## Enabling and Disabling Alert Subscription

Use the Properties view to enable and disable alert subscription.

- **1.** In the Perspective Resources view, select a resource and select **Resource > Properties.**
- **2.** Select **Alerts**.
- **3.** Select an alert instance.
- **4.** In the **Subscriptions** tab, select an alert subscription and:
	- To enable subscription, click **Enable**.
	- To disable subscription, click **Disable**, then click **Yes** to confirm.

## **See also**

- [Adding or Modifying an Alert Subscription](#page-193-0) on page 186
- *[Unsubscribing from an Alert](#page-194-0)* on page 187

## **Alert Notifications**

An alert notification indicates that an alert has been generated.

Alert notifications are produced when alerts fire. An alert fires if the performance indicator on which it is based passes the threshold or state specified for the severity level of warning. If the performance indicator passes the threshold or state specified for the severity level of critical, the alert fires again and another notification is generated.

Detailed alert notifications appear in the Alert Monitor view. In addition, alerts appear as yellow !symbolsin the heat chart. You can set an alertto also send an e-mail message when it fires.

## **See also**

- *[Adaptive Server Alerts](#page-181-0)* on page 174
- [Alert Types, Severities, and States for Adaptive Server](#page-187-0) on page 180
- [Creating an Adaptive Server Alert](#page-189-0) on page 182
- *[Displaying Adaptive Server Alerts](#page-191-0)* on page 184
- <span id="page-196-0"></span>• [Modifying an Alert](#page-192-0) on page 185
- [Deleting an Alert](#page-192-0) on page 185
- *[Alert Subscriptions](#page-193-0)* on page 186
- *[Alert-Triggered Scripts](#page-197-0)* on page 190

## Displaying Alert History and Resolutions

Use the Properties view to see historical information about resolved and unresolved alerts.

The History tab on the Alerts page of the Resource Properties view displays information about every time this alert has fired. Each row of the table represents a single notification generated by the selected alert.

The Resolutions tab displays information about alerts that have been resolved (closed) by a Sybase Control Center administrator.

The History and Resolutions tabs display the 100 most recent alerts or alerts for the last 24 hours, whichever is reached first.

- **1.** In the Perspective Resources view, select a resource and select **Resource > Properties.**
- **2.** Select **Alerts**.
- **3.** Select the alert instance.
- **4.** Click the **History** tab.
- **5.** (Optional) Click the **Resolutions** tab.

## **See also**

• Resolving Alerts on page 189

#### Resolving Alerts

After you address the cause of an alert, resolve it to remove it from the list of active alerts in the Alert Monitor.

## **Prerequisites**

You must be logged in as a user with Sybase Control Center administrative privileges (sccAdminRole) to resolve alerts.

## **Task**

- **1.** In the Perspective Resources view, select a resource and select **Resource > Properties.**
- **2.** In the left pane, select **Alerts**.
- **3.** Select an alert instance in the top table.
- **4.** Click **Resolve**.
- **5.** Enter an explanation of how you resolved the alert.

<span id="page-197-0"></span>**6.** Click **Submit**.

The state of the alert (shown in the State column) changes to Normal. Notifications on this alert disappear from the Alert Monitor.

**Note:** See the Resolutions tab for details on resolved alerts.

### **See also**

• [Displaying Alert History and Resolutions](#page-196-0) on page 189

## **Alert-Triggered Scripts**

You can write a shell script and configure an alert to execute the script.

Use scripts to help manage and respond to alerts. A script might trigger a visual alarm in a control center or send an e-mail message about the alert to a list of addresses (a way of supplementing the alert subscription feature, which accepts a single address).

When you configure an alert to execute a script, you:

- Specify the states or thresholds that set off the alert
- Specify the severity level that triggers execution of the script
- Supply an execution parameter string to be passed to the script

Scripts are executed under the login account used to start Sybase Control Center. Make sure that account has permissions that allow it to perform the actions contained in all scripts.

When a script executes, Sybase Control Center logs the start time, end time, and status and exit codes to the alert services log. Log location:

• In a standard installation:

SCC-3\_2\log\alert-server.log

• In a shared disk installation:

SCC-3\_2\instances\<instance-name>\log\alert-server.log

**Warning!** Use caution in writing scripts. A poorly designed script can cause a blocking situation, creating a deadlock in your Sybase Control Center server.

## **See also**

- *[Adaptive Server Alerts](#page-181-0)* on page 174
- [Alert Types, Severities, and States for Adaptive Server](#page-187-0) on page 180
- [Creating an Adaptive Server Alert](#page-189-0) on page 182
- [Displaying Adaptive Server Alerts](#page-191-0) on page 184
- [Modifying an Alert](#page-192-0) on page 185
- [Deleting an Alert](#page-192-0) on page 185
- *[Alert Subscriptions](#page-193-0)* on page 186
- *[Alert Notifications](#page-195-0)* on page 188

## Substitution Parameters for Scripts

In the execution parameter string you supply to be passed to your shell script, you can include substitution parameters that are replaced at execution time with values from the alert that triggers the script.

Substitution parameters are available for both state-based and threshold-based alerts.

| <b>Parameter</b>     | <b>Description</b>                                                                                                    |
|----------------------|----------------------------------------------------------------------------------------------------|
| %Alert%              | A three-part name supplied by the alert system. The parts are the<br>name of this alert, the name of the resource, and the name of the<br>key performance indicator (KPI) on which this alert is based.                                                                                                   |
| % Current_state%     | The current state of the resource on which this alert is config-<br>ured.                                                                                                    |
| %KPI%                | The name of the KPI on which this alert is based.                                                                                                    |
| $%$ Resource $%$     | The name of the resource with which this alert is associated.                                                                                                    |
| %SCC_URL%            | A link to Sybase Control Center, where more information about<br>the alert may be available.                                                                                                    |
| %Severity%           | The severity of this alert: critical or warning.                                                                                                    |
| %Source_application% | The SCC product module that generated this alert.                                                                                                    |
| %Time%               | The date and time at which the alert fired, in this format:                                                                                                    |
|                      | Tue Sep 15 10:10:51 2009                                                                                                    |
| %Server%             | The name of the alerted resource's top-level parent resource—<br>usually the server. This is valuable when the alerted resource is a<br>component of a larger system (a database in a server, for exam-<br>ple). If the alerted resource has no parent, %Server% and %Re-<br>source% have the same value. |

**Table 47. Substitution Parameters for State-Based Alerts**

## **Table 48. Substitution Parameters for Threshold-Based Alerts**

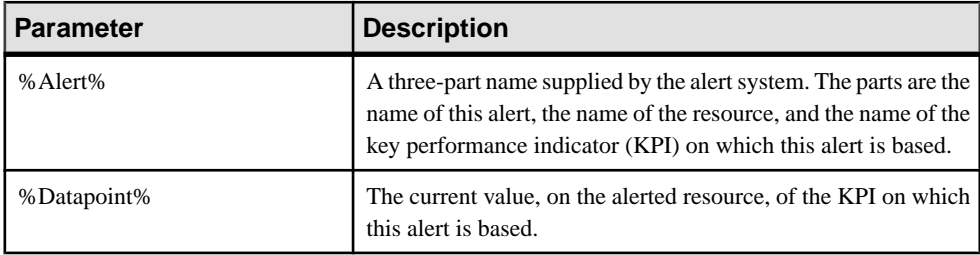

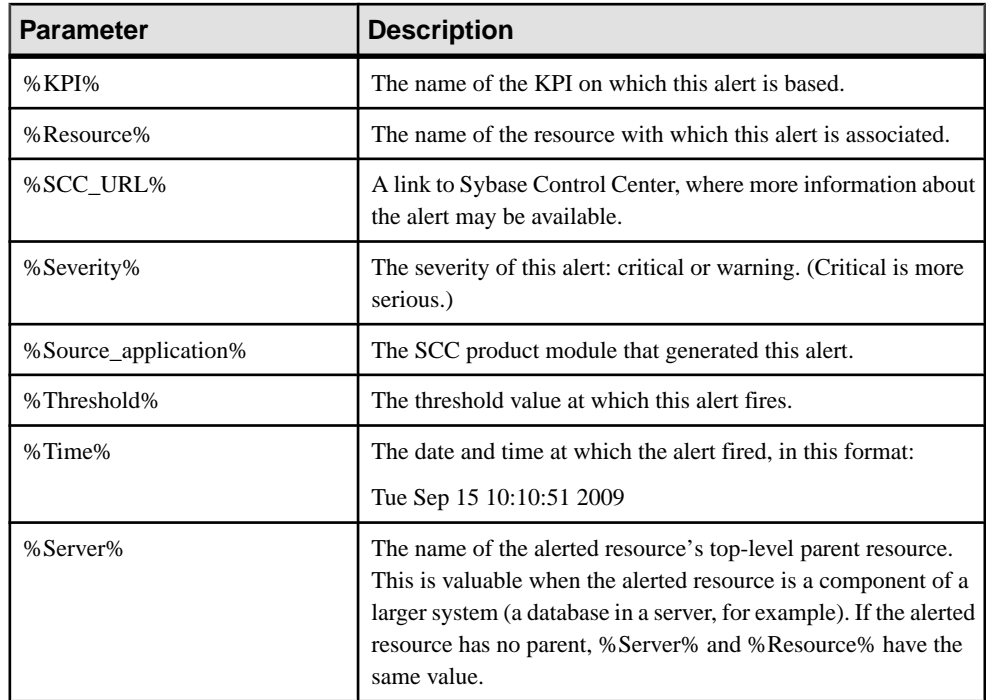

## Testing an Alert-Triggered Script

Execute a script to make sure it works properly.

## **Prerequisites**

Configure an alert with a script.

## **Task**

- **1.** In the Perspective Resources view, select a resource and select **Resource > Properties.**
- **2.** Select **Alerts**.
- **3.** Select the alert to test.
- **4.** On the Script tab, click **Modify**.
- **5.** If the script requires parameter values, click **Select Parameters** to enter them in the **Execution Parameters** box.

You can include a number of predefined substitution parameters, which are replaced by values from the alert. The parameter values are passed on the command line to the script. For the test execution, use values that test all the parameters used by the script. See the substitution parameters topic (linked below) for more information.

Note: When you test a script, Sybase Control Center supplies test values for the %Severity **%** and **%Source\_Application%** parameters ("Testing" and "TestScriptExecution,"

respectively). Any test values you supply forthese parameters are discarded. This prevents the test results from being confused with real script results after testing and in the SCC repository.

**6.** Click **Test** to perform a test execution of your script.

If your script takes parameters, the test may fail if parameter values are missing or incorrect.

#### **See also**

- *[Alert-Triggered Scripts](#page-161-0)* on page 154
- [Substitution Parameters for Scripts](#page-164-0) on page 157
- [Creating an Alert](#page-151-0) on page 144

#### Alert-Triggered Script Examples

Sample scripts for Windows and UNIX.

#### Example 1: An Alert-Triggered Windows Script

This sample script is a Windows .bat file. It outputs the parameter values you pass to it to a text file. Windows batch files support only nine arguments. (Arg0, the name of the script, is not counted.)

```
@echo off
@echo. >> stest.txt
@echo %date% %time% >> stest.txt
@echo arg0: %0 >> stest.txt
@echo arg1: %1 >> stest.txt
@echo arg2: %2 >> stest.txt
@echo arg3: %3 >> stest.txt
@echo arg4: %4 >> stest.txt
@echo arg5: %5 >> stest.txt
@echo arg6: %6 >> stest.txt
@echo arg7: %7 >> stest.txt
@echo arg8: %8 >> stest.txt
@echo arg9: %9 >> stest.txt
@echo. >> stest.txt
```
This is a sample execution parameter string for the script above:

```
Time:%Time% 
Severity:%Severity% 
Resource:%Resource% 
Server:%Top_resource% 
KPI:%KPI% 
State:%Current_state% 
URL:%SCC_URL%
```
The script's ouput might look like this:

```
Tue 12/15/2009 14:54:45.58 
arg0: C:\project\sccmain\script-test.bat 
arg1: Time:"Mon Dec 21 21:30:04 2009" 
arg2: Severity:CRITICAL 
arg3: Resource:"SCC Tester 1"
```

```
arg4: Server:"SCC Tester 1" 
arg5: KPI: kpi scc mostate primary
arg6: State:ERROR 
arg7: HYPERLINK "http://ik-scc.sybase.com:8282/scc"URL:http://ik-
scc.sybase.com:8282/scc 
arg8: 
arg9:
```
## Example 2: An Alert-Triggered UNIX Script

This is a UNIX script. Like the Windows script above, it outputs the parameter values you pass to it to a text file.

```
#!/bin/sh
outfile=/testing/latest/scriptTest.out
echo> $outfile
echo `date` >> $outfile
count=1
while [ "$1" ]
do
   echo arg$count: $1 >> $outfile
  shift
  count=`expr $count + 1`
done
echo --- DONE --- >> $outfile
```
## **Resources**

In Sybase Control Center, a resource is a unique Sybase product component or subcomponent. A server is the most common managed resource.

Sybase products comprise many components, including servers, agents, databases, devices, and processes. A managed resource is a product component or subcomponent that Sybase Control Center lets you monitor and administer. Two important tools for resource management are the Resource Explorer and the Perspective Resources view.

- The Resource Explorer lists resources that are registered with Sybase Control Center. The list may include resources that you have not yet added to a perspective. Registration enables Sybase Control Center to connect to the resource, log in, retrieve monitoring data, and issue commands. Resources are registered at the server or agent level, and registering a server or agent also makes Sybase Control Center aware of any subcomponents. You can register resources individually or register several at once by importing them in a batch.
- The Perspective Resources view lists registered resources that you have added to the current perspective. You must add a resource to a perspective to manage and monitor its availability and performance.

#### **See also**

- [Registering an Adaptive Server](#page-135-0) on page 128
- [Importing Resources for Batch Registration](#page-136-0) on page 129

## <span id="page-202-0"></span>**Unregistering a Resource**

Remove one or more servers or other resources from Sybase Control Center.

- **1.** From the Sybase Control Center toolbar, click the **Launch Resource Explorer** icon.
- **2.** In the Resource Explorer, select the resources you want to unregister. Use **Shift+click** or **Control+click** to select multiple resources.
- **3.** Select **Resources > Unregister.**
- **4.** Click **Yes** to confirm the removal.

#### **See also**

- Adding a Resource to a Perspective on page 195
- [Removing a Resource from a Perspective](#page-203-0) on page 196
- [Modifying a Resource's Name and Connection Properties](#page-203-0) on page 196
- [Searching for Resources in the Resource Explorer](#page-204-0) on page 197
- [Registering an Adaptive Server](#page-135-0) on page 128
- [Importing Resources for Batch Registration](#page-136-0) on page 129

#### **Adding a Resource to a Perspective**

Add one or more resources to the current perspective.

#### **Prerequisites**

Register the resources.

## **Task**

Add servers or other resources to a perspective so you can monitor and manage them along with other resources in the same perspective.

- **1.** From the Sybase Control Center toolbar, click the **Launch Resource Explorer** icon.
- **2.** Select the resources to add to your perspective. Use **Shift-click** or **Control-click** to select multiple resources.
- **3.** Perform one of these actions:
	- Select **Resources > Add Resources to Perspective.**
	- Drag and drop resources from the Resource Explorer onto the Perspective Resources view. You can select and drag multiple resources.

## **See also**

- Unregistering a Resource on page 195
- [Removing a Resource from a Perspective](#page-203-0) on page 196
- [Modifying a Resource's Name and Connection Properties](#page-203-0) on page 196
- [Searching for Resources in the Resource Explorer](#page-204-0) on page 197
- <span id="page-203-0"></span>• [Configuring Adaptive Server for Monitoring](#page-133-0) on page 126
- [Registering an Adaptive Server](#page-135-0) on page 128
- [Importing Resources for Batch Registration](#page-136-0) on page 129

### **Removing a Resource from a Perspective**

Remove one or more resources from the current perspective.

Removing a resource from a perspective does not unregister the resource; it remains in any other perspectives to which it has been added, and remains accessible in the Resource Explorer.

- **1.** Before removing a resource, make sure it is not in use by an open view.
	- Close any views that display the resource.
	- If you prefer not to close the Administration Console, unselect the resource:
	- a) In the left pane of the Administration Console, click **Resource Selection**.
	- b) Locate the resource in the list and click the box to unselect it.
- **2.** If the Perspective Resources view is not open, click the **Show/Hide Perspective Resources View** icon in the perspective toolbar.
- **3.** In the Perspective Resources view, select the resources to remove. Use **Shift-click** or **Control-click** to select multiple resources.
- **4.** Select **Resource > Remove**.
- **5.** Click **Yes** to confirm the removal.

## **See also**

- *[Unregistering a Resource](#page-202-0)* on page 195
- [Adding a Resource to a Perspective](#page-202-0) on page 195
- Modifying a Resource's Name and Connection Properties on page 196
- [Searching for Resources in the Resource Explorer](#page-204-0) on page 197

## **Modifying a Resource's Name and Connection Properties**

Change the properties of a resource registered with Sybase Control Center.

- **1.** In the Perspective Resources view, select a resource and select **Resource > Properties** .
- **2.** (Optional) On the General Properties page, modify the name or description of the resource.

Enter the actual name of the managed server, using uppercase and lowercase letters. If the name registered in Sybase Control Center does not exactly match the server name, some monitoring functions, including the topology view, do not work.

- **3.** (Optional) On the Connection Information page, modify:
	- the host name
- <span id="page-204-0"></span>• the port number
- other options for the managed resource
- **4.** Click **OK** (to apply the changes and close the properties dialog) or **Apply** (to apply the changes and leave the dialog open).

## **See also**

- [Unregistering a Resource](#page-202-0) on page 195
- [Adding a Resource to a Perspective](#page-202-0) on page 195
- [Removing a Resource from a Perspective](#page-203-0) on page 196
- Searching for Resources in the Resource Explorer on page 197

## **Searching for Resources in the Resource Explorer**

Search for all your managed resources or narrow your search for a particular resource.

- **1.** Click the **Launch Resource Explorer** icon.
- **2.** If theFilter pane is not visible in the Resource Explorer window,select **View > Filter** from the view's menu bar.
- **3.** Enter your search term in the **Filter string** field.

The search term can be any string that appears in the tabular portion of the Resource Explorer, such as the name, or part of the name, of a server or a resource type (ASE Server, for example).

- **4.** (Optional) Select a filtering setting:
	- **Match case** search for resources whose displayed data includes the search term, including uppercase and lowercase letters; or
	- **Exact match** search for resources whose displayed data includes an item identical to the search term.
- **5.** (Optional) Select a column from the **Filter on** list to restrict your search to that column.

## **See also**

- [Unregistering a Resource](#page-202-0) on page 195
- [Adding a Resource to a Perspective](#page-202-0) on page 195
- [Removing a Resource from a Perspective](#page-203-0) on page 196
- [Modifying a Resource's Name and Connection Properties](#page-203-0) on page 196

## **Perspectives**

A perspective is a named container for a set of one or more managed resources. You can customize perspectives to provide the information you need about your environment.

As the main workspaces in the Sybase Control Center window, perspectives let you organize managed resources. You might assign resourcesto perspectives based on where the resources are located (continents, states, or time zones, for example), what they are used for, which

<span id="page-205-0"></span>group owns them, or which administrator manages them. Perspectives appear as tabs in the main window.

Every perspective includes a Perspective Resources view, which lists the resources in that perspective and provides high-level status and descriptive information. Use the View menu to switch from detail view to icon view and back.

You can open additional views —the heat chart, statistics chart, or alert monitor, for example — as needed to manage the perspective's resources. The views in a perspective display information only about resources in that perspective.

One resource can appear in many perspectives.

## **Creating a Perspective**

Create a perspective in which you can add and manage resources.

- **1.** From the application menu bar, select **Perspective > Create.**
- **2.** Enter a name for your perspective. The name can contain up to 255 characters.
- **3.** Click **OK**.

## **See also**

- Removing a Perspective on page 198
- Renaming a Perspective on page 198

## **Removing a Perspective**

Delete a perspective window.

- **1.** Select the perspective tab you want to delete.
- **2.** In the main menu bar, select **Perspective > Delete.** The selected perspective disappears. If there are other perspectives, Sybase Control Center displays one.

## **See also**

- Creating a Perspective on page 198
- Renaming a Perspective on page 198

## **Renaming a Perspective**

Change the name of your perspective.

- **1.** Select the perspective tab you want to rename.
- **2.** From the main menu bar, select **Perspective > Rename.**.
- **3.** Enter the new name for your perspective.
- **4.** Click **OK**.

## <span id="page-206-0"></span>**See also**

- [Creating a Perspective](#page-205-0) on page 198
- [Removing a Perspective](#page-205-0) on page 198

## **Views**

Use views to manage one or more resources within a perspective.

In Sybase Control Center, views are the windows you use to monitor and manage a perspective's resources. You can re-arrange, tile, cascade, minimize, maximize, and generally control the display of the views in your perspective.

Each perspective includes these views:

- Perspective Resources
- Administration Console
- Heat chart
- Alert monitor
- Component log viewer
- Views that exist for each managed resource. These vary by resource type, but typically include the statistics chart, the properties view, and a monitoring view.

Note: Sybase Control Center views are not related to database views; they serve a completely different purpose.

## **Managing a View**

Open, close, minimize, maximize, or restore a view in the current perspective.

You can:

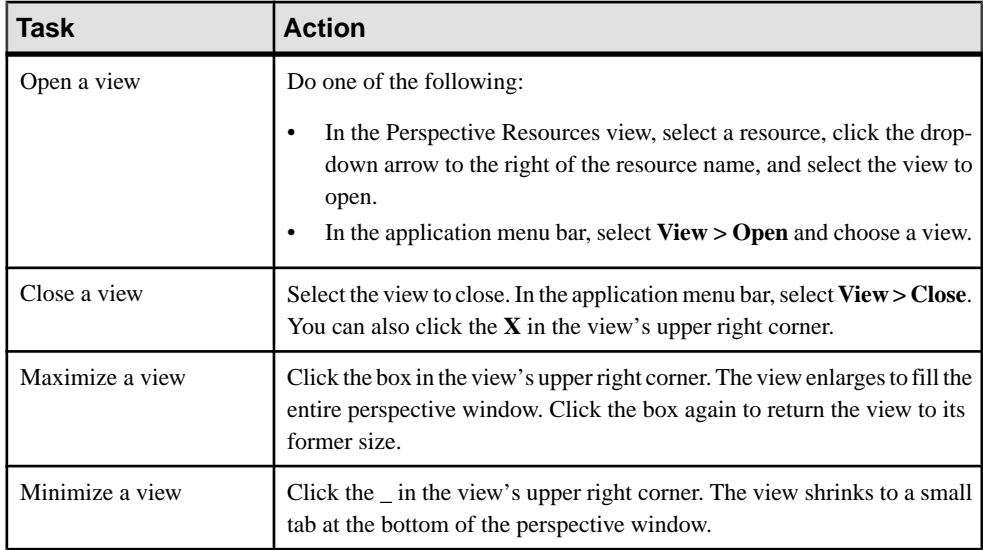

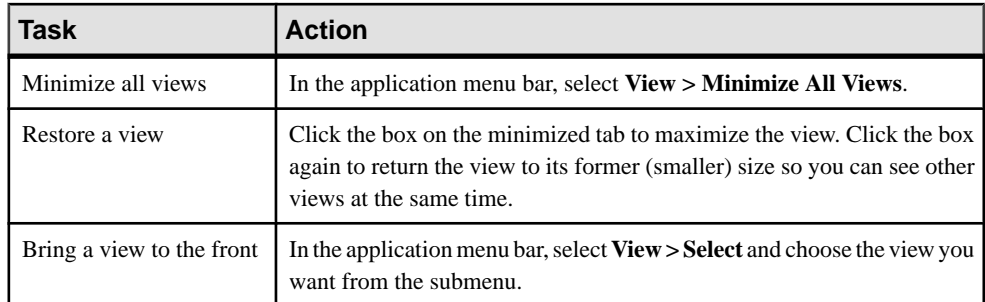

#### **See also**

• Arranging View Layout in a Perspective on page 200

#### **Arranging View Layout in a Perspective**

Use the view layout options to manage your perspective space.

Click one of these icons in the Sybase Control Center toolbar:

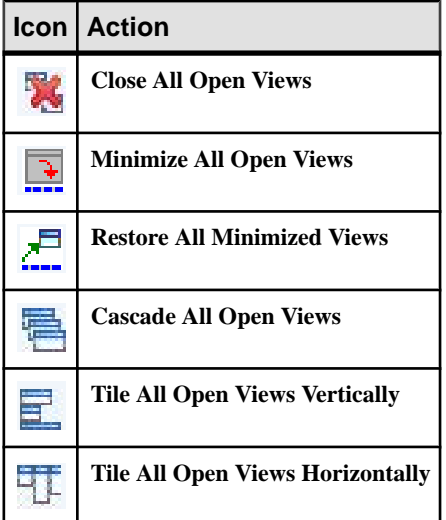

In a cascade, views overlap; in tiling arrangements, they do not.

Alternatively, you can arrange view layouts from the Sybase Control Center menu bar. From the menu bar, select **Perspective > Arrange** and select your view layout.

#### **See also**

• [Managing a View](#page-206-0) on page 199

## <span id="page-208-0"></span>**Instances**

Deploy, remove, refresh, or convert Sybase Control Center server or agent instances running from an installation on a shared disk.

## **Enabling and Disabling Shared-Disk Mode**

Turn on orturn offshared-disk mode, which allows you to run multipleSybaseControlCenter agents and servers from a single installation on a shared disk.

## **Prerequisites**

Install Sybase Control Center on a shared disk. See the Sybase Control Center Installation Guide.

## **Task**

Shared-disk mode affects the entire installation; do not enable or disable individual instances.

Disabling shared-disk mode leaves the instances' file systems intact under <SCCinstall-directory>/instances, but the instances cannot run. If you reenable, the instances are able to run again.

- **1.** Change to SCC-3\_2/bin.
- **2.** Enable or disable shared disk mode.

To enable shared disk mode: sccinstance -enable

To disable shared disk mode: sccinstance -disable

## **See also**

- Deploying an Instance from a Shared Disk Installation on page 201
- [Refreshing or Converting an Instance](#page-210-0) on page 203
- [Removing an Instance](#page-211-0) on page 204
- [Shared-Disk Mode](#page-212-0) on page 205
- *[sccinstance Command](#page-213-0)* on page 206

## **Deploying an Instance from a Shared Disk Installation**

(Optional) Create a Sybase Control Center server or agent from an installation on a shared disk.

## **Prerequisites**

• Install Sybase Control Center on a shared disk.

• Enable shared-disk mode.

## **Task**

**1.** Log in to the host on which you plan to run the SCC server or agent.

**Note:** You can create an instance on one host and run it on another host, but doing so interferes with the predeployment checks run by **sccinstance**. Such a deployment might generate errors(port conflicts, for example). If you are confidentthatthe errors are caused by problemsthat will not be present on the host where you plan to run the instance, use the **-force** option to create the instance.

- **2.** Change to SCC-3\_2/bin.
- **3.** Create the instance as an SCC agent if you plan to run a managed server on this host. Create the instance as an SCC server if you plan to manage other Sybase servers from this host.

To create an SCC agent called Boston-agent and configure it to run as a Windows service:

sccinstance -create -agent -instance Boston-agent -service

To create an SCC server called Boston and configure it to run as a Windows service:

sccinstance -create -server -instance Boston -service

On UNIX systems, omit the **-service** option.

**4.** If other SCC instances will run on this host, change the port assignments for the new instance. Change the instance names and port values in the sample commands to suit your environment, but take care to specify ports that are not in use by another SCC instance or any other application or server.

This command changes the port assignments for an SCC agent called myagent:

```
sccinstance -refresh -instance myagent -portconfig 
rmi=8888,jiniHttp=9093,jiniRmi=9096,tds=9997
```
This command changes the port assignments for an SCC server called myserver:

```
sccinstance -refresh -server -instance myserver -portconfig 
rmi=8889,db=3640,
http=7072,https=7073,jiniHttp=9094,jiniRmi=9097,msg=2002,tds=9996
```
**5.** (Optional) List the instances deployed from this installation:

sccinstance -list

**6.** (Optional) If you are setting up an instance in UNIX, configure it to run as a service. See Starting and Stopping Sybase Control Center in UNIX.

#### **Next**

When you manage and maintain instances, keep in mind that the directory structure for instances is different from that of singleton installations. In file paths in SCC help, replace

```
SCC-3_2 or <scc-install-directory> with SCC-3_2/instances/
<instance-name>.
```
For example, the path to the log directory,  $SCC-3$   $2/\log$ , becomes this for an instance called kalamazoo:

SCC-3\_2/instances/kalamazoo/log

## **See also**

- [Enabling and Disabling Shared-Disk Mode](#page-208-0) on page 201
- Refreshing or Converting an Instance on page 203
- [Removing an Instance](#page-211-0) on page 204
- [Shared-Disk Mode](#page-212-0) on page 205
- *[sccinstance Command](#page-213-0)* on page 206
- [Starting and Stopping Sybase Control Center in Windows](#page-85-0) on page 78
- [Starting and Stopping Sybase Control Center in UNIX](#page-88-0) on page 81

## **Refreshing or Converting an Instance**

Refresh a Sybase Control Center server or agent deployed from an installation on a shared disk, or convert between server and agent.

## **Prerequisites**

Shut down the instance.

## **Task**

When you refresh an instance of an SCC server or agent, SCC recopies files from the main installation on the shared disk (SCC-3\_2/) into the instance's subdirectories (SCC-3\_2/ instances/<instance-name>). In Windows, SCC recopies all the files that make up this instance; in UNIX, it recopies all this instance's services and plug-ins.

Refreshing an instance preserves configuration and logs but overwrites the repository, so historical performance data is lost.

As part of a refresh, you can:

- Convert a server to an agent
- Convert an agent to a server
- Reassign ports on the instance

Converting from an agent to a server adds server-related files to the instance; converting from a server to an agent removes files.

**1.** Change to SCC-3\_2/bin.

<span id="page-211-0"></span>**2.** Refresh the instance. Change the instance names and port valuesin the sample commands to suit your environment, but take care to specify ports that are not in use by another SCC instance or any other application or server.

This command refreshes an SCC server called boston. If boston is an agent, it becomes a server after the refresh.

sccinstance -refresh -server -instance boston

This command refreshes an SCC agent called kalamazoo. If kalamazoo is a server, it becomes an agent after the refresh.

```
sccinstance -refresh -agent -instance kalamazoo
```
This command refreshes anSCC agent called kalamazoo and reassigns kalamazoo's RMI and TDS ports. If kalamazoo is a server, it becomes an agent after the refresh.

```
sccinstance -refresh -agent -instance kalamazoo -portconfig 
rmi=7070,tds=7071
```
**3.** (Optional) Display the status of the refreshed instance. Replace the name in the sample command with your instance's name, or omitthe **-instance** option to display the status of the instance on this host.

sccinstance -instance kalamazoo

## **See also**

- [Enabling and Disabling Shared-Disk Mode](#page-208-0) on page 201
- [Deploying an Instance from a Shared Disk Installation](#page-208-0) on page 201
- Removing an Instance on page 204
- [Shared-Disk Mode](#page-212-0) on page 205
- [sccinstance Command](#page-213-0) on page 206

#### **Removing an Instance**

Delete a Sybase Control Center server or agent deployed from an installation on a shared disk.

## **Prerequisites**

Shut down the instance.

## **Task**

Removing an SCC instance deletes the instance's files and directories (SCC-3\_2/ instances/<instance-name> and its contents) from the installation.

You cannot restore a removed instance.

- <span id="page-212-0"></span>**1.** Change to SCC-3\_2/bin.
- **2.** Remove the instance. Change the instance names in the sample commands to suit your environment.

This command removes an SCC server called porcupine if it is not running; if it is running, you see an error.

sccinstance -remove -instance porcupine

This command removes the SCC agent on the current host if it is not running. If the agent is running, the command returns an error.

sccinstance -remove

#### **See also**

- [Enabling and Disabling Shared-Disk Mode](#page-208-0) on page 201
- [Deploying an Instance from a Shared Disk Installation](#page-208-0) on page 201
- [Refreshing or Converting an Instance](#page-210-0) on page 203
- Shared-Disk Mode on page 205
- *[sccinstance Command](#page-213-0)* on page 206

## **Shared-Disk Mode**

Shared-disk mode lets you run multiple Sybase Control Center instances—SCC servers, SCC agents, or a mixture of the two—from a single installation of the product.

The shared-disk capability enables SCC servers or agents on the installation host or on remote hosts to access and execute from the same installation. This feature is especially usefulif you plan to use SCC to manage Adaptive Server clusters, SAP® Sybase ESP clusters, or SAP Sybase IQ multiplexes.

After installing SCC on a shared disk, use the **sccinstance** command to enable shared-disk mode and deploy instances. **sccinstance** copies the files needed for the instance into a new directory structure. The path takes the form <SCC-install-directory>/ instances/<instance-name> (for example, SCC-3\_2/instances/ SCCserver-1).

You can specify a name for each instance. If you do not supply a name, the instance name defaults to the host name.

An instance runs on the host on which you start it. When shared-disk mode is enabled, SCC servers and agents run out of the  $SCC-3$   $2/instances$  subdirectories, not from the base file system.

In shared-disk mode, changes made to configuration files in the base file system (everything under SCC-3 2 except the SCC-3 2/instances branch) are copied to any instance deployed thereafter. Previously deployed instances are not affected.

<span id="page-213-0"></span>Use **sccinstance** to deploy, remove, refresh, or convert an instance; to configure an instance's ports; and to configure a Windows instance to run as a service. Perform other tasks, including configuring a UNIX instance to run as a service, and all other configuration, using the tools and procedures documented for all installations. Use tools provided by the UI wherever possible. When you must edit a file to change the configuration of an instance (for role mapping, for example), edit the copy of the file stored under  $\leq$ SCC-installdirectory>/instances/<instance-name>.

### **See also**

- [Enabling and Disabling Shared-Disk Mode](#page-208-0) on page 201
- [Deploying an Instance from a Shared Disk Installation](#page-208-0) on page 201
- [Refreshing or Converting an Instance](#page-210-0) on page 203
- [Removing an Instance](#page-211-0) on page 204
- *sccinstance Command* on page 206

#### **sccinstance Command**

Use **sccinstance.bat** (Windows) or **sccinstance** (UNIX) to deploy an instance of Sybase Control Center from a shared-disk installation or to manage existing instances.

You can run multiple instances of Sybase Control Center, including SCC servers, SCC agents, or a mixture of the two, from a single installation on a shared disk.

## **Syntax**

```
sccinstance[.bat] 
[-agent] 
[-c | -create] 
[-d \mid -debug][-disable] 
[-enable]
[-f \mid -force]
[-h \mid -help][-host host-name]
[-i | -instance [instance-name]] 
[-1 \mid -list][-plugins {plugin-ID,plugin-ID,...}] 
[-portconfig {port-name=port-number,port-name=port-number, ...}]
[-refresh] 
[-r \mid -remove][-s | -server] 
[-service]
[-silent]
```
## **Parameters**

• **-agent –** use with **-create** or **-refresh** to create or refresh an SCC agent. In a **-create** or  **refresh** command, **-agent** is the default, so you can omit it.

- **-create** deploy a new instance. Use alone or with **-agent** to create an agent instance, or with **-server** to create a server instance.
- **-d** | **debug** display debugging messages with the output of this command.
- **-disable** turn off shared-disk mode for this installation. Generates an error if any instance is running.
- **-enable** turn on shared-disk mode for this installation. Shared-disk mode is required if you intend to run more than one server or agent from a single installation of SCC.
- **-f|-force** execute **sccinstance** even if there are potential conflicts, such as port clashes or a running SCC process. Sybase does not recommend using **-force** to remove or refresh a running instance in a Windows environment.
- **-h | --help** display help and usage information for the **sccinstance** command.
- **-host** *host-name* specify the host for this instance. Use with **-create**; required only when the instance name does not match the name of the host on which this instance will run. (The instance name defaults to the name of the current host unless you use **-instance** to specify another name.)
- **-instance [***instance-name***] –** specify an instance. Use with **-create**, **-remove**, or **-refresh**, or use alone to display the instance's status. You can omit **-instance** when you are addressing the only SCC instance or the only instance of the specified type (server or agent) on the current host.

**sccinstance** assumes that the host name is the same as the instance name unless you use **-host** to specify a different host name.

- **-I** | **-list** display a list of all instances deployed from this SCC installation.
- **-plugins{***plugin-ID,plugin-ID,...***} –** specify one or more product module plug-insforthis instance. An alternative to **-agent** and **-server**, **-plugins** is primarily for use by the SCC installation program. Use with **-create** or**-refresh**. Use commasto separate plug-in names.
- **-portconfig {***port-name***=***port-number***,** *port-name***=***port-number***, ...}** assign ports to services for this instance. Use only with **-create** or **-refresh**. For the *port-name* value, use a port name from the table below. If you plan to run more than one SCC instance on a host machine, you must reassign all the ports for every instance after the first.

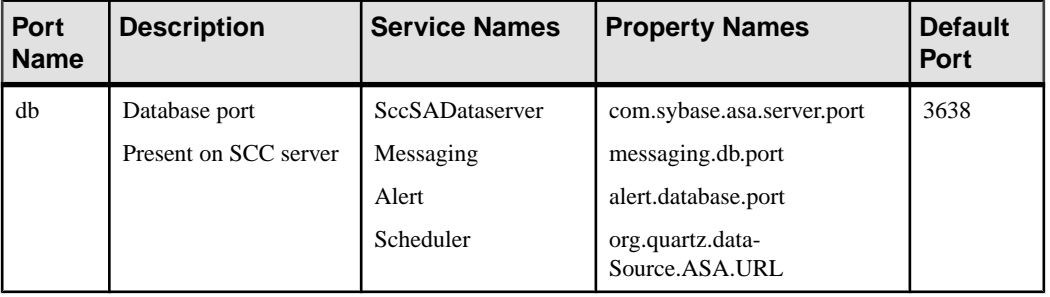

Port information:

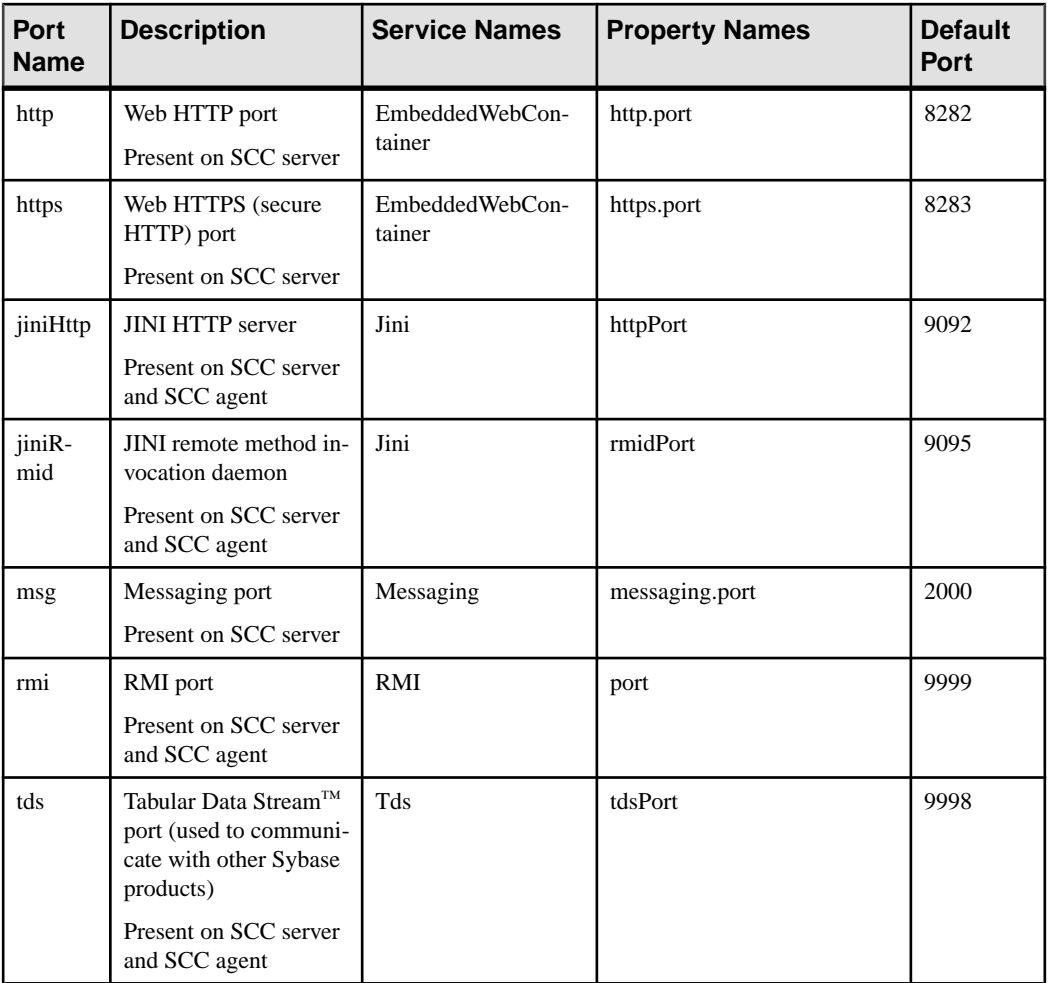

• **-refresh –** recopy all the files that make up this instance (Windows) or all this instance's services and plug-ins (UNIX). Refreshing preserves any service or plug-in configuration in the deployed instance.

You can also use **-refresh** to convert a server to an agent or an agent to a server (see the examples).Files are removed or added to change the function of the instance. Use alone or with **-agent** to refresh an agent instance, or with **-server** to refresh a server instance. Generates an error if the instance is running.

- **-r | -remove** delete an instance. Use alone or with **-instance**. Generates an error if the instance is running. You cannot restore a removed instance.
- **-s** | **-server** use with **-create** or **-refresh** to create or refresh an SCC server, including any product modules available.
- **-service** use with **-create** or **-remove** to create or remove a Windows service for this instance. You must be logged in to Windows as an administrator to use this option.
- **-silent** suppress the output of **sccinstance**.

#### **Examples**

• **Deploy an SCC server instance –** enables shared-disk mode, deploys a server called Boston with a Windows service on the current host, and starts the Windows service:

```
sccinstance -enable
sccinstance -create -server -instance Boston -service
net start "Sybase Control Center 3.2.3 (Boston)"
```
**Note:** To create the service, you must log in to Windows as an administrator.

• **Deploy an SCC agent instance –** deploys an SCC agent on this host and configures a Windows service for it. The **-agent** option, because it is the default, is not required—the command does exactly the same thing without it.

```
sccinstance -create -agent -service
```
or

```
sccinstance -create -service
```
• **Deploy a server instance and reassign ports** – deploys the server on this host and configures nondefault RMI, HTTP, and HTTPS ports.

```
sccinstance -create -server -portconfig 
rmi=8888,http=7070,https=7071
```
**Deploy two instances on the same host** – creates two agent instances on the host fireball. The first command does not need the **-host** option because the instance name isthe same as the host name.

```
sccinstance -create -agent -instance fireball -portconfig rmi=9991
sccinstance -create -agent -instance fireball2 -host fireball
-portconfig rmi=9992
```
**Note:** In a production environment, Sybase recommends that you deploy no more than one SCC instance of each type (one server and one agent) on the same host.

• **Refresh a server instance or convert an agent to a server** – refreshes the server on this host. If the instance on this host is an SCC agent, refreshing it as an SCC server converts it into a server.

```
sccinstance -refresh -server
```
• **Refresh an agent instance or convert a server to an agent** – refreshes the instance named kalamazoo. If kalamazoo is a server, refreshing it as an SCC agent converts it into an agent.

sccinstance -refresh -agent -instance kalamazoo

• **Remove a server instance** – removes the instance named porcupine if it is not running:

```
sccinstance -remove -instance porcupine
```
• **Display status** – displays the status of the instance on this host:

sccinstance

• List all instances – displays a list of all SCC server and agent instances deployed from this SCC installation:

sccinstance -list

• **Scenario: Remove aninstanceby force –** suppose you have inadvertently deployed two SCC agent instances on the same host:

```
$ sccinstance -list
2 SCC instances deployed:
SCC instance node1 deployed in agent mode for host node1 RMI port
9999
SCC instance node2 deployed in agent mode for host node2 RMI port
9999
```
Both instances use the same RMI port. You must either reassign ports for one instance or remove it. But you get an error if you try remove an instance when another instance is running on the same host:

```
$ sccinstance -instance node2 -remove
[ERROR] Command execution failed.
[ERROR] SCC instance node2 could not be removed because it is 
running. Shut 
down the SCC before removing the instance.
```
Use the **-force** option to override the error and force the removal of the second agent instance:

```
$ sccinstance -instance node2 -remove -force
Removing SCC instance node2 ...
SCC instance node2 was successfully removed.
```
#### **Permissions**

**sccinstance** permission defaults to all users, except as noted for certain parameters.

- [Enabling and Disabling Shared-Disk Mode](#page-208-0) on page 201
- [Deploying an Instance from a Shared Disk Installation](#page-208-0) on page 201
- [Refreshing or Converting an Instance](#page-210-0) on page 203
- [Removing an Instance](#page-211-0) on page 204
- [Shared-Disk Mode](#page-212-0) on page 205
- *[Instances](#page-208-0)* on page 201

# <span id="page-218-0"></span>**Repository**

The Sybase Control Center embedded repository stores information related to managed resources, as well as user preference data, operational data, and statistics.

You can back up the repository database on demand, schedule automatic backups, restore the repository from backups, and configure repository purging options. Full and incremental backups are available. A full backup copies the entire repository. An incremental backup copies the transaction log, capturing any changes since the last full or incremental backup.

By default, Sybase Control Center saves backups as follows:

- Each full backup is stored in its own subdirectory in  $SCC-3$  2/backup.
- Each incremental backup is stored in a file in SCC-3 2/backup/incremental.

Sybase recommends that you periodically move backup files to a secondary storage location to prevent the installation directory from becoming too large.

## **Scheduling Backups of the Repository**

Configure full and incremental backups of the repository to occur automatically.

## **Prerequisites**

Determine your backup strategy, including when to perform full backups and incremental backups. For example, you might schedule incremental backups every day and a full backup every Saturday.

You must have administrative privileges (sccAdminRole) to perform this task.

## **Task**

A full backup copies the entire repository. An incremental backup copies the transaction log, capturing any changes since the last full or incremental backup.

- **1.** From the main menu, select **Application > Administration.**
- **2.** In the left pane, select **Repository**.
- **3.** Click the **Full Backup** tab.
- **4.** (Optional) To change the directory in which backups will be stored, click **Browse** and navigate to the desired directory.
- **5.** Select **Schedule a Regular Backup**.
- **6.** Specify the day you want scheduled backups to begin. Enter a **Start date** or click the calendar and select a date.
- **7.** (Optional) Use the**Time** and **AM/PM** controlsto specify the time at which backups occur.
- **8.** Specify how often backups occur by setting the **Repeatinterval** and selecting hours, days, or weeks.
- <span id="page-219-0"></span>**9.** (Optional) To purge the repository after each backup,select **Runa repositorypurge after the backup completes**.
- **10.** If you include purging in the backup schedule, go to the **Size Management** tab and unselect **Automaticallypurge the repositoryperiodically** to disable automatic purging.
- **11.** Click **Apply** to save the schedule.
- **12.** Click the **Incremental Backup** tab and repeat the steps above to schedule incremental backups to occur between full backups.

## **Next**

Set purging options on the Size Management tab.

## **See also**

- Modifying the Backup Schedule on page 212
- [Forcing an Immediate Backup](#page-220-0) on page 213
- [Restoring the Repository from Backups](#page-220-0) on page 213
- [Configuring Repository Purging](#page-222-0) on page 215

## **Modifying the Backup Schedule**

Suspend or resume repository backups or change the backup schedule.

## **Prerequisites**

You must have administrative privileges (sccAdminRole) to perform this task.

## **Task**

- **1.** From the main menu, select **Application > Administration.**
- **2.** In the left pane, select **Repository**.
- **3.** Choose the type of backup to modify:
	- Click the **Full Backup** tab, or
	- Click the **Incremental Backup** tab.
- **4.** (Optional) To suspend or resume the backup schedule, select or unselect **Schedule a Regular Backup**.

When you unselect (uncheck) this option, the scheduling area is grayed out and scheduled backups no longer occur. However, the schedule is preserved and you can reinstate it at any time.

- **5.** To change the backup schedule, editthe**Startdate**, **Time**, **Repeat interval**, or units. You can also select or unselect **Run a repository purge after the backup completes**.
- **6.** Click **Apply** to save the schedule.

## <span id="page-220-0"></span>**See also**

- [Scheduling Backups of the Repository](#page-218-0) on page 211
- Forcing an Immediate Backup on page 213
- Restoring the Repository from Backups on page 213
- [Configuring Repository Purging](#page-222-0) on page 215

#### **Forcing an Immediate Backup**

Perform an unscheduled full or incremental backup of the repository.

#### **Prerequisites**

You must have administrative privileges (sccAdminRole) to perform this task.

## **Task**

- **1.** From the main menu, select **Application > Administration.**
- **2.** In the left pane, select **Repository**.
- **3.** Choose the type of backup to run:
	- Click the **Full Backup** tab, or
	- Click the **Incremental Backup** tab.
- **4.** Click **Back up Now**.

Sybase Control Center saves the backup to the directory shown in the Location field.

## **See also**

- *[Scheduling Backups of the Repository](#page-218-0)* on page 211
- [Modifying the Backup Schedule](#page-219-0) on page 212
- Restoring the Repository from Backups on page 213
- [Configuring Repository Purging](#page-222-0) on page 215

## **Restoring the Repository from Backups**

Load backup files into the repository database to revert undesirable changes or to recover from a catastrophic failure.

If you configured Sybase Control Center to store backups somewhere other than the default location, change the source directory in the copy commands in this procedure.

- **1.** Shut down Sybase Control Center.
- **2.** Copy the most recent full backup from SCC-3\_2/backup/ <generated\_directory\_name> to SCC-3\_2/services/Repository. For

example:

Windows:

```
copy C:\sybase\SCC-3 2\backup\repository.
270110161105\scc_repository.db 
C:\sybase\SCC-3 <sup>2</sup>\services\Repository
```
#### UNIX:

```
cp /opt/sybase/SCC-3_2/backup/repository.270110161105/
scc_repository.db
/opt/sybase/SCC-3_2/services/Repository
```
- **3.** If you have no incremental backups to load,
	- a) Also copy the log file from SCC-3\_2/backup/

<generated\_directory\_name> to SCC-3\_2/services/Repository. For example:

Windows:

```
copy C:\sybase\SCC-3 2\backup\repository.
270110161105\scc_repository.log 
C:\sybase\SCC-3 2\services\Repository
```
UNIX:

```
cp /opt/sybase/SCC-3_2/backup/repository.270110161105/
scc_repository.log
/opt/sybase/SCC-3_2/services/Repository
```
- b) Skip to step  $5$  on page 214.
- **4.** (Optional) To load incremental backups, start the repository database using the **-ad** option, which directs it to load transaction logs (incremental backups) from the incremental directory. (The database loads full backups automatically.) For example:

Windows:

```
cd sybase\SCC-3 2\services\Repository
..\..\bin\sa\bin_<platform>\dbsrv11.exe scc_repository -ad
```
UNIX:

```
cd /opt/sybase/SCC-3_2/services/Repository
```
sybase\SCC-3\_2\backup\incremental

```
../../bin/sa/bin <platform>/dbsrv11 scc_repository -ad
/opt/sybase/SCC-3_2/backup/incremental
```
The repository database loads the full backup and any subsequent incremental backups present in the incremental directory. Incremental backups are loaded in date order. After loading and saving, the database shuts down.

**5.** Start Sybase Control Center.

If you loaded incremental backups, Sybase Control Center starts normally (that is, no further recovery occurs). If you copied a full backup to the Repository directory, the database recovers the repository from the full backup.

## **Example: Loading incremental backups into the repository database**

These commands start SQL Anywhere<sup>®</sup> on a 32-bit Windows machine:

```
% cd C:\sybase\SCC-3 2\services\Repository
% ..\..\bin\sa\bin_windows32\dbsrv11.exe scc_repository -ad 
C:\space{c}SCC-3<sub>2</sub>\deltackup\incremental
```
These commands start SQL Anywhere on a 64-bit machine running Solaris:

```
$ cd /opt/sybase/SCC-3_2/services/Repository
$ ../../bin/sa/bin_sunsparc64/dbsrv11 scc_repository -ad
/opt/sybase/SCC-3_2/backup/incremental
```
## **See also**

- [Scheduling Backups of the Repository](#page-218-0) on page 211
- [Modifying the Backup Schedule](#page-219-0) on page 212
- [Forcing an Immediate Backup](#page-220-0) on page 213
- Configuring Repository Purging on page 215

#### **Configuring Repository Purging**

Change repository purging options.

#### **Prerequisites**

You must have administrative privileges (sccAdminRole) to perform this task.

#### **Task**

As you decide how to purge your repository, consider that:

- Purging keeps the repository from absorbing too much disk space.
- By default, purging is enabled. It occurs once a day and purges data older than one day.
- Statistics and alert history can help you detect trends in server performance and user behavior. The Sybase Control Center statistics chart can graph performance data over a period of a year or more if the data is available. If you have enough disk space, consider saying data for a longer period of time or disabling the purging of statistics or alert history.
- Changing the purge frequency and other options might affect Sybase Control Center performance.

**Note:** If you configure purging as part of a scheduled backup of the repository, disable automatic purging on the Size Management tab.

- **1.** From the main menu bar, select **Application > Administration.**
- **2.** Select **Repository**.
- **3.** Click the **Size Management** tab.
- **4.** To turn automatic purging on or off, click **Automatically purge the repository periodically**.

<span id="page-223-0"></span>Turn this option off if purging is configured as part of your scheduled full or incremental backups.

- **5.** Click purge options to turn them on or off:
	- **Purge statistics**
	- **Purge alert history**
- **6.** In **Purge data older than**, enter the number of days after which to purge repository data.
- **7.** Click **Apply**, then **OK**.

#### **See also**

- [Scheduling Backups of the Repository](#page-218-0) on page 211
- [Modifying the Backup Schedule](#page-219-0) on page 212
- [Forcing an Immediate Backup](#page-220-0) on page 213
- [Restoring the Repository from Backups](#page-220-0) on page 213

# **Logging**

Logging helps Sybase Control Center administrators identify and track errors and other system events by recording messages about the events in log files.

Sybase Control Center maintains these logs:

- The client  $log -$  captures messages about activities in the browser-based client components. These messages are generated by the component product modulesto display information that is pertinent to the user but not critical enough to warrant a pop-up. Sybase also uses the client log to trace client browser operations.
- Server logs capture messages about activities during the initialization sequence, such as starting services; auditing messages recording logins and logouts; errors such as missed scheduled events; and other events on the server. Server logs include:
	- Component logs, which record only events concerning individual product modules
	- The SCC agent log, which is a composite log. In an SCC server, the agent log records eventsin all product modules and in theSybase Control Center framework. In anSCC agent, the agent log records events in the agent.
- The repository  $log -$  captures information about inserts and updates that have occurred in the Sybase Control Center repository, a SQL Anywhere database. This log is in SCC-3 2\log\repository.log.
- The alert services  $log -$  captures information about alert service status and events, including execution of alert-triggered scripts (start time, end time, and status and exit codes). This log is in SCC-3  $2\log\aleph$  alert-server.log.

## **Viewing the Adaptive Server Component Log**

View event logs for Sybase Control Center for Adaptive Server.

The Sybase Control Center for Adaptive Server log files are located at:

- <span id="page-224-0"></span>• Windows-%SCC HOME%\SCC-3 2\plugins\ASEMAP\log\ASEMAP.log
- UNIX-\$SCC HOME/SCC-3 2/plugins/ASEMAP/log/ASEMAP.log

#### **See also**

- Viewing Sybase Control Center Server Logs on page 217
- Viewing the Sybase Control Center Client Log on page 217
- [Changing the Logging Level](#page-225-0) on page 218
- [Logging or Message Levels](#page-226-0) on page 219
- [Changing Logging Configuration](#page-226-0) on page 219

## **Viewing Sybase Control Center Server Logs**

View event logs for the Sybase Control Center server.

Sybase Control Center logs events to several places:

- The console from which Sybase Control Center is launched.
- The Sybase Control Center agent log: <SCC-install-directory>/log/ agent.log
- The repository log: <SCC-install-directory>/log/repository.log
- The component log for each installed Sybase Control Center product module. The path to the component log takes this form: <SCC-install-directory>/plugins/ <component>/log/<component>.log
- **1.** Display one of the log files using a log viewer or a method of your choice.
- **2.** Look for entries of interest such as login attempts or the failure of a service to start.

On the console and in the Sybase Control Center agent log file, some components prepend the component name to log entries.

#### **See also**

- [Viewing the Adaptive Server Component Log](#page-223-0) on page 216
- Viewing the Sybase Control Center Client Log on page 217
- [Changing the Logging Level](#page-225-0) on page 218
- [Logging or Message Levels](#page-226-0) on page 219
- [Changing Logging Configuration](#page-226-0) on page 219

## **Viewing the Sybase Control Center Client Log**

Display the event log for the current session of your Sybase Control Center browser client.

In the perspective tab window (the main window), do either of the following to display the client log:

• Enter **Ctrl+Alt+L**.

<span id="page-225-0"></span>• Select **View > Open > Log Window.**

**Note:** The client log reader displays the 100 most recent log messages for the current login session.

#### **See also**

- [Viewing the Adaptive Server Component Log](#page-223-0) on page 216
- [Viewing Sybase Control Center Server Logs](#page-224-0) on page 217
- Changing the Logging Level on page 218
- [Logging or Message Levels](#page-226-0) on page 219
- [Changing Logging Configuration](#page-226-0) on page 219

#### **Changing the Logging Level**

Adjust the logging level that determines which events Sybase Control Center records in the server logs. This task requires you to restart Sybase Control Center.

If you are having a problem with Sybase Control Center, you might be able to discover the cause of the problem by changing the server logging level so that more events are recorded.

- **1.** Shut down Sybase Control Center.
- **2.** Restart Sybase Control Center using the -m option to change the logging level. In  $\leq$ SCCinstallation-dir>/bin, enter:

scc -m <logging-level>

The logging levels are OFF (logs nothing), FATAL (logs only the most severe events), ERROR, WARN, INFO, DEBUG, and ALL (logs everything).

- **3.** Examine the server log for clues about what might be causing the problem.
- **4.** When you have resolved the problem, set the logging level back to WARN, the default. Your log may become unmanageably large if you leave it at the DEBUG or ALL level.

#### **Example**

These commands, which must be executed in the installation directory, start Sybase Control Center with the logging level set to debug:

```
Windows: bin\scc -m DEBUG
UNIX: bin/scc -m DEBUG
```
- [Viewing the Adaptive Server Component Log](#page-223-0) on page 216
- [Viewing Sybase Control Center Server Logs](#page-224-0) on page 217
- [Viewing the Sybase Control Center Client Log](#page-224-0) on page 217
- [Logging or Message Levels](#page-226-0) on page 219
- [Changing Logging Configuration](#page-226-0) on page 219
- [Starting and Stopping Sybase Control Center in Windows](#page-85-0) on page 78

<span id="page-226-0"></span>• [Starting and Stopping Sybase Control Center in UNIX](#page-88-0) on page 81

#### **Logging or Message Levels**

Describes values you can use to control the types of events that are logged by Sybase Control Center.

These are the logging levels, from highest to lowest. The higher the level, the more serious an event must be to be logged. Each levelincludes allthe levels above it—for example,if you set the logging level to WARN, you log events for the WARN, ERROR, and FATAL levels.

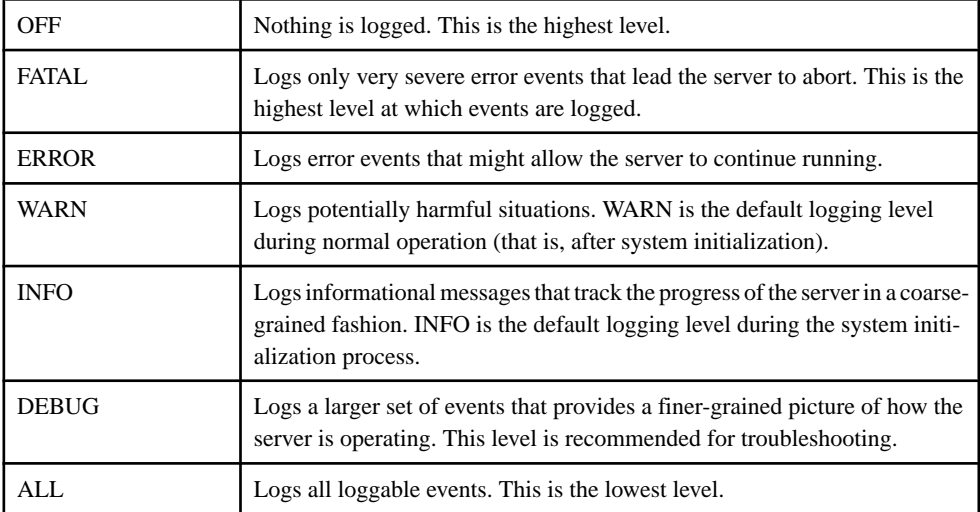

#### **See also**

- [Viewing the Adaptive Server Component Log](#page-223-0) on page 216
- [Viewing Sybase Control Center Server Logs](#page-224-0) on page 217
- [Viewing the Sybase Control Center Client Log](#page-224-0) on page 217
- [Changing the Logging Level](#page-225-0) on page 218
- Changing Logging Configuration on page 219
- [scc Command](#page-96-0) on page 89

## **Changing Logging Configuration**

Edit the logging configuration file,  $log4j$ .properties, to modify Sybase Control Center logging.

You can change the names, locations, or maximum size of the log files as well as the number of log files backed up.

Options for the **scc** command let you change the overall Sybase Control Center log message level when you start SCC, but if you choose the DEBUG level, the large volume of log messages generated may be inconvenient. Editing the log properties file gives you finer control; you can set logging levels for each Sybase Control Center component separately.

Sybase recommends making such changes only if you are familiar with log4j and you are working with Sybase technical support; DEBUG-level log messages are not likely to be meaningful to you. (If you have not used  $log4$ j before, a good place to start is  $http://$ [logging.apache.org/log4j/1.2/manual.html](http://logging.apache.org/log4j/1.2/manual.html).)

- **1.** Shut down Sybase Control Center.
- **2.** Make a backup copy of the log4j.properties file located in <SCCinstallation-directory>/conf.
- **3.** Open the log4j.properties file for editing.
- **4.** Change values in the file to suit your needs. For example:

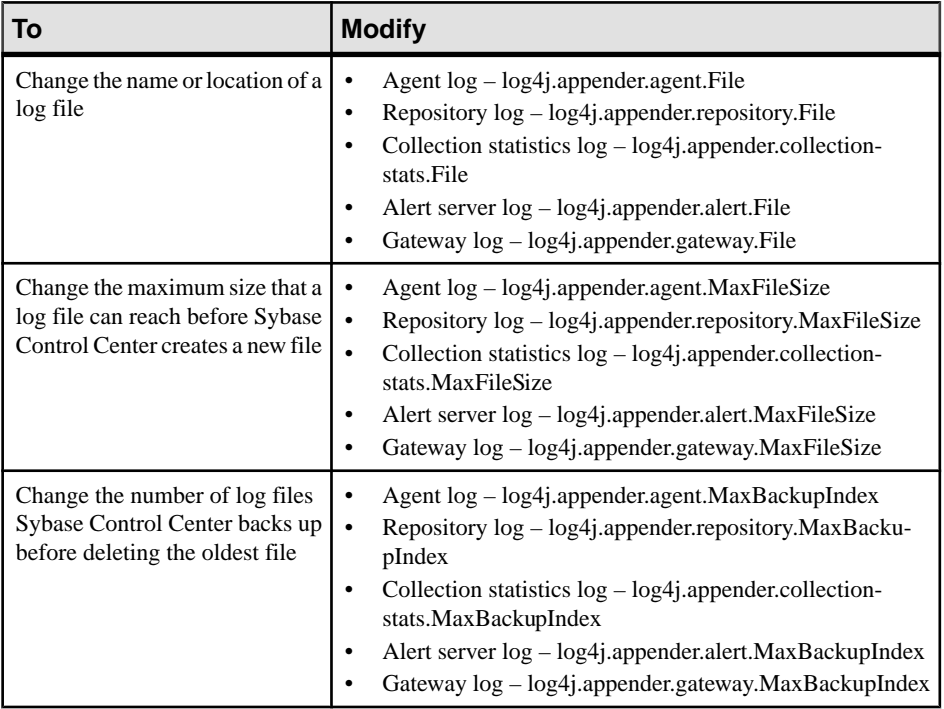

- **5.** Save and exit the file.
- **6.** Start Sybase Control Center to make the logging changes take effect.

- [Viewing the Adaptive Server Component Log](#page-223-0) on page 216
- [Viewing Sybase Control Center Server Logs](#page-224-0) on page 217
- [Viewing the Sybase Control Center Client Log](#page-224-0) on page 217
- [Changing the Logging Level](#page-225-0) on page 218
- [Logging or Message Levels](#page-226-0) on page 219
- [Starting and Stopping Sybase Control Center in Windows](#page-85-0) on page 78

• [Starting and Stopping Sybase Control Center in UNIX](#page-88-0) on page 81

# <span id="page-228-0"></span>**Sybase Control Center Console**

The console is a command-line interface for displaying details about the status of the Sybase Control Center server and its subsystems.

When you use the **scc** command to start Sybase Control Center, it displays start-up messages and then displays the console prompt.

**Note:** The console prompt does not appear if you start Sybase Control Center as a service, if you direct the output of **scc** to a file, or if you start Sybase Control Center in the background.

#### **See also**

• [Launching Sybase Control Center](#page-84-0) on page 77

#### **Console Commands**

Use the Sybase Control Center console to get status information on Sybase Control Center and its ports, plug-ins, and services.

#### help Command

Display syntax information for one or more Sybase Control Center console commands.

#### **Syntax**

help [*command\_name*]

#### **Parameters**

• **command name** – optional. status, info, or shutdown. If you omit *command name*, **help** returns information on all the console commands.

#### **Examples**

• **Example 1 –** returns information on the **status** command:

help status

#### **Permissions**

**help** permission defaults to all users. No permission is required to use it.

- *[info Command](#page-229-0)* on page 222
- *[shutdown command](#page-230-0)* on page 223
- *[status Command](#page-230-0)* on page 223

#### <span id="page-229-0"></span>info Command

Display information about specified parts of the Sybase Control Center server.

If you enter **info** with no parameters, it returns information for every parameter.

#### **Syntax**

```
info [-a] --sys][-D | --sysprop [system-property]] 
[-e | --env [environment-variable]]
[-h \mid --help][-m] [-m][-p \mid --ports][-s | --services]
```
## **Parameters**

- **-a**  $\vert$  --sys optional. List all the services known to Sybase Control Center, indicate whether each service is enabled, and list other services on which each service depends.
- **-D | --sysprop[***system-property***] –** optional. Display information aboutthe specified Java system property. Omit the system-property argument to return a list of all Java system properties and their values.
- **-e | --env [***environment-variable***]** optional. List all the environment variables in the Sybase Control Center Java VM process environment. Omit the environment-variable argument to return a list of environment variables and their values.
- **-h | --help** optional. Display information about the **info** command.
- **-m**  $\vert$  **--mem** optional. Display information about the server's memory resources.
- **-p | --ports –** optional. List all the ports on which the Sybase Control Center agent and its services listen, indicate whether each port is in use, and show the service running on each port.
- **-s | --services** optional. List all Sybase Control Center services, indicate whether each service is enabled, and list other services on which each service depends.

## **Examples**

• **Example 1** – displays information about ports on this Sybase Control Center server: info -p

## **Permissions**

**info** permission defaults to all users. No permission is required to use it.

#### **See also**

• *[help Command](#page-228-0)* on page 221

- <span id="page-230-0"></span>• *shutdown command* on page 223
- *status Command* on page 223

#### shutdown command

Stop the Sybase Control Center server if it is running.

#### **Syntax**

shutdown

## **Examples**

• **Example 1 –** shuts down Sybase Control Center:

shutdown

## **Permissions**

**shutdown** permission defaults to all users. No permission is required to use it.

#### **See also**

- [help Command](#page-228-0) on page 221
- *[info Command](#page-229-0)* on page 222
- *status Command* on page 223

#### status Command

Display the status of the Sybase Control Center agent, plug-in, or service components of Sybase Control Center.

## **Syntax**

```
status [-a | --agent] 
[-h \mid --help][-p | --plugin [plugin-name]] 
[-s | --service [service-name]]
```
## **Parameters**

- **-a | --agent** display the status of the Sybase Control Center agent component.
- **-h | --help** display information about the **info** command.
- **-p | --plugin [***plugin-name***]** display the status of the specified Sybase Control Center plug-in (for example, ASEMap, the Adaptive Server® management module). Omit the plugin-name argument to return a list of plug-ins.

• **-s | --service [***service-name***] –** display the status of the specified Sybase Control Center service (for example, the Alert service or the Messaging service). Omit the service-name argument to return a list of services.

## **Examples**

• **Example 1 –** displays status information on the Repository service:

```
status --service Repository
```
## **Permissions**

**status** permission defaults to all users. No permission is required to use it.

#### **See also**

- [help Command](#page-228-0) on page 221
- *[info Command](#page-229-0)* on page 222
- *[shutdown command](#page-230-0)* on page 223

# **Setting Adaptive Server Parameters in the Configuration File**

Set options that control the behavior of Sybase Control Center for Adaptive Server.

The configuration file for Sybase Control Center for Adaptive Server contains a set of internal parameters for fine-tuning the behavior of SCC.

**Note:** Sybase recommends that you consult Sybase technical support before setting any parameters in the configuration file.

The configuration file resides here:

Windows: %SYBASE%\SCC-3 2\plugins\ASEMAP\config.properties UNIX: \$SYBASE/SCC-3\_2/plugins/ASEMAP/config.properties

- **1.** Open the config.properties file with a text editor.
- **2.** Save a backup copy of the file.
- **3.** Modify configuration parameter values as needed. See the reference topic for parameter descriptions.
- **4.** Save and exit the file.
- **5.** To make the new settings take effect, restart Sybase Control Center.

## **Configuration Parameters for Adaptive Server**

Reference to parameters you can set in the Sybase Control Center for Adaptive Server configuration file.

**Note:** Sybase recommends that you consult Sybase technical support before setting any parameters in the configuration file.

Sybase Control Center for Adaptive Server provides these configuration parameters:

• **attempts\_reopen\_con** – the number of times SCC tries to reopen a broken JDBC connection to Adaptive Server. This parameter only affects re-establishing broken connections—it does not control retries when a first attempt to connect to the server fails.

**Note:** SCC does not declare a server stopped (down) until all the retries called for by **attempts** reopen con have failed.

Default: 5

- **time\_between\_reattempts** the interval (in seconds) between successive attempts to reopen a broken JDBC connection. This parameter only tries to re-establish broken connections—it does not control retries when a first attempt to connect to the server fails. Default: 6
- **revalidation\_frequency** the interval (in hours) between refreshes of the list of monitored objects in the Sybase Control Center repository.

The repository stores a list of the caches, devices, engines, and segments for all monitored Adaptive Servers. SCC does not collect statistics for objects unless they are listed in the repository. The revalidation frequency parameter controls how often SCC refreshes (revalidates) the list of objects associated with each monitored server. Default: 24

*jdbc\_internal\_query\_timeout* – the time interval (in seconds) for JDBC internal queries to execute before they time out. The timeout prevents server connection attempts and other operations from hanging when Adaptive Server resources have been exhausted. Consider modifying this value if Adaptive Server is running, but performance is so slow that the SCC agent fails to establish a connection to the server. This failure usually indicates a configuration problem on Adaptive Server and not in SCC for Adaptive Server. Contact Sybase technical support for help in determining the cause of connection problems before modifying this parameter.

Default: 15

• **query\_timeout** – the default query timeout (in seconds) for any statements created on this connection.

Default: 600

• **query\_timeout\_spaceused** – the query timeout (in seconds) for **sp\_spaceused**, which determines the space usage parameters for a database. Default: 180

**Note:** Changes to parameter values do not take effect until SCC restarts.

# **Manage and Monitor the Adaptive Server Environment**

Monitor the performance, processes, databases, and other aspects of Adaptive Servers.

# **Managing an Adaptive Server**

Sybase Control Center allows you to register and authenticate a running an agent, start and stop your server, and view the server error log.

- **1.** In the Perspective Resources view, select a resource, click the drop-down arrow that appears next to the name, and select **Administration Console**.
- **2.** Click **ASE Servers**. You see a list of monitored servers.
- **3.** Select the server you want to manage and click the drop-down arrow that appears next to the name.
- **4.** (Optional) To register the agent, click **Register Agent**. To clear agent registration, click **Clear Agent Registration**.
- **5.** (Optional) To authenticate the agent, click **Authenticate Agent**. To clear agent registration, click **Clear Agent Authentication**.
- **6.** (Optional) To start the Adaptive Server, click **Start Server**.
- **7.** (Optional) To stop a running Adaptive Server, click **Stop Server**.
- **8.** (Optional) To view the error log of an Adaptive Server, click **View Log**. You can further choose to filter the error log.
- **9.** (Optional) To view the properties of the Adaptive Server and agent, click **Properties**.

#### **Executing SQL Statements**

Use Sybase Control Center to execute SQL statements on one or more Adaptive Servers.

You can use the Execute SQL view to run any valid SQL statement, including queries and stored procedures. Anyone can launch a query; no permissions are required. However, if you do not have authority to perform the actions in the query, SCC displays an error.

- **1.** In the Administration Console, select one or more servers, click the drop-down arrow, and select **Execute SQL**.
- **2.** Enter the SQL statements.

SQL history is persistently saved on a login basis. You can select previous added SQL statements or sort through a list of saved SOL statements by using the Previous SOL, SOL History, and Next SQL buttons.

SQL history is saved when the history has been changed from previously saved history. You can clear the history by clicking **Clear SQL**.

**3.** Click **Execute**.

The query runs on all the servers you selected and results appear in the bottom portion of the view. The view includes a results tab for each server. On the tabs,

• A green check indicates a successful query.

<span id="page-234-0"></span>• A red X indicates an error. A tab with a red X also displays an error message.

#### **Registering the Agent for an Adaptive Server**

Use the Adaptive Server Administration Console to register the remote command and control agent.

**Note:** For Adaptive Server versions 15.7 and earlier, the agent is the Unified Agent. For versions 15.7 ESD1 and higher, the agent is the SCC agent. Follow the steps provided here to register either type of agent.

The agent is installed and set up as a component of the Adaptive Server installation. For information, see the Adaptive Server installation guide for your platform.

You must register and authenticate the agent to use Sybase Control Center to perform certain administrative tasks such as starting the Adaptive Server or viewing the Adaptive Server error log. You can perform other administrative tasks and all monitoring tasks without an agent.

For full administrative control, register an agent for each Adaptive Server you have configured. The agent is configured on the same host as the Adaptive Server that it manages. When you register the agent, you are updating Sybase Control Center with information on the machine and port number on which the agent is configured.

For information about configuration options for the Unified Agent, see Unified Agent and Agent Management Console Users Guide > Installing and Configuring Unified Agent and Agent Management Console in the Adaptive Server documentation set.

For information on security features for the Unified Agent, see Unified Agent and Agent Management Console Users Guide > Security in the Adaptive Server documentation set.

- **1.** In the Perspective Resources view, select a resource, click the drop-down arrow that appears next to the name, and select **Administration Console**.
- **2.** Click **ASE Servers**. You see a list of monitored servers.
- **3.** Select the server you want to manage and click the drop-down arrow that appears next to the name.
- **4.** Click **Register Agent**.

You see the Server Properties screen.

**5.** Enter the port number for the agent and click **Register**.

**Note:** After the agent is registered, you can authenticate the agent, or clear the registration.

**6.** (Optional) Enter the login name and password for the agent, and click **Authenticate**. The default login name for the agent is uafadmin. The default password:

For Adaptive Server versions 15.7 and earlier, which use Unified Agent 2.0: no password

For Adaptive Server version 15.7 ESD 1: Sybase4me

<span id="page-235-0"></span>For Adaptive Server version 15.7 ESD 2 and later: no default; password is set during installation

#### **See also**

- Authenticating the Unified Agent on page 228
- [Starting an Adaptive Server](#page-236-0) on page 229
- [Stopping an Adaptive Server](#page-237-0) on page 230

## **Authenticating the Unified Agent**

For Adaptive Server versions 15.7 and earlier. Authenticate the Unified Agent using the Authenticate Agent option in the Adaptive Server Administration Console.

**Note:** While executing this command, you may experience performance degradation if there is a firewall between the Sybase Control Center server and the monitored Adaptive Server host machines.Communication with the agent usesthe JavaRMI network protocol, which requires a network connection between the Sybase Control Center server and agent. If the firewall prevents these connections from being established, then performance may degrade.

- **1.** In the Perspective Resources view, select a resource, click the drop-down arrow that appears next to the name, and select **Administration Console**.
- **2.** Click **ASE Servers**. You see a list of monitored servers.
- **3.** Select the server you want to manage and click the drop-down arrow that appears next to the name.
- **4.** Click **Authenticate Agent**. You see the Server Properties screen.
- **5.** Enter the agent user name and password (optional) for the Unified Agent.

You must have configured the Unified Agent to allow the Sybase Control Center user to authenticate. TheSybase Control Center user must also have the necessary permissionsto manage the Adaptive Server using the Unified Agent.

**Note:** The authentication credentials for the Unified Agent are different from those used to authenticate the Adaptive Server resource.

**6.** (Optional) Click **Clear Authentication**.

- [Registering the Agent for an Adaptive Server](#page-234-0) on page 227
- [Starting an Adaptive Server](#page-236-0) on page 229
- [Stopping an Adaptive Server](#page-237-0) on page 230

#### <span id="page-236-0"></span>**Authenticating the SCC Agent**

For Adaptive Server versions 15.7 ESD1 and later. Authenticate the SCC Agent using the Authenticate Agent option in the Adaptive Server Administration Console.

**Note:** While executing this command, you may experience performance degradation if there is a firewall between the Sybase Control Center server and the monitored Adaptive Server host machines. Communication with the SCC agent uses the Java RMI network protocol, which requires a network connection between the Sybase Control Center server and SCC agent. If the firewall prevents these connections from being established, then performance may degrade.

- **1.** In the Perspective Resources view, select a resource, click the drop-down arrow that appears next to the name, and select **Administration Console**.
- **2.** Click **ASE Servers**. You see a list of monitored servers.
- **3.** Select the server you want to manage and click the drop-down arrow that appears next to the name.
- **4.** Click **Authenticate Agent**. You see the Server Properties screen.

**5.** Enter the agent user name and password for the SCC Agent.

You must have configured the SCC agent to allow the Sybase Control Center user to authenticate. TheSybase Control Center user must also have the necessary permissionsto manage the Adaptive Server using the SCC agent.

**Note:** The authentication credentials for the SCC agent are different from those used to authenticate the Adaptive Server resource.

**6.** (Optional) Click **Clear Authentication**.

#### **Starting an Adaptive Server**

Start an Adaptive Server using the Start Server option in the Administration Console.

**Note:** While executing this command, you may experience performance degradation if there is a firewall between the Sybase Control Center server and the monitored Adaptive Server host machines.Communication with the agent usesthe JavaRMI network protocol, which requires a network connection between the Sybase Control Center server and agent. If the firewall prevents these connections from being established, then performance may degrade.

Sybase Control Center uses the RUN server script to start the Adaptive Server.

- **1.** In the Perspective Resources view, select a resource, click the drop-down arrow that appears next to the name, and select **Administration Console**.
- **2.** Click **ASE Servers**.

You see a list of monitored servers.

- <span id="page-237-0"></span>**3.** Select the server you want to manage and click the drop-down arrow that appears next to the name.
- **4.** Click **Start Server**.

Start-up logs and messages are displayed.

**Note:** If the associated agent is not running on the host , or the agent is not registered or authenticated, the **Start Server** option is disabled.

**5.** Click **Yes**.

#### **See also**

- [Registering the Agent for an Adaptive Server](#page-234-0) on page 227
- [Authenticating the Unified Agent](#page-235-0) on page 228
- Stopping an Adaptive Server on page 230

#### **Stopping an Adaptive Server**

Shut down an Adaptive Server using the Stop Server option in the Administration Console.

**Note:** While executing this command, you may experience performance degradation if there is a firewall between the Sybase Control Center server and the monitored Adaptive Server host machines.Communication with the agent usesthe JavaRMI network protocol, which requires a network connection between the Sybase Control Center server and agent. If the firewall prevents these connections from being established, then performance may degrade.

- **1.** In the Perspective Resources view, select a resource, click the drop-down arrow that appears next to the name, and select **Administration Console**.
- **2.** Click **ASE Servers**. You see a list of monitored servers.
- **3.** Select the server you want to manage and click the drop-down arrow that appears next to the name.
- **4.** Click **Stop Server**.

You see the table of current server processes.

**Note:** To see the running processes in the table, you must first have the resource authenticated.

**5.** (Optional) Select the option to shut down the server immediately.

- [Registering the Agent for an Adaptive Server](#page-234-0) on page 227
- [Authenticating the Unified Agent](#page-235-0) on page 228
- [Starting an Adaptive Server](#page-236-0) on page 229

## **Configuring Retrieval Thresholds for the Administration Console**

Set limits on the time the Administration Console waits for data to load or on the number of rows it loads.

#### **Prerequisites**

Launch Sybase Control Center and log in using an account with administrative privileges. (The login account or its group must have sccAdminRole.)

#### **Task**

Performing some tasks may cause the Administration Console to load a large amount of data, which can be time-consuming and can place a heavy load on your network. This is particularly likely if your perspective includes many resources. The AdministrationConsole mitigatesthis problem by displaying partial results and by displaying placeholders called message rows when data takes longer than a specified number of seconds to retrieve or exceeds a specified number of rows. The data retrieval options let you specify those numbers.

This data retrieval scheme reduces network traffic because result sets that exceed the specified row count are not transmitted unless you ask for them by expanding a message row. By displaying partial results and message rows for data from slow-responding resources, the scheme also minimizes the time you spend waiting.

- **1.** From the application's menu bar, select **Application > Administration**.
- **2.** Select **General Settings**.
- **3.** Click the **Administration Console** tab.
- **4.** Set the timeout for data retrieval in seconds.

When the SCC server is not able to return all requested data to the Administration Console within this period of time, the server sends any data it has received and generates message rows in place of the missing results. The Administration Console replaces message rows with real data as soon as the data arrives.

**5.** Set the row count.

When a request returns results that exceed the specified row count, the SCC server generates a message row in place of the expected results. You can expand the message row by selecting it, clicking the drop-down arrow, and selecting **Expand**.

**6.** Click **OK** (to apply the change and close the properties dialog) or **Apply** (to apply the change and leave the dialog open).

#### **Browsing and Managing Resources**

Create new resources or browse and manage existing resources.

#### **Prerequisites**

If you want to view or manage existing resources, register at least one resource and add it to a perspective.

#### **Task**

The Administration Console enables you to view and manage both servers and resources below the server level, such as processes, databases, and devices.

- **1.** Launch the Administration Console.
	- To populate the Administration Console with information on one or more resources: in the Perspective Resources view, select the resources and select **Resource > Administration Console**. This method is the most efficient because it displays only selected resources.
	- To populate the Administration Console with information on all the resources in the current perspective: from the main menu bar, select **View > Open > Administration Console**. If you are monitoring a large number of resources, the Administration Console may take a few minutes to load.
- **2.** To explore the hierarchy of resource types select **Navigation > Browse** in the left pane. Expand the resource types by clicking their arrow icons.
- **3.** Select a resource type (any server type, for example) in the hierarchy.

In the right pane, the Administration Console displays a list of resources of that type.

**Note:** Message rows in the right pane are placeholders for:

- Failed requests to retry, select the message row and click the drop-down arrow that appears to the right. Select **Retry**.
- Slow-responding requests SCC replaces these rows with real data as soon as it arrives.
- Large result sets to display, select the message row and click the drop-down arrow that appears to the right. Select **Expand**. The results might take a minute to appear.
- Cancel request if a slow responding or expanding of large result set request has been cancelled, then a message row indicating the request has been cancelled is displayed. You can retry the request again by selecting the drop-down menu and then clicking **Retry** from the context menu.

Hover the mouse over a message row to see a tooltip with more information.

- **4.** (Optional) To create a resource of the type now selected, click **Folder > Create** or **Folder > New**.
- **5.** (Optional) To refresh the view, select **Folder > Refresh**.
- **6.** In either the right or the left pane, select an object. A dropdown arrow appears to the right of the name. If the selected object is in the right pane, the **Resource** menu becomes active.
- **7.** Click the dropdown arrow to display a menu of actions you can perform on that object. If the selected objectisin the right pane, use the **Resource** menu to display the same actions.

**Note:** Some managed objects have no actions.

#### **Searching for Objects in Adaptive Server**

Search for a list of objects based on the resource, resource type, object type, and name.

- **1.** In n the Perspective Resources view, select the resources and select **Resource > Administration Console**.
- **2.** (Optional) Click **Resource Selection** and select specific resources to include in your search.
- **3.** Click **Navigation**.
- **4.** (Optional) From the Browser tab, expand **ASE Servers**, click on the category for the object type for which you want to search, then select an object type.
- **5.** Click the **Search** tab. If you selected the resource and objecttype fromtheBrowsertab, yourselection in listed in the Object type pull-down menu. The resource type is ASE Servers.
- **6.** Enter the full or partial name of the object in the **Search string** text box. The text search is case insensitive.
- **7.** (Optional) Click **Exact Match** to display only objects with names matching the exact search string.
- **8.** Click **Search**.
- **9.** (Optional) If the request cannot be displayed within the given threshold limits, a message row is displayed; providing status of the retrieval request. Depending on the type of processing issue involved, you can choose to cancel, expand, or retry the retrieval request. Hovering you mouse over the message row provides information specific to the type of processing issue.

## Handling Message Rows for Search Requests

Processing of data retrieval from a search request can resultin a message row being displayed.

Processing of data retrieval may be slow due to various problems such as: a slow network connection or a heavy server load, the result set may be larger than the threshold display or time limit, or an error can occur and the request cannot be displayed.

Use the Administration Console to search for objects and display results in the right pane.

• Processing request - (Optional) Click the drop-down arrow on the message row and select **Cancel**.

When the processing of data retrieval is slower than the set display time, a message row is displayed. By default, the time period after which a message row is displayed is seven seconds. Once the requested data is available, the actual result set is displayed, replacing the message row. Once Cancel is chosen the processing request is stopped and you see a new message row with an option to retry the request.

• Number of Rows - (Optional) Click the drop-down arrow on the message row and select **Expand**.

When the requested result set size exceeds the threshold display limit, a message row is displayed. The default threshold display limit for rows is 500. Hovering your mouse over the message row provides the number of rows. Selecting Expand allows you to see the entire result set.

When you select **Expand** an expanded message row is displayed below any remaining message rows once the processing is complete. If the processing takes a large amount of time, then you have the option of cancelling the processing by selecting **Cancel** from the context menu of the expanded message row.

**Note:** If the number of rows are large (in the thousands), Sybase recommends that you use the Search tab to narrow your results.

• Error - (Optional) Click the drop-down arrow on the message row and select **Retry**. If a result set cannot be returned, a message row is displayed indicating an error has occurred. Hovering your mouse over the message row provides the reason for the exception.

#### **Adaptive Server Error Log**

Server messages are written to an error log which can provide information about various aspects of the server, such as connections, database objects, syntax, semantics, and permissions.

Each time Adaptive Server starts, it writes information to a local error log file:

\$SYBASE/\$SYBASE\_ASE/install/server\_name.log

This file:

- Stores information about the success or failure of each start-up attempt
- Logs error and informational messages generated by the server during its operations
- Remains open until you stop the server process
- Contains startup messages from Adaptive Server

Once a server has been started, the error log should be checked for startup behavior and nonstandard messages. The error log of a running server should be setup to be automatically scanned and any non-standard messages should be e-mailed to the appropriate DBA. Flag definitions provide additional searching capabilities. You can setup flag definitions to search for different types of messages that might include keywords such as error, stack, infected, or warning. See Adaptive Server Error Messages in the Troubleshooting and Error Messages Guide for information about different types of error messages.

#### Viewing the Adaptive Server Error Log

View Adaptive Server error log messages.

#### **Prerequisites**

Register and authenticate the agent to enable error log viewing.

## **Task**

- **1.** Display server error log entries.
	- To view server error log entries from the monitor view: From the Perspective Resources view, click the drop-down arrow that appears next to the server name, then select **Monitor**. In the Adaptive Server Monitor window, click on **Error Log**.
	- To view server error log entries from the Administration Console: In the left pane of the Administration Console, select **ASE Servers** to populate the right pane with a list of servers. Select a server, click the drop-down arrow that appears next to the name, then select **View Error Log**.
	- To view server error log entries from an instance in the Adaptive Server Cluster Edition:In the left pane ofthe AdministrationConsole,select **Cluster Management > Instances**. Select an instance, click the drop-down arrow that appears next to the name, then select **View Error Log**.

The error log window appears. The last 1000 log entries are displayed by default.

- **2.** (Optional) In the error log view, you can deselect Auto Refresh, which allows additional log messages to be added to the error log viewer as they occur.
- **3.** (Optional) To filter the entries for specific text, click in the Filter messages field and enter a word or phrase to isolate server messages containing the entry. For example, enter "memory" to find all log output pertaining to memory usage. Text matching the entered text is highlighted. Click the x to clear the Filter messages field.
- **4.** (Optional) Sort the columns in ascending or descending order.
- **5.** (Optional) Click on the next or previous flag arrows to navigate to through the messages that are flagged. To navigate to specific type of flag, click the Flag type arrow before clicking the next or previous arrows.

## Searching the Error Log for Messages

Search log entries based on words or phases, the date, and the number of recent messages.

## **Prerequisites**

Register and authenticate the agent to enable error log viewing.

# **Task**

- **1.** Open the server error log view.
	- To view server error log entries from the monitor view: From the Perspective Resources view, click the drop-down arrow that appears next to the server name, then select **Monitor**. In the Adaptive Server Monitor window, click on **Error Log**.
	- To view server error log entries from the Administration Console: In the left pane of the Administration Console, select **ASE Servers** to populate the right pane with a list of

servers. Select a server, click the drop-down arrow that appears next to the name, then select **View Error Log**.

• To view server error log entries from an instance in the Adaptive Server Cluster Edition: In the left pane of the Administration Console, select **Cluster Management Instances**. Select an instance, click the drop-down arrow that appears next to the name, then select **View Error Log**.

The error log window appears. The last 1000 log entries are displayed by default.

- **2.** (Optional) In the error log view, you can deselect Auto Refresh, which allows additional log messages to be added to the error log viewer as they occur.
- **3.** Click **Show Search Options**.
- **4.** In the Search text field, enter words or phases to isolate server messages containing the entry. Once a search is applied, the words and phases that have been entered are available for future searches by selecting down arrow next to the text field.
- **5.** (Optional) Uncheck **Ignore Case** to limit the search to the exact text case entered.
- **6.** Choose the number of entries in which to search or a specific time frame.
	- Search all entries.
	- Specify the number of last log entries in which to search.
	- Specify the number of days, hours, or minutes in which to search.
	- Specify a specific from and to date in which to search.
- **7.** (Optional) Select one or more flag types to limit the search for specific types of log messages.
- **8.** Click **Apply Search Options**.

The error log is updated based on the search options.

- **9.** (Optional) Sort columns in ascending or descending order.
- **10.** (Optional) Click **Restore Defaults** to reset the search options to the default values.
- **11.** (Optional) Click **Also reset search** before selecting Hide Search Options to reset the search options to the default values when collapsing the search options menu.

## Managing Flag Definitions

Flag definitions provide additional searching capabilities for error log entries.

## **Prerequisites**

Register and authenticate the agent to enable error log viewing.

## **Task**

**1.** Open the server error log view.

- To view server error log entries from the monitor view: From the Perspective Resources view, click the drop-down arrow that appears next to the server name, then select **Monitor**. In the Adaptive Server Monitor window, click on **Error Log**.
- To view server error log entries from the Administration Console: In the left pane of the Administration Console, select **ASE Servers** to populate the right pane with a list of servers. Select a server, click the drop-down arrow that appears next to the name, then select **View Error Log**.
- To view server error log entries from an instance in the Adaptive Server Cluster Edition: In the left pane of the Administration Console, select **Cluster Management Instances**. Select an instance, click the drop-down arrow that appears next to the name, then select **View Error Log**.

The error log window appears. The last 1000 log entries are displayed by default.

- **2.** Click **Show Search Options**.
- **3.** Click **Show Flag Definitions**.
- **4.** To add a new flag definition, click **Add**.
	- a) Specify a descriptive name or phase for the definitions. For example, "Abnormal connection termination."
	- b) Enter a search phase for the definition. For example, "Abnormal termination." User-defined regular expressions are persistently saved.
	- a) Select the type of flag to be associated with the expression and click **OK**.
- **5.** You can remove or edit a definition by selecting the expression from the flag definition list, click **Edit** or **Remove**, then make the appropriate changes and click **OK**.
- **6.** Enable or disable flag definitions individually by clicking on the check box in the Enable column.
- **7.** Enable disable all definitions by clicking **Enable All** or **Disable All**.
- **8.** Click **Apply** to save your changes.

#### **Server Properties**

Use the server Properties wizard to view server and agent information, to configure the agent, and to stop or restart the server.

Click **Properties** on your server name to initiate the Properties wizard.

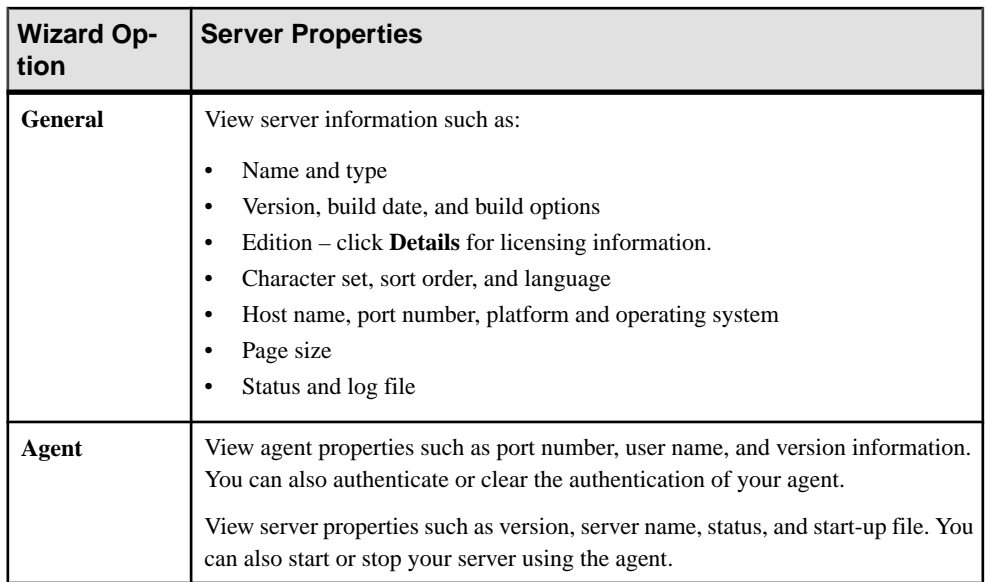

## **Enabling Granular Permissions**

Granular permissions enable you to grant system privileges; allowing you to construct sitespecific roles with privileges to match your requirements, and restrict system administrators and database owners from accessing user data.

The granular permissions feature requires the ASE\_PRIVACY license.

To enable granular permissions,setthe configuration parameter **enable granular permissions** to  $1$ .

You must have sso\_role privileges to turn on granular permissions, and the **manage security configuration** system privilege to turn off granular permissions.

To grant the following permissions, the system privilege **manage server permissions** is required, and for database sybsecurity,the system privilege **manage security permissions** is required:

- **checkpoint**
- **dump database**
- **load database**
- **online database**
- **own database**
- **use database**

#### When **enable granular permissions** is set to 1,

• When granular permissions is enabled, checks for permissions are made and only those users with the appropriate permissions will see the menu options available for setting permissions. For example, the Change Password option will only be available if you have

Manage Any Encryption Key permission or you are the key owner for the column encryption key.

- System-defined roles (sa\_role, sso\_role, oper\_role, and replication\_role) are explicitly granted a set of privileges. You have the option to revoke explicitly granted system privileges from system-defined roles.
- The system privilege **manage security permissions** is required to restore dbo user privileges.

The sa\_role is granted the system privilege **own any database** by default. This privilege allows a system administrator to become the database owner of any user database. However, database owners can revoke the **own any database** privilege from the sa\_role.

For complete information about how to manage granular permissions in Adaptive Server, see the Security Administration Guide.

## **See also**

- [Creating a Stored Procedure](#page-384-0) on page 377
- [Reorganizing Tables at the Database Level](#page-492-0) on page 485
- [Reorganizing Tables](#page-494-0) on page 487
- [Reorganizing Indexes](#page-499-0) on page 492
- *[Reorganizing Table Partitions](#page-497-0)* on page 490
- [Reorganizing Index Partitions](#page-500-0) on page 493
- [Restoring System Roles](#page-437-0) on page 430
- [Granting Privileges to a Role](#page-441-0) on page 434
- [Revoking Privileges from a Role](#page-442-0) on page 435
- [Granting Privileges to a User](#page-433-0) on page 426
- [Revoking Privileges from a User](#page-434-0) on page 427
- [Granting Privileges to a Group](#page-427-0) on page 420
- [Revoking Privileges from a Group](#page-427-0) on page 420

## **Activating a Role**

The System Security Officer or user can determine whether to activate roles granted by default at login.

Roles must be active to have the access privileges of each role. Depending on the default set for a role, the role may or may not be active at login.

- **1.** In the Administration Console, select a server, click the drop-down arrow, and select **Role Activation**.
- **2.** To activate or deactivate a role, click in the **Activate role** check box.

You should activate roles only when you need them and turn them off when you no longer need them. For example, when the sa\_role is active, you assume the identity of Database Owner within any database that you use.

**3.** Supply a password if the role requires a password to be activated.

# **Displaying the Performance Overview**

The Overview screen shows Adaptive Server performance status.

Check the Overview window to find out whether the server is running, and details about memory usage, CPU utilization, recent alerts, and so on. Other windows in the Adaptive Server monitor display more detailed information about the status of individual server resources such as engines, databases, caches, and processes. In Adaptive Server cluster configurations, this window allows you to check whether a particular cluster is running, how many instances of the cluster are down, and so on.

**Note:** The **Overview** screen is called **Cluster Overview** in Adaptive Server cluster configurations.

**1.** In the Perspective Resources view, select the server, click the drop-down arrow, and select **Monitor**. Alternately, in the Administration Console, select the server, click the dropdown arrow, and select **Monitor**.

The Adaptive Server monitor opens and displays the Overview screen. Check the server information in the upper left corner of the screen for the server's name, software product and version, its hardware platform, and an indication of whether the server is running. For cluster configurations, you also see the status of instances of each cluster, and the number of blocked process.

**Note:** When Sybase Control Center shows a server status of "Stopped," it means that the server is unreachable over the network.

**2.** (Optional) If data collections are running, mouse over the **Engine CPU Utilization**graph to display precise figures (values, times, and dates) for points on the curve.

The graph shows the aggregate CPU utilization for all engines on the server. For cluster configurations, the graph shows the aggregate CPU utilization for each instance of the cluster.

**3.** (Optional – not in Adaptive Server cluster configurations) Move your mouse over the **Device IO/Sec** graph to display precise figures (values, times, and dates) for points on the curve.

The graph shows device I/O aggregated across all devices on the server.

**4.** (Optional – not in Adaptive Server cluster configurations) Look at the Processes chart (far right) to see the number of configured and currently running processes and the highest number of concurrent processes since the server started, as well as the number of blocked processes.

- **5.** (Optional not in Adaptive Server cluster configurations) Look at the Memory chart to see statistics on caches and on physical, logical, and unused memory.
- **6.** (Optional) Click a tab to see information about the resource you want to monitor:
	- **Details** displays the version, edition, platform, number of deadlocks, platform, page size, device size and counters cleared for the Adaptive Server.
	- **Configured Resources** displays, in tabular form, the configurable resources for each server or cluster instance. Each configuration option is displayed along with its currently configured value, run value thatis currently used by the server, percentage of the resource that is currently in use, and the high water mark, which is the maximum amount of resource that has been used since the server was booted. Any column can be used to sort the table.

The configured value for a resource is an editable field, denoted as such by a "pencil" **Edit** icon. Input a new numerical value for one or more resources, then choose either:

- **Save All** to update the server with the new values. Sybase Control Center displays the new values. If the Adaptive Server encounters an error while applying the new value for a resource, Sybase Control Center displays the error below the table, and also next to the changed field in the row that causes the server error.
- **Reset All** to restore the original value for the resource.

**Note:** Resources for each server or cluster instance may also be configured on the Server Configurations window.

- **Wait Events** displays a list of server-wide wait events that can be very useful in performance tuning. Information about the wait-events includes the number of waits, wait time, average wait time, and wait description. For clustered servers, this information is displayed per instance.
- **Licenses** displays a list of licenses that are currently checked out by the server or cluster instances. There is also information about the number, type, status (expirable, permanent and so on), and expiration date of each license.
- **Alerts** displays a list of all fired alerts configured at server, cluster or cluster instance levels. For each alert, there is information about the time at which the alert was fired, severity, current statistic and threshold.
- **7.** (Optional Adaptive Server Cluster configurations) Mouse over the **Cluster Instances** graph to display precise information for points on the bar graph.
- **8.** (Optional Adaptive Server Cluster configurations) If data collections are running, mouse over the **Logical Cluster** graph to display precise information for points on the bar graph.

- [Displaying the Cluster Overview](#page-265-0) on page 258
- *[Interpreting Statistics](#page-463-0)* on page 456

## **Performance Overview Statistics and Details**

Learn about the information presented on the Overview screen.

The Overview screen displays high-level information about this Adaptive Server. The tables and charts are populated by data from the collection\_ase\_all\_client\_kpis, covering the current chart trend period.

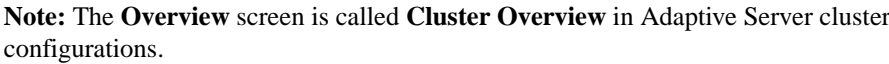

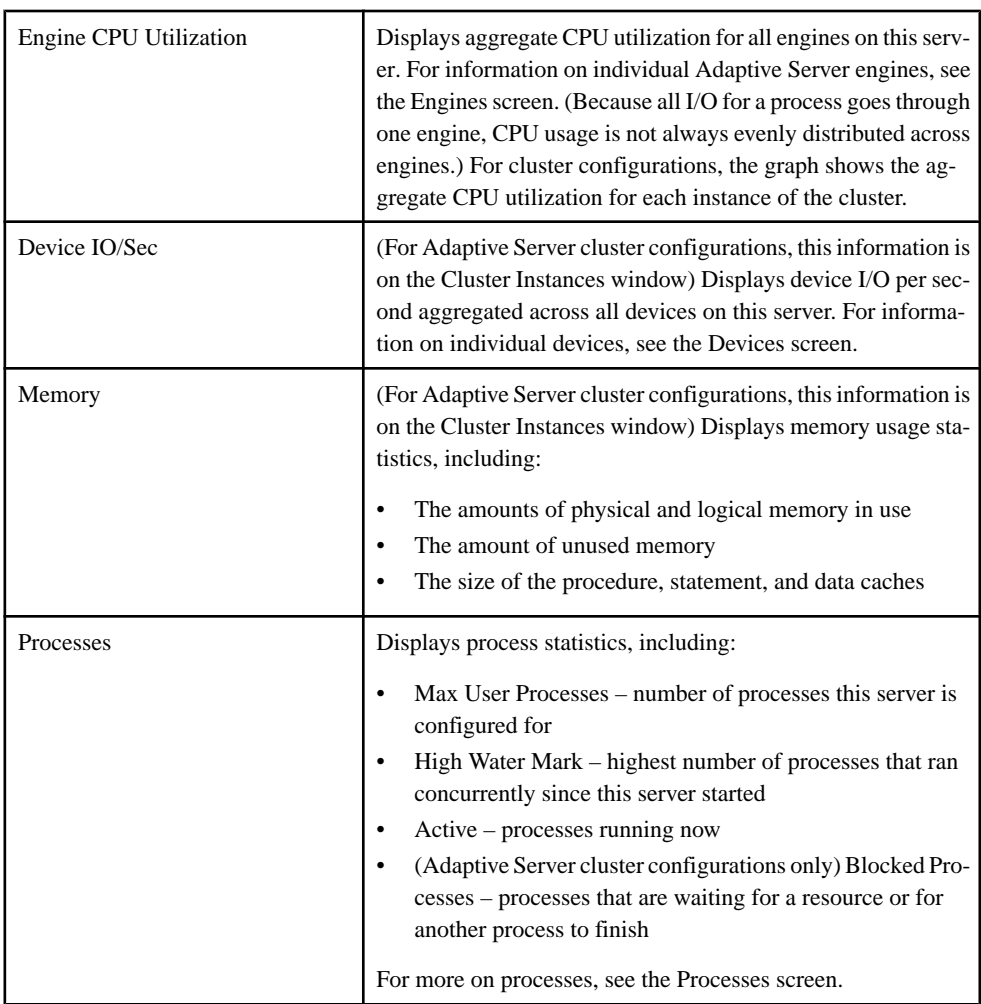

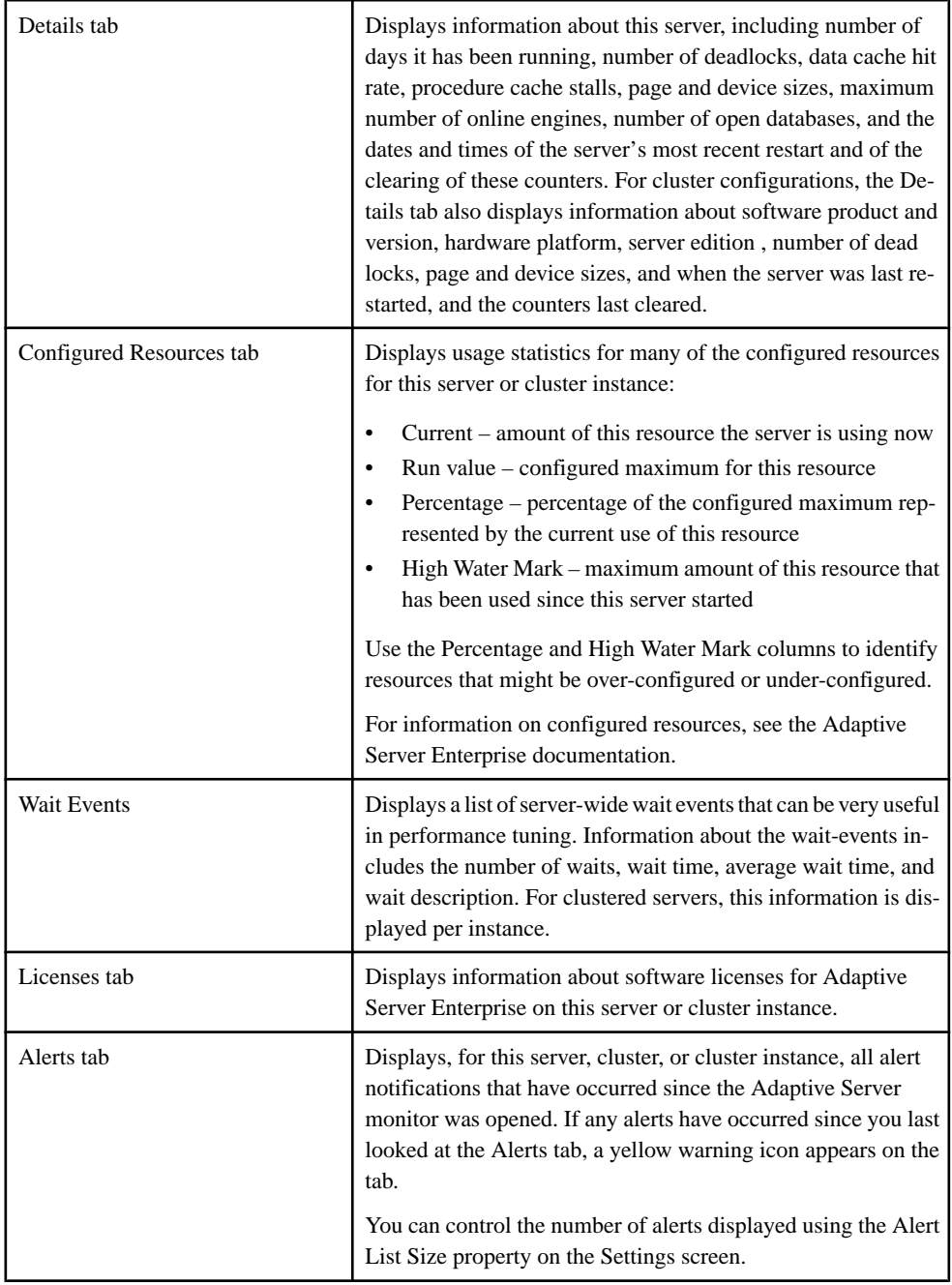

# **See also**

• [Device Statistics and Details](#page-353-0) on page 346

- [Engine Statistics and Details](#page-361-0) on page 354
- *[Process Statistics and Details](#page-395-0)* on page 388

## **Caches**

Monitor Adaptive Server data, procedure, statement caches, and in-memory storage.

#### **Monitor Caches**

From the Perspective Resources view, use the Monitor option on your Adaptive Server to display cache statistics and monitor cache activity.

#### Monitoring Adaptive Server Data Caches

Display information about data caches.

- **1.** In the Perspective Resources view, select the server to monitor, click the drop-down arrow, and select **Monitor**.
- **2.** In the left pane, select **Caches**.
- **3.** Click the **Data Caches** tab.
- **4.** Select a cache in the **Data Caches** table. The tabs at the bottom of the screen are populated with information about the selected cache.
- **5.** (Optional for Adaptive Server cluster configurations) Select **Global** for information about global data caches. Select **Local** for information on data caches in each cluster instance.
- **6.** (Optional for Adaptive Server cluster configurations) Select a cache in the **Global Data Caches** or **Local Data Caches** table.

The tabs at the bottom of the screen are populated with information about the selected cache.

- **7.** Click the tabs to display **Pool Information** or **Cached Objects** details.
- **8.** (Optional for Adaptive Server cluster configurations) Click the tab to display **Distribution** details for a selected global data cache.

For more information on data caches, see Adaptive Server System Administration Guide Volume 2.

- [Monitoring the Adaptive Server Procedure Cache](#page-253-0) on page 246
- [Monitoring the Adaptive Server Statement Cache](#page-255-0) on page 248
- [Monitoring Adaptive Server In-memory Storage](#page-256-0) on page 249
- [Data Cache Statistics and Details](#page-252-0) on page 245
- [Procedure Cache Statistics and Details](#page-254-0) on page 247
- [Statement Cache Statistics and Details](#page-256-0) on page 249
<span id="page-252-0"></span>• [In-memory Storage Statistics and Details](#page-257-0) on page 250

# Modifying Data Cache Sizes

Sybase Control Center allows you to modify the size of the data cache, and specify the number of partitions in the data cache.

You need sa role to modify data caches. For more details on administering data caches, see the Adaptive Server System Administration Guide.

- **1.** In the Adaptive Server monitor, select **Caches**.
- **2.** From the Data Caches table, select the cache to configure.
- **3.** Right-click the selected cache to display the **Resize** option that allows you to modify the size of the data cache.

You see the current size of the data cache, available space, and partition information.

- **4.** Enter the new size of the data cache. An increase in the data cache size is immediately effected in the server. A decrease in the data cache size requires the server to be re-started for the change to take effect.
- **5.** (Optional) Enter a new value for the partitions in the data cache.
- **6.** (Optional) Use **Calculate Overhead**to calculate the amount of memory required to resize the data cache with the new input size.
- **7.** Click **Save**.

The dialog box closes if the operation succeeds, else Sybase Control Center displays an error and the dialog box stays open.

## Adding Data Cache Buffer Pools

Sybase Control Center allows you to change the configuration of your data cache buffer pools.

- **1.** In the Adaptive Server monitor, select **Caches**.
- **2.** From the Data Caches table, select the cache to configure.
- **3.** Right-click the selected cache to display the **Add Buffer Pool** option that allows you to modify the configuration of the data cache. Alternately, click **Add Buffer Pool** in the Pool Information table.
- **4.** To configure the new buffer pool, enter values for I/O buffer size, amount in pool, wash size, and a prefetch limit. You may also selectthe pool from which space will be allocated for the changed configuration.
- **5.** Click **Save**.

The dialog box closes if the operation succeeds, else Sybase Control Center displays an error and the dialog box stays open.

## Data Cache Statistics and Details

Interpret the Data Cache window for Adaptive Server.

The Data Cache window displays information about Adaptive Server data caches. In Adaptive Server cluster configurations,the **Global Datacaches** window providesinformation aboutthe <span id="page-253-0"></span>global Adaptive Server data caches and the **Local Datacaches** screen provides information about local data caches grouped by cluster instances.

The Data Caches table shows the size and level of activity in each data cache, including hit rate (the percentage of database requests that can be answered from the cache), volatility, number of partitions in this cache, relaxed replacement, and physical reads and writes. Select a cache in the table to populate the tabs at the bottom of the screen with details about that cache.

Right-click on a selected cache to use **Resize** to modify the size of the data cache, or **Add Buffer Pool** to change the configuration of your data cache buffer pool.

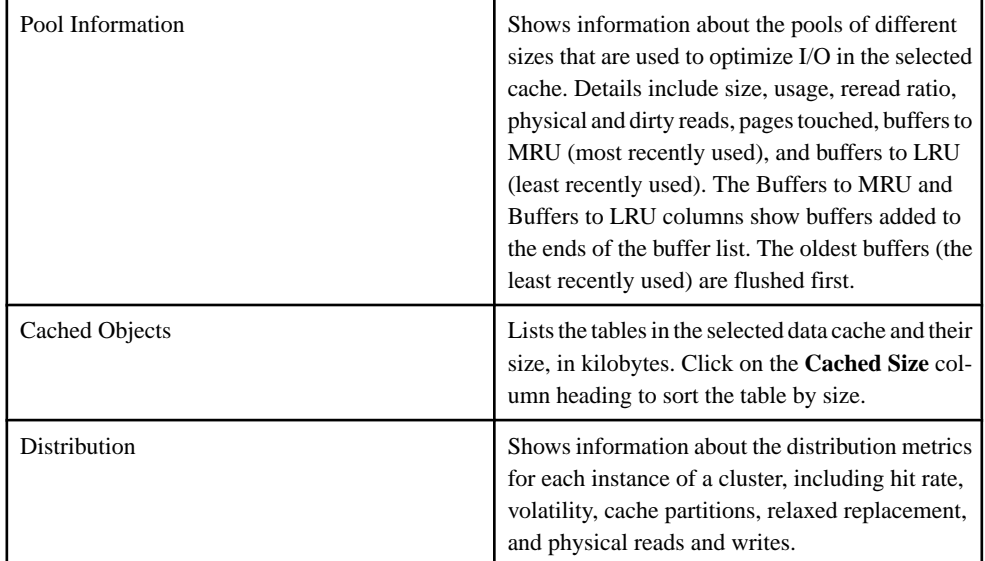

# **Table 49. Tabs on the Data Cache screen**

## **See also**

- [Procedure Cache Statistics and Details](#page-254-0) on page 247
- [Statement Cache Statistics and Details](#page-256-0) on page 249
- [In-memory Storage Statistics and Details](#page-257-0) on page 250
- [Monitoring Adaptive Server Data Caches](#page-251-0) on page 244
- Monitoring the Adaptive Server Procedure Cache on page 246
- [Monitoring the Adaptive Server Statement Cache](#page-255-0) on page 248
- [Monitoring Adaptive Server In-memory Storage](#page-256-0) on page 249

## Monitoring the Adaptive Server Procedure Cache

Display information about the procedure cache.

- <span id="page-254-0"></span>**1.** In the Perspective Resources view, select the server to monitor, click the drop-down arrow, and select **Monitor**.
- **2.** In the left pane, select **Caches**.
- **3.** Click **Procedure Cache**.
- **4.** (Optional for Adaptive Server cluster configurations) Select a specific cluster instance. The Cached Procedures table shows all the procedures for the selected instance.

For more information on the procedure cache, see Adaptive Server Performance and Tuning Series: Basics.

#### **See also**

- [Monitoring Adaptive Server Data Caches](#page-251-0) on page 244
- [Monitoring the Adaptive Server Statement Cache](#page-255-0) on page 248
- [Monitoring Adaptive Server In-memory Storage](#page-256-0) on page 249
- [Data Cache Statistics and Details](#page-252-0) on page 245
- Procedure Cache Statistics and Details on page 247
- [Statement Cache Statistics and Details](#page-256-0) on page 249
- [In-memory Storage Statistics and Details](#page-257-0) on page 250

## Procedure Cache Statistics and Details

The Procedure Cache screen displays information about the contents of the Adaptive Server procedure cache which is a memory pool used for stored procedures and a variety of other objects.

The Adaptive Server functions that use the procedure cache are called modules—there are over 20 modules in the system. The bar chart on this screen, Top 10Procedure Cache Module Users, shows the modules that use the cache most heavily. The Procedural Objects module containsstored procedures;there is also a module for the statement cache. Use the bar chartto see which parts of the system are using the procedure cache.

The Cached Procedures table lists the stored procedures in the cache (in the Procedural Objects Module). For each stored procedure, it gives the name, database name, cached size, owner's name, compile date, and plan ID.

For Adaptive Server cluster configurations, information for each selected instance of the cluster is depicted in the Procedure Cache Summary, and includes the hit ratio, number of stalls or dirty reads, amount of procedure cache memory that is currently in use, and the total procedure cache memory allocated.

## **See also**

- [Data Cache Statistics and Details](#page-252-0) on page 245
- [Statement Cache Statistics and Details](#page-256-0) on page 249
- [In-memory Storage Statistics and Details](#page-257-0) on page 250
- [Monitoring Adaptive Server Data Caches](#page-251-0) on page 244
- <span id="page-255-0"></span>• [Monitoring the Adaptive Server Procedure Cache](#page-253-0) on page 246
- Monitoring the Adaptive Server Statement Cache on page 248
- [Monitoring Adaptive Server In-memory Storage](#page-256-0) on page 249

# Monitoring the Adaptive Server Statement Cache

Display information about the statement cache, including cached SQL queries.

**Note:** To enable the Statement Cache tab, the statement cache must be configured in Adaptive Server and the **enable stmt cache monitoring** option must be turned on in Adaptive Server. Turning on the **enable stmt cache monitoring** option is not necessary to enable monitoring of an Adaptive Server.

- **1.** In the Perspective Resources view, select the server to monitor, click the drop-down arrow, and select **Monitor**.
- **2.** In the left pane, select **Caches**.
- **3.** Click the **Statement Cache** tab.

The Statement Cache tab is disabled if statement cache monitoring is not enabled. Statement cache monitoring is controlled by the two Adaptive Server configuration options **enable stmt cache monitoring** and **statement cache size**.

- **4.** (Optional for Adaptive Server cluster configurations) Select a specific cluster instance. The Cached Statements table shows all the statements for the selected instance.
- **5.** Select a statement in the **Cached Statements** table. The SQL query appears at the bottom of the screen.
- **6.** Click the tabs to display pool information or details about cached objects.

For more information on the statement cache, see Adaptive Server System Administration Guide, Volume 2.

# **See also**

- [Monitoring Adaptive Server Data Caches](#page-251-0) on page 244
- [Monitoring the Adaptive Server Procedure Cache](#page-253-0) on page 246
- [Monitoring Adaptive Server In-memory Storage](#page-256-0) on page 249
- [Data Cache Statistics and Details](#page-252-0) on page 245
- [Procedure Cache Statistics and Details](#page-254-0) on page 247
- [Statement Cache Statistics and Details](#page-256-0) on page 249
- [In-memory Storage Statistics and Details](#page-257-0) on page 250

# Setting the Statement Cache Size

You can use one of two methods to set the statement cache size.

If you do not configure the statement cache in the monitored Adaptive Server, Sybase Control Center displays an error when you open the **Statement Cache** tab on the Adaptive Server Monitor View **Caches** screen:

```
[error#=12052] Collection of monitoring data for table
'monCachedStatement' requires that the 'statement cache size'
configuration option(s) be enabled. To set the necessary
configuration, contact a user who has the System Administrator
(SA) role.
```
Use either method to enable the statement cache:

- In the Sybase Control Center, open the Adaptive Server Monitor View Server or Administration Console Configuration screen and change the value of statement cache size to a non-zero value.
- Log in to the Adaptive Server and execute the **sp\_configure** system procedure to set the value of the statement cache size parameter to a non-zero value.

#### Statement Cache Statistics and Details

The Statement Cache window displays information about SOL queries and query plans stored in the Adaptive Server statement cache.

The Statement Cache Summary gives details about the size, hit count, and traffic in the cache. The Cached Statements table lists SQL statements by statement ID (SSQLID), and gives the owner name, use count, CPU time, elapsed time to execute, and logical and physical I/O figures for each query.

The Cached Statement Text window displays the query selected in the Cached Statements table.

**Note:** A cached query and query plan can be reused only by the user who first entered the query. Thus, if two or more users enter the same query, it appears in the cache several times.

## **See also**

- [Data Cache Statistics and Details](#page-252-0) on page 245
- [Procedure Cache Statistics and Details](#page-254-0) on page 247
- [In-memory Storage Statistics and Details](#page-257-0) on page 250
- [Monitoring Adaptive Server Data Caches](#page-251-0) on page 244
- [Monitoring the Adaptive Server Procedure Cache](#page-253-0) on page 246
- [Monitoring the Adaptive Server Statement Cache](#page-255-0) on page 248
- Monitoring Adaptive Server In-memory Storage on page 249

#### Monitoring Adaptive Server In-memory Storage

Sybase Control Center provides detailed information about in-memory storage.

Follow this procedure only if you have configured an in-memory cache. In-memory databases are not currently supported in Adaptive Server 15.5 Cluster Edition, or in any release earlier than Adaptive Server 15.5.

- <span id="page-257-0"></span>**1.** In the Perspective Resources view, select the server to monitor, click the drop-down arrow, and select **Monitor**.
- **2.** In the left pane, select **Caches**.
- **3.** Click the **In-memory storage** tab.
- **4.** Select a cache in the **In-memory storage** table. The tabs at the bottom of the screen are populated with information about the selected inmemory storage cache.
- **5.** Click the tabs to display **In-memory Devices**, **In-memory Databases**, or **Cached Objects** details.

For more information on in-memory storage, see Adaptive Server In-memory Database Users Guide.

## **See also**

- [Monitoring Adaptive Server Data Caches](#page-251-0) on page 244
- [Monitoring the Adaptive Server Procedure Cache](#page-253-0) on page 246
- [Monitoring the Adaptive Server Statement Cache](#page-255-0) on page 248
- [Data Cache Statistics and Details](#page-252-0) on page 245
- [Procedure Cache Statistics and Details](#page-254-0) on page 247
- [Statement Cache Statistics and Details](#page-256-0) on page 249
- In-memory Storage Statistics and Details on page 250

## In-memory Storage Statistics and Details

Interpreting the data on the In-memory Storage window.

The in-memory storage window displays information about Adaptive Server in-memory caches, the devices that are created from this cache, and the databases on these devices.

The In-memory Storage table shows details of in-memory storage including the size and unused size, in megabytes, and the number of partitions. Select a cache in the table to populate the tabs at the bottom of the screen with details about that cache.

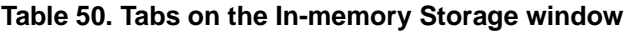

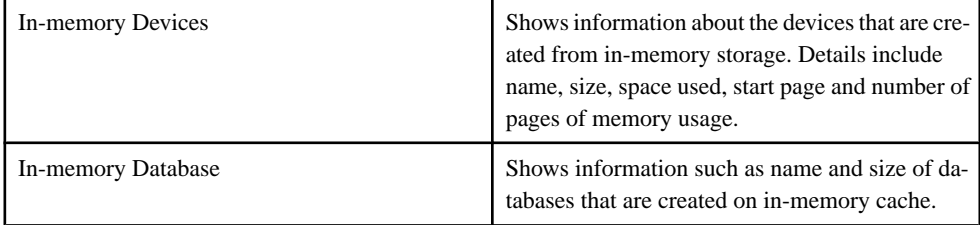

<span id="page-258-0"></span>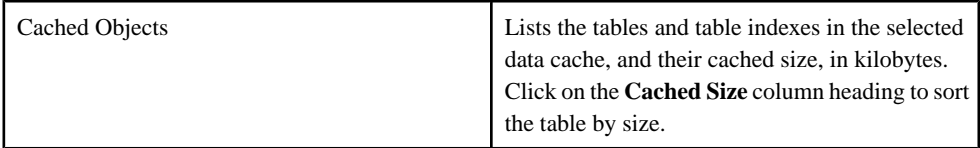

- [Data Cache Statistics and Details](#page-252-0) on page 245
- [Procedure Cache Statistics and Details](#page-254-0) on page 247
- [Statement Cache Statistics and Details](#page-256-0) on page 249
- [Monitoring Adaptive Server Data Caches](#page-251-0) on page 244
- [Monitoring the Adaptive Server Procedure Cache](#page-253-0) on page 246
- [Monitoring the Adaptive Server Statement Cache](#page-255-0) on page 248
- [Monitoring Adaptive Server In-memory Storage](#page-256-0) on page 249

## **Manage Caches**

Sybase Control Center allows you to create, delete, and generate data definition language for caches.

## Creating a Cache

Sybase Control Center allows you to create new data caches.

- **1.** In the left pane of the Administration Console, expand **Server > Space Management > Caches**.
- **2.** Select **New**.
- **3.** Fill out the appropriate information:
	- **Introduction** select the server in which to create a cache.
	- (Optional) **Create this as a local cache** In a cluster environment, you can select to create the cache as a local cache, then select the online instance on which to create the cache.
	- **Cache Name** enter the name of the cache to create.
	- **Cache Size** enter the size of the new cache, which must be at least 512KB, but can be no larger than the unconfigured amount remaining on the server.

(Optional) To determine ifthe server canmanage the cache size, enterthe size and click **Calculate overhead**. The wizard calculates the overhead necessary for the specified cache size.

- **Type of Cache** choose what you want the cache to store:
	- Data and log pages
	- Only log pages
- In-memory database this option is available only on Adaptive Server version  $15.5$ and later
- <span id="page-259-0"></span>**4.** Click **Summary** to see the cache options you selected.
- **5.** (Optional) Click **Preview** to view the Transact-SQL syntax used to create the cache.

- [Generating DDL for Caches](#page-262-0) on page 255
- [Deleting a Cache](#page-262-0) on page 255

#### Cache Properties

Use the cache Properties option to modify default data cache sizes, buffer pool values, and cache bindings. If you created the cache in an in-memory database, use the Properties option to also view in-memory database and in-memory device information.

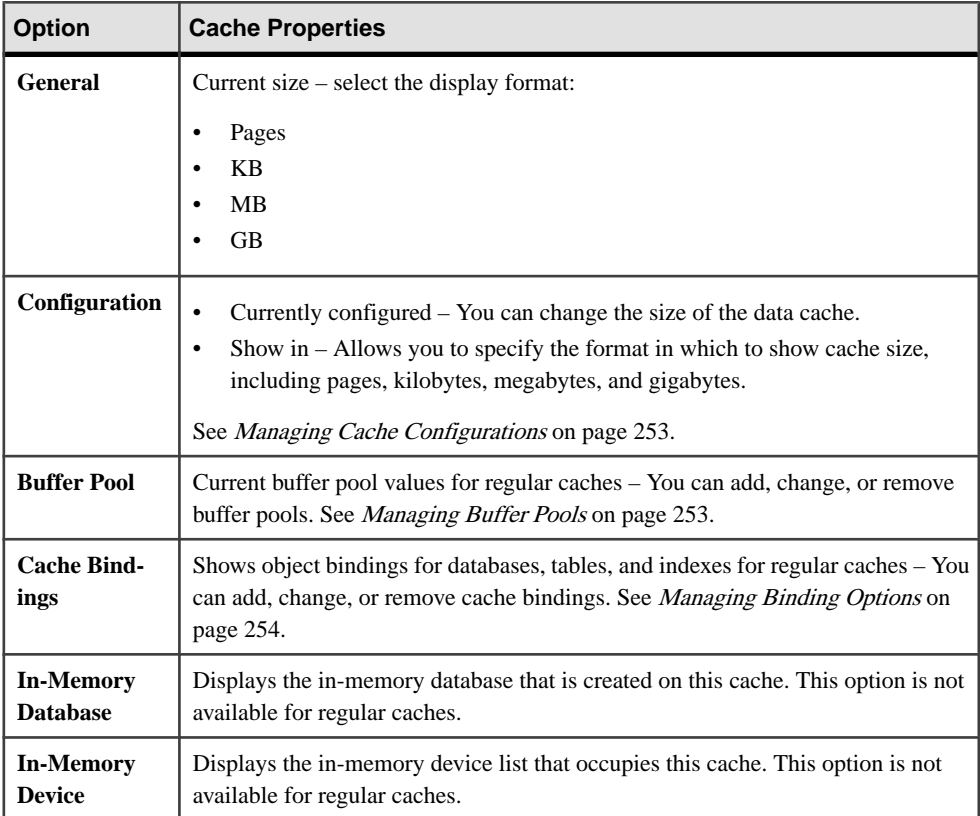

Click **Properties** on your cache to view its properties.

## **See also**

• [Managing Cache Configurations](#page-260-0) on page 253

- <span id="page-260-0"></span>• [Managing Binding Options](#page-261-0) on page 254
- Managing Buffer Pools on page 253

# Managing Cache Configurations

Change the size of your data cache.

- **1.** In the left pane of the Administration Console, expand **Server > Space Management > Caches**.
- **2.** In the **Name** field, select the cache to modify.
- **3.** Click the arrow and select **Properties** to see the cache properties.
- **4.** Click **Configuration** to see the information for your data cache.
- **5.** (Not available for in-memory storage caches) Choose whether the cache is stored as data and log pages, or only aslog pages. You cannot change the type for default cache, which is configured for data and log pages.
- **6.** (Not available for in-memory storage caches) In the **Currently configured** field, specify the size of the data cache.

**Note: Current size** indicates how much unused space remains in your specified data cache, while **Available space** shows the amount of additional memory available in Adaptive Server for all caches.

**Calculate Overhead**allows you to see how much overhead you need to manage your data cache.

## **See also**

- [Managing Binding Options](#page-261-0) on page 254
- Managing Buffer Pools on page 253
- [Cache Properties](#page-259-0) on page 252

#### Managing Buffer Pools

You can add and change buffer pools for your data cache.

- **1.** In the left pane of the Administration Console, expand **Server > Space Management > Caches**.
- **2.** In the **Name** field, select the cache to modify.
- **3.** Click the arrow and select **Properties** to see the cache properties.
- **4.** Click **Buffer Pool** to see a list of existing buffer pool values.
- **5.** Modify the buffer pool allocation for your data cache:
	- Click **Add** to add an additional memory pool to the existing data cache, and specify:
- <span id="page-261-0"></span>• **I/O buffer size** – from the drop-down menu, select the size of your I/O buffer in kilobytes.
- **Amount in pool** set the desired size and select the size format. The default size format is MB.
- **Wash size** set the desired wash size—the point in the cache at which Adaptive Server writes dirty pages to disk for a memory pool—and size format. The default is KB.
- Local async prefetch limit set the percent of buffers in the pool that you can use to hold buffers that have been read into cache by asynchronoud prefetch, but have yet to be used.
- **Affected pool** specify the amount of memory, in kilobytes, the new pool should take from the existing pool. The menu lists the existing buffer pool you added to the cache. Since there is only a 2KB page-sized pool in the cache, you can add a new buffer pool only by taking part of the size from the 2KB page-sized pool.
- Select a buffer pool and click **Change** to change the memory pool settings. You see the same Add/Change Memory Pool dialog, with fewer options to modify:
	- Wash size
	- Local async prefetch limit
	- Affected limit since you do not affect other pools when you change an existing pool, set this to null.
- Select the buffer pool to delete, and click **Remove** to remove any additional buffer pools you created. You cannot remove the default buffer pool.

- [Managing Cache Configurations](#page-260-0) on page 253
- Managing Binding Options on page 254
- [Cache Properties](#page-259-0) on page 252

#### Managing Binding Options

You can add and change object bindings for your data cache.

- **1.** In the left pane of the Administration Console, expand **Server > Space Management > Caches**.
- **2.** In the **Name** field, select the cache to modify.
- **3.** Click the arrow and select **Properties** to see the cache properties.
- **4.** Click **Cache Bindings**. You see a list of cached bindings for databases, tables, or indexes depending on what you select from the **Show object bindings for**.
- **5.** Modify cache bindings for your data cache:
- <span id="page-262-0"></span>• Add a binding – Select the database, table, or index and click **Bind** to bind a new object to the cache within your selected scope. If you do not select a scope, the default is database.
- Delete a cache binding Select the bound database, table, or index object and click **Unbind**.

(Optional) Click **Properties** to see the detailed properties of the object you select.

# **See also**

- [Managing Cache Configurations](#page-260-0) on page 253
- [Managing Buffer Pools](#page-260-0) on page 253
- [Cache Properties](#page-259-0) on page 252

# Generating DDL for Caches

You can generate and view data definition language (DDL) statements to create, modify, or remove data caches for objects such as databases, tables, and indexes.

- **1.** In the left pane of the Administration Console, expand **Server > Space Management > Caches**.
- **2.** In the **Name** field, select the cache to modify.
- **3.** Click the arrow and select **Generate DDL**. You see the DDL for the selected cache.
- **4.** (Optional) Click **Save** to export and save the DDL statement.

## **See also**

- [Creating a Cache](#page-258-0) on page 251
- Deleting a Cache on page 255

## Deleting a Cache

Sybase Control Center helps you delete database objects, or the database itself.

**Note:** You cannot delete the default data cache.

- **1.** In the Administration Console view, select **ASE Servers**.
- **2.** Navigate to your cache.
- **3.** Click the Name field of the cache you want to delete.
- **4.** Select **Delete** from the menu.
- **5.** Choose to delete the cache.
- **6.** Confirm the deletion.
- **7.** Click **Finish**.

- <span id="page-263-0"></span>• [Creating a Cache](#page-258-0) on page 251
- [Generating DDL for Caches](#page-262-0) on page 255

# **Clusters**

# **Monitor Clusters**

Monitor Adaptive Server cluster configurations. Monitored resources include memory usage, device I/O, engine CPU utilization, connection information, interprocess communication, workload management, load profiles, routes, and so on.

To monitor clusters, you must have **connect to** permissions granted in the master database. **connect to** permissions can be granted to a role, user, or group.

The syntax is:

grant connect to *someone*

where *someone* is a role, a user or a group.

# Cluster Instances

Monitor instances of an Adaptive Server cluster configuration including memory usage, device I/O, engine CPU utilization, and connection information.

# **See also**

- [Cluster Interconnect](#page-265-0) on page 258
- [Workload Management](#page-268-0) on page 261
- [Displaying the Cluster Overview](#page-265-0) on page 258
- [Cluster Interconnect Statistics and Details](#page-266-0) on page 259
- [Workload Management Statistics and Details](#page-270-0) on page 263
- [Monitoring Interprocess Communication in Adaptive Server Cluster Configurations](#page-267-0) on page 260
- [Monitoring Workloads in Adaptive Server Cluster Configurations](#page-269-0) on page 262

# Monitoring Cluster Instances in Adaptive Server Cluster Configurations

The Cluster Instances window displays details about memory and device usage of all cluster instances in an Adaptive Server cluster configuration.

Use the Cluster Instances window to gather information about memory usage, processes, user connections, and device I/O per instance of the cluster.

**1.** In the Perspective Resources view, select a shared-disk cluster, click the drop-down arrow, and click **Monitor**. This opens the Adaptive Server monitor. Use one of these options to show the Cluster Instances screen:

<span id="page-264-0"></span>• Select **Cluster Instances** from the left pane.

The Cluster Instances screen displays information pertaining to each cluster instance.

- **2.** (Optional) Click a tab at the bottom of the screen to display more information about individual instances:
	- **Details** displays two charts, **Memory Usage** and **Processes**. **Memory Usage** represents the memory (physical and logical) and cache usage (procedure, statement and data) of a single cluster instance. **Processes** gives a summary of running, blocking, and blocked processes on a single cluster instance.
	- **Advanced** displays graphs **Device I/O per Sec**, **Active Connections**, and **Engine CPU Utilization**. **Device I/O per Sec** represents the reads and writes of the selected instance during a certain time period. **Active Connections** represents the number of user connections created on a selected instance during a certain time period. **Engine CPU Utilization**represents the aggregate CPU utilization by all engines of a selected instance.

# **See also**

- [Monitoring Interprocess Communication in Adaptive Server Cluster Configurations](#page-267-0) on page 260
- [Monitoring Workloads in Adaptive Server Cluster Configurations](#page-269-0) on page 262
- Cluster Instances Statistics and Details on page 257
- [Cluster Interconnect Statistics and Details](#page-266-0) on page 259
- [Workload Management Statistics and Details](#page-270-0) on page 263
- *[Displaying the Cluster Overview](#page-265-0)* on page 258
- [Cluster Interconnect](#page-265-0) on page 258
- [Workload Management](#page-268-0) on page 261

# Cluster Instances Statistics and Details

Interpret the Cluster Instances window for instances of an Adaptive Server cluster configuration.

The Cluster Instances screen displays information pertaining to each cluster instance in graph and chart formats.

The **Memory Usage** chart represents the memory (physical and logical) and cache usage (procedure, statement and data) of a single cluster instance. The **Processes** chart gives a summary of running, blocking, and blocked processes on a single cluster instance.

The **Device I/O** per Sec graph represents the reads and writes of the selected instance during a certain time period. The **Active Connections** graph representsthe number of user connections created on a selected instance during a certain time period. The **Engine CPU Utilization** graph represents the aggregate CPU utilization by all engines of a selected instance.

Right-click on a selected cache to use **Resize** to modify the size of the data cache, or **Add Buffer Pool** to change the configuration of your data cache buffer pool.

<span id="page-265-0"></span>

| Details         | Displays the Memory Usage and Processes<br>charts.                                           |
|-----------------|----------------------------------------------------------------------------------------------|
| Advanced        | Displays the Device I/O per Sec, Active Connec-<br>tions, and Engine CPU Utilization graphs. |
| Workload Status | Displays the workload metric and the corre-<br>sponding base metric value.                   |

**Table 51. Tabs on the Cluster Instances window**

- [Cluster Interconnect Statistics and Details](#page-266-0) on page 259
- [Workload Management Statistics and Details](#page-270-0) on page 263
- [Monitoring Cluster Instances in Adaptive Server Cluster Configurations](#page-263-0) on page 256
- [Monitoring Interprocess Communication in Adaptive Server Cluster Configurations](#page-267-0) on page 260
- [Monitoring Workloads in Adaptive Server Cluster Configurations](#page-269-0) on page 262
- Displaying the Cluster Overview on page 258
- Cluster Interconnect on page 258
- [Workload Management](#page-268-0) on page 261

# Cluster Interconnect

Monitor interprocess communication in an Adaptive Server cluster configuration.

# **See also**

- Displaying the Cluster Overview on page 258
- [Cluster Instances](#page-263-0) on page 256
- [Workload Management](#page-268-0) on page 261
- [Cluster Instances Statistics and Details](#page-264-0) on page 257
- [Workload Management Statistics and Details](#page-270-0) on page 263
- [Monitoring Cluster Instances in Adaptive Server Cluster Configurations](#page-263-0) on page 256
- [Monitoring Workloads in Adaptive Server Cluster Configurations](#page-269-0) on page 262

# Displaying the Cluster Overview

The Cluster Overview screen shows performance status for Adaptive Server cluster configurations.

Check the Cluster Overview window to find out whether the server is running, and details about memory usage, CPU utilization, recent alerts, and so on. Other windows in the Adaptive Server monitor display more detailed information about the status of individual server resources such as engines, databases, caches, and processes.

<span id="page-266-0"></span>In Adaptive Server cluster configurations, this window allows you to check whether a particular cluster is running, how many instances of the cluster are down, and so on.

# **See also**

- [Cluster Instances](#page-263-0) on page 256
- [Cluster Interconnect](#page-265-0) on page 258
- [Workload Management](#page-268-0) on page 261
- [Performance Overview Statistics and Details](#page-249-0) on page 242
- [Cluster Instances Statistics and Details](#page-264-0) on page 257
- Cluster Interconnect Statistics and Details on page 259
- [Workload Management Statistics and Details](#page-270-0) on page 263
- [Displaying the Performance Overview](#page-247-0) on page 240
- [Monitoring Cluster Instances in Adaptive Server Cluster Configurations](#page-263-0) on page 256
- [Monitoring Interprocess Communication in Adaptive Server Cluster Configurations](#page-267-0) on page 260
- [Monitoring Workloads in Adaptive Server Cluster Configurations](#page-269-0) on page 262

# Cluster Interconnect Statistics and Details

Interpret the Interconnect window for Adaptive Server cluster configurations.

The Cluster Interconnect window displays information pertaining to each cluster instance, including instance name, count of received, transmitted, multicast and retransmitted messages, and count of successful and failed switches.

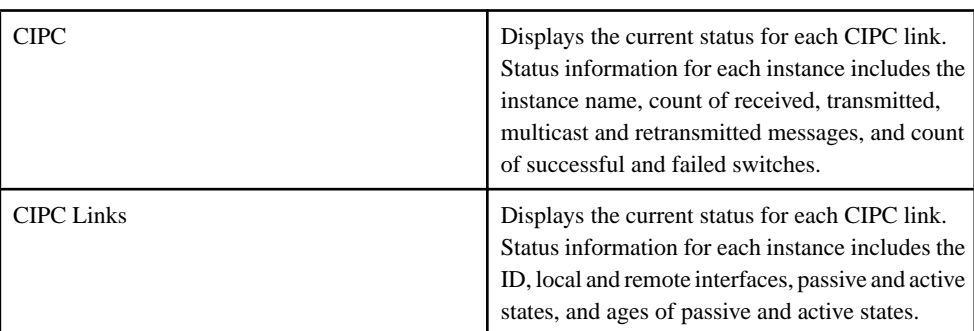

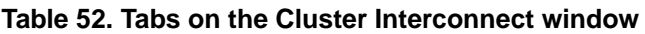

<span id="page-267-0"></span>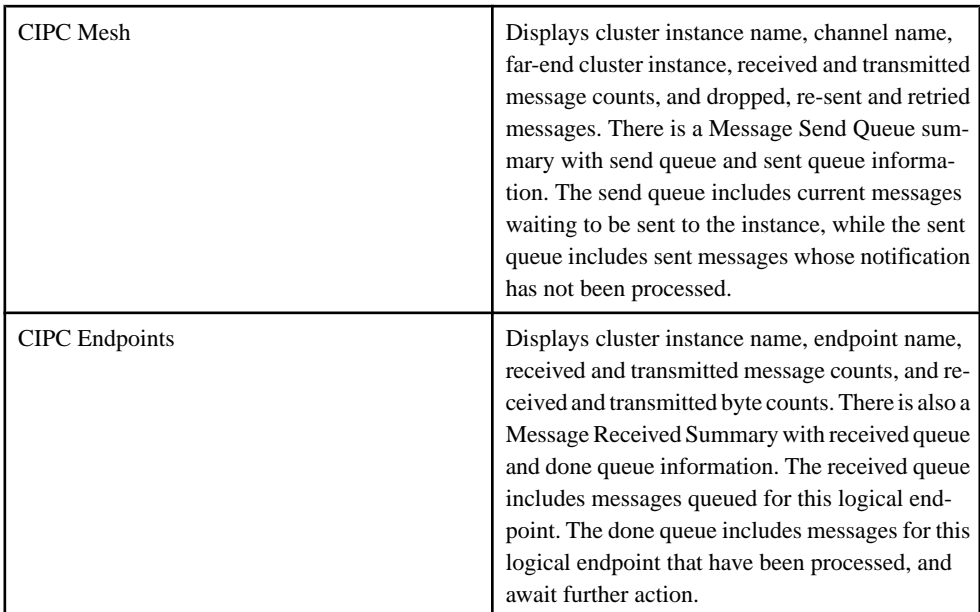

- [Cluster Instances Statistics and Details](#page-264-0) on page 257
- [Workload Management Statistics and Details](#page-270-0) on page 263
- [Monitoring Cluster Instances in Adaptive Server Cluster Configurations](#page-263-0) on page 256
- Monitoring Interprocess Communication in Adaptive Server Cluster Configurations on page 260
- [Monitoring Workloads in Adaptive Server Cluster Configurations](#page-269-0) on page 262
- [Displaying the Cluster Overview](#page-265-0) on page 258
- [Cluster Instances](#page-263-0) on page 256
- [Workload Management](#page-268-0) on page 261

Monitoring Interprocess Communication in Adaptive Server Cluster Configurations The Cluster Interconnect window provides information about Interprocess Communication in an Adaptive Server cluster configuration.

The Cluster Interconnect window provides detailed interprocess communication information for each instance of the cluster.

- 1. In the Perspective Resources view, select a shared-disk cluster, click the drop-down arrow and click **Monitor**. This opens the Adaptive Server monitor.
- **2.** To show the Cluster Interconnect screen, select **Cluster Interconnect** from the left pane. The Cluster Interconnect window displays information pertaining to each cluster instance, including instance name, count of received, transmitted, multicast and retransmitted messages, and count of successful and failed switches. Additional tabs show more

<span id="page-268-0"></span>information about CIPC (cluster interprocess communication) links, messages, channels, and endpoints.

- **3.** (Optional) Click a tab at the top of the screen to display more CIPC information on individual instances. The tab **CIPC** is selected by default.
	- **CIPC** displays the current status for each CIPC link. Status information for each instance includes the instance name, count of received, transmitted, multicast and retransmitted messages, and count of successful and failed switches.
	- **CIPC Links** displays the current status for each CIPC link. Status information for each instance includes the ID, local and remote interfaces, passive and active states, and ages of passive and active states.
	- **CIPC Mesh** displays cluster instance name, channel name, far-end cluster instance, received and transmitted message counts, and dropped, re-sent and retried messages. There is a Message Send Queue summary with send queue and sent queue information. The send queue includes current messages waiting to be sentto the instance, while the sent queue includes sent messages whose notification has not been processed.
	- **CIPC EndPoints** displays cluster instance name, endpoint name, received and transmitted message counts, and received and transmitted byte counts. There is also a Message Received Summary with received queue and done queue information. The received queue includes messages queued for this logical endpoint. The done queue includes messages for this logical endpoint that have been processed, and await further action.

## **See also**

- [Monitoring Cluster Instances in Adaptive Server Cluster Configurations](#page-263-0) on page 256
- [Monitoring Workloads in Adaptive Server Cluster Configurations](#page-269-0) on page 262
- [Cluster Instances Statistics and Details](#page-264-0) on page 257
- [Cluster Interconnect Statistics and Details](#page-266-0) on page 259
- [Workload Management Statistics and Details](#page-270-0) on page 263
- [Displaying the Cluster Overview](#page-265-0) on page 258
- [Cluster Instances](#page-263-0) on page 256
- Workload Management on page 261

#### Workload Management

Monitor workload for an Adaptive Server cluster configuration including load profiles, load scores, routes, connections, and states.

## **See also**

- [Displaying the Cluster Overview](#page-265-0) on page 258
- [Cluster Instances](#page-263-0) on page 256
- *[Cluster Interconnect](#page-265-0)* on page 258
- [Cluster Instances Statistics and Details](#page-264-0) on page 257
- <span id="page-269-0"></span>• [Cluster Interconnect Statistics and Details](#page-266-0) on page 259
- [Monitoring Cluster Instances in Adaptive Server Cluster Configurations](#page-263-0) on page 256
- [Monitoring Interprocess Communication in Adaptive Server Cluster Configurations](#page-267-0) on page 260

# Monitoring Workloads in Adaptive Server Cluster Configurations

The Workload Management window provides, for each instance of the cluster, detailed information on logical clusters, load profiles, routes, and system information.

- **1.** In the Perspective Resources view, select a shared-disk cluster, click the drop-down arrow and click **Monitor**. This opens the Adaptive Server monitor. Select **Workload Management** from the left pane.
- **2.** (Optional) Click a tab at the top of the screen to display more workload information on individual instances. The tab **Logical Clusters** is selected by default.
	- **Logical Clusters** displays the logical cluster name, state, active connections, base instances, active base instances, failover instances, active failover instances, and load profile name. The possible values for state are: online, offline, failed, inactive, and time wait. The type may be application, login, or alias. The General, Base Instances, Failover Instances, and Routes tabs at the bottom of the screen provide access to further information about a selected logical cluster.

(Optional) To see the system view, start-up mode, failover mode, down-routing mode, login distribution mode, and logical cluster role for the selected logical cluster, select **General**.

(Optional) To see the ID, name, and state of the selected logical cluster select **Base Instances**.

(Optional) To see the ID, name, state, and failover group of the selected logical cluster, select **Failover Instances**.

(Optional) To see the name and type of route associated with the selected logical cluster, select **Routes**.

• **Workloads** – displays a list of workloads with information on instance, load profile, load score, user connections, CPU busy, run queue length, I/O load, engine deficit, and user score.

(Optional) To see charts depicting load score, and percentage use of the CPU, select **Details** for a selected workload.

(Optional) To see charts depicting queue length, and I/O load, select **Advanced** for a selected workload.

• **Load Profiles** – displays a list of load profiles with information on name, type, minimum load score, login redirection, and dynamic migration.

(Optional) To see a chart of metrics, select **Metric Weight** for a selected load profile. The metrics include user connections, CPU busy, run queue length, and so on, and the corresponding weights associated with the metric.

<span id="page-270-0"></span>• **Routes** – displays a list of routes with the name of the route, the logical cluster it is defined on, and the type of route such as alias, application, or login.

# **See also**

- [Monitoring Cluster Instances in Adaptive Server Cluster Configurations](#page-263-0) on page 256
- [Monitoring Interprocess Communication in Adaptive Server Cluster Configurations](#page-267-0) on page 260
- [Cluster Instances Statistics and Details](#page-264-0) on page 257
- [Cluster Interconnect Statistics and Details](#page-266-0) on page 259
- Workload Management Statistics and Details on page 263
- [Displaying the Cluster Overview](#page-265-0) on page 258
- [Cluster Instances](#page-263-0) on page 256
- [Cluster Interconnect](#page-265-0) on page 258

# Workload Management Statistics and Details

Interpret the Workload Management window for Adaptive Server cluster configurations.

The Workload Management window displays, for each instance of the cluster, detailed information on logical clusters, load profiles, routes, and system information.

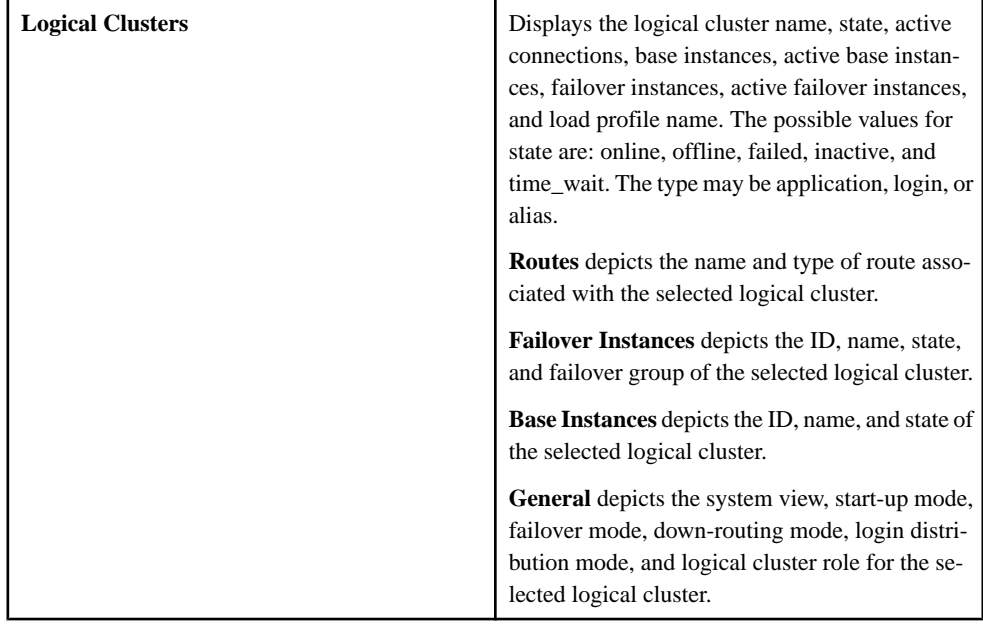

# **Table 53. Tabs on the Workload Management window**

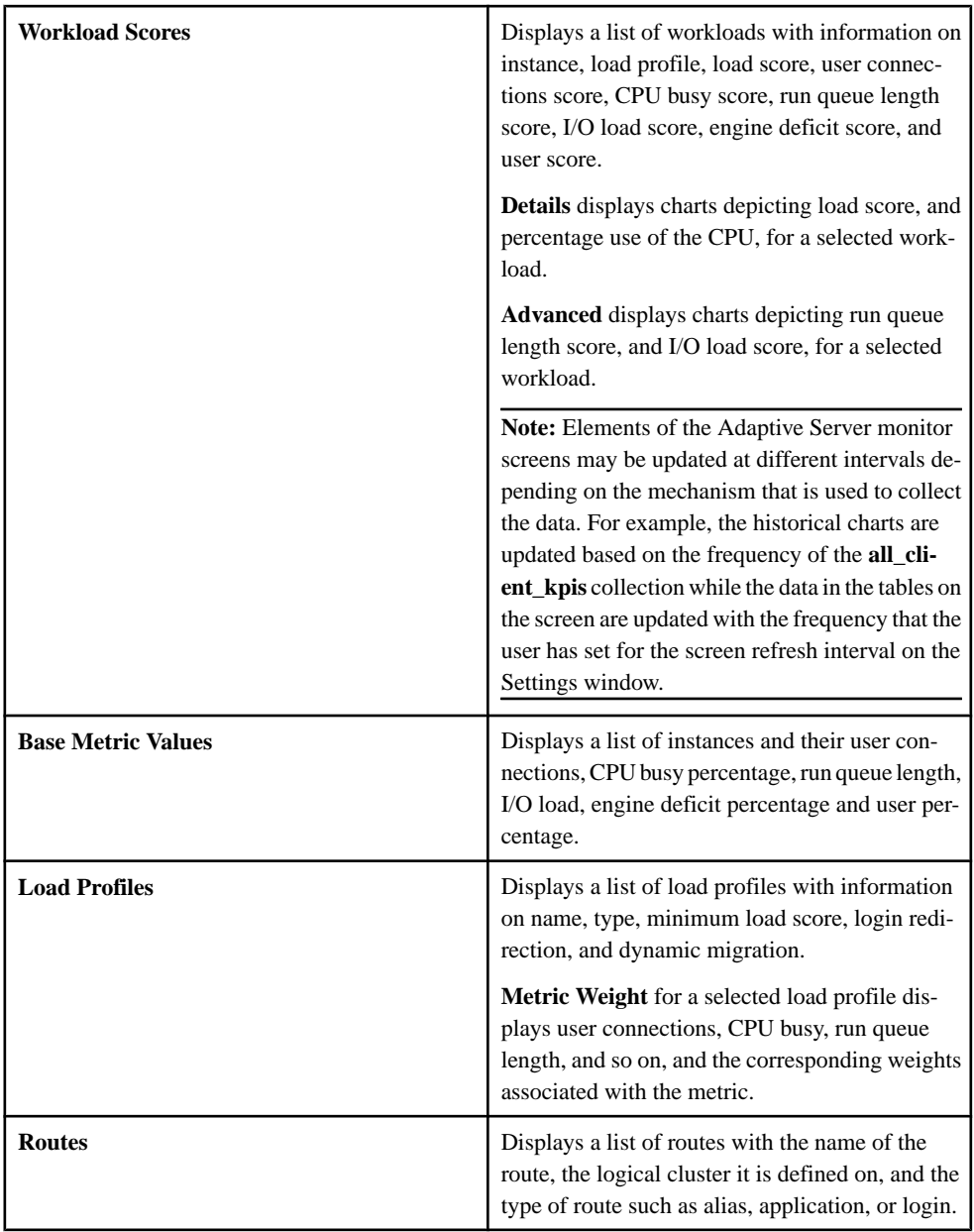

- [Cluster Instances Statistics and Details](#page-264-0) on page 257
- [Cluster Interconnect Statistics and Details](#page-266-0) on page 259
- [Monitoring Cluster Instances in Adaptive Server Cluster Configurations](#page-263-0) on page 256
- [Monitoring Interprocess Communication in Adaptive Server Cluster Configurations](#page-267-0) on page 260
- [Monitoring Workloads in Adaptive Server Cluster Configurations](#page-269-0) on page 262
- [Displaying the Cluster Overview](#page-265-0) on page 258
- [Cluster Instances](#page-263-0) on page 256
- [Cluster Interconnect](#page-265-0) on page 258

# **Manage Clusters**

Create clusters, manage load profiles, add instancesto a cluster, display properties of clusters, and manage routes.

To manage clusters, you must have **connect to** permissions granted in the master database. **connect to** permissions can be granted to a role, user, or group.

The syntax is: grant connect to *someone*

where *someone* is a role, a user or a group.

In the cluster environment, each machine is referred to as a node, and each Adaptive Server as an instance. Connected instances form a cluster, working together to manage a single set of databases on the shared disks. In each case, the instances present as a single system, with all data accessible from any instance. The Cluster Edition assigns server process IDs (spids) that are unique to the cluster, so the spid identifies a single process across all instances in the cluster, with all data accessible from any instance.

You can configure an Adaptive Server cluster to run multiple servers as a shared-disk or private cluster. You can also create a shared cluster in Veritas Cluster Server (VCS) mode.

You cannot mix different operating systems or hardware architectures. However, each node can contain a different number of processors, cores, and RAM. This difference in configuration can be accounted for within the cluster configuration file (and subsequently within the Workload Manager) once the Cluster Edition is installed and your cluster is built.

See the Installation Guide Adaptive Server Enterprise Cluster Edition for your platform for information about installing the software, platform support, and system requirements.

Configuration and descriptions of the features available in the Cluster Edition, see the Clusters Users Guide for detailed information about the features available in the Cluster Edition.

# Starting the SCC agent for a Cluster

For Adaptive Server versions 15.7 ESD #1 and later. The SCC agent enables the distributed management of the cluster.

**Note:** Start the SCC agent on each node that will host instances in the cluster.

**1.** From the \$SYBASE directory of each instance, source the SYBASE.sh file.

#### **2.** Start the SCC agent: **\$SYBASE/SCC-3\_2/bin/scc.sh --start --port rmi=<port-number>**

Where *portNumber* is any available port. The default port number is 9999; however this may not be the correct port number for your configuration.

#### Starting the Unified Agent for a Cluster

For Adaptive Server versions 15.7 and earlier. The Unified Agent enables the distributed management of the cluster.

- **1.** From the \$SYBASE directory of each instance, source the SYBASE.sh file.
- **2.** Start the Unified Agent:

## **\$SYBASE/UAF-2\_5/bin/uafstart-up.sh -port portNumber &**

Where *portNumber* is any available port.

The Unified Agent creates \$SYBASE/UAF-2\_5/nodes/<node\_name>/log/ agent.  $log$ , and sends agent output to the agent.  $log$  file. The default port number is 9999; however this may not be the correct port number for your configuration.

# Preparing to Create a Cluster

Prerequisites for creating a cluster.

- **1.** Install Adaptive Server Enterprise Cluster Edition.
- **2.** Allocate enough storage space for the required database devices. Only raw partitions rather than filesystem-based devices are supported. Ensure that the raw partitions are accessible from each node using the same access path. These database devices are created if they do not exist:
	- master device
	- sybsystemprocs device
	- sybsystemdb device
	- quorum device (no actual database visible from within Adaptive Server is created)
- **3.** Allocate one device for the local temporary database on each node. For example, if you are creating a three-node cluster, then you need three individual raw partitions for temporary databases—one for each node.
- **4.** Create the appropriate number of devices, such as data and log, for your user databases. Each instance of the cluster recognizes the same thing as the other, so you need to create the devices only once. For example, if you have a four-node cluster and you are connected to instance ASE, when you run a **disk init** command for  $datadev1$  on  $ASE1$ , the instances ASE2, ASE3, and ASE4 recognize, and can write to datadev1 once **disk init** completes.
- **5.** Start the agent from your Adaptive Server installation directory.

# Creating a Cluster

Use Sybase Control Center to create and configure a shared-disk cluster.

# **Prerequisites**

Complete the preparation steps for creating a cluster.

# **Task**

- **1.** In the Perspective Resources view, select a server, then select **Resource** > **Administration Console**.
- **2.** In the left pane of the Administration Console, select **ASE Servers**, click the drop-down arrow, then select **Create Cluster**.

**Optionally you can click on ASE Servers, then from the menu bar, click <b>Folder** > Create **Cluster**.

- **3.** On the Introduction screen, choose one of:
	- Provide a name for the cluster, or,
	- Import an existing cluster file.

**Note:** Once you have entered the information to create a cluster into the wizard, you can export the information to a file on the final Summary screen.

- **4.** On the Options screen:
	- a) Select your platform. All nodes must use the same operating system and 64-bit hardware architecture.
	- b) Choose **Shared** or **Private** installation.
	- c) Specify the number of instances allowed. The maximum number allowed is four.
- **5.** On the Nodes screen, click **Add** to specify the hosts that will participate in the cluster. Provide the host name, the SCC agent port number, and the SCC agent user name and password.
- **6.** On the Quorum Device screen, enter the full path to the device. The quorum device is a communications medium and synchronization point that provides a location to perform cluster membership management. It also provides a persistent place to store configuration data used by instances and the Unified Agent.

If a cluster agent plug-in exists, you can either accept the existing plug-in or create a new plug-in.

**7.** The Cluster Environment screen is specific to a shared installation. List any start-up parameters and trace flags. For private installation, this information is specified when you define instances for the cluster.

If a Veritas Cluster Server (VCS) base device is detected on the system, you are prompted to integrate the ASE Cluster Edition Dataserver with the Veritas Cluster Server. See Using the Cluster Edition with the Veritas Cluster Server in the Clusters Users Guide.

If an LDAP environment is detected, see Using LDAP as a directory service in the Adaptive Server Enterprise Cluster Edition Clusters Users Guide.

If the devices you specify in the following steps do not include SCSI-3 PGR capability or support I/O fencing, you can select to continue, not continue, or to ignore further messages regarding SCSI-3 PGR capability or I/O fencing support. This dialog does not appear if a VCS device is detected.

- **8.** On the Master Device screen, enter the full path to the device, the device size, database size, and the page size of the instance.
- **9.** On the System Procedures Device screen, enter the full path to the device, the device size, and the database size.
- **10.** On the System Database Device screen, enter the full path to the device, the device size, and the database size.
- **11.** (Optional) On the PCI Device screen, click to enable the PCI device, then enter the full path to the device, the device size, and the database size.

See Java in Adaptive Server Enterprise for more information about PCI devices.

- **12.** On the Network Protocol screen, verify or update the network protocol:
	- a) The UDP network protocol.
	- b) Choose an unused starting port number for the cluster's network interconnects.
	- c) (Optional) Click the box if you have a secondary network available.
	- d) (Optional) Click **Validate Port** to make sure the ports are not currently in use.
- **13.** On the Instance screen, click **Add** to add instances to the cluster.

You see the **Define Server Instance** screen with the tabs **General**, **Local System Temporary Database**, and **Private** (only if a Private installation is chosen).

- **14.** On the General tab:
	- a) Select the node where the instance will be located.
	- b) Enter the instance name.
	- c) Select a query port number, then select **Validate Port** to make sure this port is available.
	- d) Select a primary and secondary network address. The Secondary option is enabled if you specified on the Network Protocol screen that a secondary address is available.
	- e) Provide a full path to the error log for this instance.
	- f) List any start-up parameters for the instance.
	- g) List any trace flags to use at start-up.
- **15.** The Local System Temporary Database tab shows default values for local temporary databases. A shared-disk installation requires a local system temporary database. Accept the defaults or change the database device values.
- **16.** (Optional) Click **Summary** to review the information you have provided.
- **17.** (Optional) Click **Automatically start the cluster after it is successfully created**.
- **18.** (Optional) Click **Export** to save the cluster information to a file.

**19.** Click **Next** to create the cluster.

**Note:** You cannot start this cluster from the command line using a run server file. To start the cluster, the agent must be running on each node and the cluster must be registered with Sybase Control Center.

#### Registering a Cluster

Registering a cluster allows you to manage the cluster inSybase Control Center as a resource.

#### **Prerequisites**

The agent must be running on each node.

The cluster does not need to be running to be registered as a resource.

#### **Task**

If your cluster is registered with Sybase Control Center, it appears in the Resource Explorer and can be added to one or more perspectives. If your cluster does not appear in the Resource Explorer, you must register the cluster.

- **1.** From the Sybase Control Center main window, select **Resource > Register**.
- **2.** On the Resource Type screen, enter the name of the cluster, then select the resource type.
- **3.** (Optional) Provide a description of the cluster.
- **4.** On the Connection Information screen, enter the name of a host that is running one of the instances of the cluster.
- **5.** On the ASE Port number field, enter the port number of the host from step 4.
- **6.** (Optional) Enter a default character set.
- **7.** (Optional) Enter a default language.
- **8.** (Optional) On the Authentication Information screen, enter the user name and password for the administrator.
- **9.** (Optional) On the Options screen, click to add the cluster to the list of current perspective resources.
- **10.** (Optional) Click to open the Resource Explorerscreen. This option is available only if the window is not already open.
- **11.** On the Resource Explorer screen, highlight the cluster name, then select **Resources** > Add **Resources to Perspective**.
- **12.**From the application menu bar, select **View > Open > Resource Explorer**. From the Perspective Resource view, you can open the Administration Console to register and authenticate a running agent, then start your cluster.

# Registering the Agent and Starting a Cluster

Once a cluster is registered in Sybase Control Center, you can authenticate the agent, start the cluster, and authenticate the cluster.

# **Prerequisites**

To start the cluster, the SCC agent must be running on each node and the cluster must be registered and available in the **Perspective Resources** screen.

# **Task**

After you register and authenticate the agent, you see an option to start the cluster. Optionally, if the cluster is authenticated, you can choose to start the cluster from the Administration Console. Starting the cluster from the Administration Console provides a log trace that shows the start-up status along with any potential warning or error messages.

- **1.** From the Perspective Resources view, select the cluster, click the drop-down arrow that appears next to the name, then select **Administration Console**.
- **2.** In the left pane of the Administration Console, select **ASE Servers** to populate the right pane with a list of servers.
- **3.** Select the cluster, click the drop-down arrow that appears next to the cluster name, then select **Register Agent**.

You see the Server Properties screen.

- **4.** In the Agent screen, enter the port number to the agent running the node and click **Register**. The default port number is 9999; however, this may not be the correct port number for your configuration.
- **5.** Enter the user name and password for the user authorized as the agent and click **Authenticate.**

Once the agent is authenticated, the screen updates with the cluster status and prompts you to start the cluster.

**6.** Click **Start Server**.

The cluster status changes to Running.

- **7.** From the Perspective Resources view, select the cluster, click the drop-down arrow that appears next to the name, then select **Authenticate**.
- **8.** Select the credential type to authenticate the cluster.
- **9.** (Optional) If the credential type is ASE Username, enter the user name and password authorized to authenticate the Adaptive Server and click **OK**.

## Displaying Cluster Configuration Values

Display or modify cluster configuration values.

**1.** In the Administration Console, select the cluster, click the drop-down arrow, and select **Configure**.

#### **Note:** You must have **sa\_role** to select **Configure** from the Administration Console.

You see a table with fields parameter names, value, default value, maximum value, minimumvalue, and restartrequired. Editable columns are indicated by a "pencil" icon. To reset a value to the previously configured value, click the "Reset" icon that appears after you have edited a field.

- **2.** Select the cluster configuration parameter to configure.
	- a) Click **Configure Value** for the selected row.
	- b) Enter the new value for the configuration parameter. If the value is invalid, you see an error message. As some parameters require a restart, the changed value is in the **Pending Value** column until the server is restarted.
	- c) Click **Save All** to update the server with the new values or **Reset All** to restore the original values for the resource.

#### Starting a Cluster

Starting a cluster from the Administration Console after the agentis authenticated allows you to see a log trace with any warning and error messages.

## **Prerequisites**

The agent must be running on each node and the cluster or clusters must be registered and available in the Perspective Resources screen.

# **Task**

If the agent is authenticated and you choose to start the cluster from the Administration Console, you see a log trace in the dialog that shows the start-up status along with any potential warning or error messages. You can optionally start a cluster immediately after you register and authenticate the agent on the Server Properties screen; however, using this option does not provide a log trace.

- **1.** In the Perspective Resources view, select multiple resources then select **Resource > Administration Console** from the menu bar.
- **2.** In the left pane of the Administration Console, select **ASE Servers** to populate the right pane with a list of servers.
- **3.** Select a cluster or multiple clusters, click the drop-down arrow that appears next to the name, then select **Start Cluster**. To start multiple servers at the same time, the servers must be the same type. You can start multiple Symmetric Multiprocessors (SMP) or Shared Disk Cluster (SDC) servers.

The Start Cluster screen appears.

**4.** Click **Yes**.

Start-up messages are displayed.

Done appears in the Start Cluster window when the start-up request has finished.

#### Stopping a Cluster

Shut down a cluster immediately or choose to wait for transactions to complete.

**1.** In the left pane of the Administration Console, select **ASE Servers** to populate the right pane with a list of servers. Optionally, you can click the menu next to the server name, and select **Agent > Stop**

**Cluster**. Using this option does not provide a log trace.

**2.** Select a cluster or multiple clusters, click the drop-down arrow that appears next to the name, then select **Stop Cluster**. To stop multiple servers at the same time, the servers must be the same type. You can stop multiple Symmetric Multiprocessors (SMP) or Shared Disk Cluster (SDC) servers.

The Stop Cluster screen appears.

- **3.** Choose:
	- **Yes** to wait for all statements and transactions to complete before shutting down each instance in the order specified in the cluster configuration file.
	- **Shut down immediately** to shut down the cluster immediately, without waiting for transactions to complete.

Done appears in the Stop Cluster window when the shut down request has finished.

## Dropping a Cluster

Dropping a cluster allows you to remove the cluster and associated devices, logs, and files.

## **Prerequisites**

Shut down the cluster. The agent must be authenticated to drop the cluster.

## **Task**

When you drop a cluster it is removed completely and no longer available for restart.

- **1.** In the left pane of the Administration Console, select **ASE Servers** to populate the right pane with a list of servers.
- **2.** Select the cluster, click the drop-down arrow that appears next to the name, then select **Drop**.

You see the Confirm Delete screen.

**3.** Select the devices, logs, and files associated with the selected cluster that you want to remove and click **OK**.

**Note:** Due to certain file-system locking, the UAF plugin directory may not be deleted after you drop a cluster. Verify that the \$SYBASE/UAF-2\_5/nodes/\*/plugins/ <cluster\_name> directory has been deleted. If the directory still exists,shut down the UAF agent, manually delete the directory, then restart the UAF agent.

# Viewing a Cluster Log

View information about the success or failure of each start-up attempt of the cluster and operations of the cluster.

# **Prerequisites**

The agent must be authenticated in order to view a cluster log.

# **Task**

- **1.** In the left pane of the Administration Console, select **ASE Servers** to populate the right pane with a list of servers.
- **2.** Select the cluster, click the drop-down arrow that appears next to the name, then select **View Log**.

You see the Server Log screen.

- **3.** (Optional) Enter search criteria in the "Show messages matching" field to search for specific errors or messages.
- **4.** (Optional) Click **Settings** to limit the number of messages to retrieve and select a regular expression to include in the retrieval process.
- **5.** (Optional) Click **Options** to add or remove information columns, to copy a specific row, or copy the entire table.

## Cluster Properties

Use the Properties wizard to view cluster and agent information, to configure the agent, and to stop or restart the cluster.

To initiate the Properties wizard, select the cluster from the Administration Console, click the drop-down arrow that appears next to the name, then select **Properties**.

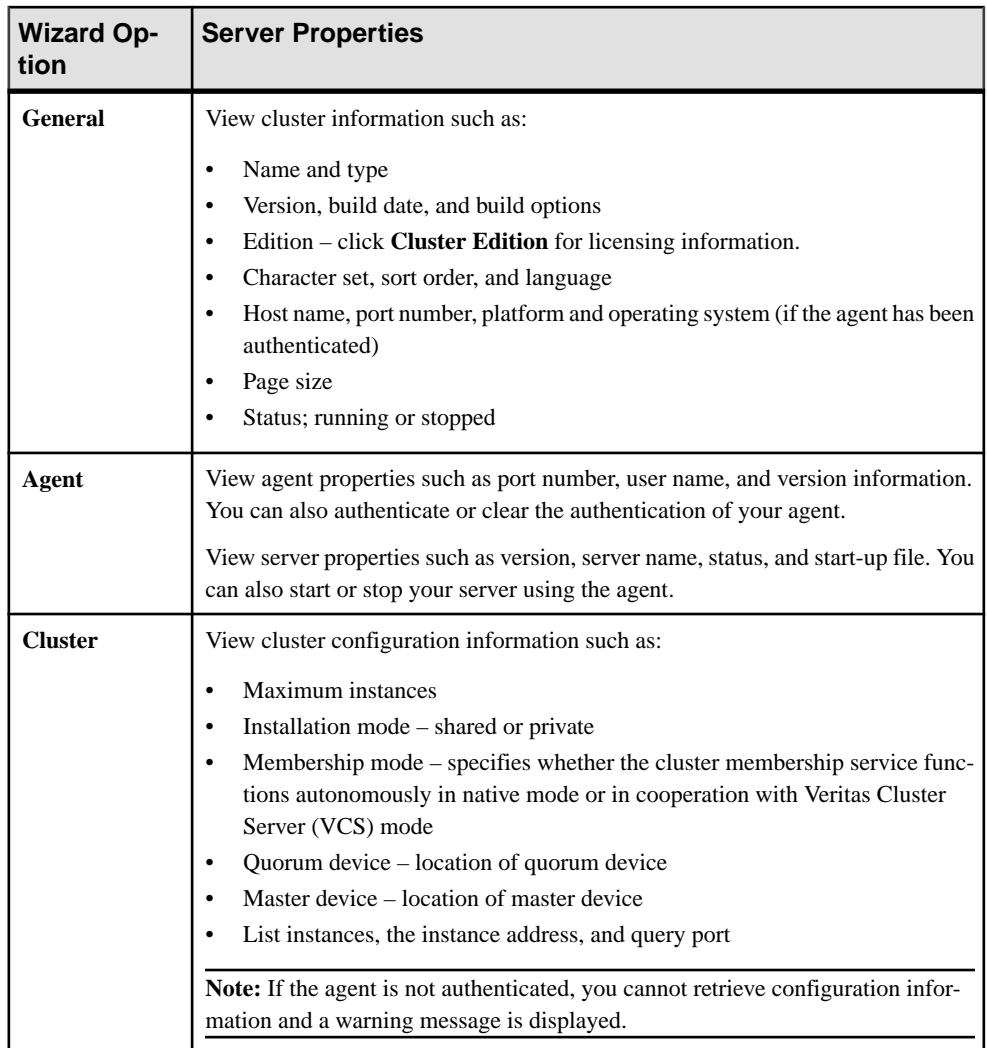

# Manage Logical Clusters

A logical cluster is a grouping of Adaptive Server instances operating on one or more nodes in the cluster. You can manage workloads running on clusters with separate routing, load balancing, and failover rules.

# Adding a Logical Cluster

The logical cluster is an abstract representation of one or more instances in a physical shareddisk cluster used to manage workload, failover, and client application access to the cluster.

Each logical cluster has a set of instances on which it runs, and can have a set of instances to which it fails over. Routing rules direct incoming connections to specific logical clusters based on an application, user login, or server alias supplied by the client. Other rules can restrictthe logical cluster to a bound connection or allow access by any authenticated connection.

- **1.** In the left pane of the Administration Console, expand **ASE Servers > Cluster Management**, then select **Logical Cluster**.
- **2.** Click the drop-down arrow and select **New**. You see the Add Logical Cluster wizard.
- **3.** Select the shared cluster to which to add the logical cluster.
- **4.** Assign a name to the logical cluster that is representative of the job it will perform, such as SalesLC.
- **5.** Click **Add** to select the instances you want to add to the logical cluster. These instances are considered "base" instances.

You can remove an instance from this list by clicking **Remove**.

- **6.** In the Failovers screen, select **Add** to choose the failover server instances on which the logical cluster will run if one or more of the base instances fail. Any instance in the physical cluster can be a failover resource.
- **7.** Select the group number for the failover instances. The failover group lets you specify preference and order in which failover instances are used. Lower-numbered groups are used first.
- **8.** Click **Add** to add routed applications, logins, or aliases.

Routing rules allow you to specify specific applications, logins, and aliases to which the logical cluster will connect. See the *Cluster Users Guide* for more information about routing. Add additional routes by selecting:

- **Application Route** specify the name of the application in the Add Application Route screen.
- **Alias Route** specify the alias name in the Add Alias Route screen.
- Login Route select the login name from the list in the Add Login Route screen (hold the Ctrl key to select multiple names).

You can drop a listed route by selecting the route name and clicking **Remove**.

**9.** On the Load Profile screen, click **Change** to select a load profile to assign to the logical cluster.

The Cluster Edition offers two system load profiles: sybase\_profile\_oltp for OLTP environments and sybase\_profile\_dss for DSS environments. You cannot modify or delete system load profiles.

#### **10.** On the Set Options page:

a) Select **Cluster** or **Instance** for the system view.

The system view determines whether the logical cluster users view the Cluster Edition as an entire cluster or as individual instances. This affects some queries and stored procedures.

- b) (Optional)Select **Automatically start logical cluster** to startthe logical cluster when the shared cluster is started.
- c) Choose **instance** or **group** to specify whether the instances are brought online as a group or individually.
- d) (Optional) Select **Fail to any** to specify whether any instance, or a specific instance can be a failover resource.
- e) Choose the down-routing mode to specify how client connections are routed if the logical cluster designated by the routing rule is not available.
	- **system** sends unroutable connections to the system logical cluster.
	- **open** sends unroutable connections to the open logical cluster.
	- **disconnect** disconnects unroutable connections.
- f) Choose a login distribution mode to specify how connections are distributed in logical clusters with multiple instances.

**Note:** The login distribution mode does not affect single-instance logical clusters.

- **affinity** specifies that a connection accepted by an instance is retained as long as the target logical cluster is running on that instance. If the load profile specifies a load threshold, and the load on the instance is too high, the workload manager redirectsthe connection to the leastloaded instance in a logical cluster. If the target logical cluster is not running on the instance, the workload manager redirects the connection to the least loaded instance in a logical cluster.
- **round-robin** specifies that incoming connections are distributed in a round-robin fashion among the instances hosting a logical cluster. For example, if "SalesLC" is running on "ase1" and "ase2", the workload manager sends the first connection to "ase1," the next to "ase2", and so on. Load scores are not included in the algorithm.
- g) (Optional) Select **Open role** to indicate that all connections that are not routed to a logical cluster via an explicit routing rule are routed to the current open logical cluster. When you create a new cluster, the system logical cluster is automatically designated the open logical cluster. You can reassign the open role to another logical cluster. However, only one open logical cluster can exist per physical cluster.
- **11.** (Optional) Click **Summary** to review your information.

**12.**Select **Finish** to build the logical cluster.

## Designating a Failover Logical Cluster

Designate the logical cluster as the failover.

## **Prerequisites**

The logical cluster must be online to designate a failover cluster.

# **Task**

- **1.** In the left pane of the Administration Console, expand **ASE Servers > Cluster Management**, then select **Logical Cluster**.
- **2.** Select the logical cluster, click the drop-down arrow that appears next to the name, then select **Failover**.

The Confirm Failover screen appears.

**3.** Confirm the failover.

# Designating a Failback Logical Cluster

Reverse a failover of a logical cluster by reinstating the original base resources.

- **1.** In the left pane of the Administration Console, expand **ASE Servers > Cluster Management**, then select **Logical Cluster**.
- **2.** Select the logical cluster, click the drop-down arrow that appears next to the name, then select **Failback**.

The Confirm Failback screen appears.

**3.** Confirm the failback.

# Logical Cluster States

A logical cluster and each instance associated with the cluster can have different states.

A logical cluster has a global state that determines whether the cluster is offline, online, or inactive. Logical clusters also have an instance state that describes the state of a particular instance associated with the logical cluster. For example, an online logical cluster may be online on its base instances and offline on itsfailoverinstances. Thisstate may be independent of the actual Adaptive Server state, as a logical cluster may be offline on an instance that is actually up and running.

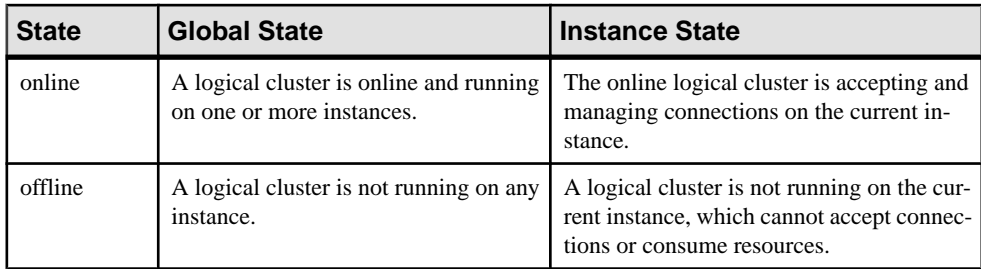

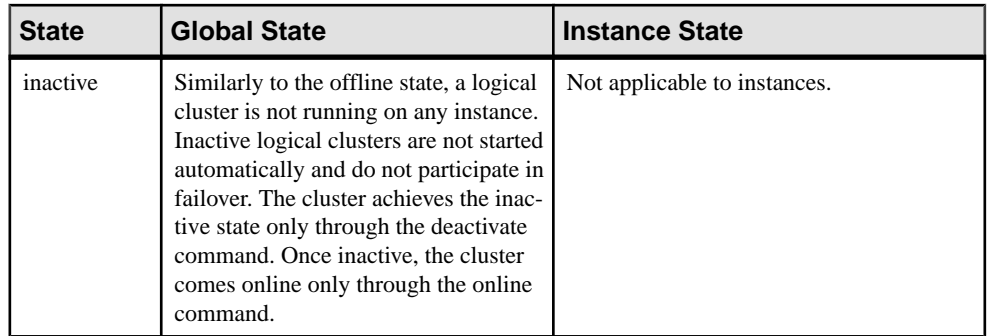

# Changing the State of a Logical Cluster

Change the state of a logical cluster or instances associated with the cluster to offline, online, or inactivate.

- **1.** To change the state of a logical cluster or an instance, in the left pane of the Administration Console, expand **ASE Servers > Cluster Management**, then select **Logical Clusters**.
	- To change the state of a cluster, or the global state, select the cluster, click the dropdown arrow that appears next to the name, then select the state: Offline, Deactivate, or Online.
	- To change the state of an instance, click the drop-down arrow that appears next to the name,then select **Properties > Base Instances**. Click the drop-down arrow nextto the instance name and select the state: Online or Offline.
- **2.** (Optional) When changing the state to **Offline**, select whether to take the cluster or instance offline immediately or whether to take it offline gracefully, choosing the amount of time for a reminder.

## Deleting a Logical Cluster

Remove an offline logical cluster.

# **Prerequisites**

A logical cluster must be offline before it can be deleted.

# **Task**

- **1.** In the left pane of the Administration Console, expand **ASE Servers > Cluster Management**, then select **Logical Cluster**.
- **2.** Select the cluster, click the drop-down arrow that appears next to the name, then select **Delete**.
- **3.** Confirm the deletion.

#### Generating a DDL Script for a Logical Cluster Generate DDL to create a logical cluster.

- **1.** In the left pane of the Administration Console, expand **ASE Servers > Cluster Management** and select **Logical Clusters**.
- **2.** Select the cluster, click the drop-down arrow that appears next to the name, then select **Generate DDL**.

You can save the DDL in an external file on your local file system.

#### Logical Cluster Properties

Use the Properties wizard to view logical cluster information.

To initiate the Properties wizard, select the logical cluster from the Administration Console, click the drop-down arrow that appears next to the name, then select **Properties**.

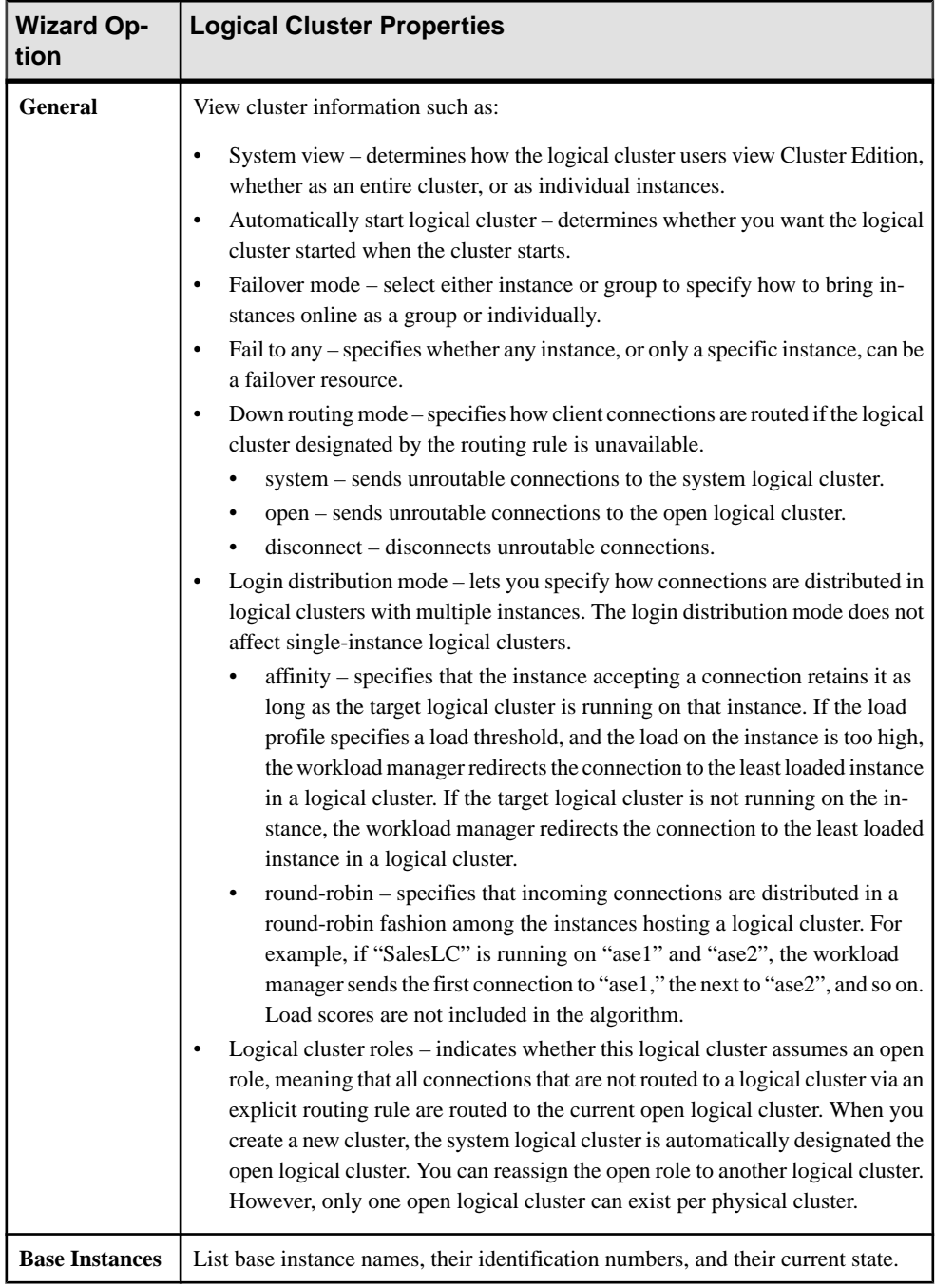
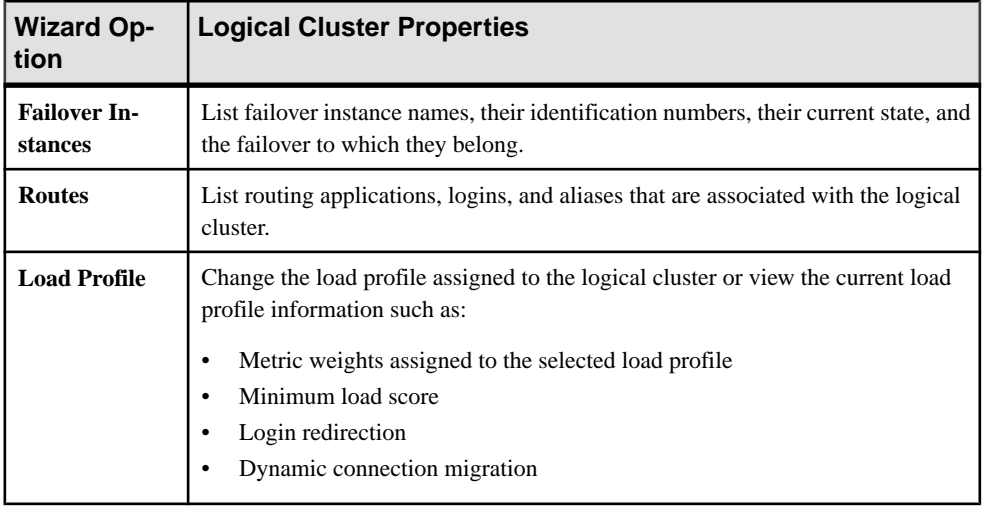

#### Manage Cluster Instances

Add instances to a cluster or change the status of current cluster instances.

#### Displaying Instance Configuration Values

Display or modify instance configuration values.

**1.** In the Administration Console, select the instance, click the drop-down arrow, and select **Configure**.

**Note:** You must have **sa\_role** to select **Configure** from the Administration Console.

You see a table with fields parameter names, value, default value, maximum value, minimum value, and restart required. Editable columns are indicated by a "pencil" icon. To reset a value to the previously configured value, click the "Reset" icon that appears after you have edited a field.

- **2.** Select the cluster configuration parameter to configure.
	- a) Click **Configure Value** for the selected row.
	- b) Enter the new value for the configuration parameter. If the value is invalid, you see an error message. As some parameters require a restart, the changed value is in the **Pending Value** column until the server is restarted.
	- c) Click **Save All** to update the server with the new values or **Reset All** to restore the original values for the resource.

### Starting an Instance

Start an Adaptive Server instance connected to a cluster.

#### **Prerequisites**

The agent must be authenticated in order to add an instance.

### **Task**

- **1.** In the left pane of the Administration Console, expand **ASE Servers > Cluster Management**, then select **Instances**.
- **2.** Click the drop-down arrow that appears next to the instance name, then select **Start Server**.

The Start Server screen appears.

**3.** Click **Yes** to confirm your request. Done appears in the Start Server window when the start server request has finished.

#### Adding an Instance to a Cluster

Add additional instances to an existing cluster.

#### **Prerequisites**

The maximum number of instances for the selected cluster must be set large enough to allow additional instances. Also, the agent must be running on the node on which you are adding the instance.

### **Task**

- **1.** In the left pane of the Administration Console, expand **ASE Servers > Cluster Management**, then select **Instances**.
- **2.** Click the drop-down arrow and select **New**. You see the Add Cluster Server Instance wizard.
- **3.** On the Introduction screen, select the cluster to which to add an instance.
- **4.** (Optional) On the Cluster information screen, you can import an existing instance file.
- **5.** On the Nodes screen, click **Add** to specify the hosts that participate in the cluster. Provide the host name, the agent port number, and the agent user name and password.
- **6.** The Quorum Device screen provides information about the designated quorum device. Once the device is accepted, the cluster agent plug-in is deployed to the agent host. If the duplicate agent plug-in already exists, you to create a new plug-in or accept the existing plug-in.
- **7.** The Cluster Environment screen is specific to a shared installation. For a private installation, this information is specified when you are defining instances for the cluster.

If a Veritas Cluster Server (VCS) base device is detected on the system, you are prompted to integrate the ASE Cluster Edition Dataserver with the Veritas Cluster Server. See Using the Cluster Edition with the Veritas Cluster Server in the Clusters Users Guide.

If an LDAP environment is detected, see Using LDAP as a directory service in the Clusters Users Guide.

If the devices you specify in the following steps do not include SCSI-3 PGR capability or support I/O fencing, you are prompted to continue, not continue, or to ignore further messages regarding SCSI-3 PGR capability or I/O fencing support. This dialog does not appear if a VCS device is detected.

**8.** Click **Add** to add instances to the cluster.

You see the Define Server Instance screen with the tabs General, Local System Temporary Database, and Private (if a private installation is chosen).

- **9.** On the General tab:
	- a) Select the node where the instance will be located.
	- b) Enter the instance name.
	- c) Select a query port number, then select **Validate Port** to make sure this port is available.
	- d) Select a primary and secondary network address. The Secondary option is enabled if you specified on the Network Protocol screen that a secondary address is available.
	- e) Provide a full path to the error log for this instance.
	- f) List any start-up parameters for the instance.
	- g) List any trace flags to use at start-up.
- **10.** On the Local System Temporary Database tab default values are provided for the local temporary databases. A local system temporary database must be create for a shared disk installation. Accept the defaults or change the database device values.
- **11.** (Optional) On the Private tab:
	- a) Sybase home the Adaptive Server release directory (value of \$SYBASE).
	- b) Adaptive Server Enterprise home the full path to the  $ASE-15$   $\circ$  directory (value of \$SYBASE/\$SYBASE\_ASE).
	- c) Interfaces directory path to the directory containing the interfaces file.
	- d) Sybase environment script full path to the script that you use to set the environment variables.
	- e) Cluster configuration file full path to the cluster configuration file.
- **12.** (Optional) Click **Summary** to review the information you have provided.
- **13.** (Optional) Click **Export** to save the instance information to a file.
- **14.** Click **Next** to add the instance to the selected cluster.

**Note:** After adding instances, start each one separately.

#### Stopping an Instance

Shut down an instance immediately or wait for transactions to complete.

- **1.** In the left pane of the Administration Console, expand **ASE Servers > Cluster Management**, then select **Instances**.
- **2.** Click the drop-down arrow that appears next to the instance name, then select **Start Server**.

The Start Server screen appears.

- **3.** Choose:
	- **Yes** to wait for all statements and transactions to complete before shutting down.
	- **Shut down immediately** to shut down the cluster immediately, without waiting for transactions to complete.

Done appears in the Stop Server window when the shut down request has finished.

#### Deleting an Instance

Remove an offline cluster instance.

#### **Prerequisites**

The agent must be authenticated and the cluster instance must be offline before it can be deleted.

### **Task**

- **1.** In the left pane of the Administration Console, expand **ASE Servers > Cluster Management**, then select **Instances**.
- **2.** Click the drop-down arrow that appears next to the instance name, then select **Delete**.
- **3.** Confirm the deletion.

### Instance Properties

Use the Properties wizard to view instance information.

To initiate the Properties wizard, select the instance from the Administration Console, click the drop-down arrow that appears next to the name, then select **Properties**.

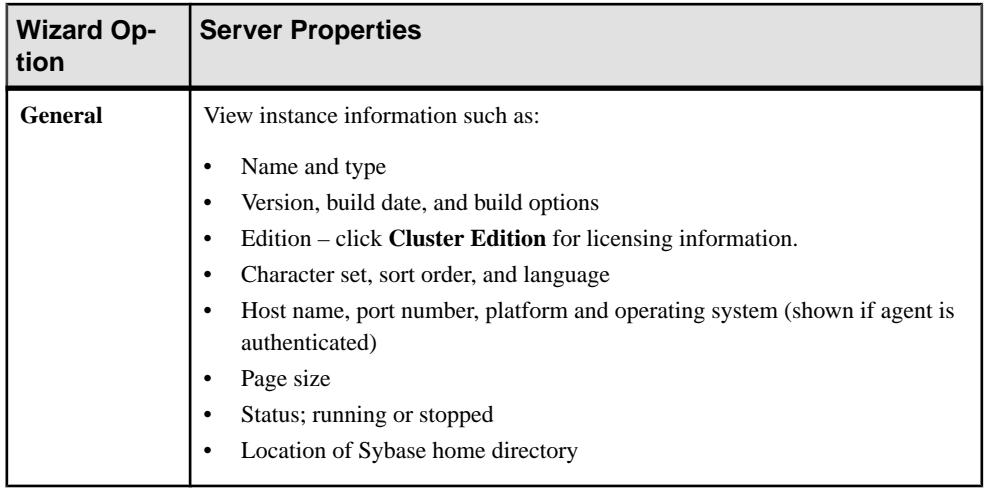

### Viewing an Instance Log

View information about the success or failure of each start-up attempt of the cluster and operations of the cluster.

### **Prerequisites**

The agent must be authenticated in order to view an instance log.

### **Task**

- **1.** In the left pane of the Administration Console, select **ASE Servers > Cluster Management > Instances** to populate the right pane with a list of instances.
- **2.** Select the instance, click the drop-down arrow that appears next to the name, then select **View Log**.

You see the Server Log screen.

- **3.** (Optional) Enter search criteria in the "Show messages matching" field to search for specific errors or messages.
- **4.** (Optional) Click **Settings** to limit the number of messages to retrieve and select a regular expression to include in the retrieval process.
- **5.** (Optional) Click **Options** to add or remove information columns, to copy a specific row, or copy the entire table.

### Manage Load Profiles

Load profiles let you define the operating criteria for a logical cluster.

Load profile criteria are typically called "load score metrics," with the value associated for each criteria rolled into a "score" for each instance in the logical cluster that uses the load profile. You can periodically compare load scores for different instances within a logical

cluster to detect when the workload is undesirably skewed to one or more instances, or to determine if an instance is underutilized.

Instances included in multiple logical clusters can be impacted by multiple load profiles, so take care when associating instances with multiple logical clusters and when defining and applying load profiles.

The Cluster Edition includes two system load profiles: sybase profile oltp for OLTP environments and sybase\_profile\_dss for DSS environments. You cannot modify or delete system load profiles. However, you can duplicate them and modify the duplicates to create your own load profiles.

The load profile status reports the:

- Name the name for the load profile configuration.
- Type the load profile type: system or user.
- Metric weights relative weight assigned to each metric in the load profile. Metrics include:
	- User connections the weight of users connected to the particular load profile.
	- CPU busy the weight of CPUs that are currently busy.
	- Run queue length –the weight of the run queue.
	- IO load the weight of the I/O load.
	- Engine deficit the weight of the engine deficit.
	- Users the weight for a metric the user chooses to measure.
- Thresholds configured difference (as a percentage) in the load between two instances in a logical cluster at which point the following can occur:
	- Login redirection used for connection-time load balancing and routing connections to a logical cluster. If necessary, an instance directs a client to stop the current login attempt and try connecting to instances it supplies as a list of available network addresses.
	- Dynamic migration (also known as the hysteresis value) the dynamic migration configuration.
- Minimum load score load score necessary to trigger login redirection and dynamic migration.

### Adding a Load Profile

Use a load profile to consolidate all configurable aspects ofthe workload scoring system into a single named entity.

- **1.** In the left pane of the Administration Console, expand **ASE Servers > Cluster Management**, then select **Load Profile**.
- **2.** Click the drop-down arrow and select **New**. You see the Add Load Profile wizard.
- **3.** Select a cluster for the load profile.
- **4.** Enter a name for your profile.
- **5.** Specify the metric weights for the load profile.

When a load profile is associated with a logical cluster, the workload manager calculates a load score for each instance in the logical cluster. This is calculated using the weight you entered for each metric, the raw value of each metric for the instance, and the workload measurement algorithm.

The metrics measured by the server are:

- User connections the capacity of an instance to accept a new connection, based on resource availability.
- CPU busy the capacity of an instance to accept additional work.
- Run-queue length the number of runnable tasks on a system. The run-queue length measures the processing backlog, and is a good indicator of relative response time.
- I/O load outstanding asynchronous I/Os.
- Engine deficit the difference in the number of online engines among instances in the cluster. Engine deficit is measurable only when instances in the cluster have unequal numbers of engines. Engine deficit adds a metric for maximum relative capacity to the load score.
- User-defined an optional customer-supplied metric specific to the user's environment.
- **6.** Enter values for:
	- Minimum Load Score the load score is not a percentage, but is the minimum score the workload manager requires before it redirects work to other instances. The minimum load score is meaningful when compared to the load scores of other instances in the logical cluster using the load profile.
	- Login Redirection (%) the load threshold for determining how best to distributed incoming connections.
	- Dynamic Connection Migration (%) the load threshold that determines whether to distribute existing connections. The load threshold is the percentage difference between the load on the current instance and the load on the least-loaded instance currently participating in a logical cluster. That value must be met before the Cluster Edition redirects a login or migrates an existing connection.

The percentages for Login Redirection and Dynamic Connection Migration are independent, and do not need to add up 100.

**7.** (Optional) Click **Summary** to verify your selected options.

### Deleting a Load Profile

Delete a user created load profile.

You cannot modify or delete the system load profiles, sybase profile oltp and sybase profile dss.

- **1.** In the left pane of the Administration Console, expand **ASE Servers > Cluster Management** and select **Load Profile**.
- **2.** Click the drop-down arrow that appears next to the load profile name, then select **Delete**.
- **3.** Confirm the deletion.

# Generating a DDL Script for a Load Profile

Generate DDL to create a load profile.

- **1.** In the left pane of the Administration Console, expand **ASE Servers > Cluster Management** and select **Load Profile**.
- **2.** Select the load profile, click the drop-down arrow that appears next to the name, then select **Generate DDL**.

You can save the DDL in an external file on your local file system.

### Load Profile Properties

Use the Properties wizard to view load profile information.

To initiate the Properties wizard, select the load profile from the Administration Console, click the drop-down arrow that appears next to the name, then select **Properties**.

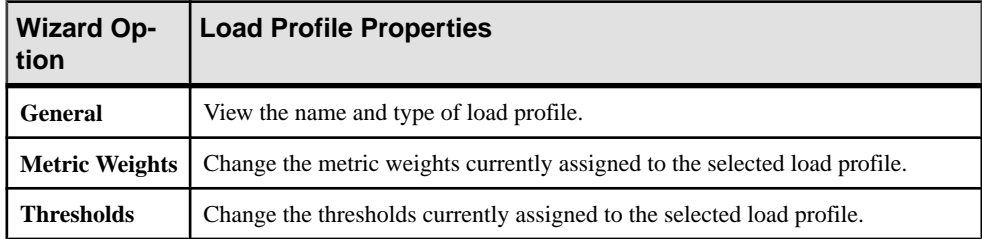

### Manage Routes

Routes allow you to direct client connections to specific logical clusters.

### Adding a Route

Assign routes to a logical cluster for applications, logins, and aliases to manage the cluster workload.

- **1.** In the left pane of the Administration Console, expand **ASE Servers > Cluster Management**, then select **Routes**.
- **2.** Click the drop-down arrow and select **New**. You see the Add Route wizard.
- **3.** Select a cluster from which the incoming client connections will be routed.
- **4.** Specify the type of route:
- Alias associate a server name with a logical cluster. Applications can choose a logical cluster from server aliases placed in the interfacesfile. These aliases use unique server names. The alias entry can point anywhere in the physical cluster. The workload manager sends it to the correct instances via login redirection
- Application establish a relationship between an application name and a logical cluster.
- Login establish a relationship between an Adaptive Server login and a logical cluster.
- **5.** Enter a name for your route.
- **6.** Specify the name of the logical cluster to which this route is associated.
- **7.** (Optional) Click **Summary** to review your information.

#### Deleting a Route

Close a client connection to a logical cluster.

- **1.** In the left pane of the Administration Console, expand **ASE Servers > Cluster Management** and select **Routes**.
- **2.** Click the drop-down arrow that appears next to the route name, then select **Delete**.
- **3.** Confirm the deletion.

### Route Properties

Use the Properties wizard to view route information.

To initiate the Properties wizard, select the route from the Administration Console, click the drop-down arrow that appears next to the name, then select **Properties**.

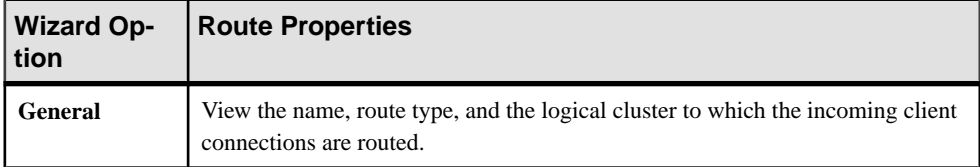

### Manage Auxiliary Servers

Configure backup servers and XP backup servers for clusters.

### Configuring a Backup Server

Configure a backup server for an entire cluster or multiple backup servers to run on a perinstance basis.

### **Prerequisites**

The agent must be authenticated in order to configure a Backup Server.

# **Task**

- **1.** In the left pane of the Administration Console, expand **ASE Servers > Cluster Management > Auxiliary Servers**.
- **2.** Select **Backup Servers**.
- **3.** Click the drop-down arrow, then select **Configure Backup Server**. You see the Configure Backup Server wizard.
- **4.** Select the cluster for which to configure a Backup Server.
- **5.** Specify the type of configuration:
	- Configure a Backup Server for the entire cluster. The Specify Properties screen shows a default Backup Server name, error log path, and port number. Optionally adjust any of these values for your configuration environment.
	- Configure multiple backup servers, that run on a per-instance basis. When configuring a backup server on a per-instance basis:
	- a) Choose either a dedicated server policy or a round-robin policy for the global server configuration.
	- b) (Optional) Select **Enable global high availability mode** for backup servers configured on a per-instance basis.
	- c) TheSpecifyProperties screen shows a default error log path and port number for each instance. Optionally adjust either of these values for your configuration environment.
- **6.** (Optional) Click **Summary** to review your information.

### Deleting a Backup Server

Delete a cluster Backup Server.

# **Prerequisites**

The agent must be authenticated in order to delete a Backup Server.

# **Task**

- **1.** In the left pane of the Administration Console, expand **ASE Servers > Cluster Management > Auxiliary Servers**.
- **2.** Select **Backup Servers**.
- **3.** Click the drop-down arrow that appears next to the Backup Server name, then select **Delete**.
- **4.** Confirm the deletion.

### Backup Server Properties

Use the Properties wizard to view cluster Backup Server information.

To initiate the Properties wizard, select the backup server from the Administration Console, click the drop-down arrow that appears next to the name, then select **Properties**.

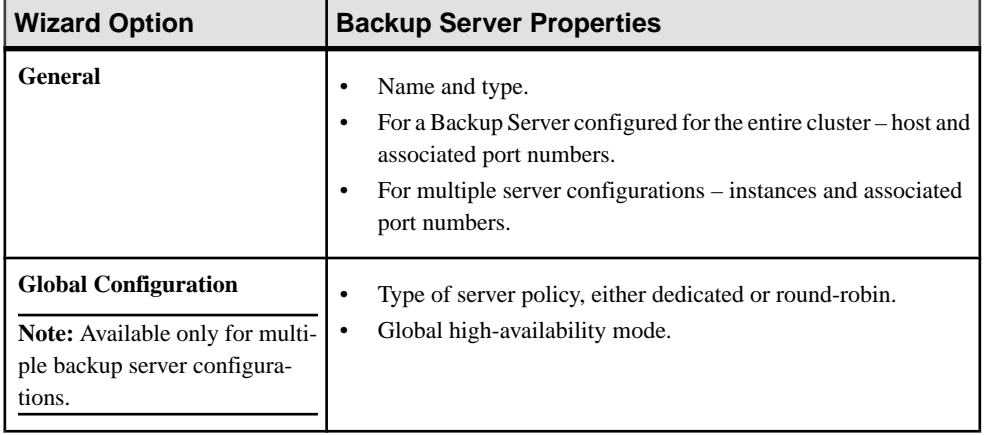

### Configuring an XP Server

Configure a backup XP Server for a cluster.

### **Prerequisites**

The agent must be authenticated in order to configure an XP Server.

# **Task**

- **1.** In the left pane of the Administration Console, expand **ASE Servers > Cluster Management > Auxiliary Servers**.
- **2.** Select **XP Servers**.
- **3.** Click the drop-down arrow, then select **Configure XP Server**. You see the Configure XP Server wizard.
- **4.** Select the cluster for which to configure an XP Server.
- **5.** The Specify Port Numbers screen provides a default port number. Optionally adjust the port number for your configuration environment.
- **6.** (Optional) Click **Summary** to review your information.

### Deleting an XP Server

Delete a cluster backup XP Server.

### **Prerequisites**

The agent must be authenticated in order to delete an XP Server.

### **Task**

- **1.** In the left pane of the Administration Console, expand **ASE Servers > Cluster Management > Auxiliary Servers**.
- **2.** Select **XP Servers**.
- **3.** Click the drop-down arrow that appears next to the XP Server name, then select **Delete**.
- **4.** Confirm the deletion.

### XP Server Properties

Use the Properties wizard to view cluster backup XP Server information.

To initiate the Properties wizard, select the XP Server from the Administration Console, click the drop-down arrow that appears next to the name, then select **Properties**.

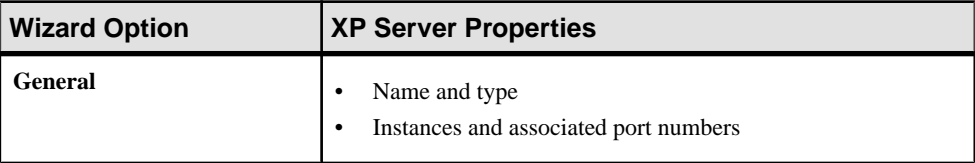

# **Compiled Objects**

A compiled object is any object that requires entries in the **sysprocedures** table.

Compiled objects include:

- Check constraints
- Defaults
- Rules
- Stored procedures
- Extended stored procedures
- Triggers
- Views
- Functions
- Computed columns
- Partition conditions

### **Granting Permissions on Compiled Objects**

Grant permissions on objects such as stored procedures, functions, extended stored procedures, and views.

- **1.** In the left pane of the Administration Console, expand **ASE Servers > Compiled Objects**, then select **Procedures**.
- **2.** Click the **Name** field of the object on which to grant permissions.
- **3.** Click the drop-down arrow and select **Properties**.
- **4.** Select **Permissions**.
- **5.** Click **Grant** to grant access permissions for the selected object. You see the Grant Permission wizard.
- **6.** Select the type of grantee:
	- **Users**
	- **Groups**
	- **Roles**
- **7.** Select one or more grantees.
- **8.** Select the types of permissions allowed for the selected grantees.
- **9.** (Optional) Click **Summary** to verify your selected options.

### **Revoking Permissions on Compiled Objects**

Revoke permissions on objects such as stored procedures, functions, extended stored procedures, and views.

- **1.** In the left pane of the Administration Console, expand **ASE Servers > Compiled Objects**, then select **Procedures**.
- **2.** Click the **Name** field of the object on which to revoke permissions.
- **3.** Click the drop-down arrow and select **Properties**.
- **4.** Select **Permissions**.
- **5.** Select the grantee, then click **Revoke** to revoke access permissions to the object. In the Revoke Permissions wizard, each type of permission and the current granted permissions are shown in cells.
- **6.** Choose one of:
	- **Revoke all permission.**
	- Individual cells to revoke the currently granted permissions. The cell changes to show an "x", indicating that the permission type is no longer granted.
- **7.** (Optional) Click **Preview** to see the SQL statements for your command.

### **Databases**

Monitor Adaptive Server databases.

### **Monitor Databases**

From the Perspective Resources view, use the Monitor option on your Adaptive Server to display database statistics and monitor database activity.

### <span id="page-301-0"></span>Determining the Backup Status of a Database

Find out when a database's last backup started, whether the last backup failed, whether a backup is currently in progress, and more.

- **1.** In the Perspective Resources view, select the server to monitor, click the drop-down arrow, and select **Monitor**.
- **2.** In the left pane, select **Databases**.

You can also display the Databases window by clicking a **Databases** link on another window in the Adaptive Server monitor.

**3.** Locate your database in the Databases table.

The table shows:

- The date and time at which the last backup started
- Whether a backup is currently in progress
- Whether the last backup failed
- Whether the transaction log is full
- Whether there are suspended processes associated with this database

For more information on backups, see the chapters on developing a recovery plan and on backing up and restoring user databases in the Adaptive Server System Administration Guide, Volume 2.

### **See also**

- Displaying Resources Used by a Database on page 294
- [Displaying Information About Segments Used by a Database](#page-304-0) on page 297
- [Database Statistics and Details](#page-303-0) on page 296

### Displaying Resources Used by a Database

View disk usage, running processes, unused indexes, and devices and segments associated with an Adaptive Server database.

- **1.** In the Perspective Resources view, select the server to monitor, click the drop-down arrow, and select **Monitor**.
- **2.** In the left pane, select **Databases**.

You can also display the Databases screen by clicking a **Databases** link from a different window in the Adaptive Server monitor.

**3.** Select a database in the Databases table.

The tabs at the bottom of the screen are populated with information on the database you selected.

**Note:** When you select a database, Sybase Control Center calculates space usage before displaying any data, and this may take 30 seconds or more for a large database.

- **4.** Click a tab to see information about the resource you are interested in:
	- **Details** shows disk usage, including the size of reserved and unreserved data and log segments.
	- **Running Processes** shows the server process ID (spid), login, host, command, and transaction for each processthatis currently using the database. Each spid number is a link; click it to see more information about that process.
	- **Devices Used** shows the size and usage allocation (data or log) for each device that provides storage for this database. Each device name is a link; click it to see more information about that device.
	- **Segments Used** shows the size and unused portion of each segment, in megabytes. Each segment name is a link; click it to see more information about that segment.
	- **Unused Indexes** shows the name and table of each unused index.
	- **Frequently Used Tables** shows usage statistics for frequently used tables.

### **See also**

- [Determining the Backup Status of a Database](#page-301-0) on page 294
- [Displaying Information About Segments Used by a Database](#page-304-0) on page 297
- [Database Statistics and Details](#page-303-0) on page 296

### Modifying Database Sizes

Sybase Control Center allows you to increase the size of your databases from the Database window.

- **1.** In the Adaptive Server monitor, select **Databases**.
- **2.** From the Databases table, select the database to configure.
- **3.** Right-click a row and select **Extend**.
- **4.** Select the **Extend** menu item from the context menu. You see the **Extend Database Size** wizard .
- **5.** (Optional) Select a **Device Name** on which to extend the database.
- **6.** (Optional) Specify the amount of space you want to allocate to the log and data segments.
- **7.** Click **OK**.

The dialog box closes if the operation succeeds, else Sybase Control Center displays an error and the dialog box stays open.

### <span id="page-303-0"></span>Database Statistics and Details

The Databases window shows a variety of detailed statistics, including the status, of active Adaptive Server databases.

**Note:** In Adaptive Server cluster configurations, the Global Databases table provides information about global databases, and the Local Databases tables provides information about local, temporary databases, grouped by cluster instance.

The Databases table lists the databases in the current Adaptive Server by name. If a database is unavailable, for example, because it is quiesced or is offline, the Name column includes the reason.

For Adaptive Server 15.5 and later, the Databases table lists the type, durability, and DML logging status for each database. The Databases table also includes for each database, the ID, and current status information, backup status, whether the transaction log is full, and whether there are suspended processes.Processes may be suspended when the transaction log fills up.

The type of database is indicated for temporary, in-memory, proxy and archive databases, and left blank for all other databases. The Durability column indicatesif a database isrecoverable.

The tabs at the bottom of the screen display information about the selected database. For a large database, it might take 30 seconds or more for the information to appear.

| Details                  | Displays information about space usage, with pie charts for data segments<br>and log segments. If this database does not have a log segment, the pie chart<br>on the right shows combined data and log segment usage.                                         |
|--------------------------|----------------------------------------------------------------------------------------------------|
|                          | In Adaptive Server version 15.7 ESD#3, "Other" displays the space usage<br>for the Object Allocation Map (OAM). For more information about OAM,<br>see the <i>System Administration Guide: Volume 2</i> for Adaptive Server En-<br>terprise $15.7$ ESD $#2$ . |
| <b>Running Processes</b> | Displays information about processes that are currently using this data-<br>base, including the process ID, login, host, command, and transaction<br>name.                                                                                                    |
|                          | Click a process ID in the SPID column to switch to the Processes view's<br>information about that process.                                                                                                    |
| Devices Used             | Displays information about devices on which this database stores its data,<br>including the device name, the amount of space used on that device, and the<br>usage allocation (data or log).                                                                  |
|                          | Click a device in the Name column to switch to the <b>Devices</b> view's infor-<br>mation about that device.                                                                                                    |

**Table 54. Tabs in the Databases View**

<span id="page-304-0"></span>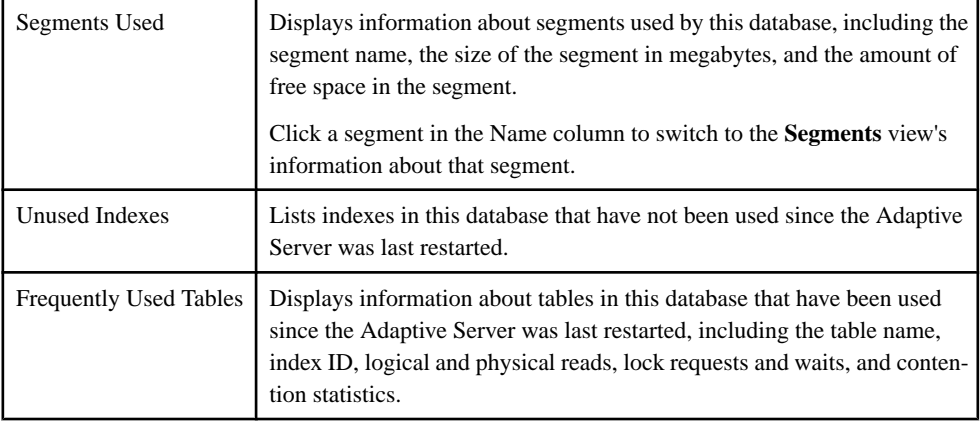

The Local Temporary Databases screen provides information about local, temporary databases grouped by cluster instances. For each cluster instance, Sybase Control Center lists the ID and current status information, including backup status; whether the transaction log is full, and whether there are suspended processes.

The tabs at the bottom of the Local Temporary Databases screen display information about the selected database. Click the Temporary Database Activity tab to see information about log requests and wait status, device read and write values, and charts depicting I/O activity in the selected temporary database.

### **See also**

- [Determining the Backup Status of a Database](#page-301-0) on page 294
- [Displaying Resources Used by a Database](#page-301-0) on page 294
- Displaying Information About Segments Used by a Database on page 297

### Displaying Information About Segments Used by a Database

For a database, get details about space usage, devices that make up each segment, and tables and indexes that use it.

- **1.** In the Perspective Resources view, select the server to monitor, click the drop-down arrow, and select **Monitor**.
- **2.** In the left pane, select **Databases**.
- **3.** Select a database in the Databases table at the top of the window.

The tabs at the bottom of the window are populated with information on the database you selected.

- **4.** Click the **Segments Used** tab.
- **5.** Each segment name is a link; click it to see more information about that segment.

<span id="page-305-0"></span>The Segments window appears. In the Segments window, the tabs at the bottom of the screen are populated with information about the selected segment.

- **6.** Click the tabs to see information about space usage on the segment, devices that make up the segment, and tables and indexes that are allocated on the segment.
- **7.** If the database uses more than one segment, return to the Databases screen to identify and click through to the remaining segments.

For more information on segments, see the Adaptive Server System Administration Guide, Volume 2.

#### **See also**

- [Determining the Backup Status of a Database](#page-301-0) on page 294
- [Displaying Resources Used by a Database](#page-301-0) on page 294
- [Database Statistics and Details](#page-303-0) on page 296
- [Determining the Space Used by a Table on a Segment](#page-445-0) on page 438
- [Extending a Segment in Adaptive Server](#page-445-0) on page 438
- [Segment Statistics and Details](#page-446-0) on page 439

### **Manage Databases**

From the Perspective Resources view, use the Administration Console option on your Adaptive Server to create databases, modify their properties, and perform other administrative tasks.

### Creating a User Database

Create a user database using the Sybase Control Center Administration Console.

### **Prerequisites**

Consider these database attributes:

- Size :
	- **spestspace** helps you estimate table and index space requirements based on the definition of a specific table. See the Adaptive Server Reference Manual.
	- Space for planned views, stored procedures, defaults, rules, and triggers
	- Size of the transaction log
	- Space for anticipated expansion
- Database device location, and whether there is enough space on that device.
- Transaction log location Sybase recommends that you store the transaction log on a different device than the data.

# **Task**

- **1.** In the left pane of the Administration Console, expand **ASE Servers > Schema Objects > Databases**.
- **2.** Click **User Databases**.
- **3.** Click the drop-down arrow and select **New**. You see the Add User Database wizard.
- **4.** On the Introduction screen, select the server in which to create a database.
- **5.** On the Database screen, enter the name of the database you want to create.
- **6.** (Optional) On the Devices screen, enter the size of the new database. If you do not enter a size, the default size allocated is 3MB. You can specify separately the amount of space to allocate to the log and data segments.
- **7.** (Optional) On the Options screen, select:
	- **With override** to store the log and data on the same logical device Sybase does not recommend this.
	- **For load** if you want the database to be used for loading a database dump.
- **8.** (Optional) On the Durability Level screen, choose one of these levels to increase the performance of the server by reducing the recoverability in case of a system crash:
	- NO RECOVERY there is no guarantee that, at runtime, committed transactions are written to the disk.
	- AT\_SHUTDOWN all committed transactions are written to disk during a normal server shutdown.
	- FULL a complete recovery of committed transactions is possible after a crash.

**Note:** These options only apply to nonclustered Adaptive Server version 15.5 and later.

- **9.** (Optional) On the Data Compression screen, select:
	- Data compression for the entire database choose either page-level or row-level compression. If you choose neither option, then data is not compressed.
	- LOB compression choose from levels  $0 9$ , 100, or 101.
	- In-row LOB length choose the length of the LOB column to be saved in-row. To disallow in-row LOB storage in the database, set the length to 0.

**Note:** These options only apply to nonclustered Adaptive Server version 15.7 and later.

- **10.** (Optional) On the Guest User screen, select **Create guest user** to create a guest user who can access the database with limited privileges.
- **11.** (Optional) Click **Summary** to view your selected options.

### **See also**

- [Creating a Temporary Database](#page-308-0) on page 301
- [Creating a Proxy Database](#page-307-0) on page 300
- <span id="page-307-0"></span>• [Creating an Archive Database](#page-309-0) on page 302
- [Creating an In-Memory Database](#page-311-0) on page 304
- [Creating an In-Memory Temporary Database](#page-312-0) on page 305
- [Creating a Temporary Database Group](#page-313-0) on page 306
- [Mounting an Adaptive Server Database](#page-341-0) on page 334
- *[Database Properties](#page-342-0)* on page 335

### Creating a Proxy Database

Create a proxy database using the Sybase Control Center Administration Console.

### **Prerequisites**

Consider these database attributes:

- Size :
	- **spestspace** helps you estimate table and index space requirements based on the definition of a specific table. See the *Adaptive Server Reference Manual*.
	- Space for planned views, stored procedures, defaults, rules, and triggers
	- Size of the transaction log
	- Space for anticipated expansion
- Database device location, and whether there is enough space on that device.
- Transaction log location Sybase recommends that you store the transaction log on a different device than the data.

### **Task**

- **1.** In the left pane of the Administration Console, expand **ASE Servers > Schema Objects > Databases**.
- **2.** Click **Proxy Databases**.
- **3.** Click the drop-down arrow and select **New**. You see the Add Proxy Database wizard.
- **4.** On the Introduction screen, select the server in which to create a database.
- **5.** On the Database screen, enter the name of the database you want to create.
- **6.** (Optional) On the Devices screen, enter the size of the new database. If you do not enter a size, the default size allocated is 3MB. You can specify separately the amount of space to allocate to the log and data segments.
- **7.** (Optional) On the Default Location screen, enter the name of the remote location where you want to store your proxy database. Select **For Proxy Update** to get metadata automatically from the remote location while creating proxy tables.
- **8.** (Optional) Click **Summary** to view your selected options.

### <span id="page-308-0"></span>**See also**

- [Creating a User Database](#page-305-0) on page 298
- Creating a Temporary Database on page 301
- [Creating an Archive Database](#page-309-0) on page 302
- [Creating an In-Memory Database](#page-311-0) on page 304
- [Creating an In-Memory Temporary Database](#page-312-0) on page 305
- [Creating a Temporary Database Group](#page-313-0) on page 306
- [Mounting an Adaptive Server Database](#page-341-0) on page 334
- [Database Properties](#page-342-0) on page 335

### Creating a Temporary Database

Create a temporary database using the Sybase Control Center Administration Console.

### **Prerequisites**

Consider these database attributes:

- Size :
	- **spestspace** helps you estimate table and index space requirements based on the definition of a specific table. See the Adaptive Server Reference Manual.
	- Space for planned views, stored procedures, defaults, rules, and triggers
	- Size of the transaction log
	- Space for anticipated expansion
- Database device location, and whether there is enough space on that device.
- Transaction log location Sybase recommends that you store the transaction log on a different device than the data.

# **Task**

Sybase Control Center provides a wizard to create a temporary database.

- **1.** In the left pane of the Administration Console, expand **ASE Servers > Schema Objects > Databases**.
- **2.** Click **Temporary Databases**.
- **3.** Click the drop-down arrow and select **New**. You see the Add Temporary Database Wizard.
- **4.** On the Introduction screen, select the server in which to create a database.
- **5.** (Optional) For a cluster environment, click **Create this as a local temporary database**, then select the online instance on which to create the database.

For the Cluster Edition, you can create local user temporary databases on private devices, but you must create local system temporary databases on shared devices. Local file system devices (block devices) can be used for managing the storage needs of temporary data in

<span id="page-309-0"></span>the cluster. These devices are added as private devices and can only be used by local user temporary databases.

- **6.** On the Database screen, enter the name of the database you want to create.
- **7.** (Optional) For a cluster environment, on the Temporary Database Group screen, select the group in which to add the local temporary database.

You can only add a local temporary database to a temporary database group. Global temporary databases cannot be added to a temporary database group.

- **8.** (Optional) On the Devices screen, enter the size of the new database. If you do not enter a size, the default size allocated is 3MB. You can specify separately the amount of space to allocate to the log and data segments.
- **9.** (Optional) On the Options screen, select:
	- **With override** to store the log and data on the same logical device Sybase does not recommend this.

**10.** (Optional) On the Data Compression screen, select:

- Data compression for the entire database choose either page-level or row-level compression. If you choose neither option, then data is not compressed.
- LOB compression choose from levels  $0 9$ , 100, or 101.
- In-row LOB length choose the length of the LOB column to be saved in-row. To disallow in-row LOB storage in the database, set the length to 0.
- **11.** (Optional) On the Temporary Database Group screen, select the database group that the temporary database belongs to.
- **12.** (Optional) Click **Summary** to view your selected options.

### **See also**

- [Creating a User Database](#page-305-0) on page 298
- [Creating a Proxy Database](#page-307-0) on page 300
- Creating an Archive Database on page 302
- [Creating an In-Memory Database](#page-311-0) on page 304
- [Creating an In-Memory Temporary Database](#page-312-0) on page 305
- [Creating a Temporary Database Group](#page-313-0) on page 306
- [Mounting an Adaptive Server Database](#page-341-0) on page 334
- [Database Properties](#page-342-0) on page 335

### Creating an Archive Database

Create an archive database using the Sybase Control Center Administration Console.

### **Prerequisites**

Consider these database attributes:

- Size :
	- **spestspace** helps you estimate table and index space requirements based on the definition of a specific table. See the Adaptive Server Reference Manual .
	- Space for planned views, stored procedures, defaults, rules, and triggers
	- Size of the transaction log
	- Space for anticipated expansion
- Database device location, and whether there is enough space on that device.
- Transaction log location Sybase recommends that you store the transaction log on a different device than the data.

### **Task**

Sybase Control Center provides a wizard to create an archive database.

- **1.** In the left pane of the Administration Console, expand **ASE Servers > Schema Objects > Databases**.
- **2.** Click **Archive Databases**.
- **3.** Click the drop-down arrow and select **New**. You see the Add Archive Database wizard.
- **4.** On the Introduction screen, select the server in which to create a database.
- **5.** On the Database screen, enter the name of the database you want to create.

To enter the name of an archive database, you must first select a scratch database. You can mark a database as a scratch database by selecting the Scratch Database option from the database property sheet.

For information on scratch databases, see the System Administration Guide: Volume 2.

- **6.** (Optional) On the Devices screen, enter the size of the new database. If you do not enter a size, the default size allocated is 3MB. You can specify separately the amount of space to allocate to the log and data segments.
- **7.** (Optional) Click **Summary** to view your selected options.

### **See also**

- [Creating a User Database](#page-305-0) on page 298
- [Creating a Temporary Database](#page-308-0) on page 301
- [Creating a Proxy Database](#page-307-0) on page 300
- [Creating an In-Memory Database](#page-311-0) on page 304
- [Creating an In-Memory Temporary Database](#page-312-0) on page 305
- [Creating a Temporary Database Group](#page-313-0) on page 306
- [Mounting an Adaptive Server Database](#page-341-0) on page 334
- *[Database Properties](#page-342-0)* on page 335

### <span id="page-311-0"></span>Creating an In-Memory Database

Create an in-memory database using the Sybase Control Center Administration Console.

### **Prerequisites**

Consider these database attributes:

- Size :
	- **sp\_estspace** helps you estimate table and index space requirements based on the definition of a specific table. See the Adaptive Server Reference Manual.
	- Space for planned views, stored procedures, defaults, rules, and triggers
	- Size of the transaction log
	- Space for anticipated expansion
- Database device location, and whether there is enough space on that device.
- Transaction log location Sybase recommends that you store the transaction log on a different device than the data.

### **Task**

- **1.** In the left pane of the Administration Console, expand **ASE Servers > Schema Objects > Databases**.
- **2.** Click **In-Memory Databases**.
- **3.** Click the drop-down arrow and select **New**. You see the Add In-Memory Database wizard.
- **4.** On the Introduction screen, select the server in which to create a database.
- **5.** On the Database screen, enter the name of the database you want to create.
- **6.** On the Devices screen, enter the size of the new database. If you do not enter a size, the default size allocated is 3MB. You can specify separately the amount of space to allocate to the log and data segments.
- **7.** (Optional) On the Options screen, select:
	- **With override** to store the log and data on the same logical device Sybase does not recommend this.
	- **For load** if you want the database to be used for loading a database dump.
	- Specify a template database that is copied over to create the in-memory database.
- **8.** (Optional) On the Guest User screen, select **Create guest user** to create a guest user who can access the database with limited privileges.
- **9.** (Optional) Click **Summary** to view your selected options.

### **See also**

• [Creating a User Database](#page-305-0) on page 298

- <span id="page-312-0"></span>• [Creating a Temporary Database](#page-308-0) on page 301
- [Creating a Proxy Database](#page-307-0) on page 300
- [Creating an Archive Database](#page-309-0) on page 302
- Creating an In-Memory Temporary Database on page 305
- [Creating a Temporary Database Group](#page-313-0) on page 306
- [Mounting an Adaptive Server Database](#page-341-0) on page 334
- [Database Properties](#page-342-0) on page 335

### Creating an In-Memory Temporary Database

Create an in-memory temporary database using the Sybase Control Center Administration Console.

### **Prerequisites**

Consider these database attributes:

- Size :
	- **sp\_estspace** helps you estimate table and index space requirements based on the definition of a specific table. See the *Adaptive Server Reference Manual*.
	- Space for planned views, stored procedures, defaults, rules, and triggers
	- Size of the transaction log
	- Space for anticipated expansion
- Database device location, and whether there is enough space on that device.
- Transaction log location Sybase recommends that you store the transaction log on a different device than the data.

### **Task**

- **1.** In the left pane of the Administration Console, expand **ASE Servers > Schema Objects > Databases**.
- **2.** Click **In-Memory Temporary Databases**.
- **3.** Click the drop-down arrow and select **New**. You see the Add In-Memory Temporary Database wizard.
- **4.** On the Introduction screen, select the server in which to create a database.
- **5.** On the Database screen, enter the name of the database you want to create.
- **6.** (Optional) On the Devices screen, enter the size of the new database. If you do not enter a size, the default size allocated is 3MB. You can specify separately the amount of space to allocate to the log and data segments.
- **7.** (Optional) On the Options screen, select:
	- **With override** to store the log and data on the same logical device Sybase does not recommend this.
- <span id="page-313-0"></span>**8.** (Optional) On the Temporary Database Group screen, select the database group that the temporary database belongs to.
- **9.** (Optional) Click **Summary** to view your selected options.

### **See also**

- [Creating a User Database](#page-305-0) on page 298
- [Creating a Temporary Database](#page-308-0) on page 301
- [Creating a Proxy Database](#page-307-0) on page 300
- [Creating an Archive Database](#page-309-0) on page 302
- [Creating an In-Memory Database](#page-311-0) on page 304
- Creating a Temporary Database Group on page 306
- [Mounting an Adaptive Server Database](#page-341-0) on page 334
- [Database Properties](#page-342-0) on page 335

#### Creating a Temporary Database Group

Create a temporary database group using the Sybase Control Center Administration Console.

- **1.** In the left pane of the Administration Console, expand **ASE Servers > Schema Objects > Databases**.
- **2.** Click **Temporary Database Groups**.
- **3.** Click the drop-down arrow and select **New**. You see the Add Temporary Database Group wizard.
- **4.** On the Introduction screen, select the server in which to create a database group.
- **5.** On the Group Name screen, enter the name of the temporary database group.
- **6.** On the Databases screen, specify the temporary database to be added to the temporary database group.
- **7.** On the Bindingsscreen, click **Bind Application**to specify applicationsto be bound to the temporary database group.
	- **Bind Application**to specify applicationsto be bound to the temporary database group.
	- **Bind Login** to specify logins to be bound to the temporary database group.

**Note:** If you change the binding of a login to a different group, the old binding is no longer valid.

**8.** (Optional) Click **Summary** to view your selected options.

#### **See also**

- [Creating a User Database](#page-305-0) on page 298
- [Creating a Temporary Database](#page-308-0) on page 301
- [Creating a Proxy Database](#page-307-0) on page 300
- [Creating an Archive Database](#page-309-0) on page 302
- [Creating an In-Memory Database](#page-311-0) on page 304
- [Creating an In-Memory Temporary Database](#page-312-0) on page 305
- [Mounting an Adaptive Server Database](#page-341-0) on page 334
- [Database Properties](#page-342-0) on page 335

### Backing Up (Dumping) a Database

Use Sybase Control Center to help you back up a database and its transaction log.

### **Prerequisites**

- Ensure that you can connect to the Backup Server from each Adaptive Server you administer.
- Decide on the backup media you will use, and create dump devices that identify the physical backup media to Adaptive Server.
- Ensure that the login of the person starting the Backup Server has write permissions for the physical backup dump device, and that the dump device is available.

### **Task**

Although Adaptive Server has automatic recovery procedures to protect you during power outages and computer failures, your best protection against media failure is regular and frequent backups of system and user databases. See the System Administration Guide for details on backup and recovery.

**Note:** Sybase Control Center verifies that Backup Server is available. If it is not, the Backup and Restore wizards display a message, similar to Default Backup Server is not running, and you cannot proceed.

- **1.** In the left pane of the Administration Console, expand **ASE Servers > Schema Objects > Databases**.
- **2.** Select one of:
	- **User Databases**
	- **System Databases**
	- **Temporary Databases**
	- **Proxy Databases**
	- **In-Memory Databases**
	- **In-Memory Temporary Databases**
- **3.** Click the Name field of the database you want to back up.
- **4.** Click the arrow and select **Back Up** to start the Backup Database wizard.
- **5.** In the Introduction screen of the Backup Database wizard, choose whether you want to back up the database or transaction log using a dump configuration by selecting **Backup using configuration**.

If you back up only the transaction log, you can:

- Create either a new transaction log or a new transaction entry in the log
- Delete the inactive part of the log

### Click **Next**.

- **6.** In the Dump Devices screen, click **Add**, or specify the dump device. Click **Next**.
- **7.** (Optional) In the Options screen, specify:

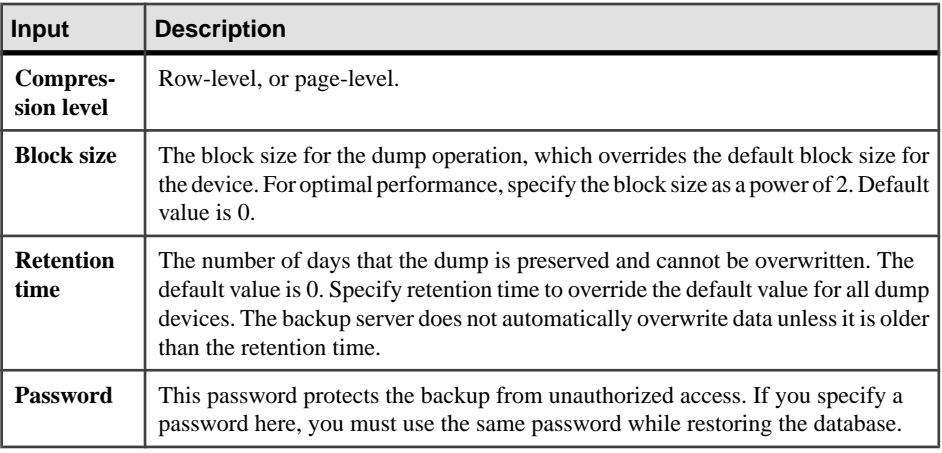

#### Click **Next**.

**8.** (Optional) In the Dump Performance screen, choose a setting to optimize the performance of the backup (see **sp\_dumpoptimize** in Reference Manual: Procedures for more information about reserved threshold and allocation threshold settings):

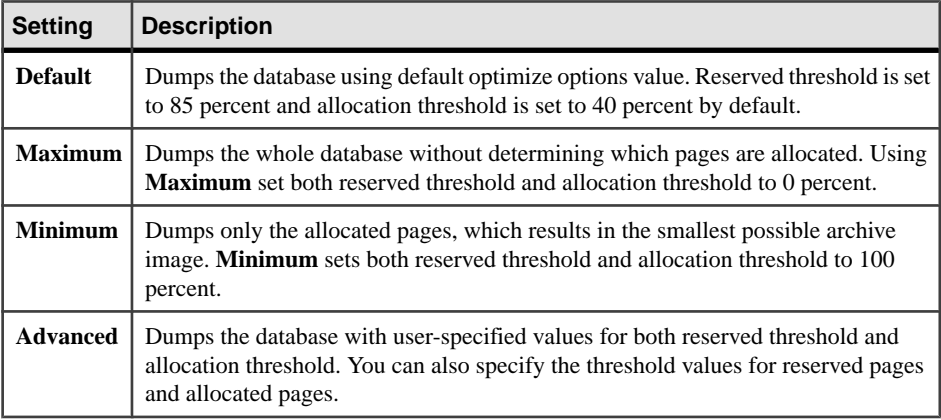

- **9.** (Optional) Click **Summary** to verify your selected options.
- **10.** Click **Finish** to start the backup. Sybase Control Center displays backup messages from the Adaptive Server.

### **See also**

• [Restoring \(Loading\) a Database](#page-330-0) on page 323

<span id="page-316-0"></span>• [Creating a Dump Device](#page-357-0) on page 350

### Viewing Available Dump Configurations

View available dump configurations using the Sybase Control Center Administration Console.

### **Prerequisites**

System administrators and database operators can display the list of available dump configurations from the Administration Console.

### **Task**

In the Administration Console view, select **ASE Servers > Backup/Recovery > Dump Configurations**.

You see the name of the available dump configurations and the Backup Servers they reside on. Click the name of a dump configuration from the list and choose **Delete** to delete it, or **Properties** to view or update it.

**Note:** The Backup Servers that the dump configurations reside on must be running for the configurations to appear on the list.

### Creating a Dump Configuration

System administrators can create a dump configuration using the Sybase Control Center Administration Console.

### **Prerequisites**

You may run this wizard without first authenticating the agent; authentication is required only when the wizard must validate user input in the archive directory.

### **Task**

- **1.** In the Administration Console view, select **ASE Servers > Backup/Recovery > Dump Configurations**.
- **2.** Select **New**.
- **3.** On the Introduction screen, select the server in which to create the dump configuration.
- **4.** On the Dump Configuration Name screen, enter the unique name of the dump configuration you want to create.
- **5.** On the Options screen, specify:

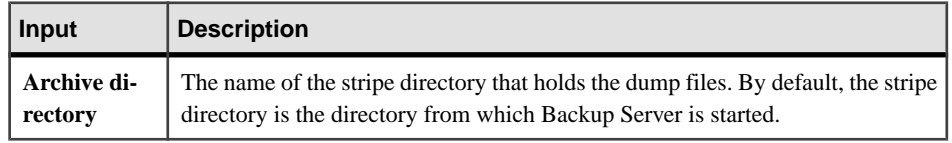

<span id="page-317-0"></span>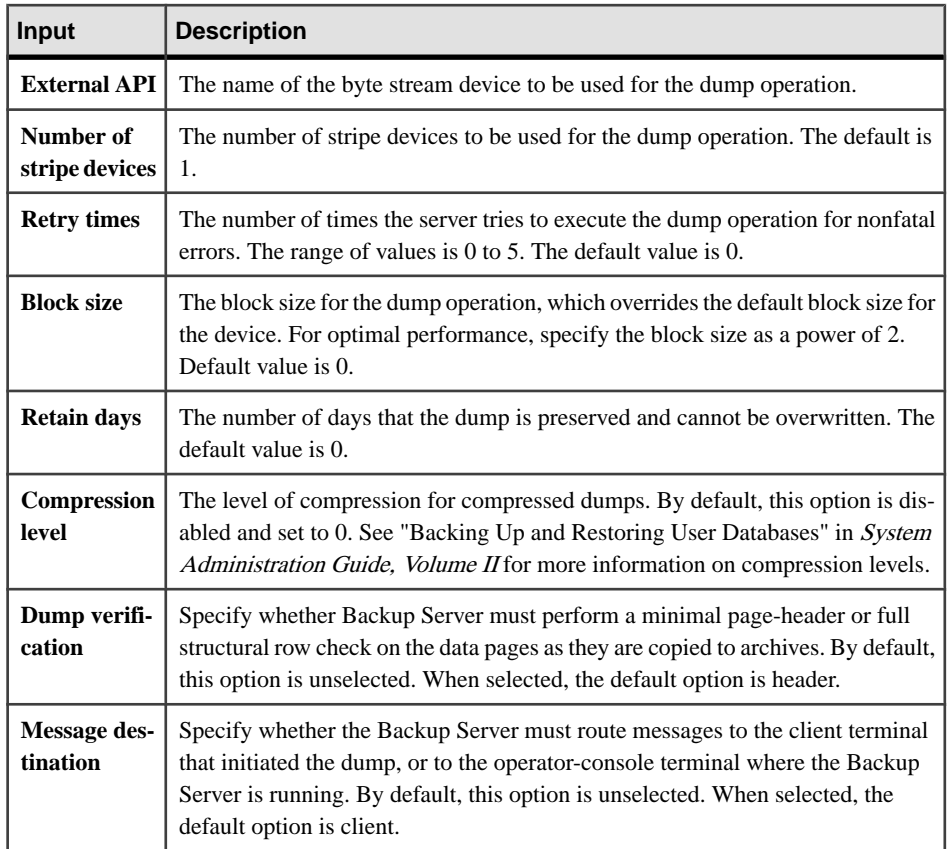

Use the dropdown menu on the Options screen to specify the backup server.

See **dump database** in Reference Manual: Commands for more information on these parameters.

- **6.** (Optional) Click **Summary** to view your selected options.
- **7.** (Optional) Click **Preview** to view the SQL syntax the wizard created, then click **Save** to save the SQL, or **Close** to close the preview.

#### Backing Up a Database Using a Dump Configuration

Sybase Control Center lets you dump (back up) a database using a dump configuration.

### **Prerequisites**

Backup Server must be running. If you are not running Backup Server, the wizard displays a message, such as "Default Backup Server is not running," and you cannot proceed. See Utility Guide for details on **backupserver**.

# **Task**

- **1.** In the left pane of the Administration Console, expand **ASE Servers > Schema Objects > Databases**.
- **2.** Select one of:
	- **User Databases**
	- **System Databases**
	- **Temporary Databases**
	- **Proxy Databases**
	- **In-Memory Databases**
	- **In-Memory Temporary Databases**
- **3.** Click the **Name** field of the database you want to back up.
- **4.** Click the arrow and select **Back up**.
- **5.** In the Introduction screen of the Backup Database wizard, choose the dump configuration by selecting **Backup using configuration**.
- **6.** In the Type of Backup screen, choose whether to back up the entire database (including the transaction log), or only the transaction log.
- **7.** (Optional) The options in the Options screen are not part of the dump configuration, but are the options for the **dump database** and **dump transaction** commands. This means that some of these options take precedence over the configured parameter value stored in the dump configuration file for a particular dump operation. See *Reference Manual:* Commands for information on **dump database** and **dump transaction** options. To overwrite the options you previously selected for the dump configuration, select **Use modified options**.

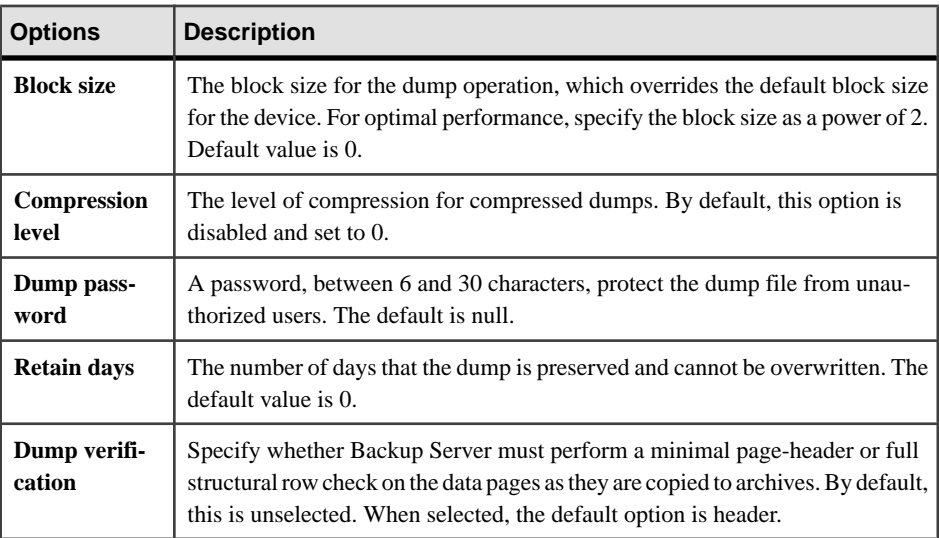

<span id="page-319-0"></span>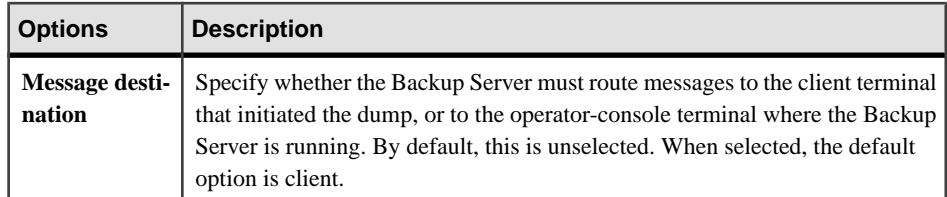

- **8.** (Optional) Click **Summary** to view your selected options.
- **9.** Click **Finish** to start the backup. Sybase Control Center displays backup messages from the Adaptive Server.

### **See also**

• Dump Configuration Properties on page 312

### Dump Configuration Properties

Use the Dump Configuration Properties wizard to modify dump configuration options.

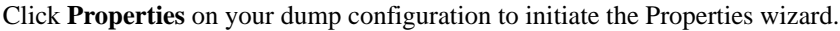

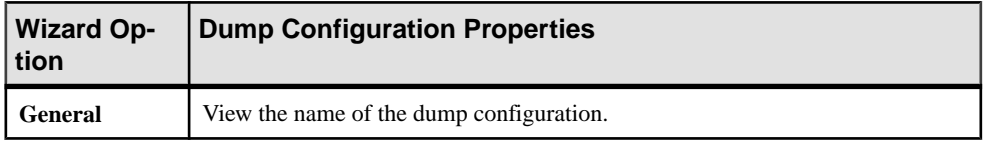

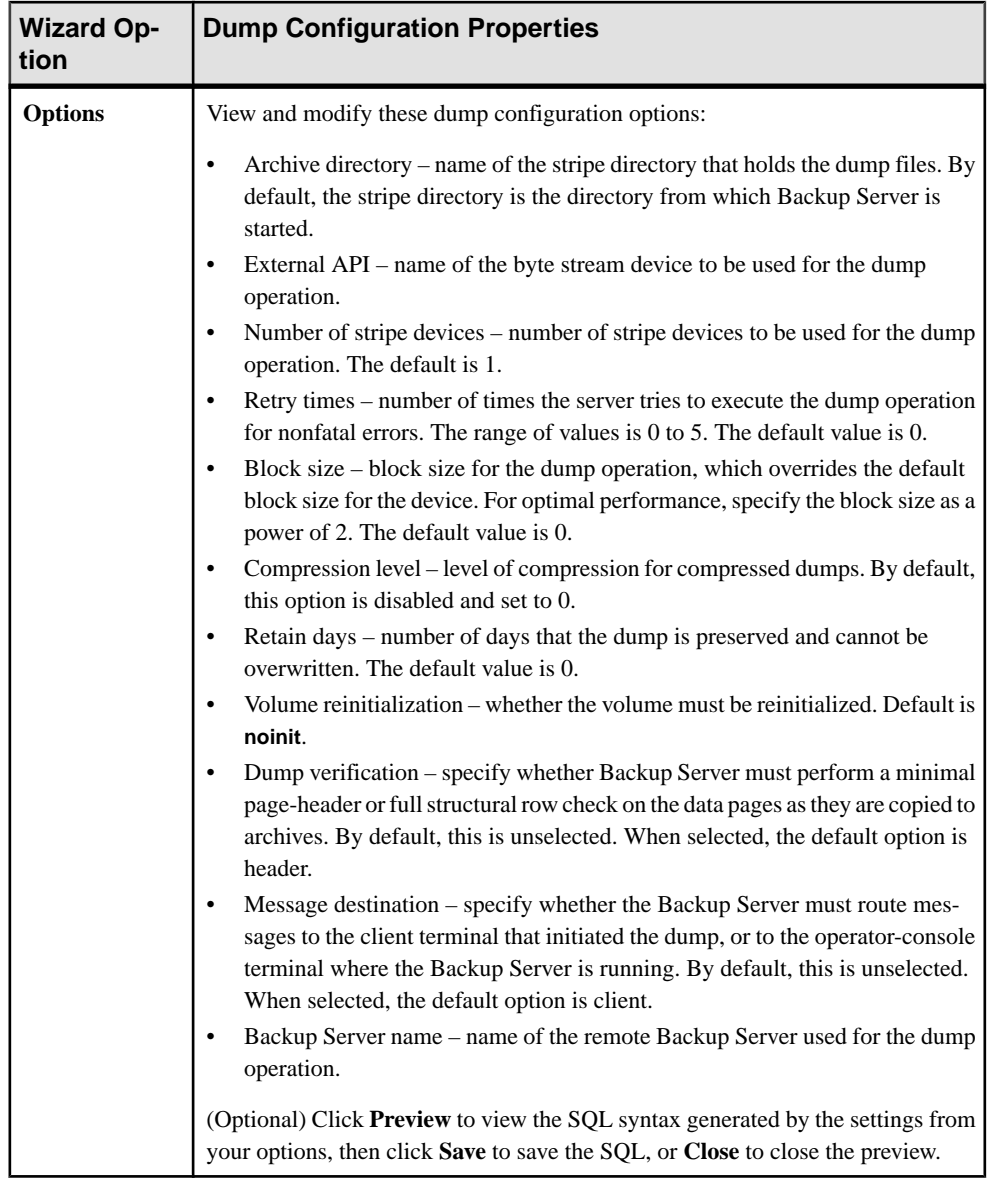

### **See also**

- [Backing Up a Database or Transaction Log to Multiple Stripes](#page-321-0) on page 314
- [Backing Up a Database Incrementally](#page-323-0) on page 316
- [Backing Up a Database Incrementally Using a Dump Configuration](#page-325-0) on page 318
- [Backing Up a Database Using a Dump Configuration](#page-317-0) on page 310
- [Backing Up Server Configuration Files](#page-330-0) on page 323

### <span id="page-321-0"></span>Deleting a Dump Configuration

Sybase Control Center lets you delete a dump configuration, database objects, or the database itself.

### **Prerequisites**

You must have sa role to delete a dump configuration.

### **Task**

- **1.** In the Administration Console view, select **ASE Servers**.
- **2.** Navigate to your dump configuration.
- **3.** Click the **Name** field of the dump configuration to delete.
- **4.** Select **Delete** from the menu. Verify that the dialog displays the dump configuration to delete, and click **OK**..
- **5.** (Optional) Click **Preview** to view the SQL syntax the wizard created, then click **Save** to save the SQL, or **Close** to close the preview.
- **6.** Confirm the deletion.
- **7.** Click **Finish**.

### Backing Up a Database or Transaction Log to Multiple Stripes

Sybase Control Center lets you dump (back up) a database or transaction log to multiple stripes.

### **Prerequisites**

Backup Server must be running. If you are not running Backup Server, the wizard displays a message, such as "Default Backup Server is not running," and you cannot proceed.

### **Task**

- **1.** In the left pane of the Administration Console, expand **ASE Servers > Schema Objects > Databases**.
- **2.** Select one of:
	- **User Databases**
	- **System Databases**
	- **Temporary Databases**
	- **Proxy Databases**
	- **In-Memory Databases**
	- **In-Memory Temporary Databases**
- **3.** Click the **Name** field of the database to back up.
- **4.** Click the arrow and select **Back up**.
- **5.** (Optional) In the Introduction screen of the Backup Database wizard, choose the dump configuration by selecting **Backup using configuration**.
- **6.** In the Type of Backup screen, choose whether to back up the entire database (including the transaction log), or only the transaction log.
- **7.** In the Dump Devices screen, select the dump stripes. This option appears only if chose a dump configuration selecting **Backupusing configuration**. To add dump devices for the dump operation, click **Add**:
	- Named dump device select the device.
	- Explicit dump device specify a local dump device as either an absolute path name or relative path name. When dumping across the network, specify an absolute path name. When dumping across the network, you can specify the Backup Server as your remote dump device.
- **8.** (Optional) The Options screen differs depending on whether you are using a dump configuration.
	- If you are a using dump configuration, you can override the values in the dump configuration by selecting **Use modifiedoptions**. The parameters you can change are:

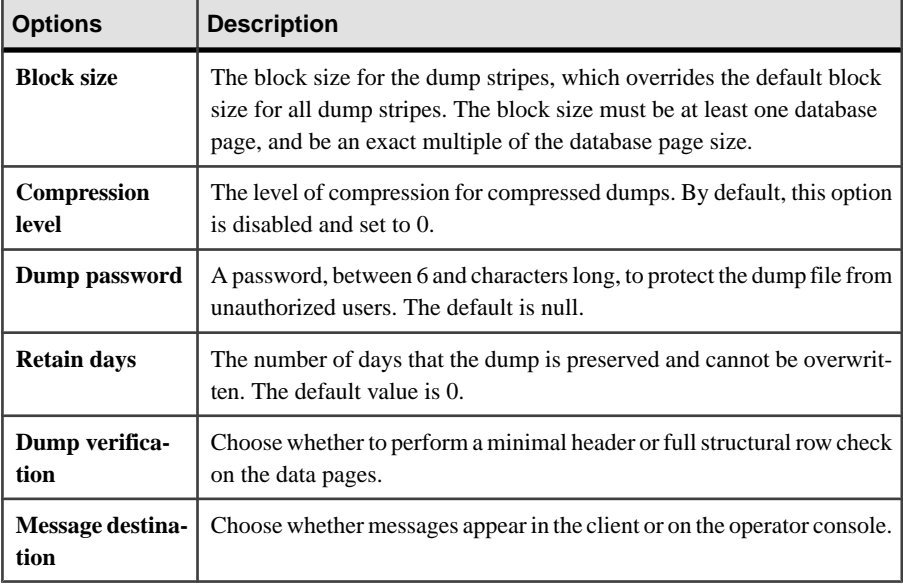

Some of these options are part of the dump configuration, but if you change them at dump time, the new values take precedence over the dump configuration.

• If you are not using a dump configuration, the parameters you can specify are:

<span id="page-323-0"></span>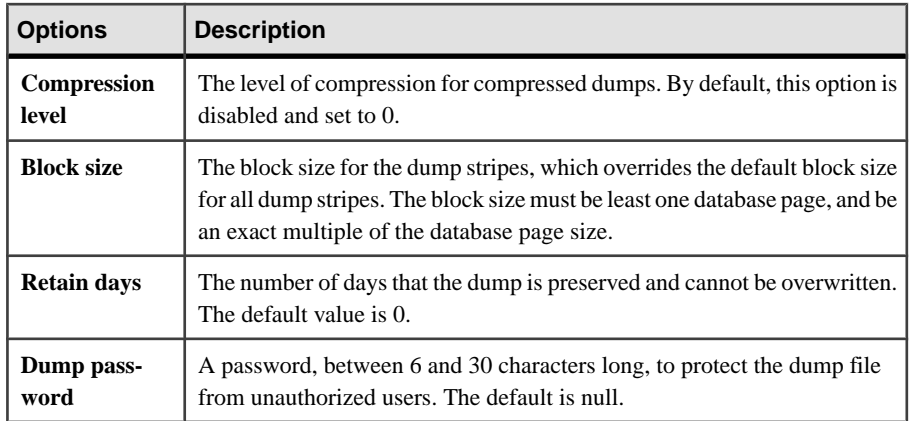

- **9.** In the Dump performance screen, specify the amount of data to be dumped. The performance depends on the amount of data and relative speed of the database and dump devices. See **sp\_dumpoptimize** in Reference Manual: Procedures for details on these options:
	- Default the default values.
	- Maximum dumps the entire database without determining which pages are allocated.
	- Minimum dumps only the allocated pages, which results in the smallest possible archive image.
	- Advanced allows you to specify the value of the reserved threshold and the archive space.
- **10.** (Optional) Click **Summary** to view your selected options.
- **11.** (Optional) Click **Preview** to view theSQL statement you generated with yoursettings. To save a copy of the SQL statement, click **Save**.
- **12.** Click **Finish** to start the backup. Sybase Control Center displays backup messages from the Adaptive Server.

### **See also**

- [Dump Configuration Properties](#page-319-0) on page 312
- [Creating a Dump Configuration](#page-316-0) on page 309

### Backing Up a Database Incrementally

Perform a cumulative dump, which is a type of incremental dump (backup) in which only the changes since the last full database dump are backed up.

### **Prerequisites**

• Backup Server must be running. If you are not running Backup Server, the wizard displays a message, such as "Default Backup Server is not running," and you cannot proceed. See Utility Guide for details on **backupserver**.
• Enable incremental dumps for the database you are dumping:

```
sp_dboption dbname, 'allow incremental dumps', true
```
If you do not do this before performing the task, you cannot select the cumulative backup option.

## **Task**

**Note:** You cannot perform cumulative dumps in the Cluster Edition of Adaptive Server.

- **1.** In the left pane of the Administration Console, expand **ASE Servers > Schema Objects > Databases**.
- **2.** Select one of:
	- **User Databases**
	- **System Databases**
	- **In-Memory Databases**
- **3.** Click the **Name** field of the database you want to back up.
- **4.** Click the arrow and select **Back up**.
- **5.** In the Introduction screen of the Backup Database wizard, choose whether you want to back up the database using a dump configuration by selecting **Backup using configuration**.
- **6.** In the Type of Backup screen, choose **Cumulative backup**. This creates a copy of all the changes in the database since the last time the entire database was backed up.

To verify that you have enough space, click **Estimate Dump Size**.

**Note: Cumulativebackup**is grayed out and unavailable if you have not performed a full backup since enabling incremental dumps, and you see a message similar to: "No  $full$ database dump is available for cumulative dump."

- **7.** In the Dump Devices screen, specify the dump stripes from the list. To add dump devices for the dump operation, click **Add**:
	- Named dump device select the device.
	- Explicit dump device specify a local dump device as either an absolute path name or relative path name. When dumping across the network, specify an absolute path name. When dumping across the network, you can specify the backup server as your remote dump device.
- **8.** (Optional) Select the options in the Options screen are not part of the dump configuration, but are optionsfor the **dump database** and **dump transaction** commands. This meansthat some of the options take precedence over the configured parameter value stored in the dump configuration file for a particular dump operation. See **dump database** and **dump transaction** in Reference Manual: Commands for more information on these options.

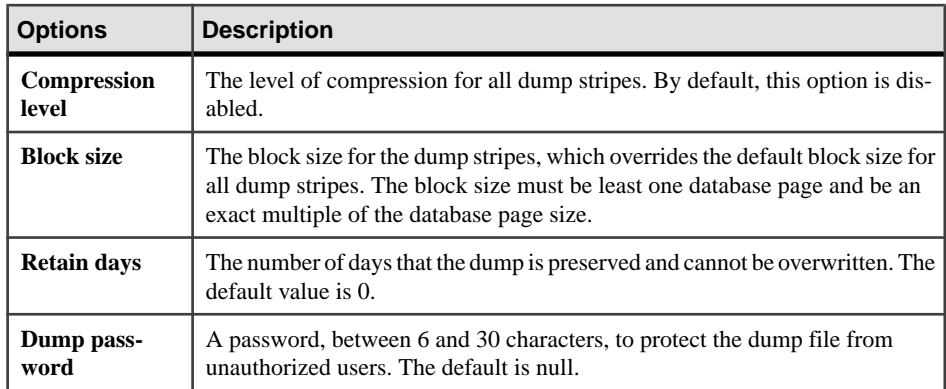

- **9.** In the Dump performance screen, specify the amount of data to be dumped. The performance depends on the amount of data and relative speed of the database and dump devices. See **sp\_dumpoptimize** in *Reference Manual: Procedures* for details on these options:
	- Default use the default values.
	- Maximum dumps the entire database without determining which pages are allocated.
	- Minimum dumps only the allocated pages, which results in the smallest possible archive image.
	- Advanced allows you to specify the value of the reserved threshold and the archive space.
- **10.** (Optional) Click **Summary** to view your selected options.
- 11. (Optional) Click **Preview** to view the SQL statement you generated with your settings. To save a copy of the SQL statement, click **Save**.
- **12.** Click **Finish** to start the backup. Sybase Control Center displays backup messages from the Adaptive Server.

- [Dump Configuration Properties](#page-319-0) on page 312
- [Creating a Dump Configuration](#page-316-0) on page 309

## Backing Up a Database Incrementally Using a Dump Configuration

Using a dump configuration file, perform a cumulative dump, which is a type of incremental dump (backup) in which only changes since the last full database dump are backed up.

## **Prerequisites**

- Backup Server must be running. If you are not running Backup Server, the wizard displays a message, such as "Default Backup Server is not running," and you cannot proceed. See Utility Guide for details on **backupserver**.
- Make sure you first enable incremental dumps for the database you are dumping by using:

sp\_dboption *dbname*, 'allow incremental dumps', true

If you do not do this before performing the task, you cannot select the cumulative backup option.

## **Task**

**Note:** You cannot perform cumulative dumps in the Cluster Edition of Adaptive Server.

- **1.** In the left pane of the Administration Console, expand **ASE Servers > Schema Objects > Databases**.
- **2.** Select one of:
	- **User Databases**
	- **System Databases**
	- **In-Memory Databases**
- **3.** Click the **Name** field of the database you want to back up.
- **4.** Click the arrow and select **Back up**.
- **5.** In the Introduction screen of the Backup Database wizard, select **Backup using configuration**. Select the configuration to use.
- **6.** In the Type of Backup screen, choose **Cumulative backup**. This creates a copy of all the changes in the database since the last time the entire database was backed up.

To verify that you have enough space, click **Estimate Dump Size**.

**7.** (Optional) The options in the Options screen are disabled unless you click **Use modified options**. These options are not part of the dump configuration, but are options for the **dump database** and **dump transaction** commands. This means that some of the options take precedence over the configured parameter value stored in the dump configuration file for a particular dump operation. See **dump database** and **dump transaction** in Reference Manual: Commands for more information on these options.

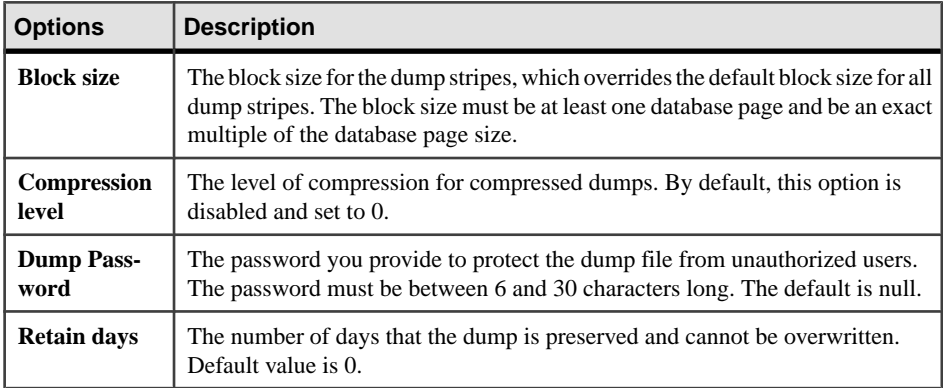

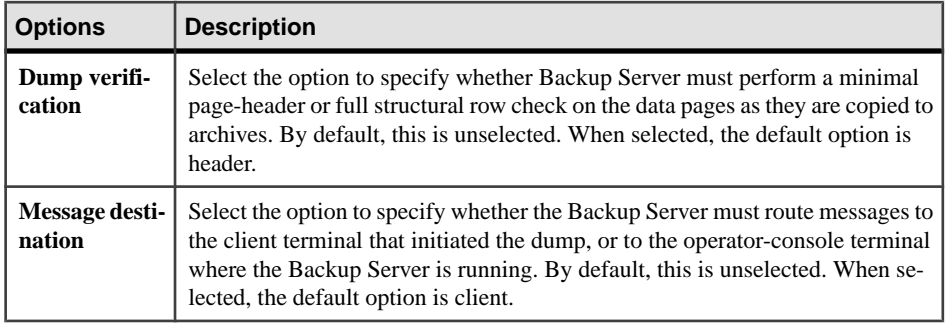

- **8.** (Optional) Click **Summary** to view your selected options.
- **9.** (Optional) Click **Preview** to view the SOL statement you generated with your settings. To save a copy of the SQL statement, click **Save**.
- **10.** Click **Finish** to start the backup. Sybase Control Center displays backup messages from the Adaptive Server.

• [Dump Configuration Properties](#page-319-0) on page 312

## Viewing Dump Records

View dump records using the Sybase Control Center Administration Console.

## **Prerequisites**

Backup Server must be running, and you must have dump history enabled. To enable dump history, use:

sp configure 'enable dump history', 1

See Utility Guide for details on **backupserver**.

# **Task**

In the Administration Console view, select **ASE Servers > Backup/Recovery > Dump Records**.

You see the dump records in the data grid. Each dump record displays:

- The database or configuration name that was backed up
- The server name
- The type of backup
- The date the backup was made
- The name of the dump stripe

## Purging Dump Records from Dump History

Purge dump records using the Sybase Control Center Administration Console.

## **Prerequisites**

Backup Server must be running, and you must have dump history enabled. To enable dump history, use:

sp configure 'enable dump history', 1

See Utility Guide for details on **backupserver**.

## **Task**

- **1.** In the Administration Console view, select **ASE Servers > Backup/Recovery > Dump Records**.
- **2.** Select **Purge**.
- **3.** On the Introduction screen, select the server in which to dump records. You need not authenticate the agent to see the records.
- **4.** On the Type screen, select the type of dump record to be purged:
	- **ALL** purges database objects, transaction dump objects, and server configuration objects.
	- **DB** database objects created by **dump database**.
	- **XACT** transaction dump objects created by **dump transaction**.
	- **CONFIG** server configuration objects created by **dump configuration**
- **5.** On the Time screen, select a date and time; dump records before and including the selected time will be purged.
- **6.** On the Status screen, select whether successful or failed records are to be purged. The values allowed are **Successful**, **Failed**, and **All**.
- **7.** (Optional) Click **Summary** to view your selected options.

## Generating Database-Creation SQL for a Target Database

Sybase Control Center lets you generate SQL and load sequences to create target databases that differ from the source databases you back up, which you can use to create target databases into which you can load database dumps.

# **Prerequisites**

Backup Server must be running, and you must have dump history enabled. See Utility Guide for details on **backupserver**. To enable dump history, use:

```
sp configure 'enable dump history', 1
```
# **Task**

The Target Database DDL Generation wizard generates database-creation SQL using information from the dump history file. It extracts device and segment mapping information from dump images, then generates a sequence of **create database** and **alter database** commands. Use this wizard to generate a target database into which you can restore (load) a database you backed up

The wizard performs the **load database** command using the **listonly=create\_sql** option.

- **1.** In the left pane of the Administration Console, expand **ASE Servers > Schema Objects > Databases**.
- **2.** Click the **Name** field of the database for which to generate a load sequence.
- **3.** Click the arrow and select **Generate Target Database DDL**.
- **4.** On the Introduction screen, specify the name of your target database.
- **5.** In the Optionsscreen, generate the load sequence. This option is notselected by default. To generate:
	- Database creation SQL, do not select **Generate load sequence**. Select **Next** to go to the Summary screen.
	- Both database creation SQL and load sequence, select Generate load sequence. If you used a password to back up your database, enter it in the password field.
- **6.** If you selected **Generate load sequence**, you see the Point in Time screen. Select a dump time from the list of points in time at which the database was backed up. By default, the point in time is set to the most recent database dump time.
- **7.** (Optional) Click **Summary** to view your selected options.
- **8.** (Optional) Click **Preview** to view theSQL statement you generated with yoursettings. To save a copy of the SQL statement, click **Save**.

# Generating Database-Creation SQL from a Dump Image

Sybase Control Center lets you generate database-creation SQL for a target database from a dump image.

# **Prerequisites**

Backup Server must be running, and you must have dump history enabled.

# **Task**

The Generate DDL from Dump Image wizard generates database-creation SQL using information from the dump image. It extracts device and segment mapping information from dump images, then generates a sequence of **create database** and **alter database** commands, ensuring that you can create an exact copy of the same data and log segment layout for your target database.

.

- **1.** In the left pane of the Administration Console, expand **ASE Servers > Schema Objects > Databases**.
- **2.** Click the **Name** field of the database for which you want to generate a load sequence.
- **3.** Click the arrow and select **Generate DDL from Dump Image** to start the wizard.
- **4.** On the Introduction screen, choose whether to:
	- Generate database DDL SQL
	- Display dump header contents
- **5.** In the Image screen, select a dump image from the list of available images from which to generate your database-creation SQL. By default, the wizard selects the most recent image.
- **6.** In the Target Database screen, specify the name of the target database for which you want to generate the database DDL. If you leave this blank, the wizard creates DDL for the database that the dump image came from.
- **7.** (Optional) Click **Summary** to view your selected options.
- **8.** (Optional) Click **Preview** to view theSQL statement you generated with yoursettings. To save a copy of the SQL statement, click **Save**.

### Backing Up Server Configuration Files

You can back up server configuration files using the Sybase Control Center Administration Console.

- **1.** In the Administration Console, select a server, click the arrow, and select **Back Up Configuration Files**.
- **2.** On the Introduction screen, select the type of files to back up: server configuration, dump history, or cluster configuration files.
- **3.** Enter the path of the directory to which to copy the files.
- **4.** (Optional) Click **Summary** to view your selected options.

## **See also**

• [Dump Configuration Properties](#page-319-0) on page 312

## Restoring (Loading) a Database

Restore a database backup and its transaction log.

## **Prerequisites**

Decide whether you want to load the backup into a new database with the **for load** option, or into a preexisting database.

# **Task**

You cannot load a database backup that was created on a different operating system, or with an earlier version of Adaptive Server.

**Note:** When loading an archive database, the block size and compression level are set to the system default value for each stripe.

- **1.** In the left pane of the Administration Console, expand **ASE Servers > Schema Objects > Databases**.
- **2.** Select one of:
	- **User Databases**
	- **System Databases**
	- **Archive Databases**
	- **In-Memory Databases**
- **3.** Right-click the **Name** field of the database you want to restore.
- **4.** Click the arrow and select **Restore** to start the Restore Database wizard.
- **5.** In the wizard's Introduction screen, choose:
	- **Default** loads a database or its transaction log from a single or multiple dump devices.
	- **Restore using script** loads a database from an existing SQL script.
	- **Restore point-in-time** loads a database from a specified time in the database dump sequence.
	- **Generate load sequence only** generates database load sequence SQL from a specified time. You can save the load SQL for future use. The load sequence consists of a batch of load SQL, such as:

```
load database testdb from...
load transaction testdb from...
```
You may restore the database directly from the saved SOL script, either using **Execute SQL** or script functionality in ASEMAP or by using **ISQL**.

- **6.** In the Type of Restore screen, choose to restore the entire database or only the transaction log. This option is available only when you select the **Default** restore option.
- **7.** By default, the Dump Device screen is initially empty. Click **Add** to identify the dump devices or dump stripes you want to load back into the database:
	- **Named dump device** select the device from the menu.
	- **Explicit dump device** specify a local dump device as either an absolute path name or relative path name. When dumping across the network, specify an absolute path name. You can specify the backup server as your remote dump device when using a default server. This option is not available when loading an archive database; use **Named dump device** instead.

If you select a remote backup server, select its server name from the dropdown list.

**8.** (Optional) In the Options screen, if you specified a password for backup, you must use the same password while restoring the database.

Select **Bring the database online** to bring the database online after the restoration is complete. By default, this option is not selected.

- **9.** (Optional) Click **Summary** to view your selected options.
- **10.** (Optional) Click **Preview** to view the SOL statement you generated with your settings. To save a copy of the SQL statement, click **Save**.
- **11.** Click **Finish** to start the restore process. Sybase Control Center displays restore messages from the Adaptive Server.

### **See also**

• [Backing Up \(Dumping\) a Database](#page-314-0) on page 307

#### Generating a Database Load Sequence

Sybase Control Center lets you generate a load sequence.

- **1.** In the left pane of the Administration Console, expand **ASE Servers > Schema Objects > Databases**.
- **2.** Select one of:
	- **User Databases**
	- **System Databases**
	- **Archive Databases**
	- **In-Memory Databases**

The Restore wizard is unavailable if you choose:

- **Temporary Databases**
- **Proxy Databases**
- **In-Memory Temporary Databases**
- **3.** In the list of databases that appear, click the **Name** of the database for which to generate a load sequence.
- **4.** Click the arrow and select **Restore** to start the Restore wizard.
- 5. On the Introduction screen, select Generate load sequence only to generate database load sequence SQL from a specified time. You can save the load SQL for future use. The load sequence consists of a batch of load SQL, such as:

```
load database testdb from...
load transaction testdb from...
```
You may restore the database directly from the saved SQL script, either using **isql** or by using script functionality in ASEMAP.

**6.** On the Point in Time screen, select a dump time from the list of points in time in which the database was backed up. By default, the point in time is set to the most recent database dump time.

- **7.** (Optional) In the Options screen, if you specified a password for backup, you must use the same password while restoring the database.
- **8.** (Optional) Click **Summary** to view your selected options.
- **9.** (Optional) Click **Preview** to view the SQL statement you generated with your settings. To save a copy of the SQL statement, click **Save**.
- **10.** (Optional) Click **Save** in the SQL Preview window to save the script to your local machine.

Generating a Database Load Sequence for a Target Database from Dump History Sybase Control Center lets you generate a load sequence from the dump history file.

- **1.** In the left pane of the Administration Console, expand **ASE Servers > Schema Objects > Databases**.
- **2.** Select one of:
	- **User Databases**
	- **System Databases**
	- **Archive Databases**
	- **In-Memory Databases**

The Restore wizard is unavailable if you choose:

- **Temporary Databases**
- **Proxy Databases**
- **In-Memory Temporary Databases**
- **3.** In the list of databases that appear, click the **Name** of the database for which you want to generate a load sequence.
- **4.** Click the arrow and select **Restore** to start the Restore wizard.
- **5.** On the Introduction screen, select Generate load sequence only to generate database load sequence SQL from a specified time. You can save the load SQL for future use. The load sequence consists of a batch of load SQL, such as:

```
load database testdb from...
load transaction testdb from...
```
You may restore the database directly from the saved SQL script, either using **isql** or by using script functionality in ASEMAP.

- **6.** On the Point in Time screen, select a dump time from the list of points in time in which the database was backed up. By default, the point in time is set to the last database dump time.
- **7.** On the Options screen:
	- If you used a password during the backup process, youmust enterthe same password to restore the database.
	- (Optional) Select **Restore to target database** to generate database creation SOL for a target database that is different from the database you backed up. This target database can reside on a different server.

If you choose this option, enter the name of the target database.

- **8.** (Optional) Click **Summary** to view your selected options.
- **9.** (Optional) Click **Preview** to view the SQL statement you generated with your settings. To save a copy of the SQL statement, click **Save**.
- **10.** (Optional) Click **Save** in the SQL Preview window to save the script to your local machine.

### Restoring a Database from a Cumulative Dump

Restore a database backup and its transaction log from a cumulative backup, in which only the changes since the last full database dump are backed up.

### **Prerequisites**

Decide whether to load the backup into a new database with the **for load** option, or into a preexisting database.

## **Task**

You cannot load a database backup that was created on a different operating system, or with an earlier version of Adaptive Server.

- **1.** In the left pane of the Administration Console, expand **ASE Servers > Schema Objects > Databases**.
- **2.** Select one of:
	- **User Databases**
	- **System Databases**
	- **Archive Databases**
	- **In-Memory Databases**

The Restore wizard is unavailable if you choose:

- **Temporary Databases**
- **Proxy Databases**
- **In-Memory Temporary Databases**
- **3.** Right-click the **Name** field of the database you want to back up.
- **4.** Click the arrow and select **Restore** to start the Restore Database wizard.
- **5.** In the wizard's Introduction screen, choose **Default**.
- **6.** In the Type of Restore screen, choose **Cumulative restore**.
- **7.** In the Dump Devices screen, specify the dump stripes from the list. To add dump devices for the dump operation, click **Add**:
	- Named dump device select the device from the menu.
	- Explicit dump device specify a local dump device as either an absolute path name or relative path name. When dumping across the network, specify an absolute path name.

You can specify the backup server as your remote dump device when using a default server. This option is unavailable when you are loading an archive database.

**8.** (Optional) In the Options screen, if you used a password during the backup process, enter this password.

Click **Bring the database online** to bring the database online after the restoration is complete. By default, this option is not selected.

- **9.** (Optional) Click **Summary** to verify your selected options.
- **10.** (Optional) Click **Preview** to view the SOL statement you generated with your settings. To save a copy of the SQL statement, click **Save**.
- 11. Click **Finish** to start the restore process. Sybase Control Center displays restore messages from the Adaptive Server.

## Restoring a Database from a SQL Script

Restore a database backup from an existing SQL script.

You cannot load a database backup that was created on a different operating system, or with an earlier version of Adaptive Server.

- **1.** In the left pane of the Administration Console, expand **ASE Servers > Schema Objects > Databases**.
- **2.** Select one of:
	- **User Databases**
	- **System Databases**
	- **Archive Databases**
	- **In-Memory Databases**

The Restore wizard is unavailable if you choose:

- **Temporary Databases**
- **Proxy Databases**
- **In-Memory Temporary Databases**
- **3.** Right-click the **Name** field of the database to back up.
- **4.** Click the arrow and select **Restore** to start the Restore Database wizard.
- **5.** In the wizard's Introduction screen, choose **Restore using script**.
- **6.** On the Script page, you can:
	- Enter the syntax for your **restore** command in the text field
	- Click **Select script file...** to import an existing SQL file from a local machine that includes the **restore** command. The command from your SQL file then populates the text field.
- **7.** (Optional) Choose Summary from the left pane to see the summary of your restore command, including:
- Database name
- Type of restoration
- Script name
- **8.** Click **Finish** to begin restoring the database.

### Restoring a Database from a Point in Time

Restore a database backup from a specific point in time.

You cannot load a database backup that was created on a different operating system, or with an earlier version of Adaptive Server.

- **1.** In the left pane of the Administration Console, expand **ASE Servers > Schema Objects > Databases**.
- **2.** Select one of:
	- **User Databases**
	- **System Databases**
	- **Archive Databases**
	- **In-Memory Databases**

The Restore wizard is unavailable if you choose:

- **Temporary Databases**
- **Proxy Databases**
- **In-Memory Temporary Databases**
- **3.** Right-click the **Name** field of the database to back up.
- **4.** Click the arrow and select **Restore** to start the Restore Database wizard.
- **5.** In the wizard's Introduction screen, choose **Restore point-in-time**.
- **6.** Click **Point In Time**, and:
	- Select a time range from the list. A time range represents a valid dump sequence that contains a database dump and a set of transaction dumps.
	- Select a range of time in the database dump sequence that spans from the time of the first dump to the time of the most recent dump.
- **7.** (Optional) In the Options screen, if you specified a password for backup, you must use the same password while restoring the database:

Select **On-linedatabase** to bring the database online after the restoration is complete. By default, this option is not selected.

- **8.** (Optional) Click **Summary** to verify your selected options.
- **9.** (Optional) Click **Preview** to view the SQL statement you generated with your settings. To save a copy of the SQL statement, click **Save**.
- **10.** Click **Finish** to start the restore process. Sybase Control Center displays restore messages from the Adaptive Server.

## <span id="page-337-0"></span>Viewing Database Statistics

Sybase Control Center obtains database statistics by executing the Adaptive Server **optdiag** utility.

Sybase Control Center obtains database statistics by executing the Adaptive Server **optdiag** utility.

**Note:** To execute this command, you must have an agent configured for your Adaptive Server.

- **1.** In the left pane of the Administration Console, expand **ASE Servers > Schema Objects > Databases**.
- **2.** Select one of:
	- **User Databases**
	- **System Databases**
	- **Temporary Databases**
	- **Proxy Databases**
	- **Archive Databases**
	- **In-Memory Databases**
	- **In-Memory Temporary Databases**
- **3.** Click the Name field of the database.
- **4.** Click on the arrow and select **Database Statistics**. You see table, page details such as data and empty page counts, space utilization, and other statistics for the selected database.

# **See also**

- [Changing Database Ownership](#page-344-0) on page 337
- [Modifying Database Storage Allocations](#page-345-0) on page 338
- [Modifying the Transaction Log Cache and the Log I/O Buffer Size](#page-346-0) on page 339
- *[Changing Database Options](#page-347-0)* on page 340
- [Database Properties](#page-342-0) on page 335

# Checkpointing Databases

Use the **checkpoint** command to force Adaptive Server to write modified data pages from memory to disk.

When you issue a checkpoint, Adaptive Server freezes all current data-modifying transactions while writing to the disk. See the Adaptive Server Reference Manual: Commands.

- **1.** In the left pane of the Administration Console, expand **ASE Servers > Schema Objects > Databases**.
- **2.** Select one of:
- **User Databases**
- **System Databases**
- **Temporary Databases**
- **Proxy Databases**
- **Archive Databases**
- **In-Memory Databases**
- **In-Memory Temporary Databases**
- **3.** Click the Name field of the database.
- **4.** Click on the arrow and select **Checkpoint**.
- **5.** Confirm that you want to run **checkpoint** on the current database.

• Checking Database Consistency on page 331

## Checking Database Consistency

Use the database consistency check to check the logical and physical consistency of a database.

Regular database consistency checks detect, and often correct, index and page allocation errors resulting in corrupted tables.

- **1.** In the left pane of the Administration Console, expand **ASE Servers > Schema Objects > Databases**.
- **2.** Select one of:
	- **User Databases**
	- **System Databases**
	- **Temporary Databases**
	- **Proxy Databases**
	- **Archive Databases**
	- **In-Memory Databases**
	- **In-Memory Temporary Databases**
- **3.** Click the Name field of the database.
- **4.** Click the arrow and select **Check Consistency**.
- **5.** In the Database Consistency Checker wizard, choose from these options:

<span id="page-339-0"></span>

| <b>Input</b>                          | <b>Description</b>                                                                                                    |
|---------------------------------------|----------------------------------------------------------------------------------------------------|
| <b>Check overall con-</b><br>sistency | Run <b>dbcc checkdb</b> , which checks each table and index in the selected<br>database.                                                                                                    |
|                                       | To skip checking nonclustered indexes on users tables, select Ignore<br>non-clustered indexes; leave it unselected to check all indexes on all<br>tables in the database.                                                                                  |
|                                       | The generated report for each undamaged table shows the number of data<br>pages and data rows.                                                                                                    |
| <b>Check allocation</b>               | Run <b>dbcc checkalloc</b> , which checks page allocation.                                                                                                    |
|                                       | To fix allocation errors, select Fix allocation errors. Adaptive Server<br>automatically places the database in single-user mode while executing<br><b>dbcc checkalloc</b> and then returns the database to multiuser mode when<br>processing is complete. |
|                                       | The generated report shows the amount of space allocated and used by<br>each database table, including the system tables. For each table or index,<br>the report shows the number of pages and extents (8-page blocks of<br>allocated space) used.         |
| Check system cata-<br>logs            | Execute <b>dbcc checkcatalog</b> and check for consistency within and be-<br>tween the system tables found in a database. The generated report lists<br>the segments used by the database.                                                                 |

**Table 55. Inputs for the Database Consistency Checker Wizard**

**6.** Click **Finish** to start the consistency check.

### **See also**

• *[Checkpointing Databases](#page-337-0)* on page 330

## Placing a Database in Quiesce-Hold

Use **Quiesce Hold** to block updates to a database during a copy operation.

**Quiesce hold** allows you to block updates to one or more databases while you perform a disk unmirroring or external copy of each database device.Because no writes are performed during this time, the external, secondary copy of the database is identical to the primary image. While the database is in the quiescent state, read-only queries to operations on the database are allowed. You can load the external copy of the database onto a secondary server, ensuring that you have a transactionally consistent copy of your primary image.

Only database owners or system administrators can quiesce a database.

**Note:** If there are distributed or multidatabase transactions in the database in prepared state, Sybase Control Center waits for 5 seconds for those transactions to complete. If they do not complete in 5 seconds, the quiesce database hold operation fails.

- **1.** In the left pane of the Administration Console, expand **ASE Servers > Schema Objects > Databases**.
- **2.** Select one of:
	- **User Databases**
	- **System Databases**
	- **Temporary Databases**
	- **Proxy Databases**
- **3.** Click the Name field of the database you want to quiesce.
- **4.** Click the arrow and select **Quiesce Hold**.
- **5.** In the Quiesce Database Hold wizard, choose from these options:

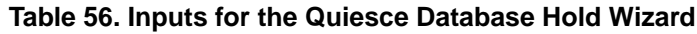

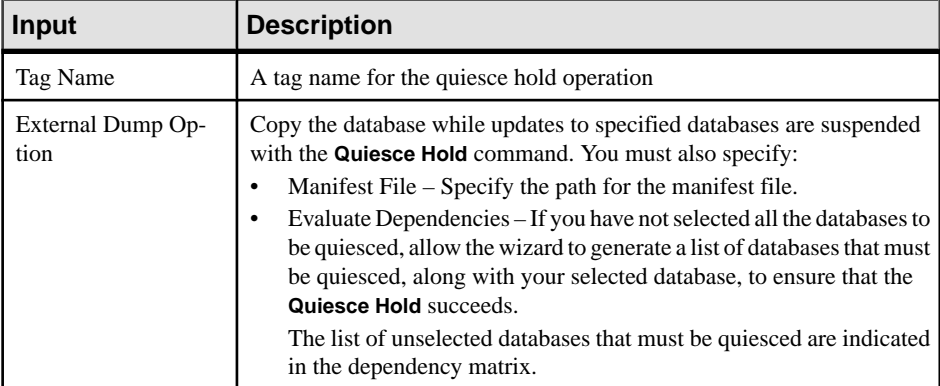

- **6.** (Optional) Click **Summary** to verify your selected options.
- **7.** Click **Finish** to start the quiesce-hold process.

• Placing a Database in Quiesce-Release on page 333

# Placing a Database in Quiesce-Release

Use **Quiesce Release** to resume database updates that were suspended by a **Quiesce Hold** command.

Issue **quiesce release** only when the external copy operation has completed.

- **1.** In the left pane of the Administration Console, expand **ASE Servers > Schema Objects > Databases**.
- **2.** Select one of:
	- **User Databases**
	- **System Databases**
- <span id="page-341-0"></span>• **Temporary Databases**
- **Proxy Databases**
- **3.** Click the Name field of the database in which you want to resume updates.
- **4.** Click the arrow and select **Quiesce Release**.
- **5.** Enter the tag information to release the database hold.

**Note:** If you have **mon\_role** permissions, you can select a tag from the displayed list of tags. Otherwise, enter the tag name in the provided text input box.

**6.** Click **Finish** to start the quiesce-release process.

## **See also**

• [Placing a Database in Quiesce-Hold](#page-339-0) on page 332

## Mounting an Adaptive Server Database

Mount a user database on an Adaptive Server.

The **mount** command attaches the database to the destination or secondary Adaptive Server. **mount** decodes the information in the manifest file and makes the set of databases available online. The Adaptive Server also adds database devices, if necessary, and activates them, creates the catalog entries for the new databases, recovers them, and puts them online.

- **1.** In the left pane of the Administration Console, expand **ASE Servers > Schema Objects > Databases**.
- **2.** Click **User Databases**.
- **3.** Select **Mount**. You see the Mount Database Wizard.
- **4.** Select the server to which to attach the database.
- **5.** Specify the path of the manifest file, and select **With Verify** to verify the devicesspecified on the manifest.
- **6.** Verify that the device paths listed in the Device Specification screen are correct. Click any row to change the device path of the corresponding device.
- **7.** (Optional) Click **Summary** to view your selected options.

# **See also**

• Unmounting an Adaptive Server Database on page 334

## Unmounting an Adaptive Server Database

Unmount a database from an Adaptive Server.

When you unmount a database, you remove the database and its devices from an Adaptive Server. The unmount command shuts down the database. All tasks using the database are terminated. The database and its pages are not altered and remain on the operating system devices.

- <span id="page-342-0"></span>**1.** In the left pane of the Administration Console, expand **ASE Servers > Schema Objects > Databases**.
- **2.** Click **User Databases**.
- **3.** Click the Name field of the database to unmount, and select **Unmount.** You see the Unmount Database Wizard.
- **4.** Specify the location where Adaptive Server will create the manifest file.
- **5.** Select **Yes** on the Evaluate Dependencies screen to view any unselected databases that must be selected for the **unmount** command to succeed.

**Note:** The **unmount** command fails unless you select all the databases on a device.

- **6.** Select the databases listed in the Dependency Matrix screen for **unmount** to succeed. If no databases are listed in the Unselected Databases column, there are no dependencies.
- **7.** Override referential integrity checks by selecting **With override**.

**Note:** When the referencing database is dropped by the **unmount** command with an override, you cannot drop the referential constraints.

- **8.** Enter a delay for distributed or multi-database transactions in prepared state to complete before the **unmount** command is activated. If the transactions do not complete in the specified time period, Adaptive Server does not execute the **unmount** command.
- **9.** (Optional) Click **Summary** to view your selected options.

## **See also**

• [Mounting an Adaptive Server Database](#page-341-0) on page 334

## Database Properties

Use the database Properties wizard to modify database options, cache options and storage allocation, extend log buffers, and change the owner.

Click **Properties** on your database to initiate the Properties wizard.

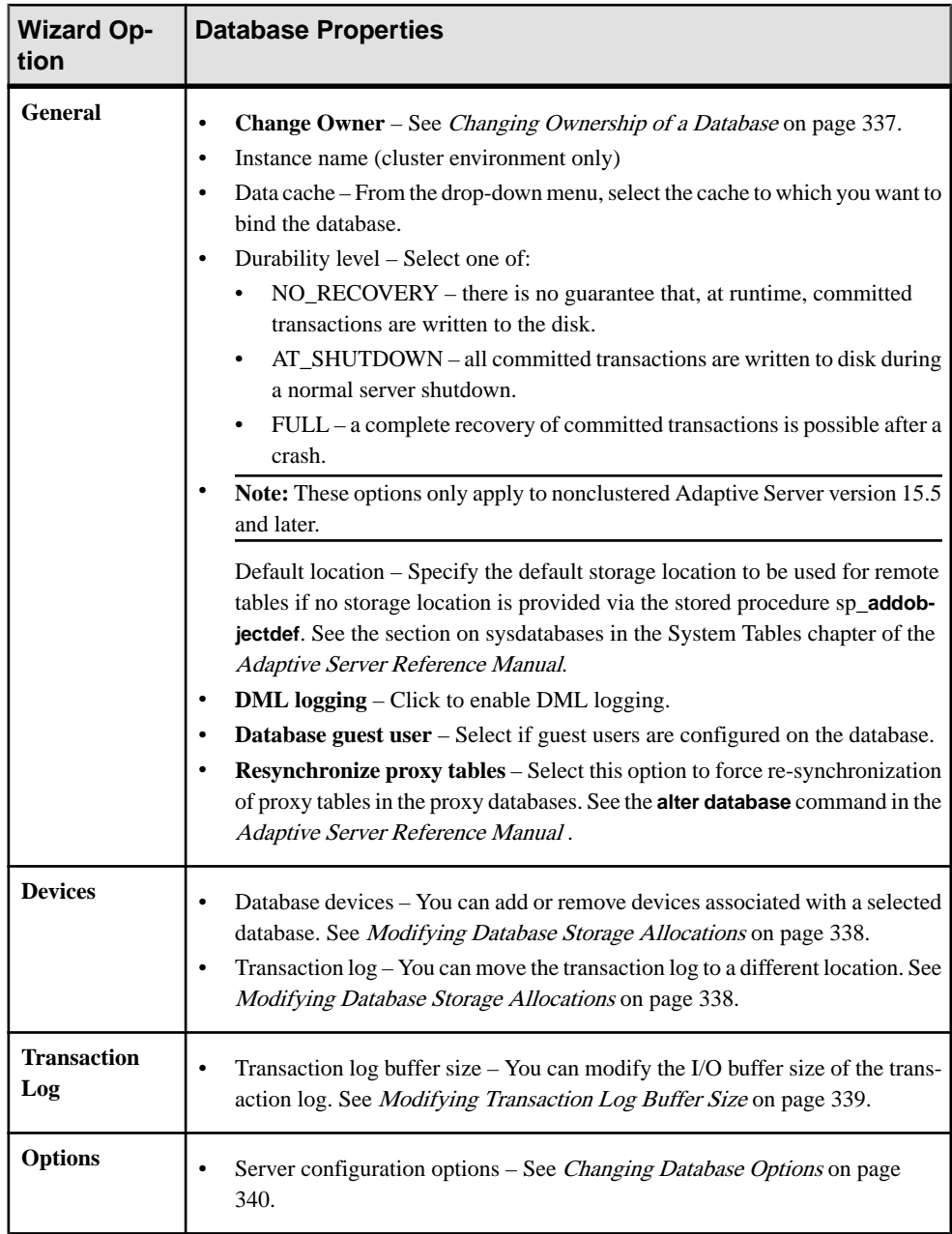

<span id="page-344-0"></span>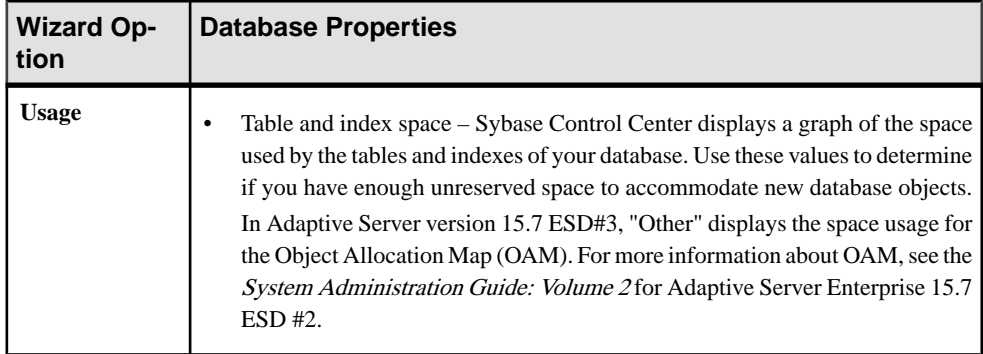

- [Creating a User Database](#page-305-0) on page 298
- [Creating a Temporary Database](#page-308-0) on page 301
- [Creating a Proxy Database](#page-307-0) on page 300
- [Creating an Archive Database](#page-309-0) on page 302
- [Creating an In-Memory Database](#page-311-0) on page 304
- [Creating an In-Memory Temporary Database](#page-312-0) on page 305
- [Creating a Temporary Database Group](#page-313-0) on page 306
- [Mounting an Adaptive Server Database](#page-341-0) on page 334
- Changing Database Ownership on page 337
- [Modifying Database Storage Allocations](#page-345-0) on page 338
- [Modifying the Transaction Log Cache and the Log I/O Buffer Size](#page-346-0) on page 339
- [Changing Database Options](#page-347-0) on page 340
- [Viewing Database Statistics](#page-337-0) on page 330

## Changing Database Ownership

Use the Database Properties wizard to change the owner of a database.

You can change ownership of a database to a user who is not a current user of the database and who does not have a current alias in the database.

**Note:** Only system administrators can change database ownership.

- **1.** In the left pane of the Administration Console, expand **ASE Servers > Schema Objects > Databases**.
- **2.** Select one of:
	- **User Databases**
	- **System Databases**
	- **Temporary Databases**
	- **Proxy Databases**
- <span id="page-345-0"></span>• **Archive Databases**
- **In-Memory Databases**
- **In-Memory Temporary Databases**
- **3.** Click the Name field of the database.
- **4.** Click the arrow and select **Properties**. Sybase Control Center displays the Properties wizard.
- **5.** On the default General screen, click **Change Owner**.
- **6.** From the list, choose the login name for the new owner of the database. Additionally, you can choose to transfer all the aliases and their permissions to the new owner.
- **7.** Click **OK**.

- Modifying Database Storage Allocations on page 338
- [Modifying the Transaction Log Cache and the Log I/O Buffer Size](#page-346-0) on page 339
- [Changing Database Options](#page-347-0) on page 340
- *[Viewing Database Statistics](#page-337-0)* on page 330
- [Database Properties](#page-342-0) on page 335

### Modifying Database Storage Allocations

Use the Database Properties wizard to add or modify space allocations for the database.

**Note:** Only system administrators can change database storage allocations.

- **1.** In the left pane of the Administration Console, expand **ASE Servers > Schema Objects > Databases**.
- **2.** Select one of:
	- **User Databases**
	- **System Databases**
	- **Temporary Databases**
	- **Proxy Databases**
	- **Archive Databases**
	- **In-Memory Databases**
	- **In-Memory Temporary Databases**
- **3.** Click the Name field of the database.
- **4.** Click the arrow and select **Properties**. Sybase Control Center displays the Properties wizard.
- **5.** Click **Devices**.

You see the list of devices to which the database is allocated.

**6.** (Optional) Modify storage allocation for your database:

- <span id="page-346-0"></span>• Click **Add** to add additional space from a different device for your database. Specify whether the space is to be allocated for data or for the transaction log.
- Click **Remove** to remove the space allocated to your database from a device. You can only remove devices that are added using the **Add** option.
- Click**Move log** tomove the transaction log of a database, with log and data on the same device, to a separate device. See **sp\_logdevice** in the Adaptive Server Reference Manual.
- **7.** (Optional) Click **Create log or data fragment with override** to force Adaptive Server to allocate the data and log devices asspecified, even if data and log are specified on the same device.
- **8.** (Optional) Click **Preview** to see the SQL statements for your command.
- **9.** Click **Apply**.

- [Changing Database Ownership](#page-344-0) on page 337
- Modifying the Transaction Log Cache and the Log I/O Buffer Size on page 339
- *[Changing Database Options](#page-347-0)* on page 340
- *[Viewing Database Statistics](#page-337-0)* on page 330
- [Database Properties](#page-342-0) on page 335

# Modifying the Transaction Log Cache and the Log I/O Buffer Size

Use the Database Properties wizard to modify the transaction log cache and the log I/O buffer size.

Change the size of the transaction log cache and log I/O buffer by binding the log to a cache of different size. The log buffer size determines the number of I/O transactions that can be stored in the transaction log I/O cache.

- **1.** In the left pane of the Administration Console, expand **ASE Servers > Schema Objects > Databases**.
- **2.** Select one of:
	- **User Databases**
	- **System Databases**
	- **Temporary Databases**
	- **Proxy Databases**
- **3.** Click the Name field of the database.
- **4.** Click the arrow and select **Properties**. Sybase Control Center displays the Properties wizard.
- **5.** Click **Transaction Log**.

You see the list of caches; the highlighted cache is the one currently configured for your database I/O buffer.

<span id="page-347-0"></span>**6.** Select a different cache and click **Apply**.

## **See also**

- *[Changing Database Ownership](#page-344-0)* on page 337
- [Modifying Database Storage Allocations](#page-345-0) on page 338
- Changing Database Options on page 340
- *[Viewing Database Statistics](#page-337-0)* on page 330
- [Database Properties](#page-342-0) on page 335

## Changing Database Options

Use the Database Properties wizard to change database options using **sp\_dboption**.

**Note:** Only database owners or system administrators can change options settings for individual databases.

**Note:** A newly created database has the same default settings as the **model** database.

- **1.** In the left pane of the Administration Console, expand **ASE Servers > Schema Objects > Databases**.
- **2.** Select one of:
	- **User Databases**
	- **System Databases**
	- **Temporary Databases**
	- **Proxy Databases**

**Note:** You cannot update any database options for the master database, or for archive databases.

- **3.** Click the Name field of the database.
- **4.** Click the arrow and select **Properties**. Sybase Control Center displays the Properties wizard.
- **5.** Click **Options** to see the list of options that you can set for this database.

Database options that you can set include:

- **abort tran on full log** determines how Adaptive Server treats active transactions when the database's log becomes critically low on space:
	- To cancel all user queries that need to write to the transaction log until space in the log has been freed, select this option.
	- To suspend transactions and awaken them when space has been freed, unset this option.
- **allow nulls by default** affectsthe ability of columnsin newly created database tables to accept NULL values:
	- If you select this option, columns in newly created tables allow null values unless the column definitions explicitly state "not null."
- If you do not select this option, nulls are not allowed unless the column definitions explicitly permit them.
- **allow wide dol row** allow wide, variable-length data-only locked (DOL) rowsin user databases.

**Note: allow wide dol row** is supported by Adaptive Server version 15.7 and later.

• **async log service** – provide greater scalability in Adaptive Server and higher throughput in logging subsystems for high-end symmetric multiprocessor systems.

**Note: async log service** is supported by Adaptive Server version 15.5 and later.

- **auto identity** automatically adds a 10-digit **IDENTITY** column in a new table when a user creates the table without specifying a primary key, a unique index, or an IDENTITY column.
- **dbo use only** restricts database access to the database owner.
- **ddl in tran** allows users to include DDL syntax within their transactions. Generally, avoid using Data Definition Language commands inside transactions. For more information about this option, see the Adaptive Server Reference Manual.
- **delayed commit** when enabled, all local transactions use delayed commits so that control returns to the client without waiting for the I/O on log pages to complete, and I/O is not issued on the last log buffer for delayed commit transactions. **delayed commit** is supported by Adaptive Server version 15.5 and later.

**Note:** Delayed commit is not used if you enable both **delayed commit** and **async log service** for a database.

• **enforce dump tran sequence** – when setto "true", prevents operations that disallow a subsequent dump transaction.

**Note: enforce dump tran sequence** is supported by Adaptive Server version 15.7 and later.

- **identity in nonunique indexes** automatically includes an IDENTITY column in a table's index keys, so that all indexes created on the table are unique.
- **no chkpt on recovery** sets the database so that a checkpoint record is added to the database after it is recovered due to restarting Adaptive Server.

This checkpoint, which ensures that the recovery mechanism is not re-run unnecessarily, changes the sequence number on the database. If the sequence number on the secondary database has been changed, a subsequent dump of the transaction log from the primary database cannot be loaded into it.

Select this option if you keep an up-to-date copy of a database. This prevents the secondary database from getting a checkpoint from the recovery process so that subsequent transaction log dumps from the primary database can be loaded into it.

**no** free space **acctg** – determines whether the database enables free-space accounting and execution of threshold actions for non log segments.

Suppressing free-space accounting speeds recovery time because the free-space counts are not recomputed for those segments. However, it disables updating the rowsper-page value stored for each table, so system procedures that estimate space usage may report inaccurate values.

**Note:** System security officers can change the **no free space acctg** option.

- **read only** prevents modification of any data in the database.
- **scratch database** the database that stores the **sysaltusages** table. See the System Administration Guide: Volume 2.
- **select into/bulk copy/pllsort** allows users to perform nonlogged operations. Nonlogged operations include **select into** for permanent tables, the bulk-copy utility **bcp**, and the **writetext** utility.

You need not select this option to allow **select into** for temporary tables or to run **bcp** on a table with indexes, because inserts are logged.

Attempting to dump the transaction log in a database after unlogged changes have been made to the database with **select** only or bulk-copy produces an error message instructing you to use **dump database** instead.

- **single user** allows only one user at a time to use the database.
- **trunc log on chkpt** truncates the transaction log (removes committed transactions) every time the database is checkpointed.

If you select this option, you cannot dump the transaction log. You may want to select this option during development work, when backups ofthe transaction log are typically not needed.

**Note:** If you select **trunc log on chkpt** for development purposes, clear it periodically and dump the transaction log. If you never dump the transaction log, it continues to grow, and eventually you run out of space in the database.

• **unique auto\_identity index** – if a database's **auto\_identity** isturned on, newly created tables automatically get a column namedSYB\_IDENTITY\_COL.This helpsmaintain data integrity, since unique IDs are commonly used.

### **See also**

- [Changing Database Ownership](#page-344-0) on page 337
- [Modifying Database Storage Allocations](#page-345-0) on page 338
- [Modifying the Transaction Log Cache and the Log I/O Buffer Size](#page-346-0) on page 339
- *[Viewing Database Statistics](#page-337-0)* on page 330
- [Database Properties](#page-342-0) on page 335

### Generating a DDL Script

Use Sybase Control Center to generate DDL to create a database or any of its objects.

Sybase Control Center includes an option that lets you generate DDL scripts for databases, tables, caches, devices, dump devices, segments, groups, roles, users, encryption keys, and compiled objects such as stored procedures, extended stored procedures, and functions.

- **1.** In the left pane of the Administration Console, expand **ASE Servers**, then select one of:
	- **Compiled Objects**
	- **Schema Objects**
	- **Security**
	- **Space Management**
- **2.** Select the database object for which to create DDL. For example, to obtain DDL for a specific stored procedure, select **Procedures > Stored Procedures** Sybase Control Center displays the list of all objects of the selected type defined in your Adaptive Server.
- **3.** Click in the Name field of the specific object for which you want the DDL script.
- **4.** Click the drop-down arrow, then select the option to generate DDL.

You can save the DDL in an external file on your local file system.

# Deleting a Database

Sybase Control Center helps you delete database objects, or the database itself.

**Note:** Deleting a database deletes all the objects of a database.

- **1.** In the Administration Console view, select **ASE Servers**.
- **2.** Navigate to your database.
- **3.** Click the Name field of the database you want to delete.
- **4.** Select **Delete** from the menu.
- **5.** Choose to delete the database.
- **6.** Confirm the deletion.
- **7.** Click **Finish**.

# Shrinking a Database

Adaptive Server allows you to shrink databases, freeing unused space for reuse or deletion.

**Note:** The shrink database functionality is not supported on the Cluster Edition.

- **1.** In the Perspective Resources view, select the server on which the table resides, then click the drop-down arrow next to the server name and select **Administration Console**.
- **2.** Expand **ASE Servers > Schema Objects > Databases**, then choose one of:
	- **User Databases**
	- **System Databases**
	- **Temporary Databases**
- **3.** Select a database from the right-hand panel.
- **4.** Click the drop-down arrow and select **Shrink**. SCC starts the Shrink Database Wizard
- **5.** Select the device from which you will release space, or select **Add** to add a device to the list.
- **6.** On the Options screen, specify the timeout period for this shrink operation.
- **7.** On the Summary screen, verify your selections.
- **8.** Click **Finish** to perform the shrink operation.

# **Defaults**

Create and modify defaults using the Sybase Control Center Administration Console.

## **Manage Defaults**

Specify a default value that can be referenced by an object if no value is explicitly supplied.

### Creating a Default

Create a default using the Sybase Control Center Administration Console.

- **1.** In the left pane of the Administration Console, expand **ASE Servers > Compiled Objects**, then select **Defaults**.
- **2.** Click the drop-down arrow and select **New**.
- **3.** On the Introduction screen, select the server, database, and owner of the new default.
- **4.** Enter the name of the default.
- **5.** Enter the expression to define the value of the default. Expressions must be constants, mathematical expressions, or built-in functions.
- **6.** (Optional) Click **Summary** to verify your selected options.

## Defaults Properties

Use the Properties wizard to access and modify information on defaults.

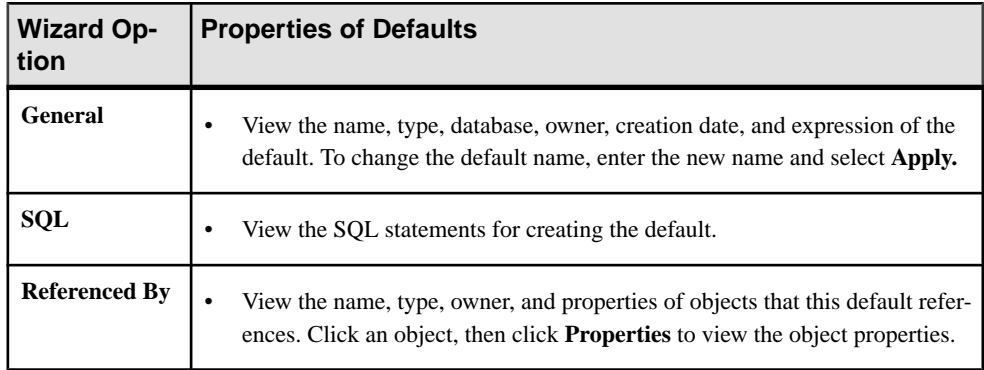

Click **Properties** on your default to initiate the Properties wizard.

## <span id="page-352-0"></span>Deleting a Default

Sybase Control Center helps you delete database objects, or the database itself.

- **1.** In the Administration Console view, select **ASE Servers**.
- **2.** Navigate to your default.
- **3.** Click the Name field of the default you want to delete.
- **4.** Select **Delete** from the menu.
- **5.** Choose to delete the default.
- **6.** Confirm the deletion.
- **7.** Click **Finish**.

# **Devices**

Monitor the devices used by Adaptive Server.

## **Monitor Devices**

### Determining Device I/O Response and I/O per Second

Find out how long a device is taking to respond to I/O requests and what its I/O rate is.

High response time can indicate problems in the functioning of the physical device or the storage layer, problems with the configuration of the storage layer, or that the device is busy.

- **1.** In the Perspective Resources view, select the server to monitor, click the drop-down arrow, and select **Monitor**.
- **2.** In the left pane, select **Devices** .

You can also display the Devices screen by clicking a **Devices** link on another window in the Adaptive Server monitor.

- **3.** (For shared-disk clusters only) Select **Global** to display global devices, and **Local** to display devices for instances of Adaptive Server clusters.
- **4.** In the Devices table, select the device to monitor.
- **5.** The **IO Response Time** column and the **Device IO/Sec** graph on the Details tab display details on the I/O activity on the selected device..

## **See also**

- Modifying Device Sizes on page 345
- [Device Statistics and Details](#page-353-0) on page 346

## Modifying Device Sizes

Sybase Control Center allows you to increase the size of your devices from the Devices window.

- <span id="page-353-0"></span>**1.** In the Adaptive Server Monitor, select **Devices.** Sybase Control Center displays the Devices table.
- **2.** Select the device to configure.
- **3.** Right-click and select **Resize**.

Sybase Control Center displays the device resize dialog with the name of the selected device, allocated size, input field for increased size, unit of size, and an option that allows you to specify whether to initialize the device.

- **4.** Input the amount by which to increase the device size. The dialog box now displays the new device size that is calculated based on the input. If there is an error, it is indicated in the dialog box.
- **5.** Click **OK**.

For more information on devices, see the Adaptive Server System Administration Guide, Volume 2.

# **See also**

- [Determining Device I/O Response and I/O per Second](#page-352-0) on page 345
- Device Statistics and Details on page 346

# Device Statistics and Details

Interpret the Devices screen for Adaptive Server.

**Note:** For Adaptive Server Cluster configurations, the **Devices** table is called **Global Devices** when you selectthe **Global**tab, and **Private Database Device** when you selectthe **Local**tab. Information in the Private Database Device table is grouped by cluster instance.

The Devicestable displaysinformation about all devicesthatstore databasesforthis Adaptive Server. A device can be a whole disk drive, or any part of a disk or file system. The charts are populated by data from collection\_ase\_all\_client\_kpis, covering the current trend period.

The **Devices**table includes device semaphore statistics.The device semaphore controls access to device I/O; a high ratio of **Device Semaphore Waits** to **Device Semaphore Requests** indicates contention. If **IO Wait Time** is high enough to cause concern, you may want to redistribute the data on the physical devices.

The tabs atthe bottom of the screen show information aboutthe device selected in the **Devices** table.

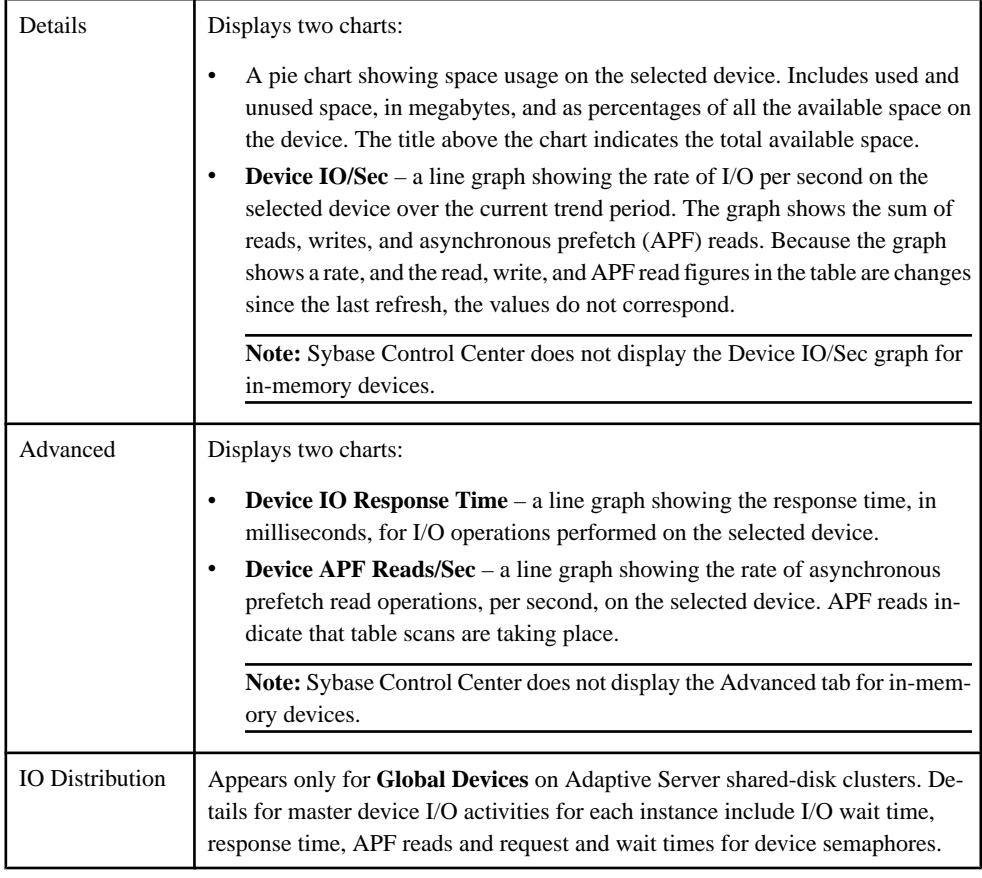

### **Table 57. Tabs on the Devices Screen**

#### **See also**

- [Engine Statistics and Details](#page-361-0) on page 354
- [Process Statistics and Details](#page-395-0) on page 388
- [Determining Device I/O Response and I/O per Second](#page-352-0) on page 345
- [Modifying Device Sizes](#page-352-0) on page 345
- [Setting Up Statistics Collection](#page-141-0) on page 134

### **Manage Devices**

Sybase Control Center allows you to create, delete, and generate data definition language for database, device, and dump devices.

### Displaying a Device Object

You can use a wizard to look at device objects.

- <span id="page-355-0"></span>**1.** In the left pane of the Administration Console, expand **ASE Servers > Space Management > Devices**.
- **2.** Click:
	- **Database Devices** to view a list of database devices
	- **In-Memory Devices** to view a list of in-memory devices

Both lists display:

- **Name** name of the database device.
- **Server** name of the server in which the database resides.
- **Size** displays the megabytes used by the device.
- **Unused size** displays the amount of unallocated space for the device, in megabytes.
- **Physical name** name of the physical device.

### Creating a Database Device

Use a wizard to create new database devices.

- **1.** In the left pane of the Administration Console, expand **ASE Servers > Space Management > Devices**.
- **2.** Click the drop-down arrow on **Database Devices** and select **New**.
- **3.** Select the server in which to create the database device.
- **4.** (Optional) For a cluster environment, click on **Create this as a private database device**, then select the instance on which to create the private device.

Private devices are used only by local user temporary databases. For the Cluster Edition, you can use block devicesfor managing the storage needs of temporary data in the cluster. These devices are added as private devices and can only be used by local user temporary databases. See, "Using Temporary Databases" in the Clusters User Guide got more information.

- **5.** On the Device Name and Path screen, enter:
	- **Devicename** the logical device name used in the **create database** and **alter database** commands.
	- **Device path** the physical device name, usually in the form of a full path for the new file, or in UNIX, a raw device partition. If you do not specify a device path, the wizard fills this field with the device name with a .dat file extension.
- **6.** On the Advanced Options screen, specify:
	- The device size in megabytes
	- The device number a unique number that identifies this device on the server, **Lookup** to see what devices use what device numbers on the server. The default in this field is the wizard's recommended number.
	- Starting address The virtual starting address, or the offset, for Adaptive Server to begin using the database device. Defines the starting address for this device, and is a

<span id="page-356-0"></span>virtual offset in 2KB blocks. The default is 0. See Other optional parameters for **disk init** in the System Administration Guide for information about **vstart.**

- Skip initialization of device select to speed up the resizing of the device.
- **7.** Select a write option:
	- **Data sync** Ensures that writes to the database device occur on the physical storage medium. This allows Adaptive Server to recover data from the device when a system failure occurs.
	- **Direct IO** Transfers the data directly to disk, bypassing the operating system's buffer cache.
	- **Cached IO** Turns off the data sync option, and any writes to the database device are buffered into the file system. During system failures, Adaptive Server does not recover any data that has not been updated to the physical medium.
- **8.** (Optional) On the Mirroring screen, you can click **Mirror the database device** and specify the path for the duplicate device.

**Note:** If the server is not configured to enable disk mirroring, the options for the Mirroring wizard page are grayed out.

## **See also**

- [Creating a Dump Device](#page-357-0) on page 350
- Creating an In-Memory Device on page 349
- [Deleting a Database, In-Memory, or Dump Device](#page-360-0) on page 353
- [Generating a DDL Script](#page-359-0) on page 352
- [Database Device Properties](#page-358-0) on page 351

### Creating an In-Memory Device

Use a wizard to create an in-memory device—or a cache device—in a cache created for an in-memory database. This device resides on an in-memory storage cache, and allows you to create in-memory databases.

- **1.** In the left pane of the Administration Console, expand **ASE Servers > Space Management > Devices**.
- **2.** Click the drop-down arrow on **In-Memory Devices** and select **New**.
- **3.** (Adaptive Server version 15.5 and later only) Select the server on which to create the inmemory device.

Note: The In-Memory Device wizard is only available for Adaptive Server 15.5 and later releases. If a valid server user is not selected, the wizard will be disabled and error messages will be displayed at the bottom of the server selection page.

**4.** On the Device Name screen, enter the logical device name, which Adaptive Server uses in its **create database** and **alter database** commands.

- <span id="page-357-0"></span>**5.** The In-Memory Storage screen displays a list of caches on which to create your inmemory device. On this screen, you can:
	- Add displays the Specify Cache Device and Size wizard page, and lets you choose a cache to create the device in. The default size of an in-memory device is 6MB. If the in-memory storage is smaller than  $6MB$ , the device size automatically matches the inmemory storage size.
	- Edit allows the in-memory device to require more space from the in-memory storage. You cannot, however, increase the size of the storage itself.
	- Remove removes the selected cache.

- [Creating a Database Device](#page-355-0) on page 348
- Creating a Dump Device on page 350
- [Generating a DDL Script](#page-359-0) on page 352
- [Deleting a Database, In-Memory, or Dump Device](#page-360-0) on page 353
- [In-Memory Device Properties](#page-358-0) on page 351

## Creating a Dump Device

Use a wizard to create a dump device on a server.

A dump device is a tape, partition, or file used for database or transaction dumps.

- **1.** In the left pane of the Administration Console, expand **ASE Servers > Space Management > Dump Devices**.
- **2.** Click the drop-down arrow on **Dump Devices** and select **New**.
- **3.** On the Introduction screen, select the server on which to create the dump device.
- **4.** On the Device Name and Path screen, enter:

**Dump device path – The physical device path.** 

**Dump device name – The name of the dump device.** 

- **5.** On the Advanced Options screen, specify the type of device to create:
	- Disk dump device
	- Tape dump device If you choose this type, specify the device size, in megabytes.

# **See also**

- [Creating a Database Device](#page-355-0) on page 348
- [Creating an In-Memory Device](#page-356-0) on page 349
- [Generating a DDL Script](#page-359-0) on page 352
- [Deleting a Database, In-Memory, or Dump Device](#page-360-0) on page 353
- [Dump Device Properties](#page-359-0) on page 352

## <span id="page-358-0"></span>Database Device Properties

Use the database device properties option to view the device's general information, as well as analyze its mirror status, databases that occupy the space on the device, and segments contained in the device. You can also modify the write option and increase the space for this device.

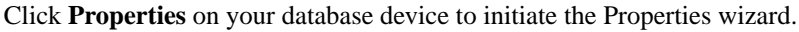

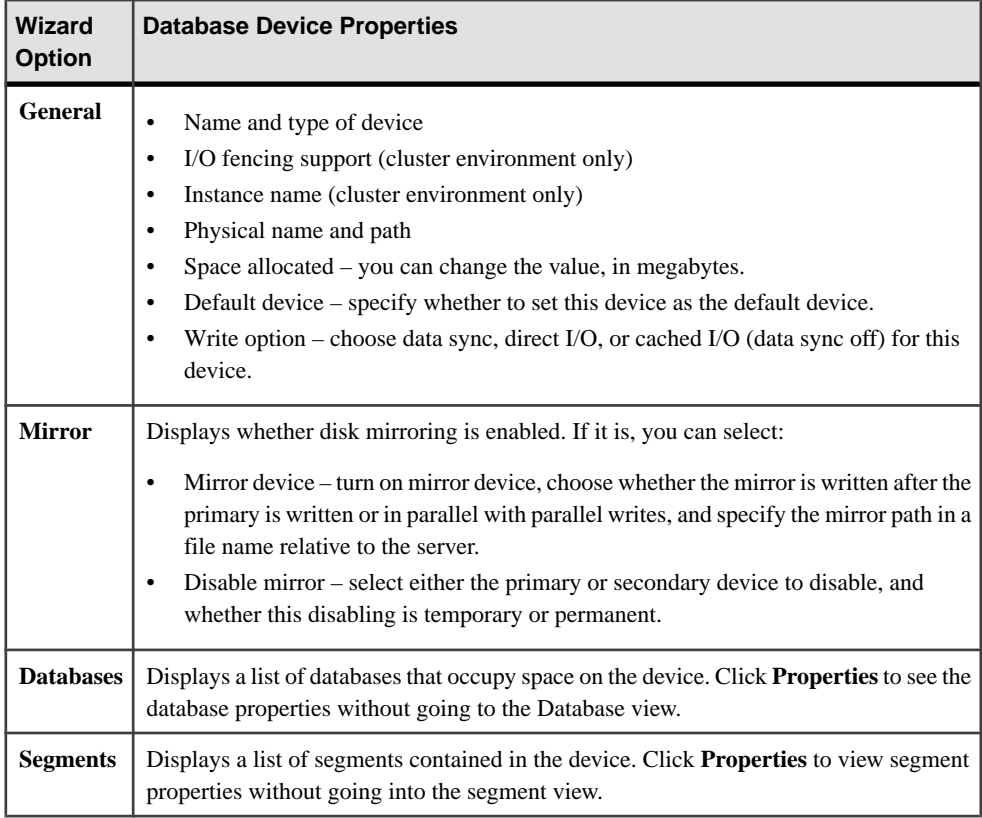

### **See also**

- [Creating a Database Device](#page-355-0) on page 348
- [Deleting a Database, In-Memory, or Dump Device](#page-360-0) on page 353
- [Generating a DDL Script](#page-359-0) on page 352

### In-Memory Device Properties

Use the In-Memory Device Properties wizard to view general information, and analyze the list of databases and segments contained in the in-memory device.

Click **Properties** on your in-memory device to initiate the Properties wizard.

<span id="page-359-0"></span>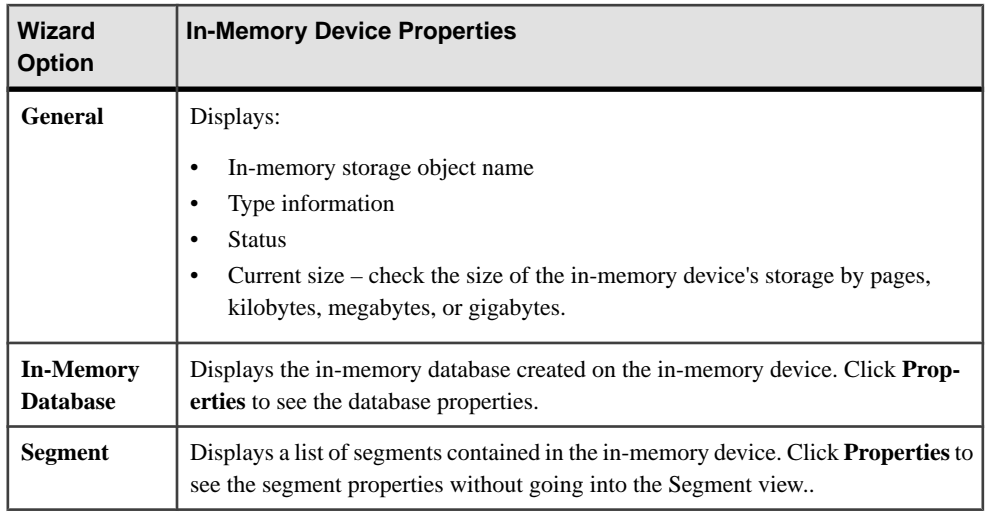

- [Creating an In-Memory Device](#page-356-0) on page 349
- Generating a DDL Script on page 352
- [Deleting a Database, In-Memory, or Dump Device](#page-360-0) on page 353

# Dump Device Properties

Use the Dump Devices Properties wizard to view information about the dump device.

Click **Properties** on your dump device to initiate the Properties wizard. The wizard displays **General** on the left column, and you can view:

- **Name** is the name of of the dump device.
- **Type** is the type of dump device, such as tape device.
- **Physical name** is the full path of dump device.
- **Capacity (MB)** is the storage capacity, in megabytes.

# **See also**

- [Creating a Dump Device](#page-357-0) on page 350
- Generating a DDL Script on page 352
- [Deleting a Database, In-Memory, or Dump Device](#page-360-0) on page 353

# Generating a DDL Script

Use Sybase Control Center to generate DDL to create a database or any of its objects.

Sybase Control Center includes an option that lets you generate DDL scripts for databases, tables, caches, devices, dump devices, segments, groups, roles, users, encryption keys, and compiled objects such as stored procedures, extended stored procedures, and functions.
- <span id="page-360-0"></span>**1.** In the left pane of the Administration Console, expand **ASE Servers**, then select one of:
	- **Compiled Objects**
	- **Schema Objects**
	- **Security**
	- **Space Management**
- **2.** Select the database object for which to create DDL. For example, to obtain DDL for a specific stored procedure, select **Procedures > Stored Procedures** Sybase Control Center displays the list of all objects of the selected type defined in your Adaptive Server.
- **3.** Click in the Name field of the specific object for which you want the DDL script.
- **4.** Click the drop-down arrow, then select the option to generate DDL. You can save the DDL in an external file on your local file system.

# Deleting a Database, In-Memory, or Dump Device

Sybase Control Center helps you delete database objects, or the database itself.

- **1.** In the Administration Console view, select **ASE Servers**.
- **2.** Navigate to your device.
- **3.** Click the Name field of the device you want to delete.
- **4.** Select **Delete** from the menu.
- **5.** Choose to delete the device.
- **6.** Confirm the deletion.
- **7.** Click **Finish**.

# **Engines**

# **Monitor Engines**

Monitor Adaptive Server engines.

### Displaying Engine CPU Utilization

Find out how heavily Adaptive Server engines are being used.

- **1.** In the Perspective Resources view, select the server to monitor, click the drop-down arrow, and select **Monitor**.
- **2.** In the left pane, select **Engines**.
- **3.** In the Engines table, select the engine you want to monitor. The I/O Processing and Garbage Collection tables and the Engine CPU Utilization graph at the bottom of the screen are populated with data for the selected engine.

<span id="page-361-0"></span>• *Engine Statistics and Details* on page 354

### Engine Statistics and Details

Interpret the Engines screen for Adaptive Server.

The Engines screen displays information about all processing engines for this Adaptive Server. The charts are populated by data from the collection ase all client kpis, covering the current trend period.

The Engines table identifies engines by number, and gives CPU utilization percentages, status, start date and time, number of connections, and the operating system process identifier (**OS PID**) for each one.

**Note:** For Adaptive Server shared-disk clusters, the Engines table has information that is grouped by cluster instances.

The area at the bottom of the screen shows information about the selected engine selected.

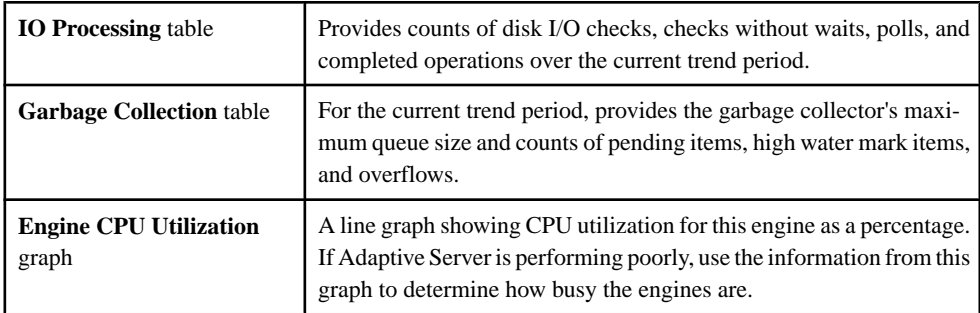

### **See also**

• [Displaying Engine CPU Utilization](#page-360-0) on page 353

# **Manage Engine Groups**

Manage Adaptive Server engine groups.

### Creating Engine Groups

Create groups of Adaptive Server engines or processes that run in parallel.

Engine groups are useful only in multiprocessor systems.

- **1.** In the left pane of the Administration Console, expand **ASE Servers** > **Performance**, then select **Engine Groups**.
- **2.** Click the drop-down arrow and select **New**. You see the Add Engine Group wizard.
- **3.** Select the Adaptive Server on which to create the engine group.
- <span id="page-362-0"></span>**4.** For a cluster environment, select an online cluster instance on which to create the engine group.
- **5.** Specify the name of the engine group.
- **6.** Select the engines in this engine group.
- **7.** (Optional) Click **Summary** to verify your selected options.

- [Creating a Thread Pool](#page-515-0) on page 508
- [Creating Execution Classes](#page-364-0) on page 357
- [Thread Pool Properties](#page-516-0) on page 509
- [Execution Classes Properties](#page-364-0) on page 357
- Engine Groups Properties on page 355
- [Thread Statistics and Details](#page-514-0) on page 507

#### Engine Groups Properties

In the Engine Groups screen, select **Properties** on an engine group name to initiate the Properties wizard.

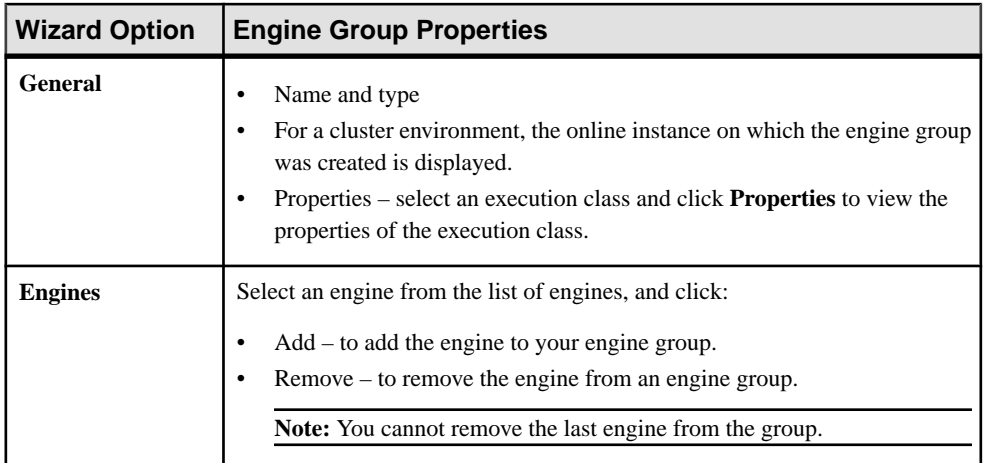

#### **See also**

- [Thread Pool Properties](#page-516-0) on page 509
- [Execution Classes Properties](#page-364-0) on page 357
- [Thread Statistics and Details](#page-514-0) on page 507
- [Creating a Thread Pool](#page-515-0) on page 508
- [Creating Execution Classes](#page-364-0) on page 357
- [Creating Engine Groups](#page-361-0) on page 354

### Deleting an Engine Group

Sybase Control Center helps you delete database objects, or the database itself.

- **1.** In the Administration Console view, select **ASE Servers**.
- **2.** Navigate to your engine group.
- **3.** Click the Name field of the engine group you want to delete.
- **4.** Select **Delete** from the menu.
- **5.** Choose to delete the engine group.
- **6.** Confirm the deletion.
- **7.** Click **Finish**.

### Generating a DDL Script

Use Sybase Control Center to generate DDL to create a database or any of its objects.

Sybase Control Center includes an option that lets you generate DDL scripts for databases, tables, caches, devices, dump devices, segments, groups, roles, users, encryption keys, and compiled objects such as stored procedures, extended stored procedures, and functions.

- **1.** In the left pane of the Administration Console, expand **ASE Servers**, then select one of:
	- **Compiled Objects**
	- **Schema Objects**
	- **Security**
	- **Space Management**
- **2.** Select the database object for which to create DDL. For example, to obtain DDL for a specific stored procedure, select **Procedures > Stored Procedures** Sybase Control Center displays the list of all objects of the selected type defined in your Adaptive Server.
- **3.** Click in the Name field of the specific object for which you want the DDL script.
- **4.** Click the drop-down arrow, then select the option to generate DDL.

You can save the DDL in an external file on your local file system.

# **Execution Classes**

Use the Administration Console to manage execution classes.

### **Manage Execution Classes**

Create, delete, and modify execution classes using theSybase Control Center Administration Console.

### <span id="page-364-0"></span>Creating Execution Classes

Create execution classes that can be bound to logins or tasks.

- **1.** In the left pane ofthe AdministrationConsole, expand **ASEServers > Performance**,then select **Execution Classes**.
- **2.** Click the drop-down arrow and select **New**. You see the Add Execution Classes wizard.
- **3.** Select an Adaptive Server that is configured to run in threaded mode.
- **4.** Specify the name of the execution class you want to create.
- **5.** Select the priority of the execution class to High, Medium, or Low. This priority determines the priority of the tasks that are bound to the execution class. It also determines the priority of the tasks run by the logins associated with the execution class.
- **6.** Specify the affinity of the execution class. This is the thread pool or engine group associated with the execution class. If the Adaptive Server version is running in threaded mode, the tasks bound to the execution class can run only on the thread from the chosen thread pool.
- **7.** (Optional) Click **Summary** to verify your selected options.

### **See also**

- [Creating a Thread Pool](#page-515-0) on page 508
- [Creating Engine Groups](#page-361-0) on page 354
- [Thread Pool Properties](#page-516-0) on page 509
- Execution Classes Properties on page 357
- *[Engine Groups Properties](#page-362-0)* on page 355
- [Thread Statistics and Details](#page-514-0) on page 507

### Execution Classes Properties

In the Execution Classes screen, select **Properties** on an execution class name to initiate the Properties wizard.

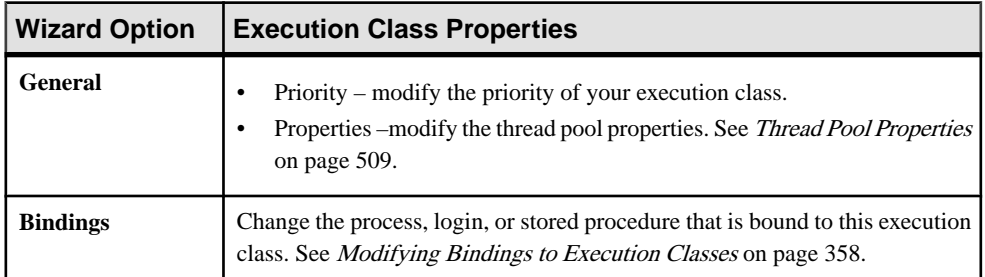

- <span id="page-365-0"></span>• [Thread Pool Properties](#page-516-0) on page 509
- *[Engine Groups Properties](#page-362-0)* on page 355
- [Thread Statistics and Details](#page-514-0) on page 507
- [Creating a Thread Pool](#page-515-0) on page 508
- [Creating Execution Classes](#page-364-0) on page 357
- *[Creating Engine Groups](#page-361-0)* on page 354

### Modifying Bindings to Execution Classes

Change the scope and bindings of execution classes.

- **1.** In the left pane ofthe AdministrationConsole, expand **ASEServers > Performance**,then select **Execution Classes**.
- **2.** Click the **Name** field of the execution class to modify.
- **3.** Click the drop-down arrow and select **Properties**.
- **4.** Click **Bindings**.
- **5.** Click **Bind** to bind objects to an execution class.
	- a) Select the scope of the execution class.
	- b) Select the login to bind to the execution class.
- **6.** (Optional) Select a login bound to the execution class and click **Unbind** to release the binding.
- **7.** (Optional) Select a login bound to the execution class and click **Properties**.

# **Extended Stored Procedures**

Create, delete, modify, and administer extended stored procedures using the Sybase Control Center Administration Console.

# **Manage Stored Procedures**

Manage extended stored procedures using the Sybase Control Center Administration Console.

# Creating an Extended Stored Procedure

Create an extended stored procedure using the Sybase Control Center Administration Console.

- **1.** In the Administration Console view, select **ASE Servers > Compiled Objects > Extended Stored Procedures**.
- **2.** Click the drop-down arrow and select **New**. You see the Create Extended Stored Procedure wizard.
- <span id="page-366-0"></span>**3.** On the Introduction screen, select the server, database and owner of the new extended stored procedure.
- **4.** Enter the name of the extended stored procedure.
- **5.** Enter the name of the dynamic link library or shared library that is executed when an application invokes the extended stored procedure.
- **6.** (Optional) Click **Preview** to see the SQL statements for your command.
- **7.** (Optional) Click **Summary** to verify your selected options.

- [Manage Stored Procedures](#page-384-0) on page 377
- Extended Stored Procedures Properties on page 359

### Extended Stored Procedures Properties

Use the extended stored procedure Properties wizard to access and modify information on extended stored procedures.

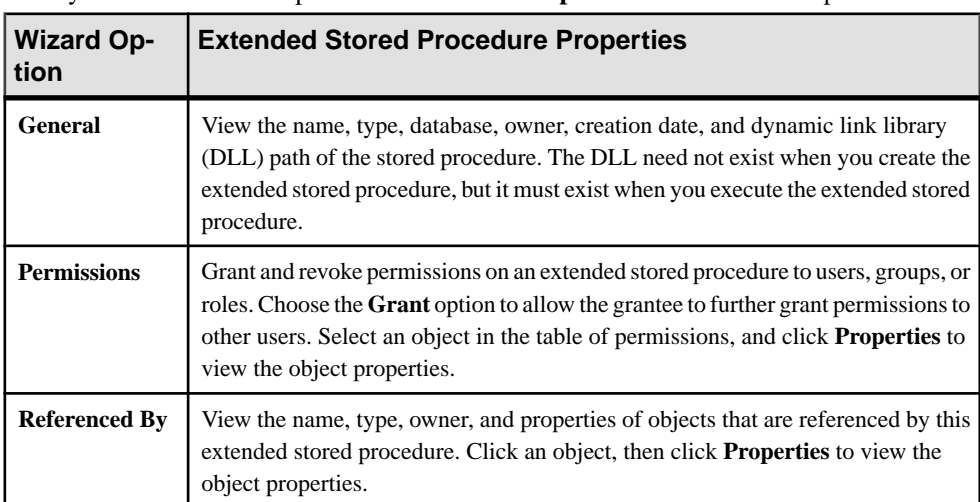

Click your extended stored procedure and select **Properties** to initiate the Properties wizard.

# **See also**

- [Manage Stored Procedures](#page-384-0) on page 377
- [Creating an Extended Stored Procedure](#page-365-0) on page 358

# Generating a DDL Script

Use Sybase Control Center to generate DDL to create a database or any of its objects.

Sybase Control Center includes an option that lets you generate DDL scripts for databases, tables, caches, devices, dump devices, segments, groups, roles, users, encryption keys, and compiled objects such as stored procedures, extended stored procedures, and functions.

- <span id="page-367-0"></span>**1.** In the left pane of the Administration Console, expand **ASE Servers**, then select one of:
	- **Compiled Objects**
	- **Schema Objects**
	- **Security**
	- **Space Management**
- **2.** Select the database object for which to create DDL. For example, to obtain DDL for a specific stored procedure, select **Procedures > Stored Procedures** Sybase Control Center displays the list of all objects of the selected type defined in your Adaptive Server.
- **3.** Click in the Name field of the specific object for which you want the DDL script.
- **4.** Click the drop-down arrow, then select the option to generate DDL. You can save the DDL in an external file on your local file system.

# Deleting an Extended Stored Procedure

Sybase Control Center helps you delete database objects, or the database itself.

- **1.** In the Administration Console view, select **ASE Servers**.
- **2.** Navigate to your extended stored procedure.
- **3.** Click the Name field of the extended stored procedure you want to delete.
- **4.** Select **Delete** from the menu.
- **5.** Choose to delete the extended stored procedure.
- **6.** Confirm the deletion.
- **7.** Click **Finish**.

# **Functions**

Manage scalar and SQLJ functions using the Sybase Control Center Administration Console.

# **Manage Scalar Functions**

Create, delete, modify, and administer scalar functions using the Sybase Control Center Administration Console.

# Creating a Scalar Function

Create a scalar function using the Sybase Control Center Administration Console.

- **1.** In the left pane of the Administration Console, expand **ASE Servers > Compiled Objects > Functions**, then select **Scalar Functions**.
- **2.** Click the drop-down arrow and select **New**. You see the Create Scalar Function wizard.
- **3.** On the Introduction screen, select the server, database, and owner of the new function.
- <span id="page-368-0"></span>**4.** Enter the name of the function.
- **5.** Select the datatype of the value returned by the function.
- **6.** On the Compilation Option screen, you can elect to have your function recompiled every time it is executed. This is useful if you expect parameter values to change frequently. If you do not select this option, the function is compiled only the first time it is executed.
- **7.** On the SQL Editor screen, provide the SQL statements for the scalar function. Ensure that all objects referenced by the function exist in the database.
- **8.** (Optional) Click **Preview** to see the SQL statements for your command.
- **9.** (Optional) Click **Summary** to verify your selected options.

- [Creating a SQLJ Function](#page-369-0) on page 362
- Scalar Function Properties on page 361

#### Scalar Function Properties

Use the scalar function properties wizard to access and modify information on stored procedures.

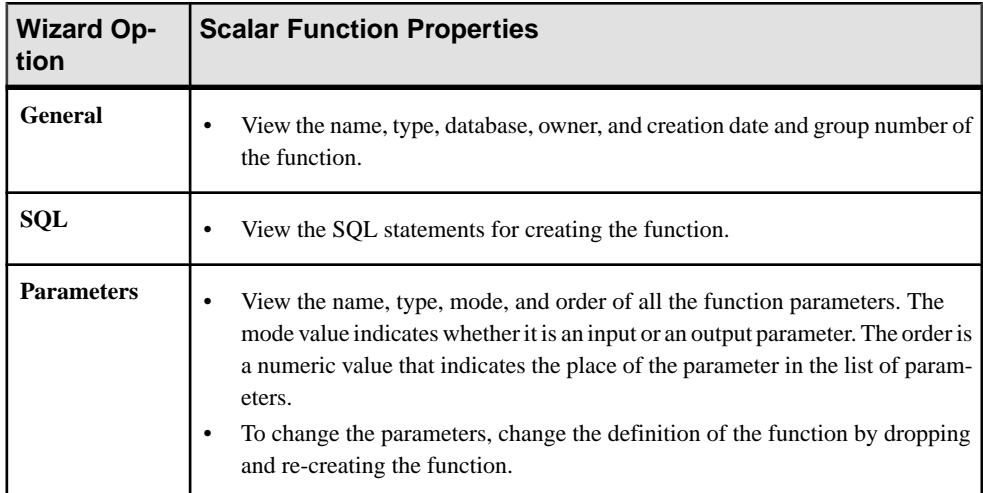

Click your scalar function and select **Properties** to initiate the Properties wizard.

#### **See also**

- [Creating a Scalar Function](#page-367-0) on page 360
- [Creating a SQLJ Function](#page-369-0) on page 362

### <span id="page-369-0"></span>Generating a DDL Script

Use Sybase Control Center to generate DDL to create a database or any of its objects.

Sybase Control Center includes an option that lets you generate DDL scripts for databases, tables, caches, devices, dump devices, segments, groups, roles, users, encryption keys, and compiled objects such as stored procedures, extended stored procedures, and functions.

- **1.** In the left pane of the Administration Console, expand **ASE Servers**, then select one of:
	- **Compiled Objects**
	- **Schema Objects**
	- **Security**
	- **Space Management**
- **2.** Select the database object for which to create DDL. For example, to obtain DDL for a specific stored procedure, select **Procedures > Stored Procedures** Sybase Control Center displays the list of all objects of the selected type defined in your Adaptive Server.
- **3.** Click in the Name field of the specific object for which you want the DDL script.
- **4.** Click the drop-down arrow, then select the option to generate DDL.

You can save the DDL in an external file on your local file system.

### Deleting a Scalar Function

Sybase Control Center helps you delete database objects, or the database itself.

- **1.** In the Administration Console view, select **ASE Servers**.
- **2.** Navigate to your scalar function.
- **3.** Click the Name field of the scalar function you want to delete.
- **4.** Select **Delete** from the menu.
- **5.** Choose to delete the scalar function.
- **6.** Confirm the deletion.
- **7.** Click **Finish**.

### **Manage SQLJ Functions**

Create, delete, modify , and administer SQLJ functions using the Sybase Control Center Administration Console.

### **See also**

• [Manage SQLJ Procedures](#page-387-0) on page 380

### Creating a SQLJ Function

Create a SQLJ function using the Sybase Control Center Administration Console.

- <span id="page-370-0"></span>**1.** In the left pane of the Administration Console, expand **ASE Servers > Compiled Objects > Functions**, then select **SQLJ Functions**.
- **2.** Select **New**. You see the Create SQLJ Function wizard.
- **3.** On the Introduction screen, select the server, database, and owner of the new function.
- **4.** Enter the name of the function.
- **5.** Specify the external name, which identifies the Java method, class, and an optional package name.
- **6.** Select the datatype of the value returned by the function.
- **7.** On the SQL Properties screen, select:
	- Null input select to either return null if input is null, or to execute the function with null input.
	- Modifies SQL data indicate that the Java method invokes SQL operations and modifies SQL data in the database.
	- Exportable specify if this function may be run on a remote server using the Adaptive Server OmniConnect<sup>™</sup> feature. Both the procedure and the method it is built on must exist on the remote server.
	- Deterministic option include the keywords deterministic or not deterministic for compatibility with the SQLJ standard. However, Adaptive Server does not make use of this option.
- **8.** On the SQL Editor screen, provide the SQLJ statements for the function. Ensure that all objects referenced by the function exist in the database.
- **9.** (Optional) Click **Preview** to see the SQL statements for your command.
- **10.** (Optional) Click **Summary** to verify your selected options.

- [Creating a Scalar Function](#page-367-0) on page 360
- *[Scalar Function Properties](#page-368-0)* on page 361
- [Creating a SQLJ Procedure](#page-387-0) on page 380
- *SQLJ Function Properties* on page 363
- *[SQLJ Procedure Properties](#page-388-0)* on page 381

# **SQLJ Function Properties**

Use the SQLJ function properties wizard to access and modify information on SQLJ functions.

Click your SQLJ function and select **Properties** to initiate the Properties wizard.

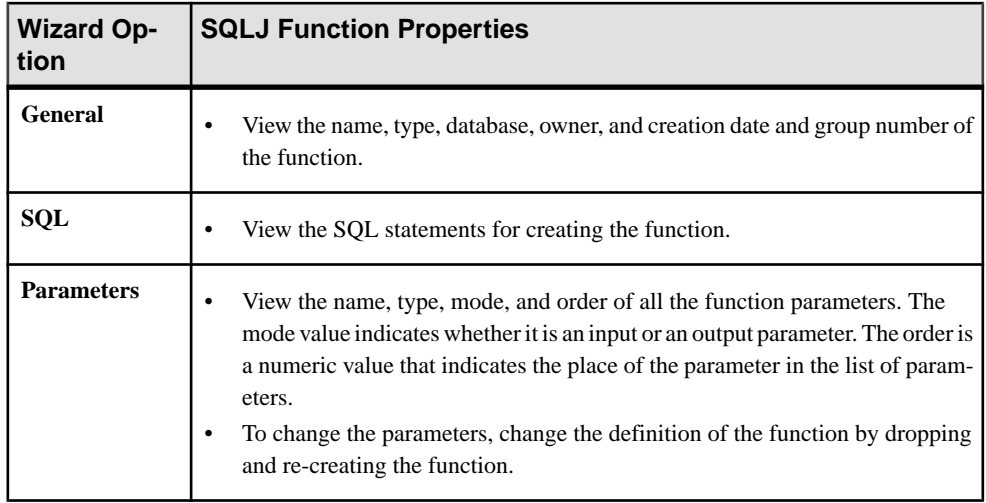

- *[SQLJ Procedure Properties](#page-388-0)* on page 381
- [Creating a SQLJ Function](#page-369-0) on page 362
- [Creating a SQLJ Procedure](#page-387-0) on page 380

# Generating a DDL Script

Use Sybase Control Center to generate DDL to create a database or any of its objects.

Sybase Control Center includes an option that lets you generate DDL scripts for databases, tables, caches, devices, dump devices, segments, groups, roles, users, encryption keys, and compiled objects such as stored procedures, extended stored procedures, and functions.

- **1.** In the left pane of the Administration Console, expand **ASE Servers**, then select one of:
	- **Compiled Objects**
	- **Schema Objects**
	- **Security**
	- **Space Management**
- **2.** Select the database object for which to create DDL. For example, to obtain DDL for a specific stored procedure, select **Procedures > Stored Procedures** Sybase Control Center displays the list of all objects of the selected type defined in your Adaptive Server.
- **3.** Click in the Name field of the specific object for which you want the DDL script.
- **4.** Click the drop-down arrow, then select the option to generate DDL.

You can save the DDL in an external file on your local file system.

# <span id="page-372-0"></span>Deleting a SQLJ Function

Sybase Control Center helps you delete database objects, or the database itself.

- **1.** In the Administration Console view, select **ASE Servers**.
- **2.** Navigate to your SQLJ function.
- **3.** Click the Name field of the SQLJ function you want to delete.
- **4.** Select **Delete** from the menu.
- **5.** Choose to delete the SQLJ function.
- **6.** Confirm the deletion.
- **7.** Click **Finish**.

# **Networks**

Manage remote servers.

# **Managing Remote Servers**

Add, delete, or configure remote servers using Sybase Control Central.

### Configuring Adaptive Server for Remote Procedure Calls

Configure Adaptive Server installations to allow request for execution of stored procedures on a remote server from a local server. The results of this request is called a remote procedure call (RPC).

Your choice of RPC handling method affects Adaptive Server configuration and login mapping for remote servers. Configuration options for RPC handling are site handler and Component Integration Services (CIS).

The default method for handling interaction between local and remote servers is through a site handler. A site handler creates a physical connection between the local server and remote server. Then it creates a logical connection for each RPC to the remote server. Adaptive Server creates a site handler for each remote server it connects to. Site handler is used only for connections between two Adaptive Server installations.

You can enabling CIS for Adaptive Server to request execution of stored procedures and access data on a remote server as if it were on the local server. CIS RPC handling is always used for connections involving proxy tables.

The principal difference between the two methods of handling RPCs is how the remote server views the RPC:

- If you use site handler, the remote Adaptive Server detects that the logical connection is made by another remote server and performs remote server verification through sysremotelogins.
- If you use CIS RPC handling, the remote server sees the RPC as an ordinary client connection. There is no verification using *sysremotelogins*. Therefore, connections must

have a valid Adaptive Server login account established prior to the connection request. You cannot use trusted mode. Use of CIS RPC handling allows you to include RPCs in a transaction. Work done by an RPC can be committed or rolled back along with the other work performed in the transaction.

### **See also**

- [Testing a Remote Server Connection](#page-374-0) on page 367
- Adding a Remote Server on page 366

### Adding a Remote Server

To gain access to a remote server, it must be defined on the local Adaptive Server.

To add a remote server you must register and authenticate the agent for Adaptive Server.

- **1.** In the left pane of the Administration Console, expand **Networks**, then select **Remote Servers**.
- **2.** Click the drop-down arrow and select **New**. You see the Add Remote Server wizard.
- **3.** On the Introduction screen, select the local server.
- **4.** On the Remote Server Name screen, specify the local name for the remote server.
- **5.** Enter a network name for the remote server.
- **6.** Specify the server class of the remote server. If Component Integration Services (CIS) is enabled, specify the server class of the remote server. If CIS is not enabled, accept the default server class: **ASEnterprise**.
- **7.** (Optional) Click **Summary** to see the SQL statement and verify your selected options.

# **See also**

• [Configuring Adaptive Server for Remote Procedure Calls](#page-372-0) on page 365

# Deleting a Remote Server

Delete a remote server from the Adaptive Server system tables.

- **1.** In the left pane of the Administration Console, expand **Networks**, then select **Remote Servers**.
- **2.** Select a server from the right pane.
- **3.** Click the drop-down arrow and select **Delete**.
- **4.** Click **OK** to confirm.

# Remote Server Properties

Use the Remote Server Properties wizard to test a connection, change the server class, map local logins and remote logins, and change configuration options.

<span id="page-374-0"></span>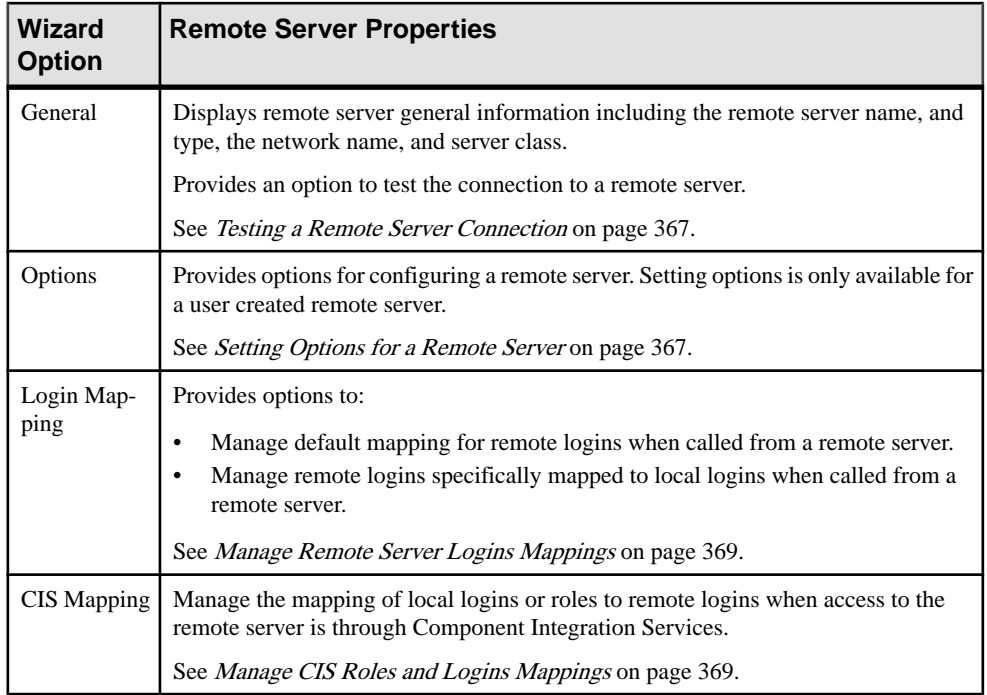

### Testing a Remote Server Connection

Verify that a connection can be established between the local server and the remote server.

- **1.** In the Administration Console, select **Networks > Remote Servers**. You see the Remote Server Properties window.
- **2.** In the General window, select the server class for the remote server and click **Test Connection**.

#### **See also**

• [Configuring Adaptive Server for Remote Procedure Calls](#page-372-0) on page 365

#### Setting Options for a Remote Server

View or change or remote server options.

#### Set remote server configuration options:

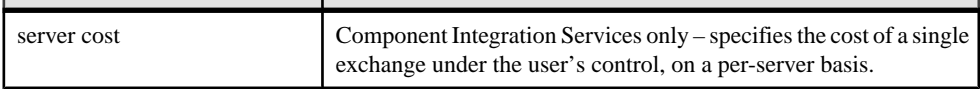

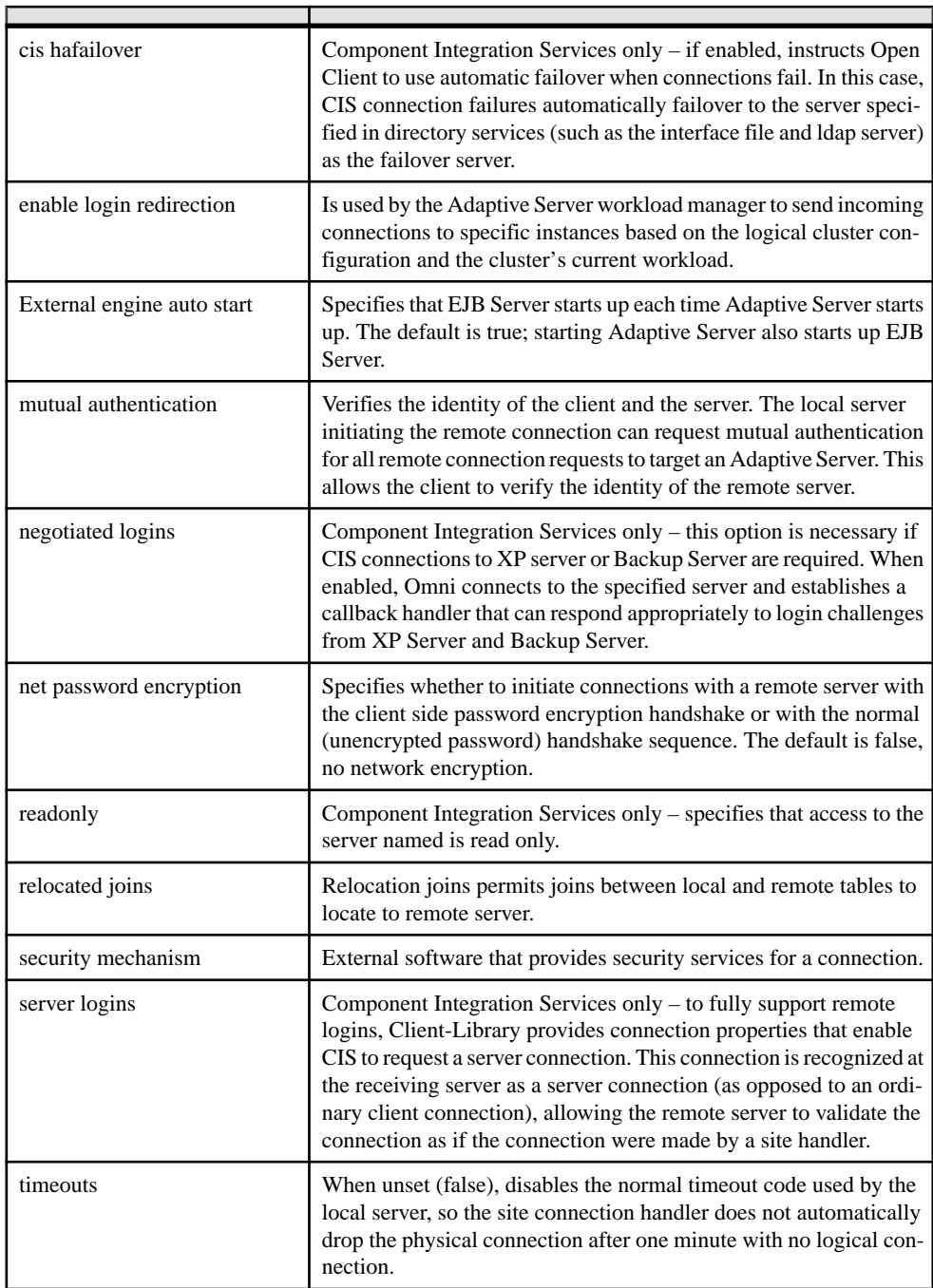

٦

<span id="page-376-0"></span>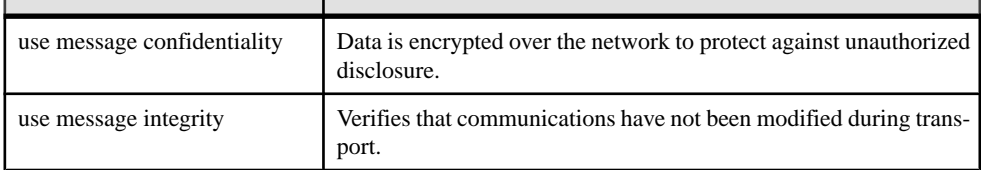

### Managing Remote Server Login Mappings

Add, remove, and configure remote server logins mappings.

- **1.** In the Administration Console, select **Networks > Remote Servers**.
- **2.** Select **Properties**.
- **3.** In the Login Mapping window, choose how the logins from a remote server will be mapped to a local server.
	- None a particular remote login is mapped to a particular local login name. For example, user joe on the remote server might be mapped to joesmith.
	- Map to local logins with the same names all logins from one remote server can use their remote names.
	- Map all to a single local login all logins from one remote server can be mapped to one local name. For example, all users sending remote procedure calls from the MAIN server are be mapped to remusers.

**Note:** Mapping more than one remote login to a single local login reduces individual accountability on the server. Audited actions can be traced only to the local server login, not to the individual logins on the remote server.

- **4.** (Optional) To map a particular remote login to specific local login name, click **Add**.
	- a) In the Add Specific Mapping window, specify the remote login name, then select the local login name.
	- b) (Optional) Click on Trusted Password to indicate that the remote logins are trusted. Using the Trusted Password option reduces the security of your server, as the passwords are not verified.
- **5.** (Optional) To remove a mapping of particular remote login specific local login name, select the login, then click **Remove**.

# **See also**

• Managing CIS Roles and Logins Mappings on page 369

### Managing CIS Roles and Logins Mappings

Add, remove, and configure remote server CIS roles and logins mappings.

Logins and roles for CIS RPC handling are mapped on the local server level. By default, your local login is used as the remote login.

- <span id="page-377-0"></span>**1.** In the Administration Console, select **Networks > Remote Servers**.
- **2.** Select **Properties**.
- **3.** To add a mapping for CIS, click **Add** in the CIS Mapping window
	- a) In the Add Login Mapping window, select the local login or role, then specify the remote login name.
	- b) Type in the remote password and confirm the password.
- **4.** (Optional) To remove a CIS mapping, select the remote login name, then click **Remove**.

• [Managing Remote Server Login Mappings](#page-376-0) on page 369

# **Precomputed Result Sets**

#### **Configuring Adaptive Server to Use Precomputed Result Sets**

You must configure Adaptive Server to use precomputed result sets.

Set these database **set** parameters:

- **set ansinull on**
- **set arithabort on**
- **set arithignore off**
- **set string\_rtruncation on**

#### **See also**

- [Refreshing Precomputed Result Sets](#page-380-0) on page 373
- [Creating a Precomputed Result Set](#page-378-0) on page 371
- [Deleting a Precomputed Result Set](#page-379-0) on page 372
- [Altering a Precomputed Result Set](#page-379-0) on page 372

# **Viewing Precomputed Result Sets**

See a list of all currently configured precomputed result sets.

In the Administration Console view, select **ASE Servers > Compiled Objects >**

### **Precomputed Result Sets**.

The precomputed results set information includes:

- Name
- Server
- Database
- Owner
- Creation Date

### <span id="page-378-0"></span>**Creating a Precomputed Result Set**

Create precomputed result sets.

- **1.** In the Administration Console view, select **ASE Servers > Compiled Objects > Precomputed Result Sets**.
- **2.** Click **New** to start the Add Precomputed Result Set wizard.
- **3.** On the Introduction page, indicate the:
	- Server on which you are creating the precomputed result set
	- Database in which the precomputed result set resides
	- Owner of the precomputed result set
- **4.** Click **Next**.
- **5.** Enter the name of the precomputed result set.
- **6.** Click **Next**.
- **7.** On the Options page, specify:
	- The refresh policy for the precomputed result set:
		- Immediate the precomputed result set is updated with the same transaction that updates the base tables
		- Manual the precomputed result set is updated with an explicit **refresh** command
	- Whether the precomputed result set is populated with data when it is created.
	- The locking scheme.
	- Whether the precomputed result set is enabled when it is created.
	- Whether to include the precomputed result set for query rewrite during optimization, or whether to allow queries to use the precomputed result set with stale data.
- **8.** Click **Next**.
- **9.** On the top panel of the Query Expression page, view your selections for creating the precomputed result set. In the bottom panel, add the query to create the precomputed result set.
- **10.** On the Summary page, view your choices. Select **Finish** to create the precomputed result set. Select **Back** to change a selection.

### **See also**

- [Refreshing Precomputed Result Sets](#page-380-0) on page 373
- [Configuring Adaptive Server to Use Precomputed Result Sets](#page-377-0) on page 370
- [Deleting a Precomputed Result Set](#page-379-0) on page 372
- [Altering a Precomputed Result Set](#page-379-0) on page 372

### <span id="page-379-0"></span>**Deleting a Precomputed Result Set**

Deleting a precomputed result set deletes its data, removes any system table entries, and deletes the precomputed result set.

- **1.** In the Administration Console view, select **ASE Servers > Compiled Objects > Precomputed Result Sets**.
- **2.** Click the precomputed result set you want to delete and select **Delete** from the drop-down list.
- **3.** From the **Confirm Delete** window, select:
	- **Preview** to view the SQL text of the precomputed result set you are dropping
	- **Yes** to refresh the data in the precomputed result set.
	- **No** to cancel the delete

#### **See also**

- [Refreshing Precomputed Result Sets](#page-380-0) on page 373
- [Configuring Adaptive Server to Use Precomputed Result Sets](#page-377-0) on page 370
- [Creating a Precomputed Result Set](#page-378-0) on page 371
- Altering a Precomputed Result Set on page 372

### **Altering a Precomputed Result Set**

Altering a precomputed result set changes its policies or properties.

- **1.** In the Administration Console view, select **ASE Servers > Compiled Objects > Precomputed Result Sets**.
- **2.** Highlight the precomputed result set to change, and select **Properties**.
- **3.** Select the **General** tab.
- **4.** Select new options for these precomputed result set policies:
	- Refresh policy
	- Locking scheme
	- Enable the precomputed result set
	- Enable query rewriting
- **5.** Select **Preview** to verify your changes.
- **6.** Click **Save** to confirm the changes.

### **See also**

- [Refreshing Precomputed Result Sets](#page-380-0) on page 373
- [Configuring Adaptive Server to Use Precomputed Result Sets](#page-377-0) on page 370
- [Creating a Precomputed Result Set](#page-378-0) on page 371
- Deleting a Precomputed Result Set on page 372

### <span id="page-380-0"></span>**Refreshing Precomputed Result Sets**

Refresh precomputed result sets to prevent their data from getting stale.

- **1.** In the Administration Console view, select **ASE Servers > Compiled Objects > Precomputed Result Sets**.
- **2.** Highlight the precomputed result set to change, and select **Refresh**..
- **3.** From the Confirm Refresh window, select:
	- **Preview** to view the SOL text of the precomputed result set you are refreshing
	- **Yes** to refresh the data in the precomputed result set.
	- **No** to cancel the refresh

#### **See also**

- [Configuring Adaptive Server to Use Precomputed Result Sets](#page-377-0) on page 370
- [Creating a Precomputed Result Set](#page-378-0) on page 371
- [Deleting a Precomputed Result Set](#page-379-0) on page 372
- [Altering a Precomputed Result Set](#page-379-0) on page 372

### **Truncating a Precomputed Result Set**

Truncating a precomputed result set removes the data but retains the definition of the precomputed result set in the system table.

- **1.** In the Administration Console view, select **ASE Servers > Compiled Objects > Precomputed Result Sets**.
- **2.** Highlight the precomputed result set to change, and select **Truncate**.
- **3.** From the **Confirm Truncate** window, select:
	- **Preview** to view the SQL text of the precomputed result set you are truncating
	- **Yes** to truncate the data in the precomputed result set.
	- **No** to cancel the truncate.

### **Granting Permissions**

Grant permission on precomputed result sets for users, groups, and roles.

- **1.** In the Administration Console view, select **ASE Servers > Compiled Objects > Precomputed Result Sets**
- **2.** Highlight the precomputed result set for which to change permissions, then select **Properties**.
- **3.** Select the **Permissions** tab.
- **4.** Select the Grant button to start the **Grant Permission Wizard**.
- <span id="page-381-0"></span>**5.** On the **Welcome** tab, select whether you are granting permissions for a user, group, or role.
- **6.** Click **Next**.
- **7.** On the Grantee page, indicate to which user you are granting permissions.
- **8.** Click **Next**.
- **9.** On the Columns and Options page, select the columns for which to grant permissions.
- **10.** Click **Next**.
- 11. The Permissions tab shows which actions you can perform. Select the actions for which to grant permissions:
	- If you select all the columns, the Permissions page shows all actions.
	- If you select a subset of columns, the Permissions page shows only the actions permissible for these columns.

#### **12.** Click **Next**.

- **13.** On the Summary page, review your choices.
- **14.**Select Finish to grant these permissions.

### **See also**

- [Granting Precomputed Result Set Permissions to a Specific User](#page-382-0) on page 375
- [Revoking Precomputed Result Set Permissions from a Specific User](#page-382-0) on page 375
- Revoking Permissions on page 374

### **Revoking Permissions**

Revoke permissions on precomputed result sets for users, groups, and roles.

- **1.** In the Administration Console view, select **ASE Servers > Compiled Objects > Precomputed Result Sets**
- **2.** Highlight the precomputed result set from which to revoke permissions, then select Properties.
- **3.** Select the **Permissions** tab.
- **4.** Select the object from which to revoke permissions.
- **5.** Click **Revoke** to start the Revoke Permissions wizard.
- **6.** Select **Revoke all permissions**.
- **7.** From the **Confirm Refresh** window, select:
	- **Preview** to view the SQL text.
	- **OK** to revoke the permissions
	- **Cancel** to cancel your permissions changes

### **See also**

• [Granting Precomputed Result Set Permissions to a Specific User](#page-382-0) on page 375

- <span id="page-382-0"></span>• Revoking Precomputed Result Set Permissions from a Specific User on page 375
- [Granting Permissions](#page-380-0) on page 373

# **Granting Precomputed Result Set Permissions to a Specific User**

Grant permission for precomputed result sets to specific users.

- **1.** In the Administration Console view, select **ASE Servers > Security > Users**.
- **2.** Click the user for whom to change permissions. Select **Properties**.
- **3.** Select the **Object Permissions** tab.
- **4.** Select **Views**.
- **5.** Click **Grant** to start the **Grant Permission Wizard**.
- **6.** From the Welcome page, click **Precomputed Result Set**.
- **7.** Click **Next**.
- **8.** On the **Objects and Options** page, select the objects for which to grant permissions.
- **9.** Click **Next**.
- **10.** On the **Permissions** page, select the permissions to grant.
- **11.** Click **Next**.
- **12.** On the **Summary** page, view your choices. Select:
	- **Preview** to view the SQL text
	- **Back** to change a selection.
	- **Finish** to change the change the permissions to the choices you have selected.
	- **Cancel** to cancel the truncate

# **See also**

- Revoking Precomputed Result Set Permissions from a Specific User on page 375
- [Granting Permissions](#page-380-0) on page 373
- [Revoking Permissions](#page-381-0) on page 374

# **Revoking Precomputed Result Set Permissions from a Specific User**

Revoke precomputed result set permission from a specific user.

- **1.** In the Administration Console view, select **ASE Servers > Security**.
- **2.** Click the user for whom to change permissions, and select **Properties**.
- **3.** Select the **Object Permissions** tab.
- **4.** Select **Views** from the drop-down list.
- **5.** Select the object for which you want to revoke permissions.
- **6.** Click **Revoke** to start the Revoke Permissions wizard.
- **7.** Click on the object's row in the Select column to revoke individual permissions. An "X" indicates the object's permissions are being revoked.
- **8.** Select Preview to view the SQL text.
- **9.** Click **OK**.

- [Granting Precomputed Result Set Permissions to a Specific User](#page-382-0) on page 375
- [Granting Permissions](#page-380-0) on page 373
- [Revoking Permissions](#page-381-0) on page 374

### **Displaying Information About Precomputed Result Sets**

Display information (such as column IDs, user names, partition names, and so on) associated with precomputed result sets.

To display information about precomputed result sets:

- **1.** In the Administration Console view, select **ASE Servers > Compiled Objects > Precomputed Result Sets**.
- **2.** Highlight the precomputed result set for which to view column information, then select **Properties**.

From the **View Properties** dialog, you can display:

- SQL The SQL used to create the precomputed result set.
- Columns the column names and character sets
- Data the data the precomputed result set contains.
- Permissions permissions granted on the precomputed result sets.
- References the name, object type, and owner of all objects the precomputed result set references.
- Partitions the name of the partitions, the segment on which they reside, and the date they were created.
- Indexes select the Index page. SCC displays the:
	- Name of the index
	- Any constraints
	- Whether the index is clustered
	- Whether the index is unique
	- Which columns include indexes

Click the index name to:

- Generate DDL
- Check consistency
- Update statistics
- View the index properties

### <span id="page-384-0"></span>**Generating DDL for a Precomputed Result Set**

Generate object definitions for existing precomputed result sets.

- **1.** In the Administration Console view, select **ASE Servers > Compiled Objects > Precomputed Result Sets**.
- **2.** Click the precomputed result set for which generate DDL.
- **3.** Select **Generate DDL**. The DDL Generator displays the DDL for the precomputed result set.
- **4.** Save or close the output window.

# **Procedures**

Manage stored and SQLJ procedures using the Sybase Control Center Administration Console

### **Manage Stored Procedures**

Create, delete, or modify stored procedures using the Sybase Control Center Administration Console.

Stored procedures are named collections of SQL statements and flow control statements. A stored procedure that performs a **select**, **execute**, or data modification command must have the same owner as the object acted upon.

A system administrator, a database owner, or a user or group with **create procedure** permission can create a stored procedure.

### **See also**

- [Extended Stored Procedures Properties](#page-366-0) on page 359
- [Creating an Extended Stored Procedure](#page-365-0) on page 358

### Creating a Stored Procedure

Create a stored procedure using the Sybase Control Center Administration Console.

- **1.** In the Perspective Resources view, select the server on which the role resides, then click the drop-down arrow next to the server name and select **Administration Console**.
- **2.** In the left pane of the Administration Console, expand **ASE Servers > Compiled Objects > Procedures**, then select **Stored Procedures**.
- **3.** Click the drop-down arrow and select **New**. You see the Add Stored Procedure wizard.
- **4.** On the Introduction screen, select the server, database, and owner of the new procedure.
- **5.** Enter the name of the procedure.
- **6.** (Optional) On the Compile Option screen, you have the option to recompiled your procedure every time itis executed. Thisis usefulif you expect parameter valuesto change

<span id="page-385-0"></span>frequently. If you do not select this option, the procedure is compiled only the first time it is executed.

- **7.** (Optional) On the Stored Procedure Group screen, you can specify a group number to which to add the stored procedure. Grouping together all stored procedures that belong to a certain application lets you drop all procedures with a single command.
- **8.** (Optional) (Available on Adaptive Server 15.7 ESD#2 and higher) On the Execution Behavior screen, select how the procedure will be executed. This feature is not controlled by the **enable granular permissions** configuration option.
- **9.** On the SQL Editor screen, provide the SQL statements for the procedure. Ensure that all objects referenced by the procedure exist in the database.
- **10.** (Optional) Click **Preview** to see the SQL statements for your command.
- **11.** (Optional) Click **Summary** to verify your selected options.

### **See also**

- [Creating a SQLJ Procedure](#page-387-0) on page 380
- [Extended Stored Procedures](#page-365-0) on page 358
- Stored Procedure Properties on page 378
- [Enabling Granular Permissions](#page-245-0) on page 238

### Stored Procedure Properties

Use the stored procedure Properties wizard to access and modify information on stored procedures.

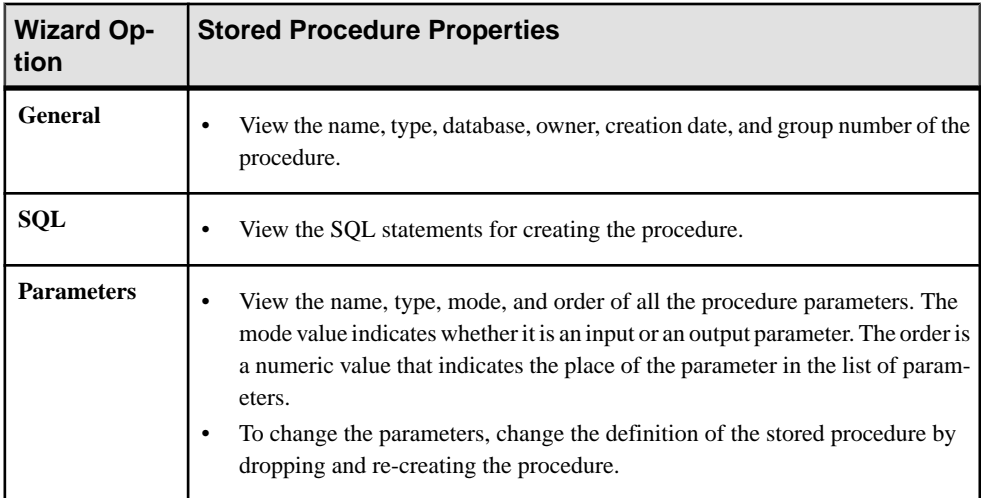

Click **Properties** on your stored procedure to initiate the Properties wizard.

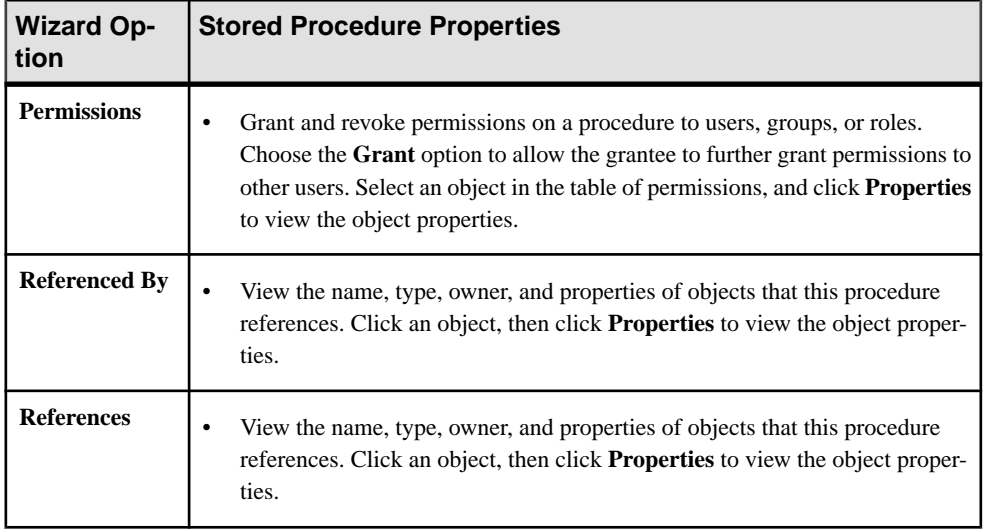

- *[Extended Stored Procedures](#page-365-0)* on page 358
- Creating a SOLJ Procedure on page 380
- [Creating a Stored Procedure](#page-384-0) on page 377

# Generating a DDL Script

Use Sybase Control Center to generate DDL to create a database or any of its objects.

Sybase Control Center includes an option that lets you generate DDL scripts for databases, tables, caches, devices, dump devices, segments, groups, roles, users, encryption keys, and compiled objects such as stored procedures, extended stored procedures, and functions.

- **1.** In the left pane of the Administration Console, expand **ASE Servers**, then select one of:
	- **Compiled Objects**
	- **Schema Objects**
	- **Security**
	- **Space Management**
- **2.** Select the database object for which to create DDL. For example, to obtain DDL for a specific stored procedure, select **Procedures > Stored Procedures** Sybase Control Center displays the list of all objects of the selected type defined in your Adaptive Server.
- **3.** Click in the Name field of the specific object for which you want the DDL script.
- **4.** Click the drop-down arrow, then select the option to generate DDL.

You can save the DDL in an external file on your local file system.

### <span id="page-387-0"></span>Deleting a Procedure

Sybase Control Center helps you delete database objects, or the database itself.

- **1.** In the Administration Console view, select **ASE Servers**.
- **2.** Navigate to your procedure.
- **3.** Click the Name field of the procedure you want to delete.
- **4.** Select **Delete** from the menu.
- **5.** Choose to delete the procedure.
- **6.** Confirm the deletion.
- **7.** Click **Finish**.

### **Manage SQLJ Procedures**

Create, delete, modify , and administer SQLJ procedures using the Sybase Control Center Administration Console.

SQLJ procedures are named collections of SQLJ statements and flow control statements. A stored procedure that performs a **select**, **execute**, or data modification command must have the same owner as the object acted upon.

A system administrator, a database owner, or a user or group with **create procedure** permission can create a stored procedure.

### **See also**

• Manage SOLJ Functions on page 362

### Creating a SQLJ Procedure

Create a SQLJ procedure using the Sybase Control Center Administration Console.

- **1.** In the left pane of the Administration Console, expand **ASE Servers > Compiled Objects > Procedures**, then select **Stored Procedures**.
- **2.** Click the drop-down arrow and select **New**. You see the Create SQLJ Procedure wizard.
- **3.** On the Introduction screen, select the server, database, and owner of the new procedure.
- **4.** Enter the name of the procedure.
- **5.** Specify the external name, which identifies the Java method, class, and an optional package name.
- **6.** On the SQL Properties screen, select:
	- Modifies SQL data indicate that the Java method invokes SQL operations and modifies SQL data in the database.
- <span id="page-388-0"></span>• Dynamic result set – set the number of rows returned. The default number of returned rows is 1.
- Deterministic option include the keywords deterministic or not deterministic for compatibility with the SOLJ standard. However, Adaptive Server does not make use of this option.
- **7.** On the SQL Editor screen, provide the SQL statements for the procedure. Ensure that all objects referenced by the procedure exist in the database.
- **8.** (Optional) Click **Preview** to see the SQL statements for your command.
- **9.** (Optional) Click **Summary** to verify your selected options.

- [Creating a Stored Procedure](#page-384-0) on page 377
- [Extended Stored Procedures](#page-365-0) on page 358
- [Stored Procedure Properties](#page-385-0) on page 378
- [Creating a SQLJ Function](#page-369-0) on page 362
- *SOLJ Function Properties* on page 363
- SQLJ Procedure Properties on page 381

# SQLJ Procedure Properties

Use the SQLJ procedure Properties wizard to access and modify information on SQLJ procedures.

Click your SQLJ procedure and select **Properties** to initiate the Properties wizard.

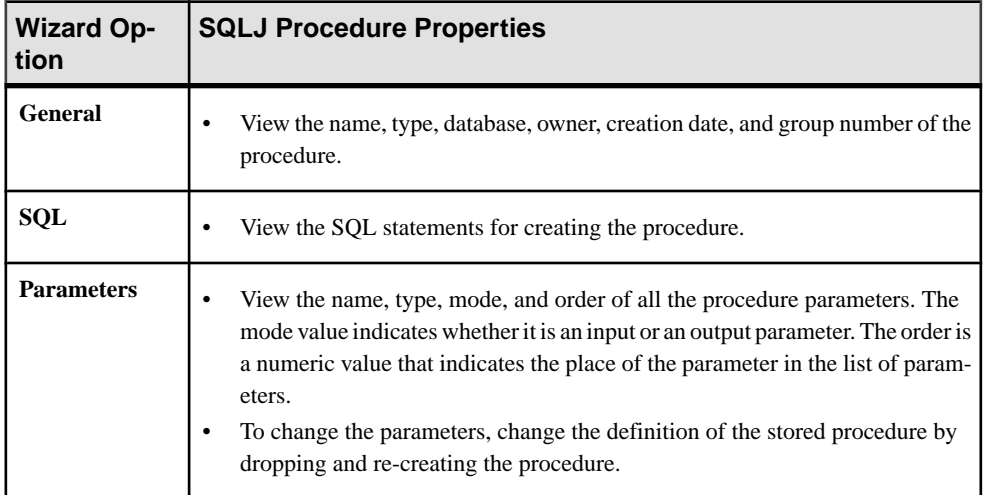

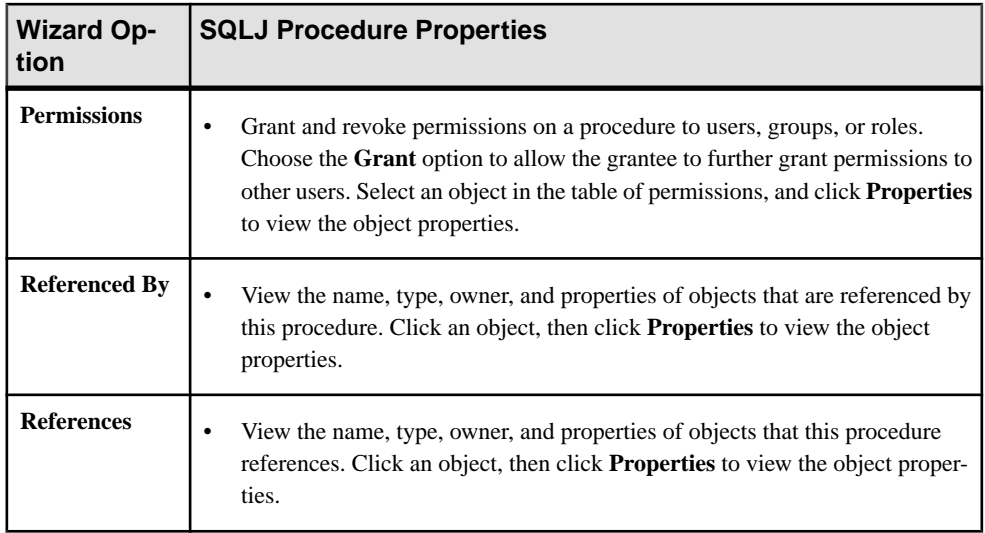

- *[SQLJ Function Properties](#page-370-0)* on page 363
- Creating a SOLJ Function on page 362
- [Creating a SQLJ Procedure](#page-387-0) on page 380

# Generating a DDL Script

Use Sybase Control Center to generate DDL to create a database or any of its objects.

Sybase Control Center includes an option that lets you generate DDL scripts for databases, tables, caches, devices, dump devices, segments, groups, roles, users, encryption keys, and compiled objects such as stored procedures, extended stored procedures, and functions.

- **1.** In the left pane of the Administration Console, expand **ASE Servers**, then select one of:
	- **Compiled Objects**
	- **Schema Objects**
	- **Security**
	- **Space Management**
- **2.** Select the database object for which to create DDL. For example, to obtain DDL for a specific stored procedure, select **Procedures > Stored Procedures** Sybase Control Center displays the list of all objects of the selected type defined in your Adaptive Server.
- **3.** Click in the Name field of the specific object for which you want the DDL script.
- **4.** Click the drop-down arrow, then select the option to generate DDL.

You can save the DDL in an external file on your local file system.

### <span id="page-390-0"></span>Deleting a SQLJ Procedure

Sybase Control Center helps you delete database objects, or the database itself.

- **1.** In the Administration Console view, select **ASE Servers**.
- **2.** Navigate to your SQLJ procedure.
- **3.** Click the Name field of the SQLJ procedure you want to delete.
- **4.** Select **Delete** from the menu.
- **5.** Choose to delete the SQLJ procedure.
- **6.** Confirm the deletion.
- **7.** Click **Finish**.

# **Processes**

Monitor Adaptive Server processes.

#### **Monitor Processes**

Monitor processes using the Sybase Control Center Administration Console.

#### Identifying Resource-Intensive Processes

Find the user processesthat are consuming themostsystemresources on the selected Adaptive Server.

You can choose a system resource (CPU, disk I/O, incoming network traffic, or outgoing network traffic) and display information about the user processes on the selected server that are using the chosen resource most intensively. For each system resource, you can rank the processes by cumulative or most recent activity values. Each bar in the graph represents the value of the selected metric for a process.

- **1.** In the Perspective Resources view, select the server to monitor, click the drop-down arrow, and select **Monitor**.
- **2.** In the left pane, select **Processes**. The **All Processes**tab isselected. A bar graph showsthe five user processesthat are using the most cumulative CPU cycles.
- **3.** (Optional for Adaptive Server cluster configurations) Click **Select User Processes by**. Choose **All Instances** to depict information for the entire cluster, or select a specific instance to see information for only the selected instance of the cluster.
- **4.** Use the menu to the right of the bar graph to change the system resource. You can choose:
	- **CPU Cumulative** cumulative CPU activity since the Adaptive Server started or the counter wrapped.
	- **CPU Activity** CPU activity, per second, since the last screen refresh.
- <span id="page-391-0"></span>• **Disk I/O Cumulative** – cumulative disk I/O since the Adaptive Server started or the counter wrapped.
- **Disk I/O Activity** I/O activity per second since the last screen refresh.
- **Incoming Network Traffic Cumulative** cumulative incoming network traffic since the Adaptive Server started or the counter wrapped.
- **Incoming Network Traffic Activity** incoming network traffic per second since the last screen refresh.
- **Outgoing Network Traffic Cumulative** cumulative outgoing network traffic since the Adaptive Server started or the counter wrapped.
- **Outgoing Network Traffic Activity** outgoing network traffic per second since the last screen refresh.
- **5.** (Optional) Move your mouse over a bar in the graph to display the server process ID (SPID) and the value of the selected system resource metric for the process.
- **6.** (Optional) Select **Only display user processes below** to filter out system processes, and only display user process information.
- **7.** (Optional) Click a bar in the graph to highlight information about that process in the table below.
- **8.** (Optional) Click a bar in the graph or a row in the table to display information about that process in the Details, SQL, and Wait Events tabs at the bottom of the screen.

- [Displaying Wait Events for a Process](#page-395-0) on page 388
- [Displaying the SQL Query Associated with a Process](#page-394-0) on page 387
- [Identifying the Lead Blocker in a Chain](#page-393-0) on page 386
- Identifying Blocked Processes and Blocking Processes on page 384
- [Terminating Blocking Processes](#page-392-0) on page 385
- [Process Statistics and Details](#page-395-0) on page 388

# Identifying Blocked Processes and Blocking Processes

Find user processes that are blocked and the processes that are blocking them.

- **1.** In the Perspective Resources view, select the server to monitor, click the drop-down arrow, and select **Monitor**.
- **2.** In the left pane, select **Processes**.
- **3.** Click the **All Processes** tab.
- **4.** (Optional for Adaptive Server cluster configurations) Click **Select User Processes by**. Choose **All Instances** to depict information for the entire cluster, or select a specific instance to see information for only the selected instance of the cluster.
- **5.** Check the table below the bar graph for rows highlighted in red, and with a lock icon, which indicate blocked processes.

<span id="page-392-0"></span>The Blocked by SPID column identifies the blocking process. Blocking processes are also shown in the table, highlighted in yellow.

- **6.** Click a red table row to display information about the blocked process in the the Details, SQL, and Wait Events tabs at the bottom of the screen.
- **7.** Click the row for the blocking process (yellow) to display its information in the tabs.

**Note:** Identifying the lock held by a blocking process is not always straightforward. For example, the blocking process does not necessarily hold a page lock; it might hold a table lock. For this reason, Sybase Control Center shows the lock request process that is blocking another process, not the blocking lock.

**8.** Click the **Blocked Processes** tab to display additional information about blocked processes, including details about the lock, the row number, the page number, and the lock configuration options.

For non-clustered servers, Sybase Control Center displays the number of free locks, active locks, and maximum used locks. For clustered servers, Sybase Control Center displays these values on a per instance basis, and you must select **Display Lock Configuration** to display these values.

#### **Next**

For information on handling blocked processes, see the locking reports chapter of the Adaptive Server Performance and Tuning Series: Locking and Concurrency Control.

### **See also**

- [Displaying Wait Events for a Process](#page-395-0) on page 388
- [Displaying the SQL Query Associated with a Process](#page-394-0) on page 387
- [Identifying the Lead Blocker in a Chain](#page-393-0) on page 386
- [Identifying Resource-Intensive Processes](#page-390-0) on page 383
- Terminating Blocking Processes on page 385
- [Process Statistics and Details](#page-395-0) on page 388

#### Terminating Blocking Processes

Terminate a blocking process from the Processes window.

Sybase Control Center allows you to terminate a blocking process.

- **1.** In the Adaptive Server monitor, select **Processes**.
- **2.** Select the blocking process, or a set of blocking processes, that you wish to terminate.
- **3.** Right-click the selected row and select **Terminate.**
- **4.** Select **Yes** to relay the terminate request to the Adaptive Server, or **No** to close the dialog box without performing the terminate operation.

- <span id="page-393-0"></span>• [Displaying Wait Events for a Process](#page-395-0) on page 388
- [Displaying the SQL Query Associated with a Process](#page-394-0) on page 387
- Identifying the Lead Blocker in a Chain on page 386
- [Identifying Resource-Intensive Processes](#page-390-0) on page 383
- [Identifying Blocked Processes and Blocking Processes](#page-391-0) on page 384
- *[Process Statistics and Details](#page-395-0)* on page 388

#### Identifying the Lead Blocker in a Chain

Find a process that is blocking several other processes.

When Process A blocks Process B, which blocks Process C—and so on—the blocking processes form a chain.

- **1.** In the Perspective Resources view, select the server to monitor, click the drop-down arrow, and select **Monitor**.
- **2.** In the left pane, select **Processes**.
- **3.** Click **Blocked Processes**.

You see a table with information about blocked and blocking processes, including the lock requests on the basis of which processes are blocked.

- **4.** (Optional for Adaptive Server cluster configurations) Click **Select User Processes by**. Choose **All Instances** to depict information for the entire cluster, or select a specific instance to see information for only the selected instance of the cluster.
- **5.** The table on the Blocked Processes tab has an entry for each lead blocker; click the arrow to expand the entry and show all the blocked processes in the chain.

**Note:** Identifying the lock held by a blocking process is not always straightforward. For example, the blocking process does not necessarily hold a page lock; it might hold a table lock. For this reason, Sybase Control Center shows the lock request process that is blocking another process, not the blocking lock.

- **6.** Select a process to populate the tabs at the bottom of the screen with information about that process.
- **7.** Click the tabs to see:

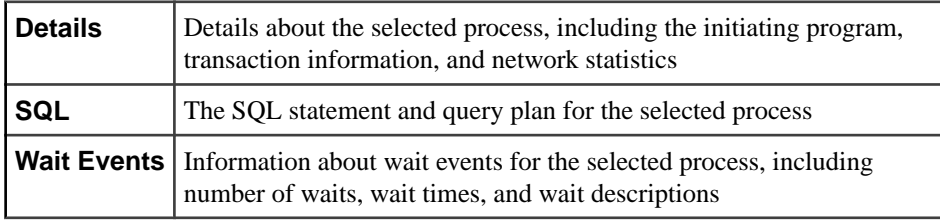

**8.** (Optional) Click the **All Processes** tab at the top of the window.

<span id="page-394-0"></span>In the table below the bar graph, rows highlighted in yellow are blocking processes. Rows highlighted in red are blocked processes.

#### **Next**

For information on handling blocked processes, see the Adaptive Server Performance and Tuning Series: Locking and Concurrency Control. You can find Adaptive Server documentation on the Sybase Product Documents Web site at <http://sybooks.sybase.com>.

### **See also**

- [Displaying Wait Events for a Process](#page-395-0) on page 388
- Displaying the SQL Query Associated with a Process on page 387
- [Identifying Resource-Intensive Processes](#page-390-0) on page 383
- [Identifying Blocked Processes and Blocking Processes](#page-391-0) on page 384
- [Terminating Blocking Processes](#page-392-0) on page 385
- [Process Statistics and Details](#page-395-0) on page 388

#### Displaying the SQL Query Associated with a Process

See the SQL statement and query plan for an Adaptive Server user process.

- **1.** In the Perspective Resources view, select the server to monitor, click the drop-down arrow, and select **Monitor**.
- **2.** In the left pane, select **Processes**.
- **3.** Click either the **All Processes** tab or the **Blocked Processes** tab.
- **4.** (Optional for Adaptive Server cluster configurations) Click **Select User Processes by**. Choose **All Instances** to depict information for the entire cluster, or select a specific instance to see information for only the selected instance of the cluster.
- **5.** To select a process, click a row in the table.
- **6.** At the bottom of the window, click the **SQL** tab.

The tab shows the SQL query and query plan for this process.

#### **See also**

- [Displaying Wait Events for a Process](#page-395-0) on page 388
- [Identifying the Lead Blocker in a Chain](#page-393-0) on page 386
- [Identifying Resource-Intensive Processes](#page-390-0) on page 383
- [Identifying Blocked Processes and Blocking Processes](#page-391-0) on page 384
- [Terminating Blocking Processes](#page-392-0) on page 385
- [Process Statistics and Details](#page-395-0) on page 388

### <span id="page-395-0"></span>Displaying Wait Events for a Process

Get information about wait events that are affecting an Adaptive Server process.

- **1.** In the Perspective Resources view, select the server to monitor, click the drop-down arrow, and select **Monitor**.
- **2.** In the left pane, select **Processes**.
- **3.** Click **All Processes**.

Each row of the table below the bar graph displays information about a process.

- **4.** (Optional for Adaptive Server cluster configurations) Click **Select User Processes by**. Choose **All Instances** to depict information for the entire cluster, or select a specific instance to see information for only the selected instance of the cluster.
- **5.** To select a process, click a row in the table.
- **6.** Click **Wait Events**.

For more information on wait events, see the wait events chapter in the Adaptive Server Performance and Tuning Series: Monitoring Tables guide.

#### **See also**

- [Displaying the SQL Query Associated with a Process](#page-394-0) on page 387
- [Identifying the Lead Blocker in a Chain](#page-393-0) on page 386
- [Identifying Resource-Intensive Processes](#page-390-0) on page 383
- [Identifying Blocked Processes and Blocking Processes](#page-391-0) on page 384
- [Terminating Blocking Processes](#page-392-0) on page 385
- Process Statistics and Details on page 388

### Process Statistics and Details

Interpret Adaptive Server process information.

Lock icons in the SPID column of the Processes table identify processes that are blocked (a grayed-out lock) or blocking (a gold lock) other processes. Other columns of the Processes table include the family ID which is the parent SPID value, processes blocked by SPID, CPU activity, CPU cumulative activity, disk I/O activity and disk I/O cumulative activity.

On the Blocked Processes tab, Sybase Control Center shows the lock request process that is blocking another process, not the blocking lock itself. A yellow warning icon appears on the Blocked Processes tab label when there are any blocked processes.

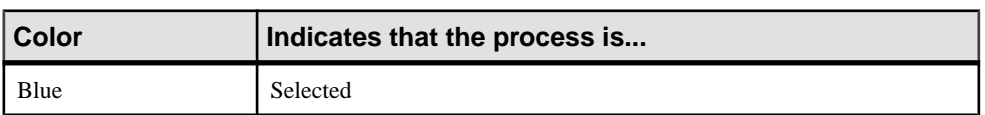

### **Table 58. Color indicators in the Processes table**
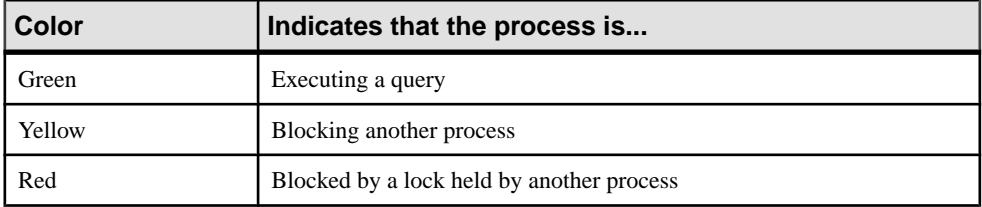

### **Table 59. Tabs**

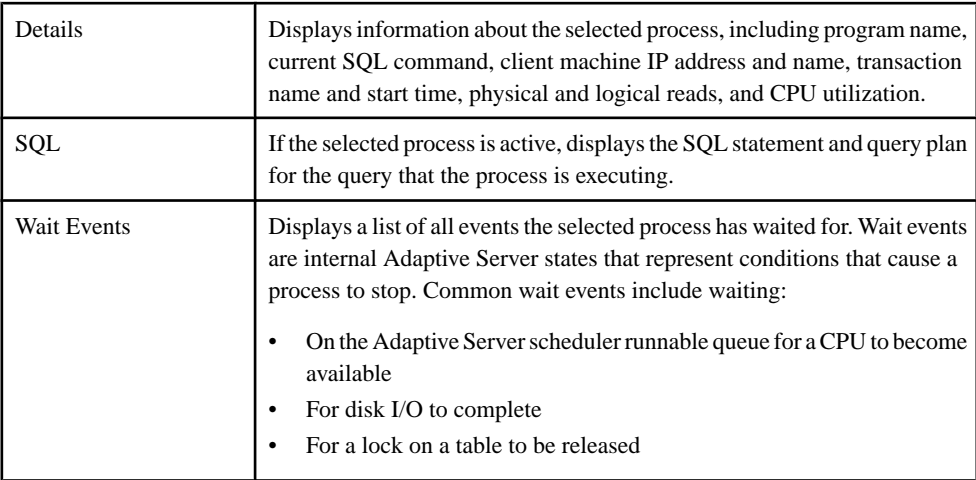

#### **See also**

- [Displaying Wait Events for a Process](#page-395-0) on page 388
- [Displaying the SQL Query Associated with a Process](#page-394-0) on page 387
- [Identifying the Lead Blocker in a Chain](#page-393-0) on page 386
- [Identifying Resource-Intensive Processes](#page-390-0) on page 383
- [Identifying Blocked Processes and Blocking Processes](#page-391-0) on page 384
- [Terminating Blocking Processes](#page-392-0) on page 385

# **Replication Agents**

Set replication parameters and monitor repAgent threads in Adaptive Server.

In Adaptive Server, there is one RepAgent thread for each database from which data is replicated. The RepAgent thread reads the transaction log of a primary database. It sends the transaction as Log Transfer Language (LTL) commands for replicated tables and replicated stored procedures to the primary Replication Server, which converts the LTL commands into SQL and applies the SQL to the replicate database.

For more information about replication, see the ASE Replicator Users Guide.

#### <span id="page-397-0"></span>**Monitor Replication Agents**

Monitor RepAgent threads for replicate databases on the selected Adaptive Server.

#### Monitoring RepAgent Threads

Display the status and transaction log details of the RepAgent threads running in Adaptive Server.

#### **Prerequisites**

Register and add all the servers to be monitored to the Perspective Resources view, schedule collection jobs, and verify that you have permission to perform this task.

#### **Task**

- **1.** In the Perspective Resources view, select the server to monitor, click the drop-down arrow, and select **Monitor**.
- **2.** In the left pane, select **Replication Agent**.

**Note:** If Sybase Control Center does not detect a Replication Management Agent Plug-in, or detects one that is incompatible with your Adaptive Server version, the **Replication Agent** option is greyed out.

**3.** Select a RepAgent thread in the table. You see the **Log Size** and **Activity** graphs.

For more information about replication, see the ASE Replicator Users Guide.

#### **See also**

- *Setting Replication Parameters* on page 390
- Replication Agent Statistics and Details on page 390

#### Setting Replication Parameters

Configure replication parameters to improve server performance. Sybase Control Center for Replication allows you to configure the parameters for Replication Server, Replication Agent, connection and logical connection, route, and Adaptive Server RepAgent thread.

#### Replication Agent Statistics and Details

Interpret the Replication Agent information for Adaptive Server.

The Replication Agent screen displays the name, status, and controlling Replication Server of the RepAgent thread for the current Adaptive Server. The Transaction Log Details tab displays the log data of the selected RepAgent thread.

#### **Transaction Log Details tab**

<span id="page-398-0"></span>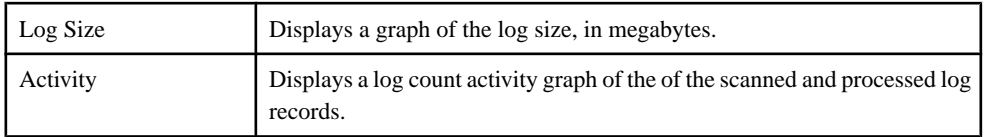

For more information about replication, see the ASE Replicator Users Guide.

#### **See also**

- [Monitoring RepAgent Threads](#page-397-0) on page 390
- [Setting Replication Parameters](#page-397-0) on page 390

# **Rules**

Manage rules using the Sybase Control Center Administration Console.

#### **Manage Rules**

Create, delete, modify, and administer rules using the Administration Console.

#### Creating a Rule

Create a rule using the Sybase Control Center Administration Console.

Only a database owner, or a user or group with **create rule** permission can create a rule.

- **1.** In the left pane of Administration Console, expand **ASE Servers > Compiled Objects**, then select **Rules**.
- **2.** Click the drop-down arrow and select **New**. You see the Create Rule wizard.
- **3.** On the Introduction screen, select the server, database, and owner of the new rule.
- **4.** Enter the name of the rule.
- **5.** Enter the expression that is used to evaluate the data. You can use any expression that is valid in a **where** clause.
- **6.** (Optional) Click **Preview** to see the SQL statements for your command.
- **7.** (Optional) Click **Summary** to verify your selected options.

# **See also**

• *Rule Properties* on page 391

#### Rule Properties

Use the rules Properties wizard to access information on rules and objects that they reference.

Click **Properties** on your rule to initiate the Properties wizard.

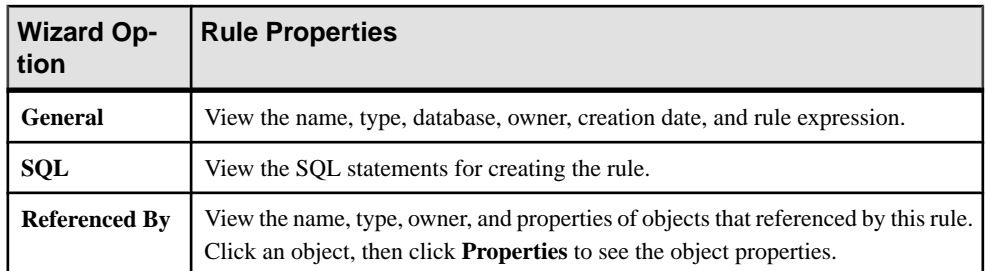

### **See also**

• *[Creating a Rule](#page-398-0)* on page 391

### Generating a DDL Script

Use Sybase Control Center to generate DDL to create a database or any of its objects.

Sybase Control Center includes an option that lets you generate DDL scripts for databases, tables, caches, devices, dump devices, segments, groups, roles, users, encryption keys, and compiled objects such as stored procedures, extended stored procedures, and functions.

- **1.** In the left pane of the Administration Console, expand **ASE Servers**, then select one of:
	- **Compiled Objects**
	- **Schema Objects**
	- **Security**
	- **Space Management**
- **2.** Select the database object for which to create DDL. For example, to obtain DDL for a specific stored procedure, select **Procedures > Stored Procedures** Sybase Control Center displays the list of all objects of the selected type defined in your Adaptive Server.
- **3.** Click in the Name field of the specific object for which you want the DDL script.
- **4.** Click the drop-down arrow, then select the option to generate DDL.

You can save the DDL in an external file on your local file system.

# Deleting a Rule

Sybase Control Center helps you delete database objects, or the database itself.

- **1.** In the Administration Console view, select **ASE Servers**.
- **2.** Navigate to your rule.
- **3.** Click the Name field of the rule you want to delete.
- **4.** Select **Delete** from the menu.
- **5.** Choose to delete the rule.
- **6.** Confirm the deletion.

# **7.** Click **Finish**.

# **Security**

Use server-level security features such as logins, login profiles, and roles, and database-level security features such as encrypted columns, users, and groups.

# **Manage Encryption Keys**

Database columns can be encrypted with keys that are created with user-defined or login passwords.

# Encryption Keys

In each database, you can create a key that is used to encrypt columns. Creating a key on each database minimizes cross-database key integrity problems.Such key problems can happen in distributed systems, particularly when you are dumping and loading, or mounting and unmounting databases.

**Note:** You can create encryption keys only you have:

- System security officer or key custodian role
- Permissions to execute **create encryption key**

If you are a key owner, allow other users to access encryption keys by either:

- Creating an encryption key with a user-defined password and sharing it with each user who accesses key-encrypted data, or
- Giving each user a copy of the base encryption key, and allowing him or her to change the key-copy password.

# Encryption Keys with User-Defined Passwords

Using encryption keys with user-defined passwords creates a highly secure system where even database owners and system administrators cannot access encrypted data. You can also require that the key encryption method itself use a user-defined password.

Adaptive Server provides recovery for lost base-key passwords.

When data is encrypted, system security officers, key-custodians, and users with permission to create encryption keys can also create base keys. System security officers can also grant base key creation permission to users with no other permissions.

Whoever creates the base key is the "key owner." To control access to encrypted data, only key owners and system security officers can change the base key password.

# Encryption Keys with Login Passwords

To avoid excess passwords, you can authorize usersto access encrypted data using their login password. Using login passwords to access key-encrypted data:

- <span id="page-401-0"></span>• Enables access to encrypted data without users explicitly supplying passwords.
- Involves fewer passwords to track.
- Reduces the need for the key custodian to replace lost passwords.

#### Key Copies

Key owners can allow data accessto other users by making copies of the base key—called key copies. A key copy is an additional password for the base key that can be changed assoon asit is assigned to a user, or key-copy owner. Only the key copy owner can change the key-copy password.

You can make key copies for designated users if you are the base key owner or a system security officer. Key copies of the base key are not new keys themselves; they are additional passwordsforthe base key. Key copy assigneesshould change their user-defined password for the key copy as soon as the key copy is assigned to them.

The key copy is encrypted with the login password assoon asthe assignee logsin and accesses the key copy.

**Note:** The base key can be encrypted by the system encryption password or a user-defined password. Key copies can be encrypted by a login password or by a user-defined password. The recovery key copy can only be encrypted by a user-defined password. Keys encrypted with the system encryption password cannot have key copies.

Key recovery requires you to create a special key copy designated for the recovery of the base key. This is called the recovery key. If you lose your password, use the recovery key to access the base key.

#### Creating a System Encryption Password

The system security officer (SSO) creates the default system encryption password. Adaptive Server encrypts keys using the Advanced Encryption Standard (AES) algorithm. The system encryption password is encrypted and stored in the database.

If system encryption passwords are too short or easy to guess, the security of encryption keys can be compromised.

**Note:** Keys encrypted using the system encryption password cannot have key copies.

- **1.** In the left pane of the Administration Console, expand **ASE Servers > Security > Encryption Keys**.
- **2.** Click **System Encryption Passwords**.
- **3.** Click the drop-down arrow and select **New**. You see the Add System Encryption Password wizard.
- **4.** Select the Adaptive Server and database containing the keys that the system encryption password encrypts.
- **5.** Enter the new password, and confirm it.

<span id="page-402-0"></span>**6.** (Optional) Click **Summary** to verify your selected options.

#### **See also**

• Modifying and Deleting a System Encryption Password on page 395

#### Modifying and Deleting a System Encryption Password

You can change or delete the system encryption password using Sybase Control Center.

Only the system security officer (SSO) can change the system encryption password.

- **1.** In the left pane of the Administration Console, expand **ASE Servers > Security > Encryption Keys**.
- **2.** Click **System Encryption Passwords**.
- **3.** Find the row containing the database in which you want to change the encryption password, and right-click the **Name** field.
- **4.** (Optional) To change the system encryption password:
	- a) Select **Change Password**.
	- b) Enter the old and new passwords, and confirm the new password.
- **5.** (Optional) To delete the system encryption password, select **Delete**, and confirm it on the next screen.

# **See also**

• [Creating a System Encryption Password](#page-401-0) on page 394

# Creating a Master Key

Create the master key for the database.

Adaptive Server versions 15.7 and later support master-key functionality. The master key:

- Is a database-level key, created by a user with sso\_role or keycustodian\_role.
- Is used as a key encryption for user-defined encryption keys.
- Replaces the system encryption password as the default key encryption key for userdefined keys.

**Note:**Sybase does not recommend that you create system encryption passwords after you have created master keys.

- Can be used with the dual master key as a composite key to provide dual control and split knowledge for all user-created keys. Alternatively, the master key can be used as a composite key with a column encryption key's explicit password.
- Can be altered to add key copies. Master key copies provide access to the dual-master key for unattended start-up, to support recovery of the master key, and to allow users other than the base-key owner to set the encryption password.
- <span id="page-403-0"></span>**1.** In the left pane of the Administration Console, expand **ASE Servers > Security > Encryption Keys**.
- **2.** Click **Master Keys**.
- **3.** Select **New**. You see the Add Master Key wizard.
- **4.** Select the Adaptive Server and database where the encryption key is being defined.
- **5.** Enter a password for the master key and confirm it.
- **6.** (Optional) Click **Summary** to verify your selected options.

### **See also**

- [Modifying, Regenerating, and Deleting a Master Key](#page-405-0) on page 398
- [Dual Control and Split Knowledge](#page-406-0) on page 399
- [Master Key Properties](#page-405-0) on page 398

# Creating a Column Encryption Key

Create a column encryption key using a specified encryption method.

- **1.** In the left pane of the Administration Console, expand **ASE Servers > Security > Encryption Keys**.
- **2.** Click **Column Encryption Keys**.
- **3.** Select **New**. You see the Add Column Encryption Key wizard.
- **4.** Select the Adaptive Server and database where the encryption key is being defined.
- **5.** Select the key owner.
- **6.** Enter an encryption key name.
- **7.** Select these parameters for the Advanced Encryption Standard (AES) encryption algorithm:
	- Key length choose 128, 192, or 256, depending on the level of security you need.
	- Default key select this key as the default key to allow users to create encrypted columns without specifying the key.
	- Encryption method select one of these:
		- User-defined password provide a password and confirm it. Select **With dual control** to encrypt with the master key and a user-defined password.
		- Master key enable encryption using the master key. Select **With dual control** to encrypt with the master key and a user-defined password.

**Note:** If you select dual control, the master key must already exist in the database and you must supply the master key password.

• System encryption password – enable encryption using the system encryption password.

- <span id="page-404-0"></span>**8.** Select the initialization vector to be either random (the default) or null. Use the initialization vector padding to increase the security of encrypted data by increasing the cryptographic variance of the cipher text.
- **9.** Select the pad value to be either random or null (the default). If pad is set to random, Adaptive Server uses datatype padding when the length is less than one block.
- **10.** (Optional) Click **Summary** to verify your selected options.

# **See also**

- Modifying and Deleting a Column Encryption Key on page 397
- Executing SOL Statements on page 226
- [Modifying, Regenerating, and Deleting a Master Key](#page-405-0) on page 398
- [Column Encryption Keys Properties](#page-407-0) on page 400

### Modifying and Deleting a Column Encryption Key

Change the encryption key, with the option of adding dual control.

- **1.** In the left pane of the Administration Console, expand **ASE Servers > Security > Encryption Keys**.
- **2.** Click **Column Encryption Keys**.
- **3.** Find the row containing your column encryption key and right-click the **Name** field.
- **4.** (Optional) To change the encryption key:
	- a) Select **Change Password**.
	- b) Select one of these methods to encrypt the key:
		- Using a user-defined password enter the old and new passwords, and confirm the new password. If **With dual control** is selected, both the master key and userdefined password are used to encrypt the column encryption key. Both master and dual-master keys are used for encryption if both exist in the database.
		- Using the master key the server encrypts your key using the master key.
		- Using the system encryption password the server encrypts your key using the system encryption password. Before choosing this option, ensure that a system encryption password exists in your database.

(Optional) Select **With dual control** to use master and dual-master keys to control the security of your column encryption keys.

- **5.** (Optional) To set the column encryption key, select **Supply Password**, and confirm it on the next screen.
- **6.** (Optional) To delete the column encryption key, select **Delete**, and confirm it on the next screen.

# **See also**

• [Creating a Column Encryption Key](#page-403-0) on page 396

- <span id="page-405-0"></span>• [Executing SQL Statements](#page-233-0) on page 226
- Modifying, Regenerating, and Deleting a Master Key on page 398
- [Column Encryption Keys Properties](#page-407-0) on page 400

#### Modifying, Regenerating, and Deleting a Master Key

Modify existing passwords or regenerate the master key.

Use **Change Password** when a password is compromised.

Use **Regenerate** to periodically change the key encryption keys as a good key management practice. Adaptive Server replaces the master or dual-master key with a new value and reencrypts all column encryption keys that are encrypted by the master or dual-master keys.

- **1.** In the left pane of the Administration Console, expand **ASE Servers > Security > Encryption Keys**.
- **2.** Click **Master Keys**.
- **3.** Find the row that contains your master key and right-click the **Name** field.
- **4.** (Optional) To change the master key:
	- a) Select **Change Password**.
	- b) Enter the old and new passwords, and confirm the new password.

**Note:** If a key has key copies, you cannot modify the key to encrypt it with the system encryption password.

- **5.** (Optional) To set the master key, select **Supply Password**, and confirm it on the next screen.
- **6.** (Optional) To delete the master key, select **Delete**, and confirm it on the next screen.
- **7.** (Optional) To regenerate the master key:
	- a) Select **Regenerate**
	- b) Enter the old and new passwords, and confirm the new password.

#### **See also**

- [Creating a Master Key](#page-402-0) on page 395
- [Dual Control and Split Knowledge](#page-406-0) on page 399
- Master Key Properties on page 398

#### Master Key Properties

Properties of master keys and key copies.

Click **Properties** on your master key to initiate the Master Key Properties wizard to modify these properties:

<span id="page-406-0"></span>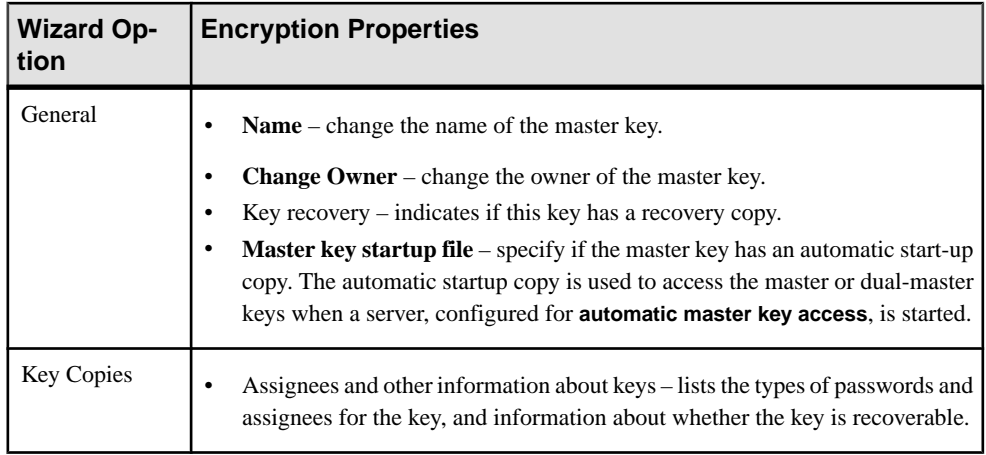

### **See also**

- Dual Control and Split Knowledge on page 399
- [Creating a Master Key](#page-402-0) on page 395
- [Modifying, Regenerating, and Deleting a Master Key](#page-405-0) on page 398

# Dual Control and Split Knowledge

Adaptive Server version 15.7 and later provide dual-control and split-knowledge encryption.

Adaptive Server allows you to use a combination of system keys at the database level called the master key and the dual master key. You must have **sso\_role** or **keycustodian\_role** to create the master key and dual master key. The master key and the dual master key must have different owners.

With Sybase Control Center, you can provide passwords for the master keys using the **Supply Password** option for encryption keys. You can also use the **Execute SQL** option of the Administration Console to provide the password using SQL. The passwords to both these keys are not stored in the database.

Master and dual master keys act as key encryption keys (KEKs), and are used to protect other keys, such as column encryption keys and service keys. Once created, master and dual master keys become the default protection method for column encryption keys. There can only be one master and one dual master key for a database.

The dual master key is needed only for dual control of column encryption keys. Once the master key is created, it replaces the system encryption password as the default key encryption key for user-created keys.

A composite key comprising the master key and dual master key provides dual control and split-knowledge security for all user-created keys. Alternately, a composite key may also be created using the master key and the column encryption key's password. When master and dual master keys are configured in a database, Adaptive Server uses the combination to

<span id="page-407-0"></span>encrypt passwords when you issue **create table**, **alter table** or **select into** commands specifying dual control.

# **See also**

- [Master Key Properties](#page-405-0) on page 398
- [Creating a Master Key](#page-402-0) on page 395
- [Modifying, Regenerating, and Deleting a Master Key](#page-405-0) on page 398
- *Executing SOL Statements* on page 226

#### Column Encryption Keys Properties

Properties of column encryption keys and key copies.

Click **Properties** on your column encryption key to initiate the Column Encryption Key Properties wizard to modify these properties:

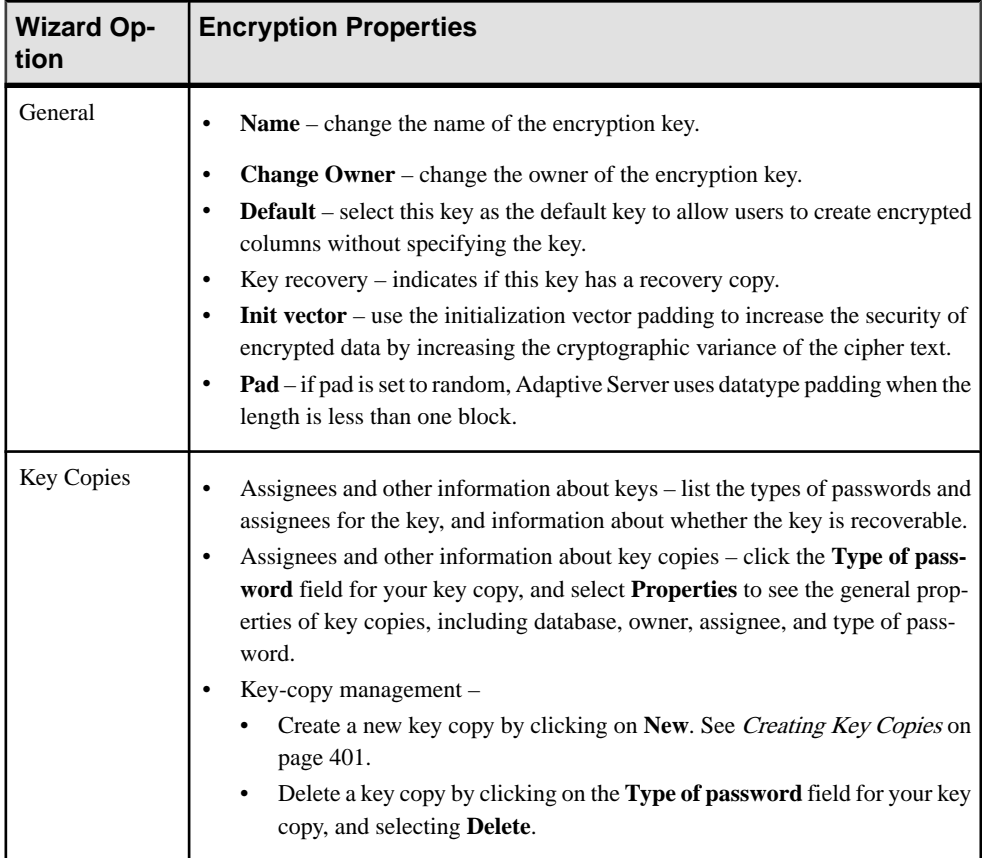

<span id="page-408-0"></span>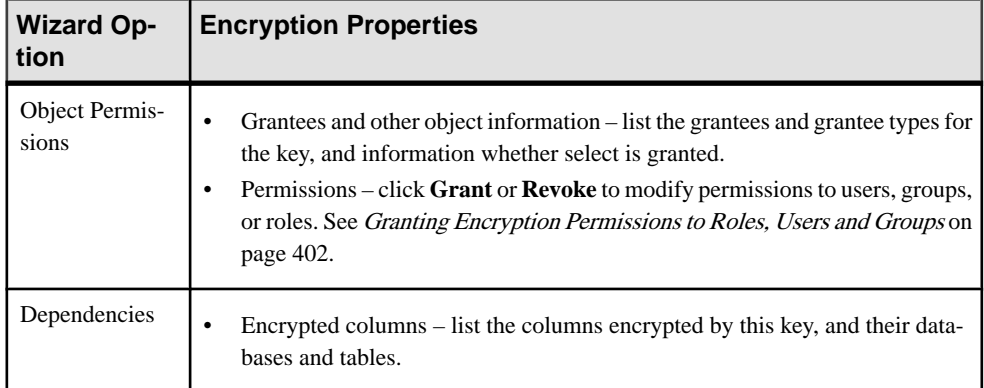

#### **See also**

- [Creating a Column Encryption Key](#page-403-0) on page 396
- [Modifying and Deleting a Column Encryption Key](#page-404-0) on page 397
- Executing SOL Statements on page 226
- [Modifying, Regenerating, and Deleting a Master Key](#page-405-0) on page 398

### Creating a Key Copy

Create key copies specifying an encryption method.

- **1.** In the left pane of the Administration Console, expand **ASE Servers > Security > Encryption Keys**.
- **2.** Click **Column Encryption Keys**.
- **3.** Find the row containing your column encryption key and click the **Name** field.
- **4.** Click the arrow and select **Properties**. Sybase Control Center displays the Properties wizard.
- **5.** Click **Key Copies**.
- **6.** Select **New**.

You see the Add Key Copy wizard.

- **7.** Enter the password for the base key.
- **8.** Enter the assignee for the key copy. The assignee cannot be the key owner.
- **9.** (Optional) Designate this key copy as the recovery key copy.
- **10.**Select one of these encryption methods for the key copy:
	- User-defined password provide a password and confirm it.
	- Login password enable encryption using the login password.
	- System encryption password enable encryption using the system encryption password.

<span id="page-409-0"></span>**11.** (Optional) Click **Summary** to verify your selected options.

Granting Encryption Permissions to a Role, User, or Group Grant permission to access the encryption key.

- **1.** In the left pane of the Administration Console, expand **ASE Servers > Security > Encryption Keys**.
- **2.** Click **Column Encryption Keys**.
- **3.** Find the row containing your column encryption key and click the **Name** field.
- **4.** Click the arrow to display a menu, and select **Object Permissions**.
- **5.** Click **Grant** to allow other users, groups, or roles to access the encryption key. You see the Grant Permission wizard.
- **6.** Select one of users, groups, or roles for access to the encryption key.
- **7.** Select the grantee from the list of possible users, groups, or roles.
- **8.** Select the key permissions to be granted.
- **9.** (Optional) Click **Summary** to verify your selected options.

#### Generating a DDL Script

Use Sybase Control Center to generate DDL to create a database or any of its objects.

Sybase Control Center includes an option that lets you generate DDL scripts for databases, tables, caches, devices, dump devices, segments, groups, roles, users, encryption keys, and compiled objects such as stored procedures, extended stored procedures, and functions.

- **1.** In the left pane of the Administration Console, expand **ASE Servers**, then select one of:
	- **Compiled Objects**
	- **Schema Objects**
	- **Security**
	- **Space Management**
- **2.** Select the database object for which to create DDL. For example, to obtain DDL for a specific stored procedure, select **Procedures > Stored Procedures** Sybase Control Center displays the list of all objects of the selected type defined in your Adaptive Server.
- **3.** Click in the Name field of the specific object for which you want the DDL script.
- **4.** Click the drop-down arrow, then select the option to generate DDL.

You can save the DDL in an external file on your local file system.

#### Deleting an Encryption Key

Sybase Control Center helps you delete database objects, or the database itself.

**1.** In the Administration Console view, select **ASE Servers**.

- **2.** Navigate to your encryption key.
- **3.** Click the Name field of the encryption key you want to delete.
- **4.** Select **Delete** from the menu.
- **5.** Choose to delete the encryption key.
- **6.** Confirm the deletion.
- **7.** Click **Finish**.

#### **Manage Login Profiles**

Login Accounts can be managed with login profiles that define attributes for individual logins, a subset of logins, or all logins.

#### Login Profiles

A login profile is a collection of attributes specific to login accounts. You can manage attributes of login accounts by creating login profiles and associating the profile with a login account. You can manage attributes of a large number of login accounts by defining login profile as: the default for all login accounts, a subset of login accounts, or individual login accounts.

**Note:** Login profiles are supported in multiple-server or a single-server environments.

# Options for Creating or Modifying Login Profiles

When you create or modify a login profile, you can :

- Assign a default database and default language
- Assign an authentication mechanism
- Track the last login
- Define a stale login inactivity period
- Execute a login script

#### Login Profile Precedence Rules

Login profiles attributes are associated with login accounts using this precedence:

- **1.** Attribute values from a login profile bound to the login
- **2.** Attribute values from a default login profile
- **3.** Values that have been specified using **sp\_passwordpolicy** under these circumstances:
	- A default login profile does not exist
	- A login profile has not been defined and bound to the account
	- The login profile is set to be ignored
- **4.** The default value for the attribute

#### Creating a Login Profile

Create a login profile using the Sybase Control Center Administration Console.

**Note:** Only a system security officer can create, modify, or delete login profiles.

**1.** In the Perspective Resources view, select the servers on which the login profile is to be created and select **Administration Console**.

**Note:** Login profiles are supported in multiple-server or single-server environments.

- **2.** Select **ASE Servers > Security > Login Profiles**.
- **3.** Select **New**. The Add Login Profile wizard appears.
- **4.** On the Introduction window, select the individual servers on which to create the login profile, or select to create multiple login profiles on all available servers.

If you create multiple login profiles on different servers, the names of the login profiles are the same on all servers. However, the login profiles on each server can have different default databases, default languages, or authentication mechanisms.

- **5.** On the Login Profile Name window, enter the name of the login profile to create.
- **6.** (Optional) Select:
	- a) **With attributes derived from an existing login account** to transfer existing login account values to a new login profile.
	- b) **As default for all login accounts** if you want the new login profile to be the default for all login accounts on the selected servers.
- **7.** (Optional) On the Default Database window, click **Specify default database** to choose a database to be used as the default for the login profile. Select one of:
	- **Use common default database for the login profile on all servers**, then select the default database.

The list of available of databases is based the databases that are common on all servers that have been selected. No servers to select from indicates that there are no common databases available.

- **Use default database for the login profile on individual server**, then select the default database .
- **8.** (Optional) On the Default Language window,select**Specifydefault language** to choose a language to be used as the default for the login profile. Select one of:
	- **Use common default language for the login profile on all servers**, then select the default language.

us\_english is the default language, but you can install locale character sets. The additional installed languages and the default language constitute the list of available languages.

- **Use default language for the login profile on individual server**, then select the default language.
- **9.** (Optional) On the Authentication window, select **Specify authentication** to choose an authentication mechanism for the login profile. Select one of:
- **Use common authentication for the login profile on all servers** , then select the authentication mechanism.
- **Usedefault authenticationfor the loginprofile onindividualserver**,then selectthe authentication mechanism.

If you select **ANY** (the default) as the authentication mechanism, Adaptive Server checks for a defined external authentication mechanism and uses it, if it exist. Otherwise, the ASE mechanism is used. The default is ANY.

**10.** (Optional) On the More Options window, choose from:

| <b>Option</b>                      | <b>Description</b>                                                                                       |
|------------------------------------|----------------------------------------------------------------------------------------------------|
| Track last login                   | Specify whether to enable last login updates. The default is to track the last<br>login.                 |
| Stale login inac-<br>tivity period | Specify the length of time a login account can remain inactive before it is<br>locked due to inactivity. |
| Login script                       | Specify a script to be invoked on login.                                                                 |

**Table 60. Options for Login Profiles**

**11.** (Optional) Click **Summary** to verify your selected options.

**12.** Click **Finish** to create the login profile.

### Login Profile Properties

Use the Logins Profile Properties window to bind logins to a login profile and grant roles to a login profile.

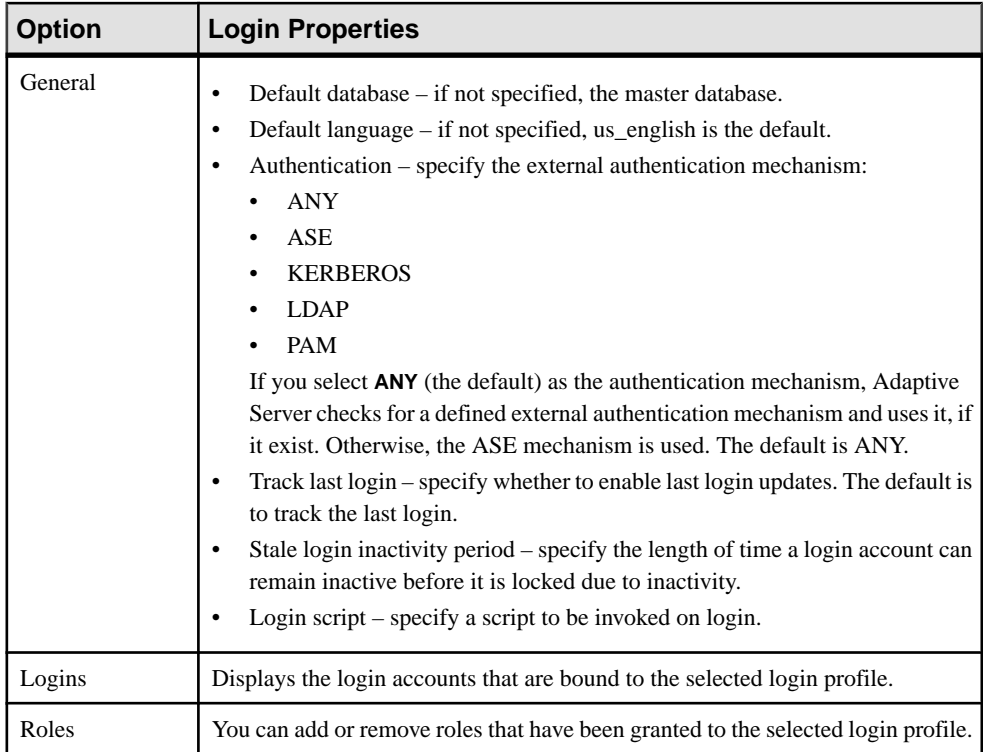

# Granting Roles to a Login Profile

Add roles to a login profile.

# **Prerequisites**

To grant or revoke predicated privileges, set the configuration parameter **enable predicate privileges** to 1.

# **Task**

- **1.** In the left pane of the Administration Console, expand **ASE Servers > Security > Login Profiles**.
- **2.** Select a login profile on which to grant roles or view currently granted roles.
- **3.** From the drop-down list, select **Properties**. You see the properties window for the login profile you selected.
- **4.** In the left pane, click **Roles**.
- **5.** In the right pane, click **Add**. You see the Add Roles to Login Profile window.
- **6.** (Optional) Click **With activation predicate** and enter an expression for the activation predicate.
- **7.** (Optional) Select **Active By Default** to indicate the role must be automatically activated on login.

Removing Roles Granted to a Login Profile Remove roles from login profiles.

### **Prerequisites**

To grant or revoke predicated privileges, set the configuration parameter **enable predicate privileges** to 1.

### **Task**

- **1.** In the left pane of the Administration Console, expand **ASE Servers > Security > Login Profiles**.
- **2.** Select a login profile from which to remove roles or view currently granted roles.
- **3.** From the drop-down list, select **Properties**. You see the properties window for the login profile you selected.
- **4.** In the left pane, click **Roles**.
- **5.** Select a role and click **Remove**.

#### Deleting a Login Profile

Use the Delete command to drop a login profiles.

- **1.** In the Perspective Resources window, select the servers on which the login profile is defined, then select **Administration Console**.
- **2.** Select **ASE Servers > Security > Login Profiles**.
- **3.** Click the login profile to delete, then select **Delete**.
- **4.** (Optional) From the Confirm Delete Login Profile window, select **Drop with override** to forcefully drop login profiles that are bound to login accounts. Login accounts that are bound to the deleted login profile will be reassigned to the default login profile.
- **5.** (Optional) Select **Preview** to view the properties of the login profile.

# Displaying Logins Assigned to a Login Profile

Display login profiles and the bindings of login accounts to login profiles.

- **1.** In the Perspective Resources window, select the servers on which the login profiles have been defined and select **Administration Console**.
- **2.** Select **ASE Servers > Security > Login Profiles**.
- **3.** Choose a login profile and select **Properties**.
- **4.** Select **Login**.

You can find additional details about the login profile in the General and Roles properties options.

### Transferring Login Attributes to a Login Profile

Use attributes of an existing login account to create a login profile.

**1.** In the Perspective Resources window, select the servers on which the login profile is to be created, then select **Administration Console**.

The servers you choose here are used for some of the options in the steps below.

- **2.** Select **ASE Servers > Security > Login Profiles**.
- **3.** Select **New**. You see the Create Login Profile wizard.
- **4.** On the Introduction window, select the individual servers on which to create the login profile, or create multiple login profiles on all available servers.
- **5.** Enter the name of the new login profile.

If you are creating a login profile on different servers, a login profile is created on each server. All the login profiles will have the same name, but can have different attributes.

- **6.** Select **With attributes derived from an existing login account**.
- **7.** (Optional) Click **As default for all login accounts** to set the new login profile or profiles as the default for all login accounts on the selected servers.
- **8.** (Optional) On the Select Login Name window, select the login account from which to derive attributes. Select one of:
	- **Use common login on all servers**, then select the login account.

The list of available of login accounts is based on login accounts that are common on all of the servers that have been selected. An empty list indicates that here are no common login accounts.

A login profile is created on each server based on attributes of the common login account. The name of the login profile is the same on each server.

• **Use login account on individual server**, then select the login accounts. A login profile is created on each server based on attributes from different login accounts. The name of the login profile is the same on each server.

### **Manage Logins**

Each Adaptive Server user must have a login account identified by a unique login name and a password.

**Note:** Only a system security officer can create, modify, or delete login accounts.

### Login Accounts

Users must have a login account with a unique name and password to access a server. When a login account is added to one or more servers, the account is given a unique system user ID, which identifies the users regardless of the server being used. Once a login account is created, a user account is created for users to access individual database. Login profiles can be associated with a login account to manage attributes such as the default database, default language, authentication mechanism, tracking the login, setting inactivity periods, and invoking login scripts.

# Options for Managing Login Accounts

- Grant roles to logins
- Map users to logins
- Map client users to logins
- Assign login profiles to login accounts (in Adaptive Server version 15.7 and higher).
- Lock login accounts
- Expire login accounts
- Set the number of failed logins
- Configure passwords parameters at the server level
- Change the password for a specific login

#### Creating a Login

The system security officer (SSO) creates a login account for each user.

**Note:** Only a systems security officer can create, modify, or delete login accounts.

**1.** In the Perspective Resources window, select the servers on which the login account is to be added, then select **Administration Console**.

The servers you choose here are used for some of the options in the steps below.

- **2.** Select **ASE Servers > Security > Logins**.
- **3.** Select **New**.

You see the Add Login wizard.

**4.** On the Introduction window, select the individual servers on which to create a login account, or select all servers.

Whether you can associate a login profile to the new account depends on the software version the server is running. Login profiles, which support the management of login

attributes such as default database, default language, and authentication mechanism are available only in software versions 15.7 and later.

- **5.** On the Login Name window, enter a name for the login account you want to create, then enter a password.
- **6.** (Optional) Enter a full name for the account. Specifying a full name for the account allows easier identification of the account owner.
- **7.** On the Login Profile window, choose whether to use a login profile and designate the servers on which the login profile will be used. Choose one of:
	- **Ignore login profile in creating login**.
	- **Use commonloginprofile for the loginonthe servers withversion15.7 andabove**. This option is available only when an existing login profile is available.
	- **Usedifferentloginprofile for the loginonindividualserver**. This option is available only when an existing login profile is available.
- **8.** (Optional) On the Default Database window, select a default database for the login account. Choose one of:
	- **Use common default database for the login on all servers**
	- **Use default database for the login on individual server**

If the software version is 15.7 or later and a login profile is assigned to the login, you cannot specify a default database.

**9.** (Optional) On the Optional Parameters window, select the default language for the new login account.

If the software version is 15.7 or later and a login profile is assigned to the login, you cannot specify a default language.

- **10.** (Optional) Select the authentication mechanism for the new login account.
- **11.** On the Database Access window, select the databases that the login account can access.

The step adds a user account of the same name as the login to the selected database.

**12.** (Optional) Click **Summary** to verify your selected options.

# Login Properties

Use the Logins Properties window to set password parameters, add users to a login, and grant logins to a role.

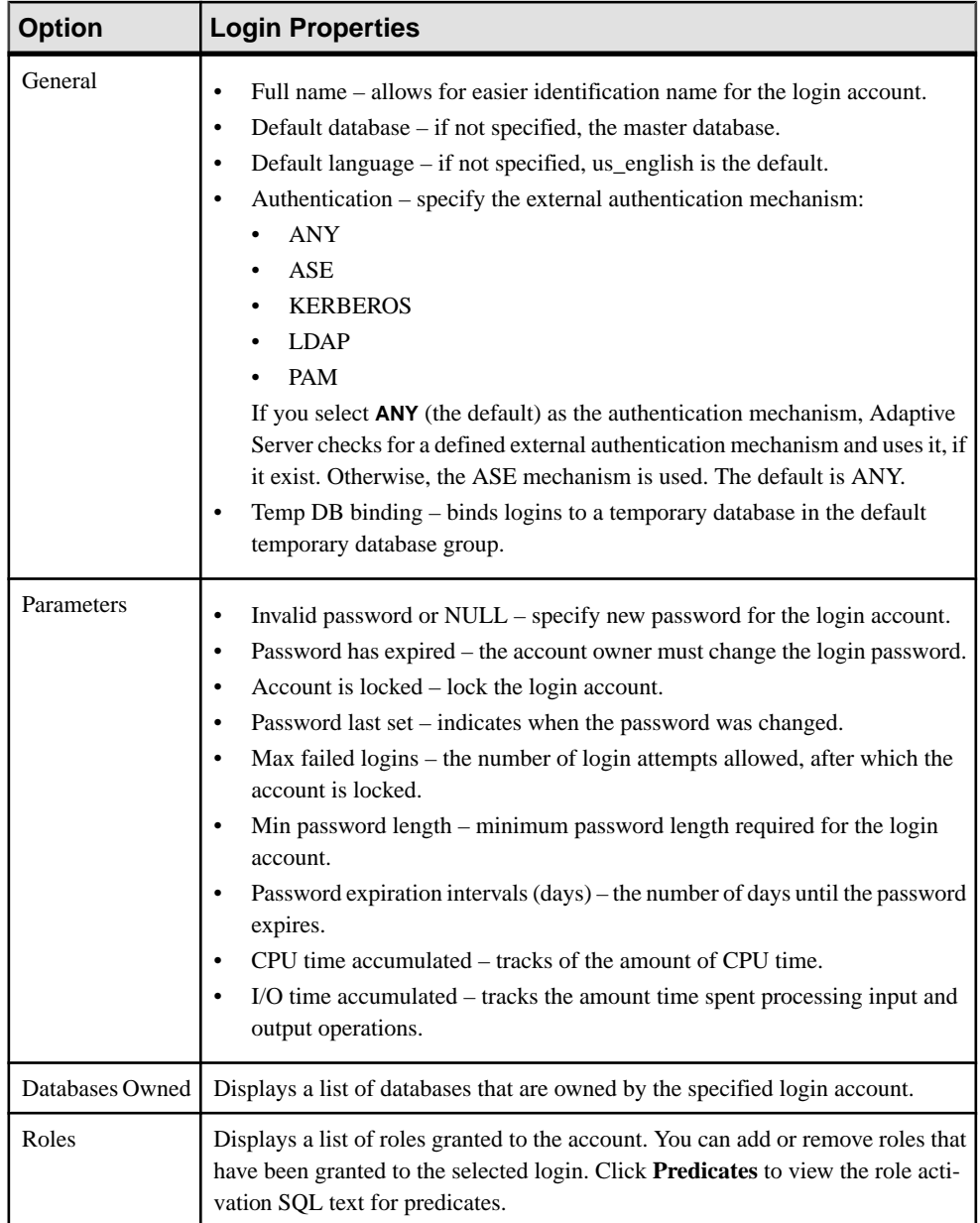

<span id="page-419-0"></span>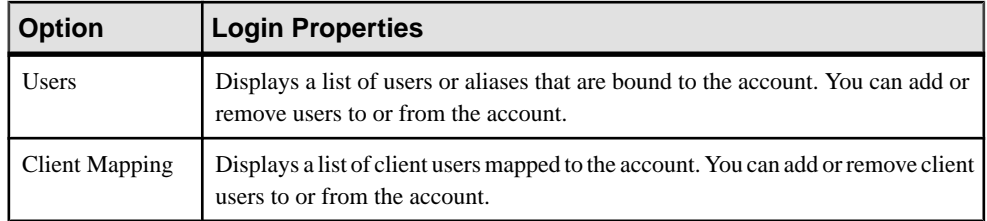

### Granting Roles to a Login

Add roles to login accounts.

### **Prerequisites**

To grant or revoke predicated privileges, set the configuration parameter **enable predicate privileges** to 1.

# **Task**

- **1.** In the left pane of the Administration Console, expand **ASE Servers > Security > Logins**.
- **2.** Select the login account on which to grant roles or view currently granted roles.
- **3.** From the drop-down list, select **Properties**. You see the properties window for the login you selected.
- **4.** In the left pane, click **Roles**.
- **5.** In the right pane, click **Add**. You see the Add Roles to Login window.
- **6.** Select one or more roles.
- **7.** (Optional) Click **With activation predicate** and enter an expression for the activation predicate.
- **8.** (Optional) Select **Active By Default** to indicate the role must be automatically activated on login.

#### **See also**

- [Managing Users Mapped to Logins](#page-420-0) on page 413
- [Assigning Login Profiles to a Login](#page-422-0) on page 415
- [Removing Roles from a Login](#page-420-0) on page 413

# <span id="page-420-0"></span>Removing Roles from a Login

Remove roles granted to login accounts.

# **Prerequisites**

To grant or revoke predicated privileges, set the configuration parameter **enable predicate privileges** to 1.

# **Task**

- **1.** In the left pane of the Administration Console, expand **ASE Servers > Security > Logins**.
- **2.** Select the login accounts on which to remove roles or view currently granted roles.
- **3.** From the drop-down list, select **Properties**. You see the properties window for the login you selected.
- **4.** In the left pane, click **Roles**.
- **5.** Select a role and click **Remove**.

# **See also**

- Managing Users Mapped to Logins on page 413
- [Assigning Login Profiles to a Login](#page-422-0) on page 415
- [Granting Roles to a Login](#page-419-0) on page 412

# Managing Users Mapped to Logins

Use the Administration Console option to manage the mapping of users to logins.

- **1.** From the Administration Console, select **ASE Servers > Security > Logins**.
- **2.** Select the login account on which to add or remove users, or view users mapped to the selected login account.
- **3.** Select **Properties**.
- **4.** On the Logins Properties window, select **Users**.

Users currently mapped to the selected login account are listed in the **Name** field.

- To add a user to the login account, click **Add** , then select one or more users.
- To remove users from a login account, select a user and select **Remove**.
- To see the attributes and properties assigned to a user, select **Properties**.

# **See also**

- [Assigning Login Profiles to a Login](#page-422-0) on page 415
- [Granting Roles to a Login](#page-419-0) on page 412
- Removing Roles from a Login on page 413

#### <span id="page-421-0"></span>Configuring Login Password Properties

Use the Administration Console option to manage password properties for login accounts.

- **1.** Select **ASE Servers > Security > Logins > Configure Login Passwords**.
- **2.** On the Servers Selection window, select the individual servers on which to configure passwords, or select all servers.
- **3.** Click **Configuration**.
- **4.** Select options from the table to configure password complexity options.
- **5.** (Optional) On the Expiration window, select **Expire login accounts** to specify that the owners of the login accounts must change the login password.
	- (Optional) To expire passwords for specific login accounts or login accounts matching specified characters, select **Expire passwords**.
	- (Optional) To expire passwords that have not been changed by a specified date, select **Expire stale passwords** and specify a cut-off date.
- **6.** On the Lock Inactive Accounts window, check **Lock inactive login accounts** to locked accounts due to inactivity.

To lock inactive accounts, **enable last loginupdates** on the Configuration screen must be checked.

**7.** Specify the number of days the account can remain inactive before the account is locked.

#### **See also**

- Changing a Login Password on page 414
- [Displaying Login Account Properties](#page-422-0) on page 415

#### Changing a Login Password

Change passwords and parameters for login accounts using the Administration Console.

- **1.** Select **Administration Console**.
- **2.** Select **ASE Servers > Security > Logins**.
- **3.** Select the login account for which to change the password, then select **Properties**.
- **4.** Select **Parameters**.
- **5.** (Optional) Set the **Min password length**, **Max failed logins**, and **Password expiration interval**.
- **6.** Click **Change Password**.
- **7.** Enter the current password for the login and the new password.

#### **See also**

• Configuring Login Password Properties on page 414

### <span id="page-422-0"></span>Displaying Login Account Properties

View or modify properties of login accounts using the Administration Console.

- **1.** In the Perspective Resources view, select the servers in which the login accounts have been defined.
- **2.** Select **Administration Console**.
- **3.** Select **ASE Servers > Security > Logins**.
- **4.** Select a login account, then select **Properties**.
- **5.** Select **Properties**, then select:
	- **General**  to view or change settings for defaults.
	- **Parameters** to view or change password and login settings.
	- **Databases Owned**  to view databases owned by the selected login.
	- **Roles** to view roles granted to the login.
	- **Users**  to view users mapped to the login.
	- **Clients**  to view clients mapped to the login.

# **See also**

• [Configuring Login Password Properties](#page-421-0) on page 414

# Assigning Login Profiles to a Login

Manage attributes of login accounts by assigning a login profile to an individual login, a subset of logins, or all logins.

**Note:** Login Profiles are supported in software version 15.7 and higher

- **1.** Select **Administration Console**.
- **2.** From the Administration Console, select **ASE Servers > Security > Logins**.
- **3.** Select the login account to which to assign a login profile, then select **Properties**.
- **4.** From the Login Properties window, select **General**.
- **5.** Unselect **Ignore login profile**.
- **6.** Select the name of the login profile.

The available login profiles are those that have been defined on the same server as the selected login account.

# **See also**

- [Managing Users Mapped to Logins](#page-420-0) on page 413
- [Granting Roles to a Login](#page-419-0) on page 412
- [Removing Roles from a Login](#page-420-0) on page 413

### <span id="page-423-0"></span>Deleting a Login

Sybase Control Center helps you delete database objects, or the database itself.

- **1.** In the Administration Console view, select **ASE Servers**.
- **2.** Navigate to your login.
- **3.** Click the Name field of the login you want to delete.
- **4.** Select **Delete** from the menu.
- **5.** Choose to delete the login.
- **6.** Confirm the deletion.
- **7.** Click **Finish**.

### **Manage Groups**

Permissions can be granted to groups to access database objects.

You must have permission from the system security officer to work with other groups.

The database owner grants and revokes group encryption permissions.

When Adaptive Server is configured to restrict decrypt permission, only the system security officer can grant decrypt permission on tables, columns, and views. When restricted decrypt permission is turned off, the system security officer or the database owner can grant decrypt permission.

Command permissions allow the group to execute **create** commands. Database owners can assign command permissions to groups in the databases they own.

**Note:**Sybase Control Center reports only explicitly granted and revoked permissions as well as those that users obtain by belonging to a group. For example, iSybase Control Center does not report on permissions associated with a login role.

#### Creating a Group

Create a group in a database.

- **1.** In the Administration Console view, select **ASE Servers > Security > Groups**.
- **2.** Select **New**. You see the Add Group wizard.
- **3.** Select the server and database in which to create a group.
- **4.** Enter the name of the group to create.
- **5.** (Optional) Click **Summary** to verify your selected options.

#### **See also**

- [Creating a User](#page-429-0) on page 422
- [Transferring Ownership of a Database Object](#page-429-0) on page 422

#### Adding or Removing Users to or from a Group

Add users to a group, look at the users who belong to a group, or remove users from a group.

- **1.** In the left pane of the Administration Console, expand **ASE Servers > Security > Groups**.
- **2.** Select a group for which to add or remove users.
- **3.** From the drop-down list, select **Properties**. You see the properties view for the group you selected. Users that are currently granted to the selected group are listed in the right pane.
- **4.** (Optional) To add users to a group, click **Add** and select the users from the Add User to Group view.
- **5.** (Optional) To remove users from a group, select the users from the General view and click **Remove**.

#### Group Properties

Use the Group Properties window to assign users to a group and change command or object permissions.

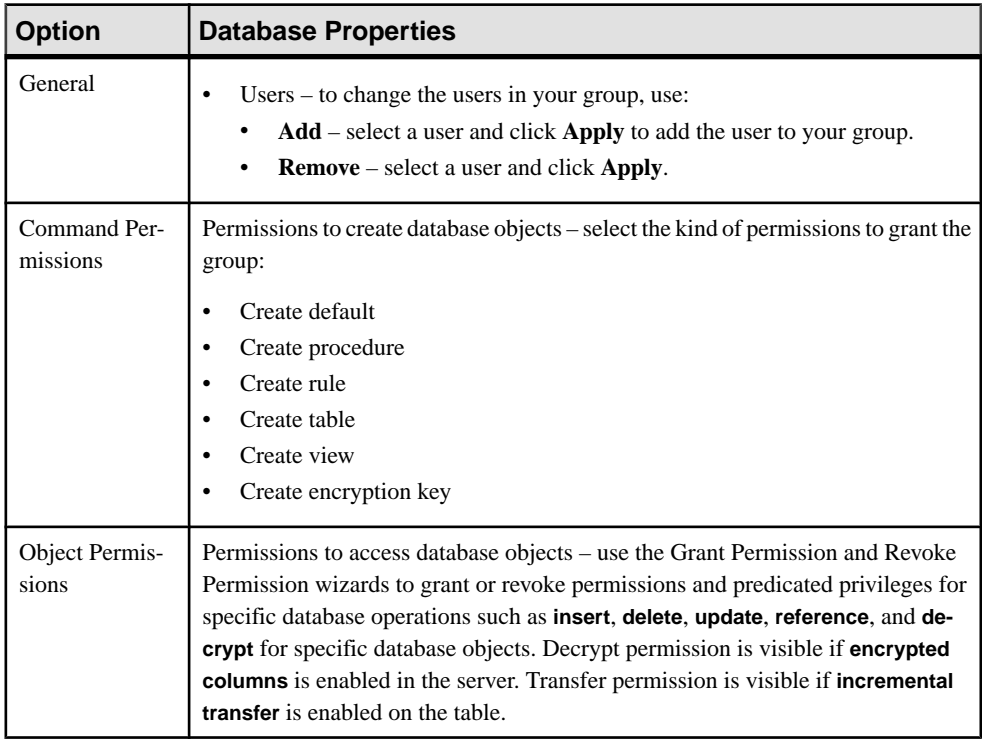

<span id="page-425-0"></span>Granting or Revoking Command Permissions to or from a Group Grant or revoke command permissions to or from a group.

- **1.** In the left pane of the Administration Console, expand **ASE Servers > Security > Groups**.
- **2.** Select a group for which to grant or revoke command permissions.
- **3.** From the drop-down list, select **Properties**. You see the properties window for the group you selected.
- **4.** From the left pane, click **Command Permissions**. Commands that are currently granted to the selected group are listed in the right pane.
- **5.** (Optional) To grant commands, click **Grant** and select the commands from the Grant Command Permission view.
- **6.** (Optional) To revoke commands, select the commands from the Command Permission view and click **Revoke**.

Granting Object Permissions to a Group Grant database object permissions to a group.

# **Prerequisites**

To grant or revoke predicated privileges, set the configuration parameter **enable predicate privileges** to 1.

# **Task**

- **1.** In the left pane of the Administration Console, expand **ASE Servers > Security > Groups**.
- **2.** Select a group on which to grant object permissions.
- **3.** From the drop-down list, select **Properties**. You see the properties window for the group you selected.
- **4.** In the left pane, click **Object Permissions**.
- **5.** In the right pane, click **Grant** to grant access permissions to the listed group. You see the Grant Permission wizard.
- **6.** In the Welcome window, select an object type on which to grant permissions, then click **Next** or **Objects and Options**.
- **7.** Select the object and options on which to grant permissions, then click **Next** or **Permission**.
- **8.** Select the type of permissions to grant.
- **9.** (Optional) Click **With predicated privileges**.
	- a) Enter the **where** search conditions.

The search conditions act as a row filter, with the **where** clause specified on **select**, **update**, or **delete**. Search conditions can use all syntax allowed in a generic **where** clause.

b) (Optional) Enter a correlation name.

The correlation name is an alias for referencing columns in the selected table within the **where** clause.

c) (Optional) Enter a name for the predicate.

**10.** (Optional) Click **Preview** to see the SQL statements for your command.

#### **See also**

• Revoking Object Permissions from a Group on page 419

Revoking Object Permissions from a Group Revoke database object permissions from a group.

# **Prerequisites**

To grant or revoke predicated privileges, set the configuration parameter **enable predicate privileges** to 1.

# **Task**

- **1.** In the left pane of the Administration Console, expand **ASE Servers > Security > Groups**.
- **2.** Select a group from which to revoke object permissions.
- **3.** From the drop-down list, select **Properties**. You see the properties window for the group you selected.
- **4.** In the left pane, click **Object Permissions**.
- **5.** In the right pane, click the drop-down list and select an object type to filter the objects listed below.
- **6.** Select the object from which to revoke permission, then click **Revoke**. In the Revoke Permissions window, each type of permission is listed. Currently granted permissions are indicated by a check mark. Permissions with predicated privilege are indicated by the letter "p" under a check mark.
- **7.** Choose one of:
	- Click **Revoke all permission** to revoke all permissions shown in the Revoke Permissions window.
	- Click individual cells to revoke the currently granted permissions. The cell changes to show an "x," indicating that the permission type is no longer granted.
	- Click **Revoke all permission with predicate** to revoke all permissions with a predicate shown in the Revoke Permissions window.

Click **Predicate** to see details of the predicate search condition.

<span id="page-427-0"></span>**8.** (Optional) Click **Preview** to see the SQL statements for your command.

#### **See also**

• [Granting Object Permissions to a Group](#page-425-0) on page 418

#### Granting Privileges to a Group

Grant system privileges to groups at the server or database level.

# **Prerequisites**

See Enabling Granular Permissions.

# **Task**

- **1.** In the Perspective Resources view, select the server on which the role resides, then click the drop-down arrow next to the server name and select **Administration Console**.
- **2.** In the left pane of the Administration Console, expand **ASE Servers > Security > Groups**.
- **3.** Select a group for which to set privileges.
- **4.** From the drop-down list, select **Properties**. You see the properties window for the group you selected.
- **5.** In the left pane, click **Privileges**.
- **6.** In the right pane, click **Grant**. Only those privileges that are specific to the selected role and privileges that you are allowed to grant will appear in the Grant Privileges menu.
- **7.** Select the privilege from the Grant Privileges menu that you want to grant to the group and click **OK**.

Only those privilegesthat are specific to groups and privilegesthat you are allowed to grant will appear in the Grant Privileges menu.

# **See also**

- Revoking Privileges from a Group on page 420
- [Enabling Granular Permissions](#page-245-0) on page 238

# Revoking Privileges from a Group

Revoke system privileges from groups.

**1.** In the Perspective Resources view, select the server on which the role resides, then click the drop-down arrow next to the server name and select **Administration Console**.

- **2.** In the left pane of the Administration Console, expand **ASE Servers > Security > Groups**.
- **3.** Select a group from which to revoke privileges.
- **4.** From the drop-down list, select **Properties**. You see the properties window for the group you selected.
- **5.** In the left pane, click **Privileges**.
- **6.** Select one or more privileges and click **Revoke**.

#### **See also**

- [Granting Privileges to a Group](#page-427-0) on page 420
- [Enabling Granular Permissions](#page-245-0) on page 238

#### Generating a DDL Script

Use Sybase Control Center to generate DDL to create a database or any of its objects.

Sybase Control Center includes an option that lets you generate DDL scripts for databases, tables, caches, devices, dump devices, segments, groups, roles, users, encryption keys, and compiled objects such as stored procedures, extended stored procedures, and functions.

- **1.** In the left pane of the Administration Console, expand **ASE Servers**, then select one of:
	- **Compiled Objects**
	- **Schema Objects**
	- **Security**
	- **Space Management**
- **2.** Select the database object for which to create DDL. For example, to obtain DDL for a specific stored procedure, select **Procedures > Stored Procedures** Sybase Control Center displays the list of all objects of the selected type defined in your Adaptive Server.
- **3.** Click in the Name field of the specific object for which you want the DDL script.
- **4.** Click the drop-down arrow, then select the option to generate DDL.

You can save the DDL in an external file on your local file system.

#### Deleting a Group

Sybase Control Center helps you delete database objects, or the database itself.

- **1.** In the Administration Console view, select **ASE Servers**.
- **2.** Navigate to your group.
- **3.** Click the Name field of the group you want to delete.
- **4.** Select **Delete** from the menu.
- **5.** Choose to delete the group.
- <span id="page-429-0"></span>**6.** Confirm the deletion.
- **7.** Click **Finish**.

# **Manage Users**

You can grant database object accessto users, and change ownership of database objects using the Users properties wizard.

# Creating a User

Create a new user in a database.

- **1.** In the Administration Console view, select **ASE Servers > Security > Users**.
- **2.** Select **New**. You see the Add User wizard.
- **3.** Select the server and database in which to create a user.
- **4.** Select the login to which the user will be assigned.
- **5.** Enter the name of the user to create.
- **6.** (Optional) Select **Create guest user** to create a guest user with limited privileges.
- **7.** (Optional) Select a group to which the user will be assigned.
- **8.** (Optional) Click **Summary** to verify your choices for creating the user.

# **See also**

- [Creating a Group](#page-423-0) on page 416
- Transferring Ownership of a Database Object on page 422

# Transferring Ownership of a Database Object

Use the Transfer Database Owner wizard to change ownership of database objects.

You can also search for referencing objects in the current, or other databases, that will be affected if the selected object is transferred to a different owner. If referencing objects exist, you can generate the SQL scripts to create these objects with the new owner. You can also compare the scripts to create the object with the old and new owners.

To transfer object ownership with referencing objects, first save the script that creates referencing objects with the new owner, then click through the wizard to transfer the database object ownership. When Sybase Control Center has completed the transfer, run the script to modify ownership of the referencing objects.

**Note:** Ownership of dbo-owned objects can only be transferred by users with an sso\_role. Users cannot also have an sa role and users cannot be a database owner (dbo).

- **1.** In the Administration Console view, select **ASE Servers > Security > Users**.
- **2.** Find the row containing your user name, database, and server, and click the **Name** field.
- **3.** Click on the arrow, and select **Transfer Database Object**. You see the Transfer Database Object wizard.
- **4.** Select the type of objects to be transferred to a new owner.
- **5.** Select the specific objects. Click **Preserve Permission**s to retain the old permissions for those objects.
- **6.** Select one of these new owner options:
	- **Select the new user name** when you choose this option, you must also specify additional information:
		- In the Database to Search screen, select the databases to be searched for objects that reference the object for which you are changing the owner.
		- In the Object References screen, you can:
			- Save the script that is automatically generated for referencing objects  $-$  you must run the saved script, outside of Sybase Control Center, to create new instances of the referenced objects with the updated owners.

**Note:** Run the script only after you have changed the owner, that is, after the Transfer Database Object wizard has completed.

- Compare the two scripts (one that creates the object with the old owner and the other with the new owner) – click the Name field of the row containing the object, and then click on the icon that appears. Upon comparing the two scripts, select **Accept** to retain the object in the list of referencing objects included in the script, or **Reject** to remove the corresponding object entriesfrom the script.
- **Select the new login name** change the loginame value (in system catalog sysobjects) of the selected objects only.

A login must meet the following conditions to be available for selection:

- $\bullet$  If the current owner is quest, the login name must be valid, the login suid must not be in the sysusers or sysaliases tables, and the login cannot have sa\_role.
- If the current owner is dbo, the login name must be valid, the login suid must be either in the sysaliases table aliased to the dbo, or have sa\_role.
- $\bullet$  If the current owner is anyone else other than quest or dbo, the login name must be valid and the login suid must be in sysaliases table aliased to the current owner.
- **7.** (Optional) Click **Summary** to verify your selected options.

# **See also**

- [Creating a Group](#page-423-0) on page 416
- [Creating a User](#page-429-0) on page 422

### Users Properties

Use the Users Properties window to modify permissions to access database objects and commands and modify login aliases.

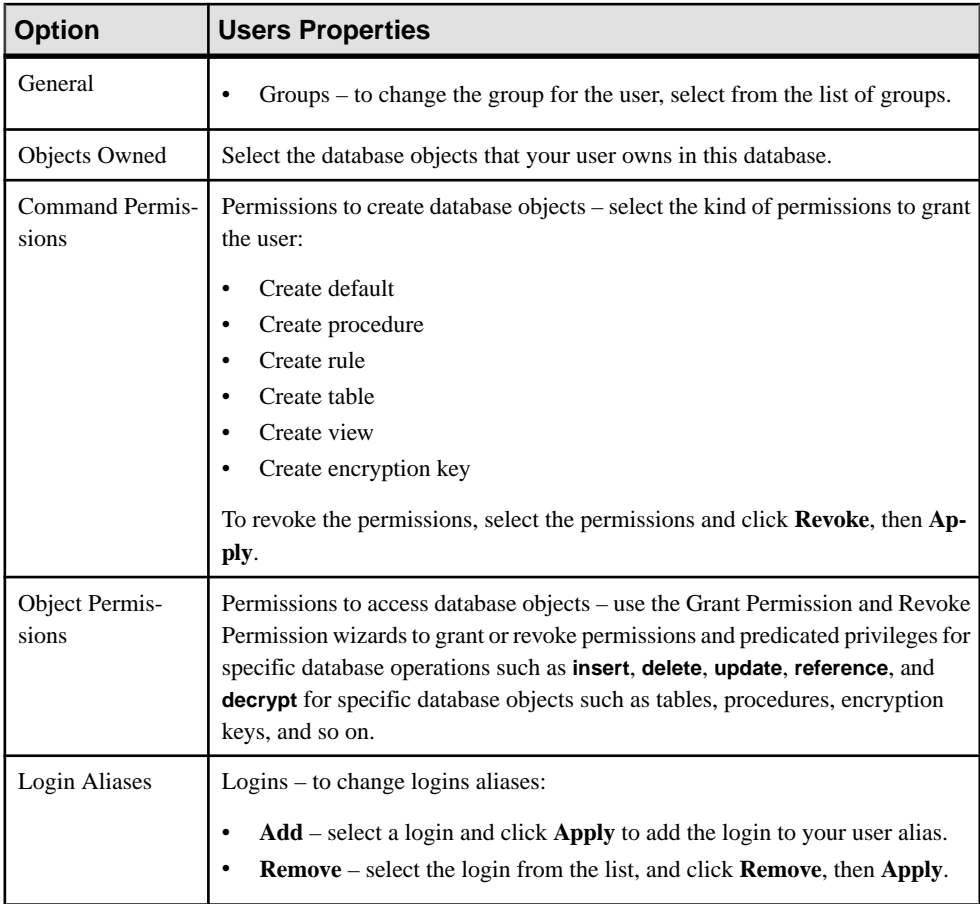

Granting Object Permissions to a User Grant database object permissions to a user.

# **Prerequisites**

To grant or revoke predicated privileges, set the configuration parameter **enable predicate privileges** to 1.
# **Task**

- **1.** In the left pane of the Administration Console, expand **ASE Servers > Security > Users**.
- **2.** Select the user for which to set object permissions.
- **3.** From the drop-down list, select **Properties**. You see the properties window for the user you selected.
- **4.** In the left pane, click **Object Permissions**.
- **5.** In the right hand pane, click **Grant** to grant permissions to the listed user. You see the Grant Permission wizard.
- **6.** In the Welcome window, select an object type on which to grant permissions, then click **Next** or **Objects and Options**.
- **7.** Select the object and options on which to grant permissions, then click **Next** or **Permission**.
- **8.** Select the type of permissions to grant.
- **9.** (Optional) Click **With predicated privileges**.
	- a) Enter the **where** search conditions. The search conditions act as a row filter, with the **where** clause specified on **select**, **update**, or **delete**. Search conditions can use all syntax allowed in a generic **where** clause.
	- b) (Optional) Enter a correlation name. The correlation name is an alias for referencing columns in the selected table within the **where** clause.
	- c) (Optional) Enter a name for the predicate.
- **10.** (Optional) Click **Preview** to see the SQL statements for your command.

## Revoking Object Permissions from a User

Revoke database object permissions from a user.

## **Prerequisites**

To grant or revoke predicated privileges, set the configuration parameter **enable predicate privileges** to 1.

## **Task**

- **1.** In the left pane of the Administration Console, expand **ASE Servers > Security > Users**.
- **2.** Select the user from which to revoke object permissions.
- **3.** From the drop-down list, select **Properties**. You see the properties window for the user you selected.
- <span id="page-433-0"></span>**4.** In the left pane, click **Object Permissions**.
- **5.** In the right pane, click the drop-down list and select an object type to filter the objects listed below.
- **6.** Select the object from which to revoke permission, then click **Revoke**. In the Revoke Permissions window, each type of permission is listed. Currently granted permissions are indicated by a check mark. Permissions with predicated privilege are indicated by the letter "p" under a check mark.
- **7.** Choose one of:
	- Click **Revoke all permission** to revoke all permissions shown in the Revoke Permissions window.
	- Click individual cells to revoke the currently granted permissions. The cell changes to show an "x," indicating that the permission type is no longer granted.
	- Click **Revoke all permission with predicate** to revoke all permissions with a predicate shown in the Revoke Permissions window.

Click **Predicate** to see details of the predicate search condition.

**8.** (Optional) Click **Preview** to see the SQL statements for your command.

## Granting Privileges to a User

Grant system privileges to users at the server or database level.

# **Prerequisites**

See Enabling Granular Permissions.

## **Task**

- **1.** In the Perspective Resources view, select the server on which the role resides, then click the drop-down arrow next to the server name and select **Administration Console**.
- **2.** In the left pane of the Administration Console, expand **ASE Servers > Security > Users**.
- **3.** Select a user for which to set privileges.
- **4.** From the drop-down list, select **Properties**. You see the properties window for the user you selected.
- **5.** In the left pane, click **Privileges**.
- **6.** In the right pane, click **Grant**. Only those privileges that are specific to the selected users and privileges that you are allowed to grant will appear in the Grant Privileges menu.
- **7.** Select one or more privilege from the Grant Privileges menu and click **OK**.

# **See also**

• [Revoking Privileges from a User](#page-434-0) on page 427

<span id="page-434-0"></span>• [Enabling Granular Permissions](#page-245-0) on page 238

Revoking Privileges from a User Revoke system privileges from users.

## **Prerequisites**

See Enabling Granular Permissions.

## **Task**

- **1.** In the Perspective Resources view, select the server on which the role resides, then click the drop-down arrow next to the server name and select **Administration Console**.
- **2.** In the left pane of the Administration Console, expand **ASE Servers > Security > Users**.
- **3.** Select a user from which to revoke privileges.
- **4.** From the drop-down list, select **Properties**. You see the properties window for the user you selected.
- **5.** In the left pane, click **Privileges**.
- **6.** Select one or more privileges and click **Revoke**.

## **See also**

- [Granting Privileges to a User](#page-433-0) on page 426
- [Enabling Granular Permissions](#page-245-0) on page 238

## Generating a DDL Script

Use Sybase Control Center to generate DDL to create a database or any of its objects.

Sybase Control Center includes an option that lets you generate DDL scripts for databases, tables, caches, devices, dump devices, segments, groups, roles, users, encryption keys, and compiled objects such as stored procedures, extended stored procedures, and functions.

- **1.** In the left pane of the Administration Console, expand **ASE Servers**, then select one of:
	- **Compiled Objects**
	- **Schema Objects**
	- **Security**
	- **Space Management**
- **2.** Select the database object for which to create DDL. For example, to obtain DDL for a specific stored procedure, select **Procedures > Stored Procedures** Sybase Control Center displays the list of all objects of the selected type defined in your Adaptive Server.
- **3.** Click in the Name field of the specific object for which you want the DDL script.

**4.** Click the drop-down arrow, then select the option to generate DDL. You can save the DDL in an external file on your local file system.

#### Deleting a User

Sybase Control Center helps you delete database objects, or the database itself.

- **1.** In the Administration Console view, select **ASE Servers**.
- **2.** Navigate to your user.
- **3.** Click the Name field of the user you want to delete.
- **4.** Select **Delete** from the menu.
- **5.** Choose to delete the user.
- **6.** Confirm the deletion.
- **7.** Click **Finish**.

## **Manage Roles**

Manage permissions to multiple login accounts by creating roles and granting roles to logins.

**Note:** Only a system security officer can create, modify, or delete roles.

#### Roles

A system Security Officer can define and create roles as a convenient way to grant and revoke permissions to several logins. A role can be granted only to a login account or another role.

## Options for Creating or Modifying Roles

The following options are available when creating or modifying roles.

- Choose permission access for object types or command type
- Expire passwords
- Set mutually exclusive roles
- Set role hierarchy
- Assign logins to roles
- Set passwords

#### **Permissions**

Permissions granted to roles override permissions granted to users or groups. For example, if John is granted the role of system security officer and individual permissions of sales accounts, John will still be able to access permission of the sales accounts if the individual permissions are revoked because his role permissions override his user permissions.

## Hierarchical Roles

A System Security Officer can define role hierarchies such that a role can be assigned to another role. For example, the chief financial officer role might contain both the financial analyst and the salary administrator roles.

## Mutually Exclusive Roles

Roles can be defined to be mutually exclusive. The supported exclusive types are:

- Membership one user cannot be granted two different roles. For example, the system administrator and system security officer roles can be defined as mutually exclusive for membership; that is, one user cannot be granted both roles.
- Activation one user cannot activate, or enable, two different roles. For example, a user might be granted both the senior auditor and the equipment buyer roles, but is not permitted to have both roles enabled simultaneously.

## Expiring a Role Password

Use the Administration Console to change a password for a role.

- **1.** In the Perspective Resources view, select the servers on which the roles are defined, then select **Administration Console**. The servers you choose here are used for some of the options in the steps below.
- **2.** Select **ASE Servers > Security > Roles > Configure Role Passwords**.
- **3.** On the Servers Selection window, select the individual servers on which to expire role passwords, or select all servers.
- **4.** Select **Expiration**.
- **5.** Select **Expire role passwords** to specify that the password must be changed for the role. Choose one of:
	- **Expire passwords** to expire passwords for specific roles or roles matching specified characters.
	- **Expire stale passwords** to expire passwords that have not been changed by a specified date.

#### Creating a Role

Login accounts can be granted one or more roles. Roles can also granted to other roles.

- **1.** In the Perspective Resources view, select the servers on which the role is to be created, then select **Administration Console**. The servers you choose here are used for some of the options in the steps below.
- **2.** Select **ASE Servers > Security > Roles**.
- **3.** Select **New**.
- **4.** In the Introduction window, select the individual servers on which to create a role, or select all servers.
- **5.** Click **Role Name**.
- **6.** Specify the name of the role to create.
- **7.** (Optional) Click **Set password** and enter a password for the role.
- **8.** (Optional) Click **Summary** to verify your selected options.

#### Restoring System Roles

Return system role privilege to the default system defined values.

#### **Prerequisites**

See Enabling Granular Permissions.

You must have the **manage security permissions** system privilege to restore system roles and **manage server permissions** to restore sa\_role privileges.

## **Task**

- **1.** In the Perspective Resources view, select the server on which the role resides, then click the drop-down arrow next to the server name and select **Administration Console**.
- **2.** In the left pane, expand **ASE Servers > Security**, then select **Users**.
- **3.** Select a role to return privilege to the default system defined values, click the drop-down arrow and select **Restore System Role**.

These system roles can be restored: sa\_role, sso\_role, oper\_role, replication\_role, keycustodian\_role.

**4.** Choose to restore the privileges for the selected role on the current database or for all online databases and click **OK**.

## **See also**

• [Enabling Granular Permissions](#page-245-0) on page 238

## Role Properties

Use the Role Properties window to set passwords, assign logins to roles, set permissions, hierarchically map roles, and set roles as mutually exclusive.

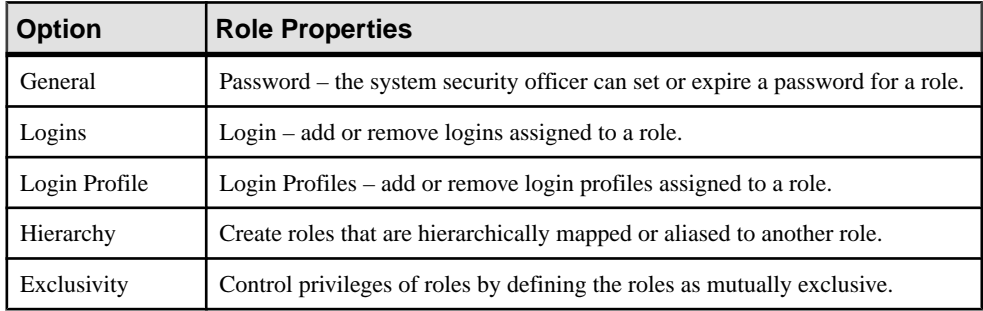

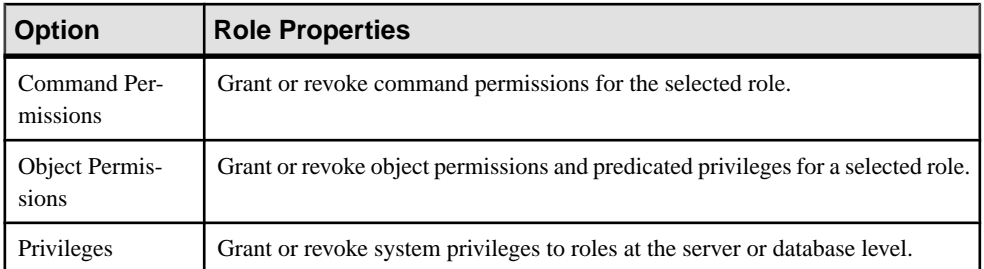

## Assigning Logins to a Role

Assign one or more logins to a role.

## **Prerequisites**

To grant or revoke predicated privileges, set the configuration parameter **enable predicate privileges** to 1.

## **Task**

- **1.** In the left pane of the Administration Console, expand **ASE Servers > Security > Roles**.
- **2.** Select the role to which to assign logins or view currently assigned logins.
- **3.** From the drop-down list, select **Properties**. You see the properties window for the role you selected.
- **4.** In the left pane, click **Logins**.
- **5.** In the right pane, click **Add**. You see the Add Login to Role window.
- **6.** Select one or more logins.
- **7.** (Optional) Click **With activation predicate** and enter an expression for the activation predicate.
- **8.** (Optional) Select **Active By Default** to activate the login account automatically on login.

## Removing Logins Assigned to a Role

Remove login accounts assigned to roles.

- **1.** In the left pane of the Administration Console, expand **ASE Servers > Security > Roles**.
- **2.** Select the role from which to remove logins.
- **3.** From the drop-down list, select **Properties**. You see the properties window for the role you selected.
- **4.** In the left pane, click **Logins**.
- <span id="page-439-0"></span>**5.** Select one or more logins.
- **6.** Click **Remove**.

Assigning Login Profiles to a Role Assign a login profile to a role.

## **Prerequisites**

To grant or revoke predicated privileges, set the configuration parameter **enable predicate privileges** to 1.

## **Task**

- **1.** In the left pane of the Administration Console, expand **ASE Servers > Security > Roles**.
- **2.** Select the role to which to assign login profiles or view currently assigned login profiles.
- **3.** From the drop-down list, select **Properties**. You see the properties window for the login profile you selected.
- **4.** In the left pane, click **Login Profile**. You see the Add Roles to Login Profile window.
- **5.** In the right pane, click **Add**.
- **6.** Select one or more login profiles.
- **7.** (Optional) Click **With activation predicate** and enter an expression for the activation predicate.
- **8.** (Optional) Select **Active By Default** to activate the login profile automatically on login.

## Removing Login Profiles Assigned to a Role

Remove login profiles currently assigned to a role.

- **1.** In the left pane of the Administration Console, expand **ASE Servers > Security > Roles**.
- **2.** Select the role from which to remove login profiles.
- **3.** From the drop-down list, select **Properties**. You see the properties window for the login profile you selected.
- **4.** In the left pane, click **Login Profiles**.
- **5.** Select one or more login profiles.
- **6.** Click **Remove**.

## Setting Command Permissions for a Role

Manage login account privileges by granting command permissions to a selected role.

- <span id="page-440-0"></span>**1.** In the Perspective Resources view, select the servers on which the roles have been defined, then select **Administration Console**.
- **2.** Select **ASE Servers > Security > Roles**.
- **3.** Select one or more roles on which to set command permissions, then select **Properties**.
- **4.** From the Roles Properties window, select **Command Permissions**.
- **5.** Select a database on which the selected roles will have permission to execute commands.
	- To grant command permissions for the selected roles, click **Grant** and select one or more commands.
	- To revoke command permissions for the selected roles, select a command and click **Revoke**.

## **See also**

- Managing Mutually Exclusive Roles on page 433
- [Granting Object Permissions to a Role](#page-443-0) on page 436
- [Revoking Object Permission from a Role](#page-444-0) on page 437

## Managing Mutually Exclusive Roles

Use mutually exclusive roles to prevent users from being granted different roles, or activating two different roles.

Use mutually exclusive roles to control or restrict permissions or privileges.

- **1.** From the Administration Console, select **ASE Servers > Security > Roles**.
- **2.** Choose the role in which to add or remove mutually exclusive roles and select **Properties**.
- **3.** From the Roles Properties window, select **Exclusivity**.

A list of roles that are mutually exclusive to the selected role is displayed.

- To add mutually exclusivity roles, click **Add** , then select one or more roles.
- (Optional) Select **Membership** to indicate that one user cannot be granted two different roles.
- (Optional) Select **Activation** to indicate that one user cannot activate, or enable, two different roles.
- To remove mutually exclusivity roles, select a role and click **Remove**.

## **See also**

- [Setting Command Permissions for a Role](#page-439-0) on page 432
- [Granting Object Permissions to a Role](#page-443-0) on page 436
- [Revoking Object Permission from a Role](#page-444-0) on page 437

## <span id="page-441-0"></span>Creating Role Hierarchy

Roles can be granted hierarchically to manage permissions or privileges for one or more logins.

- **1.** In the Perspective Resources view, select the servers on which the roles have been defined, then select **Administration Console**.
- **2.** Select **ASE Servers > Security > Roles**.
- **3.** Select the role to which to assign additional roles, then select **Properties** . The selected role will be the top-level role. Additional roles can be assigned to the top-level role.
- **4.** Click **Hierarchy**.
- **5.** From the Role Properties window, click **Assign**.
- **6.** From the Add a Role Assignment window, select one or more roles. The screen shows a folder. You can expand the folder to see the roles assigned to the toplevel role. The top-level role is given permission and privileges of the lower level roles.

## Granting Privileges to a Role

Grant system privileges to roles at the server or database level.

## **Prerequisites**

See Enabling Granular Permissions.

## **Task**

- **1.** In the Perspective Resources view, select the server on which the role resides, then click the drop-down arrow next to the server name and select **Administration Console**.
- **2.** In the left pane of the Administration Console, expand **ASE Servers > Security > Roles**.
- **3.** Select a role on which to set privileges.
- **4.** From the drop-down list, select **Properties**. You see the properties window for the role you selected.
- **5.** In the left pane of the Properties view, click **Privileges**.
- **6.** In the right pane, click the **Database** drop-down list and select the database on which you want to grant privileges to the role.

You can grant server wide privileges or database privileges in the master database. Server wide privileges must be granted in the master database.

**7.** In the right pane, click **Grant**. Only those privileges that are specific to the selected role and privileges that you are allowed to grant will appear in the Grant Privileges menu.

- **8.** Select the privilege from the Grant Privileges menu and click **OK**.
- **9.** Click **Preview** to see the SQL statements.

The following is an example of the SQL preview for granting server wide privileges. A user with permission to the master database grants the server wide privilege **Online Database** to a database called "myDatabase".

```
set quoted identifier on
go
USE master
go
grant Online Database on myDatabase to mon_role
go
USE master
go
set quoted identifier off
go
```
#### **See also**

- Revoking Privileges from a Role on page 435
- [Enabling Granular Permissions](#page-245-0) on page 238

Revoking Privileges from a Role Revoke system privileges from roles.

#### **Prerequisites**

See Enabling Granular Permissions.

#### **Task**

- **1.** In the Perspective Resources view, select the server on which the role resides, then click the drop-down arrow next to the server name and select **Administration Console**.
- **2.** In the left pane of the Administration Console, expand **ASE Servers > Security > Roles**.
- **3.** Select a role from which to revoke privileges.
- **4.** From the drop-down list, select **Properties**. You see the properties window for the role you selected.
- <span id="page-443-0"></span>**5.** In the right pane, click the **Database** drop-down list and select the database from which you want to revoke privileges.
- **6.** Select one or more privileges and click **Revoke**.

#### **See also**

- [Granting Privileges to a Role](#page-441-0) on page 434
- [Enabling Granular Permissions](#page-245-0) on page 238

#### Granting Object Permissions to a Role

Use object access permissions to regulate the use of specific commands that access specific database objects.

## **Prerequisites**

To grant or revoke predicated privileges, set the configuration parameter **enable predicate privileges** to 1.

## **Task**

- **1.** In the left pane of the Administration Console, expand **ASE Servers > Security > Roles**.
- **2.** Select the role on which to grant object permissions.
- **3.** From the drop-down list, select **Properties**. You see the properties window for the role you selected.
- **4.** In the left pane, click **Object Permissions**.
- **5.** In the right pane, click **Grant** to grant permissions to the listed role. You see the Grand Permissions wizard.
- **6.** In the Welcome window, select an object type on which to grant permissions, then click **Next** or **Objects and Options**.
- **7.** Select the object and options on which to grant permissions, then click **Next** or **Permission**.
- **8.** Select the type of permissions to grant.
- **9.** (Optional) Click **With predicated privileges**.
	- a) Enter the **where** search conditions. The search conditions act as a row filter, with the **where** clause specified on **select**, **update**, or **delete**. Search conditions can use all syntax allowed in a generic **where** clause.
	- b) (Optional) Enter a correlation name. The correlation name is an alias for referencing columns in the selected table within the **where** clause.
	- c) (Optional) Enter a name for the predicate.

<span id="page-444-0"></span>**10.** (Optional) Click **Preview** to see the SQL statements for your command.

#### **See also**

- [Setting Command Permissions for a Role](#page-439-0) on page 432
- [Managing Mutually Exclusive Roles](#page-440-0) on page 433
- Revoking Object Permission from a Role on page 437

#### Revoking Object Permission from a Role

Revoke database object permissions from a role.

## **Prerequisites**

To grant or revoke predicated privileges, set the configuration parameter **enable predicate privileges** to 1.

## **Task**

- **1.** In the left pane of the Administration Console, expand **ASE Servers > Security > Roles**.
- **2.** Select the role on which to set object permissions.
- **3.** From the drop-down list, select **Properties**. You see the properties window for the role you selected.
- **4.** In the left pane, click **Object Permissions**.
- **5.** In the right pane, click the **Database** drop-down list and selectthe database on which you want to revoke permissions from the role.
- **6.** In the right pane, click the drop-down list and select an object type to filter the objects listed below.
- **7.** Select the object from which to revoke permission, then click **Revoke**. In the Revoke Permissions window, each type of permission is listed. Currently granted permissions are indicated by a check mark. Permissions with predicated privilege are indicated by the letter "p" under a check mark.
- **8.** Choose one of:
	- Click **Revoke all permission** to revoke all permissions shown in the Revoke Permissions window.
	- Click individual cells to revoke the currently granted permissions. The cell changes to show an "x," indicating that the permission type is no longer granted.
	- Click **Revoke all permission with predicate** to revoke all permissions with a predicate shown in the Revoke Permissions window.

Click **Predicate** to see details of the predicate search condition.

**9.** (Optional) Click **Preview** to see the SQL statements for your command.

#### <span id="page-445-0"></span>**See also**

- [Setting Command Permissions for a Role](#page-439-0) on page 432
- [Managing Mutually Exclusive Roles](#page-440-0) on page 433
- [Granting Object Permissions to a Role](#page-443-0) on page 436

# **Segments**

Monitor the segments used by Adaptive Server databases.

## **Monitor Segments**

Determining the Space Used by a Table on a Segment Find reserved space figures for tables on a segment.

You can sort tables by their reserved sizes, which simplifies planning for a reorganization or rebuild.

- **1.** In the Perspective Resources view, select the server to monitor, click the drop-down arrow, and select **Monitor**.
- **2.** In the left pane, select **Segments**.

You can also display the Segments window by clicking a **Segments** link on another window in the Adaptive Server monitor.

- **3.** (Optional for Adaptive Server cluster configurations) Select **Global** for information about segments on the global database. Select **Local** for information about segments on local, temporary databases.
- **4.** In the Segments table, select the segment to monitor.
- **5.** Click the **Used Tables** tab. The tab displays the name and amount of space reserved, in kilobytes, for each table.
- **6.** To sort a table by reserved size, select the table and click **Space Reserved**.

For more information on segments, see the chapter on creating and using segments in the Adaptive Server System Administration Guide, Volume 2.

## **See also**

- Extending a Segment in Adaptive Server on page 438
- [Displaying Information About Segments Used by a Database](#page-304-0) on page 297
- *[Segment Statistics and Details](#page-446-0)* on page 439

## Extending a Segment in Adaptive Server

Sybase Control Center allows you to extend a segment on a specific device.

**1.** In the Adaptive Server monitor, select **Segments**.

You see the Segments table.

- <span id="page-446-0"></span>**2.** Select the segment to configure.
- **3.** Right-click the selected row and select **Extend.**
- **4.** Select the **Extend** menu item from the context menu. You see the **Extend** dialog, which includes the name, size, and unused size of the device.
- **5.** Click the device name onto which to extend the segment.

**Note:** The device list is empty if the selected segment is using all the devices configured on the server. In this case, add a new device to the server in order to extend the segment.

**6.** Click **OK**.

#### **See also**

- [Determining the Space Used by a Table on a Segment](#page-445-0) on page 438
- [Displaying Information About Segments Used by a Database](#page-304-0) on page 297
- *Segment Statistics and Details* on page 439

#### Segment Statistics and Details

Interpret the Segment information for Adaptive Server.

The Segment Statistics and Details screen displays information about Adaptive Server segments. In Adaptive Server cluster configurations, selecting the **Global** tab displays information about segments on global databases. Selecting the **Local** tab displays information about segments on local, temporary databases, grouped by cluster instances.

The Segments screen displays information about all segments for this Adaptive Server. The charts on this screen are populated by data from the collection\_ase\_all\_client\_kpis, covering the current trend period.

The Segments table lists each segment used by this Adaptive Server and gives the name of the database that uses the segment, the database's size and unused space on the segment, and the number of thresholds.

The tabs at the bottom of the screen show information about the segment selected in the Segments table.

| Displays two charts:                                                                                                    |
|----------------------------------------------------------------------------------------------------|
| A pie chart showing current space usage on the selected segment. Includes<br>used and unused space, in megabytes, and as percentages of the available<br>space on the segment. The title above the chart indicates the total available<br>space.<br>Space Usage $-$ a line graph showing changes in space usage on the selected<br>segment over the current trend period. |
|                                                                                                    |

**Table 61. Tabs on the Segments Screen**

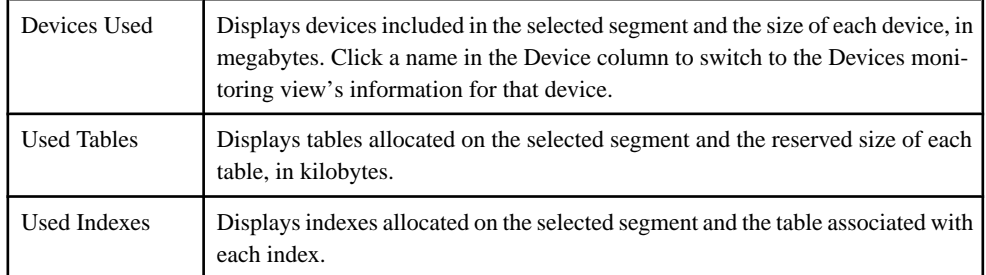

For more information on segments, see the chapter on creating and using segments in the Adaptive Server System Administration Guide, Volume 2.

## **See also**

- [Determining the Space Used by a Table on a Segment](#page-445-0) on page 438
- [Extending a Segment in Adaptive Server](#page-445-0) on page 438
- [Displaying Information About Segments Used by a Database](#page-304-0) on page 297
- [Setting Up Statistics Collection](#page-141-0) on page 134

## **Manage Segments**

Sybase Control Center allows you to create, delete, and generate data definition language for segments.

## Displaying Segments

Sybase Control Center allows you to display a summary of available segments—labels that point to one or more database devices—in your databases.

In the Administration Console, select and expand **ASE Servers > Space Management > Segments**.

You see a list of existing segments and their properties:

- **Name** the name of the database device.
- **Server** the name of the server in which the database device resides.
- **Database** indicates in which database the segment resides. This column includes both system-provided databases (such as model) and user-created databases.
- **Last Chance** indicates whether a last-chance stored procedure such as **sp\_thresholdaction** is added to the segment. See *Managing Free Space with Thresholds* in the System Administration Guide.
- **Size** displays the size of the database, in megabytes.
- **Used** displays the amount of memory used by the database, in megabytes.
- **Free** displays the amount of unused memory in the database.

## <span id="page-448-0"></span>Creating a Segment

Use a wizard to create a new segment—a labelthat pointsto one or more database devices—in a database.

- **1.** In the left pane of the Administration Console, expand **ASE Servers > Space Management > Segments**.
- **2.** Click the arrow and select **New**.
- **3.** Complete these wizard pages:
	- **Introduction** select the server and database in which to create the segment.
	- **Segment Name** enter the name of the segment to create.
	- **Device Selection** select the database device to use for the segment.
- **4.** (Optional) Click **Preview** to view the SOL statement that Adaptive Server will use for this wizard.
- **5.** Click **Finish**.

## Segment Properties

Use the Segment Properties wizard to modify database devices, tables, and thresholds.

Click **Properties** on your segment—the label that points to one or more database devices—to initiate the Properties wizard.

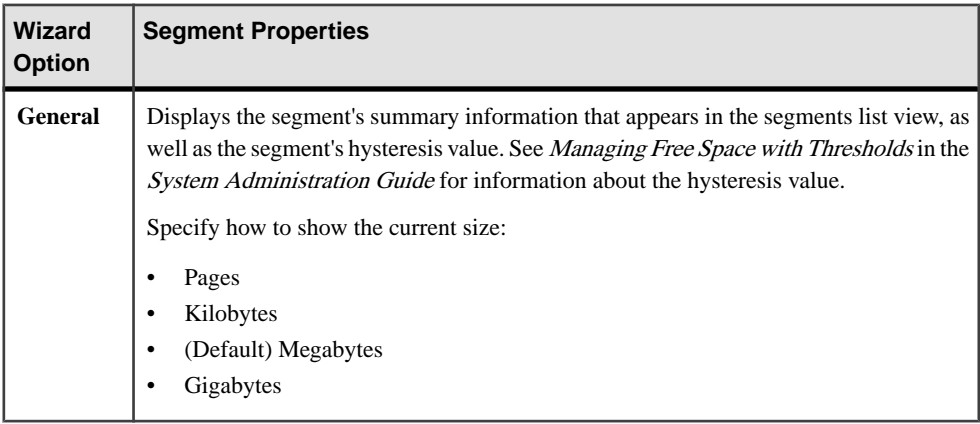

<span id="page-449-0"></span>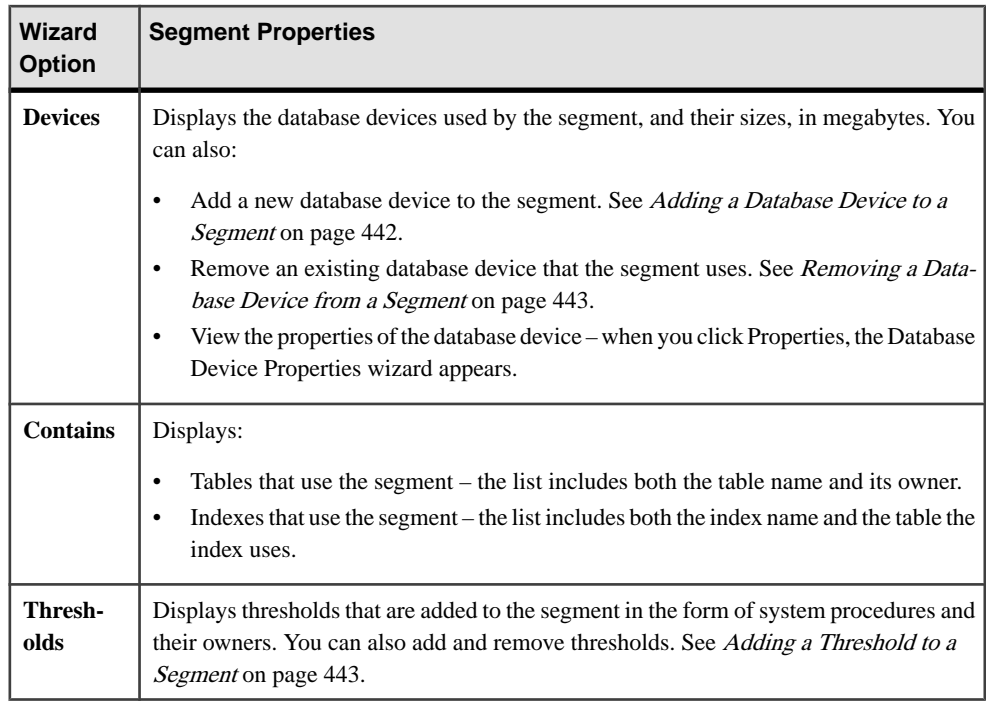

## **See also**

- Adding a Database Device to a Segment on page 442
- [Removing a Database Device from a Segment](#page-450-0) on page 443
- [Adding a Threshold to a Segment](#page-450-0) on page 443
- [Removing a Threshold from a Segment](#page-451-0) on page 444

## Adding a Database Device to a Segment

Use the Segment Properties wizard to add an existing database device to a segment.

- **1.** In the left pane of the Administration Console, expand **ASE Servers > Space Management > Segments**.
- **2.** In the **Name** field, select the segment to modify.
- **3.** Click the arrow on the segment and select **Properties**.
- **4.** In the Devices dialog, click **Add**.
- **5.** Choose an existing database device from the list to the add to the segment.

## **See also**

- [Removing a Database Device from a Segment](#page-450-0) on page 443
- [Adding a Threshold to a Segment](#page-450-0) on page 443
- <span id="page-450-0"></span>• [Removing a Threshold from a Segment](#page-451-0) on page 444
- *[Segment Properties](#page-448-0)* on page 441

## Removing a Database Device from a Segment

Using the Segment Properties wizard in the Sybase Control Center, you can remove a database device that is associated with a segment.

- **1.** In the left pane of the Administration Console, expand **ASE Servers > Space Management > Segments**.
- **2.** In the **Name** field, select the segment to modify.
- **3.** Click the arrow on the segment and select **Properties**.
- **4.** In the Devices wizard page, click **Remove**.
- **5.** Select the database device to remove.

## **See also**

- [Adding a Database Device to a Segment](#page-449-0) on page 442
- Adding a Threshold to a Segment on page 443
- [Removing a Threshold from a Segment](#page-451-0) on page 444
- *[Segment Properties](#page-448-0)* on page 441

## Adding a Threshold to a Segment

Sybase Control Center allows you to use a wizard to add database devices for segments labels that point to one or more database devices—to use.

- **1.** In the left pane of the Administration Console, expand **ASE Servers > Space Management > Segments**.
- **2.** Choose the segment, click the arrow, and click **Properties.**
- **3.** Click **Thresholds**. Any existing threshold-related stored procedures for this segment appear in the table, listed by procedure name, owner, and the amount of free space, in megabytes.
- **4.** Click **Add** to view the Add New Threshold wizard page.
- **5.** Choose a stored procedure, and specify its free-space threshold in pages, kilobytes, megabytes, or gigabytes. The default is in megabytes.
- **6.** Click **Apply** after each new stored procedure you add, and **OK** when you are finished.

## **See also**

- [Adding a Database Device to a Segment](#page-449-0) on page 442
- Removing a Database Device from a Segment on page 443
- [Removing a Threshold from a Segment](#page-451-0) on page 444
- *[Segment Properties](#page-448-0)* on page 441

## <span id="page-451-0"></span>Removing a Threshold from a Segment

Sybase Control Center allows you to use a wizard to remove database devices associated with segments.

- **1.** In the left pane of the Administration Console, expand **ASE Servers > Space Management > Segments**.
- **2.** Choose the segment, click on the arrow, and click **Properties**.
- **3.** Click **Thresholds**. Any existing threshold-related stored procedures for this segment appear in the table, listed by procedure name, owner, and the amount of free space, in megabytes.
- **4.** Select the stored procedure to delete, and click **Remove**.
- **5.** Click **Apply** after each stored procedure you delete, and **OK** when you are finished.

## **See also**

- [Adding a Database Device to a Segment](#page-449-0) on page 442
- [Removing a Database Device from a Segment](#page-450-0) on page 443
- [Adding a Threshold to a Segment](#page-450-0) on page 443
- *[Segment Properties](#page-448-0)* on page 441

## Generating a DDL Script

Use Sybase Control Center to generate DDL to create a database or any of its objects.

Sybase Control Center includes an option that lets you generate DDL scripts for databases, tables, caches, devices, dump devices, segments, groups, roles, users, encryption keys, and compiled objects such as stored procedures, extended stored procedures, and functions.

- **1.** In the left pane of the Administration Console, expand **ASE Servers**, then select one of:
	- **Compiled Objects**
	- **Schema Objects**
	- **Security**
	- **Space Management**
- **2.** Select the database object for which to create DDL. For example, to obtain DDL for a specific stored procedure, select **Procedures > Stored Procedures** Sybase Control Center displays the list of all objects of the selected type defined in your Adaptive Server.
- **3.** Click in the Name field of the specific object for which you want the DDL script.
- **4.** Click the drop-down arrow, then select the option to generate DDL.

You can save the DDL in an external file on your local file system.

## <span id="page-452-0"></span>Deleting a Segment

Sybase Control Center helps you delete database objects, or the database itself.

**Note:** You can delete only the segments you created; the **Delete** option is not available for segments created by other users.

- **1.** In the Administration Console view, select **ASE Servers**.
- **2.** Navigate to your segment.
- **3.** Click the Name field of the segment you want to delete.
- **4.** Select **Delete** from the menu.
- **5.** Choose to delete the segment.
- **6.** Confirm the deletion.
- **7.** Click **Finish**.

# **Server Configuration**

Display and monitor Adaptive Server configuration values.

## **Monitor Server Configuration**

Monitor Adaptive Server configuration values.

## Displaying Configuration Values

Display the values and descriptions of parameters in the Adaptive Server configuration file.

- **1.** In the Perspective Resources view, select the server to monitor, click the drop-down arrow, and select **Monitor**.
- **2.** In the left pane, select **Server Configuration**.
- **3.** (Optional for Adaptive Server cluster configurations only) Select a cluster instance from **Show Configuration for Cluster Instance**. Select **All** for information on all cluster instances.
- **4.** Select a configuration category from **Show Configuration Parametersfor**.For example, select **Cache Manager**.
- **5.** (Optional) Enter filter text in **Show Configuration Parameter Matching**. For example, enter sql.

The Server Configuration table displays parameters whose names match or include your filter text. The filter narrows the selection made with **Show Configuration Parameters for**, so if you select **All** and then filter on sql, you find more parameters than when you select **Monitoring** and then filter on sql.

**6.** From the Server Configuration table, select a parameter.

<span id="page-453-0"></span>A description of the parameter appears at the bottom of the screen.

For more information on configuration parameters, see the chapter on setting configuration parameters in the Adaptive Server System Administration Guide, Volume 1.

## **See also**

- Modifying Server Configuration Parameters on page 446
- Server Configuration Statistics and Details on page 446

#### Modifying Server Configuration Parameters

Use Sybase Control Center to configure server configuration parameters.

**1.** In the Adaptive Server monitor, select **Server Configuration**. Alternately, in the Administration Console, select the server, click the drop-down arrow, and select **Configure**.

**Note:** You must have **sa\_role** to select **Configure** from the Administration Console.

You see a table with fields parameter names, value, default value, maximum value, minimumvalue, and restartrequired. Editable columns are indicated by a "pencil" icon. To reset a value to the previously configured value, click the "Reset" icon that appears after you have edited a field.

- **2.** Select the server configuration parameter to configure. For example, increase or decrease the size of the procedure cache by selecting the**procedure cache size** parameter, or of the statement cache by selecting **statement cache size** parameter.
	- a) Click **Configure Value** for the selected row.
	- b) Enter the new value for the configuration parameter. If the value is invalid, you see an error message. As some parameters require a restart, the changed value is in the **Pending Value** column till the server is restarted.
	- c) Click **Save All** to update the server with the new values or **Reset All** to restore the original values for the resource.

## **See also**

- [Displaying Configuration Values](#page-452-0) on page 445
- Server Configuration Statistics and Details on page 446

## Server Configuration Statistics and Details

Interpret Adaptive Server server configuration information.

The Server Configuration screen displays information about all configuration parameters for this Adaptive Server. You can modify the configuration parameters using either the **sp\_configure** stored procedure, or by editing the configuration file. The parameters are stored in the Adaptive Server configuration file on each server.

You can also use the Sybase Control Center to change the current values of the server configuration parameters and change the size of the procedure cache and statement cache by editing the **Value** fields corresponding to the specific row.

For each parameter, the Server Configuration table gives the name; displays the current, default, minimum, and maximum values; and indicates whether you have to restartthe server to make a change to this parameter take effect.

## **See also**

- [Modifying Server Configuration Parameters](#page-453-0) on page 446
- [Displaying Configuration Values](#page-452-0) on page 445

# **Settings**

Learn about Adaptive Server monitoring controls on the Settings screen.

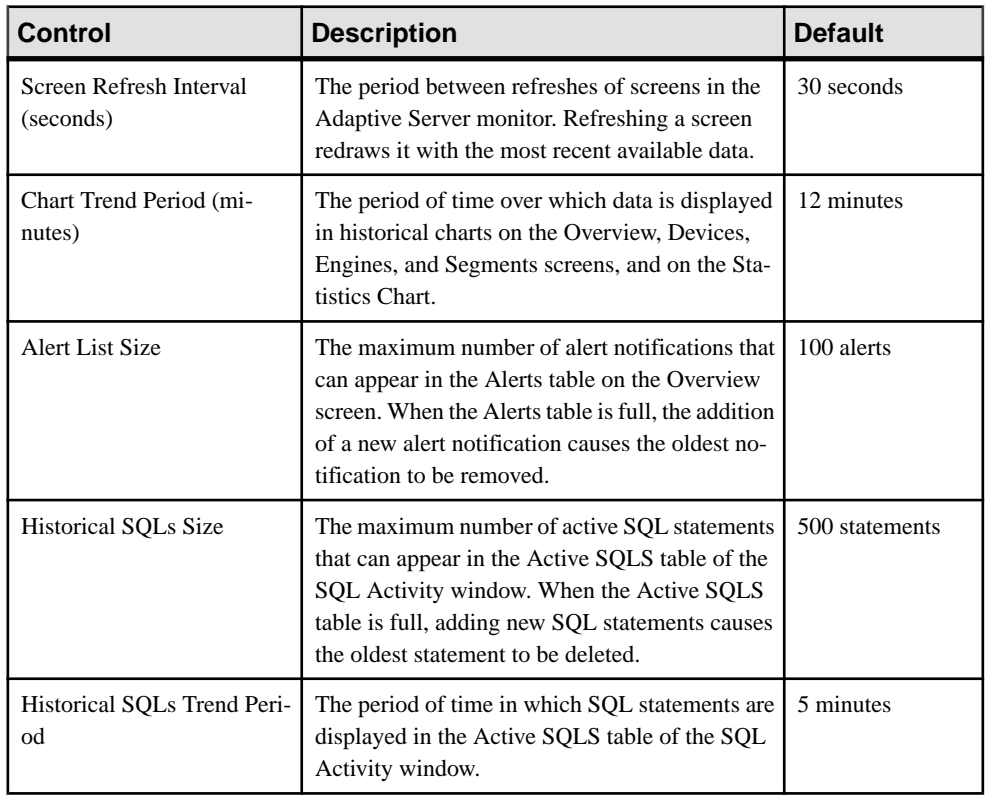

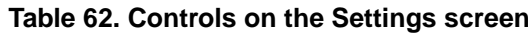

# **Statistics**

Availability and performance statistics in Sybase Control Center for Adaptive Server can help you determine whether your systems are running as efficiently as possible.

Availability statistics are concerned with present conditions;they help you determine whether a system component you are monitoring (a server or a storage device, for example) is running and functioning properly. Performance statistics are concerned with behavior of the same components over time. You can use them to spot trends, identify problems or potential problems, and make plans.

Sybase Control Center includes predefined key performance indicators (KPIs) for Adaptive Server that are grouped into collections. KPIs such as Server Status, which serves as an availability statistic when it is fresh, also have long-term value as historical performance statistics.

Availability statistics appear on the heat chart and on the screens of the Adaptive Server monitor for each Adaptive Server. The heat chart includes these KPIs:

- Server Status (up or down)
- Server CPU Utilization
- Number of Blocked Processes
- Number of Suspended Processes

These KPIs are part of the default collection: collection\_ase\_availability.

Performance statistics appear on the statistics chart and on the screens of the Adaptive Server monitor for each Adaptive Server. In the statistics chart, you expand folders in the Statistics tab to drill down to specific KPIs.See the KPI values astables or graphs, and compare them by displaying several KPIs together. These are the folders that contain KPIs you can use to display data:

- **Server Overview**
- Devices
- Engines
- **Segments**
- DataCaches

Adaptive Server cluster configurations have these additional folders on the statistics chart:

- Cluster Instances
- Cluster Workload
- Logical Clusters
- tempDBs Activity

To make specific KPIs available to the statistics chart and to the Adaptive Server monitor screens that use them, in addition to the availability statistics scheduled by default, set up collection jobs in the scheduler for:

- <span id="page-456-0"></span>• collection ase histmon – The KPIs in this collection are only available in the statistics chart and for setting alerts.
- collection ase all\_client\_kpis This collection is necessary to gather statistics for historical charts in the Adaptive Server Monitor. The statistics are also available in the statistic chart and for setting alerts.

Several configuration options affect the collection and appearance of Adaptive Server data in Sybase Control Center:

- Collection repeat interval the frequency of data collection. Set the repeat interval on the collection job in the scheduler. This option isset when the collection isscheduled, but may be modified later.
- Screen refresh interval the period between screen refreshes. Refreshing the screen redraws it with the latest available data. This option can be configured from the Settings window.
- Chart trend period the period over which data appears in historical charts. This option can be configured from the Settings window.

## **See also**

• [Executing SQL Statements](#page-233-0) on page 226

# **Managing Statistics**

## Running update statistics

The **update statistics** command updates column-related statistics, such as histograms and densities.

- **1.** In the Administration Console view, select **ASE Servers > Schema Objects > Tables > User Tables**.
- **2.** Select the table on which to run **update statistics**.
- **3.** Select **Update Statistics**. You see the **Introduction** screen of the **Update Statistics** wizard for the table you selected.
- **4.** Click **Next**.
- **5.** On the **Command Type** screen, select the **update statistics** command to run. Click **Next**.
- **6.** On the Data Partitions screen, select **Specify a data partition**, if applicable, and indicate any data partitions. **update statistics** runs on all partitionsif you do notspecify one. Click **Next**.
- **7.** On the Columns screen, indicate if you want:
	- To run **update statistics** on specific columns.
	- Histograms on all columns (the default).
- To updates statistics in ordered column grouping. Adaptive Servers earlier than 15.7 ESD #2 support only ordered grouping statistics;the histograms option is unavailable.
- **8.** Click **Next**.
- **9.** On the Indexes screen (not available if you selected **update all statistics** on the Command Type tab, or specified any columns on the Columns tab), indicate any indexes on which to run **update statistics**. If you do not select any indexes, **update statistics** updates all indexes.
- **10.** Click **Next**.
- **11.** On the Index Partitions screen (visible when you select an index on the Indexes screen), indicate the index partition to update.

**12.** Click **Next**.

- **13.** On the Hashing screen, select:
	- The type of hashing:
		- Partial hashing for columns that have 65536 or fewer unique values.
		- With hashing for columns that have greater than 65536 unique values.
		- No hashing.
	- A value for **max resource granularity** (which indicatesthemaximumpercentage ofthe system's resources a query can use), if applicable.
- **14.** Click **Next**.
- **15.** On the Histogram Tuning screen, set the **histogram tuning factor**. The size of the histogram is established by multiplying the number of steps with the value for **histogram tuning factor**.
- **16.** Click **Next**.
- **17.** On the Sampling screen, specify whether to set sampling, and to what percentage.
- **18.** Click **Next**.
- **19.** On the Step Number screen, indicate if want to set the number of histogram steps, and how many.
- **20.** Click **Next**.
- **21.** On the Consumers screen, set the number of consumer processes to be used in parallel processing, and the number. The controls are enabled if the value for **max parallel degree** is 3 or greater.
- **22.** Click **Next**.
- **23.** On the DataChange Threshold screen, indicate whether to run **update statistics** when it reaches a data change threshold, and if so, the value of the threshold.
- **24.** Click **Next**.
- **25.** On the Summary screen, verify your selections.
- **26.** Click **Finish**.

## **See also**

- *[Updating Statistics on an Index](#page-459-0)* on page 452
- [Updating Statistics for a Data Partition](#page-460-0) on page 453

## Updating Statistics on Specific Columns

Creating statistics on unindexed columns can improve the performance of many queries. Adding statistics for the minor columns of indexes and for unindexed columns that are frequently used in search arguments can greatly improve the optimizer's estimates.

- **1.** In the Administration Console view, select **ASE Servers > Schema Objects > Tables > User Tables > .**.
- **2.** Select the table that contains the columns on which to run **update statistics**.
- **3.** Click **Properties**. You see the Table Properties screen.
- **4.** Select the **Columns** tab.
- **5.** Select the columns on which to run **update statistics**.
- **6.** Select Update Statistics to start the Update Statistics wizard.
- **7.** On the Data Partitions screen of the Update Statistics wizard, select **Specify a data partition**, if applicable, and indicate any data partitions. **update statistics** runs on all partitions if you do not specify one.
- **8.** Click **Next**.
- **9.** On the Hashing screen, select:
	- The type of hashing:
		- Partial hashing for columns that have 65536 or fewer unique values.
		- With hashing for columns that have greater than 65536 unique values.
		- No hashing.
	- A value for **max resource granularity** (which indicates the maximum percentage of the system's resources a query can use), if applicable.
- **10.** Click **Next**.
- **11.** On the Histogram Tuning screen, set the **histogram tuning factor**. The size of the histogram is established by multiplying the number of steps with the value for **histogram tuning factor**.
- **12.** Click **Next**.
- **13.** On the Sampling screen, specify whether to set sampling, and to what percentage.
- **14.** Click **Next**.
- **15.** On the Step Number screen, indicate if want to set the **number of histogram steps**. If applicable, enter the number.
- **16.** Click **Next**.
- <span id="page-459-0"></span>**17.** On the Consumers screen, set the number of consumer processes to be used in parallel processing, and the number. The controls are enabled if the value for **max parallel degree** is 3 or greater.
- **18.** Click **Next**.
- **19.** On the Datachange Threshold screen, indicate whether to run update statistics when it reaches a data change threshold, and if so, the value of the threshold.
- **20.** Click **Next**.
- **21.** On the Summary screen, verify your selections.
- **22.** Click **Finish**.

#### Updating Statistics on an Index

Maintaining statistics on indexes can improve the performance of many queries.

- **1.** In the Administration Console view, select **ASE Servers > Schema Objects > Tables > User Tables > .**.
- **2.** Select the table that contains the index on which to run **update statistics**.
- **3.** Click **Properties**. You see the Table Properties screen.
- **4.** Select the **Index** screen.
- **5.** Select the index on which to run **update statistics**.
- **6.** Select **Update Statistics** to start the Update Statistics wizard.
- **7.** On the Command Type screen, select the **update statistics** command to run.
- **8.** On the Index Partitions screen, select the index partition to update.
- **9.** On the Hashing screen, select:
	- The type of hashing:
		- Partial hashing for columns that have 65536 or fewer unique values.
		- With hashing for columns that have greater than 65536 unique values.
		- No hashing.
	- A value for **max resource granularity** (which indicatesthemaximumpercentage ofthe system's resources a query can use), if applicable.
- **10.** Click **Next**.
- **11.** On the Histogram Tuning screen, set the **histogram tuning factor**. The size of the histogram is established by multiplying the number of steps with the value for **histogram tuning factor**.
- **12.** Click **Next**.
- **13.** On the Sampling screen, specify whether to set sampling, and to what percentage.
- **14.** Click **Next**.
- **15.** On the Step Number screen, indicate if want to set the number of histogram steps, and how many.
- <span id="page-460-0"></span>**16.** Click **Next**.
- **17.** On the Consumers screen, set the number of consumer processes to be used in parallel processing, and the number. The controls are enabled if the value for **max parallel degree** is 3 or greater.
- **18.** Click **Next**.
- **19.** On the DataChange Threshold screen, indicate whether to run **update statistics** when it reaches a data change threshold, and if so, the value of the threshold.
- **20.** Click **Next**.
- **21.** On the Summary screen, verify your selections.
- **22.** Click **Finish**.

# **See also**

- [Running update statistics](#page-456-0) on page 449
- Updating Statistics for a Data Partition on page 453

# Updating Statistics for a Data Partition

Maintaining statistics on data partitions can improve the performance of many queries.

- **1.** In the Administration Console view, select **ASE Servers > Schema Objects > Tables > User Tables**.
- **2.** Select the table that contains the data partitions on which to run **update statistics**.
- **3.** Click **Properties**. You see the Table Properties screen.
- **4.** Select the **Partitions** tab.
- **5.** Select the data partition on which to run **update statistics**.
- **6.** Select **Update Statistics**. SCC starts the **Update Statistics** wizard.
- **7.** On the Command Type screen, select the **update statistics** command to run.
- **8.** On the Hashing screen, select:
	- The type of hashing:
		- Partial hashing for columns that have 65536 or fewer unique values.
		- With hashing for columns that have greater than 65536 unique values.
		- No hashing.
	- A value for max resource granularity (which indicates the maximum percentage of the systems resources a query can use), if applicable.
- **9.** Click **Next**.
- **10.** On the Histogram Tuning screen, set the **histogram tuning factor**. The size of the histogram is established by multiplying the number of steps with the value for **histogram tuning factor**.
- **11.** Click **Next**.
- **12.** On the Sampling screen, specify whether to set sampling, and to what percentage.
- **13.** Click **Next**.
- **14.** On the Step Number screen, indicate if want to set the number of histogram steps, and how many.
- **15.** Click **Next**.
- **16.** On the Summary screen, verify your selections.

**17.** Click **Finish**.

## **See also**

- [Running update statistics](#page-456-0) on page 449
- [Updating Statistics on an Index](#page-459-0) on page 452

# Updating Statistics on an Index Partition

Maintaining statistics on index partitions can improve the performance of many queries.

- **1.** In the Administration Console view, select **ASE Servers > Schema Objects > Tables > User Tables**.
- **2.** Select the table that contains the index and index partitions on which to run **update statistics**.
- **3.** Click **Properties**. You see the Table Properties screen.
- **4.** Select the **Indexes** screen.
- **5.** Select the index on which to run **update statistics** and click **Properties**. You see the Index Properties screen.
- **6.** Select the **Index Partition** screen.
- **7.** Select the index partition on which to run **update statistics**.
- **8.** Select **Update Statistics** to start the Update Statistics wizard.
- **9.** On the Command Type screen, select the **update statistics** command to run.
- **10.** On the Hashing screen, select:
	- The type of hashing:
		- Partial hashing for columns that have 65536 or fewer unique values.
		- With hashing for columns that have greater than 65536 unique values.
		- No hashing.
	- A value for **max resource granularity** (which indicates the maximum percentage of the system's resources a query can use), if applicable.

# **11.** Click **Next**.

- **12.** On the Histogram Tuning screen, set the **histogram tuning factor**. The size of the histogram is established by multiplying the number of steps with the value for **histogram tuning factor**.
- **13.** Click **Next**.
- **14.** On the Sampling screen, specify whether to set sampling, and to what percentage.
- **15.** Click **Next**.
- **16.** On the Step Number screen, indicate if you want to set the number of histogram steps, and how many.
- **17.** Click **Next**.
- **18.** On the Summary screen, verify your selections.
- **19.** Click **Finish**.

## Deleting Statistics from a Table

The **delete statistics** command allows you to drop statistics for tables.

- **1.** In the Administration Console view, select **ASE Servers > Schema Objects > Tables > User Tables**.
- **2.** Select the table from which to delete statistics.
- **3.** Select **Delete Statistics**. SCC starts the Delete Statistics wizard.
- **4.** On the Data Partitions screen, select **Specify a data partition**, if applicable, and indicate any data partitions. **update statistics** runs on all partitionsif you do notspecify one. Click **Next**.
- **5.** Click **Next**.
- **6.** Select the Columns screen and click on the column on which to delete statistics.
- **7.** Click **Next**.
- **8.** Verify your selections on the Summary screen.
- **9.** Click Finish.

## Deleting Statistics from a Column

The **delete statistics** command allows you to drop statistics for specific columns.

- **1.** In the Administration Console view, select **ASE Servers > Schema Objects > Tables > User Tables**.
- **2.** Select the table from which to delete statistics.
- **3.** Click **Properties**. SCC displays the Table Properties screen.
- **4.** Select the Columns screen.
- **5.** Select the column on which to delete statistics.
- **6.** Select Delete Statistics.
- **7.** On the Data Partitions screen, select **Specify a data partition**, if applicable, and indicate any data partitions. **update statistics** runs on all partitionsif you do notspecify one. Click **Next**.
- **8.** Click **Next**.
- **9.** Verify your selections on the Summary screen.
- **10.** Click Finish.

## Deleting Statistics from a Data Partition

The **delete statistics** command allows you to drop statistics for data partitions..

- **1.** In the Administration Console view, select **ASE Servers > Schema Objects > Tables > User Tables**.
- **2.** Select the table that contains the columns on which to delete statistics from a particular data partition.
- **3.** Click **Properties**. You see the Table Properties screen.
- **4.** Select the **Partitions** screen.
- **5.** Select the data partition on which to delete statistics.
- **6.** Select Delete Statistics. SCC starts the Delete Statistics wizard.
- **7.** On the Summary screen, verify your selections.
- **8.** Click **Finish**.

## **Interpreting Statistics**

Understand the scope and freshness of Adaptive Server data in Sybase Control Center.

Each Adaptive Server statistic presented in Sybase Control Center has a scope:

- Delta the number of occurrences since the last screen refresh. For example, the user log cache statistics on the Transactions screen are delta values.
- Rate the number of occurrences over the given period of time. Device I/O is given as a rate.
- Percentage or ratio an amount, number, or rate stated as a proportion to a whole. Percentage statistics include CPU utilization, space usage on devices and segments, and cache hit rates. Ratios include cache volatility.
- Count a simple value; for example, the size of a database or cache in megabytes, or the number of partitions in a cache.
- Cumulative the number of occurrences since Adaptive Server started, or since the counter wrapped. On the Processes screen, you can set the Top 5 User Processes chart to

<span id="page-464-0"></span>display the five processesthat use the most CPU, disk I/O, or network resources asrates or as cumulative values.

**Note:** When a server has been running for a long time, its statistical counters can wrap, which means they restart from zero. This most often affects cumulative statistics. Information about when or how many times a counter has wrapped is not available.

Most Adaptive Server statistics not otherwise labeled are presented as deltas since the last screen refresh; rates, percentages, and cumulative numbers are labeled as such.

Sybase Control Center displays statistics promptly. However, there are several factors that affect the freshness of the data on the screens:

- The screen refresh interval, which you can set on the Settings screen
- The collection repeat interval, which you can set in the scheduler for each Adaptive Server collection
- Network latency

For more information about interpreting Adaptive Server statistics, see:

- Adaptive Server Performance and Tuning Series: Improving Performance with Statistical Analysis
- Adaptive Server Performance and Tuning Series: Monitoring Adaptive Server with sp\_sysmon
- Adaptive Server Performance and Tuning Series: Basics

# **SQL Activity**

Monitor SQL queries on Adaptive Server.

## **Monitoring SQL Queries**

Display details about recently executed SQL queries.

- **1.** In the Perspective Resources view, select the server to monitor, click the drop-down arrow, and select **Monitor**.
- **2.** In the left pane, select **SQL Activity**.

The SOL Activity screen appears. It lists queries executed during the current trend period, along with details including each query's server process identifier (spid), the login account that executed the query, the kernel process identifier (KPID), batch identifier, and execution statistics.

**Note:** In Adaptive Server cluster configurations, information in the Active SQLs table is grouped by cluster instances.

**3.** Select a SQL query from the Active SQLs in Batch table. The SQL statement appears at the bottom of the screen.

**Note:** The SQL Activity screen displays SQL text for the most recent collection interval only.

#### **See also**

• Executing SOL Statements on page 458

## **Executing SQL Statements**

Use Sybase Control Center to execute SQL statements on one or more Adaptive Servers.

You can use the Execute SQL view to run any valid SQL statement, including queries and stored procedures. Anyone can launch a query; no permissions are required. However, if you do not have authority to perform the actions in the query, SCC displays an error.

- **1.** In the Administration Console, select one or more servers, click the drop-down arrow, and select **Execute SQL**.
- **2.** Enter the SQL statements.

SQL history is persistently saved on a login basis. You can select previous added SQL statements or sort through a list of saved SQL statements by using the Previous SQL, SQL History, and Next SQL buttons.

SQL history is saved when the history has been changed from previously saved history. You can clear the history by clicking **Clear SQL**.

**3.** Click **Execute**.

The query runs on all the servers you selected and results appear in the bottom portion of the view. The view includes a results tab for each server. On the tabs,

- A green check indicates a successful query.
- A red X indicates an error. A tab with a red X also displays an error message.

## **See also**

• [Monitoring SQL Queries](#page-464-0) on page 457

# **Tables**

Manage tables used by Adaptive Server databases.

## **Manage Tables**

Use the Administration Console to create or modify tables and table objects.

Tables consist of columns and rows that contain data on a database. Adaptive Server uses the following types of tables:

- A system table stores information that allows the database to perform its services.
- A user table stores and provides access to user data.
- A proxy table accesses data on remote servers.

#### <span id="page-466-0"></span>**Note:** System table definitions are not usually updated.

To plan a table's design:

- Decide what columns you need in the table, and the datatype, length, precision, and scale, for each.
- Create any new user-defined datatypes before you define the table where they are to be used.
- Decide which column, if any, should be the IDENTITY column.
- Decide which columns should and which should not accept null values.
- Decide what integrity constraints or column defaults, if any, you need to add to the columns in the table.
- Decide whether you need defaults and rules, and if so, where and what kind.
- Consider the relationship between the NULL and NOT NULL status of a column and defaults and rules.
- Decide what kind of indexes you need and where.

## Creating a User Table

Create a user table to store and provide access to user data.

**Note:** Only a database owner or a user with create table permission can create a table.

- **1.** In the Perspective Resources view, select the servers on which the table is to be created, then click the drop-down arrow next to a server name and select **Administration Console**.
- **2.** In the left pane of the Administration Console, expand **ASE Servers > Schema Objects > Tables** and select **User Tables**.
- **3.** Select **New**. You see the Add User Table wizard.
- **4.** In the Introduction window, select the server, database, and owner for the new table.
- **5.** Enter a name for the user table.
- **6.** Enter the SQL statements for the new table and related table objects.
- **7.** (Optional) Click **Summary** to verify your selected options.
- **8.** Click **Finish** to create the user table.

## **See also**

• Creating a Proxy Table on page 459

## Creating a Proxy Table

Create a proxy table to access data on remote servers.

A proxy table is a user table that allows you to access data in a remote table, view, remote procedure call, directory, or file. A proxy table has all the attributes of a user table, such as columns, indexes, and triggers, but it does not contain any data locally.

**Note:** Only a database owner or a user with create table permission can create a table.

- **1.** In the Perspective Resources view, select the servers on which the table is to be created, then click the drop-down arrow next to a server name and select **Administration Console**.
- **2.** In the left pane of the Administration Console, expand **ASE Servers > Schema Objects > Tables** and select **Proxy Tables**
- **3.** Select **New**. You see the Add Proxy Table wizard.
- **4.** In the Introduction window, select the server, database, and owner for the new table.
- **5.** Enter a name for the proxy table.
- **6.** Enter the SQL statements for the new table and related table objects.
- **7.** (Optional) Click **Summary** to verify your selected options.
- **8.** Click **Finish** to create the proxy table.

## **See also**

• [Creating a User Table](#page-466-0) on page 459

## Creating a Column

Add a column to an existing table.

- **1.** In the Perspective Resources view, select the server on which the table resides, then click the drop-down arrow next to the server name and select **Administration Console**.
- **2.** In the left pane of the Administration Console, expand **ASE Servers > Schema Objects > Tables**, then choose one of the following:
	- **User Tables**
	- **Proxy Tables**
- **3.** Select the table for the new column.
- **4.** Select **Properties**.
- **5.** From the Table Properties window, select **Columns > New**. You see the Add Column wizard.
- **6.** In the Name window, enter the name of the column.
- **7.** In the SQL Editor window, enter the SQL statements for the new column and related objects.
- **8.** (Optional) Click **Summary** to verify your selected options.
# Creating an Index

An index provides quick access to data in a table, based on the values in specified columns.

An index is created on one or more table columns and points to the place where the column data is stored on disk. Indexes speed data retrieval and are useful for enforcing referential integrity. A table can have more than one index.

- **1.** In the left pane of the Administration Console, expand **ASE Servers > Schema Objects > Tables**, then choose one of the following:
	- **User Tables**
	- **Proxy Tables**
- **2.** Select the table for the new index.
- **3.** Select **Properties**.
- **4.** From the Table Properties window, select **Indexes > New > Index**.
- **5.** Enter a name for the index.
- **6.** Select the columns to include in the index.
- **7.** (Optional) Click **Add index column expression**.
	- a) Select **ascending** or **descending** as the order of the index expression.
	- b) Enter a name for the expression.
- **8.** Select the database segment in which to place the index.
- **9.** Select a data cache for the index.
- **10.** (Optional) In the Key Type window, select either or both of:
	- **Make this index unique** If the index is unique, you can ignore duplicate keys in the Duplicate Keys/Row window.
	- Make this index clustered If the index is clustered, specify how you want the server to handle requests to insert duplicate rows in a table in the Duplicate Keys/Row window.

**11.** (Optional) In the Duplicate Key window:

- Click **Ignore duplicate keys** to ignore duplicate keys rather than abort the transaction.
- Choose whether to allow or ignore duplicate rows in a table.
- **12.** (Optional) In the Space Management window:
	- a) Specify the percentage amount to fill a page when the index is created.
	- b) Specify the number of rows allowed on pages.
	- c) Specifying a ratio of empty pages to filled pages.
- **13.** (Optional) Specify the cache strategy when creating the index:
	- **Most recently used replacement** reads new pages into the LRU end of the chain of buffers in cache. The pages are used and immediately flushed when a new page enters the MRU end. This strategy is advantageous when a page is needed only once for a

query. It tends to keep such pages from flushing out other pages that can potentially be reused while still in cache.

- **Large buffer prefetch** if memory pools for large I/O are configured for the cache used by a table or an index, the optimizer can prefetch data or index pages by performing large I/Os of up to eight data pages at a time. This prefetch strategy can be used on the data pages of a table or on the leaf-level pages of a nonclustered index. By default, prefetching is enabled for all tables, indexes, and text or image objects. Setting the prefetch option to off disables prefetch for the specified object.
- **Data already sorted** if data is already sorted, this option saves index creation time.
- **Online** create indexes without blocking access to the data you are indexing. Restrictions:
	- User tables mustinclude a unique index to use the **create clustered index ... online** command (creating nonclustered indexes does not have this restriction).
	- You can run **create index ... online** with a **pll sort** only on round robin partitioned tables
	- If you issue an **insert**, **delete**, **update**, or **select** command while **create index … online** or **reorg … online** are in the logical synchronization blocking phase:
		- The **insert**, **delete**, **update**, or **select** commands may wait and execute after **create index … online** or **reorg … online** are finished
		- Adaptive Server may issue error message 8233.
	- You cannot:
		- Run **dbcc** commands and utility commands, such as **reog rebuild**, on the same table while you are simultaneously running **create index ... online**.
		- Run more than one iteration of **create index ... online** simultaneously.
		- Perform a **dump transaction** after running **create index ... online**. Instead, you can:
			- Run **create index ... online**, then dump the database, or
			- Run a blocking **create index**, then issue **dump transaction**.
		- Run **create index ... online** within a multistatement transaction.
		- Create a functional index using the **online** parameter

**14.** (Optional) Specify whether to create a local partitioned index.

**15.** Click **Finish** to create the index.

## Creating a Trigger

Create a trigger on a table to enable checks whenever data is inserted, updated, or deleted.

A trigger is a special type of procedure attached to a table column that goes into effect when a user changes the table. Triggers execute immediately after data modification statements are completed.

**1.** In the Perspective Resources view, select the server on which the table resides, then click the drop-down arrow next to the server name and select **Administration Console**.

- <span id="page-470-0"></span>**2.** In the left pane of the Administration Console, expand **ASE Servers > Schema Objects > Tables**, then choose one of the following:
	- **User Tables**
	- **Proxy Tables**
- **3.** Select the table for the new trigger.
- **4.** Select **Properties**.
- **5.** From the Table Properties window, select **Triggers > New**. You see the Add Trigger wizard.
- **6.** Enter the name of the trigger, then select the owner of the trigger.
- **7.** In the Trigger type window:
	- Select the events, that when executed, will call the trigger.
	- Select **Update of columns**, then select the columns to be updated. If changes are made to any of the selected columns, the trigger executes.
- **8.** Enter the SQL statements for the new trigger and related table objects.
- **9.** (Optional) Click **Summary** to verify your selected options.

## Restoring Table Data

Restore table data from an archive or stand-by database.

- **1.** In the Perspective Resources view, select the server on which the table resides, then click the drop-down arrow next to the server name and select **Administration Console**.
- **2.** In the left pane of the Administration Console, expand **ASE Servers > Schema Objects > Tables** and select **User Tables**.
- **3.** Select the table for which to restore data.
- **4.** Select **Restore Data**. You see the Restore Table Data wizard.
- **5.** Select the database where the source table data is located.
- **6.** Select the table to be used as a source for restoring data.
- **7.** (Optional) Click **Preview** to verify your selection options.
- **8.** Click **Copy Data** to start the restore process.

## Creating a Foreign Key

Create a foreign key to constrain a column based on values in a reference table.

A foreign key is a column or combination of columns that have values that match the primary key. A foreign key does not need to be unique. It is often in a many to-one relationship to a primary key. A foreign key may be null; if any part of a composite foreign key is null, the entire foreign key must be null.

- <span id="page-471-0"></span>**1.** In the Perspective Resources view, select the server on which the table resides, then click the drop-down arrow next to the server name and select **Administration Console**.
- **2.** In the left pane of the Administration Console, expand **ASE Servers > Schema Objects > Tables**, then choose one of the following:
	- **User Tables**
	- **Proxy Tables**
- **3.** Select the table for the new foreign key.
- **4.** Select **Properties**.
- **5.** From the Table Properties window, select **Foreign Keys > New**. You see the Add Foreign Key wizard.
- **6.** In the Referenced Table window, select the database that contains the table that the foreign key references.
- **7.** In the Referenced Column window, select the column that the foreign key references.
- **8.** Select the referenced table, then specify a name for the foreign key.
- **9.** Select columns from the **Foreign Key Column** to match to columns in **Primary Key Column**.

Foreign key values should be copies of the primary key values. No value in the foreign key should exist unless the same value exists in the primary key.

**10.** (Optional) Click **Summary** to verify your selected options.

## **See also**

- Creating a Check Constraint on page 464
- [Creating a Unique Constraint](#page-476-0) on page 469
- [Creating a Primary Key](#page-475-0) on page 468
- [Binding Defaults and Rules to a Column](#page-473-0) on page 466

## Creating a Check Constraint

Creating a check constraint specifies a condition that any value must pass before it is inserted into the table.

A check constraint specifies a condition that any value must pass before it is inserted into the table. You can can create a check constraint at the table or column level. Column-level check constraints reference a single column. Table-level check constraints apply to the entire table.

- **1.** In the Perspective Resources view, select the server on which the table resides, then click the drop-down arrow next to the server name and select **Administration Console**.
- **2.** In the left pane of the Administration Console, expand **ASE Servers > Schema Objects > Tables**, then choose one of the following:
	- **User Tables**
	- **Proxy Tables**
- **3.** Select a table for the new check constraint.
- **4.** Select **Properties**.
- **5.** From the Table Properties window, select **Check Constraint > New**. You see the Add Check Constraint wizard.
- **6.** Enter a name for the check constraint.
- **7.** Enter an expression that defines the constraint. For example, salary > 0. The comparable command line syntax using **alter table** is:

```
alter table sample.dbo.employee
add constraint test const
CHECK (salary > 0)
```
**8.** (Optional) Click **Summary** to verify the check constraint expression.

# **See also**

- [Creating a Unique Constraint](#page-476-0) on page 469
- [Creating a Primary Key](#page-475-0) on page 468
- [Creating a Foreign Key](#page-470-0) on page 463
- [Binding Defaults and Rules to a Column](#page-473-0) on page 466

### Checking Table Consistency

Check and repair the logical and physical consistency of a table.

- **1.** In the Perspective Resources view, select the server on which the table resides, then click the drop-down arrow next to the server name and select **Administration Console**.
- **2.** In the left pane of the Administration Console, expand **ASE Servers > Schema Objects > Tables**, then choose one of the following:
	- **User Tables**
	- **Proxy Tables**
	- **System Tables**
- **3.** Select the table for which to check consistency.
- **4.** Select **Check Consistency**. You see the Check Consistency wizard.
- **5.** Select **Choose DBCC options**.
- **6.** (Optional) Select **Check overall consistency**, then optionally click **Ignore non-clustered indexes**.

#### **Check overall consistency** checks that:

- Index and data pages are linked correctly.
- Indexes are sorted properly.
- Pointers are consistent.
- All indexes and data partitions are correctly linked.
- <span id="page-473-0"></span>• Data rows on each page have entries in the row-offset table.
- Partition statistics for partitioned tables are correct.
- **7.** (Optional) Select **Check allocation**, then optionally click **Fix allocation errors**. Check allocation checks the table to ensure that:
	- All pages are correctly allocated.
	- Partition statistics on the allocation pages are correct.
	- No page is allocated that is not used.
	- All pages are correctly allocated to the partitions in the specified table and that allocated pages are used.
	- No unallocated page is used.
- **8.** (Optional) Select **Reindex**.

This option allows the system administrator or table owner to check the integrity of indexes attached to a user table and to rebuild suspect indexes.

**9.** (Optional) Select **Fix text**.

Fix text is used only for tables that contain text data. Select if you are changing to a new multibyte character set from either a single-byte or a multibyte character set.

- **10.**Select the type of allocation report.
- **11.** Click **Finish** to execute the selected commands.

### Binding Defaults and Rules to a Column

Specify constraints on column data by binding defaults or rules to a column.

Make sure that any default value bound to a column or user-defined datatype is compatible with the rule. A default that conflicts with the rule is not inserted.

You cannot bind a rule to a text, image, or timestamp column.

Rules bound to columns take precedence over rules bound to user-defined datatypes.

- **1.** In the Perspective Resources view, select the server on which the table resides, then click the drop-down arrow next to the server name and select **Administration Console**.
- **2.** In the left pane of the Administration Console, expand **ASE Servers > Schema Objects > Tables**, then choose one of the following:
	- **User Tables**
	- **Proxy Tables**
- **3.** Select **Properties**.
- **4.** Click **Columns**.
- **5.** Select a column, then select **Properties**.
- **6.** Click **Rules and Defaults**.
- **7.** Choose one of:
	- **Default None.**
- **Default Binding** to bind an existing default to the column.
- **Default Value** to bind a default user, defined value to the column.
- **Rule Binding** to bind an existing rule to a column.
- **8.** Click **Apply** to apply your rules or defaults.

### **See also**

- [Creating a Check Constraint](#page-471-0) on page 464
- [Creating a Unique Constraint](#page-476-0) on page 469
- [Creating a Primary Key](#page-475-0) on page 468
- [Creating a Foreign Key](#page-470-0) on page 463

## Placing a Table on a Segment

Using a segment to put a table on a specific database device can improve Adaptive Server performance and give increased control over placement, size, and space usage of database objects.

- **1.** In the Perspective Resources view, select the server on which the table resides, then click the drop-down arrow next to the server name and select **Administration Console**.
- **2.** In the left pane of the Administration Console, expand **ASE Servers > Schema Objects > Tables**, then choose one of the following:
	- **User Tables**
	- **Proxy Tables**
- **3.** Select the table to be placed on a segment.
- **4.** Select **Properties**.
- **5.** Click **Usage**.
- **6.** Select the segment to on which to place the table.
- **7.** (Optionally) Select the type of unit measurement to view used and available space of the segment.

#### Setting the Table Locking Scheme

Choose or alter a locking scheme based on required performance.

Conversions between all pages locking and data-only locking schemes can be expensive in time and I/O and require sufficient free space. Convert the locking scheme by creating copies of the tables and re-creating indexes. You must also dump the affected databases, and update statistics before changing between all pages locking and data-only locking schemes.

Conversions between data page and data row locking are quick and inexpensive, and implemented by updates to system tables. The data page and data row schemes are collectively called data-only locking.

- <span id="page-475-0"></span>**1.** In the Perspective Resources view, select the server on which the table resides, then click the drop-down arrow next to the server name and select **Administration Console**.
- **2.** In the left pane of the Administration Console, expand **ASE Servers > Schema Objects > Tables**, then choose one of the following:
	- **User Tables**
	- **Proxy Tables**
- **3.** Select the table on which set the locking scheme.
- **4.** Select **Properties**.
- **5.** Click **Lock Scheme**.
- **6.** Select the Lock Scheme.
- **7.** Set the space management parameters:
	- **Max rows per page** limits the number of rows on a data page.
	- **Expected row size** sets the rows size, but can increase the amount of storage required. If your tables have many rows that are shorter than the expected row size, setting this value and reorganizing the use of table space or changing the locking scheme increases the storage space required for the table.
	- **Reserve page gap** leaves empty pages on extents that are allocated to the object when commands that perform extent allocation are executed. Setting **Reserve page gap** to a low value increases the number of empty pages and spreads the data across more extents, so the additional space required is greatest immediately after creating an index or reorganizing the use of table space.
	- Fill factor allows space on the index pages to reduce page splits. Very small fill factor values can cause the storage space required for a table or an index to be significantly greater.
- **8.** (Optional) After converting from all pages locking and either of the data-only locking schemes, check table and database consistency. You must also perform a full database dump before you can back up the transaction log with **dump transaction**.

# Creating a Primary Key

Creating a primary key constraint ensures that no two rows in a table have the same values in the specified columns.

A primary key is a column or combination of columnsthat uniquely identifies a row. It cannot be NULL and it must have a unique index. A table with a primary key is eligible for joins with foreign keys in other tables. Think of the primary key table as the master table in a masterdetail relationship. There can be many such master-detail groups in a database.

- **1.** In the Perspective Resources view, select the server on which the table resides, then click the drop-down arrow next to the server name and select **Administration Console**.
- **2.** In the left pane of the Administration Console, expand **ASE Servers > Schema Objects > Tables**, then choose one of the following:
- <span id="page-476-0"></span>• **User Tables**
- **Proxy Tables**
- **3.** Select the table for the primary key.
- **4.** Select **Properties**.
- **5.** From the Table Properties window, select **Index > Unique Constraint**. You see the Add Unique Constraint wizard.
- **6.** Specify a name, then select **Primary key**.
- **7.** (Optionally) Click **Make supporting index clustered**.
- **8.** Select the columns to include in the primary key.
- **9.** Select a segment on which to place the primary key.
- **10.** (Optional) Specify a fill factor percentage.
- **11.** (Optional) Specify the maximum number of rows per page for the index.
- **12.** (Optional) Specify the ratio of empty pages to filled pages to provide for expansion.
- **13.** (Optional) Click **Summary** to verify your selected options.

# **See also**

- [Creating a Check Constraint](#page-471-0) on page 464
- Creating a Unique Constraint on page 469
- [Creating a Foreign Key](#page-470-0) on page 463
- [Binding Defaults and Rules to a Column](#page-473-0) on page 466

# Creating a Unique Constraint

Use a unique constraint to ensure that no two rows have the same values in the columns of the constraint.

- **1.** In the Perspective Resources view, select the server on which the table resides, then click the drop-down arrow next to the server name and select **Administration Console**.
- **2.** In the left pane of the Administration Console, expand **ASE Servers > Schema Objects > Tables**, then choose one of the following:
	- **User Tables**
	- **Proxy Tables**
- **3.** Select the table for the unique constraint.
- **4.** Select **Properties**.
- **5.** Select **Index > Unique Constraint**. You see the Add Unique Constraint wizard.
- **6.** Specify a name, then select **Unique constraint**.
- **7.** (Optional) Click **Make supporting index clustered**.
- **8.** Select the columns to include in the unique constraint.
- <span id="page-477-0"></span>**9.** Select a segment on which to place the unique constraint.
- **10.** (Optional) Specify a fill factor percentage.
- **11.** (Optional) Specify the maximum number of rows per page for the index.
- **12.** (Optional) Specify the ratio of empty pages to filled pages to provide for expansion.
- **13.** (Optional) Click **Summary** to verify your selected options.

# **See also**

- [Creating a Check Constraint](#page-471-0) on page 464
- [Creating a Primary Key](#page-475-0) on page 468
- [Creating a Foreign Key](#page-470-0) on page 463
- [Binding Defaults and Rules to a Column](#page-473-0) on page 466

# Incrementally Transferring Data

Incremental data transfer lets you transfer data to Adaptive Server or other products.

Incremental Transfer is available only on Adaptive Server 15.5 or higher. In versions earlier than 15.5, the entire table is transferred. You must mark tables as eligible to participate in incremental transfer. You can designate eligibility either when you create a table, or later by turning on **Enable incremental transfer** in the **Properties > General** window.

# Incrementally Transferring Data In

Use incremental transfer to read data files into Adaptive Server.

- **1.** In the Perspective Resources view, select the server on which the table resides, then click the drop-down arrow next to the server name and select **Administration Console**.
- **2.** In the left pane of the Administration Console, expand **ASE Servers > Schema Objects > Tables**, then choose one of the following:
	- **User Tables**
	- **Proxy Tables**
- **3.** Select **Incremental Transfer In**.

You see the Incremental Transfer In wizard.

- **4.** In the Introduction window, specify the file name of data to be read into Adaptive Server. You can optionally specify an absolute path. Only Adaptive Server Enterprise data file format is supported.
- **5.** (Optional) Click **Summary** to verify the file name and path.

# **See also**

• [Incrementally Transferring Data Out](#page-478-0) on page 471

# <span id="page-478-0"></span>Incrementally Transferring Data Out

Transfer table data that has changed since a prior transmission from tablesthat are marked for incremental transfer.

Enable incremental transfer in the properties window of the selected table.

- **1.** In the Perspective Resources view, select the server on which the table resides, then click the drop-down arrow next to the server name and select **Administration Console**.
- **2.** In the left pane of the Administration Console, expand **ASE Servers > Schema Objects > Tables**, then choose one of the following:
	- **User Tables**
	- **Proxy Tables**
- **3.** Select **Incremental Transfer Out**.

You see the Incremental Transfer Out wizard.

- **4.** In the Introduction window, specify a destination file name. Optionally include an absolute path.
- **5.** Specify the data format for the destination file.
- **6.** Specify the order in which the column data is to written.
- **7.** (Optional) Specify whether to encrypt the columns.
- **8.** (Optional) Specify the tracking ID.
- **9.** (Optional) Specify whether to resend previously transferred data, then choose either to resend data using a sequence ID to determine the starting timestamp or resend the entire table.

**10.** (Optional) Click **Summary** to verify your selected options.

## **See also**

• [Incrementally Transferring Data In](#page-477-0) on page 470

## Bulk Copying Data

You can use bulk copy to copy data into or out of a table.

Bulk copying data in or out of a table provides a convenient, high-speed method for transferring data between a database table or view and an operating system file.When copying in from a file, bulk copy inserts data into an existing database table; when copying outto a file, bulk copy overwrites any previous contents of the file.

## Bulk Copying Data Into a Table

Use bulk copy to insert data into an existing database table.

**1.** In the Perspective Resources view, select the server on which the table resides, then click the drop-down arrow next to the server name and select **Administration Console**.

- **2.** In the left pane of the Administration Console, expand **ASE Servers > Schema Objects > Tables**, then choose one of the following:
	- **User Tables**
	- **Proxy Tables**
- **3.** Select one or more tables in which to copy data. If you select one table, you can select a different data file for each partition. If you select multiple tables, you can only provide one data file for all partitions for the table.
- **4.** Select **Bulk Copy In**. You see the Bulk Copy In wizard.
- **5.** In the Specify Data File window, enter the location.
- **6.** Select the format for copying data.
- **7.** In the Specify Copy Format window, choose the field and row parameters for the file to be copied into the table.

## **See also**

• Bulk Copying Data Out of a Table on page 472

# Bulk Copying Data Out of a Table

Use bulk copy to copy table data to an external file.

- **1.** In the Perspective Resources view, select the server on which the table resides, then click the drop-down arrow next to the server name and select **Administration Console**.
- **2.** In the left pane of the Administration Console, expand **ASE Servers > Schema Objects > Tables**, then choose one of the following:
	- **User Tables**
	- **Proxy Tables**
- **3.** Select one or more tables from which to copy data. If you select one table, you can select a different data file for each partition. If you select multiple tables, you can only provide one data file for all partitions for the table.
- **4.** Select **Bulk Copy Out**. You see the Bulk Copy Out wizard.
- **5.** In the Specify Data File window, enter the location.
- **6.** Select the format for copying data.
- **7.** In the Specify Copy Format window, choose the field and row parameters for the file to be copied from the table.

## **See also**

• [Bulk Copying Data Into a Table](#page-478-0) on page 471

# <span id="page-480-0"></span>Setting Table or Column Permissions

Grant or revoke permissions on tables or columns for users, groups, and roles.

You can grant and revoke permissions on a table based on the grantee type; users, groups, or roles, then select a specific grantee. You can grant or revoke permission for specific columns belonging to a table.

You can also grant permission with predicated privileges, which are privileges subject to conditions that are evaluated when data is accessed. Row-level access control can be granted on a given object based on conditions expressed through a general SQL **where** clause.

As an example of the **where** clause in a SQL statement, the following describes how to grant accessto a group of engineers, allowing each member to see only his or her own salary and the salary of any direct reports.

```
grant select on emp (eng_salary)
  where eng name = USER \overline{or} engr = USER to eng_role
```
**Note:** To grant or revoke predicated privileges, set the configuration parameter **enable predicate privileges** to 1.

# Granting Table Permissions

Grant table access permission to users, groups, or roles.

Table owners and database owners can grant database object permissions on a table.

- **1.** In the Perspective Resources view, select the server on which the table resides, then click the drop-down arrow next to the server name and select **Administration Console**.
- **2.** In the left pane of the Administration Console, expand **ASE Servers > Schema Objects > Tables**, then choose one of the following:
	- **User Tables**
	- **Proxy Tables**
- **3.** Select the table on which to set permissions.
- **4.** From the drop-down list, select **Properties**.
- **5.** Select **Permissions**.
- **6.** Click **Grant** to grant access permissions for the selected object. You see the Grant Permission wizard.
- **7.** Select the type of grantee:
	- **Users**
	- **Groups**
	- **Roles**
- **8.** Select one or more grantees.
- **9.** Select the columns to set permissions.
- **10.**Select the types of permissions allowed for the selected grantees.

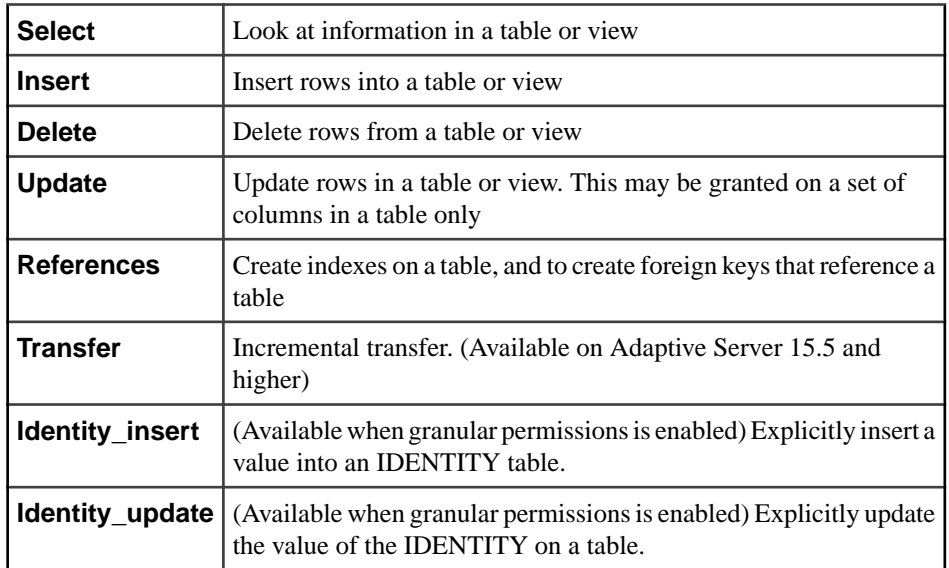

**11.** (Optional) Click **With grant option** to allow the specified users to grant object access permissions to other users.

#### **12.** (Optional) Click **With predicated privileges**.

a) Enter the **where** search conditions.

The search conditions act as a row filter, with the **where** clause specified on **select**, **update**, or **delete**. Search conditions can use all syntax allowed in a generic **where** clause.

- b) (Optional) Enter a correlation name. The correlation name is an alias for referencing columns in the selected table within the **where** clause.
- c) (Optional) Enter a name for the predicate.

**13.** (Optional) Click **Summary** to verify your selected options.

#### **See also**

- *[Revoking Table Permissions](#page-482-0)* on page 475
- [Granting Column Permissions](#page-483-0) on page 476
- [Revoking Column Permissions](#page-484-0) on page 477

# <span id="page-482-0"></span>Revoking Table Permissions

Revoke table access permissions from users, groups, or roles.

# **Prerequisites**

To grant or revoke predicated privileges, set the configuration parameter **enable predicate privileges** to 1.

# **Task**

Table owners and database owners can revoke database object permissions from a table.

- **1.** In the left pane of the Administration Console, expand **ASE Servers > Schema Objects > Tables**, then choose one of the following:
	- **User Tables**
	- **Proxy Tables**
- **2.** Select the table that contains the permissions to revoke.
- **3.** From the drop-down list, select **Properties**. You see the properties view for the table you selected.
- **4.** In the left pane of the Properties view, click **Permissions**.
- **5.** In the right pane, select the grantee and click **Revoke**. In the Revoke Permissions window, each type of permission is listed. Currently granted permissions are indicated by a check mark. Permissions with predicated privilege are indicated by the letter "p" under a check mark.
- **6.** Choose one of:
	- Click **Revoke all permission** to revoke all permissions shown in the Revoke Permissions window.
	- Click individual cells to revoke the currently granted permissions. The cell changes to show an "x," indicating that the permission type is no longer granted.
	- Click **Revoke all permission with predicate** to revoke all permissions with a predicate shown in the Revoke Permissions window.

Click **Predicate** to see details of the predicate search condition.

**7.** (Optional) Click **Preview** to see the SQL statements for your command.

# **See also**

- [Granting Table Permissions](#page-480-0) on page 473
- [Granting Column Permissions](#page-483-0) on page 476
- [Revoking Column Permissions](#page-484-0) on page 477

## <span id="page-483-0"></span>Granting Column Permissions

Grant column access permission to users, groups, or roles.

# **Prerequisites**

To grant or revoke predicated privileges, set the configuration parameter **enable predicate privileges** to 1.

# **Task**

- **1.** In the left pane of the Administration Console, expand **ASE Servers > Schema Objects > Tables**, then choose one of the following:
	- **User Tables**
	- **Proxy Tables**
- **2.** Select the table on which to set column permissions.
- **3.** From the drop-down list, select **Properties**. You see the properties view for the table you selected.
- **4.** In the left pane, click **Columns**.
- **5.** Select the column on which to set permissions.
- **6.** From the drop-down list, select **Properties**. You see the properties window for the column you selected.
- **7.** In the left pane of the Properties view, click **Permissions**.
- **8.** In the right pane, click **Grant** to grant access permissions for the selected column. You see the Grant Permission wizard.
- **9.** Select the type of grantee:
	- **Users**
	- **Groups**
	- **Roles**

**10.**Select one or more grantees.

- **11.**Select the types of permissions allowed for the selected grantees.
- **12.** (Optional) Click **With Grant Option**. The grant option allowsthe specified usersto grant object access permissions to other users.

## **13.** (Optional) Click **With predicated privileges**.

- a) Enter the **where** search conditions. The search conditions act as a row filter, with the **where** clause specified on **select**, **update**, or **delete**. Search conditions can use all syntax allowed in a generic **where** clause.
- b) (Optional) Enter a correlation name.

<span id="page-484-0"></span>The correlation name is an alias for referencing columns in the selected table within the **where** clause.

c) (Optional) Enter a name for the predicate.

**14.** (Optional) Click **Preview** to see the SQL statements for your command.

### **See also**

- [Granting Table Permissions](#page-480-0) on page 473
- [Revoking Table Permissions](#page-482-0) on page 475
- Revoking Column Permissions on page 477

#### Revoking Column Permissions

Revoke table access permissions from users, groups, or roles.

# **Prerequisites**

To grant or revoke predicated privileges, set the configuration parameter **enable predicate privileges** to 1.

# **Task**

- **1.** In the left pane of the Administration Console, expand **ASE Servers > Schema Objects > Tables**, then choose one of the following:
	- **User Tables**
	- **Proxy Tables**
- **2.** Select the table for which to revoke column permissions.
- **3.** From the drop-down list, select **Properties**. You see the properties view for the table you selected.
- **4.** In the left pane, click **Columns**.
- **5.** Select the column from which to revoke permissions.
- **6.** From the drop-down list, select **Properties**. You see the properties window for the column you selected.
- **7.** In the left pane of the Properties view, click **Permissions**.
- **8.** In the right pane, select the grantee and click **Revoke**. In the Revoke Permissions window, each type of permission is listed. Currently granted permissions are indicated by a check mark. Permissions with predicated privilege are indicated by the letter "p" under a check mark.
- **9.** Choose one of:
	- Click **Revoke all permission** to revoke all permissions shown in the Revoke Permissions window.
- Click individual cells to revoke the currently granted permissions. The cell changes to show an "x," indicating that the permission type is no longer granted.
- Click **Revoke all permission with predicate** to revoke all permissions with a predicate shown in the Revoke Permissions window.

Click **Predicate** to see details of the predicate search condition.

**10.** (Optional) Click **Preview** to see the SQL statements for your command.

## **See also**

- [Granting Table Permissions](#page-480-0) on page 473
- [Revoking Table Permissions](#page-482-0) on page 475
- [Granting Column Permissions](#page-483-0) on page 476

## Manage Partitions

Use partitioning to divide large tables and indexes into smaller, more manageable pieces.

### **Partitions**

Partitions are database objects that have unique IDs and can be managed independently. Each partition can reside on a separate segment.

Adaptive Server supports horizontal partitioning, which means you can distribute a selection of table rows among storage devices. Assign individual table or index rows to a partition according to a partitioning strategy. By default, Adaptive Server creates every table and index on a single, round-robin partition. You can also choose a semantics-based strategy that assigns rows to partitions.

Semantics-based partitioning is a separately licensed feature.

## Hash Partitioning

With hash partitioning, Adaptive Server uses a hash function to specify the partition assignment for each row. You select the partitioning key columns, but Adaptive Server chooses the hash function that controls the partition assignment. Hash partitioning is a good choice for:

- Large tables with many partitions, particularly in decision-support environments
- Efficient equality searches on hash key columns
- Data that has no particular order, for example, alphanumeric product code keys

If you choose an appropriate partition key, hash partitioning distributes data evenly across all partitions. However, if you choose an inappropriate key, for example, a key that has the same value for many rows—the result may be skewed data, with an unbalanced distribution of rows among the partitions.

# <span id="page-486-0"></span>Range Partitioning

Rowsin a range-partitioned table orindex are distributed among partitions according to values in the partitioning key columns. The partitioning column values of each row are compared with a set of upper and lower bounds that determine the partition to which the row belongs.

Every partition has an inclusive upper bound and every partition except the first has a noninclusive lower bound.

Range partitioning is particularly useful for high-performance applicationsin both OLTPand decision-support environments. Select ranges carefully so that rows are assigned equally to all partitions—knowledge of the data distribution of the partition key columns is crucial to balancing the load evenly among the partitions. Range partitions are ordered; that is, each succeeding partition must have a higher bound than the previous partition.

# List Partitioning

As with range partitioning, list partitioning distributes rows semantically; that is, according to the actual value in the partitioning key column. A list partition has only one key column. The value in the partitioning key column is compared with sets of user-supplied values to determine the partition to which each row belongs. The partition key must match exactly one of the values specified for a partition.

The value list for each partition must contain atleast one value, and value lists must be unique across all partitions. You can specify asmany as 250 valuesin each list partition.List partitions are not ordered.

# Round-Robin Partitioning

In round-robin partitioning, Adaptive Server does not use partitioning criteria. Round-robinpartitioned tables have no partition key. Adaptive Server assigns rows in a round-robin manner to each partition so that each partition contains a more or less equal number of rows and load balancing is achieved. Because there is no partition key, rows are distributed randomly across all partitions.

# Using a Hash Partition

Create a new partition or change an existing partition using a strategy of a system-generated hashing function.

**Note:** Semantic partitioning must be enabled in order to create hash, list, or range partitions.

- **1.** In the Perspective Resources view, select the server on which the table resides, then click the drop-down arrow next to the server name and select **Administration Console**.
- **2.** In the left pane of the Administration Console, expand **ASE Servers > Schema Objects > Tables**, then choose one of the following:
	- **User Tables**
	- **Proxy Tables**
- <span id="page-487-0"></span>**3.** Select the table for the partition.
- **4.** Select **Properties**.
- **5.** Select **Partitions**.
- **6.** Choose to create a new partition or change an existing partition.
- **7.** In the Select Partition Strategy window, choose the partitioning strategy **Hash**.
- **8.** (Optionally) Specify the number of partitions.
- **9.** In the Select Partition Key Columns window, use the arrow buttons to select partition key columns.

Partition key columns are table columns that determine how the table is to be partitioned.

- **10.** In the Partition Specification window, specify the name of the partition where the partition will reside.
- **11.** (Optional) Click **Summary** to verify your selected options.

# **See also**

- *[Updating Partition Statistics](#page-506-0)* on page 499
- [Deleting Partition Statistics](#page-507-0) on page 500
- *Using a Range Partition* on page 480
- *[Using a List Partition](#page-488-0)* on page 481
- [Using a Round-Robin Partition](#page-489-0) on page 482
- [Enabling Semantic-based Partitioning](#page-489-0) on page 482

# Using a Range Partition

Create a new partition or change an existing partition according to whether one or more values in a row fall within a range of predefined values for the partition.

**Note:** Semantic partitioning must be enabled in order to create hash, list, or range partitions.

- **1.** In the Perspective Resources view, select the server on which the table resides, then click the drop-down arrow next to the server name and select **Administration Console**.
- **2.** In the left pane of the Administration Console, expand **ASE Servers > Schema Objects > Tables**, then choose one of the following:
	- **User Tables**
	- **Proxy Tables**
- **3.** Select the table for the partition.
- **4.** Select **Properties**.
- **5.** Select **Partitions**.
- **6.** Choose to create a new partition or change an existing partition.
- **7.** In the Select Partition Strategy window, choose **Range**.
- **8.** In the Select Partition Key Columns window, use the arrow buttons to select partition key columns.

Partition key columns are table columns that determine how the table is to be partitioned.

- <span id="page-488-0"></span>**9.** In the Partition Specification window, specify the name of the partition, the range of values, and where the partition will reside.
- **10.** (Optional) Click **Summary** to verify your selected options.

## **See also**

- [Updating Partition Statistics](#page-506-0) on page 499
- [Deleting Partition Statistics](#page-507-0) on page 500
- [Using a Hash Partition](#page-486-0) on page 479
- *Using a List Partition* on page 481
- [Using a Round-Robin Partition](#page-489-0) on page 482
- [Enabling Semantic-based Partitioning](#page-489-0) on page 482

## Using a List Partition

Create a new partition or change an existing partition according to whether one value in the row matches one of a set of predefined values unique for each partition.

**Note:** Semantic partitioning must be enabled in order to create hash, list, or range partitions.

- **1.** In the Perspective Resources view, select the server on which the table resides, then click the drop-down arrow next to the server name and select **Administration Console**.
- **2.** In the left pane of the Administration Console, expand **ASE Servers > Schema Objects > Tables** and select **User Tables**.
- **3.** Select the table for the partition.
- **4.** Select **Properties**.
- **5.** Select **Partitions**.
- **6.** Choose to create a new partition or change an existing partition.
- **7.** In the Select Partition Strategy window, choose **List**.
- **8.** In the Select Partition Key Columns window, use the arrow buttons to select one partition key column.

List partitions use only one key column. The value in the partitioning key column is compared with values supplied in the partition specification window to determine the partition to which each row belongs.

- **9.** In the Partition Specification window, specify the name of the partition, specify a list of discrete values, and where the partition will reside.
- **10.** (Optional) Click **Summary** to verify your selected options.

## **See also**

- [Updating Partition Statistics](#page-506-0) on page 499
- *[Deleting Partition Statistics](#page-507-0)* on page 500
- [Using a Hash Partition](#page-486-0) on page 479
- <span id="page-489-0"></span>• *[Using a Range Partition](#page-487-0)* on page 480
- *Using a Round-Robin Partition* on page 482
- Enabling Semantic-based Partitioning on page 482

# Using a Round-Robin Partition

Create a new partition or change an existing partition using the round-robin strategy so that each partition contains an approximately equal number of rows.

- **1.** In the Perspective Resources view, select the server on which the table resides, then click the drop-down arrow next to the server name and select **Administration Console**.
- **2.** In the left pane of the Administration Console, expand **ASE Servers > Schema Objects > Tables**, then choose one of the following:
	- **User Tables**
	- **Proxy Tables**
- **3.** Select the table for the partition.
- **4.** Select **Partitions**.
- **5.** Choose to create a new partition or change an existing partition.
- **6.** In the Select Partition Strategy window, choose the partitioning strategy **Round Robin**.
- **7.** (Optionally) Specify the number of partitions.
- **8.** In the Partition Specification window, specify the name of the partition and where the partition will reside.

This partitioning strategy is random as no partitioning criteria are used. Round-robinpartitioned tables have no partition keys.

**9.** (Optional) Click **Summary** to verify your selected options.

# **See also**

- [Updating Partition Statistics](#page-506-0) on page 499
- [Deleting Partition Statistics](#page-507-0) on page 500
- *[Using a Hash Partition](#page-486-0)* on page 479
- *[Using a Range Partition](#page-487-0)* on page 480
- *[Using a List Partition](#page-488-0)* on page 481
- Enabling Semantic-based Partitioning on page 482

# Enabling Semantic-based Partitioning

Enable semantic-based partitions to use hash, list, or range partition strategies.

- **1.** In the Perspective Resources view, select the server on which the table resides, then click the drop-down arrow next to the server name and select **Administration Console**.
- **2.** In the Perspective Resources window, select the servers on which the user table is to be created, then select **Administration Console**.
- **3.** Click **ASE Servers**.
- **4.** Click the server name, then select **Configure**.
- **5.** In the Server Configuration window, turn on **enable semantic partitioning**, then click **Save All**.

# **See also**

- *[Updating Partition Statistics](#page-506-0)* on page 499
- [Deleting Partition Statistics](#page-507-0) on page 500
- *[Using a Hash Partition](#page-486-0)* on page 479
- [Using a Range Partition](#page-487-0) on page 480
- *[Using a List Partition](#page-488-0)* on page 481
- *[Using a Round-Robin Partition](#page-489-0)* on page 482

# Splitting a Partition

Adaptive Server versions 15.7 ESD #2 and later allows you to split partitions, which may result in a performance improvement on partitions that include frequent queries and updates.

- You must set the **select into/bulkcopy/pllsort** database option to true before you split a partition.
- You may split only list and range partitions.

See the *Transact-SQL Users Guide* for information about partitions.

- **1.** In the Perspective Resources view, select the server on which the table resides, then click the drop-down arrow next to the server name and select **Administration Console**.
- **2.** Expand **ASE Servers > Schema Objects > Tables**, then choose one of:
	- **User Tables**
	- **Proxy Tables**
- **3.** Select the table for which you are splitting a partition.
- **4.** Select **Properties**.
- **5.** Select **Partitions**.
- **6.** Specify whether to create a new partition or change an existing partition.
- **7.** Click the partition and select **Split**.
- **8.** Click **Next**.
- **9.** On the Partition Specification screen, click **Add** and enter the.
	- Partition name.
	- (Optional) Segment name.
	- (Optional) Column name. SCC displays the partition key, which is based on the table that has been partitioned. Enter a new value (or partition condition) for the split operation.

• Value.

**10.** Click **OK**.

### Merging a Partition

Merging partitions consolidates data from partitions that are accessed infrequently into a single partition. You can merge only list and range partitions.

You can merge any two list partitions, but only adjacent range partitions. The partitions selected to be merged must be on same segment.

**Note:** You must set the **select into/bulkcopy/pllsort** database option to true before you merge partitions.

See the *Transact-SQL Users Guide* for information about partitions.

- **1.** In the Perspective Resources view, select the server on which the table resides, then click the drop-down arrow next to the server name and select **Administration Console**.
- **2.** Expand **ASE Servers > Schema Objects > Tables**, then choose one of:
	- **User Tables**
	- **Proxy Tables**
- **3.** Select the table for the partition.
- **4.** Select **Properties**.
- **5.** Select **Partitions**.
- **6.** Click the partitions to merge and select **Merge**.
- **7.** Enter the name of the new partition.
- **8.** (Optional) Select **Preview** to view the new partition information.
- **9.** Click **OK**.

#### Moving a Partition

Table owners, database owners, or system administrators can move partitions to another segment.

Note: You must set the **select into/bulkcopy/pllsort** database option to true before you split a partition.

See the *Transact-SQL Users Guide* for information about partitions.

- **1.** In the Perspective Resources view, select the server on which the table resides, then click the drop-down arrow next to the server name and select **Administration Console**.
- **2.** Expand **ASE Servers > Schema Objects > Tables**, then choose one of:
	- **User Tables**
	- **Proxy Tables**
- **3.** Select the table for the partition.
- **4.** Select **Properties**.
- **5.** Select **Partitions**.
- **6.** Click the partitions to move and select **Move**.
- **7.** Select the destination segment to which to move the partition.
- **8.** (Optional) Select **Preview** to view the new partition information.
- **9.** Click **OK**.

### Manage Reorganization

Reorganize tables, table partitions, indexes, and index partitions to improve performance by reclaiming unused page space, removing row forwarding, or rewriting all table rows to new pages, depending on the option used.

For additional information about reorganization, see Using the reorg Command in the Adaptive Server Enterprise 15.7 ESD #2 System Administration Guide: Volume 2.

### Reorganizing Tables at the Database Level

Reorganize a table at the database level to improve performance.

## **Prerequisites**

You must be a system administrator, or have "reorg any table" permissions when granular permissions is enabled.

## **Task**

You can reorganize only one database at a time.

- **1.** In the Perspective Resources view, select the server on which the table resides, then click the drop-down arrow next to the server name and select **Administration Console**.
- **2.** In the left pane of the Administration Console, expand **ASE Servers > Schema Objects > Databases >** *database name* and click the **Name** field of the database.
- **3.** Click the arrow and select **Reorganize Tables**.
- **4.** Click **Next**.
- **5.** Choose all tables, exclude system tables, or search for a table and click **Next**.
	- To reorganize all tables in the database, click **Select all tables**.
	- To search for a table by name, click **Use searchcriteria**, select **Name contains**, enter the table name, and click **Search**. Select one or more tables from the list.
	- To search for a table by space utilization, click **Use search criteria**, select **Space utilization <=**, enter the value, and click **Search**. Select one or more tables from the list.
	- Choose whether to select **Exclude system tables**.

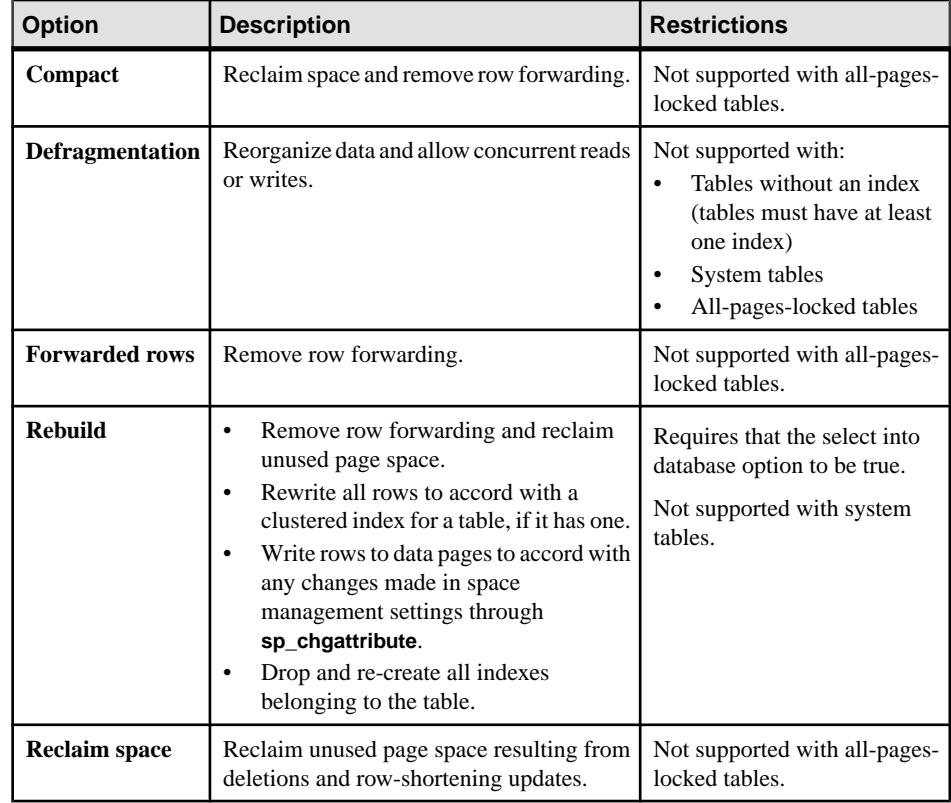

**6.** Select the type and level of reorganization, then click **Next**.

**7.** Select your reorganization options, then click **Next**.

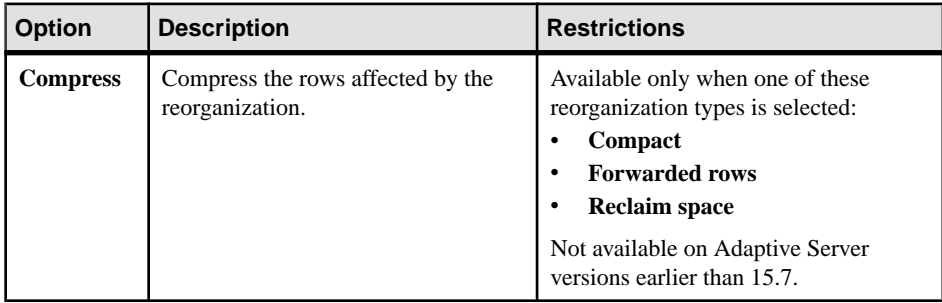

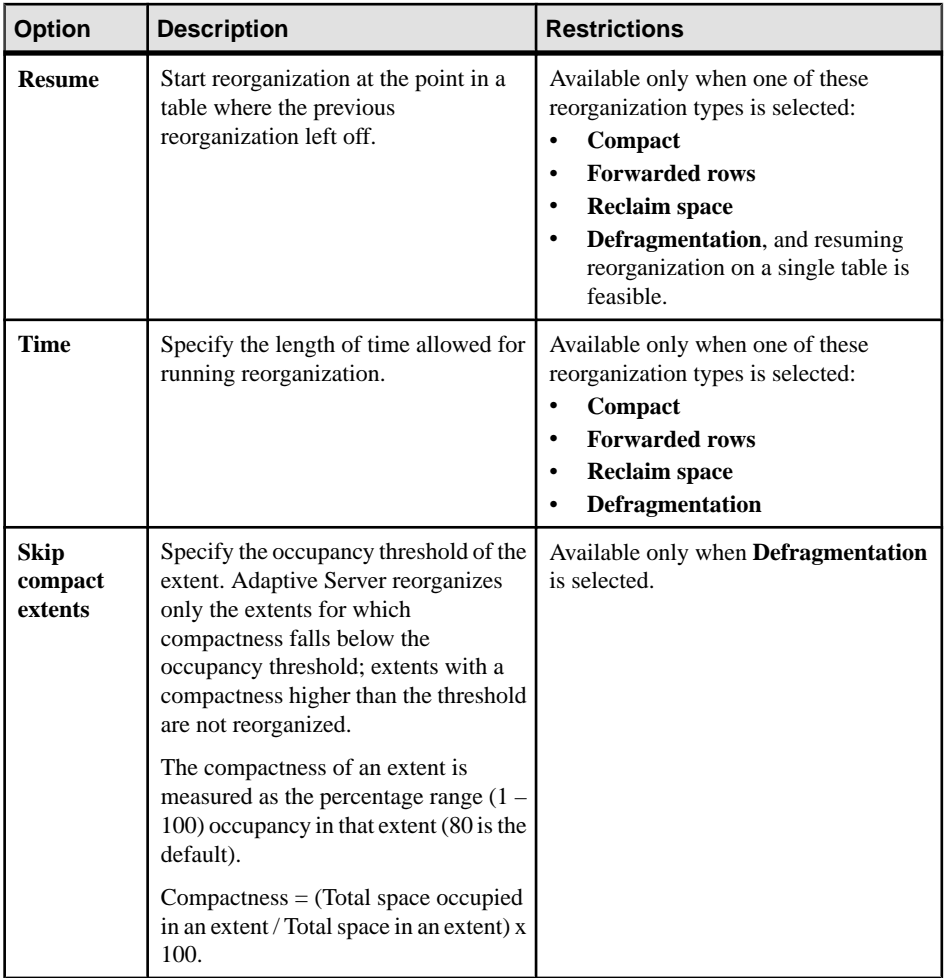

**8.** Review the Summary page and click **Finish**.

# **See also**

• [Enabling Granular Permissions](#page-245-0) on page 238

## Reorganizing Tables

Reorganize one or more tables to improve performance. By default, reorganization reorganizes all indexes within the selected table.

## **Prerequisites**

You must be a system administrator, or have "reorg any table" permissions when granular permissions is enabled.

# **Task**

Reorganization is not available if you select multiple tables from different servers.

- **1.** In the Perspective Resources view, select the server on which the table resides, then click the drop-down arrow next to the server name and select **Administration Console**.
- **2.** In the left pane of the Administration Console, expand **ASE Servers > Schema Objects > Tables >** *table name* and click the **Name** field of the table.
- **3.** Click the arrow and select **Reorganize**.
- **4.** Click **Next**.
- **5.** Review space utilization to confirm that reorganization is needed.

Space utilization uses the average row size and number of rows to compute the expected minimum number of data pages, and compares the expected minimum to the current number of pages. If space utilization is low, run reorganization.

See Adaptive Server Enterprise 15.7 ESD #2 Performance and Tuning Series: Improving Performance with Statistical Analysis.

Space utilization is 0 when row count is equal to 0. For derived statistics on space utilization, the row count is based on the information from **systabstats**.

If statistics have not been updated recently and the average row size has changed, or if the number of rows and pages are inaccurate, space utilization may report values greater than 1.0.

- **6.** Click **Next**.
- **7.** Select the type and level of reorganization, then click **Next**.

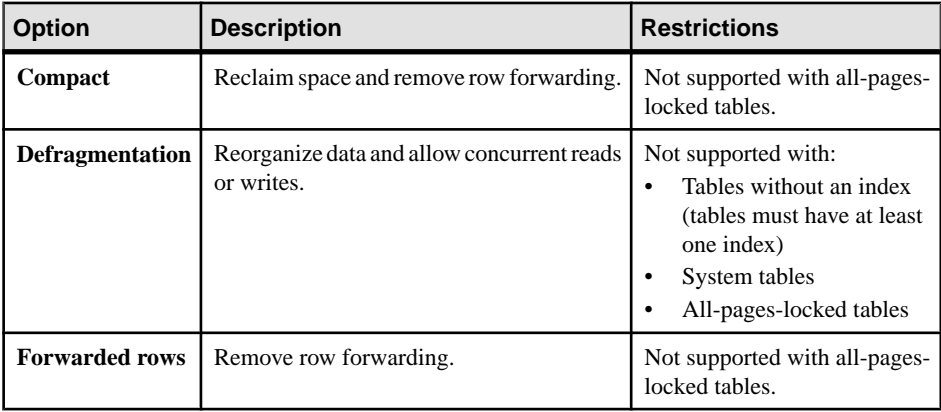

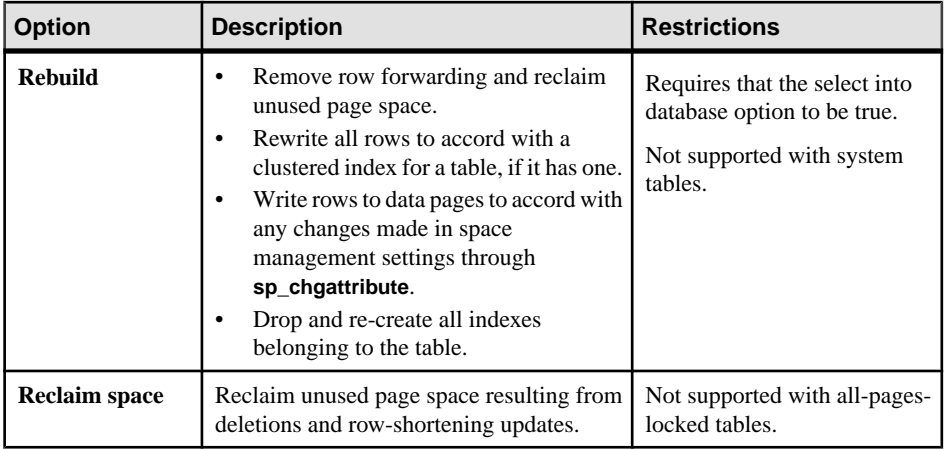

# **8.** Select your reorganization options, then click **Next**.

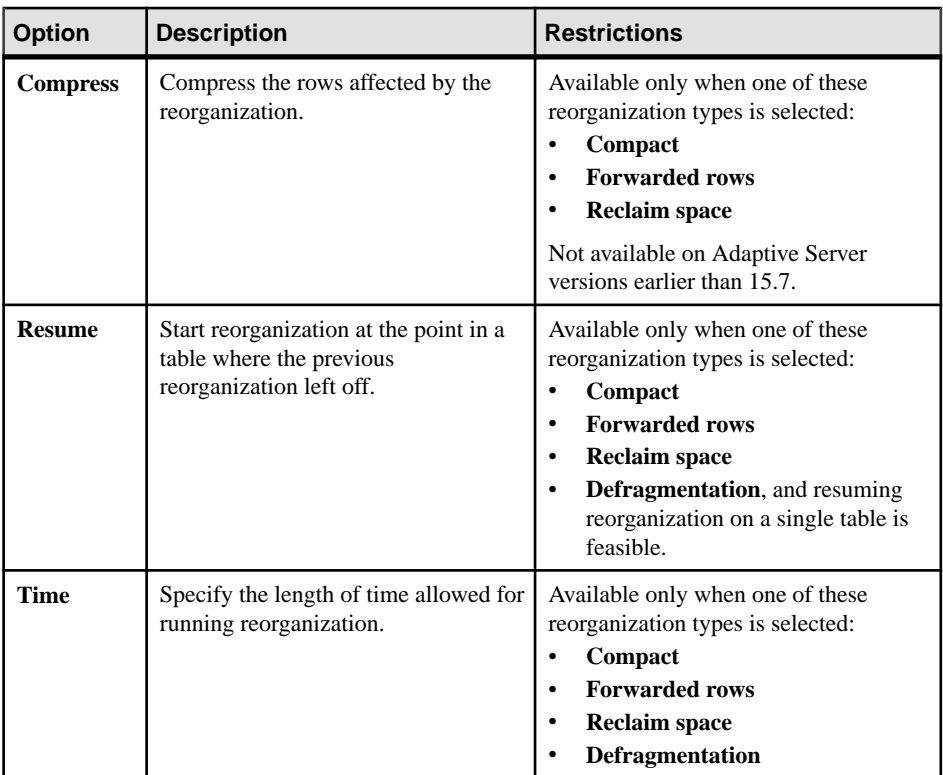

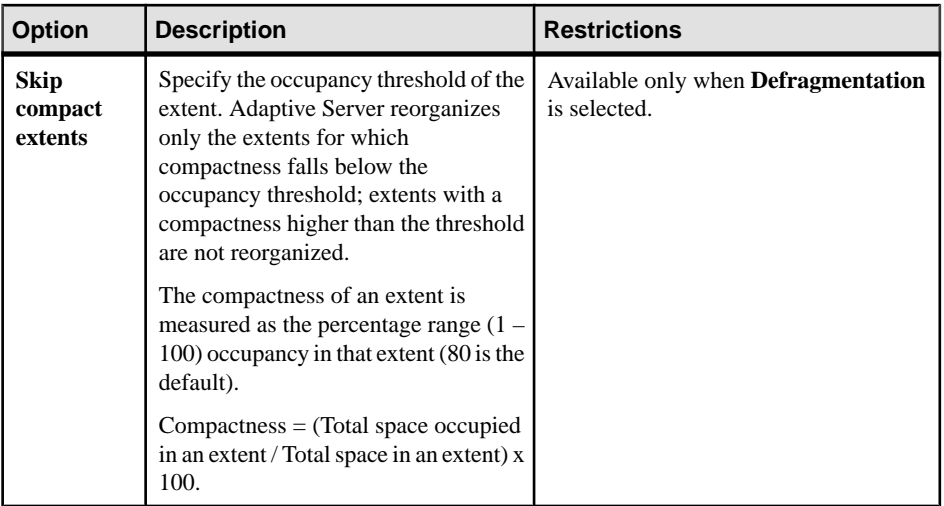

**9.** Review the Summary page and click **Finish**.

### **See also**

• [Enabling Granular Permissions](#page-245-0) on page 238

### Reorganizing Table Partitions

Reorganize a table partition to improve performance.

## **Prerequisites**

You must be a system administrator, or have "reorg any table" permissions when granular permissions is enabled.

## **Task**

Reorganization is not available for all-pages-locked tables.

- **1.** In the Perspective Resources view, select the server on which the table resides, then click the drop-down arrow next to the server name and select **Administration Console**.
- **2.** In the left pane of the Administration Console, expand **ASE Servers > Schema Objects > Tables >** *table name* and click the **Name** field of the table.
- **3.** Click the arrow and select **Properties**.
- **4.** Select **Partitions** and select the **Name** field of the partition.
- **5.** Click the arrow and select **Reorganize**.
- **6.** Click **Next**.
- **7.** Select the type and level of reorganization, then click **Next**.

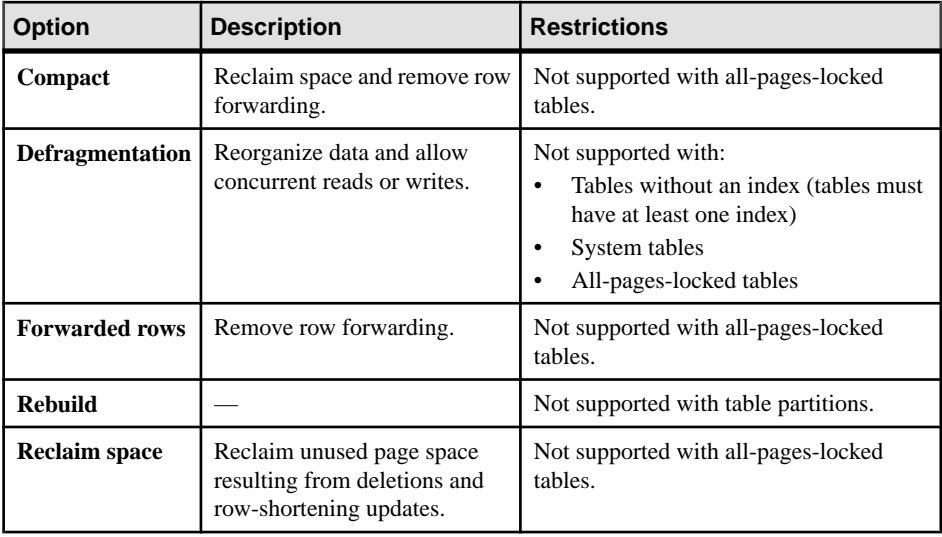

**8.** Select your reorganization options, then click **Next**.

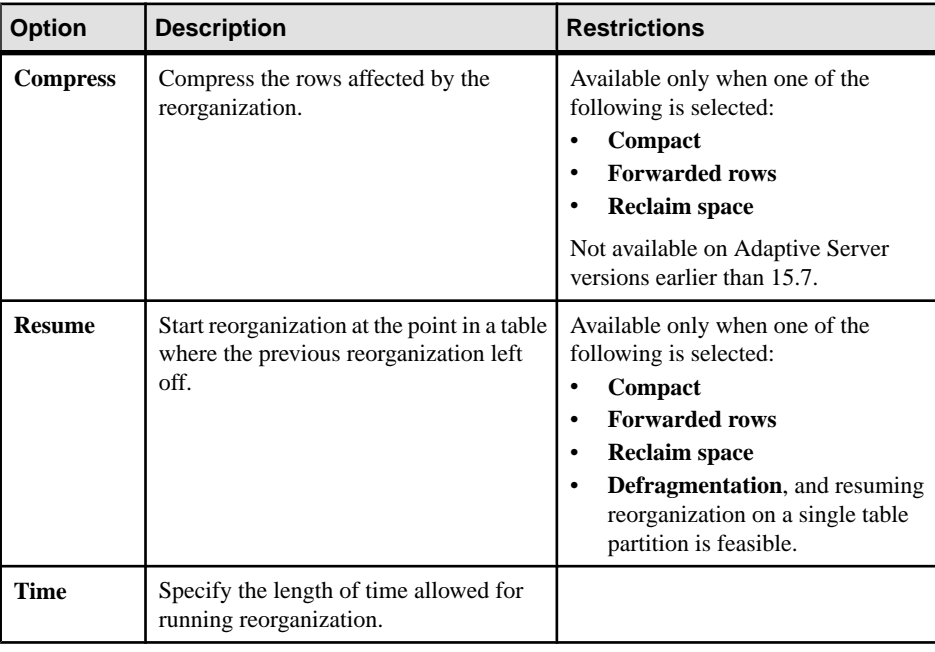

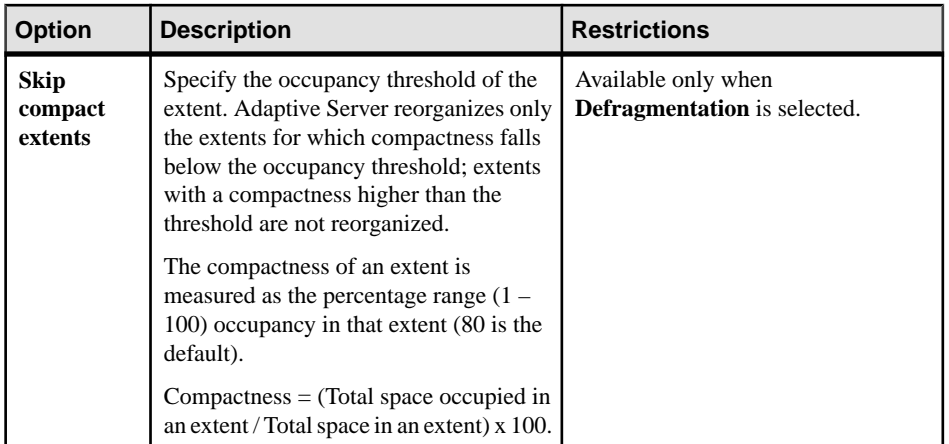

**9.** Review the Summary page and click **Finish**.

#### **See also**

• [Enabling Granular Permissions](#page-245-0) on page 238

#### Reorganizing Indexes

Reorganize an index to improve performance.

#### **Prerequisites**

You must be a system administrator, or have "reorg any table" permissions when granular permissions is enabled.

#### **Task**

Reorganization is not available for all-pages-locked tables.

- **1.** In the Perspective Resources view, select the server on which the table resides, then click the drop-down arrow next to the server name and select **Administration Console**.
- **2.** In the left pane of the Administration Console, expand **ASE Servers > Schema Objects > Tables >** *table name* and click the **Name** field of the table.
- **3.** Click the arrow and select **Properties**.
- **4.** Select **Indexes** and select the **Name** field of the index.
- **5.** Click the arrow and select **Reorganize**.
- **6.** Click **Next**.
- **7.** Review the space utilization information to confirm that reorganization is needed.

If space utilization is low, run reorganization.

See Adaptive Server Enterprise 15.7 ESD #2 Performance and Tuning Series: Improving Performance with Statistical Analysis.

Space utilization is 0 when row count is equal to 0. For derived statistics on space utilization, the row count is based on the information from **systabstats**.

- **8.** Click **Next**.
- **9.** Select the type and level of reorganization, then click **Next**.

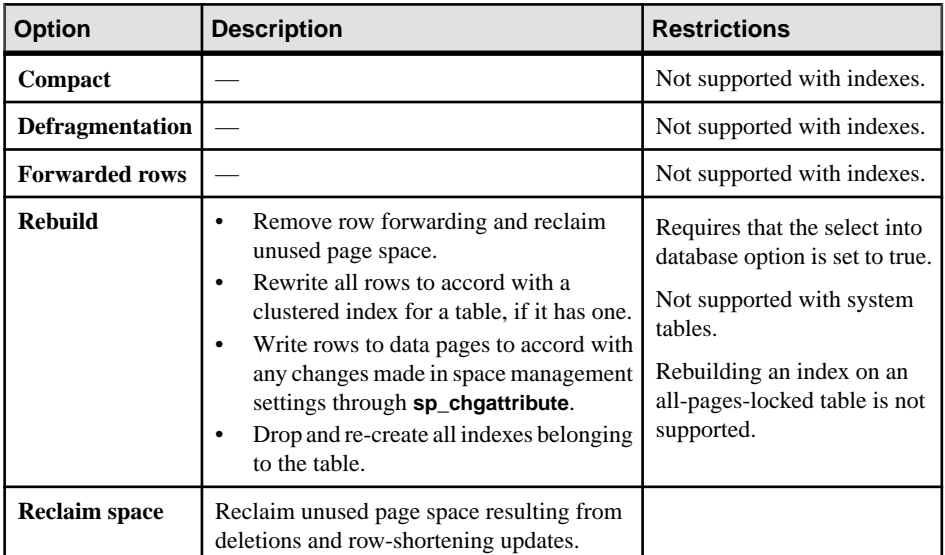

- **10.** If you selected **Reclaim space** in the previous screen, select your reorganization options and click **Next**:
	- **Compress** compress the rows affected by the reorganization.
	- **Resume** start reorganization at the point in a table where the previous reorganization left off.
	- **Time** specify the length of time allowed for running reorganization.

**11.** Review the Summary page and click **Finish**.

#### **See also**

• [Enabling Granular Permissions](#page-245-0) on page 238

#### Reorganizing Index Partitions

Reorganize an index partition to improve performance.

#### **Prerequisites**

You must be a system administrator, or have "reorg any table" permissions when granular permissions is enabled.

#### **Task**

Reorganization is not available for all-pages-locked tables.

- **1.** In the Perspective Resources view, select the server on which the table resides, then click the drop-down arrow next to the server name and select **Administration Console**.
- **2.** In the left pane of the Administration Console, expand **ASE Servers > Schema Objects > Tables >** *table name* and click the **Name** field of the table.
- **3.** Click the arrow and select **Properties**.
- **4.** Click **Indexes >** *indexname* **> Properties > Index Partitions >** *index partitionname* and select **Reorganize**.
- **5.** Click **Next**.
- **6.** Review space utilization to confirm that reorganization is needed.

If space utilization is low, run reorganization.

See Adaptive Server Enterprise 15.7 ESD #2 Performance and Tuning Series: Improving Performance with Statistical Analysis.

Space utilization is 0 when row count is equal to 0. For derived statistics on space utilization, the row count is based on the information from **systabstats**.

- **7.** Click **Next**.
- **8.** Select the type and level of reorganization, then click **Next**.

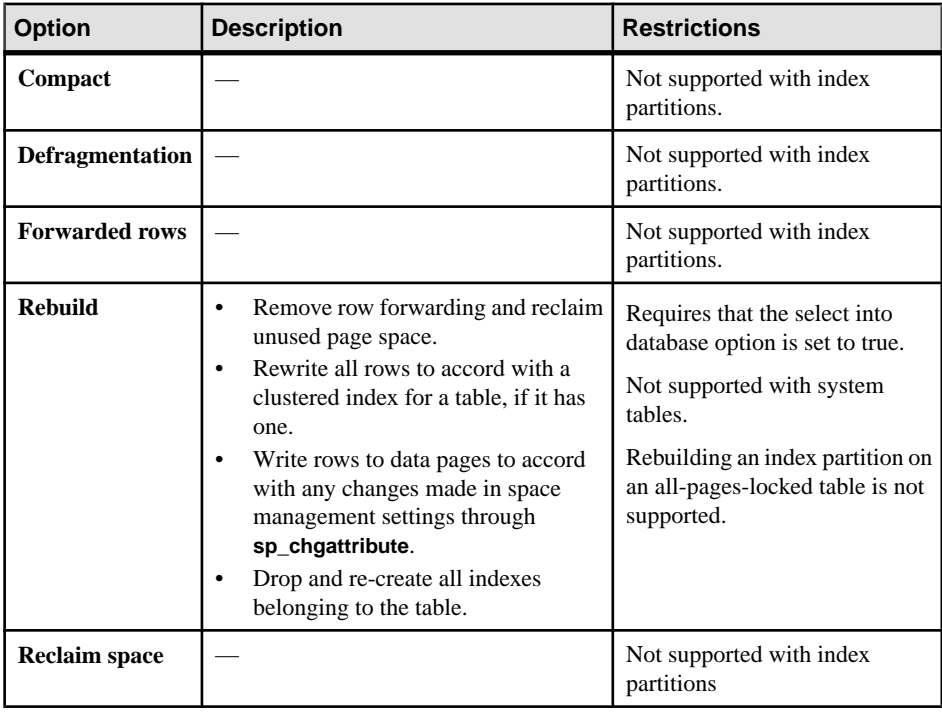

**9.** Review the Summary page and click **Finish**.

## **See also**

• [Enabling Granular Permissions](#page-245-0) on page 238

# Status Messages

Reorganizing large amounts of data may take a long time. During reorganization, you can view the status and possible errors.

Reorganization commands run asynchronously. The process bar displays the percentage of reorganization completed. You can also view the total commands, executed commands, and errors reported during your reorganization.

**Cancel** cancels the unexecuted reorganization commands.

**Close** closes the Reorganization Result window and continues to run the reorganization commands in the background.

Tables excluded from reorganization depend on the Reorganization option selected.

# If you select **Rebuild**:

- Tables with the database option 'select into' set to off are excluded.
- System tables are excluded.

# If you select **Defragmentation**:

- Tables without indexes are excluded.
- System tables are excluded.
- Tables using all pages locking scheme are excluded.

# If **Compact**, **Forwarded Rows**, or **Reclaim space** is selected:

• Tables using all pages locking scheme are excluded.

# Managing Table Statistics

Manage tables, indexes, and columns statistics which are used to estimate query costs.

# Updating Table Statistics

Update column-related statistics such as histograms and densities.

The Adaptive Server cost-based optimizer uses statistics about the tables, indexes, and columns named in a query to estimate query costs. It chooses the access method that offers the lowest cost as determined by the optimizer. Cost estimates rely on accurate statistics.

Updating statistics at the table level applies only to user tables.

- **1.** In the Perspective Resources view, select the server on which the table resides, then click the drop-down arrow next to the server name and select **Administration Console**.
- **2.** In the left pane of the Administration Console, expand **ASE Servers > Schema Objects > Tables** and select **User Tables**.

**3.** Select a table for which to update statistics.

Only one table can be selected for update.

- **4.** Select **Update Statistics**. The Update Statistics wizard appears.
- **5.** In the Options window, choose one of the following:
	- **Generate statistics for the leading column in each index**.
	- **Generate statistics for all columns in each index**.
- **6.** (Optional) Click **Use sampling**, then enter the sampling percentage. The percentage to use when sampling depends on your needs. Test various percentages until you receive a result that reflects the most accurate information on a particular data set.
- **7.** (Optional) Click **Use step number**, then enter the step numbers. Increasing the number of steps beyond what is needed for good query optimization can affect performance, largely due to the amount of space that is required to store and use the statistics.
- **8.** (Optional) In the Automatic Update window, click on **Update statistics only when datachange threshold is reached**, and enter a threshold value. The datachange threshold determines when the amount of change in a table or partition has reached the predefined threshold.
- **9.** Click **Finish** to apply the update statistics option selections.

## **See also**

- *[Updating Partition Statistics](#page-506-0)* on page 499
- *[Updating Index Statistics](#page-505-0)* on page 498
- *[Updating Column Statistics](#page-504-0)* on page 497

## Deleting Table Statistics

The Delete Statistics wizard allows you to remove statistics for a table.

Delete statistics applies only to user and proxy tables.

- **1.** In the Perspective Resources view, select the server on which the table resides, then click the drop-down arrow next to the server name and select **Administration Console**.
- **2.** In the left pane of the Administration Console, expand **ASE Servers > Schema Objects > Tables**, then choose one of the following:
	- **User Tables**
	- **Proxy Tables**
- **3.** Select the table for which to update statistics.
- **4.** Select **Delete Statistics**.
- **5.** Click **Finish** to delete statistics on the selected table.
### <span id="page-504-0"></span>Updating Column Statistics

Update table statistics on individual columns.

- **1.** In the Perspective Resources view, select the server on which the table resides, then click the drop-down arrow next to the server name and select **Administration Console**.
- **2.** In the left pane of the Administration Console, expand **ASE Servers > Schema Objects > Tables**, then choose one of the following:
	- **User Tables**
	- **Proxy Tables**
- **3.** Select a table that contains the column.
- **4.** Select **Properties**.
- **5.** Click **Columns**.
- **6.** Select the column for which to update statistics.
- **7.** (Optional) Click **Use sampling**, then enter the sampling percentage. The percentage to use when sampling depends on your needs. Test various percentages until you receive a result that reflects the most accurate information on a particular data set.
- **8.** (Optional) Click **Use step number**, then enter the step numbers. Increasing the number of steps beyond what is needed for good query optimization can affect performance, largely due to the amount of space that is required to store and use the statistics.
- **9.** (Optional) In the Automatic Update window, click on **Update statistics only when datachange threshold is reached**, and enter a threshold value.

The datachange threshold determines when the amount of change in a table or partition has reached the predefined threshold.

**10.** Click **Finish** to apply the update statistics option selections.

### **See also**

- *[Updating Partition Statistics](#page-506-0)* on page 499
- *[Updating Index Statistics](#page-505-0)* on page 498
- [Updating Table Statistics](#page-502-0) on page 495

### Deleting Column Statistics

The Delete Statistics wizard allows you to remove statistics from an individual column of a table.

Delete statistics applies only to user and proxy tables.

**1.** In the Perspective Resources view, select the server on which the table resides, then click the drop-down arrow next to the server name and select **Administration Console**.

- <span id="page-505-0"></span>**2.** In the left pane of the Administration Console, expand **ASE Servers > Schema Objects > Tables**, then choose one of the following:
	- **User Tables**
	- **Proxy Tables**
- **3.** Select a table that contains the column.
- **4.** Select **Properties**.
- **5.** Click **Columns**.
- **6.** Select the column for which to update statistics.
- **7.** Select **Delete Statistics**.
- **8.** Click **Finish** to delete statistics on the selected table.

### Updating Index Statistics

Update table statistics for individual indexes.

- **1.** In the Perspective Resources view, select the server on which the table resides, then click the drop-down arrow next to the server name and select **Administration Console**.
- **2.** In the left pane of the Administration Console, expand **ASE Servers > Schema Objects > Tables**, then choose one of the following:
	- **User Tables**
	- **Proxy Tables**
- **3.** Select a table that contains the index.
- **4.** Select **Properties**.
- **5.** Click **Indexes** .
- **6.** Select the index for which to update statistics.
- **7.** (Optional) Click **Use sampling**, then enter the sampling percentage. The percentage to use when sampling depends on your needs. Test various percentages until you receive a result that reflects the most accurate information on a particular data set.
- **8.** (Optional) Click **Use step number**, then enter the step numbers. Increasing the number of steps beyond what is needed for good query optimization can affect performance, largely due to the amount of space that is required to store and use the statistics.
- **9.** (Optional) In the Automatic Update window, click on **Update statistics only when datachange threshold is reached**, and enter a threshold value. The datachange threshold determines when the amount of change in a table or partition has reached the predefined threshold.
- **10.** Click **Finish** to apply the update statistics option selections.

### <span id="page-506-0"></span>**See also**

- Updating Partition Statistics on page 499
- [Updating Table Statistics](#page-502-0) on page 495
- [Updating Column Statistics](#page-504-0) on page 497

### Updating Partition Statistics

Update table statistics for partitions.

- **1.** In the Perspective Resources view, select the server on which the table resides, then click the drop-down arrow next to the server name and select **Administration Console**.
- **2.** In the left pane of the Administration Console, expand **ASE Servers > Schema Objects > Tables**, then choose one of the following:
	- **User Tables**
	- **Proxy Tables**
- **3.** Select a table that contains the partition.
- **4.** Select **Properties**.
- **5.** Click **Partitions** .
- **6.** Select the partition for which to update statistics.
- **7.** Select the type of statistics update.
- **8.** (Optional) Click **Use sampling**, then enter the sampling percentage.

The percentage to use when sampling depends on your needs. Test various percentages until you receive a result that reflects the most accurate information on a particular data set.

- **9.** (Optional) Click **Use step number**, then enter the step numbers. Increasing the number of steps beyond what is needed for good query optimization can affect performance, largely due to the amount of space that is required to store and use the statistics.
- **10.** Click **Finish** to apply the update statistics option selections.

### **See also**

- [Updating Index Statistics](#page-505-0) on page 498
- *[Updating Table Statistics](#page-502-0)* on page 495
- [Updating Column Statistics](#page-504-0) on page 497
- [Deleting Partition Statistics](#page-507-0) on page 500
- *[Using a Hash Partition](#page-486-0)* on page 479
- *[Using a Range Partition](#page-487-0)* on page 480
- [Using a List Partition](#page-488-0) on page 481
- *[Using a Round-Robin Partition](#page-489-0)* on page 482
- [Enabling Semantic-based Partitioning](#page-489-0) on page 482

### <span id="page-507-0"></span>Deleting Partition Statistics

Delete table statistics from partitions.

- **1.** In the Perspective Resources view, select the server on which the table resides, then click the drop-down arrow next to the server name and select **Administration Console**.
- **2.** In the left pane of the Administration Console, expand **ASE Servers > Schema Objects > Tables**, then choose one of the following:
	- **User Tables**
	- **Proxy Tables**
- **3.** Select the table on the partition.
- **4.** Select **Properties**.
- **5.** Click **Partitions**.
- **6.** Select the partition from which to delete statistics.
- **7.** Select **Delete Statistics**.
- **8.** Click **Finish** to delete statistics on the selected partition.

### **See also**

- [Updating Partition Statistics](#page-506-0) on page 499
- [Using a Hash Partition](#page-486-0) on page 479
- *[Using a Range Partition](#page-487-0)* on page 480
- *[Using a List Partition](#page-488-0)* on page 481
- [Using a Round-Robin Partition](#page-489-0) on page 482
- [Enabling Semantic-based Partitioning](#page-489-0) on page 482

### <span id="page-508-0"></span>Table Properties

Use the Tables Properties window to modify device usage, compression, permissions, cache, and the locking scheme.

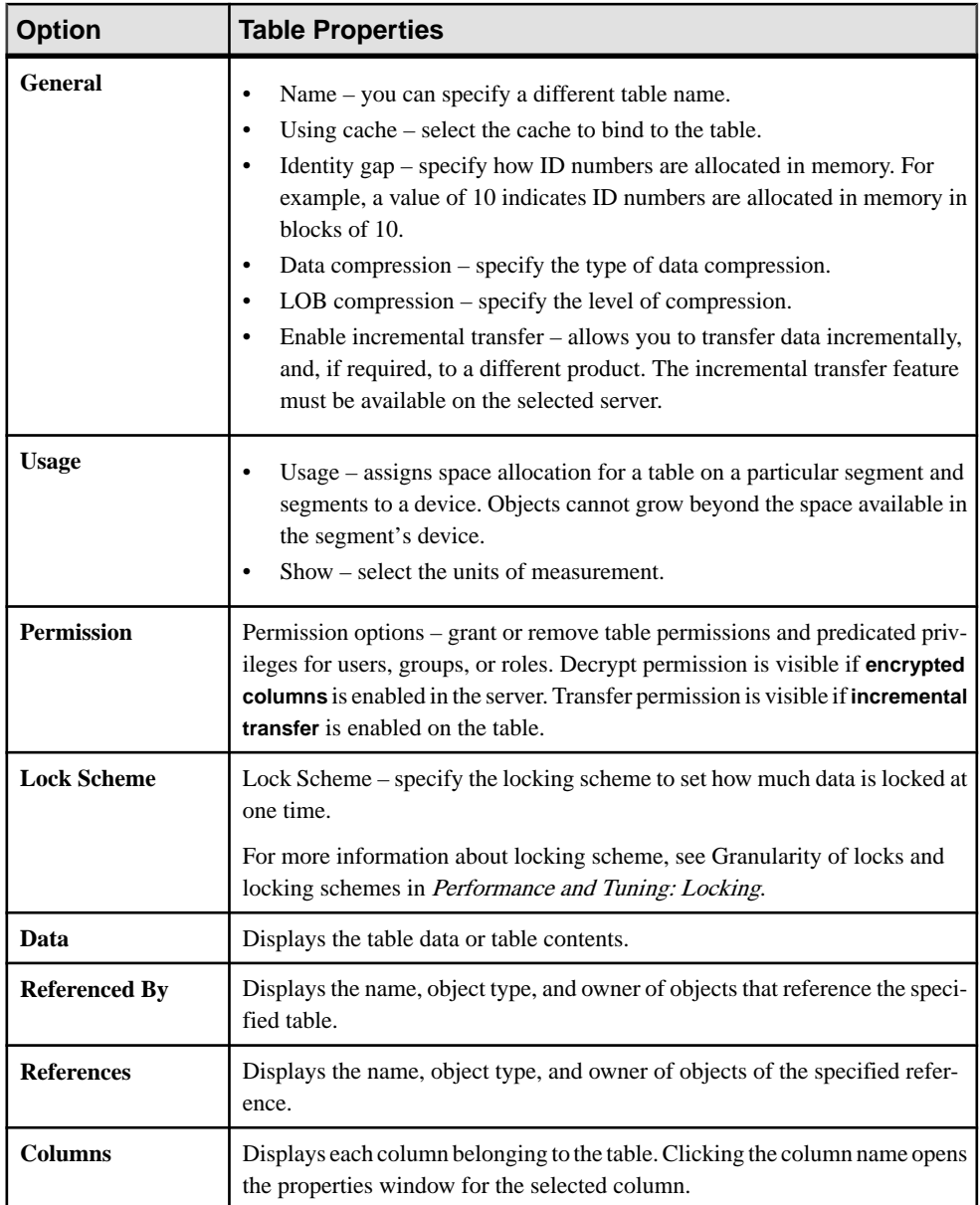

<span id="page-509-0"></span>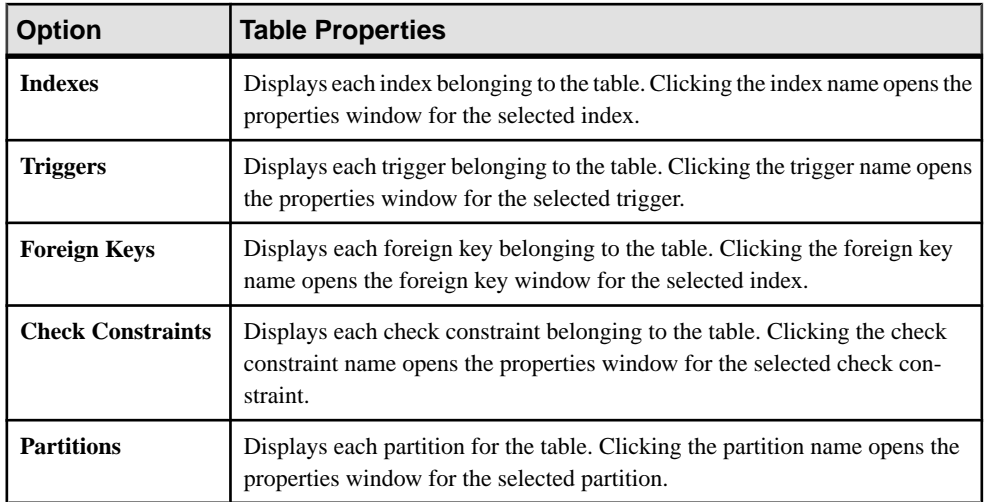

### **See also**

- *[Index Properties](#page-511-0)* on page 504
- [Trigger Properties](#page-512-0) on page 505
- [Foreign Key Properties](#page-512-0) on page 505
- [Check Constraint Properties](#page-512-0) on page 505
- [Partition Properties](#page-513-0) on page 506
- Column Properties on page 502

### Column Properties

Use the Columns Properties window to change permissions, create check constraints, specify encryption keys, and bind rules and defaults to columns.

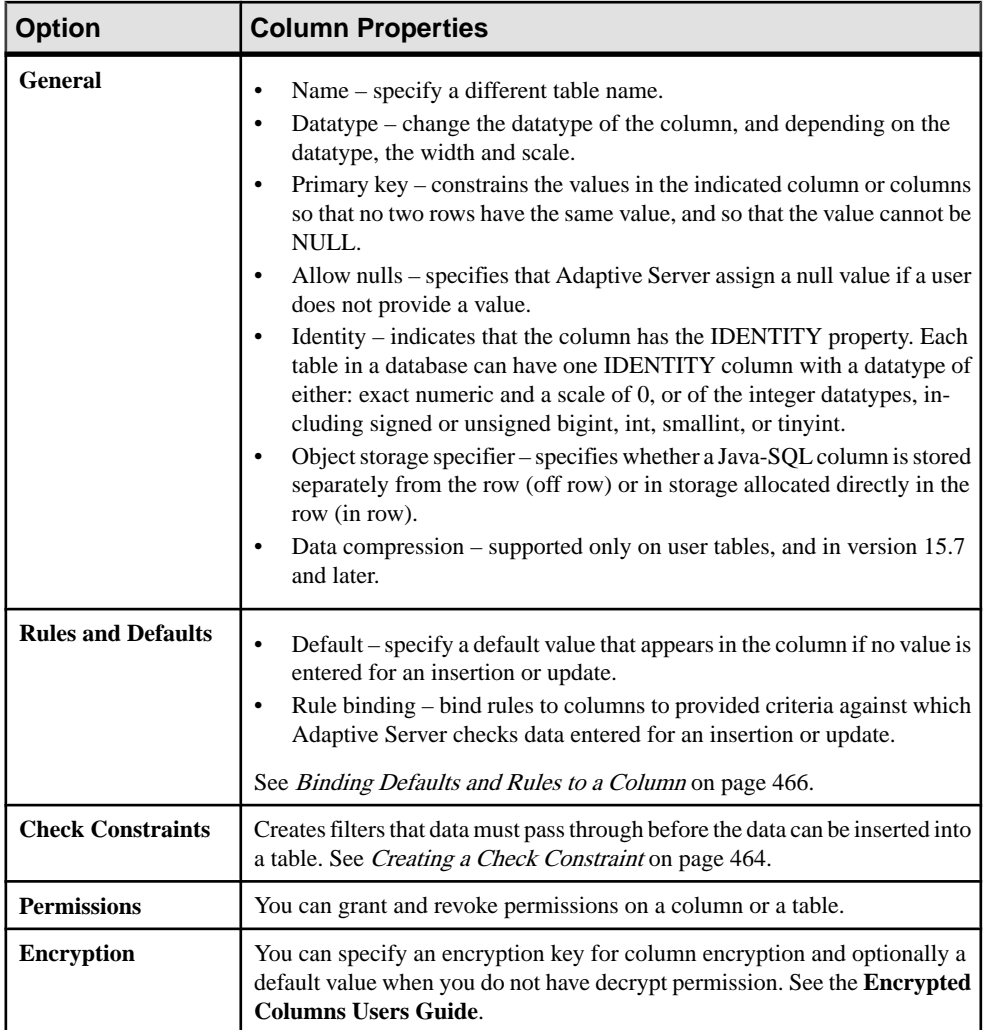

### **See also**

- *[Index Properties](#page-511-0)* on page 504
- [Trigger Properties](#page-512-0) on page 505
- [Foreign Key Properties](#page-512-0) on page 505
- [Check Constraint Properties](#page-512-0) on page 505
- [Partition Properties](#page-513-0) on page 506
- [Table Properties](#page-508-0) on page 501

### <span id="page-511-0"></span>Index Properties

Use the Index Properties wizard to modify cache bindings, specify a device segment, and change index values.

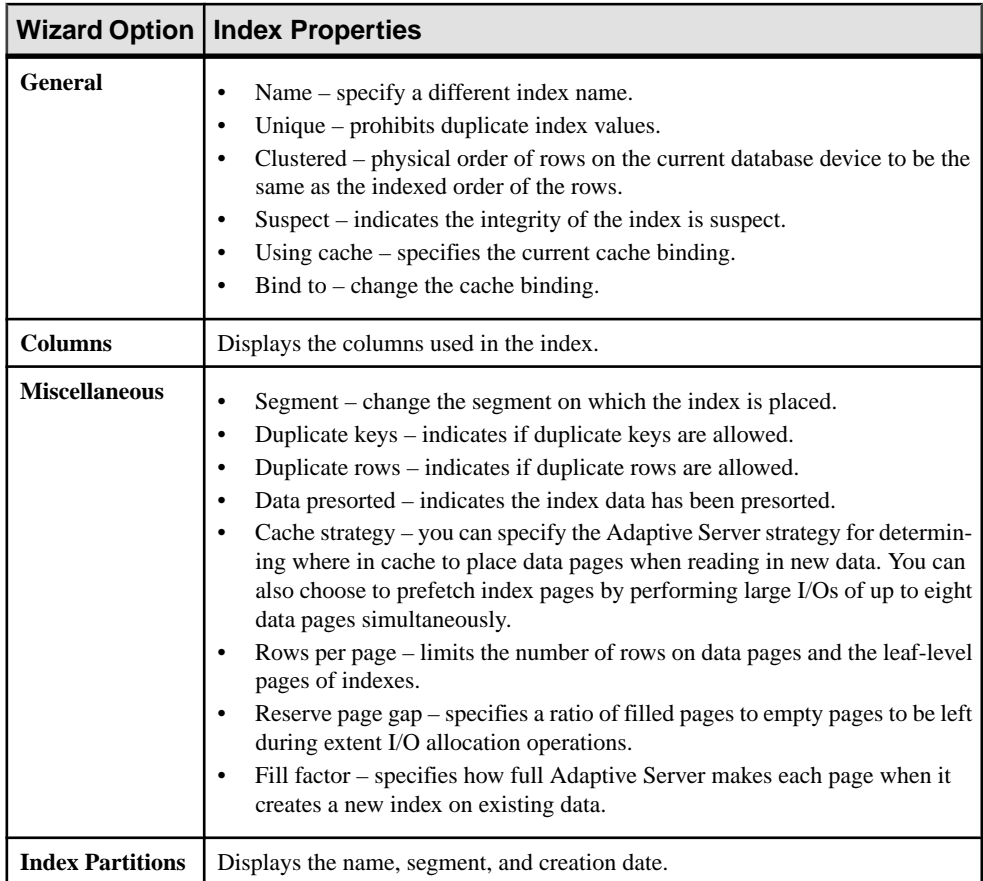

### **See also**

- [Trigger Properties](#page-512-0) on page 505
- [Foreign Key Properties](#page-512-0) on page 505
- [Check Constraint Properties](#page-512-0) on page 505
- [Partition Properties](#page-513-0) on page 506
- [Table Properties](#page-508-0) on page 501
- [Column Properties](#page-509-0) on page 502

### <span id="page-512-0"></span>**Trigger Properties**

The Trigger Properties wizard shows the selected trigger options and objects referenced by the trigger.

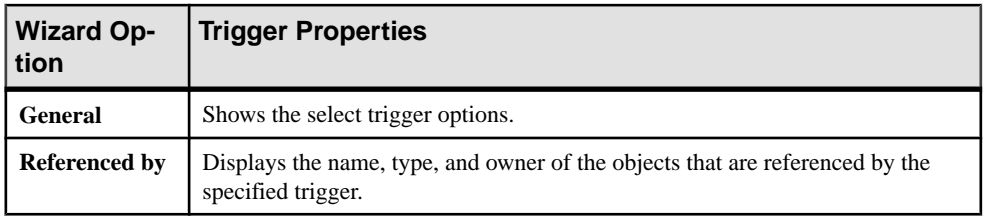

### **See also**

- *[Index Properties](#page-511-0)* on page 504
- Foreign Key Properties on page 505
- Check Constraint Properties on page 505
- [Partition Properties](#page-513-0) on page 506
- [Table Properties](#page-508-0) on page 501
- *[Column Properties](#page-509-0)* on page 502

### Foreign Key Properties

The Foreign Key Properties wizard shows current foreign key options and the matching primary keys.

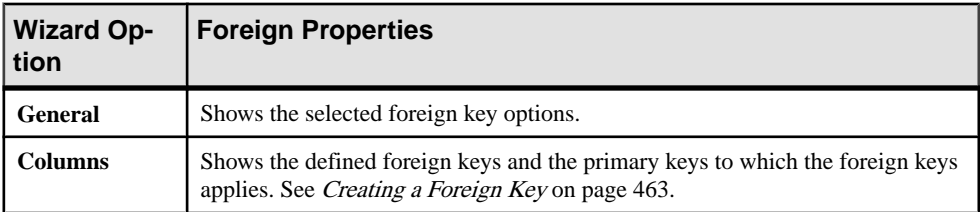

### **See also**

- *[Index Properties](#page-511-0)* on page 504
- Trigger Properties on page 505
- Check Constraint Properties on page 505
- [Partition Properties](#page-513-0) on page 506
- [Table Properties](#page-508-0) on page 501
- [Column Properties](#page-509-0) on page 502

### Check Constraint Properties

The Check Constraint Properties wizard shows the check constraint definitions.

<span id="page-513-0"></span>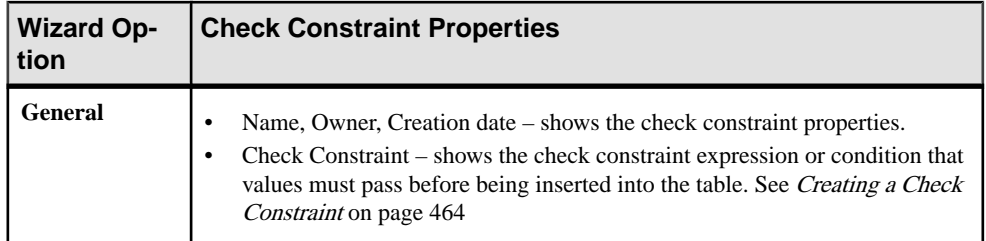

### **See also**

- *[Index Properties](#page-511-0)* on page 504
- [Trigger Properties](#page-512-0) on page 505
- [Foreign Key Properties](#page-512-0) on page 505
- Partition Properties on page 506
- [Table Properties](#page-508-0) on page 501
- [Column Properties](#page-509-0) on page 502

### Partition Properties

The Partition Properties wizard shows the partition name, strategy, and type.

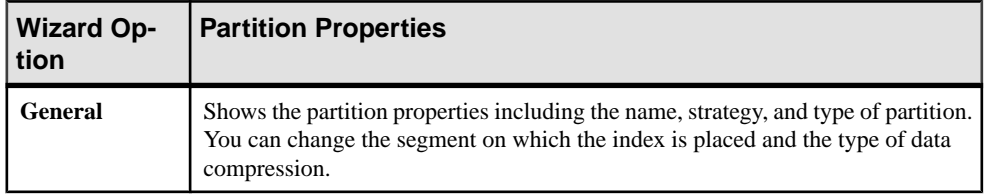

### **See also**

- *[Index Properties](#page-511-0)* on page 504
- [Trigger Properties](#page-512-0) on page 505
- [Foreign Key Properties](#page-512-0) on page 505
- [Check Constraint Properties](#page-512-0) on page 505
- [Table Properties](#page-508-0) on page 501
- [Column Properties](#page-509-0) on page 502

### Deleting a Table

Sybase Control Center helps you delete database objects, or the database itself.

- **1.** In the Administration Console view, select **ASE Servers**.
- **2.** Navigate to your table.
- **3.** Click the Name field of the table you want to delete.
- **4.** Select **Delete** from the menu.
- <span id="page-514-0"></span>**5.** Choose to delete the table.
- **6.** Confirm the deletion.
- **7.** Click **Finish**.

### **Thread Pools**

Monitor threads or manage thread pools into groups of CPU resources.

### **Monitor Threads**

Monitor Adaptive Server threads.

To monitor threads, you must start Adaptive Server in threaded mode.

### Identifying the Threads in a Thread Pool

Find the threads belonging to a certain thread pool, and the associated kernel task name.

Thread pools can only be configured in Adaptive Server 15.7 and later versions.

- **1.** In the Perspective Resources view, select the server to monitor, click the drop-down arrow, and select **Monitor**.
- **2.** In the left pane, select **Threads**.
- **3.** Select the thread from the list of threads. You see the thread pool name, and all the threads belonging to the pool.
- **4.** Select **Tasks**. You see the kernel task name associated with the thread pool.

### **See also**

- [Creating a Thread Pool](#page-515-0) on page 508
- [Thread Pool Properties](#page-516-0) on page 509

### Thread Statistics and Details

Interpret Adaptive Server thread information.

In a cluster environment, threads created on instances of a cluster are displayed as an Instance Thread in the right hand pane of the Threads screen.

<span id="page-515-0"></span>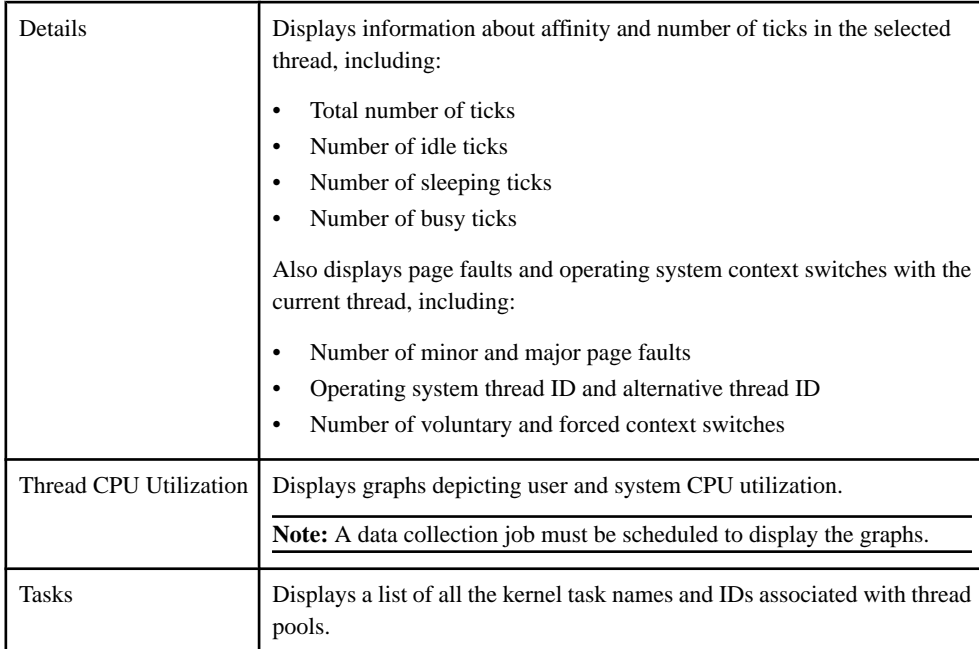

#### **Table 63. Tabs**

### **See also**

- [Thread Pool Properties](#page-516-0) on page 509
- [Execution Classes Properties](#page-364-0) on page 357
- [Engine Groups Properties](#page-362-0) on page 355
- Creating a Thread Pool on page 508
- [Creating Execution Classes](#page-364-0) on page 357
- [Creating Engine Groups](#page-361-0) on page 354

### **Manage Thread Pools**

Use thread pools to group CPU resources and execute Adaptive Server tasks associated with that thread pool.

### Creating a Thread Pool

Group Adaptive Server engines into thread pools.

### **Prerequisites**

The kernel mode must be set to threaded to create a thread pool. You can change the kernel mode on the Server Configuration screen, or by executing the SQL command **sp\_configure** at the server level from the Administration Console.

#### **sp\_configure "kernel mode", 0, threaded**

<span id="page-516-0"></span>You must restart Adaptive Server for the change to take affect.

### **Task**

Thread pools are groups of resources, such as engines, that execute user tasks, run specific jobs such as signal handling, and process requests from a work queue. Adaptive Server supports both system-defined and user-defined thread pools.

**Note:** Thread pools can only be configured in Adaptive Server 15.7 and later.

- **1.** In the left pane of the Administration Console, expand **ASE Servers** > **Performance**, then select **Thread Pools**.
- **2.** Select **New**. You see the Add Thread Pools wizard.
- **3.** Select an Adaptive Server that is configured to run in threaded mode.
- **4.** (Optional) For a cluster environment, click **Create this as local thread pool**, then select the cluster instance on which the thread pool will be created.
- **5.** Specify the name of the thread pool you want to create.

**Note:** You cannot name thread pools starting with a **syb\_** prefix since that is reserved for system thread pools.

- **6.** Specify the number of threads. The maximum number of threads you can configure cannot exceed the value of **max online engines**.
- **7.** Specify the thread pool idle time out in microseconds.
- **8.** (Optional) Provide a description for the thread pool.
- **9.** (Optional) Click **Preview** to see the SQL statements for your command.
- **10.** (Optional) Click **Summary** to verify your selected options.

#### **See also**

- [Creating Execution Classes](#page-364-0) on page 357
- [Creating Engine Groups](#page-361-0) on page 354
- Thread Pool Properties on page 509
- [Execution Classes Properties](#page-364-0) on page 357
- [Engine Groups Properties](#page-362-0) on page 355
- [Thread Statistics and Details](#page-514-0) on page 507

#### Thread Pool Properties

View properties of thread pools in an Adaptive Server.

In the Thread Pools screen, select **Properties** on your thread pool name to initiate the Properties wizard and modify these properties:

<span id="page-517-0"></span>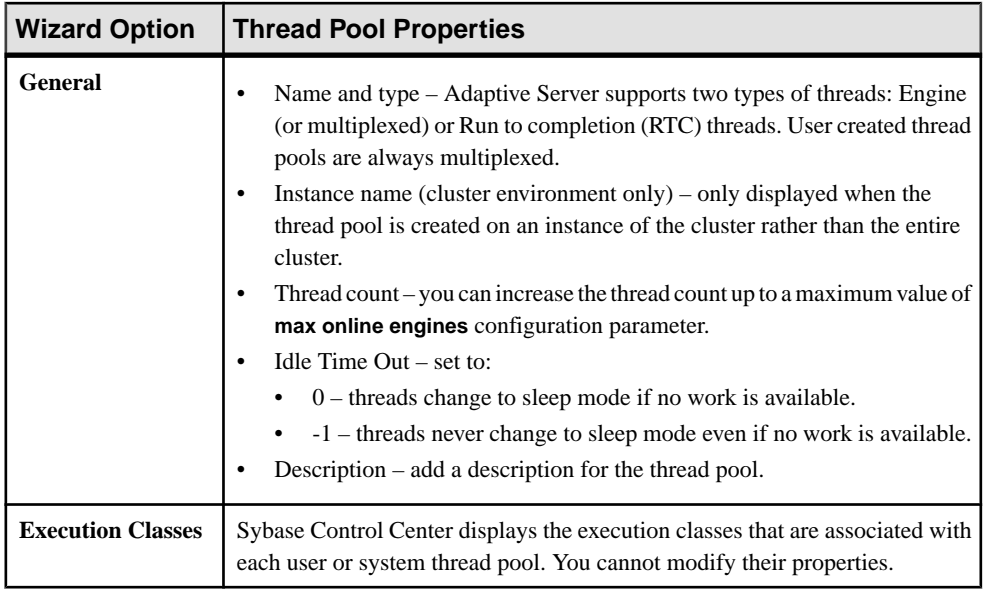

### **See also**

- [Execution Classes Properties](#page-364-0) on page 357
- [Engine Groups Properties](#page-362-0) on page 355
- [Thread Statistics and Details](#page-514-0) on page 507
- [Creating a Thread Pool](#page-515-0) on page 508
- [Creating Execution Classes](#page-364-0) on page 357
- [Creating Engine Groups](#page-361-0) on page 354

### **Transactions**

### **Monitor Transactions**

Monitor active Adaptive Server transactions.

### Identifying a Transaction's Process

Get information about a currently running transaction, including the process that initiated the transaction.

- **1.** In the Perspective Resources view, select the server to monitor, click the drop-down arrow, and select **Monitor**.
- **2.** In the left pane, select **Transactions**.

You can also display the Transactions screen by clicking a SPID link on Running Processes tab of the Databases screen.

- **3.** Locate the transaction in the Transactions table.
- **4.** In the SPID column, click the SPID of the process associated with your transaction. (The ID number is a link.)

The Processes screen appears, displaying information about your transaction's parent process.

### **See also**

- [Process Statistics and Details](#page-395-0) on page 388
- Transaction Statistics and Details on page 511

### Transaction Statistics and Details

Interpret information about Adaptive Server transactions.

The Transactions table displays information about all active transactions on the selected Adaptive Server. Details include the name of the transaction, the login of the user who owns it, the application that launched the transaction, the process that initiated the transaction (SPID column), the transaction's start time, the name of the host where the transaction is running, and the database it is running against. (If a transaction affects more than one database, the table does not display them all—it shows the transaction's current database and the process that started the transaction.)

**Note:** In Adaptive Server cluster configurations, information in the Transactions table is grouped by cluster instances.

When you select a transaction in the table, the User Log Cache Usage tab at the bottom of the screen displays statistics about the user log cache for the selected transaction. Details include bytes written, number of flushes and full flushes, maximum cache usage (in bytes), and current usage (in bytes).

### **See also**

- *[Process Statistics and Details](#page-395-0)* on page 388
- [Identifying a Transaction's Process](#page-517-0) on page 510

### **User-Defined Datatypes**

From the Perspective Resources view, use the Administration Console option on your Adaptive Server to create user-defined datatypes and view their properties.

### **Manage User-Defined Datatypes**

Add, delete, or modify user-defined datatypes using the Sybase Control Center Administration Console.

### Adding a User-Defined Datatype

Create a user-defined datatype using the Sybase Control Center Administration Console.

- **1.** In the Administration Console, select **Server > Schema Objects > User Defined Datatypes**.
- **2.** Select **New**. You see the Add User-defined Datatype wizard.
- **3.** On the Introduction screen, select the server and database in which to create the datatype, and the datatype owner.
- **4.** On the User Defined Datatype Name screen, enter the name of the datatype.
- **5.** On the System Datatype screen, select the system datatype that the user-defined datatype is based on, and whether the datatype allows null or identity values.

Depending on the system datatype, specify the size for your user-defined datatype.

- **6.** On the Optionsscreen, bind the datatype to a rule or default.Select**In Future Only** if you do not want existing columns to acquire the new rule or default.
- **7.** (Optional) Click **Summary** to view your selected options.

### User-Defined Datatypes Properties

Use the Properties wizard to access information about user-defined datatypes, including bound rules and defaults.

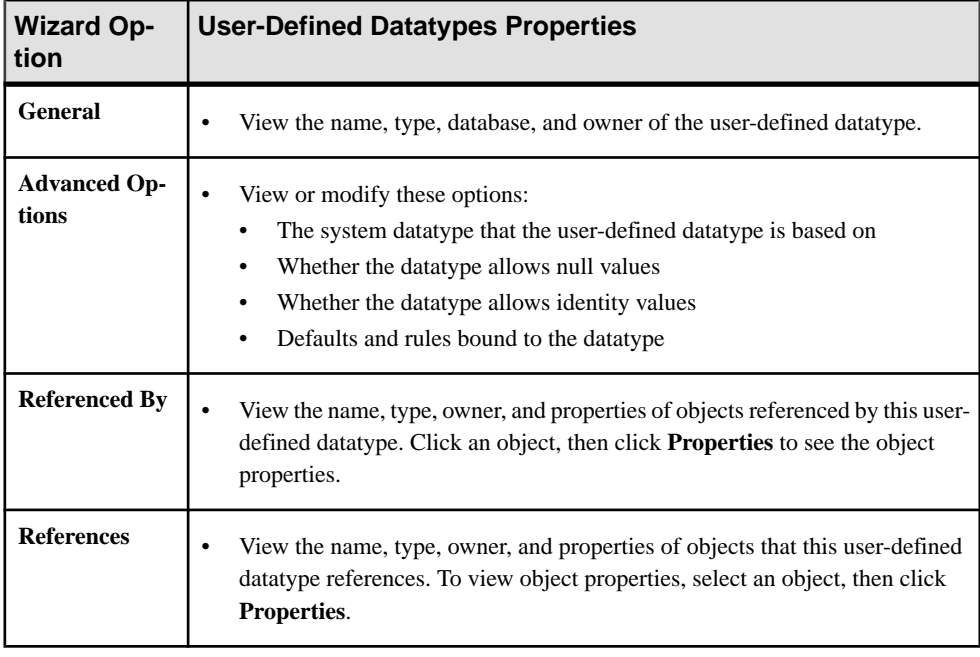

Click **Properties** on your datatype to initiate the Properties wizard.

### <span id="page-520-0"></span>Deleting a User-Defined Datatype

Sybase Control Center helps you delete database objects, or the database itself.

- **1.** In the Administration Console view, select **ASE Servers**.
- **2.** Navigate to your user-defined datatype.
- **3.** Click the Name field of the user-defined datatype you want to delete.
- **4.** Select **Delete** from the menu.
- **5.** Choose to delete the user-defined datatype.
- **6.** Confirm the deletion.
- **7.** Click **Finish**.

### **Views**

Manage Adaptive Server views using the Sybase Control Center Administration Console.

**Note:** Adaptive Server views are not related to SCC views. See the glossary to compare the definitions.

#### **Manage Views**

Create, delete, modify, and administer views using the Administration Console.

#### Creating a View

Create an Adaptive Server view using the Sybase Control Center Administration Console.

**Note:** Adaptive Server views are not related to SCC views. See the glossary to compare the definitions.

- **1.** In the left pane of the Administration Console, expand **ASE Servers > Compiled Objects**, then select **Views**.
- **2.** Select **New**. You see the Create View wizard.
- **3.** On the Introduction screen, select the server, database, and owner of the new view.
- **4.** Enter the name of the view.
- **5.** On the SQL Editor screen, provide the SQL statements for the view.
- **6.** (Optional) Click **Preview** to see the SQL statements for your command.
- **7.** (Optional) Click **Summary** to verify your selected options.

### **See also**

• [View Properties](#page-521-0) on page 514

### <span id="page-521-0"></span>View Properties

Use the view Properties wizard to access information on column datatype and permissions, and on database objects that reference, and are referenced by, the view.

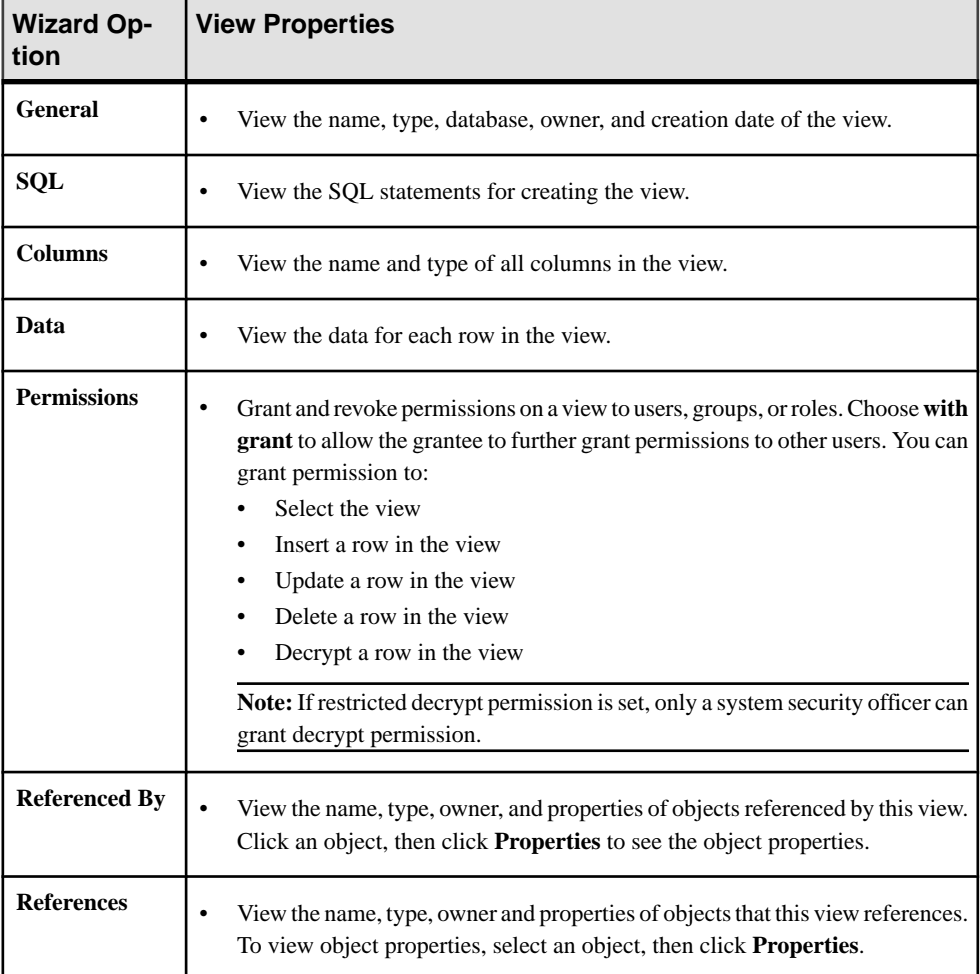

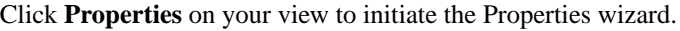

### **See also**

• [Creating a View](#page-520-0) on page 513

### Bulk Copying Data Out of a Table

Use bulk copy to copy table data to an external file.

- **1.** In the Perspective Resources view, select the server on which the table resides, then click the drop-down arrow next to the server name and select **Administration Console**.
- **2.** In the left pane of the Administration Console, expand **ASE Servers > Schema Objects > Tables**, then choose one of the following:
	- **User Tables**
	- **Proxy Tables**
- **3.** Select one or more tables from which to copy data. If you select one table, you can select a different data file for each partition. If you select multiple tables, you can only provide one data file for all partitions for the table.
- **4.** Select **Bulk Copy Out**. You see the Bulk Copy Out wizard.
- **5.** In the Specify Data File window, enter the location.
- **6.** Select the format for copying data.
- **7.** In the Specify Copy Format window, choose the field and row parameters for the file to be copied from the table.

### Deleting a View

Sybase Control Center helps you delete database objects, or the database itself.

- **1.** In the Administration Console view, select **ASE Servers**.
- **2.** Navigate to your view.
- **3.** Click the Name field of the view you want to delete.
- **4.** Select **Delete** from the menu.
- **5.** Choose to delete the view.
- **6.** Confirm the deletion.
- **7.** Click **Finish**.

Manage and Monitor

# **Troubleshoot Sybase Control Center for Adaptive Server**

Solve problems that occur in Sybase Control Center for Adaptive Server.

# **Data Display Problems**

Troubleshoot problems that involve object or monitor display issues.

### **Cannot Monitor Adaptive Server or Display Statistics Chart**

Problem: In the Perspective Resources view, the **Monitor** and Statistics Chart context menu items for a monitored Adaptive Server are grayed out.

Solution: Make sure your user account is authenticated on the Adaptive Server. To monitor the Adaptive Server, you must also make sure that your account has been granted **mon\_role** on the Adaptive Server.

### **See also**

• [Role Assignment in Sybase Control Center for Adaptive Server](#page-140-0) on page 133

### **Data on Screens or Charts Is Missing**

Problem: Data on screens or charts is missing.

#### Solution 1: Schedule collections

Schedule collection jobs for Adaptive Server statistics collections. If collections are scheduled, make sure the start and stop times are set correctly.

- In the Adaptive Server monitor, the Overview, Devices, Engines, and Segments screens use data from collection ase all client kpis.
- Also in the Adaptive Server monitor, the Replication Agent screen uses data from collection\_ase\_rat.
- The statistics chart uses data from collection\_ase\_histmon and collection\_ase\_all\_client\_kpis.
- The heat chart uses data from collection ase availability, which is the default collection.

### Solution 2: Check revalidation frequency

If appropriate collections are scheduled but data is missing on caches, devices, engines, or segments that were recently added to a registered Adaptive Server, check the value of the **revalidation\_frequency** parameter. If the repository has not refreshed (revalidated) its list of monitored resources since the new resources were added, data on the new resources is not collected or displayed. Wait for the next revalidation to see the data.

#### Solution 3: Reset system clocks

If appropriate collections are scheduled but data is missing,truncated, orincomplete, compare the clock settings on the machines where Sybase Control Center and the client browser are running. Clocks that are out of sync by a few minutes cause screens and charts to display incomplete data. If the clocks' time difference exceeds the value of the chart trend period, displays that use the chart trend period contain no data. (This problem occurs when the time on one or both system clocks is incorrect. Itis not caused by time zone differences—servers and clients can operate successfully in different time zones.)

### Solution 4: Reset collection interval or trend period

If appropriate collections are scheduled but lines on graphs are missing, truncated, or incomplete, the values of the collection repeat interval and the chart trend period might be too close together. When these options are setto similar values, graphs sometimes contain only a single data point. Because Sybase Control Center needs at least two data points to draw a curve on a graph and a single data point is not displayed, graphs are empty. For example, if the collection interval is 12 minutes and the trend period is 15 minutes, graphs will display two data points for only a few minutes at a time, so they will appear to be blank more often than not.

To resolve the problem, decrease the collection repeatinterval (set on the collection job in the scheduler) or increase the chart trend period (set on the Settings screen in the Adaptive Server monitor) so that multiple collection intervals occur within the trend period.

#### **See also**

- [Setting Adaptive Server Parameters in the Configuration File](#page-231-0) on page 224
- *[Setting Up Statistics Collection](#page-141-0)* on page 134
- [Setting Display Options for Adaptive Server Performance Data](#page-165-0) on page 158

### **Database Objects Are Not Updated**

Problem: Changes made to database objects are sometimes not visible in Sybase Control Center dialogs or screens.

Solution: Click **Refresh** on the Sybase Control Center screens to see the updated values for the database objects.

You may see this problem when you:

- Click **Finish** on a wizard, and do not see the updates (that should be generated by the wizard action) on your current screens.
- Create or update database objects outside of Sybase Control Center.

### **Error: No Result Set for this Query**

Problem: The agent log contains one or more instances of the error "No result set for this query."

Solution: This error occurs when queries executed by Sybase Control Center for Adaptive Server cannot be completed. To solve the problem, try increasing the space available to the tempdb on Adaptive Server. This example uses the **alter database** command to increase the size of tempdb by 20MB:

alter database tempdb on tempdb\_dev=20

For more information on increasing the size of the tempdb, see:

- The **alter database** command in the Adaptive Server *Reference Manual: Commands*
- The chapter on temporary databases in the Adaptive Server *Performance and Tuning* Series: Physical Database Tuning

If the problems persists, contact Sybase technical support.

### **Error: No Data Was Found For Statistic**

Problem: I selected a KPI in the Statistic Chart and clicked Graph Statistic but I get the error "No data was found for statistic myserver: ."

Solution: The error is because the KPI belongs to a collection that is not scheduled for this server. Schedule the collection.

### **See also**

• [Key Performance Indicators for Adaptive Server](#page-146-0) on page 139

### **Properties for Engine Groups Incorrectly Displayed**

Problem: When you view the properties for an instance level engine group from the execution class General properties screen, the instance level engine group does not correctly identify the engine.

Solution: Open the instance level engine group properties screen directly from the Administration Console > Performance > Engine Groups screen.

### **Same Name Engine Groups Are Not Selectable**

Problem: If you create engine group with the same name on multiple instances and then create an execution class or edits the properties page of an execution class to include a same named engine group, the engine groups with the same name will be displayed, but only one will be selectable.

Solution: Do not create create engine group with the same name on multiple instances.

### **Error: Unable to Format the Date String**

Problem: While using Adaptive Server 15.5, the error log contains error messages about date string format.

If you use Adaptive Server 15.5, you see error messages in the Sybase Control Center server log such as this:

```
2009-11-17 09:13:14,493 ERROR [RMI TCP
Connection(12)-10.33.55.77] Unable to format the date string
00000 08:39:50.23 using the format yyyy/MM/dd HH:mm:ss.SSS
```
Solution:

- **1.** Shut down the Unified Agent managing the Adaptive Server.
- **2.** Rename the agent's UAF-2\_5/plugins/com.sybase.ase/lib/ ASEAgentPlugin.jar.
- **3.** Copy ASEAgentPlugin.jar from <scc-installation-directory>/ SCC-3\_2/plugins/ASEMAP to UAF-2\_5/plugins/com.sybase.ase/ lib.
- **4.** Start the Unified Agent that is managing the Adaptive Server.

### **"Number of Transactions" KPI Is Not Updated**

Problem: Cannot update the KPI Number of Transactions

Solution: The Number of Transactions KPI is populated only if the monitored Adaptive Server version is 15.0.3 or later.

If your server version is 15.0.3 or later and the Number of Transactions KPI is not being updated, verify that you have installed the latest version of the Adaptive Server installmaster script on your server.

### **Cannot Find Error Information For Monitor View**

Problem: The ASE Monitor view is not responding and error information is needed.

Solution: Errors are reported in both the Sybase Control Center server log file in \$SCC\_HOME/SCC-3\_2/log/agent.log, and the log file for the Adaptive Server component of Sybase Control Center in \$SCC\_HOME/SCC-3\_2/plugins/ASEMAP/log/ASEMAP.log

### **Display Large Number of Objects in Administration Console**

Problem: Large number of objects (tens of thousands) are not completely displayed in the Administration Console.

Solution: Use the Search tab to narrow the object results displayed.

# **Data Collection and Alert Problems**

Troubleshoot problems that involve data collection and generation of alerts.

### **Collection Job for Adaptive Server Fails**

Problem: A collection job for Adaptive Server may fail when the **number of open databases** is too low.

Solution: Modify the value of **number of open databases** by using either the Server Configuration screen of the Adaptive Server monitor, or these steps:

- **1.** Log in to the Adaptive Server. isgl -S<server name> -U<sa user name> -P<sa password>
- **2.** Run this command to display the current configuration value: sp configure 'number of open databases'
- **3.** Run this command to change the current configuration value: sp\_configure 'number of open databases', *<number>* Add 10 to the current configuration value and substitute this number for  $\langle$  number $\rangle$ .

### **See also**

• [Modifying Server Configuration Parameters](#page-453-0) on page 446

### **Alerts Are Configured But Do Not Fire**

Problem: An alert is configured and the condition for the alert occurs, but the alert does not fire.

Solution: The collection for the KPI that the alert requires is not scheduled. If the alert is defined on one of the KPIs displayed in the historical charts in the ASE Monitor then the all client kpis collection must be scheduled. If the KPI is not one of the KPIs used by the ASE Monitor charts then the ase\_histmon collection must be scheduled.

### **Data Collections Fail to Complete**

Problem: A collection frequently times out or generates errors citing the REJECT\_DUPLICATE\_RESOURCE\_AND\_COLLECTION policy, but no problems with the monitored resources are evident.

The errors appear in the log and on the collection history screen.

Solution: Try to determine why the collection is taking so long. For example, are network delays slowing down traffic between Sybase Control Center and the monitored server?

In the case of network delays and other resource-related problems, the interval between collections might be shorter than the time needed to finish the collection. To fix this problem, increase the time between collections.

### **See also**

• [Modifying the Data Collection Interval for a Job](#page-179-0) on page 172

### **Alerts Are Not Generated**

Problem: Alerts are not being generated in Sybase Control Center.

Solution: Schedule a job to run the data collection that supports your alerts. See the data collections topic for your Sybase Control Center product module for information on which collections must be scheduled.

### **See also**

• [Setting Up Statistics Collection](#page-141-0) on page 134

# **Authentication and Access Problems**

Troubleshoot problems that involve log in, starting, stopping, and authentication.

### **Cannot Log In**

Problem: Cannot log in to Sybase Control Center Web console.

Solution: Make sure that Sybase Control Center has been configured:

- To allow logins through the operating system
- To grant appropriate roles to your login account

Ask the Sybase Control Center administrator to help you check.

### **See also**

- [User Authorization](#page-124-0) on page 117
- *[Setting Up Security](#page-101-0)* on page 94

### **Sybase Control Center Fails to Start**

Problem: The Sybase Control Center server does not start.

### Solution 1: Port conflict

Solution: SCC might be using one or more ports that are also being used by another server or application on this machine. To check for port conflicts:

#### **1.** Execute this command:

scc --info ports

The command lists all the ports on which Sybase Control Center and its services listen, indicates whether each port is in use, and shows the service running on each port. If SCC is not running, any port shown to be in use represents a conflict.

**2.** If you discover a conflict, use **scc --port** to change the port used by the Sybase Control Center service.

#### Solution 2: Insufficient memory

You might see this error why you try to start: Could not create the Java Virtual machine. Increase the maximum memory setting.

### **See also**

- [Configuring Ports](#page-119-0) on page 112
- [Configuring Memory Usage](#page-92-0) on page 85

### **Browser Refresh (F5) Causes Logout**

Problem: Pressing the **F5** key to refresh your browser logs you out of Sybase Control Center.

Solution: Do not use **F5** when you are logged in to Sybase Control Center. Browser refresh does not refresh data inside Sybase Control Center, but refreshes the loaded application or pages in the browser—in this case, the Adobe Flash on which Sybase Control Center is built. Consequently, pressing**F5** logs you out of any servers you are currently logged in to,including Sybase Control Center.

### **Invalid Connection Profile**

Problem: During the login authentication step, a security error warns that the connection profile for this Adaptive Server is invalid.

Solution: Check the connection information stored by Sybase Control Center for this Adaptive Server. You can make sure the information is valid by using it with iSQL or Sybase Central to connect to the server.

### **See also**

• [Registering an Adaptive Server](#page-135-0) on page 128

### **Cannot Authenticate Server Configured with a Multibyte Character Set**

Problem: If the Adaptive Server is configured to use a language that requires a multibyte character set such as Chinese, an attempt to authenticate the server fails if the correct character set is not specified in the connection profile for the server.

Solution: The character set for the connection profile can be specified in either of these ways:

- On the Resource Registration screen while registering the resource.
- On the Connection page of the Properties dialog for the Adaptive Server resource.

For example, if your Adaptive Server is using the Chinese language, it may be using character set **gb18030**. In this case, specify **gb18030** as the character set.

#### **See also**

• [Registering an Adaptive Server](#page-135-0) on page 128

### **Features Are Not Enabled Although You Have sa\_role**

Problem: Some features are not enabled even though you are using a login account that has sa role on the managed server.

Solution: If your login account was granted **sa\_role** after you opened the ASE Monitor view, exit from the ASE Monitor and reauthenticate with the Adaptive Server. This causes Sybase Control Center to reconnect to the Adaptive Server and the new connection acquires the updated login privileges.

### **Resetting the Online Help**

Problem: Sybase Control Center online help is corrupted or cannot be found (404 error).

Solution: Clear online help files to force SCC to build new ones.

- **1.** Shut down Sybase Control Center.
- **2.** Remove this directory:

```
<SCC-installation-directory>\SCC-3_2\services
\EmbeddedWebContainer\container\Jetty-6.1.22\work
\Jetty 0 0 0 0 8282 help.war help .smpe97
```
**Tip:** In Windows, you might see a deletion error. Regardless of what the errors says, it might be caused by the length of the path. If deletion fails, rename the Jetty 0 0 0 0 8282 help.war help .smpe97 folder to something very short, such as J. Then delete the renamed folder.

**3.** Remove these files:

```
<SCC-installation-directory>\SCC-3_2\services
\EmbeddedWebContainer\container\Jetty-6.1.22\contexts
\_help.xml
<SCC-installation-directory>\SCC-3_2\services
\SybaseControlCenter\help\com.sybase.infocenter.scc.zip
<SCC-installation-directory>\SCC-3_2\services
\SybaseControlCenter\help\help.war
<SCC-installation-directory>\SCC-3_2\services
\SybaseControlCenter\help\help_info.xml
```
**4.** Start SCC. After the server comes up it rebuilds the help, which takes a few minutes.

**5.** To display the help, go to https://<your-SCC-host>:8283/help/ index.jsp.

**Note:** If you try to display the help too soon after restarting, you get a file not found error. Wait a minute or two and try again.

# **Performance Problems**

Troubleshoot problems that involve performance and memory errors.

### **Adaptive Server Is Responding Slowly**

Problem: A monitored Adaptive Server is responding slowly. How do you tell whether the problem lies in the network or the server?

Solution: On the Adaptive Server monitor for the Adaptive Server in question, select **Engines**. On the Engines screen, select an engine from the Engines table and check the **Engine CPU Utilization** graph. If the graph shows high activity for the period of slow response, the engine might be overloaded. If the graphs for all engines on this server show low activity, a network problem is more likely.

### **See also**

• [Displaying Engine CPU Utilization](#page-360-0) on page 353

### **Memory Warnings at Startup**

Problem: When Sybase Control Center starts, you see warnings about system memory or heap memory allocation.

Solution: Increase the maximum memory setting  $(SCC\_MEM\_MAX$  or jvmopt=-Xmx).

### **See also**

• [Configuring Memory Usage](#page-92-0) on page 85

### **SCC Out of Memory Errors**

Problem: Sybase Control Center generates OutOfMemory errors.

Solution:

- If the OutOfMemory error says that Sybase Control Center is out of heap space, increase the maximum memory setting  $(SCC\_MEM\_MAX$  or jvmopt=-Xmx).
- If the OutOfMemory error says that Sybase Control Center is out of permanent generation space, increase the permanent memory setting (SCC\_MEM\_PERM or jvmopt=-XX:MaxPermSize).
- Repeated OutOfMemory errors may indicate a memory leak. OutOfMemory errors generate heap dumps:
	- When Sybase Control Center runs as a service in Windows: C:/windows/system32
	- When Sybase Control Center runs as a service in UNIX: <SCC-install-directory>/SCC-3\_2/bin

Send the heap dump files to Sybase technical support for analysis.

### **See also**

• [Configuring Memory Usage](#page-92-0) on page 85

### **Performance Statistics Do Not Cover Enough Time**

Problem: I want to graph performance counters over a long period of time but the statistics chart displays only very recent data.

Solution: Ask your Sybase Control Center administrator to change the repository purging options to keep statistical data available for as long as you need it. By default, statistics are purged frequently to conserve disk space.

### **See also**

- [Configuring Repository Purging](#page-222-0) on page 215
- [Graphing Performance Counters: the Statistics Chart](#page-169-0) on page 162

# **Collect Diagnostic Data**

Sybase Control Center supports the collection of comprehensive Adaptive Server configuration and environment data for diagnostic analysis. Sybase Technical Support uses this information to diagnose server issues, thus expediting customer cases.

The two types of diagnostic data you can collect are:

- Field diagnostic data includes configuration and environment information about Adaptive Server at the time it is run. Sybase Control Center invokes the **sybdiag** utility command to collect the information.
- Optimizer diagnostic data provides a way to analyze SQL queries to optimize their performance.Sybase Control Center invokesthe **sp\_opt\_querystats** system procedure to collect this information.

You can collect diagnostic data for the Cluster Edition of Adaptive Server at both the cluster and instance levels. For:

• Cluster resource – the local agent that is registered and authenticated in the agent page is used by to gather diagnostic data.

• Instance resource – the embedded local agent is used to collect diagnostic data.

### <span id="page-534-0"></span>**Preparing to Collect Diagnostic Data**

Prerequisites for collecting diagnostic data.

**Note:** You can only use the diagnostic data wizard with Adaptive Server version 15.7 ESD #2 and later.

To gather diagnostic data in the Cluster Edition of Adaptive Server:

- For cluster resource navigate to **Administration Console > ASE Servers**.
- For instance resource navigate to **Administration Console > ASE Servers > Cluster Management > Instances**.

Perform the following to use all the functionality of the Adaptive Server diagnostic data wizard:

- Sybase Control Center requires a local agent running on a remote Adaptive Server.
- The SCC administrator must grant the "aseDiagnosticRole" role to all SCC users who are sending diagnostic data through the Adaptive Server diagnostic wizard to Sybase Technical Support via FTP upload or e-mail message.
- The SCC administrator must configure the e-mail server in SCC for any SCC user to send the diagnostic data as an e-mail attachment using the Adaptive Server diagnostic wizard.
- SCC users who plan to upload their diagnostic data to Sybase via FTP must contact Sybase Technical Support to obtain a case ID number and upload password.

#### **See also**

- [Uploading Diagnostic Data Via FTP](#page-538-0) on page 531
- [Submitting Diagnostic Data via E-mail Message](#page-540-0) on page 533

### **Collecting Field Diagnostic Data**

Use Sybase Control Center to collect comprehensive diagnostic data, to send to Sybase Customer Support, about the configuration and environment of Adaptive Server at the time it is run.

#### **Prerequisites**

Register and authenticate the agent to enable the collection of diagnostic data.

#### **Task**

Sybase Control Center obtains field diagnostic data by executing the Adaptive Server **sybdiag** utility. See **sybdiag** in the Adaptive Server Utility Guide.

**1.** From the Administration Console, select **ASE Servers**.

- **2.** From the Adaptive Servers on the summary list, click the server to collect diagnostic data for, and select **Properties**.
- **3.** In the Server Properties window, select **Diagnostic Data**.
- **4.** From the Diagnostic Data window, click **Collect Field Diagnostic Data**.
- **5.** In the Diagnostic Data page, specify:
	- Record name is the name associated with the diagnostic data package in the SCC repository. This record name is not the name of the diagnostic file, which is long and complex, but uses a short default format that is easy to associate with your server. The default format is *servername* number, where *servername* is the name of your Adaptive Server, and *number* is the lowest unused number. You can change the record name.
	- Output directory is the path in which to store the diagnostic data file. The path can be either absolute or relative to the Adaptive Server release directory, but must point to the location of the remote Adaptive Server node. The default value is the Adaptive Server release directory.
- **6.** On the Feature Types page, select the type of diagnostic data to collect:
	- Operating system information
	- Adaptive Server configuration data
	- Adaptive Server monitoring data
	- Adaptive Server external files consists of the configuration file, error log, interfaces file, and so on

By default, all of these options are selected.

**7.** On the Upload Options page, specify whether to upload the diagnostic data to Sybase Technical Support immediately after SCC collects the data. You can perform an upload as a separate step later.

If you select **Upload the package to Sybase Customer Support**, the Upload Options page displays these options:

- (Default) Upload diagnostic data package via FTP site if you select this option and click **Next**, the FTP Server page appears, and you see **FTP Server** on the left pane.
- Upload diagnostic data package via e-mail notification if you select this option and click **Next**, the E-mail Notification page appears, and you see **E-mail Notification** on the left pane.

By default, the Upload Options page lets you delete the diagnostic data package after a successful upload. Sybase Control Center skips this operation if the upload task fails.

**8.** Click **Next** to start the collection process on the Summary page.

### **See also**

- [Collecting Optimizer Diagnostic Data](#page-536-0) on page 529
- [Uploading Diagnostic Data Via FTP](#page-538-0) on page 531
- [Submitting Diagnostic Data via E-mail Message](#page-540-0) on page 533
- [Deleting a Diagnostic Data File](#page-541-0) on page 534

### <span id="page-536-0"></span>**Collecting Optimizer Diagnostic Data**

Use Sybase Control Center to collect diagnostic data to send to Sybase Technical Support to perform detailed analyses in optimizing SQL queries and improving performance.

### **Prerequisites**

Register and authenticate the agent to enable the collection of diagnostic data.

Make sure Job Scheduler is installed, enabled, and running. You must also be logged in to Job Scheduler with a login that has sa\_role permissions and either js\_user\_role or js\_admin\_role before you collect optimizer diagnostic data; otherwise, you see an error message on the Introduction page, and the **Next** button becomes disabled.

### **Task**

SybaseControlCenter obtains diagnostic data to optimize complexSQL queries by executing the Adaptive Server **sp\_opt\_querystats** system procedure. See **sp\_opt\_querystats** in Adaptive Server Reference Manual: Procedures.

- **1.** From the Administration Console, select **ASE Servers**.
- **2.** From the Adaptive Servers on the summary list, click the server to collect diagnostic data for, and select **Properties**.
- **3.** In the Server Properties window, select **Diagnostic Data**.
- **4.** From the Diagnostic Data window, click **Collect Optimizer Diagnostic Data**.
- **5.** In the Diagnostic Data page, specify:
	- Record name is the name associated with the diagnostic data package in the SCC repository. This record name is not the name of the diagnostic file, which is long and complex, but uses a short default format that is easy to associate with your server. The default format is *servername* number, where *servername* is the name of your Adaptive Server, and *number* is the lowest unused number. You can change the record name.
	- Output directory is the path in which to store the diagnostic data file. The path can be either absolute or relative to the Adaptive Server release directory, but must point to the location of the remote Adaptive Server node. The default value is the Adaptive Server release directory.
- **6.** In the text field of the Query SQL page, specify the SQL statement to collect diagnostic information for. You can either:
	- Type a SQL query directly into the text field, or,
	- Click **Import** to display a window, from which you can navigate to, and select your saved file.

Click **Clear** to remove text you added in the field.

**7.** On the Diagnostic Options page, if you select **Customize diagnostic options**, you see a number of options. Equivalent to the *diagnostic option* parameter of **sp\_opt\_querystats**,

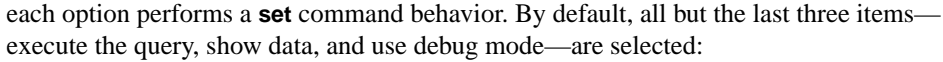

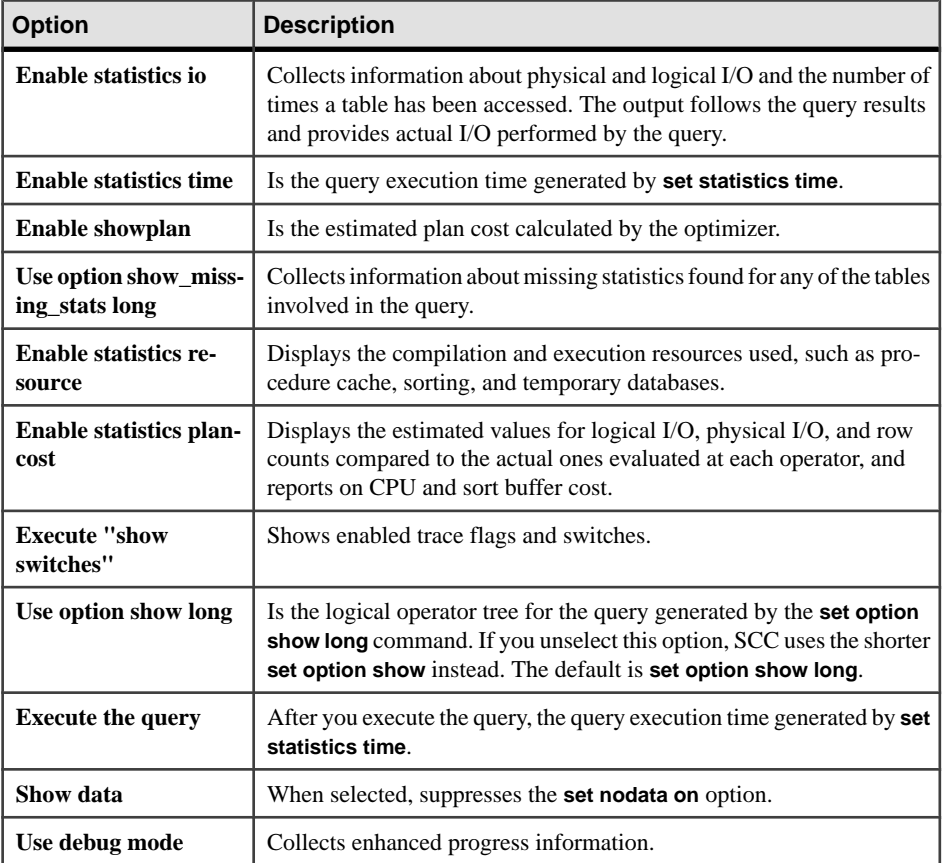

**8.** If you selected **Customize diagnostic options**, clicking**Next** displays the Optimization Goals window. Choose the strategy that best fits your query environment:

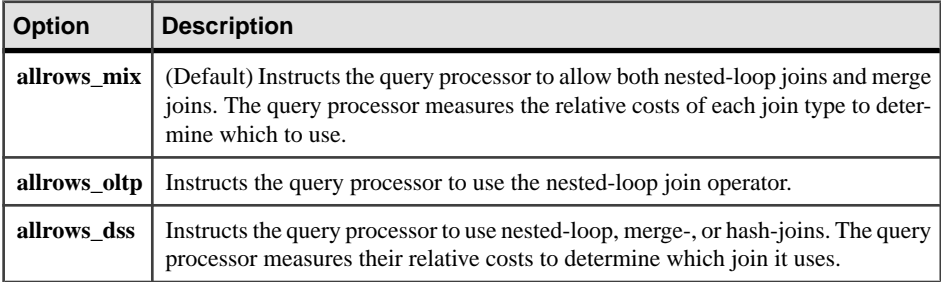

**9.** On the Upload Options page, specify whether to upload the diagnostic data to Sybase Technical Support immediately after SCC collects the data. You can perform an upload as a separate step later.

<span id="page-538-0"></span>If you select **Upload the package to Sybase Customer Support**, the Upload Options page displays these options:

- (Default) Upload diagnostic data package via FTP site if you select this option and click **Next**, the FTP Server page appears, and you see **FTP Server** on the left pane.
- Upload diagnostic data package via e-mail notification if you select this option and click **Next**, the E-mail Notification page appears, and you see **E-mail Notification** on the left pane.

By default, the Upload Options page lets you delete the diagnostic data package after a successful upload. Sybase Control Center skips this operation if the upload task fails.

**10.** Click **Next** to start the collection process on the Summary page.

### **See also**

- [Collecting Field Diagnostic Data](#page-534-0) on page 527
- Uploading Diagnostic Data Via FTP on page 531
- [Submitting Diagnostic Data via E-mail Message](#page-540-0) on page 533
- [Deleting a Diagnostic Data File](#page-541-0) on page 534

### **Upload Diagnostic Data**

Sybase Control Center allows you to upload collections of Adaptive Server diagnostic data for review by Sybase Technical Support.

You can upload diagnostic data packages:

- During data collection select the upload option in the Diagnostic Data wizard as the last step during data collection.
- After data collection manually select to upload data packages that are created by the Diagnostic Data wizard.

You can further specify how the files are uploaded:

- File transfer protocol use Sybase Control Center to upload the package of diagnostic files to the Sybase Technical Support FTP server.
- E-mail send an e-mail message to Sybase Technical Support that includes the package of diagnostic files as an attachment.

### **Uploading Diagnostic Data Via FTP**

Upload field and optimizer diagnostic data in the Sybase Control Center Administration Console to Sybase Technical Support via FTP.

### **Prerequisites**

Use this process only if you are using the Diagnostic Data wizard to specify FTP upload information, or have already created a diagnostic data package on your Adaptive Server and have created a record name for it in the SCC repository.

- The SCC administrator must grant all SCC users who are uploading diagnostic data via FTP the "aseDiagnosticRole" role:
	- **1.** Go to **Application > Administration > Security > Logins dialog**
	- **2.** Select the **Roles** tab and assign the appropriate role to the user on a per-Adaptive Server basis.

There is a separate aseDiagnosticRole listed for each registered Adaptive Server. The name of each entry begins with the server name. For example, a the role name for a server named my\_server is "my\_server:aseDiagnosticRole".

• The Sybase FTP server process requires a case ID and upload password. Contact Sybase Technical Support to obtain your case ID number and upload password before you begin the FTP upload process.

### **Task**

To display the FTP Server window:

- While you are creating a diagnostic data package select **Upload diagnostic data package to FTP site** in the Upload Options page in the Diagnostic Data wizard.
- After you create a diagnostic data package record and save it to the SCC repository right-click the package in the Diagnostic Data summary window, select **Upload Packages**, then select **Upload diagnostic data package to FTP site**.

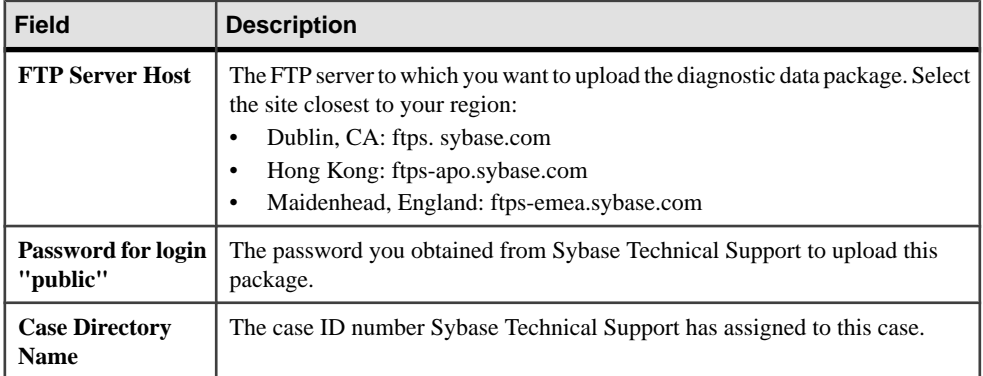

In the FTP Server page, complete these fields:

#### **See also**

- [Collecting Field Diagnostic Data](#page-534-0) on page 527
- [Collecting Optimizer Diagnostic Data](#page-536-0) on page 529
- [Submitting Diagnostic Data via E-mail Message](#page-540-0) on page 533
- [Deleting a Diagnostic Data File](#page-541-0) on page 534
- [Granting Roles to a Login](#page-419-0) on page 412
### <span id="page-540-0"></span>**Submitting Diagnostic Data via E-mail Message**

Submit field and optimizer diagnostic data to Sybase Technical Support from the Sybase Control Center Administration Console as an e-mail attachment.

#### **Prerequisites**

Use this process only if you are using the Diagnostic Data wizard to specify e-mail notification information, or if you have already created a diagnostic data package and saved it to the SCC repository.

- TheSCCadministrator must configure an e-mailserverin the**E-mail**tab in **Application > Administration > General settings**.
- (Optional) Contact Sybase Technical Support to obtain your case ID number before you send the diagnostic data as an e-mail attachment.

If you do not set up your e-mail server information in your SCC framework before you configure the diagnostic data wizard, an error message will be shown on the Upload Options page when you select Send e-mail notification with the diagnostic data package, and you are not able to proceed to E-mail Notification page.

### **Task**

To access the E-mail Notification window:

- While you are creating a diagnostic data package select **Send e-mail notification with the diagnostic data package** in the Upload Options page in the Diagnostic Data wizard.
- After you created a diagnostic data package and saved it to the SCC respotiroy right-click the package record in the Diagnostic Data summary window, select **Upload Packages**, then select **Send e-mail notification with the diagnostic data package**.

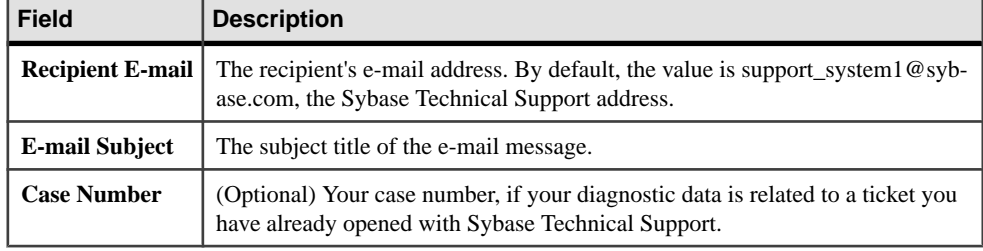

In the E-mail Notification page, complete these fields:

#### **See also**

- [Collecting Field Diagnostic Data](#page-534-0) on page 527
- [Collecting Optimizer Diagnostic Data](#page-536-0) on page 529
- [Uploading Diagnostic Data Via FTP](#page-538-0) on page 531
- [Deleting a Diagnostic Data File](#page-541-0) on page 534

• [Configuring the E-mail Server](#page-121-0) on page 114

### <span id="page-541-0"></span>**Deleting a Diagnostic Data File**

Delete field and optimizer diagnostic data packages.

You can configure the Diagnostic Data wizard to automatically delete a package after it creates and uploads the package to Sybase TechnicalSupport. You can also delete diagnostic data packages from the SCC respository from the Diagnostic Data window's summary window after they have been created.

- **1.** Select the diagnostic data package in the summary window, and select **Delete** from its menu.
- **2.** In the Delete Option window, there is an option to delete the package from the remote Adaptive Server node as well as remove the record from the SCC repository. By default, this option is selected.
- **3.** In the Summary window, you see information about the delete settings you made for the package. Click **Next**.

A Task Message pane appears, and displays the status of the package deletion.

**4.** Click **Finish**.

The Diagnostic Data Delete wizard closes, and the package you selected for deletion no longer appears in the list of diagnostic data packages in the Server Properties window.

#### **See also**

- [Collecting Field Diagnostic Data](#page-534-0) on page 527
- [Collecting Optimizer Diagnostic Data](#page-536-0) on page 529
- [Uploading Diagnostic Data Via FTP](#page-538-0) on page 531
- [Submitting Diagnostic Data via E-mail Message](#page-540-0) on page 533

# <span id="page-542-0"></span>**Glossary: Sybase Control Center for Adaptive Server**

Glossary of Sybase Control Center terms related to Adaptive Server.

See the glossary in the Adaptive Server documentation for a complete list of Adaptive Server terms.

**Adaptive Server –** a server in the Sybase client/server architecture that manages multiple databases and multiple users, keeps track of the actual location of data on disks, maintains mapping oflogical data description to physical data storage, and maintains data and procedure caches in memory. Sybase Control Center can manage multiple Adaptive Servers.

**alert** – a mechanism for notifying administrators when a managed resource experiences a status change, or when a performance metric passes a user-specified threshold.

**alert notification** – an indication that an alert has fired. Alert notifications appear in the Alert Monitor view. If e-mail notification is enabled, alert notifications are also delivered to the specified e-mail address.

**alert storm –** the result of issuing many redundant alerts associated with a common or root occurrence. See also alert storm suppression.

**alert storm suppression** – a Sybase Control Center feature that can be configured to prevent alert storms by suppressing repeat alert notifications for a specified period of time.

**alert type** – the basis on which an alert fires: state or threshold. State alerts are triggered by the state of their key performance indicator (for example, running or stopped), while threshold alerts are triggered when their KPI's numerical value passes a specified threshold.

**authenticate –** when SCC authenticates with a managed resource, it logs in to the resource with a user ID and password provided by you. SCC must log in to managed resources in order to gather performance statistics and perform management tasks. You can choose to have SCC use your current SCC login ID, or you can provide different credentials.

**availability –** indicates whether a resource is accessible and responsive.

**blocking** – waiting for a lock; a task that needs to acquire a lock on a row, page, or table must wait, or block, if another process holds an incompatible lock on its target object.

**cache –** See data cache, procedure cache, or statement cache.

**chart trend period** – the period, in minutes, over which data is displayed in historical charts. Set the chart trend period on the Settings screen of the Adaptive Server monitor. Contrast with screen refresh interval.

**collection –** a named, predefined set of key performance indicators for which values are collected from monitored servers at the same time. Collections supply the performance and

<span id="page-543-0"></span>availability data shown on Sybase Control Center screens and charts. Use the scheduler to view a list of collections and to control which collections run, how often they run, and the length of time for which they run.

**collection repeat interval –** the period, in seconds, between successive repetitions of a statistics collection job. The collection repeat interval determines how often new data on historical monitoring screens is available to be refreshed. Set the collection repeat interval in the scheduler. See also screen refresh interval.

**data cache –** also called buffer cache and named cache. An area of memory within Adaptive Server that contains the images of database pages and the data structures required to manage the pages. Each cache is given an unique name that is used for configuration purposes. By default, Adaptive Server has a single cache named "default data cache." Caches configured by users are called user-defined caches.

**device** – in Adaptive Server, any piece of a disk or file in the file system used to store databases and their component objects.

**engine –** an instance of the Adaptive Server executable that can communicate with other Adaptive Server engines in shared memory. An Adaptive Server running on a uniprocessor machine always has one engine, engine 0. An Adaptive Server running on a multiprocessor machine can have one or more engines.

**event** – an activity in the system, such as a user logging in, a service starting or stopping, or a condition changing. Use the alerts feature to detect and notify you about system events.

**extent** – a block of 8 Adaptive Server pages. The size of an extent depends on the page size the server uses. The extent size on a  $2K$  server is  $16K$ ; on an  $8K$  it is  $64K$ , and so on. The smallest amount of space that a table or index can occupy is 1 extent, or 8 pages. Extents are deallocated only when all the pages in an extent are empty.

**heat chart –** a graphical view of resource availability and selected performance and status metrics for all the registered resources in the current perspective.

**index** – a database object that consists of key values from data tables and pointers to the pages that contain those values. Indexes speed up access to data rows by pointing Adaptive Server to the location of a table columns data on disk.

**instance –** an SCC agent or server run from a shared disk installation. See also shared-disk mode.

**job –** a task performed by the scheduler in Sybase Control Center.

**key performance indicator (KPI) –** a single metric used to evaluate the status or performance of a monitored resource. A KPI value can be a state (such as running, error, or stopped) or a numerical value. KPIs are grouped into collections (and also, for some product modules, into key performance areas, or KPAs). KPI values are collected by scheduled collection jobs and appear on monitoring screens and in the statistics and heat charts. Examples of KPIs are resource state and CPU usage.

<span id="page-544-0"></span>**lock –** a concurrency control mechanism that protects the integrity of data and transaction results in a multiuser environment. Adaptive Server applies table, page, and row locks to:

- Prevent two or more users from changing the same data at the same time
- Prevent processes from reading data that is in the process of being changed

#### **managed resource –** see resource.

**message row** – a row that appears in the right pane of the Administration Console in place of a slow-responding request, a failed request, or a large result set. Rows with slow-responding requests are populated assoon asthe data arrives. You can retry failed requests or expand large result sets—select the row and click the drop-down arrow to see options.

**perspective –** a named tab in Sybase Control Center that displays information related to a collection of managed resources (such as servers) and a set of views associated with those resources. The viewsin a perspective are chosen by users of the perspective. You can create as many perspectives as you need, and customize them to monitor and manage your resources. Perspectives allow you to group resources in ways that make sense in your environment—for example by location, department, or project.

**procedure cache –** memory used for stored procedures, batch query plans, triggers, the statement cache, datachange tracking, query compilation, and other objects used during query execution.

**product module –** a plug-in component ofSybase Control Center that manages and monitors a particular Sybase product. SCC product modules are available for Adaptive Server, Data Assurance (a Replication Server option), replication (Replication Server, Replication Agent, and Mirror Replication Agent), Sybase Event Stream Processor, and Sybase IQ.

**query plan –** the ordered set of steps required to carry out a SQL query, complete with the access methods chosen for each table. Query plans are chosen by the Adaptive Server optimizer.

**repository –** a database inSybase Control Center that stores information related to managed resources, along with user preference data, operational data, and performance statistics.

**resource –** a server, agent, or other entity that can be monitored or administered by Sybase Control Center. Resources SCC can manage include Adaptive Server, Data Assurance Server, Replication Server, Replication Agent, Mirror Replication Agent, Sybase Event Stream Processor, Sybase IQ, and certain subcomponents.

**SCC-enabled login account –** a user account that has been granted privileges in Sybase Control Center by mapping appropriate Sybase Control Center roles. (Roles are typically mapped to a group to which the account belongs rather than to the account itself.) The user account and group can be native toSybaseControlCenter or created in the operating system or the LDAP directory service to which Sybase Control Center authentication is delegated. You must use an SCC-enabled account to log in to Sybase Control Center.

**SCC agent –** a remote command and control agent for Sybase Control Center that runs on a managed server. The SCC agent is installed automatically as part of the Sybase server.

<span id="page-545-0"></span>**schedule –** the definition of a task (such as the collection of a set of statistics) and the time interval at which Sybase Control Center executes the task.

**screen refresh interval** – the period in seconds between refreshes of screens in the Adaptive Server component of Sybase Control Center. Refreshing a screen redraws it with the most recent available data. Set the screen refresh interval on the Settings screen of the Adaptive Server monitor. See also collection repeat interval.

**segment** – space allocated on one or more database devices. Segments can be used to control the placement of tables and indexes on specific database devices.

**semaphore** – a simple internal locking mechanism that prevents a second task from accessing the data structure currently in use. Adaptive Server uses semaphores to protect transaction logs, user log caches, and I/O devices. A semaphore is relevant only in symmetric multiprocessing (SMP) environments.

**shared-disk mode –** a feature that enables multiple instances of Sybase Control Center to execute from a single installation on a shared disk. Instances can be SCC servers, agents, or a mixture of the two.

**singleton installation** – a Sybase Control Center installation that runs a single SCC agent or server. Contrast with instance; see also shared-disk mode.

**statement cache –** memory used to store computed query plans. The statement cache is part of the procedure cache.

**transaction –** a set of related SQL statements that are treated as a single unit of work. To ensure consistency, if all the statements in the set cannot be executed, the changes made by the query are rolled back.The tables queried during the transaction are locked until a transaction is completed.

**Transact-SQL –** the SQL dialect used in Sybase Adaptive Server.

**trend period –** See chart trend period.

**view (Adaptive Server) – a named <b>select** statement that is stored in the database as an object. A view lets you see a subset of rows or columns from one or more tables. Contrast with view (SCC).

**view (SCC) –** a window in a Sybase Control Center perspective that displays information about one or more managed resources. Some views also let you interact with managed resources or with SCC itself. For example, the Perspective Resources view lists all the resources managed by the current perspective. Other views allow you to configure alerts, view the topology of a replication environment, and graph performance statistics.

**wait event** – a condition that causes an Adaptive Server process to pause and wait for another event. Common wait events are waiting for disk I/O to complete, waiting on the Adaptive Server scheduler runnable queue for a CPU to become available, and waiting for another processes lock on a table to be released.

-Xmx maximum memory option [43](#page-50-0), [87](#page-94-0) -XX:MaxPermSize permanent memory option [43](#page-50-0), [87](#page-94-0)

# **A**

accessibility [15](#page-22-0) Adaptive Server [535](#page-542-0) configuring to be monitored [20](#page-27-0), [126](#page-133-0) criteria for declaring down [224](#page-231-0) enabling performance statistics collection [136](#page-143-0) encryption keys [399](#page-406-0) performance overview screen [242](#page-249-0) versions supported [1](#page-8-0) Adaptive Server data caches buffer pool, adding [253](#page-260-0) buffer pools, changing [253](#page-260-0) cache bindings, changing [254](#page-261-0) caches, unbinding [254](#page-261-0) creating new [251](#page-258-0) DDL, generating [255](#page-262-0) Adaptive Server devices adding devices to segments [442](#page-449-0) removing from segments [443](#page-450-0) adding database devices to segments in Adaptive Server [442](#page-449-0) administer, Adaptive Server authenticating SCC agent [229](#page-236-0) authenticating Unified Agent [228](#page-235-0) caches [251](#page-258-0) error log [226](#page-233-0) executing SQL [226](#page-233-0), [458](#page-465-0) manage devices [347](#page-354-0) manage segments [440](#page-447-0) manage stored procedures [377](#page-384-0) registering SCC Agent [131](#page-138-0), [227](#page-234-0) registering Unified Agent [131,](#page-138-0) [227](#page-234-0) server shutdown [226](#page-233-0) server start [226](#page-233-0) start Adaptive Server [229](#page-236-0) stop Adaptive Server [230](#page-237-0) view log [234](#page-241-0) Administration Console cannot display objects, troubleshooting [520](#page-527-0) column filtering [10](#page-17-0)

display tools and options [9](#page-16-0) displaying only selected resources [163,](#page-170-0) [164,](#page-171-0) [231](#page-238-0) message rows in result sets [164](#page-171-0) proxy rows [164](#page-171-0) searching for objects [165,](#page-172-0) [233](#page-240-0) setting data retrieval thresholds [116](#page-123-0), [167](#page-174-0), [231](#page-238-0) using [163](#page-170-0), [165](#page-172-0), [231](#page-238-0), [233](#page-240-0) Adobe Flex [15](#page-22-0) alert list size, setting in Adaptive Server [158](#page-165-0), [447](#page-454-0) alert notifications [535](#page-542-0) alert storm [535](#page-542-0) alert storm suppression [535](#page-542-0) alert subscriptions disabling [188](#page-195-0) enabling [188](#page-195-0) alert type [535](#page-542-0) alert-triggered scripts [154,](#page-161-0) [190,](#page-197-0) [192](#page-199-0) examples [155,](#page-162-0) [193](#page-200-0) substitution parameters [157](#page-164-0), [191](#page-198-0) alerts [535](#page-542-0) about [173](#page-180-0) Adaptive Server [147](#page-154-0), [174](#page-181-0) configured but do not fire [521](#page-528-0) configured, deleting [185](#page-192-0) configured, modifying [185](#page-192-0) configuring duplicate alerts [146](#page-153-0) configuring e-mail server [64](#page-71-0), [114](#page-121-0) configuring escalations [146](#page-153-0) configuring storm suppression [145](#page-152-0) configuring subscriptions [146](#page-153-0) configuring to execute scripts [145](#page-152-0) creating [144,](#page-151-0) [182](#page-189-0) displaying history [189](#page-196-0) displaying resolutions [189](#page-196-0) effects of repository purging on history [215](#page-222-0) escalations [186](#page-193-0) log [154](#page-161-0), [190](#page-197-0) modifying subscriptions [186](#page-193-0) not being generated [522](#page-529-0) notifications, about [188](#page-195-0) resolving [189](#page-196-0) script examples [155,](#page-162-0) [193](#page-200-0) scripts executed by [154](#page-161-0), [190](#page-197-0) setting triggering states and thresholds [145](#page-152-0)

state values in Adaptive Server [153,](#page-160-0) [180](#page-187-0) subscribing to [186](#page-193-0) subscriptions [186](#page-193-0) substitution parameters for scripts [157,](#page-164-0) [191](#page-198-0) testing [192](#page-199-0) triggering scripts, about [154](#page-161-0), [190](#page-197-0) unsubscribing from [187](#page-194-0) ALL logging level [219](#page-226-0) altering precomputed result sets [372](#page-379-0) archive databases, Adaptive Server creating [302](#page-309-0) assign login profiles to, Adaptive Server logins [415](#page-422-0) attempts\_reopen\_con parameter, Adaptive Server setting [224](#page-231-0) authenticate [535](#page-542-0) authenticate Adaptive Server, troubleshooting [523](#page-530-0) authenticating Adaptive Server [133](#page-140-0) SCC with a managed resource [23,](#page-30-0) [132](#page-139-0) authentication about [45,](#page-52-0) [95](#page-102-0) configuring for LDAP [49,](#page-56-0) [98](#page-105-0) configuring for UNIX [47](#page-54-0), [97](#page-104-0) configuring for Windows [46,](#page-53-0) [96](#page-103-0) authorization [65](#page-72-0), [117](#page-124-0) availability [535](#page-542-0) availability statistics Adaptive Server [448](#page-455-0)

### **B**

background, running SCC or SCC agent in [37](#page-44-0), [81](#page-88-0) backing up Adaptive Server configuration files [323](#page-330-0) databases [307,](#page-314-0) [310,](#page-317-0) [316](#page-323-0) databases incrementally using dump configuration [318](#page-325-0) Backup Server cluster Backup Server, configuring [289](#page-296-0) cluster Backup Server, deleting [290](#page-297-0) backup server, Adaptive Server [318](#page-325-0) databases, backing up [307](#page-314-0) databases, backing up incrementally [316](#page-323-0) databases, backing up using a dump configuration [310](#page-317-0) dump history, enabling [321](#page-328-0) backups about [211](#page-218-0) changing the schedule [212](#page-219-0)

configuration files for incremental dump [318](#page-325-0) databases [307](#page-314-0) databases or logs to multiple stripes [314](#page-321-0) databases using a dump configuration [310](#page-317-0) databases, restoring [323,](#page-330-0) [329](#page-336-0) databases, restoring from a SQL script [328](#page-335-0) databases, restoring from cumulative backups [327](#page-334-0) dump configuration properties [312](#page-319-0) dump configurations, creating [309](#page-316-0) dump configurations, deleting [314](#page-321-0) dump configurations, viewing [309](#page-316-0) dump records, purging [321](#page-328-0) forcing [213](#page-220-0) generating load sequences from dump history [326](#page-333-0) incremental dumps [316](#page-323-0) load sequences, generating [325](#page-332-0) restoring from [213](#page-220-0) scheduling [211](#page-218-0) server configurations [323](#page-330-0) suspending and resuming [212](#page-219-0) target database DDL, generating [321,](#page-328-0) [322](#page-329-0) badges, status [7](#page-14-0) binding, Adaptive Server defaults [466](#page-473-0) rules [466](#page-473-0) bindings, adding in Adaptive Server [254](#page-261-0) blocked processes, Adaptive Server identifying [384](#page-391-0) blocking [535](#page-542-0) blocking processes, Adaptive Server displaying SQL for [386](#page-393-0) displaying wait events for [386](#page-393-0) identifying the lead blocker in a chain [386](#page-393-0) blocking processes, identifying in Adaptive Server [384](#page-391-0) buffer cache [536](#page-543-0) buffer pools in data caches adding [253](#page-260-0) changing [253](#page-260-0) bulk copy, Adaptive Server data in [471](#page-478-0) data out [472](#page-479-0), [515](#page-522-0)

### **C**

cache [536](#page-543-0) user log, for Adaptive Server [511](#page-518-0) cache bindings, deleting in Adaptive Server [255](#page-262-0)

cache configurations, managing [253](#page-260-0) cache devices See [in-memory devices, Adaptive Server](#page-553-0) caches, Adaptive Server creating [251](#page-258-0) DDL, generating [255](#page-262-0) properties of [252](#page-259-0) caches, managing configurations in [253](#page-260-0) changing, Adaptive Server passwords [414](#page-421-0) chart trend period, Adaptive Server [535](#page-542-0) interaction with collection repeat interval in displaying graphs [517](#page-524-0) setting [158](#page-165-0), [447](#page-454-0) check constraints, Adaptive Server creating [464](#page-471-0) properties of [505](#page-512-0) CIS roles, managing [369](#page-376-0) client log, viewing [217](#page-224-0) clocks, synchronizing to correct missing data problems in Adaptive Server [517](#page-524-0) cluster configuration values, displaying [270](#page-277-0) cluster SCC agent, Adaptive Server, starting [265](#page-272-0) cluster states, changing in Adaptive Server [278](#page-285-0) cluster Unified Agent, Adaptive Server starting [266](#page-273-0) clusters, Adaptive Server Backup Server, configuring [289](#page-296-0) Backup Server, deleting [290](#page-297-0) cluster Backup Server, properties [291](#page-298-0) configuration values, displaying [270](#page-277-0) creating [267](#page-274-0) DDL scripts, generating for logical clusters [279](#page-286-0) dropping [272](#page-279-0) failback logical clusters [277](#page-284-0) failover [276](#page-283-0) instances, adding [282](#page-289-0) instances, deleting [284](#page-291-0) instances, properties [284](#page-291-0) instances, starting [282](#page-289-0) instances, stopping [284](#page-291-0) logical cluster states [277](#page-284-0) logical clusters, adding [274](#page-281-0) logical clusters, adding routes [288](#page-295-0) logical clusters, changing [278](#page-285-0) logical clusters, deleting [278](#page-285-0) logical clusters, deleting routes [289](#page-296-0) logical clusters, properties [279](#page-286-0)

logs [273,](#page-280-0) [285](#page-292-0) managing [265](#page-272-0) prerequisites [266](#page-273-0) properties [273](#page-280-0) registering [269](#page-276-0) routes [289](#page-296-0) SCC agent [265](#page-272-0) starting [270,](#page-277-0) [271](#page-278-0) stopping [272](#page-279-0) Unified Agent [266](#page-273-0) XP Server properties [292](#page-299-0) XP Server, configuring [291](#page-298-0) XP Server, deleting [291](#page-298-0) collecting diagnostic data [527](#page-534-0) sp\_opt\_querystat [529](#page-536-0) collection job for Adaptive Server in Replication, troubleshooting [521](#page-528-0) collection repeat interval [536](#page-543-0) interaction with chart trend period in displaying graphs [517](#page-524-0) collection\_ase\_all\_client\_kpis Adaptive Server statistics collection [136](#page-143-0) collection\_ase\_availability Adaptive Server statistics collection [136](#page-143-0) collection\_ase\_histmon Adaptive Server statistics collection [136](#page-143-0) collection\_ase\_rat Adaptive Server statistics collection [136](#page-143-0) collections [535](#page-542-0) collections, Adaptive Server no data was found for statistic [519](#page-526-0) column encryption keys, Adaptive Server creating [396](#page-403-0) deleting [397](#page-404-0) modifying [397](#page-404-0) properties of [400](#page-407-0) column filtering in SCC [10](#page-17-0) column permissions [476](#page-483-0) column statistics, updating [449](#page-456-0) columns deleting statistics [455](#page-462-0) sorting by [9](#page-16-0) updating statistics [451](#page-458-0) columns, Adaptive Server binding defaults [466](#page-473-0) binding rules [466](#page-473-0) creating [460](#page-467-0) deleting statistics [497](#page-504-0)

properties of [502](#page-509-0) updating statistics [497](#page-504-0) component log Adaptive Server [216](#page-223-0) config.properties file for SCC for Adaptive Server [224](#page-231-0) configuration optional [159](#page-166-0) configuration file Adaptive Server [20](#page-27-0), [126](#page-133-0) configuration files, Adaptive Server backing up [323](#page-330-0) configuration parameters setting in SCC for Adaptive Server [224](#page-231-0) configuration parameters, Replication configuring [390](#page-397-0) setting up [390](#page-397-0) configuration values displaying [445](#page-452-0) configuring replication parameters [390](#page-397-0) connection profile troubleshooting for Adaptive Server [523](#page-530-0) console about [221](#page-228-0) commands [221](#page-228-0) conventions, style and syntax [13](#page-20-0) counts [456](#page-463-0) CPU utilization, Adaptive Server displaying for an engine [353](#page-360-0) creating caches in Adaptive Server [251](#page-258-0) database devices in Adaptive Server [348](#page-355-0) in-memory devices in Adaptive Server [349](#page-356-0) segments in Adaptive Server [441](#page-448-0) creating precomputed result sets [371](#page-378-0) creating, Adaptive Server hash partitions [479](#page-486-0) list partitions [481](#page-488-0) login profiles [403](#page-410-0) logins [409](#page-416-0) range partitions [480](#page-487-0) role hierarchy [434](#page-441-0) roles [429](#page-436-0) round robin partitions [482](#page-489-0) csi\_config.xml file [49,](#page-56-0) [98](#page-105-0) cumulative backups, Adaptive Server databases, dumping [316](#page-323-0) cumulative values [456](#page-463-0)

# **D**

data caches binding [254](#page-261-0) binding options, managing [254](#page-261-0) buffer pools, adding [253](#page-260-0) buffer pools, changing existing [253](#page-260-0) configuring [253](#page-260-0) data caches, Adaptive Server [536](#page-543-0) buffer pools [245](#page-252-0) creating new [251](#page-258-0) DDL, generating [255](#page-262-0) interpreting display [245](#page-252-0) modifying size of [245](#page-252-0) monitoring [244](#page-251-0) data caches, changing bindings in [254](#page-261-0) data collection jobs adding [134](#page-141-0) adding schedules [170](#page-177-0) creating [134](#page-141-0) deleting [169](#page-176-0) displaying history [173](#page-180-0) executing [168](#page-175-0) not saving data [134](#page-141-0) removing schedules [171](#page-178-0) resuming [169](#page-176-0) stopping [168](#page-175-0) suspending [169](#page-176-0) viewing schedules [171](#page-178-0) data collection schedules adding [134](#page-141-0) modifying [172](#page-179-0) data collections troubleshooting timeouts [521](#page-528-0) data in, Adaptive Server bulk copy [471](#page-478-0) data missing on Adaptive Server monitoring screens [517](#page-524-0) data out, Adaptive Server bulk copy [472](#page-479-0), [515](#page-522-0) data partitions deleting statistics [456](#page-463-0) updating statistics [453](#page-460-0) data retrieval thresholds setting for Administration Console [116](#page-123-0), [167](#page-174-0), [231](#page-238-0) database data, Adaptive Server in cache [245](#page-252-0) database devices, Adaptive Server adding for use by segments [443](#page-450-0)

adding to segments [442](#page-449-0) creating new [348](#page-355-0) properties of [351](#page-358-0) removing from segments [443](#page-450-0), [444](#page-451-0) databases, Adaptive Server archive databases [302](#page-309-0) backing up [307](#page-314-0) backing up incrementally using dump configurations [318](#page-325-0) backing up server configuration files [323](#page-330-0) backing up to multiple stripes [314](#page-321-0) backup status of [294](#page-301-0) changing options of [340](#page-347-0) changing ownership of [337](#page-344-0) checking consistency [331](#page-338-0) checkpointing [330](#page-337-0) creating new segments [441](#page-448-0) cumulative backups [316](#page-323-0) DDL for a target database, generating [321](#page-328-0) DDL, generating from a dump image [322](#page-329-0) displaying devices used [294](#page-301-0) displaying disk usage [294](#page-301-0) displaying processes for [294](#page-301-0) displaying resources used [294](#page-301-0) displaying segments used [294](#page-301-0) displaying segments used by [297](#page-304-0) displaying unused indexes [294](#page-301-0) dump configuration properties [312](#page-319-0) dump configurations, backing up with [310](#page-317-0) dump configurations, creating [309](#page-316-0) dump configurations, deleting [314](#page-321-0) dump configurations, viewing [309](#page-316-0) dump records, purging [321](#page-328-0) generating load sequences from dump history [326](#page-333-0) in-memory [250](#page-257-0) in-memory databases [304](#page-311-0) in-memory temporary databases [305](#page-312-0) incremental backups, restoring [327](#page-334-0) interpreting display [296](#page-303-0) load sequences, generating [325](#page-332-0) managing [298](#page-305-0) managing size [295](#page-302-0) modifying log I/O buffer size of [339](#page-346-0) modifying storage allocations of [338](#page-345-0) modifying transaction log cache of [339](#page-346-0) monitoring [293](#page-300-0) mounting [334](#page-341-0) placing in quiesce-hold [332](#page-339-0)

placing in quiesce-release [333](#page-340-0) properties of [335](#page-342-0) proxy databases [300](#page-307-0) restoring [323](#page-330-0) restoring from a point in time [329](#page-336-0) restoring from a SQL script [328](#page-335-0) shrinking [343](#page-350-0) temporary database groups [306](#page-313-0) temporary databases [301](#page-308-0) unmounting [334](#page-341-0) user databases [298](#page-305-0) using the manifest file [334](#page-341-0) viewing statistics of [330](#page-337-0) datatypes, Adaptive Server user-defined [511](#page-518-0) DDL, generating caches in Adaptive Server [255](#page-262-0) precomputed result sets [377](#page-384-0) script for load profiles [288](#page-295-0) scripts for logical clusters [279](#page-286-0) target databases from dump image [322](#page-329-0) target databases, creating for [321](#page-328-0) DEBUG logging level [219](#page-226-0) defaults, Adaptive Server creating [344](#page-351-0) properties of [344](#page-351-0) defined [535–](#page-542-0)[538](#page-545-0) deleting dump devices in Adaptive Server [347](#page-354-0) deleting caches in Adaptive Server [255](#page-262-0) deleting cluster instances in Adaptive Server [284](#page-291-0) deleting dump configurations [314](#page-321-0) deleting precomputed result sets [372](#page-379-0) deleting segments, Adaptive Server [445](#page-452-0) deleting statistics from a table [455](#page-462-0) from columns [455](#page-462-0) from data partitions [456](#page-463-0) deleting, Adaptive Server login profiles [407](#page-414-0) delta values [456](#page-463-0) device objects, Adaptive Server displaying [347](#page-354-0) device semaphore [346](#page-353-0) devices, Adaptive Server [345](#page-352-0), [536](#page-543-0) adding database devices to segments [442](#page-449-0) creating in-memory devices [349](#page-356-0) creating new database devices [348](#page-355-0) creating new dump devices [350](#page-357-0)

database properties of [351](#page-358-0) determining I/O response time and I/O per second [345](#page-352-0) displaying device objects [347](#page-354-0) displaying for a database [294](#page-301-0) in-memory, properties of [351](#page-358-0) interpreting display [346](#page-353-0) removing database devices from segments [443](#page-450-0) diagnostic data collecting field information [527](#page-534-0) collecting optimizer data [529](#page-536-0) deleting data packages [534](#page-541-0) described [526](#page-533-0) prerequisites [527](#page-534-0) sending as an e-mail attachment [533](#page-540-0) upload support [531](#page-538-0) uploading via FTP [531](#page-538-0) disk usage displaying for an Adaptive Server database [294](#page-301-0) display and copy options [8](#page-15-0) display options in Sybase Control Center [9](#page-16-0) display, Adaptive Server login profiles [407](#page-414-0) displaying Adaptive Server log [216](#page-223-0) displaying, Adaptive Server login properties [415](#page-422-0) drivers ODBC, registering [18,](#page-25-0) [78](#page-85-0) dump configuration deleting [314](#page-321-0) dump configurations, Adaptive Server [310](#page-317-0) creating [309](#page-316-0) incremental backups and [318](#page-325-0) properties of [312](#page-319-0) viewing [309](#page-316-0) dump devices, Adaptive Server creating new [350](#page-357-0) properties of [352](#page-359-0) dump records viewing [320](#page-327-0) dump records, Adaptive Server purging [321](#page-328-0) dumping databases, Adaptive Server cumulatively [316](#page-323-0) cumulatively, using dump configurations [318](#page-325-0) dump configurations, using [310](#page-317-0)

multiple stripes [314](#page-321-0)

### **E**

e-mail server, configuring for alerts [64,](#page-71-0) [114](#page-121-0) encryption, Adaptive Server creating column encryption keys [396](#page-403-0) creating key copies [401](#page-408-0) creating master keys [395](#page-402-0) creating system encryption passwords [394](#page-401-0) deleting column encryption keys [397](#page-404-0) deleting master keys [398](#page-405-0) deleting system encryption passwords [395](#page-402-0) dual control [399](#page-406-0) granting permissionsto roles, users, and groups  $402$ managing column encryption keys [400](#page-407-0) managing keys [393](#page-400-0) managing master keys [398](#page-405-0) modifying column encryption keys [397](#page-404-0) modifying master keys [398](#page-405-0) modifying system encryption passwords [395](#page-402-0) regenerating master keys [398](#page-405-0) split knowledge [399](#page-406-0) engine CPU utilization, Adaptive Server displaying [353](#page-360-0) engine groups troubleshooting for Adaptive Server [519](#page-526-0) engine groups, Adaptive Server properties of [355](#page-362-0) engines, Adaptive Server [536](#page-543-0) interpreting display [354](#page-361-0) environment variables SCC\_MEM\_MAX [41](#page-48-0)[–43](#page-50-0), [85,](#page-92-0) [87](#page-94-0), [88](#page-95-0) SCC\_MEM\_PERM [41](#page-48-0)–[43,](#page-50-0) [85](#page-92-0), [87,](#page-94-0) [88](#page-95-0) ERROR logging level [219](#page-226-0) error messages troubleshooting for Adaptive Server [520](#page-527-0) errors OutOfMemory [525](#page-532-0) REJECT\_DUPLICATE\_RESOURCE\_AND \_COLLECTION policy [521](#page-528-0) timeouts for data collections [521](#page-528-0) evaluation quick start instructions [17](#page-24-0) events [536](#page-543-0) execution classes troubleshooting for Adaptive Server [519](#page-526-0) execution classes, Adaptive Server properties of [357](#page-364-0)

expiration dates for login accounts [123](#page-130-0) expiring role, Adaptive Server passwords [429](#page-436-0) extended stored procedures, Adaptive Server creating [358](#page-365-0) properties of [359](#page-366-0) extents [536](#page-543-0)

### **F**

F11 (browser full screen mode toggle) [10](#page-17-0) F5 (browser refresh) logging out of Sybase Control Center [523](#page-530-0) FATAL logging level [219](#page-226-0) features not enabled, troubleshooting in Adaptive Server [524](#page-531-0) features, new Sybase Control Center for Adaptive Server [1](#page-8-0) Flash Player [19](#page-26-0) foreground, running SCC or SCC agent in [37,](#page-44-0) [81](#page-88-0) foreign keys, Adaptive Server creating [463](#page-470-0) properties of [505](#page-512-0) frequency of revalidation in Adaptive Server setting [224](#page-231-0) **FTP** uploading diagnostic data [531](#page-538-0) full backups [211](#page-218-0) full screen mode [10](#page-17-0) functions, Adaptive Server creating scalar [360](#page-367-0) creating SQLJ [362](#page-369-0) scalar functions [361](#page-368-0) SQLJ functions [363](#page-370-0)

# **G**

getting started after installing [19](#page-26-0) glossaries SCC Adaptive Server terms [535](#page-542-0) grant role, Adaptive Server logins [412](#page-419-0) grant roles, Adaptive Server login profiles [406](#page-413-0) granting permissions on precomputed result sets [373](#page-380-0) to specific users [375](#page-382-0) granting, Adaptive Server table permissions [473](#page-480-0)

graphing statistics [162](#page-169-0) graphing statistics, troubleshooting for Adaptive Server [517](#page-524-0) grid format, using [9](#page-16-0) groups [68,](#page-75-0) [123](#page-130-0) adding login accounts [67](#page-74-0), [120](#page-127-0) assigning monitoring and administration roles [66](#page-73-0), [118](#page-125-0) creating [67](#page-74-0), [119](#page-126-0) in LDAP, mapping to SCC roles [59,](#page-66-0) [109](#page-116-0) in OS, mapping to SCC roles [59](#page-66-0), [109](#page-116-0) remove login [120](#page-127-0) removing [119](#page-126-0) removing roles [118](#page-125-0) SCC Administrator [59](#page-66-0), [109](#page-116-0) sybase [59](#page-66-0), [109](#page-116-0) groups, Adaptive Server assigning monitoring and administration roles [133](#page-140-0) creating [416](#page-423-0) granting permissions to [418](#page-425-0) managing [416](#page-423-0) properties of [417](#page-424-0)

### **H**

hash partitions, Adaptive Server creating [479](#page-486-0) heat chart [536](#page-543-0) customizing columns [23](#page-30-0), [161](#page-168-0) display tools and options [9](#page-16-0) displaying [23,](#page-30-0) [161](#page-168-0) filtering resources displayed [23](#page-30-0), [161](#page-168-0) icons [7](#page-14-0) launch icon [6](#page-13-0) help command (console) [221](#page-228-0) historical performance monitoring [162](#page-169-0) historical SQLs size, setting in Adaptive Server [158](#page-165-0) historical SQLs trend period, setting in Adaptive Server [158](#page-165-0) history displays for alerts [189](#page-196-0)

# **I**

I/O rate for Adaptive Server [345](#page-352-0) I/O response time for Adaptive Server [345](#page-352-0) icons for server status [7](#page-14-0)

<span id="page-553-0"></span>in SCC toolbar [6](#page-13-0) minimize/maximize sections of a view [11](#page-18-0) on Adaptive Server Processes screen [388](#page-395-0) in-memory database caches, Adaptive Server creating [251](#page-258-0) properties of [252](#page-259-0) in-memory databases, Adaptive Server creating [304](#page-311-0) in-memory devices, Adaptive Server creating new [349](#page-356-0) properties of [351](#page-358-0) in-memory storage, Adaptive Server interpreting display [250](#page-257-0) monitoring [249](#page-256-0) in-memory temporary databases, Adaptive Server creating [305](#page-312-0) incremental backups [211](#page-218-0) incremental backups, Adaptive Server databases, dumping [316](#page-323-0) databases, restoring from cumulative dumps [327](#page-334-0) incremental transfer in, Adaptive Server [470](#page-477-0) incremental transfer out, Adaptive Server [471](#page-478-0) index partition reorganizing [485,](#page-492-0) [493](#page-500-0) updating statistics [454](#page-461-0) indexes [536](#page-543-0) unused, displaying for an Adaptive Server database [294](#page-301-0) updating statistics [452](#page-459-0) indexes, Adaptive Server creating [461](#page-468-0) properties of [504](#page-511-0) reorganizing [485,](#page-492-0) [492](#page-499-0) updating statistics [498](#page-505-0) info command (console) [222](#page-229-0) INFO logging level [219](#page-226-0) instance configuration values displaying [281](#page-288-0) instances [536](#page-543-0) about [29,](#page-36-0) [72](#page-79-0), [205](#page-212-0) converting [203](#page-210-0) deploying [27,](#page-34-0) [70](#page-77-0), [201](#page-208-0) deploying and managing [30,](#page-37-0) [73](#page-80-0), [206](#page-213-0) displaying values [281](#page-288-0) file locations [28,](#page-35-0) [71](#page-78-0), [202](#page-209-0) refreshing [203](#page-210-0) removing [204](#page-211-0) interfaces files, importing resources from [129](#page-136-0)

# **J**

Java system properties displaying information about [222](#page-229-0) JDBC controlling internal query timeouts for Adaptive Server [224](#page-231-0) controlling reconnection attempts for Adaptive Server [224](#page-231-0) jobs [536](#page-543-0) modifying collection intervals [172](#page-179-0) resuming [172](#page-179-0) suspending [172](#page-179-0) jvmopt memory options for Windows services [41,](#page-48-0) [43](#page-50-0), [85](#page-92-0), [87](#page-94-0)

# **K**

key copies, Adaptive Server creating [401](#page-408-0) key performance indicators [536](#page-543-0) Adaptive Server [139](#page-146-0) getting values from heat chart icons [23,](#page-30-0) [161](#page-168-0) state values in Adaptive Server [153](#page-160-0), [180](#page-187-0) keyboard shortcuts [11](#page-18-0) keyboard shortcuts for Adobe Flex [15](#page-22-0) KPIs [536](#page-543-0) Adaptive server, listed and described [139](#page-146-0)

# **L**

layout for Sybase Control Center views [200](#page-207-0) LDAP configuration properties [50,](#page-57-0) [100](#page-107-0) configuring authentication [49](#page-56-0), [98](#page-105-0) configuring to authenticate SCC logins [45,](#page-52-0) [95](#page-102-0) list partitions, Adaptive Server creating [481](#page-488-0) load profiles, Adaptive Server adding [286](#page-293-0) DDL script [288](#page-295-0) deleting [287](#page-294-0) managing [285](#page-292-0) load sequences, Adaptive Server generating [325](#page-332-0) generating from dump history [326](#page-333-0) locking schemes, Adaptive Server setting [467](#page-474-0) locks, Adaptive Server [537](#page-544-0)

log4j.properties file [219](#page-226-0) logging in to Sybase Control Center [44,](#page-51-0) [93](#page-100-0) troubleshooting [522](#page-529-0) logging in to Sybase Control Center - first user [19](#page-26-0) logging levels [219](#page-226-0) logging out of Sybase Control Center [93](#page-100-0) unintentionally, using F5 browser refresh [523](#page-530-0) logical clusters, Adaptive Server adding [274](#page-281-0) changing [278](#page-285-0) DDL scripts [279](#page-286-0) deleting [278](#page-285-0) failback [277](#page-284-0) failover [276](#page-283-0) properties [279](#page-286-0) states [277](#page-284-0) login accounts Adaptive Server, configuring monitoring role [20,](#page-27-0) [126](#page-133-0) assigning monitoring and administration roles [66,](#page-73-0) [118](#page-125-0) authenticating [23,](#page-30-0) [132,](#page-139-0) [133](#page-140-0) creating automatically (UNIX) [47,](#page-54-0) [97](#page-104-0) creating automatically (Windows) [46](#page-53-0), [96](#page-103-0) default [121](#page-128-0) expiration date, imposing [123](#page-130-0) granting privileges with roles and groups [59](#page-66-0), [109](#page-116-0) modifying [123](#page-130-0) native SCC, adding [121](#page-128-0) predefined [68](#page-75-0), [123](#page-130-0) removing [122](#page-129-0) removing roles [118](#page-125-0) suspending [123](#page-130-0) login accounts, Adaptive Server assigning monitoring and administration roles [133](#page-140-0) creating [409](#page-416-0) login accounts, default about [19](#page-26-0) login assigned to, Adaptive Server roles [431](#page-438-0) login attributes, Adaptive Server transfer [408](#page-415-0) login mappings, managing [369](#page-376-0) login modules [45](#page-52-0), [95](#page-102-0) login passwords, Adaptive Server properties of [414](#page-421-0)

login profiles, Adaptive Server creating [403](#page-410-0) deleting [407](#page-414-0) display assigned logins [407](#page-414-0) grant of roles [406](#page-413-0) manage [403](#page-410-0) properties of [406](#page-413-0) login session timeout [93](#page-100-0) setting [65](#page-72-0), [115](#page-122-0) logins, Adaptive Server assign login profiles [415](#page-422-0) creating [409](#page-416-0) displaying [415](#page-422-0) grant roles [412](#page-419-0) properties of [411](#page-418-0) users mapped to [413](#page-420-0) logs agent log, no result set for this query error [519](#page-526-0) agent log, viewing [217](#page-224-0) alert services [154,](#page-161-0) [190](#page-197-0) alert services log, about [216](#page-223-0) changing the logging level [218](#page-225-0) client log, about [216](#page-223-0) client log, viewing [217](#page-224-0) cluster logs [285](#page-292-0) clusters, viewing [273](#page-280-0) component logs, about [216](#page-223-0) configuring [219](#page-226-0) repository log, about [216](#page-223-0) repository log, viewing [217](#page-224-0) SCC agent log, about [216](#page-223-0) script execution log, about [216](#page-223-0) server logs, about [216](#page-223-0) server logs, viewing [217](#page-224-0) LRU buffers, Adaptive Server [245](#page-252-0)

### **M**

manage, Adaptive Server login profiles [403](#page-410-0) logins [409](#page-416-0) managed resources [194](#page-201-0), [537](#page-544-0) managed servers See managed resources managing, Adaptive Server add, remote server [366](#page-373-0) adding caches [251](#page-258-0) adding datatypes [511](#page-518-0) backing up server configurations [323](#page-330-0) binding defaults [466](#page-473-0) binding rules [466](#page-473-0) bindings, adding [254](#page-261-0) buffer pools, adding [253](#page-260-0) bulk copy data in [471](#page-478-0) bulk copy data out [472,](#page-479-0) [515](#page-522-0) cache configurations [253](#page-260-0) caches, properties [252](#page-259-0) changing database options [340](#page-347-0) changing database ownership [337](#page-344-0) check constraints, properties [505](#page-512-0) check table consistency [465](#page-472-0) checking database consistency [331](#page-338-0) checkpointing databases [330](#page-337-0) CIS roles [369](#page-376-0) cluster Backup Server, configuring [289](#page-296-0) cluster Backup Server, deleting [290](#page-297-0) cluster Backup Server, properties [291](#page-298-0) cluster instances, deleting [284](#page-291-0) cluster instances, properties [284](#page-291-0) cluster instances, starting [282](#page-289-0) cluster instances, stopping [284](#page-291-0) cluster logs [273,](#page-280-0) [285](#page-292-0) cluster prerequisites [266](#page-273-0) cluster SCC agent [265](#page-272-0) cluster Unified Agent [266](#page-273-0) cluster, starting [270](#page-277-0) clusters [265](#page-272-0) clusters, creating [267](#page-274-0) clusters, dropping [272](#page-279-0) clusters, properties [273](#page-280-0) clusters, registering [269](#page-276-0) clusters, starting [271](#page-278-0) clusters, stopping [272](#page-279-0) column encryption keys [396,](#page-403-0) [397](#page-404-0) column encryption keys, properties [400](#page-407-0) columns, properties [502](#page-509-0) creating archive databases [302](#page-309-0) creating check constraint [464](#page-471-0) creating columns [460](#page-467-0) creating defaults [344](#page-351-0) creating extended stored procedures [358](#page-365-0) creating foreign keys [463](#page-470-0) creating in-memory databases [304](#page-311-0) creating in-memory temporary databases [305](#page-312-0) creating indexes [461](#page-468-0) creating primary keys [468](#page-475-0) creating proxy databases [300](#page-307-0) creating proxy tables [459](#page-466-0)

creating rules [391](#page-398-0) creating scalar functions [360](#page-367-0) creating SQLJ functions [362](#page-369-0) creating SQLJ procedures [380](#page-387-0) creating stored procedures [377](#page-384-0) creating temporary database groups [306](#page-313-0) creating temporary databases [301](#page-308-0) creating triggers [462](#page-469-0) creating unique constraints [469](#page-476-0) creating user databases [298](#page-305-0) creating user tables [459](#page-466-0) creating views [513](#page-520-0) database devices, properties [351](#page-358-0) database objects, deleting [343](#page-350-0) databases [298](#page-305-0) databases, backing up [307](#page-314-0) databases, dumping cumulatively [316](#page-323-0) databases, dumping cumulatively using dump configurations [318](#page-325-0) databases, dumping to multiple stripes [314](#page-321-0) databases, dumping using dump configurations [310](#page-317-0) databases, ownership [337](#page-344-0) databases, properties [335,](#page-342-0) [340](#page-347-0) databases, restoring [323](#page-330-0) databases, restoring from a cumulative dump [327](#page-334-0) databases, restoring from a point in time [329](#page-336-0) databases, restoring from a SQL script [328](#page-335-0) databases, shrinking [343](#page-350-0) databases, storage allocations [338](#page-345-0) datatypes [511](#page-518-0) DDL script for load profiles [288](#page-295-0) DDL scripts for logical clusters [279](#page-286-0) DDL scripts, generating [342](#page-349-0), [352](#page-359-0), [356](#page-363-0), [359](#page-366-0), [362,](#page-369-0) [364,](#page-371-0) [379,](#page-386-0) [382,](#page-389-0) [392,](#page-399-0) [402,](#page-409-0) [421,](#page-428-0) [427,](#page-434-0) [444](#page-451-0) defaults, properties [344](#page-351-0) delete, remote server [366](#page-373-0) dump configurations, creating [309](#page-316-0) dump configurations, properties [312](#page-319-0) dump configurations, viewing [309](#page-316-0) dump records, purging [321](#page-328-0) encryption keys [393,](#page-400-0) [399](#page-406-0) encryption, properties [401](#page-408-0) engine groups, creating [354](#page-361-0) engine groups, properties [355](#page-362-0) execution classes [356](#page-363-0) execution classes, creating [357](#page-364-0)

execution classes, modifying bindings [358](#page-365-0) execution classes, properties [357](#page-364-0) extended stored procedures, properties [359](#page-366-0) failback, clusters [277](#page-284-0) failover, clusters [276](#page-283-0) foreign keys, properties [505](#page-512-0) generating load sequences from dump history [326](#page-333-0) granting permissions [292](#page-299-0) groups [416,](#page-423-0) [418](#page-425-0) groups, granting encryption permissions [402](#page-409-0) groups, properties [417](#page-424-0) in-memory devices, properties [351](#page-358-0) indexes, properties [504](#page-511-0) instances [282](#page-289-0) key copies [401](#page-408-0) load profile, adding [286](#page-293-0) load profile, properties [288](#page-295-0) load profiles [285](#page-292-0) load profiles, deleting [287](#page-294-0) load sequences, generating [325](#page-332-0) log I/O buffer size [339](#page-346-0) logical cluster routes, deleting [289](#page-296-0) logical clusters, adding [274](#page-281-0) logical clusters, adding routes [288](#page-295-0) logical clusters, deleting [278](#page-285-0) logical clusters, properties [279](#page-286-0) login mapping [369](#page-376-0) master keys [395,](#page-402-0) [398](#page-405-0) master keys, properties [398](#page-405-0) modifying database storage allocations [338](#page-345-0) modifying transaction log cache [339](#page-346-0) mounting databases [334](#page-341-0) partitions [478](#page-485-0) partitions, properties [506](#page-513-0) placing databases in quiesce-hold [332](#page-339-0) placing databases in quiesce-release [333](#page-340-0) registering [21](#page-28-0), [128](#page-135-0) remote server login mappings [369](#page-376-0) restoring table data [463](#page-470-0) revoking permissions [293](#page-300-0) roles [428](#page-435-0) roles, granting encryption permissions [402](#page-409-0) route properties for clusters [289](#page-296-0) rules, properties [391](#page-398-0) scalar functions, properties [361](#page-368-0) segments, properties [441](#page-448-0) server, properties [237](#page-244-0) setting locking schemes [467](#page-474-0)

SQLJ functions, properties [363](#page-370-0) SQLJ procedures [380](#page-387-0) SQLJ procedures, properties [381](#page-388-0) states of logical clusters, changing [278](#page-285-0) states, logical clusters [277](#page-284-0) stored procedures, properties [378](#page-385-0) system encryption passwords [394](#page-401-0), [395](#page-402-0) tables [458](#page-465-0) tables, properties [501](#page-508-0) target database DDL, generating [321,](#page-328-0) [322](#page-329-0) thread pools, creating [508](#page-515-0) thread pools, properties [509](#page-516-0) transfer in [470](#page-477-0) transfer out [471](#page-478-0) triggers, properties [505](#page-512-0) unmounting databases [334](#page-341-0) user-defined datatypes, properties [512](#page-519-0) users [422](#page-429-0), [424](#page-431-0) users, granting encryption permissions [402](#page-409-0) users, properties [424](#page-431-0) using segments [467](#page-474-0) viewing database statistics [330](#page-337-0) views, properties [514](#page-521-0) XP Server and clusters [291](#page-298-0) XP Server, deleting [291](#page-298-0) XP Server, properties [292](#page-299-0) master keys, Adaptive Server creating [395](#page-402-0) deleting [398](#page-405-0) modifying [398](#page-405-0) properties of [398](#page-405-0) regenerating [398](#page-405-0) memory configuring [41](#page-48-0), [85](#page-92-0) displaying information about [222](#page-229-0) warnings at startup [525](#page-532-0) memory leak [525](#page-532-0) memory, insufficient [522](#page-529-0) merging partitions [484](#page-491-0) message levels [219](#page-226-0) message rows [537](#page-544-0) about [116,](#page-123-0) [167,](#page-174-0) [231](#page-238-0) using [164](#page-171-0) minimize/maximize icon [11](#page-18-0) mon role, granting [20](#page-27-0), [126](#page-133-0) monitored objects in Adaptive Server refreshing SCC's list of [224](#page-231-0) monitoring performance [162](#page-169-0)

unavailable for Adaptive Server, troubleshooting [517](#page-524-0) monitoring, Adaptive Server [8](#page-15-0) cluster instances [256,](#page-263-0) [257](#page-264-0) cluster interconnect, cluster interprocess communication, CIPC Links, CIPC Mesh, CIPC EndPoints [259](#page-266-0), [260](#page-267-0) cluster overview, displaying [258](#page-265-0) cluster workload management [262,](#page-269-0) [263](#page-270-0) cluster workload management, load profile [262](#page-269-0), [263](#page-270-0) cluster workload management, logical clusters [262](#page-269-0), [263](#page-270-0) cluster workload management, routes [262](#page-269-0), [263](#page-270-0) cluster workload management, workloads [262,](#page-269-0) [263](#page-270-0) configuring for [20,](#page-27-0) [126](#page-133-0) databases [293](#page-300-0) error information [520](#page-527-0) overview, displaying [24](#page-31-0), [240](#page-247-0) overview, interpreting display [242](#page-249-0) tasks [507](#page-514-0) tasks in a thread pool, determining [507](#page-514-0) threads [507](#page-514-0) moving partitions [484](#page-491-0) MRU buffers, Adaptive Server [245](#page-252-0) multibyte character sets in Adaptive Server, troubleshooting [523](#page-530-0) mutually exclusive, Adaptive Server roles [433](#page-440-0)

### **N**

named cache [536](#page-543-0) new features Sybase Control Center for Adaptive Server [1](#page-8-0) no data was found for statistic [519](#page-526-0) no result set for this query error [519](#page-526-0)

# **O**

object bindings in data caches, adding [254](#page-261-0) object permissions, Adaptive Server roles [436](#page-443-0) object privileges, Adaptive Server group [420](#page-427-0) roles [434](#page-441-0) users [426](#page-433-0)

objects not displayed in Administration Console, troubleshooting [520](#page-527-0) ODBC drivers registering [18,](#page-25-0) [78](#page-85-0) online help resetting [524](#page-531-0) operating system configuring to authenticate SCC logins [45,](#page-52-0) [95](#page-102-0) optimizing SQL queries [529](#page-536-0) options, remote server remote server options [367](#page-374-0) OutOfMemory errors, SCC [525](#page-532-0)

# **P**

parameters displaying [445](#page-452-0) parameters for scripts [157,](#page-164-0) [191](#page-198-0) parameters, SCC for Adaptive Server setting [224](#page-231-0) partitions, Adaptive Server deleting statistics [500](#page-507-0) managing [478](#page-485-0) merging [484](#page-491-0) moving [484](#page-491-0) properties of [506](#page-513-0) reorganizing [485](#page-492-0), [490](#page-497-0), [493](#page-500-0) semantic-based [482](#page-489-0) splitting [483](#page-490-0) updating statistics [499](#page-506-0) passencrypt utility [61](#page-68-0), [111](#page-118-0) passwords encrypting [61,](#page-68-0) [111](#page-118-0) for repository database dba account, changing [89](#page-96-0) for SCC default login account [19](#page-26-0) passwords, Adaptive Server changing [414](#page-421-0) expiring role [429](#page-436-0) percentage or ratio values [456](#page-463-0) performance monitoring [162](#page-169-0) performance statistics Adaptive Server [448](#page-455-0) permissions granting on precomputed result sets [373](#page-380-0) granting to specific users [375](#page-382-0) revoking from specific users [375](#page-382-0) revoking on precomputed result sets [374](#page-381-0)

permissions for, Adaptive Server roles [432](#page-439-0) permissions, Adaptive Server granting encryption permissions [402](#page-409-0) Perspective Heat Chart view [23](#page-30-0), [161](#page-168-0) Perspective Resources view about [194](#page-201-0), [197](#page-204-0) display tools and options [9](#page-16-0) icons [7](#page-14-0) show/hide icon [6](#page-13-0) perspectives [537](#page-544-0) about [197](#page-204-0) adding resources [195](#page-202-0) creating [198](#page-205-0) removing [198](#page-205-0) removing a resource [196](#page-203-0) renaming [198](#page-205-0) pluggable authentication modules for UNIX authentication [47,](#page-54-0) [97](#page-104-0) pools in caches, Adaptive Server [245](#page-252-0) port conflicts [522](#page-529-0) ports changing [89](#page-96-0) configuring [62,](#page-69-0) [112](#page-119-0) default [89](#page-96-0) displaying information about [222](#page-229-0) postinstallation tasks [19](#page-26-0) precomputed result sets altering [372](#page-379-0) configuring Adaptive Server for [370](#page-377-0) creating [371](#page-378-0) deleting [372](#page-379-0) displaying information about [376](#page-383-0) generating DDL [377](#page-384-0) granting permissions on [373](#page-380-0) granting permissions to specific users [375](#page-382-0) refreshing data [373](#page-380-0) revoking permissions from specific users [375](#page-382-0) revoking permissions on [374](#page-381-0) set parameters for [370](#page-377-0) truncating [373](#page-380-0) viewing current [370](#page-377-0) primary keys, Adaptive Server creating [468](#page-475-0) procedure cache, Adaptive Server [537](#page-544-0) interpreting display [247](#page-254-0) monitoring [246](#page-253-0) procedure calls remote server [365](#page-372-0)

processes, Adaptive Server blocked, identifying [384](#page-391-0) blocking, identifying [384](#page-391-0), [386](#page-393-0) blocking, terminating [385](#page-392-0) displaying for a database [294](#page-301-0) displaying SQL and query plans for [387](#page-394-0) displaying wait events for [388](#page-395-0) finding [383](#page-390-0) interpreting display [388](#page-395-0) monitoring [383](#page-390-0) product modules [537](#page-544-0) displaying versions [12](#page-19-0) production environment, setting up SCC in [26](#page-33-0) properties for resources, changing [196](#page-203-0) properties of, Adaptive Server login passwords [414](#page-421-0) roles [430](#page-437-0) properties, Adaptive Server caches [252](#page-259-0) check constraints [505](#page-512-0) cluster Backup Server [291](#page-298-0) cluster instances [284](#page-291-0) clusters [273](#page-280-0) column encryption keys [400](#page-407-0) columns [502](#page-509-0) database devices [351](#page-358-0) databases [335](#page-342-0) defaults [344](#page-351-0) dump configurations [312](#page-319-0) dump devices [352](#page-359-0) engine groups [355](#page-362-0) execution classes [357](#page-364-0) extended stored procedures [359](#page-366-0) foreign keys [505](#page-512-0) groups [417](#page-424-0) in-memory devices [351](#page-358-0) indexes [504](#page-511-0) load profiles [288](#page-295-0) logical clusters [279](#page-286-0) login profiles [406](#page-413-0) logins [411](#page-418-0) master keys [398](#page-405-0) partitions [506](#page-513-0) permissions [292,](#page-299-0) [293](#page-300-0) remote server [366](#page-373-0) routes for clusters [289](#page-296-0) rules [391](#page-398-0) segments [441](#page-448-0)

server [237](#page-244-0) SQLJ procedures [381](#page-388-0) stored procedures [378](#page-385-0) tables [501](#page-508-0) thread pools [509](#page-516-0) triggers [505](#page-512-0) user-defined datatypes [512](#page-519-0) users [424](#page-431-0) views [514](#page-521-0) XP Server [292](#page-299-0) proxy databases, Adaptive Server creating [300](#page-307-0) proxy tables, Adaptive Server creating [459](#page-466-0)

# **Q**

queries, SQL in Adaptive Server statement cache [248](#page-255-0) query plan for an Adaptive Server process, displaying [387](#page-394-0) query plan, Adaptive Server [537](#page-544-0) query timeouts, Adaptive Server setting [224](#page-231-0) quick start instructions [17](#page-24-0)

# **R**

range partitions, Adaptive Server creating [480](#page-487-0) rate values [456](#page-463-0) refresh policy, setting for precomputed result sets [371](#page-378-0), [372](#page-379-0) refreshing precomputed result sets [373](#page-380-0) registering, Adaptive Server [21](#page-28-0), [128](#page-135-0) registration about [194](#page-201-0) REJECT\_DUPLICATE\_RESOURCE\_AND \_COLLECTION policy errors [521](#page-528-0) remote server procedure calls [365](#page-372-0) remote server connection testing [367](#page-374-0) remote server, Adaptive Server add [366](#page-373-0) delete [366](#page-373-0) properties of [366](#page-373-0) removing database devices from segments in Adaptive Server [443](#page-450-0)

removing logins from roles [431](#page-438-0) removing roles [407](#page-414-0) reorganize index partitions [485,](#page-492-0) [493](#page-500-0) indexes [485,](#page-492-0) [492](#page-499-0) table partitions [485](#page-492-0), [490](#page-497-0) tables [485,](#page-492-0) [487](#page-494-0) tables at the database level [485](#page-492-0) reorganize status messages [495](#page-502-0) RepAgent threads monitoring in Adaptive Server [390](#page-397-0) Replication Agent screen, Adaptive Server interpreting display [390](#page-397-0) Replication Agent threads monitoring in Adaptive Server [390](#page-397-0) Replication Agents running in Adaptive Servers [389](#page-396-0) replication parameters configuring [390](#page-397-0) setting up [390](#page-397-0) repository [211](#page-218-0), [537](#page-544-0) backing up [213](#page-220-0) changing backup schedule [212](#page-219-0) changing database dba password [89](#page-96-0) configuring purging [215](#page-222-0) restoring from backup [213](#page-220-0) scheduling backups [211](#page-218-0) resource explorer launch icon [6](#page-13-0) Resource Explorer about [194](#page-201-0) display tools and options [9](#page-16-0) searching in [197](#page-204-0) resources [537](#page-544-0) about [194](#page-201-0) adding to a perspective [195](#page-202-0) authenticating [23](#page-30-0), [132](#page-139-0), [133](#page-140-0) browsing and managing [163](#page-170-0), [231](#page-238-0) changing connection properties [196](#page-203-0) changing name [196](#page-203-0) displaying availability [23](#page-30-0), [161](#page-168-0) filtering by column in Admin Console [9](#page-16-0) importing in batch [129](#page-136-0) modifying data collection schedules [172](#page-179-0) removing from a perspective [196](#page-203-0) searching [165](#page-172-0), [233](#page-240-0) searching and filtering in Admin Console [164](#page-171-0) searching for [197](#page-204-0) selecting for display in Admin Console [164](#page-171-0)

unregistering [195](#page-202-0) response time for Adaptive Server, troubleshooting [525](#page-532-0) restarts configuring in UNIX [37,](#page-44-0) [81](#page-88-0) configuring in Windows [34](#page-41-0), [78](#page-85-0) restoring databases [328](#page-335-0) restoring databases, Adaptive Server cumulative dump, from [327](#page-334-0) revalidation\_frequency parameter, Adaptive Server missing data, and [517](#page-524-0) setting [224](#page-231-0) revoking object permissions [425](#page-432-0) revoking permissions from specific users [375](#page-382-0) on precomputed result sets [374](#page-381-0) revoking, Adaptive Server table permissions [475](#page-482-0) role hierarchy, Adaptive Server creating [434](#page-441-0) role-mapping.xml file [59,](#page-66-0) [109](#page-116-0) roles assigning to users and groups [66,](#page-73-0) [118](#page-125-0) mapping SCC roles to LDAP or OS groups [59,](#page-66-0) [109](#page-116-0) predefined [68](#page-75-0), [123](#page-130-0) product level [65,](#page-72-0) [117](#page-124-0) removing [118](#page-125-0) system level [65](#page-72-0), [117](#page-124-0) roles, Adaptive Server assigning to users and groups [133](#page-140-0) creating [429](#page-436-0) login assigned to [431](#page-438-0) managing [428](#page-435-0) mutually exclusive [433](#page-440-0) object permissions [436](#page-443-0) object privileges [420,](#page-427-0) [426,](#page-433-0) [434](#page-441-0) permissions [432](#page-439-0) properties of [430](#page-437-0) round robin partitions, Adaptive Server creating [482](#page-489-0) routes, Adaptive Server deleting connection to a logical cluster [289](#page-296-0) logical clusters, adding [288](#page-295-0) row retrieval threshold setting for Administration Console [116,](#page-123-0) [167,](#page-174-0) [231](#page-238-0) RSSD user name, using to authenticate [23](#page-30-0), [132](#page-139-0)

rules, Adaptive Server creating [391](#page-398-0) properties of [391](#page-398-0)

### **S**

sa\_role, Adaptive server troubleshooting [524](#page-531-0) same name engine groups troubleshooting for Adaptive Server [519](#page-526-0) Save data collected from this job checkbox [134](#page-141-0) scalar functions, Adaptive Server properties of [361](#page-368-0) SCC Administrator group [59](#page-66-0), [109](#page-116-0) SCC agent [537](#page-544-0) deploying and managing instances [30](#page-37-0), [73,](#page-80-0) [206](#page-213-0) deploying instances from a shared disk [27,](#page-34-0) [70](#page-77-0), [201](#page-208-0) shared-disk mode [29,](#page-36-0) [71](#page-78-0), [201](#page-208-0) starting in UNIX [37](#page-44-0), [81](#page-88-0) starting in UNIX as a service [37,](#page-44-0) [81](#page-88-0) starting in Windows [34,](#page-41-0) [78](#page-85-0) starting in Windows as a service [34](#page-41-0), [78](#page-85-0) stopping in UNIX [37](#page-44-0), [81](#page-88-0) stopping in Windows [34,](#page-41-0) [78](#page-85-0) scc command [89](#page-96-0) using to launch Sybase Control Center [18,](#page-25-0) [77](#page-84-0) SCC\_MEM\_MAX [41](#page-48-0)[–43](#page-50-0), [85,](#page-92-0) [87](#page-94-0), [88,](#page-95-0) [525](#page-532-0) SCC\_MEM\_PERM [41](#page-48-0)–[43,](#page-50-0) [85](#page-92-0), [87,](#page-94-0) [88](#page-95-0) SCC-enabled login account [537](#page-544-0) scc.bat [18,](#page-25-0) [34](#page-41-0), [78](#page-85-0) scc.sh [37,](#page-44-0) [81](#page-88-0) sccadmin account about [19](#page-26-0) sccAdminRole [68,](#page-75-0) [123](#page-130-0) sccd shell script [37,](#page-44-0) [81](#page-88-0) sccinstance command [30,](#page-37-0) [73](#page-80-0), [206](#page-213-0) sccUserRole [68,](#page-75-0) [123](#page-130-0) scheduler resuming [172](#page-179-0) suspending [172](#page-179-0) schedules [168,](#page-175-0) [538](#page-545-0) adding to a job [170](#page-177-0) creating for a data collection job [134](#page-141-0) removing from a job [171](#page-178-0) viewing [171](#page-178-0) screen refresh interval, Adaptive Server [538](#page-545-0) screen refresh interval, setting in Adaptive Server [158,](#page-165-0) [447](#page-454-0)

screens maximizing [10](#page-17-0) maximizing and minimizing sections of a view [11](#page-18-0) scripts alert-triggered [192](#page-199-0) alert-triggered, examples [155](#page-162-0), [193](#page-200-0) substitution parameters [157](#page-164-0), [191](#page-198-0) triggered by alerts [154,](#page-161-0) [190](#page-197-0) security [45](#page-52-0), [95](#page-102-0) configuring [44,](#page-51-0) [94](#page-101-0) security providers configuring [45,](#page-52-0) [95](#page-102-0) segments finding reserved table space for [438](#page-445-0) segments, Adaptive Server [538](#page-545-0) adding new database devices [442](#page-449-0), [443](#page-450-0) creating new [441](#page-448-0) deleting [445](#page-452-0) displaying [440](#page-447-0) displaying for a database [294](#page-301-0), [297](#page-304-0) extending [438](#page-445-0) interpreting display [439](#page-446-0) properties of [441](#page-448-0) removing database devices [443](#page-450-0), [444](#page-451-0) semantic-based partitions, Adaptive Server enabling [482](#page-489-0) semaphore, Adaptive Server [538](#page-545-0) server configuration, Adaptive Server [446](#page-453-0) interpreting display [446](#page-453-0) server logs, viewing [217](#page-224-0) servers authenticating [23,](#page-30-0) [132,](#page-139-0) [133](#page-140-0) displaying availability [23,](#page-30-0) [161](#page-168-0) importing in batch [129](#page-136-0) modifying data collection schedules [172](#page-179-0) searching for [197](#page-204-0) unregistering [195](#page-202-0) services enabling and disabling [89](#page-96-0) listing [222](#page-229-0) services, UNIX configuring SCC memory options for [43,](#page-50-0) [88](#page-95-0) running SCC or SCC agent as [37,](#page-44-0) [81](#page-88-0) services, Windows configuring Sybase Control Center memory options for [43](#page-50-0), [87](#page-94-0) running SCC or SCC agent as [34,](#page-41-0) [78](#page-85-0) set parameters for precomputed result sets [370](#page-377-0)

setting up replication parameters [390](#page-397-0) Settings screen Adaptive Server monitoring [447](#page-454-0) shared-disk mode [538](#page-545-0) about [29](#page-36-0), [72,](#page-79-0) [205](#page-212-0) enabling and disabling [29,](#page-36-0) [71](#page-78-0), [201](#page-208-0) shutdown command (console) [223](#page-230-0) singleton installation [538](#page-545-0) sorting by column [9](#page-16-0) sp configure stored procedure [20,](#page-27-0) [126,](#page-133-0) [446](#page-453-0) sp\_opt\_querystas SCC Admin Console [529](#page-536-0) sp\_opt\_querystats Sybase Control Center, using [526](#page-533-0) sp role stored procedure [20](#page-27-0), [126](#page-133-0) splitting partitions [483](#page-490-0) SQL displaying cached queries in Adaptive Server [248](#page-255-0) displaying for Adaptive Server processes [387](#page-394-0) monitoring queries [457](#page-464-0) SQL scripts, restoring a database from [328](#page-335-0) sql.ini files, importing resources from [129](#page-136-0) SQLJ functions, Adaptive Server properties of [363](#page-370-0) SQLJ procedures, Adaptive Server creating [380](#page-387-0) properties of [381](#page-388-0) start up automatic, configuring in UNIX [37](#page-44-0), [81](#page-88-0) automatic, configuring in Windows [34](#page-41-0), [78](#page-85-0) starting cluster instances in Adaptive Server [282](#page-289-0) starting Sybase Control Center [18,](#page-25-0) [77](#page-84-0) statement cache, Adaptive Server [538](#page-545-0) interpreting display [249](#page-256-0) monitoring [248](#page-255-0) setting size [248](#page-255-0) states values for alerts in Adaptive Server [153,](#page-160-0) [180](#page-187-0) values for KPIs in Adaptive Server [153](#page-160-0), [180](#page-187-0) statistics about [135](#page-142-0) availability [135](#page-142-0) deleting from a table [455](#page-462-0) deleting from data partitions [456](#page-463-0) deleting on specific columns [455](#page-462-0) performance [135](#page-142-0) updating [449](#page-456-0)

updating for a data partition [453](#page-460-0) updating for an index [452](#page-459-0) updating for an index partition [454](#page-461-0) updating on specific columns [451](#page-458-0) statistics chart displaying data for a longer period [526](#page-533-0) effects of repository purging on [215](#page-222-0) graphing performance counters [162](#page-169-0) troubleshooting [526](#page-533-0) unavailable for Adaptive Server, troubleshooting [517](#page-524-0) statistics, Adaptive Server about [448](#page-455-0) deleting for tables [496](#page-503-0) deleting from columns [497](#page-504-0) deleting from partitions [500](#page-507-0) enabling collection [136](#page-143-0) interpreting [456](#page-463-0) scope of [456](#page-463-0) update for partitions [499](#page-506-0) updating for columns [497](#page-504-0) updating for indexes [498](#page-505-0) updating for tables [495](#page-502-0) status command (console) [223](#page-230-0) status icons and badges for resources [7](#page-14-0) status messages reorganization [495](#page-502-0) stopping cluster instances, Adaptive Server [284](#page-291-0) stored procedures, Adaptive Server creating [377](#page-384-0) in cache [247](#page-254-0) properties of [378](#page-385-0) storm suppression for alerts [145](#page-152-0) stripes, Adaptive Server databases, dumping to [314](#page-321-0) substitution parameters for scripts [157,](#page-164-0) [191](#page-198-0) Sybase Control Center accessibility [15](#page-22-0) connecting a browser to [19](#page-26-0) console commands [221](#page-228-0) deploying and managing instances [30](#page-37-0), [73,](#page-80-0) [206](#page-213-0) deploying instances from a shared disk [27](#page-34-0), [70,](#page-77-0) [201](#page-208-0) display tools and options [9](#page-16-0) displaying component versions [12](#page-19-0) failure to start [522](#page-529-0) keyboard shortcuts [11](#page-18-0) log files [217](#page-224-0)

logging in [44](#page-51-0), [93](#page-100-0) logging out [93](#page-100-0) logging out unintentionally with F5 [523](#page-530-0) shared-disk mode [29,](#page-36-0) [71](#page-78-0), [201](#page-208-0) starting [18](#page-25-0), [77](#page-84-0) starting in UNIX [37](#page-44-0), [81](#page-88-0) starting in UNIX as a service [37,](#page-44-0) [81](#page-88-0) starting in Windows [34,](#page-41-0) [78](#page-85-0) starting in Windows as a service [34](#page-41-0), [78](#page-85-0) stopping in UNIX [37](#page-44-0), [81](#page-88-0) stopping in Windows [34,](#page-41-0) [78](#page-85-0) Sybase Control Center for Adaptive Server [1](#page-8-0) new features [1](#page-8-0) Sybase Control Center, Adaptive Server managing [163](#page-170-0) monitoring [163](#page-170-0) sybase group [59](#page-66-0), [109](#page-116-0) sybdiag SCC Admin Console [527](#page-534-0) Sybase Control Center, using [526](#page-533-0) system encryption passwords, Adaptive Server creating [394](#page-401-0) deleting [395](#page-402-0) modifying [395](#page-402-0) system properties displaying information about [222](#page-229-0) system resources, Adaptive Server identifying processes that use [383](#page-390-0) system-wide features configuring [44](#page-51-0), [94](#page-101-0)

# **T**

table consistency, Adaptive Server check [465](#page-472-0) repair [465](#page-472-0) table data, Adaptive Server restoring [463](#page-470-0) table permissions, Adaptive Server granting [473](#page-480-0) revoking [475](#page-482-0) table placement, Adaptive Server segments [467](#page-474-0) tables deleting statistics [455](#page-462-0) tables, Adaptive Server about [458](#page-465-0) creating columns [460](#page-467-0) creating user tables [459](#page-466-0) deleting statistics [496](#page-503-0)

designing [458](#page-465-0) properties of [501](#page-508-0) proxy tables [459](#page-466-0) reorganizing [485,](#page-492-0) [487](#page-494-0) updating column statistics [495](#page-502-0) tables, in Adaptive Server choosing display columns, in Adaptive Server [8](#page-15-0) collapsing cluster nodes, in Adaptive Server [8](#page-15-0) copying [8](#page-15-0) copying rows, in Adaptive Server [8](#page-15-0) expanding cluster nodes, in Adaptive Server [8](#page-15-0) target databases, Adaptive Server DDL, generating [322](#page-329-0) generating DDL [321](#page-328-0) tasks, Adaptive Server creating engine groups [354](#page-361-0) creating execution classes [357](#page-364-0) creating thread pools [508](#page-515-0) deleting database objects [343](#page-350-0) generating DDL scripts [342,](#page-349-0) [352,](#page-359-0) [356,](#page-363-0) [359,](#page-366-0) [362](#page-369-0), [364](#page-371-0), [379](#page-386-0), [382](#page-389-0), [392](#page-399-0), [402](#page-409-0), [421](#page-428-0), [427](#page-434-0), [444](#page-451-0) managing column encryption keys [396](#page-403-0) managing databases [298](#page-305-0) managing datatypes [511](#page-518-0) managing encryption key copies [401](#page-408-0) managing encryption keys [393](#page-400-0) managing groups [416](#page-423-0) managing master keys [395](#page-402-0) managing system encryption passwords [394](#page-401-0) managing users [422](#page-429-0) merging partitions [484](#page-491-0) monitoring [507](#page-514-0) monitoring databases [293](#page-300-0) moving partitions [484](#page-491-0) shrinking databases [343](#page-350-0) splitting partitions [483](#page-490-0) tempdb, Adaptive Server no result set for this query error [519](#page-526-0) temporary database groups, Adaptive Server creating [306](#page-313-0) temporary databases, Adaptive Server creating [301](#page-308-0) terms SCC Adaptive Server [535](#page-542-0) testing remote server connection [367](#page-374-0) text conventions [13](#page-20-0)

thread pools, Adaptive Server properties of [509](#page-516-0) threads, Adaptive Server interpreting display [507](#page-514-0) monitoring [507](#page-514-0) thresholds for data retrieval setting for Administration Console [116](#page-123-0), [167](#page-174-0), [231](#page-238-0) time\_between\_reattempts parameter, Adaptive Server setting [224](#page-231-0) timeout errors on data collections [521](#page-528-0) setting for login sessions [65,](#page-72-0) [115](#page-122-0) toolbar icons [6](#page-13-0) Transact-SQL [538](#page-545-0) transactions, Adaptive Server [538](#page-545-0) identifying associated processes [510](#page-517-0) interpreting display [511](#page-518-0) monitoring [510](#page-517-0) user log cache usage [511](#page-518-0) transfer data incremental [470](#page-477-0) transfer, Adaptive Server login attributes [408](#page-415-0) triggers, Adaptive Server creating [462](#page-469-0) properties of [505](#page-512-0) troubleshooting Adaptive Server [517](#page-524-0) truncating precomputed result sets [373](#page-380-0)

### **U**

Unified Agent managing a cluster [266](#page-273-0) unique constraints, Adaptive Server creating [469](#page-476-0) UNIX configuring authentication [47](#page-54-0), [97](#page-104-0) running SCC or SCC agent in the background [37](#page-44-0), [81](#page-88-0) running SCC or SCC agent in the foreground [37](#page-44-0), [81](#page-88-0) starting, stopping SCC or SCC agent [37,](#page-44-0) [81](#page-88-0) update database objects troubleshooting for Adaptive Server [518](#page-525-0) update KPI failure to update [520](#page-527-0)

Number of Transactions KPI, Adaptive Server [520](#page-527-0) troubleshooting for Adaptive Server [520](#page-527-0) update statistics [449](#page-456-0) on data partitions [453](#page-460-0) on indexes [452](#page-459-0) on specific columns [451](#page-458-0) uploading diagnostic data via FTP [531](#page-538-0) user accounts default [121](#page-128-0) native SCC, adding [121](#page-128-0) native SCC, not using [45,](#page-52-0) [95](#page-102-0) user databases, Adaptive Server creating [298](#page-305-0) user information modifying [123](#page-130-0) user interface, about [6](#page-13-0) user interface, Adaptive Server choose columns [8](#page-15-0) collapse all nodes [8](#page-15-0) copy selected row [8](#page-15-0) copy table [8](#page-15-0) expand all nodes [8](#page-15-0) options [8](#page-15-0) user log cache usage for Adaptive Server transactions [511](#page-518-0) user tables, Adaptive Server creating [459](#page-466-0) user-defined datatypes, Adaptive Server about [511](#page-518-0) adding [511](#page-518-0) properties of [512](#page-519-0) users granting permissions to [375](#page-382-0) revoking permissions from [375](#page-382-0) users mapped to, Adaptive Server logins [413](#page-420-0) users, Adaptive Server creating [422](#page-429-0) granting permissions to [424](#page-431-0) managing [422](#page-429-0) properties of [424](#page-431-0) transferring database object ownership to [422](#page-429-0) **V**

versions of SCC components displaying [12](#page-19-0)

view layouts, Sybase Control Center cascade [200](#page-207-0) close all [200](#page-207-0) horizontal tiling [200](#page-207-0) minimize all [200](#page-207-0) restore all [200](#page-207-0) vertical tiling [200](#page-207-0) View menu [11](#page-18-0) viewing Adaptive Server log [216](#page-223-0) views icons for managing [6](#page-13-0) maximizing and minimizing sections [11](#page-18-0) views, Adaptive Server [538](#page-545-0) creating [513](#page-520-0) properties of [514](#page-521-0) views, SCC [538](#page-545-0) views, Sybase Control Center about [199](#page-206-0) bringing to front of perspective [199](#page-206-0) closing [199](#page-206-0) maximizing [199](#page-206-0) minimizing [199](#page-206-0) opening [199](#page-206-0) restoring [199](#page-206-0)

### **W**

wait event, Adaptive Server [538](#page-545-0) wait events displaying for Adaptive Server processes [388](#page-395-0) wait events, Adaptive Server [388](#page-395-0) WARN logging level [219](#page-226-0) Windows configuring authentication [46](#page-53-0), [96](#page-103-0) starting, stopping Sybase Control Center or SCC agent [34](#page-41-0), [78](#page-85-0)

# **X**

XP Server, Adaptive Server configuring [291](#page-298-0) deleting [291](#page-298-0)